User Guide

# Trimble RealWorks® 8.0

Printed on 31 May, 2013

# Contents

| Welcome                                                                                                    | 15                                                                                           |
|----------------------------------------------------------------------------------------------------|----------------------------------------------------------------------------------------------|
| What's New in RealWorks                                                                                                    | 17                                                                                           |
| Installation of RealWorks                                                                                                    | 23                                                                                           |
| System Requirements<br>Installing RealWorks<br>RealWorks Plant Tables<br>Storage Tank Application<br>Updating RealWorks<br>Modifying, Repairing and Removing RealWorks<br>License Files<br>Oil, Gas & Chemical Files<br>HASP<br>Contacting Trimble | 25<br>26<br>27<br>28<br>29<br>30<br>31<br>31<br>31<br>34<br>39                               |
| Working Environment                                                                                                    | 41                                                                                           |
| User Interface<br>Menu Bar<br>Toolbars<br>Windows<br>WorkSpace<br>List<br>Property<br>Selection List<br>3D View<br>Tools and Commands<br>Toolbars<br>Menu Bar<br>Shortcut Keys<br>Customizing the User Interface                                   | 43<br>44<br>45<br>46<br>46<br>47<br>48<br>49<br>50<br>55<br>55<br>55<br>62<br>63<br>64<br>64 |
| Windows<br>Toolbars                                                                                                    | 64<br>66                                                                                     |

## Organization of Data

| 71 |
|----|
| 72 |
| 73 |
| 74 |
| 75 |
| 76 |
| 77 |
| 78 |
| 79 |
| 80 |
| 80 |
| 80 |
|    |

### **Basics of Operation**

| Opening Projects                | 85  |
|---------------------------------|-----|
| Importing Projects              | 86  |
| Connecting to Mobile Device     | 87  |
| Project File Formats            | 89  |
| Trimble 3D Scanning Files       | 89  |
| RealWorks Files                 | 90  |
| TZF Files                       | 91  |
| TZS Files                       | 93  |
| Trimble Survey Project Files    | 95  |
| JobXML, JOB and RAW Files       | 102 |
| ASCII Files                     | 104 |
| Trimble TX5 and Other FLS Files | 107 |
| Surveying Network ASCII Files   | 108 |
| SIMA ASCII Files                | 111 |
| AutoCAD Files                   | 112 |
| IXF Files                       | 114 |
| CMF Files                       | 115 |
| PTX Files                       | 116 |
| PTS Files                       | 117 |
| Merging Projects                | 118 |
| Scans Tree                      | 118 |
| Models Tree                     | 119 |
| Targets Tree                    | 120 |
| Images Tree                     | 121 |
| Saving Projects                 | 123 |
| Save                            | 123 |
| Save As                         | 123 |
| Publish                         | 124 |
| Publishing Projects             | 124 |

83

153

| Page Configuration                          | 125 |
|---------------------------------------------|-----|
| Media                                       | 127 |
| Links                                       | 129 |
| Data Size Reduction                         | 129 |
| Enable Extract                              | 130 |
| Published Projects                          | 130 |
| Opening Scan Explorer                       | 134 |
| TZF Scans                                   | 135 |
| Creating Sampled Scans                      | 136 |
| Modifying the Path for Input TZF Scan Files | 139 |
| Creating Thumbnails                         | 141 |
| Generating Point Color-Coding by Height     | 142 |
| Importing Images                            | 143 |
| Selection Mechanism                         | 144 |
| WorkSpace Window                            | 144 |
| 3D View Window                              | 145 |
| List Window                                 | 145 |
| Clearing Selections                         | 145 |
| Undoing Operations                          | 146 |
| Redoing Operations                          | 147 |
| Closing Projects                            | 148 |
| Close                                       | 148 |
| Close All                                   | 148 |
| Capturing the Screen                        | 149 |
| Setting Preferences                         | 150 |
| General                                     | 150 |
| Viewer                                      | 151 |
| Units                                       | 152 |
| Print                                       | 152 |

### **Exploring Data**

| Expanding and Shrinking the Project Tree | 155 |
|------------------------------------------|-----|
| Locating an Item in the Project Tree     | 156 |
| Finding an Item in the Project Tree      | 157 |
| Exploring in the 3D View                 | 158 |
| Exploring in the Images Tree             | 159 |
| Visualizing Data                         | 160 |
| Point Cloud                              | 160 |
| Geometry                                 | 162 |
| Hiding all                               | 164 |
| Hiding all Except those Selected         | 165 |
| Image                                    | 165 |
| Inspection Map                           | 169 |
| Station                                  | 170 |
| TZF Scan                                 | 177 |
| Rendering Data                           | 180 |
| Point Cloud                              | 181 |

| 183 |
|-----|
| 185 |
| 186 |
| 186 |
| 187 |
| 199 |
| 203 |
| 205 |
| 206 |
| 207 |
| 207 |
| 208 |
| 209 |
| 210 |
|     |

### **Editing Data**

| Dragging and Dropping an Item     | 213 |
|-----------------------------------|-----|
| Cutting and Pasting an Item       | 214 |
| Copying and Pasting an Item       | 216 |
| Deleting an Item                  | 218 |
| Creating a New Group Node         | 219 |
| Changing Color                    | 220 |
| From the Property Window          | 220 |
| From the Menu Bar                 | 221 |
| Changing Name                     | 222 |
| Merging Point Clouds              | 223 |
| Picking Items                     | 224 |
| Picking in the 3D Constraint Mode | 224 |
| Picking in the 2D Constraint Mode | 227 |

| Point Loading Manager    | 229 |
|--------------------------|-----|
| Loading Data             | 231 |
| Processing Data          | 232 |
| Basic Tools              | 233 |
| Measurement Tool         | 235 |
| Opening the Tool         | 236 |
| Distance Measurements    | 237 |
| Angular Measurements     | 250 |
| Measuring a Position     | 257 |
| Measuring an Orientation | 258 |
| Refining a Measurement   | 259 |
| Saving a Measurement     | 260 |

211

305

335

| Segmentation Tool                    | 261 |
|--------------------------------------|-----|
| 5                                    | 261 |
| Opening the Tool                     |     |
| Drawing a Fence                      | 263 |
| Keeping In (or Out)                  | 265 |
| Creating the Segmentation Results    | 267 |
| Sampling Tool                        | 268 |
| Opening the Tool                     | 268 |
| Sampling Methods                     | 268 |
| Frame Creation Tool                  | 281 |
| Opening the Tool                     | 282 |
| Selecting a Reference Frame          | 283 |
| Building a Frame without Constraints | 283 |
| Building a Frame with Constraints    | 289 |
| Creating the Built Frame             | 295 |
| Shifting a Project                   | 296 |
| Converting to Meshes                 | 297 |
| Creating a Merged Mesh               | 298 |
| Generating Key Plan                  | 299 |
| From TZF Scans                       | 302 |
| From Current View                    | 303 |

### **Media Tools**

| Video Creator                      | 307 |
|------------------------------------|-----|
| Opening the Tool                   | 307 |
| Defining a Navigation Path         | 308 |
| Browsing Keyframes                 | 329 |
| Defining Video Parameters          | 330 |
| Creating a Video                   | 331 |
| Capturing Screen (High Resolution) | 333 |

### Registration

| Auto-Extract Targets and Register        | 336 |
|------------------------------------------|-----|
| Opening the Tool                         | 337 |
| Target Types                             | 338 |
| Scan Creation                            | 339 |
| Reference Station                        | 340 |
| Registering Stations                     | 341 |
| Auto-Register Using Planes (Target-Less) | 342 |
| Opening the Tool                         | 342 |
| Reference Station                        | 343 |
| Registering Stations                     | 344 |
| Registration Report                      | 347 |
| Saving in RTF                            | 348 |
| Options                                  | 349 |

| Target-Based Registration Tool               | 350 |
|----------------------------------------------|-----|
| Opening the Tool                             | 351 |
| Selecting a Reference Station                | 352 |
| Auto-Pairing Targets                         | 354 |
| Editing Targets                              | 356 |
| Adjusting Stations                           | 356 |
| Checking the Adjustment                      | 357 |
| Saving the Adjustment Result                 | 366 |
| Refine Registration Using TZF Scans          | 369 |
| Opening the Tool                             | 369 |
| Reference Station                            | 370 |
| Refining Registration                        | 371 |
| Registration Report                          | 372 |
| Target Analyzer Tool                         | 374 |
| Opening the Tool                             | 375 |
| Selecting a Station                          | 376 |
| Selecting a TZF Scan                         | 377 |
| Focusing on Targets                          | 378 |
| Creating/Editing Targets                     | 380 |
| Updating Network                             | 401 |
| Applying the Result                          | 401 |
| Cloud-Based Registration Tool                | 402 |
| Opening the Tool                             | 402 |
| Reference Cloud and Moving Cloud             | 403 |
| Displacing the Moving Cloud                  | 406 |
| Picking Three Pairs of Points                | 410 |
| Refining the Initial Registration            | 413 |
| Checking the Registration Results            | 415 |
| Saving the Registration Results              | 416 |
| Orientation Tool                             | 417 |
| Opening the Tool                             | 418 |
| Define Horizontal Axis by Picking Two Points | 419 |
| Automatic Axis Definition                    | 420 |
| Rotating Counterclockwise 90°                | 421 |
| Picking the Origin                           | 421 |
| Applying Transformation                      | 422 |
| Closing the Tool                             | 422 |
| Georeferencing Tool                          | 423 |
| Opening the Tool                             | 424 |
| Selecting Stations                           | 425 |
| Assigning Coordinates to Targets             | 426 |
| Assigning Coordinates to Picked Points       | 428 |
| Saving the Results                           | 430 |
| Bundle Adjustment                            | 431 |
| Name-Based Bundle Adjustment                 | 432 |
| Station Registration Parameters              | 434 |
| Importing from TZF Files                     | 434 |
| Exporting to TZF Files                       | 435 |
| Exporting to RMX Files                       | 436 |

vi

| Contents |
|----------|
|----------|

| Register Stations With Imported RMX Files     | 437 |
|-----------------------------------------------|-----|
| Modifying Stations                            | 438 |
| Forcing Leved                                 | 438 |
| Modifying the Instrument Height               | 439 |
| Setting Over a Known Point                    | 440 |
| Removing a Known Point                        | 442 |
| Forcing Unleved                               | 443 |
| Modifying Target Matching                     | 444 |
| Matching With                                 | 444 |
| Matching Targets                              | 445 |
| Un-matching Targets                           | 447 |
| Renaming Targets                              | 448 |
| Creating Points                               | 449 |
| Creating Topo Points                          | 449 |
| Creating Point Cloud from Topo Points         | 450 |
| Creating 3D Points                            | 450 |
| Creating a Registration Report (Target-Based) | 453 |

#### OfficeSurvey

Cutting Plane Tool 457 Opening the Tool 458 Defining the Orientation of a Plane 459 Defining the Position of a Plane 464 Defining a Slice 467 Previewing a Single Slice 468 Previewing a Multiple Slice 469 Building Polylines 471 Saving the Cutting Result(s) 472 Contouring Tool 473 Opening the Tool 473 Defining an Elevation Range 474 Calculating Contours 477 Defining Principal Contours 480 Displaying Contours 481 Creating Contours 482 Manipulating Labels 483 2D-EasyLine Tool 484 Opening the Tool 484 Modeling Automatically Polylines 487 Modeling Manually Polylines 489 Editing Polylines 490 Saving Results 498 Mesh Creation Tool 499 Opening the Tool 499 Selecting a Projection Mode 500 505 Previewing Meshes Creating Meshes 506

455

| Mesh Editing Tool                                        | 507        |
|----------------------------------------------------------|------------|
| Opening the Tool                                         | 508        |
| Selecting an Element                                     | 509        |
| Fencing an Area                                          | 512        |
| Editing a Mesh                                           | 513        |
| Mapping With a Texture                                   | 519        |
| Applying Operations                                      | 521        |
| Ortho-Projection Tool                                    | 522        |
| Opening the Tool                                         | 523        |
| Defining a Projection Plane                              | 524        |
| Modifying a Projection Plane                             | 528        |
| Checking a Projection Plane                              | 533        |
| Defining a Zone of Interest                              | 536        |
| Setting a Resolution                                     | 538        |
| Rendering                                                | 539        |
| Previewing an Ortho-Image                                | 540        |
| Printing an Ortho-Image                                  | 541        |
| Splitting an Ortho-Image                                 | 542        |
| Creating an Ortho-Image                                  | 542        |
| Multi-Ortho-Projection Tool                              | 543        |
| Opening the Tool                                         | 543        |
| Defining a Polyline                                      | 543        |
| Defining a Zone of Interest                              | 546        |
| Defining Image Parameters                                | 550<br>553 |
| Previewing a Single Ortho-Image<br>Creating Ortho-Images | 555        |
| Image Rectification Tool                                 | 557        |
| Opening the Tool                                         | 557        |
| Choosing a Station                                       | 558        |
| Defining a Projection Plane                              | 559        |
| Defining a Zone of Interest                              | 567        |
| Setting an Image Resolution                              | 571        |
| Previewing a Rectified Image                             | 572        |
| Splitting a Rectified Image                              | 573        |
| Creating a Rectified Image                               | 574        |
| Polyline Drawing Tool                                    | 575        |
| Opening the Tool                                         | 575        |
| Defining a 3D Plane                                      | 576        |
| Drawing Polylines                                        | 577        |
| Selecting Polylines                                      | 584        |
| Editing Polylines                                        | 585        |
| Deleting Polylines                                       | 590        |
| Moving Polylines                                         | 591        |
| Auto-Duplicating Polylines                               | 596        |
| Manually Duplicating Polylines                           | 600        |
| Creating Polylines                                       | 601        |
| Image Matching Tool                                      | 602        |
| Opening the Tool                                         | 602        |
| Selecting an Image                                       | 603        |

| Selecting Markers                   | 605 |
|-------------------------------------|-----|
| Modifying Markers                   | 610 |
| Saving Markers                      | 614 |
| Matching an Image                   | 614 |
| Coloring Points                     | 619 |
| Applying the Matching               | 619 |
| Volume Calculation Tool             | 620 |
| Opening the Tool                    | 620 |
| Defining a Plane                    | 621 |
| Defining a Grid Resolution          | 629 |
| Previewing a Volume                 | 630 |
| Editing a Volume                    | 633 |
| Saving a Volume in the Database     | 638 |
| Profile/Cross-Section Tool          | 639 |
| Opening the Tool                    | 639 |
| Selecting a Method                  | 640 |
| From Path                           | 640 |
| From Segments                       | 648 |
| Computing Cross-Sections            | 653 |
| Displaying Cross-Sections           | 658 |
| Editing Cross-Sections              | 659 |
| Creating Profile and Cross-Sections | 659 |
| Feature Set Tool                    | 660 |
| Opening the Tool                    | 660 |
| Feature Code Libraries              | 660 |
| Feature Codes                       | 662 |
| Feature Points                      | 664 |
| Setting Display Mode                | 669 |
| Creating Feature Sets               | 669 |
| 2D-Polyline Inspection Tool         | 670 |
| Opening the Tool                    | 670 |
| Selecting a Model for Inspection    | 671 |
| Setting the Thickness Parameter     | 671 |
| Viewing the 2D Inspection Results   | 672 |
| Filtering the 2D Inspection Results | 673 |
| Saving the 2D Inspection Results    | 674 |
| Twin Surface Inspection Tool        | 675 |
| Opening the Tool                    | 676 |
| Defining a Projection               | 677 |
| Determining a Resolution            | 683 |
| Previewing the Inspections          | 684 |
| Inspection Maps                     | 685 |
| Filtering the Inspections           | 688 |
| Checking the Inspections            | 688 |
| Saving the Inspections              | 689 |
| Surface to Model Inspection Tool    | 690 |
| Opening the Tool                    | 690 |
| Defining a Projection               | 691 |
| Determining a Resolution            | 694 |

| Previewing the Inspections                                  | 695 |
|-------------------------------------------------------------|-----|
| Inspection Maps                                             | 696 |
| Checking the Inspections                                    | 701 |
| Saving the Inspections                                      | 701 |
| Inspection Map Analyzer Tool                                | 702 |
| Opening the Tool                                            | 702 |
| Selecting Points & Polylines                                | 705 |
| Selecting Sections & Shifts                                 | 703 |
| Selecting Volumes & Surfaces                                | 718 |
| Iso-Curves                                                  | 729 |
| Colored Meshes                                              | 735 |
| Printing Inspection Maps                                    | 738 |
| Profile Matcher Tool                                        | 739 |
| Opening the Tool                                            | 740 |
| Defining a Cutting Plane                                    | 742 |
| Defining a Profile                                          | 744 |
| Reversing the Profile                                       | 749 |
| Creating the Profile                                        | 750 |
| EasyProfile Tool                                            | 751 |
| Opening the Tool                                            | 752 |
| Selecting an Existing Profile                               | 753 |
| Setting the Section Size                                    | 754 |
| Modifying Built Elements                                    | 755 |
| Creating Profiles                                           | 758 |
| Fitting Tool                                                | 759 |
| Opening the Tool                                            | 759 |
| Fencing a Set of Points                                     | 760 |
| Fitting With a Geometry                                     | 761 |
| Creating a Fitted Geometry                                  | 763 |
| 3D Inspection Tool                                          | 764 |
| Opening the Tool                                            | 764 |
| Previewing a 3D Inspection Cloud                            | 765 |
| Filtering a 3D Inspection Cloud                             | 766 |
| Creating a 3D Inspection Cloud                              | 767 |
| 3D Inspection Analyzer Tool                                 | 768 |
| Opening the Tool                                            | 768 |
| Extracting Clouds From 3D Inspection Clouds                 | 769 |
| Auto-Splitting a 3D Inspection Cloud in a Cluster of Clouds | 771 |
| Creating the Extracted Cloud(s)                             | 772 |

| Modeling                | 773 |
|-------------------------|-----|
| Geometry Creator Tool   | 775 |
| Opening the Tool        | 776 |
| Defining a Plane        | 777 |
| Defining a Sphere       | 784 |
| Defining a Cylinder     | 786 |
| Defining a Regular Cone | 788 |

| Defining a Circular Torus                     | 790        |
|-----------------------------------------------|------------|
| Defining a 3D Point                           | 793        |
| Define a Segment                              | 800        |
| Creating an Extruded Entity                   | 804        |
| Creating a Box                                | 805        |
| Creating a Rectangular Torus                  | 816        |
| Cloud-Based Modeler Tool                      | 819        |
| Opening the Tool                              | 819        |
| Selecting a New Cloud Data                    | 820        |
| Defining a Set of Points on the Cloud Data    | 822        |
| Choosing a Geometry Type                      | 824        |
| Using Constraints                             | 824        |
| Calculating a Geometry                        | 860        |
| Creating a Geometry                           | 861        |
| Geometry Modifier Tool                        | 862        |
| Opening the Tool                              | 862        |
| Modifying a Shape                             | 863        |
| Moving a Geometry                             | 873        |
| Moving a Geometry by Picking Entities         | 879        |
| Pick a Plane, and then Pan                    | 885        |
| Moving a Geometry Along a User Defined Vector | 894        |
| Applying Constraints                          | 898        |
| Duplicator Tool                               | 923<br>923 |
| Opening the Tool<br>Choosing a Method         | 923        |
| Resizing a Path                               | 935        |
| Defining Parameters                           | 935        |
| Reversing the Path Direction                  | 938        |
| Duplicating Items                             | 939        |
| Intersect Tool                                | 940        |
| Opening the Tool                              | 940        |
| Connecting Two/Three Entities                 | 941        |
| Connecting to a Series of Entities            | 948        |
| Connecting a Plane to a Series of Planes      | 949        |
| Plane Bounding Tool                           | 951        |
| Opening the Tool                              | 952        |
| Editing the Selected Plane Bounds             | 953        |
| Selecting a Polyline for Bounding             | 953        |
| Defining a Bounding Polyline                  | 954        |
| Editing a Bounding Polyline                   | 960        |
| Deleting a Bounding Polyline                  | 964        |
| Activating/Deactivating the Selection Mode    | 964        |
| Moving a Bounding Polyline                    | 965        |
| Applying Bounds                               | 967        |
| Validating Bounds                             | 969        |
| 3D Picking Tool                               | 970        |
| Picking an Entity with Direction              | 971        |
| 3D Direction Tool                             | 973        |
| Defining a 3D Direction Using Precise Methods | 974        |

| Defining a 3D Direction Using Visual Methods             | 976          |
|----------------------------------------------------------|--------------|
| Validating a 3D Direction                                | 977          |
| 3D Point Tool                                            | 978          |
| Picking a Point                                          | 978          |
| Picking Three Planes                                     | 979          |
| Picking a Plane and a Segment                            | 981          |
| Picking an Entity with Center                            | 982          |
| Projecting a 3D Point on a Plane                         | 983          |
| Editing Parameters                                       | 984<br>984   |
| Validating a 3D Point<br>3D Axis Tool                    | 985          |
| Picking an Axial Entity                                  | 985          |
| Picking Two Points                                       | 986          |
| Picking Two Planes                                       | 987          |
| Editing Parameters                                       | 988          |
| Validating an 3D Axis                                    | 988          |
| 3D Radius Tool                                           | 989          |
| Editing Parameters                                       | 989          |
| Picking a Radial Entity                                  | 990          |
| Picking Two Points of a Diameter                         | 990          |
| Picking Two Points of a Radius                           | 990          |
| Picking an Axis and a Point                              | 991          |
| 3D Secant Tool                                           | 993          |
| Picking a Cylinder to be Secant With                     | 994          |
| 3D Plane Tool                                            | 996          |
| Defining a 3D Plane in all Navigation Modes              | 998          |
| Defining a 3D Plane in the Station-Based Navigation Mode | 1000         |
| Modifying a 3D Plane's Size                              | 1003         |
| Validating a 3D Plane                                    | 1003         |
| Managing SteelWorks Catalogs                             | 1004         |
| Importing SteelWorks Catalogs                            | 1004         |
| Removing SteelWorks Catalog List                         | 1005         |
| SteelWorks Creator Tool                                  | 1006         |
| Starting the Tool                                        | 1006         |
| Selecting a New Cloud Data                               | 1007         |
| Defining a Set of Points on the Cloud Data               | 1009         |
| Choosing a Section Type                                  | 1011         |
| Selecting a Catalog File                                 | 1011         |
| Selecting a Table                                        | 1012         |
| Selecting a Reference                                    | 1012         |
| 2D Sections                                              | 1013         |
| Defining a Length                                        | 1015         |
| Creating Beams                                           | 1016<br>1017 |
| EasyPipe Tool                                            |              |
| Opening the Tool<br>Selecting a New Cloud Data           | 1017<br>1018 |
| Defining a Set of Points on the Cloud Data               | 1018         |
| Extracting an Initial Cylinder by Picking                | 1020         |
| Selecting an Initial Cylinder for Tracking               | 1022         |
|                                                          | 1023         |

xii

| Starting Tracking Cylinders      | 1024 |
|----------------------------------|------|
| Continuing in Tracking Cylinders | 1025 |
| Deleting Extracted Cylinders     | 1026 |
| Smoothing Extracted Cylinders    | 1027 |
| Modeling Extracted Cylinders     | 1028 |
| Creating Extracted Cylinders     | 1029 |
| Exporting Pipe Center Lines      | 1030 |
| As a DWG Format File             | 1031 |
| As a DXF Format File             | 1032 |
| As a DGN Format File             | 1033 |

Contents

1035

1045

### **Advanced Features**

| Setting as Home Frame                | 1037 |
|--------------------------------------|------|
| Equalizing Point Cloud Luminance     | 1038 |
| Equalizing Point Cloud Color         | 1039 |
| Equalizing Image Color               | 1040 |
| Coloring Points Using Station Images | 1042 |
| Deleting Geometries                  | 1043 |

### **Exporting Data**

| Google Earth (KMZ) Format<br>BSF Format<br>PDMS Macro Format<br>E57 Format<br>LAS Format<br>AutoCAD PCG format (AutoDesk Revit MEP)<br>Alias/WaveFront (OBJ) Format<br>MicroStation (DGN) Format<br>AutoCAD (DXF) Format<br>AutoCAD (DXF) Format<br>ASCII Format<br>LandXML Format<br>Solids for AutoCAD<br>Advanced Exports<br>Object Properties<br>Images<br>Ortho-Images<br>Measurements | 1052<br>1053<br>1054<br>1055<br>1056<br>1057<br>1059<br>1060<br>1061<br>1062<br>1068<br>1068<br>1068<br>1069<br>1070 |
|----------------------------------------------------------------------------------------------------|----------------------------------------------------------------------------------------------------|
| Object Properties                                                                                                    | 1068                                                                                                    |
| Images                                                                                                    | 1069                                                                                                    |
| Measurements                                                                                                    | 1071                                                                                                    |
| Feature Sets                                                                                                    | 1073                                                                                                    |
| Exporting TZF/TZS Luminance Images                                                                                                    | 1074                                                                                                    |
| Converting to BSF                                                                                                    | 1075                                                                                                    |
| Converting to E57/PTX/PTS                                                                                                    | 1082                                                                                                    |
| Inspection Maps                                                                                                    | 1085                                                                                                    |

## Storage Tank Application

### 1093

| Tank Calibration Tool                     | 1095 |
|-------------------------------------------|------|
| Activating                                | 1095 |
| Defining a Dipping Plate                  | 1096 |
| Defining Body Parameters                  | 1098 |
| Defining Sump Volume Calculation Settings | 1099 |
| Generating Results                        | 1100 |
| Exporting                                 | 1101 |
| Creating                                  | 1102 |
| Tank Calibration Check                    | 1103 |
| Activating                                | 1103 |
| Filtering Sections                        | 1103 |
| Displaying Sections                       | 1104 |
| Editing Sections                          | 1105 |
| Applying                                  | 1108 |
|                                           |      |

### Index

1109

# Welcome

The RealWorks family of products is composed of RealWorks Viewer, RealWorks Base, RealWorks Advanced, RealWorks Advanced-Modeler and RealWorks Advanced-Plant.

#### **RealWorks Viewer**

This is a software tool for visualizing and exploring as-built data acquired by laser scanning technologies. In general, such a data set contains a 3D point cloud and optionally a collection of 2D images. This software tool allows you to load as many point clouds as needed. Each point of a point cloud can contain not only its 3D coordinates, but also other attributes such as intensity and surface normal. You can visualize a point cloud in 3D, rotate, pan or zoom in/out in order to explore it in detail. Visualization can be enhanced in different ways: points shaded by intensity, by color or by its normal, according to a view, etc. You can also compare a 3D point cloud with 2D images (if available). When images are registered with the 3D point cloud, you can visualize both data sets from the point of view from which the images were captured.

Features also available in RealWorks Viewer are:

- Registration report and station visualization,
- Sampling Tool,
- Segmentation Tool,
- Frame Creation Tool and set as Home Frame,
- Measurement Tool,
- Cutting Plane Tool,

**Tip:** RealWorks Viewer is free and works with RWP format files. You can download it from the Trimble website. You only need to fill the form that will come after clicking the link to download.

Note: You cannot save with RealWorks Viewer.

**Note:** RealWorks Viewer only functions with RWP files. For more options relating to collaborating and sharing, see the Publisher function in certain modules.

#### RealWorks

This software tool provides you with a set of tools for processing 3D point clouds and 2D images in order to obtain the necessary information for your applications (or projects). Generally, this processing can be divided into three modes: Registration, OfficeSurvey<sup>™</sup> and Modeling.

- In Registration, you can register scans with respect to other scans and/or with respect to a set of survey points. The registration method is either target-based or cloud-based. When some targets have been used, you can first check and modify them. Then the Target-Based Registration Tool automatically registers them simultaneously. The results are validated through registration errors, which can be saved in a report. You can also use the Geo-Referencing Tool to put the scanned data into a known coordinate system.
- In OfficeSurvey<sup>™</sup>, you can extract different types of 2D drawings . (polylines, contours, cross-sections, profiles, etc.) from the point clouds. These extracted results can then be exported into CAD systems including, but not limited to, AutoCAD® and MicroStation®. You can select and match 2D images to the point clouds; generate one (or multi) orthoimage(s) or collect survey points as Total Stations can do. You can generate triangular meshes from the point clouds and if required, carry out further editing of the result(s). You can determine the volume of a point cloud (or a mesh), the volume between two point clouds (or two meshes) or the volume between a point cloud and a mesh. If the volume information is not enough, you can compare two surfaces between each other (two point clouds or meshes together, a point cloud with a mesh or a point cloud/mesh with a model) and generate an inspection map. Since the metric information is still in the inspection map, you can extract measurements like surfaces, volumes, points, drawings like polylines, sections, shifts, colored meshes, iso-curves, etc. You can match a profile (2D curve, cross-section, polyline, etc.) at a specific point and in a given direction in a 3D scene; easily extract profiles along curbs, pavements, rail lines, cuttings, natural features, etc. or fit a set of points with a geometry which can be of planar, spherical or cylinder shape.
- In Modeling, you can create a geometry of following types: Sphere, Plane, Cylinder, etc. The creation can be based on a point cloud selection (or not). The created geometry can be then duplicated, modified, moved, etc. A sub-module including tools for modeling pipes and structural steelworks (with the notion of catalogs) has been added.

All RealWorks products can support a huge amount of points. The user is able to precisely control which points are loaded into memory and thus which are available for editing with all the regular tools. All RealWorks products include tools for managing Trimble FX data; importing TZS scans, automatically creating station(s) on import with link to TZS; creating scans, extracting targets, registering the created stations, creating sampled scans with spatial resolution, converting to Trimble LASERGen format.

# What's New in RealWorks

In RealWorks 6.5.1

#### New Features in Existing Tools:

- In the SteelWorks Creator Tool, the user can now edit point cloud(s) thanks to a Point Cloud Manager.
- In the Scan/Target Creator Tool, the Spherical Target extraction is not limited to spheres for which the radius is equal to 38.10 mm.
- In the Measurement Tool, three new types of measurements have been added. The user can now measure a distance in a horizontal plane, along a vertical axis or a clearance distance.
- The user is able to configure the mouse buttons for Zoom In or Zoom Out.
- The user is able to open or drag and drop TZS format files within RealWorks.
- In the Export Inspection Vertical Slices (or Horizontal Slices) feature, the user can choose the unit of measurement to represent values.

- The Center Line Tool.
- Import of Trimble CMF format files.
- Rendering cloud issued from TZS format files according to the height of points along the Z (or Elevation) axis.
- Automatic extraction of Spherical and Black and White Flat Targets and register the stations they issued from.
- The user can create a plane containing the vertical axis by picking two 3D points.
- He (or she) can also make vertical an axial geometry or horizontal a plane with two new tools in the Geometry Modifier Tool.
- Etc.

In RealWorks 6.5.3

#### New Tools:

The user can now convert TZS formats files to PTX (or PTS) format files.

In RealWorks 7.0

#### New Features in Existing Tools:

- In the Segmentation Tool, the user can now draw a Circular Selection.
- In the Frame Creation Tool, the user can set an axial entity's axis as X (or Y or Y) Axis of the frame to create.
- In the Measurement Tool, some additional measurement methods have been added.
- In the Scan/Target Creator Tool, the user can create a Point Target by picking a point from a loaded TZS format file.
- The user can use the Find Best Extrusion facility in the 3D Plane Tool to fit a plane in order to calculate an Extrusion in the Cloud Based Modeler Tool or 2D Section in SteelWorks Tool
- Etc.

#### Enhancement of Existing Tools:

- In the 3D Inspection Analyzer Tool, a histogram has been added to the From and To sliders.
- The Open Wizard for ASCII Files options change when importing an ASCII format file into a current open project.
- In the Geometry Creator Tool, the user can apply two new constraints to a Segment: Pick Two Planes and Pick Axial Geometry.
- In the Geometry Creator Tool, the user can apply a new constraint to a 3D Point: Pick Two Axial Entities.
- Etc.

- The user can display the 3D position and the name of each station in the 3D View.
- And if required, display the Network Visual(s) of a single (or all stations).
- The user can color the point cloud using station-based images.
- A new licensing system has been implemented: HASP
- The user can open a Trimble TSPX format file, a common project format file between RealWorks and Trimble Business Center.
- Etc.

In RealWorks 7.1

#### New Features in Existing Tools:

- RealWorks supports now a new type of file called Trimble Scan File which gathers two kinds of formats: TZS and TZF.
- Filtering by zone is enabled when creating sampled scans from TZF/TZS scans or when converting from TZF/TZS scan files to BSF.

#### Enhancement of Existing Tools:

- Conversion of proprietary scanner data files: TZS, FLS, iQscan and PTX to TZF.
- New naming convention for ortho-images when splitting them into several pieces.
- In the Fitting Tool, the user can now fit a set of points with a Vertical Cylinder or a Horizontal Plane.

- Storage Tank Tool,
- Storage Tank Check Tool.

In RealWorks 7.2.1

#### Enhancement of Existing Tools:

- In the Auto-Extract and Register feature, the user can choose and set a station as Reference Station.
- In the Target-Based Registration Tool, targets are matched automatically. The By-hand method has been removed.
- Scan/Target Creator Tool: Polygonal Selection by adding (or subtracting, or intersecting) has been removed, TZF scans can be open directly from the Scan Target Creator Tool, and the load percentage for scans is now 20 million points.
- The Scan/Target Creator Tool has been removed from 7.2
- The Complete Station By Adding New Scans feature has been removed.
- When opening a TZS format file, the conversion to the TZF format is now obligatory. Declining the conversion will close the current open project.
- Import of Riegl file format (3dd) has been removed.
- TZF scans cannot be open in a 2D Viewer.
- Discontinuity Display rendering removed from the 3D View toolbar.
- The Export as Point Cloud for AutoCAD (PTC) feature has been removed from 7.2.

#### New Tools:

- Generate Key Plan from TZF Scans,
- Generate Key Plan from Displayed Cloud.
- Extract Active Sub-Project.
- Able to open Trimble TX5 files (with fls or IQscan extensions).

In RealWorks 7.2.2

- Compatible with Windows 8
- In RealWorks Viewer, the items below have been removed:
  - Export Selection and Advanced Export features,
  - Save and Save As features,
  - TZF Scans features,
  - Import features.

In RealWorks 8.0

Enhancement of Existing Tools:

- A station can now contain several TZF scans within, with one set as Main Scan.
- The ten last opened files are listed at the bottom of the File menu. As a shortcut, each of them can open by selecting it from this menu.
- Generate Key Plan from TZF Scans: The feature is now called Generate Default Key Plan (Top View). The option used to compute the Key Plan is not based on the Elevation information but on the Cloud Rendering option chosen within RealWorks.
- Target-Based Registration Tool:
  - Targets matched together and target groups are renamed. Instead of keeping their default name or TargetX (when they are extracted) and mTargetX where X is an order, they are renamed as XXX. XXX starts at 001 and is incremented by one.
  - Stations that are not selected as the input of the Target Based Registration Tool are now removed from the Registration Details dialog.
- Target Analyzer Tool:
  - The Re-fit and Fit buttons are replaced by an icon.
  - The Flat Target icon has been changed in the Fitting Tool.
- RealWorks no longer needs to disable the Aero function in Windows.

- Auto Register using Planes (Target Less)
- Refine Registration Using TZF Scans
- Publish projects.
- Rename targets that are matched manually together.
- Import (or export) Station Registration Parameters from (or to) TZF files.

- Graphics Card: 1GB,or higher 3D Open GL 3.2
- Sub-Project Manager and Partial Loading Manager are both removed from RealWorks 8.0 as the notion of Sub-Project and Partial Loading Manager do not exist anymore. A Point Loading Manager system has been added.
- TZF Scans can be exported to E57 format as regular grid data sets.
- PTX format file with several scans in the same station: A TZF Scan is created for each scan in the same station in the RealWorks project.
- Features removed from RealWorks 8.0:
  - Erase Points from the Edit menu,
  - Reduce Number of Points When Moving from the Preferences/Viewer dialog.
  - Project files saved in a version older than 5.0 are not supported anymore.
- The file formats listed below are removed from the Open dialog:
  - PPF Trimble proprietary PointScape project file format,
  - DCP Trimble proprietary PocketScape project file format,
  - SOI Trimble proprietary format for scanned files.
- RealWorks Plant as licensing module removed

# CHAPTER 1 Installation of RealWorks

In this chapter, the user will find information about system requirements, program installation, activation and how to contact Trimble.

# System Requirements

To run RealWorks, the system requirements are as shown.

- Operating System: Microsoft® Windows® Seven® (64-bit OS) and 8 (64-bit OS)
- Processor: 2GHz or higher
- RAM: minimum 8 GB 16 (or 32) GB recommended
- Graphics card: 1GB,or higher 3D OpenGL 3.2
- Mouse: Three buttons with wheel
- DVD-Rom drive
- SSD drive recommended

#### Notes:

- Always update graphics card drivers before using Trimble 3D Spatial Imaging office software.
- Trimble 3D Spatial Imaging office software is designed to provide superior data processing and editing performance. To ensure the best possible software use experience, and an optimum productivity/cost-of-equipment ratio, Trimble highly recommends that users acquire the most powerful hardware configuration available at the time of purchase of the computer equipment on which the software is intended to be used.

**Caution:** If your graphics card is not compliant with OpenGL 3.2, an error message appears. If this case occurs, please, update your graphics card's driver to get the latest version of OpenGI.

**Tip:** If your computer has two graphics cards: an integrated graphics card with low performance and a dedicated graphics card with a high performance processor. Please enforce the use of the high performance processor graphics card with RealWorks.

# Installing RealWorks

This section explains how to install RealWorks on a standalone computer. Before you install RealWorks; close all Windows programs, and ensure that your computer has sufficient operating system requirements and memory capabilities (for more information, see the System Requirements section). Make sure that you have local or domain administration rights.

#### To Install RealWorks:

- 1. Turn on your computer and start Microsoft Windows.
- 2. Insert the RealWorks software CD in your computer's CD-ROM drive. If Autorun is enabled, the Setup program should start automatically.
- 3. At the Welcome to RealWorks 8.0 Setup dialog, press Next. The System Information and Current Program Version dialog appears. System information and the current program version are listed.
- 4. Click Next. The License Agreement dialog appears.
- 5. Read carefully the terms of the license agreement.
- 6. If you do not accept the terms, check the "I do not accept the terms of the license agreement" option and the install procedure will close.
- If you accept all the terms, check the "I accept the terms of the license agreement" option and click Next. The Choose Destination Location dialog opens.
- 8. In the Choose Destination Location dialog, choose Next to accept the default install directory C:\Program Files\Trimble\RealWorks 8.0.
- If you wish to install in a different directory, choose the Change button. After you have chosen the install directory, press Next. The Setup Type dialog appears.
- 10. In the Setup Type dialog, choose the type of Setup you prefer. Complete will install the program with all features. Custom will require you to choose the options to install. By default, Complete is selected. You have choice between two license types per software product: Trimble OG&C's license file or HASP license file.
  - If you have a HASP license file, keep the Complete option and click Next. The Select Program Folder dialog appears.
  - If you have a Trimble OG&C's license file, choose the Custom option and click Next. The Select Features dialog opens.
    - a) Keep the Application Files, Program DLLs and Help Files options checked.
    - b) Check the Trimble OC&C License option.
    - c) Click Next. The Select Program Folder dialog appears.

- 11. You should select a program folder inside which Setup will add program icons. You can keep the given program folder, type a new one in the Program Folder field or select an existing one from the Existing Folders field.
- 12. Press Next. The Ready to Install the Program dialog appears.
- 13. Press Install. The Setup Status dialog opens and files are installed. The Setup Type dialog appears.
- 14. Select the type(s) of file you wish RealWorks to take in charge. Four types are available: NEU and ASC are an ASCII format file extension, JXL is an extension of text files exported from Trimble Survey Controller<sup>™</sup>, Survey Manager<sup>™</sup> or Survey Pro<sup>™</sup> software. TZS is an extension of files from Trimble's LASERGen. TSPX is a Trimble Survey Project file.
- 15. Click Next. The InstallShield Wizard Complete dialog appears. You have successfully installed RealWorks on your computer.
- 16. Click Finish to complete the installation\*.

#### Notes:

- If the Setup program does not start automatically, choose Run from the Start menu. The Run box opens. In the Open field, enter the CD-ROM drive letter, followed by ":\setup". For example, enter d:\setup.
- (\*) Sometimes, you may need to restart your computer.

**Caution:** If there is already a version of **RealWorks** installed on your computer and if a session is open. Please, exit **RealWorks**. This avoids the **Setup** of a new version of **RealWorks** to interfere with the current version.

# **RealWorks Plant Tables**

RealWorks includes some catalog files. These files are automatically installed when choosing Complete as Setup Type. If you do not want them, you need to first choose Custom as Setup Type, and then un-check the RealWorks Plant Tables option in the Select Features page.

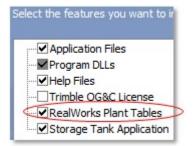

# **Storage Tank Application**

The Storage Tank Application is an option which is automatically installed when choosing Complete as Setup Type. If you do not want this option, you need to first choose Custom as Setup Type, and then un-check the Storage Tank Application option in the Select Features page.

| Select the features you want to ir |
|------------------------------------|
|                                    |
|                                    |
|                                    |
|                                    |
| ···· ✔ RealWorks Plant Tables      |
| Storage Tank Application           |
|                                    |

# **Updating RealWorks**

This section explains how to update RealWorks on a standalone computer. The update only applies when you move from one version (of RealWorks) to the higher.

#### To Update RealWorks:

- 1. Turn on your computer and start Microsoft Windows.
- 2. Insert the RealWorks CD in your computer's CD-ROM drive. If Autorun is enabled, the Setup program should start automatically.
- 3. If the Setup program does not start automatically, run it from the Start menu as described in the previous section.
- 4. At the Welcome to RealWorks 8.0 Setup dialog, press Next.
- 5. The System Information dialog appears and system information and the current program version are listed. Press Next. The Ready to Install the Program dialog opens.
- 6. Click Install. The Setup Status dialog appears.
- 7. Once the update done, you are prompted to either view the Help file or to launch RealWorks by checking the option.
- 8. Click Finish.

# Modifying, Repairing and Removing RealWorks

This section explains how to modify, repair and remove RealWorks from a standalone computer. Modification, repair and removal (of RealWorks) apply only when you want to make a change of an option in an existing installation, or simply to uninstall RealWorks.

#### To Modify, Repair and Remove RealWorks:

- 1. Turn on your computer and start Microsoft Windows.
- 2. Insert the RealWorks CD in your computer's CD-ROM drive. If Autorun is enabled, the Setup program should start automatically.
- 3. If the Setup program does not start automatically, run it from the Start menu as described in the previous section.
- 4. At the Welcome to RealWorks 8.0 Setup dialog, press Next.
- 5. The System Information dialog appears and system information and the current program version are listed. Press Next. The Modify, Repair or Remove the Program dialog opens.
- 6. Choose any of the following options:
  - Select Modify and click Next. You can add new components in your program or select currently installed components to remove.
  - Select Repair and click Next. All program components installed in the previous setup will be re-installed.
  - Select Remove and click Next. All installed program components will be removed.
- 7. If Modify has been selected, the Select Features dialog appears.
  - a) Un-check the components to clear and click Next.
  - b) Or check the components to install and click Next.
  - c) Click Finish to end the maintenance.
- 8. If Remove has been selected, the Confirm Uninstall dialog appears; click Finish to end the uninstall procedure.

Tip: You can also use the Add/Remove tool via your Windows® control panel.

**Note**: Updating, when carried out frequently, may generate residual files on your hard disk. To minimize such eventualities, we recommend that you completely remove RealWorks from your hard disk and perform a new installation procedure.

# **License Files**

There are at least two license types the user can use with RealWorks: OG&C and HASP.

# **Oil, Gas & Chemical Files**

A RealWorks Oil, Gas and Chemical license file can be of two types: a local license or a server license. Before being able to use RealWorks Oil, Gas and Chemical 8.0, first check the Custom option in the Setup Type dialog when installing RealWorks and then register it.

# Registering the RealWorks Power, Process and Plant Software

To Register RealWorks Power, Process and Plant Software:

- After opening RealWorks Power, Process and Plant 8.0, the following message "Connection problem with license server: the software must be shut down" appears. Close the message. The Trimble Power, Process and Plant - Client License Configuration Tool dialog appears with the Configuration tab open by-default.
- 2. Click on the Create Registration tab to open it.

| 🔑 Trimble Process Power Pl        | ant - Client Lice | nse Configuration Tool |         |
|-----------------------------------|-------------------|------------------------|---------|
| Configuration Create Registration | Server Diagnotics | System Information     |         |
| Company Name:                     |                   | Adminstrator:          | Georges |
| Site:                             |                   | Email:                 |         |
| Address:                          |                   | Phone:                 |         |
| Address (optional)                |                   | IP Address:            | ×       |
| City:                             |                   | Drive:                 |         |
| State:                            | ~                 |                        |         |
| Zip:                              |                   |                        | Email   |
| Country:                          |                   |                        | Save    |
|                                   |                   |                        |         |

- 3. Complete the form by entering the necessary information.
- 4. Click Email to send the completed form.
- 5. If required, click Save to save the completed form as a backup.
- 6. Click on the Close button. The Trimble Power, Process and Plant Client License Configuration Tool dialog closes.

### Entering a Trimble Power, Process and Plant License

To Enter a Trimble Power, Process and Plant License:

 Click Start and then select All Programs > Trimble > RealWorks 8.0> Trimble PPP License. The Trimble Power, Process and Plant - Client License Configuration Tool dialog appears with the Configuration tab opens by-default.

| P Trimble Process      | Power Plant - Client License Configuration Tool   |        |
|------------------------|---------------------------------------------------|--------|
| Configuration Create F | Registration Server Diagnotics System Information |        |
| Local License File:    | NETWORK                                           | Browse |
|                        | Vise Local License                                | Save   |
|                        |                                                   |        |
| Server Hostname:       | NONE                                              |        |
| Listen Port:           | 676 Use Default Port                              |        |
|                        |                                                   |        |
|                        |                                                   |        |
|                        |                                                   |        |

- 2. Do one of the following:
  - If you have a network license, do as described below:
    - a) Un-check the Use Local License option. The Local License File field and the Browse button both become dimmed and the Server Hostname field is enabled.
    - b) Enter a server name in the Server Hostname field.
    - c) If required, click Ping in the Server Diagnostics dialog to diagnose the server.
  - If you have a local license, do as described below:
    - a) Keep the Use Local License option checked.
    - b) Click Browse. The Open dialog opens with the "license files (\*.lic)" set as default in the Files of Type field.
    - c) Navigate to the drive/folder to locate the license file.
    - d) Click on the license file to select it. Its name appears in the File Name field.
    - e) Click Open. The license file name appears as well as its path in the Local License File field.
- 3. In the Trimble Power, Process and Plant Client License Configuration Tool dialog, click Save.

4. Click Close.

# Swapping a Local License for a Network License and Vice Versa

To Swap a Local License for a Network License and Vice Versa:

- 1. Open RealWorks Power, Process and Plant 8.0.
- 2. From the Help menu, select License. The Trimble Power, Process and Plant Client License Configuration Tool dialog opens.
- 3. Do as described in the "Entering a Trimble Power, Process and Plant License" topic.
- 4. Click Save and Close.

# HASP

A HASP license file can be either a single-user license file or a network license file installed on your organization's network. To be able to use a HASP license file, you need to check the Complete option in the Setup Type dialog when installing RealWorks.

## Locating a License File

To Locate a HASP License File:

- 1. In RealWorks, select License from the Help menu. The License Manager dialog opens.
- 2. Click on the Search Type pull down arrow.
- 3. Choose one of the following items.
  - Automatic: This is the default search option. This allows searching for a license by first checking whether a HASP hardware key is connected to a USB port on your computer. If not found, it checks whether a "Detachable License" is installed on your computer. If not found, it checks whether a multi-user license is available on a HASP network key. Optionally, you can specify a network server in the License Server drop-down list; otherwise, all network servers are searched.
  - Local Hardware: This option allows searching for a license installed on a HASP hardware key connected to a USB port on your computer.
  - Local Software: This option allows searching for a "Detachable License" when using a multi-user license installed on your computer.
  - Local Automatic: This option enables to search for a license by first checking whether a HASP hardware key is connected to a USB port on your computer. If not found, it checks whether a checked-out instance of a multi-user license is installed on your computer.
  - Network: This option enables to search for a multi-user license on a HASP network key installed on the server specified in the License Server drop-down list. If the correct server is not already included in the list, select the Search Network option from the License Server drop down list to locate it.
- 4. Click the OK button. The License Manager dialog closes.

### Single-User License

A Single-User License is a HASP hardware key the user has to plug into a USB port of his computer.

### Upgrading

You can update your current license if you need to add more features or extend your warranty period.

To Upgrade a Single-User License:

- 1. Connect your HASP hardware USB key into a USB port of your computer.
- 2. Ensure that no other HASP hardware USB keys are connected and RealWorks is running.
- 3. In RealWorks, select License from the Help menu. The License Manager dialog opens.
- Check that the key ID displayed in the Features list matches the key ID for this upgrade.
- 5. Click the Upgrade button. The Upgrade License dialog opens.
- 6. Enter the 19-digit code.
- 7. Click the Upgrade button. The Upgrade License dialog closes.

**Note:** You need to have an Internet connection on your computer. It is required to check your key ID.

### **Multi-User Licenses**

A Multi-User License is a HASP network license key. Generally speaking, it is a 19-digit code the user gets when buying such license.

#### Detaching

To be able to use a HASP network license key, the user needs to be connected to his organization network. But if required, he can detach it from the network and attach it to his machine for a limited period of time allowing by this way running RealWorks running without a network connection.

### **Checking for Checkout Support**

You need to check if your HASP network key (multi-user license) is installed on your network and is configured to support a license checkout.

To Check for a License Checkout Support:

- 1. In RealWorks, select License from the Help menu. The License Manager dialog opens.
- 2. In the Features panel, you may check:
  - The feature(s) licensed by your key ID,
  - For feature, the ability to be checked-out (or not).

| Features:                                                | Features:                                                                   |  |  |
|----------------------------------------------------------|-----------------------------------------------------------------------------|--|--|
| E-Features Licensed by Hardware Key 121636               | Features Licensed by Key 19362953270 on 199-EU-APF     B TRW Advanced-Plant |  |  |
| TRW Advanced                                             | Status Can check out?                                                       |  |  |
| Status Can check out?                                    | Enabled Yes                                                                 |  |  |
| Enabled No                                               | Unlicensed Features                                                         |  |  |
| <ul> <li>TRW Advanced-Plant</li> <li>TRW Base</li> </ul> |                                                                             |  |  |
| Unlicensed Features                                      |                                                                             |  |  |
| Undetachable license                                     | Detachable license                                                          |  |  |

3. Click the Ok button. The License Manager dialog closes.

### **Configuring a Computer to Allow License Checkout**

To Configure a Computer to Allow License Checkout:

- 1. In RealWorks, select License from the Help menu. The License Manager dialog opens.
- In the License Manager dialog, click the HASP Admin Control Center link located in the lower-left corner of the dialog. The Sentinel HASP Admin Control Center page is displayed in a browser window.
- In the Administration Options panel, select Configuration. The Configuration for HASP License Manager on "Computer\_Name" appears.
- 4. Select the Detachable Licenses tab.
- 5. Check the Enable Detaching of Licenses option.
- 6. Click the Submit button.

**Tip:** The HASP Admin Control Center page can also be reached by first clicking the Start button on the taskbar and then All Programs / Trimble / Trimble RealWorks 7.0 / HASP Admin Control Center.

### **Checking-out**

To Check-out a Multi-User License:

- 1. In RealWorks, select License from the Help menu. The License Manager dialog opens.
- 2. Click the Check Out button. The Check Out License dialog opens.
- 3. Enter the number of days.
- 4. Or first, click on the Expiration pull down arrow.
- 5. And then, select an expiration date from the calendar.
- 6. Click the OK button. The Check Out License dialog closes.
- 7. Click the Ok button. The License Manager dialog closes.

**Note:** The Check Out option must be selected on the host machine from which the license will be detached.

#### Updating

#### To Update a Multi-User License:

- 1. Click the Start button on the taskbar and then All Programs / Trimble / Trimble RealWorks 7.0 / Network License Update. The Update Network License dialog opens.
- 2. Enter the 19-digit code.
- 3. Click the Update button.

#### Notes:

- The user should choose the "Related Tools and Utilities / Update Network License" from the installation DVD to automatically install the Update Network License utility on his computer.
- You need to have an Internet connection to proceed to the update.

# **Contacting Trimble**

For information regarding this (or other) Trimble software product(s), please visit the Trimble website at www.trimble.com.

For contacting Trimble support: please refer to list below.

- For Survey Division: trimble\_support@trimble.com
- For Power, Process and Plant Division: ppp\_support@trimble.com

## C hapter 2

# Working Environment

RealWorks includes three modules (OfficeSurvey<sup>TM</sup>, Registration and Modeling<sup>\*</sup>); each corresponds to a processing mode. We are not going to develop here each of the processing modes, but note that the working environment which appears after starting RealWorks changes according to the module you set.

**Note:** (\*) The Modeling processing mode is not present in RealWorks (Base) and Advanced.

## **User Interface**

When you start a RealWorks session, you can see the main window with its working sub-window components. After you open a project, these components will activate so you can start working with them. You can customize the settings of the different components inside the main window. By default, a RealWorks session looks like the following example.

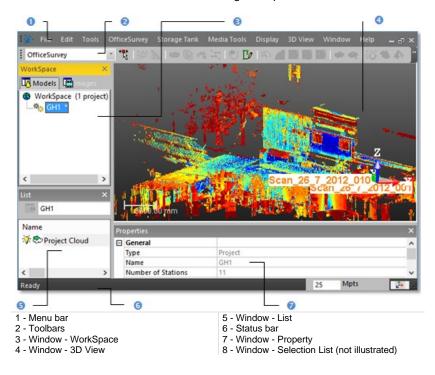

## Menu Bar

RealWorks provides you with a set of tools and commands. The menu bar, always open and displayed on the top of the user interface, contains all available tools and commands that you can use. This bar is composed of main menus that you have to drop-down in order to reach the tool (or command) you wish to use. For some tools (or commands), you may need to go to the submenu to reach them.

Some main menus will be automatically added (or deleted) according to the processing modes you are actively using. Many tools and commands can also be reached from the toolbars or the pop-up menus.

## Toolbars

The RealWorks user interface is composed of different toolbars. Each of them has specific uses. By default, all toolbars are not open when you start RealWorks. Those that are opened are displayed either horizontally under the menu bar or vertically beside the WorkSpace window. You can move each toolbar to any location within the user interface, open or close them.

## Windows

RealWorks main window has several components, which are described hereafter.

## WorkSpace

The WorkSpace window (always opened when the user interface appears) is the one located under the toolbars and comprises a set of tabs. This window is used for organizing data hierarchically in a tree called Project Tree. This main tree is subdivided into sub-trees called Scans, Targets, Models and Images. Each of them is used for organizing certain types of data from a loaded project.

To display a sub-tree, click the corresponding tab. Note that only one tab can be displayed at any given moment. The Images tab and the Models tab appear respectively two and three times - one in each processing module (OfficeSurvey<sup>™</sup>, Registration and Modeling\*) for the Images tab and only in the Registration and Modeling\* processing modules for the Models tab. You can move this window to any location within the user interface, or close, reduce and restore it.

| WorkSpace                 | × | WorkSpace                           | × |
|---------------------------|---|-------------------------------------|---|
| Models 🔚 Images           |   | 🕞 Scans 📴 Targets 🔚 Image           | 5 |
| WorkSpace (1 project)<br> |   | WorkSpace (1 project)     □ ※ GH1 * | ^ |
|                           |   |                                     |   |
|                           |   |                                     |   |
|                           |   | Scan_26_7_2012_004                  | ¥ |

The WorkSpace window in OfficeSurvey<sup>™</sup> and The WorkSpace window in Registration Modeling<sup>\*</sup>

**Note:** (\*) The Modeling processing mode is not present in RealWorks (Base) and Advanced.

## List

This window, always opened when you start RealWorks, is located under the WorkSpace window. It is used to display the content of a selected group of the Project Tree. When a RealWorks session begins, this window has the name List. Once you load a project and select a group of the Project Tree under the displayed tab, this window will rename itself according to the contents of the displayed tab. Each object node shown in this window is identified by its icon, its name and its other properties. The List window contains a toolbar called Database below the title bar. You can move the List window to any location in the user interface, or close, reduce and restore it.

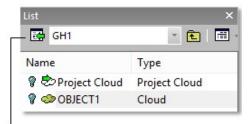

The Database toolbar

**Note:** Because the number of points for a point cloud is often large and the symbol (Digit Grouping Symbol) used for grouping the digits makes in that number unreadable; you now can customize this symbol by first opening the Regional and Language Options in the Control Panel (of Windows®) and then selecting Customize and Digit Grouping Symbol. This change will be memorized and used for the next session of RealWorks and will affect the display of the numbers of points in that window.

**Caution**: The notion of Number of Loaded Points in the List window has been removed in RealWorks 8.0.

## Property

This window is used to list property information of a selected object and is divided into two columns. The left one lists the titles of each property and the right one shows property values (either fixed or modifiable). Properties shown in gray are fixed and those in black are modifiable. Properties are classified by category such as General, Content, Geometry, etc.

You can shrink each category of properties by hiding its content. To do this, left-click on the Shrink button. By default, the Property window is not displayed in the user interface. You have to open it by using the command from the main Window menu or from the pop-up menu after selecting an object. You can move this window to any location in the user interface, or close, reduce and restore it.

|      | • –                       |                | 0           | 0              |
|------|---------------------------|----------------|-------------|----------------|
| Pro  | operties                  |                |             | ×              |
| Ξ    | General                   |                | 2           | ^              |
|      | Туре                      | Station        | 3           |                |
|      | Name                      | Scan_26_7_2012 | _00         |                |
|      | Operator comment          |                |             |                |
|      | Time at the Beginning     |                |             |                |
|      | Time at the End           |                |             |                |
| Ξ    | Content                   |                |             |                |
|      | Number of Scans           | 8              |             |                |
|      | Number of Alignment Scans | 6              |             | ~              |
| itle | column 2 - Att            | ribute column  | 3 - Modifia | ble attributes |

**Note:** Because the number of points for a point cloud is often large and the symbol (Digit Grouping Symbol) used for grouping the digits makes in that number unreadable; you now can customize this symbol by first opening the Regional and Language Options in the Control Panel (of Windows®) and then selecting Customize and Digit Grouping Symbol. This change will be memorized and used for the next session of RealWorks and will affect the display of the numbers of points in the Property window.

**Tip:** You can select and copy any value from the **Property** window by using the **Ctrl + C** keys.

**Caution**: The notion of Number of Loaded Points in the Property window has been removed in RealWorks 8.0.

## **Selection List**

The Selection List window is used to list all selections done from the Project Tree or from the 3D View. By default, the Selection List window is not displayed within the user interface. You have to open it by using the command from the Window menu. You can move this window to any location in the user interface, or close it.

| Г                   | 0       |          | ┌ 0              |          | •                  |
|---------------------|---------|----------|------------------|----------|--------------------|
| 1 Selection(s)      |         |          |                  |          | Lx                 |
| ×                   |         |          | ]                |          |                    |
| Name                | Parent  | Туре     | Number of points | Color    | Standard Deviation |
| 🔆 🗇 OBJECT1         | GH1     | Cloud    | 1 544 396        |          |                    |
| - Number of items s | elected | 2 - Clea | r selection      | 3 - Clos | e button           |

**Caution**: The notion of Number of Loaded Points in the Selection List window has been removed in RealWorks 8.0.

## **3D View**

The 3D View is always open at the right side of the user interface under the toolbars. You can move, reduce and restore it in the same way as for the other windows of RealWorks but you cannot close it. This window is mainly used for displaying (or hiding) the 3D representation of a selection from the Project Tree. An orthonormal Reference Frame and a scale are displayed respectively at the bottom right and bottom left corners of this window. By default, the window background is blue with a gradient effect. You can customize it to suit your preference.

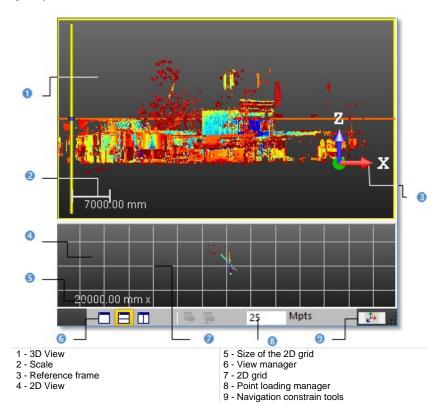

### **View Manager**

RealWorks includes a View Manager that enables to navigate through the different aspects that may have the 3D View when using a certain type of tools. The 3D View can be split in two or three sub-views. Each sub-view can be a 3D View, a 3D View locked in 2D or graphs. This View Manager appears as a toolbar at the bottom right corner of the 3D View and is composed of two sets of icons.

**Note:** In the sub-view mode (two horizontal sub-views, two vertical sub-views or three sub-views), the sub-view with a yellow edge is the active sub-view. In the one view mode, the view in full is always the active view.

**Tip:** Almost all the icons can be reached from the toolbar at the bottom right corner of the <u>3D View</u> or by selecting Layout from the <u>3D View</u> menu.

### **Changing Sub-View Configuration**

The first set is composed of the icons described in the table below. It enables to change the configuration of the two or three sub-views as follows:

| This icon          | Enables                                       |
|--------------------|-----------------------------------------------|
| Make Full          | To expand the selected sub-view to full view. |
| Split Horizontally | To tile two sub-views horizontally            |
| Split Vertically   | To tile two sub-views vertically              |
| Split 3 Views      | To tile into three sub-views                  |

### Hiding and Displaying Sub-Views

The second set is composed of the icons described in the table below. It enables to hide or to expand in full a sub-view. It also enables to restore the default layer.

| This icon              | Enables                                        |
|------------------------|------------------------------------------------|
| Display Main View      | To display the main 3D View in full            |
| Display Sub-View 1     | To display the first planar sub-view in full   |
| Bisplay Sub-View 2     | To display the second planar sub-view in full. |
| Restore Default Layout | To restore the default layout.                 |
| K Hide View            | To hide the current view.                      |

Notes:

- The Hide View icon can only be selected from the pop-up menu (or from the 3D View / Layout menu).
- A sub-view once expanded in full cannot be hidden. That's why the Hide View icon is dimmed.

### Two Sub-View Configuration

In that configuration, only Make Full, Split Horizontally and Split Vertically are available. When a sub-view has been selected and expanded in full, the Display Main View and Display Sub-View 1 icons become enabled.

#### Three Sub-View Configuration

In that configuration, all are available: Make Full, Split Horizontally, Split Vertically and Split 3 Views are available. When a sub-view has been selected and expanded in full, the Display Main View, Display Sub-View 1 and Display Sub-View 2 icons become enabled.

### 2D Grid

In the 2D View mode, there is by default a 2D Grid superposed on the current sub-view. This grid helps the user to have a metric scale of objects displayed within the sub-view.

### Hiding/Showing

#### To Hide (or Show) the 2D Grid:

- 1. From the 3D View menu, select 2D Grid. A sub-menu drops down.
- 2. Select Hide 2D Grid from the sub-menu to hide the 2D grid.
- 3. Or select Show 2D Grid from the sub-menu to display the 2D grid.

**Tip:** You can right-click in the sub-view and select Hide 2D Grid (if the 2D Grid is displayed) or Show 3D Grid (if the 2D Grid is hidden).

#### Notes:

- Hiding the 2D Grid from the current sub-view will display the scale.
- Whatever the view (3D View or current sub-view) you select, you should be in Isometric to be able to display the scale.

### Changing a Size

There are seven pre-defined and square sizes: 0.1x0.1, 1x1, 5x5, 10x10, 50x50, 100x100 and 1000x1000. All are expressed in the current unit of measurement. The current size is displayed at the bottom left corner of the sub-view.

#### To Change a Size:

- 1. In the 3D View menu, select 2D Grid. A sub-menu drops down.
- 2. Select a pre-defined size from the sub-menu.

**Tip:** You can right-click anywhere in a sub-view and select 2D Grid from the pop-up menu. A sub-menu drops down from which you can select a pre-fined size.

### Customizing a Size

You can define a size which be either square (the same resolution in Horizontal and in Vertical) or not.

#### To Customize a Size:

- 1. In the 3D View menu, select 2D Grid. A sub-menu drops down.
- 2. Select Customize from the sub-menu. The 2D Grid Size dialog opens.
- 3. Input a distance value in the Horizontal Size field.
- 4. Input a distance value in the Vertical Size field.
- 5. Click OK. The 2D Grid Size dialog closes.

**Tip:** You can right-click anywhere in a sub-view and select Customize from the pop-up menu.

### **Navigation Constraint Tools**

When you manipulate a scene in the 3D View, you can apply a set of constraints like e.g. rotating it horizontally. All available constraints are split into two categories: temporary constraints or permanent constraints.

**Note:** We will not discuss in detail these two constraint modes here. For more information see the Navigation Modes section.

## **Tools and Commands**

Commands are actions which can apply to the selected object(s) or to a whole set of displayed objects, while tools are a set of actions logically organized together to fulfill a function of the software. All tools and commands can be found in the menu bar, and most of them can also be found in various toolbars. In the next topics, we will discuss in more detail the organization of the tools and commands in the menu bar and the toolbars.

## **Toolbars**

Icons are the graphic representation of tools and commands in the toolbars. They are organized into different toolbars according to their similarity in terms of function.

## Main

Under the Main toolbar, you can find the following list of icons:

Open
 Connect to Mobile Device
 Open Scan Explorer
 Save
 Print
 Undo
 Redo

## Database

Under the Database toolbar, you can find the following list of icons:

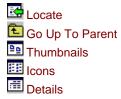

## Display

Under the Display toolbar, you can find the following list of icons:

Display Cloud
 Display Geometry
 Hide Cloud
 Hide Geometry
 Hide All
 Lighting Direction

## **3D View**

Under the 3D View toolbar, you can find the following list of icons:

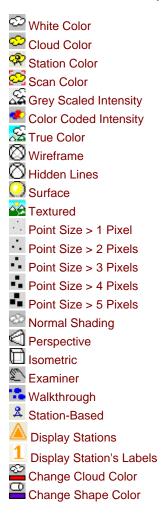

## **View Alignment**

Under the View Alignment toolbar, you can find the following list of icons:

| Coom On Selection         |
|---------------------------|
| 🚰 Center On Point         |
| 🗖 Zoom All                |
| 🖳 Zoom In                 |
| Soom Out                  |
| 🗗 Front                   |
| 🗗 Back                    |
| 🗗 Left                    |
| 🗇 Right                   |
| 🔂 Тор                     |
| Bottom                    |
| Front of Selected Object  |
| Back of Selected Object   |
| Left of Selected Object   |
| Right of Selected Object  |
| Top of Selected Object    |
|                           |
| Bottom of Selected Object |
| 😼 Go to Shooting Position |

## **Tools** [in Registration]

Here is a list of icons that you can find in the Tools toolbar when you are in the Registration mode:

Auto-Extract Targets and Register Auto-register using Planes (Target-Less)

Target-Based Registration Tool

Refine Registration Using TZF Scans

Cloud-Based Registration Tool

Georeferencing Tool

Target Analyzer Tool

Crientation Tool

🖾 Generate Key Plan From Current View

Registration Report (Target-Based)

Measurement Tool

## Tools [in OfficeSurvey]

Here is a list of icons that you can find in the Tools toolbar when you are in the OfficeSurvey<sup>™</sup> mode:

Show Manipulator Tool Segmentation Tool Sampling Tool Cutting Plane Tool Sontouring Tool Rection Tool 💐 EasyProfile Tool 🕙 2D-EasyLine™ Tool Polyline Drawing Tool 1 2D-Polyline Inspection Tool Molume Calculation Tool Twin Surface Inspection Tool Surface To Model Inspection Tool Inspection Map Analyzer Tool Fitting Tool 🅙 Mesh Creation Tool A Mesh Editing Tool Crtho-Projection Tool Bulti-Ortho-Projection Tool Mage Rectification Tool 🟪 Feature Set Tool Neasurement Tool Mage Matching Tool Trofile Matcher Tool 3D Inspection Tool Rest 3D Inspection Analyzer

## Tools [in Modeling]

Here is a list of icons that you can find in the Tools toolbar when you are in the Modeling module:

Segmentation Tool
 Sampling Tool
 Measurement Tool
 Cloud-Based Modeler Tool
 Geometry Creator Tool
 Geometry Modifier Tool
 Intersect Tool
 Intersect Tool
 Plane Bounding Tool
 EasyPipe Tool
 SteelWorks Creator Tool

### Window

Here is a list of icons that you can find in the Window toolbar:

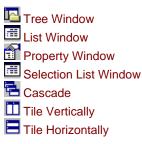

## Working Frame Tool

Here is a list of icons that you can find in the Working Frame Tool toolbar which only appears when you select the related command:

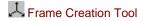

## Menu Bar

The menu bar is a series of aligned menu titles. This series changes depending on the processing mode you are in. You drop down a menu by clicking on its title, and then you can select a command.

- File: This menu is a standard menu that contains Open, Close, and other file related commands. This menu also contains tools for loading Trimble FX controller files, converting TZS to BSF, etc. It is available in the Registration mode.
- Edit: This menu gives access to object editing operations such as cut, copy and paste, undo, redo, find, etc. and access to advanced functions and preferences.
- Tools: This menu contains common tools that you can use no matter which processing mode you are in.
- Plant\*: This menu contains tools for modeling pipes and structural steelworks.
- OfficeSurvey: This menu contains all available tools related to the OfficeSurvey<sup>™</sup> mode.
- Registration: This menu contains all available tools related to the Registration mode.
- Modeling\*: This menu contains all available tools related to the Modeling module.
- Media Tools: This menu contains tools for computing video and capturing snapshots.
- Display: This menu gives access to object display and hide functions in the 3D View window.
- 3D View: This menu gives access to different visualization parameters (rendering, view, etc.) in the 3D View window.
- Window: This menu allows user to organize the user interface.
- Help: This menu gives access to online help.

**Note:** (\*) The Plant and Modeling menus are not present in RealWorks Base.

## **Shortcut Keys**

You can use shortcuts to carry out the following common tasks in RealWorks.

| Press:   | To:                         |
|----------|-----------------------------|
| CTRL + 0 | Open a file                 |
| CTRL + S | Save a project              |
| CTRL + Z | Undo the last action        |
| CTRL + Y | Redo the last action        |
| CTRL + X | Cut the selected object     |
| CTRL + C | Copy the selected object    |
| CTRL + V | Paste the selected object   |
| Del.     | Delete the selected object  |
| CTRL + F | Access to the Find function |
| CTRL + M | Merge two selected clouds   |
| Home     | Zoom all                    |

You can use the following shortcuts when the view manager toolbar opens at the bottom of the 3D View window.

| Press:      | To:                                                                       |
|-------------|---------------------------------------------------------------------------|
| F11         | Set the active sub-view in full mode                                      |
| CTRL + F11  | Replace the current view by the next one (only available in full mode)    |
| SHIFT + F11 | Hide all open windows except the 3D View window or display them if hidden |

## **Customizing the User Interface**

By default, all windows except the Property and Selection List windows are open within the user interface. Toolbars are also open and are displayed either horizontally under the menu bar or vertically along the left side of the 3D View.

## Windows

You can display (or hide) any window as required. Note that you cannot close the 3D View but only reduce (or resize) it.

## Displaying

To Display a Window:

- 1. Select Window from the menu bar.
- 2. Select a window (to display) from the drop-down menu.

**Tip:** You can right-click anywhere on any open toolbar and select a window (to display) from the pop-up menu by checking it.

### Hiding

To Hide a Window:

- 1. Select Window from the menu bar.
- 2. Select a window (to hide) from the drop-down menu.

#### Tips:

- You can also click on the Close \* button or right-click on the Title Bar (of a Floating window) and select Hide from the pop-up menu.
- You can right-click anywhere on any open toolbar and select a window (to hide) from the pop-up menu by unchecking it.

Note: An open window has its icon highlighted in the drop-down menu.

## Undocking

To Undock a Window:

- 1. Move the pointer somewhere over an area of the window (to undock). A good place to point is the title bar.
- 2. Press and hold the mouse button while you drag the window to a suitable location in your working environment.
- 3. Release the mouse button to drop the window to its new location. It will remain in this new place until you move it again (or close it).

**Tip:** A window, once moved from its **Docking** position, becomes **Floating**. You can check its status by right-clicking on the **Title Bar**.

### Docking

#### To Dock a Window:

- 1. Move the pointer somewhere over an area of the window (to dock). A good place to point is the Title Bar.
- 2. Press and hold the mouse button while you drag the window. A diamond guide appears.

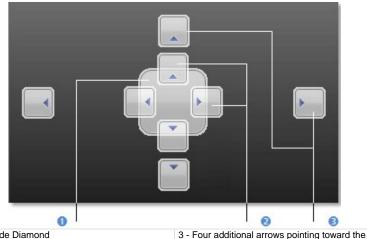

1 - Guide Diamond 3 - Four additional arrows pointi 2 - Four arrows pointing toward the four sides of four edges of the user interface

the editing panel

- When the window reaches the location to dock, move the pointer over the corresponding portion of the guide diamond. The desired area is then shaded.
- 4. Release the mouse button to drop the window to its new location. It will remain in this new place until you move it again (or close) it.

**Tip:** You can also right-click on the **Title Bar** of an undocked window and select **Docking** from the pop-up menu. The window is then re-docked to its initial position.

## **Toolbars**

You can display (or hide) any toolbar as required.

## Displaying

### To Display a Toolbar:

- 1. In the Window menu, select Toolbars.
- 2. Select a toolbar (to display) from the drop-down submenu.

**Tip:** You can right-click anywhere on any open toolbar and select a toolbar (to display) from the pop-up menu.

### Hiding

### To Close a Toolbar:

- 1. In the Window menu, select Toolbars.
- 2. Select a toolbar (to hide) from the drop-down submenu.

**Tip:** You can right-click anywhere on any open toolbar and select a toolbar (to hide) from the pop-up menu.

### Moving

### To Move a Toolbar:

- 1. Move the pointer somewhere over an area of the toolbar that does not display a button (or drop-down list). A good place to point is the title bar.
- 2. Press and hold the mouse button while you drag the toolbar to a suitable location in your window.
- 3. Release the mouse button to drop the toolbar to its new location. It will remain in this new place until you move it again or close it.

## CHAPTER 3

# **Organization of Data**

In RealWorks, a project contains original scanned data and images, and all objects created from the scanned data. In order to make such data visible to users, we organize them into a Project Tree under WorkSpace.

## **Project Data**

Each Project Tree is composed of four sub-trees called Scans, Models, Targets and Images. At any given time, only one of them is displayed.

When a project is loaded into RealWorks, it is immediately inserted under the WorkSpace as a named project. Under the project, you can find two types of node called Group node and Object node. An object node is always a leaf node, while a group node could be either an internal or a leaf node. The organization and manipulation of the group and the object nodes in the WorkSpace window and the List window are similar to those of the respective File and List windows of Microsoft Windows Explorer.

## Scans Tree

The Scans Tree is the first sub-tree of the Project Tree. It is only available in the Registration processing mode. You can display it by selecting its related tab from the WorkSpace window. This tree is used for organizing scanning results called Stations, Scans, or Images. It may have as many levels as a project requires. Scans and Images are always the leaves of the tree, while stations are internal nodes. It is important to note that the content of a Station (Scans or Images) cannot be moved to other stations, nor can their position be changed inside a station. This is to preserve the scanning order.

**Caution:** Images from the Scans Tree cannot be deleted and scans from which all points have been deleted are erased.

## **Targets Tree**

The Targets Tree is the second sub-tree of the Project Tree in the Registration processing mode. You can display it by selecting its related tab from the WorkSpace window. It is used for organizing the registration entities (Targets, Survey Points, Topo Points, etc.) matched or not.

**Note:** Refer to the **Registration** section for more details on the exact definition of the registration entities and how they are organized and used.

### Models Tree

The Models Tree is the first sub-tree of the Project Tree; it is available in both the OfficeSurvey<sup>™</sup> and Modeling processing modes. You can display it by selecting its related tab from the WorkSpace window. This sub-tree is used for organizing models of a scene. The organization can be logical, spatial or discipline-based (or simply a combination thereof), depending on the purposes of a project.

The Models Tree may have as many levels as a project requires. You can create, re-organize, delete, browse, search, locate or visualize objects in this sub-tree. Each object node of this sub-tree may contain a point cloud, a geometry or both. We call them the two representations of this object. By default, only one representation is displayed:

- A cloud object is displayed by its cloud representation,
- A shape object is displayed by its geometric representation,
- By default, an object with both representations is displayed by its geometric shape representation. The user must explicitly ask to display its cloud representation.

For a project saved in a version of **RealWorks** older than 8.0, there is at least one **Sub-project** attached at the root of the **Models Tree** and only one is active at a time (the one in bold). After saving an old project in 8.0, all **Sub-projects** are replaced by groups named "From "Sub-Project" name".

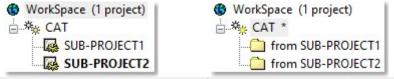

1 - The Models Tree in projects older than 8.0. 2 - The Models Tree in projects saved in 8.0.

**Note:** A project created and saved directly in 8.0 has no notion of groups (coming from Sub-Projects conversion).

## **Images Tree**

The Images Tree is the fourth and last sub-tree of the Project Tree. You can display it by selecting its related tab from the WorkSpace window whatever the processing mode - OfficeSurvey<sup>™</sup>, Registration and Modeling - you are in. This tree is used to organize (or browse) images taken by a laser scanner's onboard video camera (or other digital cameras). For example, you can group together a set of images and use them for texturing a part of the scene.

**Note:** You can view an image (or group of images) as thumbnail(s) in the List window either by selecting first Database Browsing, then Thumbnails from the Window menu or by clicking on its corresponding icon in the Database toolbar.

## Project Cloud

A Project Cloud is a cloud node attached to the Models Tree in either the OfficeSurvey processing mode or the Modeling processing mode. The aim of the Project Cloud is to allow you to quickly find all points (or all unused points) of the project.

**Note:** The contents of the Project Cloud are automatically displayed in the 3D View after getting all points or getting remaining points.

Before 8.0, each Sub-project of a project has its own Project Cloud. Only points belonging to the Project Cloud of the active Sub-Project are loaded.

|                                                                                    | List                 |                       | _                 |
|------------------------------------------------------------------------------------|----------------------|-----------------------|-------------------|
| ♥ WorkSpace (1 project)<br>→ ※ PC(TRW7.3)<br>↓ ↓ ↓ ↓ ↓ ↓ ↓ ↓ ↓ ↓ ↓ ↓ ↓ ↓ ↓ ↓ ↓ ↓ ↓ | SUB-PROJECT1         | Type<br>Project Cloud | ™ ▼ Number 74 379 |
| SUB-PROJECT2                                                                       | List<br>SUB-PROJECT2 | * <b>£</b>            |                   |
|                                                                                    | Name                 | Туре                  | Number            |
|                                                                                    | 💡 🕏 Project Cloud    | Project Cloud         | 27 520            |

After saving (a project) in 8.0, the Project Cloud of each Sub-project is converted to a Cloud with the same number of points. This Cloud has as name "From "Sub-Project" name Cloud".

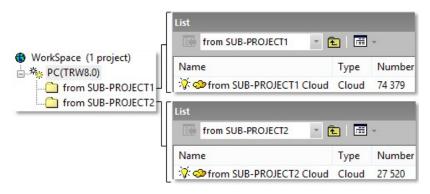

The newly saved project has a unique Project Cloud with the same number of points as the Project Cloud of the active Sub-Project of the old project.

| List                                               |               |                        |               |        |
|----------------------------------------------------|---------------|------------------------|---------------|--------|
| PC(TRW8.0)                                         | * 🔁   📰 *     |                        |               |        |
| Name                                               | Туре          | Number                 |               |        |
| Project Cloud from SUB-PROJECT1 from SUB-PROJECT2_ |               |                        | <u>t</u>   📰  | •      |
|                                                    | Name<br>🔆 🗇 f | rom SUB-PROJECT1 Cloud | Type<br>Cloud | Number |
|                                                    | List          | om SUB-PROJECT2 * (    | <b>t</b>   📰  | -      |
|                                                    | Name          |                        | Туре          | Number |
|                                                    | 🛛 🖓 👁 f       | rom SUB-PROJECT2 Cloud | Cloud         | 27 520 |

### **Getting all Points**

When you load a project for the first time, the Project Cloud of the project is empty. You have to load it with points. You have the choice of getting all points or only unused ones. Once the Project Cloud is loaded with all points, you can see the number of points in the corresponding attribute column.

To Get all Points:

- 1. Load first a project in RealWorks.
- 2. Select a project under the WorkSpace.
- 3. Select Project Cloud in the List window.
- 4. From the Edit menu, select Get All Points.

**Tip:** You can also select the **Project Cloud** from the **Project Tree**, right-click to display the pop-up menu and then select **Get All Points**.

**Note:** When you create a new project by importing TZF format file(s), you may notice the number of points in the Project Cloud is equal to zero. This number remains in this state until you perform your first extraction (of points) from the TZF Scan(s).

### **Getting Remaining Points**

After you have segmented points of a project and organized them into different groups, there may remain some non-segmented and/or un-organized points. At various moments, you may need to find/display these points. Once the Project Cloud is loaded with all unused points, you can see the number of points in the corresponding attribute column.

To Get Remaining Points:

- 1. Load first a project in RealWorks.
- 2. Select a project under the WorkSpace.
- 3. Select Project Cloud in the List window.
- 4. From the Edit menu, select Get Remaining Points.

**Tip:** You can also select a Project Cloud from the Project Tree, right-click to display the pop-up menu and then select Get Remaining Points.

## **Active Group**

An Active Group is a group that you have selected. Note that an active group can only be a project, a station, a group of models or a group of images. Selecting an active group can be done in the Project Tree or in the List window. By default, all new created objects will be put under this active group.

## **Group and Object Nodes**

The user will find information related to the identification of Group and Object nodes in the WorkSpace and List windows.

### In the WorkSpace Window

Each item of data displayed in the WorkSpace window is identified by its icon, name and order in the Project Tree. Below is a list of icons appearing in the four sub-trees.

WorkSpace
 Project
 Project, Opened
 Unmatched target folder
 Matched target folder
 Station
 Group of objects

### In the List Window

Each item of data displayed in the List window is identified by its icon, name, attributes and order in the Project Tree. Lists given hereafter are not exhaustive and are given only as a guide.

#### Scans Tab

Here is a list of icons that you can find in this window when you select the Scans tab.

Station, Unleveled
 Station, Leveled
 Station, Leveled and Setup
 Scan
 Image
 Etc.

#### Models Tab

Here is a list of icons that you can find in this window when you select the Models tab:

- Project cloud
- Group of models
- Model as cloud
- Model of box shape
- Model of cylinder shape
- TModel of fitted cylinder shape
- Model of plane shape
- Nodel of fitted plane shape
- Model of circular torus shape
- 😚 Model of fitted circular torus shape
- Model of sphere shape
- △ Model of regular cone shape
- Model of fitted Polyline
- Solution of fitted composite curve
- Todel of fitted mesh
- Model of point-to-point distance measure
- Angular measure
- ✤ Model of 3D point measure
- Etc.

#### Images Tab

Here is a list of icons that you can find in this window when you select the Images tab:

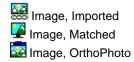

#### **Targets Tab**

Here is a list of icons that you can find in this window when you select the Targets tab:

Target, Spherical
 Target, Trimble Flat
 Target, Fitted Sphere Etc.

# CHAPTER 4 Basics of Operation

This chapter is dedicated to the basic operations of opening and importing of project files.

## **Opening Projects**

A project file can be opened by using the Open dialog or using the Recent Files in the File menu. The ten last opened files are listed at the bottom of the File menu. As a shortcut, you can open any of them just by selecting it in this menu.

#### To Open a Project File:

- 1. From the File menu, select Open 🗁. The Open dialog opens with the Add to Project option dimmed\*.
- 2. Select a file type from the File of Type field.
- 3. Navigate to the drive/folder where the file is located.
- 4. Click on the file to select it. Its name appears in the File Name field.
- 5. Click Open. The Open dialog closes.

**Tip:** You can use the shortcut key Ctrl + O (or click Open in the Main toolbar) to pop-up the Open dialog.

You can also drag and drop to open a project file into RealWorks. If RealWorks is not already open, this operation will open it. Only one project file can be dragged and dropped at a time. If it is already open, you can drag and drop a set (of project files).

When a set of project files is opened through the File / Open menu, a project and a set of stations (one per project file) are created and rooted under the Project Tree. When that set has been dragged and dropped in, a set of projects (one per project file) and a unique station (related to the project file) are then created.

#### Notes:

- For files of certain types, you cannot drag and drop a set of projects into RealWorks when there is no opened session.
- Projects are ranked by alphabetic order in the Project Tree in the WorkSpace. They are ranked from their opening order in the List window.
- You can abort the opening of a project by pressing Esc.
- When you open a project previously saved in RealWorks format or in PointScape format or in JobXML format for which images are missing, a warning message appears and all missing images are listed.

## **Importing Projects**

A project file can be imported into an existing project by using the Open dialog.

#### To Open a Project File:

- 1. From the File menu, select Open 🗁. The Open dialog opens with the Add to Project option dimmed\*.
- 2. Select a type of file from the File of Type field.
- 3. Navigate to the drive/folder where the file is located.
- 4. Click on the file to select it. Its name appears in the File Name field.
- 5. Keep the Add to Project option checked.
- 6. If there are several projects, click on the pull-down arrow.
- 7. Choose a project from the drop-down list.
- 8. Click Open. The Open dialog closes.

**Tip:** You can use the shortcut key Ctrl + O (or click Open in the Main toolbar) to pop-up the Open dialog.

## **Connecting to Mobile Device**

A fast way to open (or import) a file from a Trimble data collector such as a Recon<sup>™</sup>, TCU<sup>™</sup> or TSC2<sup>™</sup> in RealWorks is to connect and synchronize the Trimble data collector with a desktop computer (or laptop). Only a file of RAW (from the Trimble Survey Pro<sup>™</sup>), JOB (from the Survey Controller<sup>™</sup> software) and JobXML (from the Trimble Survey Controller<sup>™</sup>, Survey Manager<sup>™</sup> or Survey Pro<sup>™</sup> software) extensions can be opened (or imported) in that way.

Microsoft® ActiveSync® is a software program that comes with your data collector when you purchase it. This program allows you to synchronize the information on your data collector with the information on your desktop computer (or laptop). Synchronization is done by comparing data between these two computers and updates both of them with the most recent information. ActiveSync® is already integrated into the operating system on your data collector. However, you must install ActiveSync® on your desktop computer (or laptop). You can install the software from the CD that was shipped with your data collector or you can download the current version of ActiveSync® from the Microsoft® website.

#### To Connect to a Mobile Device:

- Connect a Trimble data collector to your desktop computer (or laptop). For more details, please refer to the documentation that comes with your data collector.
- 2. Power the Trimble data collector On.
  - If there is no project open, the Connection to Mobile Device dialog opens and the Add to Project option is grayed out. You are restricted to opening a file.
    - a) Navigate to the drive/folder where the file is located.
    - b) Click on the file to select it. The Open button becomes active.
    - c) Click on the Open button.
  - If there is one or more projects open in RealWorks:
    - a) From the File menu, select Connect to Mobile Device. The Connection to Mobile Device dialog opens and the Add to Project option is available and default checked.
    - b) Navigate the Drive / folder where the file is located.
    - c) Click on the file to select it. The Open button becomes active.
    - d) Keep the Add to Project option checked.
    - e) Click on the pull down arrow and choose a project from the drop down list.
    - f) Click on the Open button.

**Tip:** Instead of selecting Connect to Mobile Device from the File menu, you can also click on it related icon in the Main toolbar.

**Note:** The path to the file to open (or import) as well as the dialog box size are persistent. This means that they remain unchanged till the user changes them.

## **Project File Formats**

**RealWorks** supports a numerous of file formats. There are those that are Trimble's (software) proprietary formats, those coming from Trimble's instruments (or from competitors), those generating from a third-party software, etc.

### **Trimble 3D Scanning Files**

A Trimble 3D Scanning File is a file with one of the following extensions: \*.rwp, \*.raw, \*.jxl, \*.asc, \*.neu and \*.tzf. Among all these file formats, some can be imported into an existing project and others cannot. A file of the following extension rwp cannot be imported. Only those of asc, neu and tzf extensions or those coming from the Trimble Survey Controller<sup>™</sup>, Survey Manager<sup>™</sup> or Survey Pro<sup>™</sup> software (JobXML and related) can be imported.

Below are listed all the extensions and the application from which each extension is from.

- RWP Trimble proprietary RealWorks project file format.
- ASC a well-known ASCII coordinates files.
- NEU a Neutral file format identical to ASC.
- TZF Trimble Scan File format file,
- Etc.

**Note:** There is no direct entry for a file with the RAW extension in the "Type of File" field in the Open dialog. You need to choose Trimble 3D scanning File as format if you have a file with one of the extensions.

### **RealWorks Files**

RWP is a proprietary format of Trimble. It is a project file format. The RWI folder is a folder linked to the RWP format file. It contains all data files of a project (RWC and RWV for versions of RealWorks before 8.0 and RWCX and RWV for RealWorks 8.0). RWC and RWCX are cloud format files. RWV is an image format file.

A project file saved in a version of **RealWorks** older than 5.0 is not supported anymore in 8.0. When you try to open such a file, an error message appears.

When you open a project saved in a version of RealWorks older than 8.0, all the project files are converted to the 8.0 format. The conversion takes a certain amount of time and is temporary.

If you decide to save the project under the same name (after converting), the conversion becomes definitive and cannot be cancelled. The project will be not accessible with older versions of RealWorks. The conversion (of all project files to 8.0 format) is only required one time. The next time you want to open the project, no conversion is required and the loading of the project is accelerated.

If you decide to not save the project, the conversion is not applied and is lost (if you close RealWorks). The next time you open the project in 8.0, the conversion is required again.

**Caution:** If a cloud format file (RWCX) is missing in the project you attempt to open, an error message appears and the project will not be open.

### **TZF** Files

TZF is a proprietary format of Trimble. A file with such a format is essentially a Trimble Scan File.

- A project and a station\* will be created and rooted under the Project Tree. The project is named ProjectX where X is its order. The station takes the name of the TZF format file.
- A TZF Scan is also created and put under the station.
- The project is not saved. The user has to save it manually.
- Once saved, a project file and a folder are created. Both are named according to the name given by the user, with a RWP extension for the first and a RWI extension for the second. The RWI folder is empty of content.

**Note:** The processing mode will automatically switch to Registration. The Scans Tree is selected by default.

**Tip:** A TZF format file can be either opened as a single project or imported into an existing project.

**Note:** (\*) A Leveled Station is created and rooted in the Scans Tree for each TZF format file tagged as Leveled, once open (or imported) into RealWorks.

You can preview a TZF format file as a Thumbnail in Windows Explorer. You need to first enable the Thumbnail Preview in Windows Explorer and then to set the icon view size to Medium Icons, Large Icons or Extra Large Icons.

Some new information has been added to TZF format files, in RealWorks 8.0. This information, related to the instrument itself and to the scanning settings, like Starting/Final Temperature (Internal) (in Celsius and Fahrenheit), Atmospheric Correction PPM (Parts Per Million), Grid Steps, Scanner Levelling and etc. appear when you display the properties of a TZF Scan (only if the Property window is open).

| - 0 | General                              |                                    |
|-----|--------------------------------------|------------------------------------|
| -   | Type                                 | TZF Scan                           |
|     | Name                                 | Scan 02                            |
| -   | Number of Points                     | 25 440 867                         |
| ES  | Scan Information                     |                                    |
| F   | File Path                            | F:\04 - Trimble Testing Files\Mult |
| T   | Type                                 | Full Scan                          |
| C   | Density                              | Level 1                            |
| C   | Date of Creation                     | 04/06/2013 11:12:35                |
| C   | Date of Completion                   | 04/06/2013 11:14:22                |
| (   | Operator Name                        |                                    |
| 5   | Starting Scan Temperature (Internal) | 23.4°C / 74.1°F                    |
| F   | Final Scan Temperature (Internal)    |                                    |
| F   | PPM                                  |                                    |
| 1   | nstrument Name                       |                                    |
| 1   | nstrument Serial Number              | 94500304                           |
| 1   | nstrument Firmware Version           | Trimble TX8 2013-00 (1058)         |
| F   | Percentage of Scan Completion        | 100%                               |
| V   | Warning during Scan                  | No Warning                         |
| H   | Horizontal Grid Step                 | 753.982 µRad; 23mm @ 30m / 0.7     |
| ١   | /ertical Grid Step                   | 753.982 µRad; 23mm @ 30m / 0.7     |
| 5   | Scanner leveling                     | True                               |
|     | Others                               |                                    |
| 1   | mage Size (w x h)                    | 34 719 444 (8334 x 4166)           |
| F   | Preview                              |                                    |

### **TZS Files**

A TZS format file is a Trimble Scan File. For each TZS format file, a warning dialog appears and prompts you to proceed to the conversion to the TZF format (or not).

#### Notes:

- The processing mode will automatically switch to Registration. The Scans Tree is selected by default.
- A TZS format file can be either opened as a single project or imported into an existing project.

Caution: You cannot open TZF format files in RealWorks 7.0 or lower.

#### Refusing to Convert to the TZF Format

To Refuse to Convert to the TZF Format:

 In the warning dialog, click No. If there is an open project, the project will close. If there is no open project, nothing happens (no project is created).

#### Converting to the TZF Format

#### To Convert to TZF Format:

- 1. In the warning dialog, click Yes. An Information dialog appears.
- Click OK. The Save dialog opens. The default folder is the folder where the TZS format file is.
- 3. Keep the default folder.
- 4. Or navigate to a drive/folder where you want to store the project.
- 5. Keep the default name which is **ProjectX**.
- 6. Or input a name in the File Name field. The RWP extension is automatically added.
- 7. Click Save. The conversion is then performed.

Once completed, a project and a station are created and rooted under the **Project Tree.** The project has the name given by the user. The station has the name of the **TZS** format file.

| Scans 💽     | Targets | 📑 Images |                  |                   |
|-------------|---------|----------|------------------|-------------------|
| 🚯 WorkSpace |         | ct)      |                  |                   |
| List        |         |          |                  |                   |
| Test        |         | * [      | <b>1</b>         |                   |
| Name        | Target  | Туре     | Number of points | Number of loaded. |
| 혽 Scan1     |         | Station  | 0                | 0                 |

A TZF Scan is created is under the station.

| List      |        |          |                  |
|-----------|--------|----------|------------------|
| Scan1     |        | - 🖻      | .   📰 🗸          |
| Name      | Target | Туре     | Number of points |
| 🛛 😥 TZF_S | 5      | TZF Scan | 2 332 932        |

A project file and a folder are created. Both are named according to the name given by the user, with a RWP extension for the first and a RWI extension for the second. Under the RWI folder, a scan file with the TZF extension is also created.

### **Trimble Survey Project Files**

A Trimble Survey Project, once created and saved in Trimble Business Center (2.5 and above), is composed of a TSPX format file, a SDF format file, two VSE format files and a folder which contains the JXL format file, images and TSF format files. Such project is shared by Trimble Business Center and RealWorks. This lets the user to combine the survey capabilities of Trimble Business Center with the manipulation capabilities of RealWorks for processing scanned data and then manipulating them.

Once a TSPX format file has been open in RealWorks, a RealWorks project file (with RWP as extension) and RWI folder are created and are added to the previous list of files.

#### Notes:

- Any modification done within RealWorks is not taken back into Trimble Business Center.
- Only one Trimble Survey Project can be open in RealWorks at once.

**Warning:** Do not modify the items which compose a Trimble Survey Project. If you decide to move the project to another location on your hard disk, move the directory that includes all the files, not only the TSPX format file.

#### Stations

In Trimble Business Center, each station has a station node representation in the Project Explorer panel. The representation matches the survey instrument type and is followed by the point ID and an "S" number in parenthesis that uniquely identifies the station.

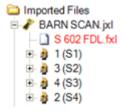

In RealWorks, the Observation information is not read. As a result, each station has a "Blue Folder" representation in the Project Tree. The blue color means that the station is "Leveled" but not setup over a Known Point.

|                                                                                                    | Pr | operties                      |               |
|----------------------------------------------------------------------------------------------------|----|-------------------------------|---------------|
|                                                                                                    | Đ  | General                       |               |
|                                                                                                    | Ð  | Content                       |               |
|                                                                                                    | ⊡  | Scanner                       |               |
| manulman ima                                                                                                 |    | Scanner ID                    |               |
| 🐺 Scans 🔯 Targets 🔚 Ima                                                                                      |    | Scanner leveling              | True          |
| <ul> <li>WorkSpace (1 project)</li> <li>** For Test 1</li> <li>2</li> <li>2</li> <li>3</li> <li>4</li> </ul> |    | Instrument height             | 1590.72 mm    |
|                                                                                                    |    | Projected Instrument Position | 614817.96 m   |
|                                                                                                    |    | Scanner Origin                | 614817.96 m   |
|                                                                                                    |    | Scanner Right Direction       | 1.00; 0.00; 0 |
|                                                                                                    |    | Scanner View Direction        | 0.00; 1.00; 0 |
| TopoStation System                                                                                           |    | Scanner Up Direction          | 0.00; 0.00; 1 |

#### Scans

In Trimble Business Center, all scans (Trimble Scanner Files (TSF)) are put as a list after the imported data file node under the Imported Files node in Project Explorer panel.

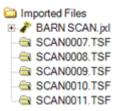

In RealWorks, each scan resulting from the measurement from a single station point of view is stored under that station in the Scans Tree.

|                         | List         |        |                 |
|-------------------------|--------------|--------|-----------------|
|                         | 2            |        | • 🗈 🖬 •         |
|                         | Name         | Target | Туре            |
|                         | 💡 🌠 IMG00028 |        | Image - Matched |
|                         | 💡 🌠 IMG00029 |        | Image - Matched |
|                         |              |        | Image - Matched |
|                         | 💡 🌠 IMG00031 |        | Image - Matched |
|                         | 💡 🌠 IMG00032 |        | Image - Matched |
|                         | 💡 🌠 IMG00033 |        | Image - Matched |
|                         | 💡 🌇 IMG00034 |        | Image - Matched |
|                         | 💡 🌠 IMG00035 |        | Image - Matched |
| 🐺 Scans 🔯 Targets 🔚 Ima |              |        | Image - Matched |
|                         | 💡 🌠 IMG00037 |        | Image - Matched |
| WorkSpace (1 project)   | 🖗 🌠 IMG00038 |        | Image - Matched |
| E * For Test 1          | 💡 🌆 IMG00039 |        | Image - Matched |
| 1                       | 💡 🌠 IMG00040 |        | Image - Matched |
| - 2                     | 💡 🌃 IMG00041 |        | Image - Matched |
| - 🔛 3                   | 💡 🌠 IMG00042 |        | Image - Matched |
| - 😰 4                   | 7 SCAN0010   |        | Scan            |
| TopoStation System      | SCAN0011     |        | Scan            |

#### Points

In Trimble Business Center, each point in the project as a node representation and all are put under the Points node in the Project Explorer panel. Observations to and from the point are listed as observation nodes beneath it.

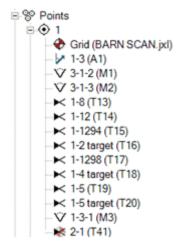

In RealWorks, each station contains all the measurements made from that station in the field. All points are set as unmatched and put under the Unmatched folder in the Targets Tree. A point resulting from the measurement from a single station is read as a Survey Point and is stored under that station. A point resulting from the measurement of a set of stations is read as a TopoPoint and stored under the TopoStation System folder.

|                       | List                |                    |              |
|-----------------------|---------------------|--------------------|--------------|
|                       | Unmatched           | - 🗈 🖻              | ] -          |
|                       | Name                | Station            | Туре         |
|                       | 🔆 🛛 1               | TopoStation System | TopoPoint    |
|                       | 🥉 😤 2               | 1                  | Survey Point |
|                       | 🔆 😤 2 target        | 1                  | Survey Point |
|                       | 🔆 😔 3               | TopoStation System | TopoPoint    |
|                       | 🤆 😤 4               | 3                  | Survey Point |
|                       | 🔆 😤 4 target        | 1                  | Survey Point |
|                       | 🔆 😤 5               | 1                  | Survey Point |
|                       | 🔆 😤 5 target        | 1                  | Survey Point |
|                       | ¥ <mark>?%</mark> 7 | 4                  | Survey Point |
|                       | 8 8 8               | 1                  | Survey Point |
|                       | 🦻 😤 9               | 3                  | Survey Point |
|                       | 3 8 10              | 3                  | Survey Point |
|                       | 11                  | 4                  | Survey Point |
| 🐺 Scans 🗔 Targets 🔚   | 7 8 12              | 1                  | Survey Point |
|                       | 7 8 1294            | 1                  | Survey Point |
| WorkSpace (1 project) | 7 8 1296            | 4                  | Survey Point |
| E 🌤 For Test 1        | 3 8 1298            | 1                  | Survey Point |
| C Unmatched           | 7 8 1299            | 3                  | Survey Point |

**Note:** Key-in points, GNSS points, etc. are also read as **TopoPoints** and stored under the **TopoStation System** folder.

**Tip:** You can display (or hide) the Topo Point (or Survey Point)'s 3D Labels by selecting Rendering/Display 3D Labels from the 3D View menu. The Display 3D Labels feature once selected has a check mark on its side.

#### Images

In Trimble Business Center, images taken from a station point of view are stored under that station in the Project Explorer panel.

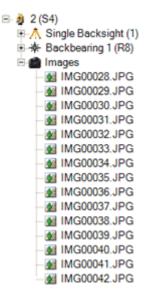

In RealWorks, images taken from a station point of view are stored as "Matched Images" under that station in the Scans Tree and in a list in the Images Tree.

| List         |        |                 |
|--------------|--------|-----------------|
| 2            |        | • 🗈 🛅 •         |
| Name         | Target | Туре            |
| 💡 🌠 IMG00028 |        | Image - Matched |
| 💡 🌠 IMG00029 |        | Image - Matched |
| 💡 🌠 IMG00030 |        | Image - Matched |
| 💡 🌠 IMG00031 |        | Image - Matched |
| 💡 🌠 IMG00032 |        | Image - Matched |
| 💡 🌠 IMG00033 |        | Image - Matched |
| 💡 🌠 IMG00034 |        | Image - Matched |
| 💡 🌠 IMG00035 |        | Image - Matched |
| 💡 🌠 IMG00036 |        | Image - Matched |
| 💡 🌠 IMG00037 |        | Image - Matched |
| 💡 🌠 IMG00038 |        | Image - Matched |
| 💡 🌠 IMG00039 |        | Image - Matched |
| 💡 🌠 IMG00040 |        | Image - Matched |
| 💡 🌠 IMG00041 |        | Image - Matched |
| 💡 🌠 IMG00042 |        | Image - Matched |
| 7 SCAN0010   |        | Scan            |
| 🔅 🥯 SCAN0011 |        | Scan            |

| List         |         |                 |             |
|--------------|---------|-----------------|-------------|
| For Test 1   |         | • 🗈 🛅 •         |             |
| Name         | Station | Туре            | Size        |
| 💡 🌠 IMG00001 |         | Image - Matched | 2048 x 1536 |
| 💡 🌠 IMG00002 | 1       | Image - Matched | 2048 x 1536 |
| 💡 🌠 IMG00003 | 1       | Image - Matched | 2048 x 1536 |
| 💡 🌠 IMG00004 | 1       | Image - Matched | 2048 x 1536 |
| 💡 🌠 IMG00005 | 1       | Image - Matched | 2048 x 1536 |
| 💡 🌠 IMG00006 | 1       | Image - Matched | 2048 x 1536 |
| 💡 🌠 IMG00007 | 1       | Image - Matched | 2048 x 1536 |
| 💡 🌠 IMG00008 | 1       | Image - Matched | 2048 x 1536 |
| 💡 🌠 IMG00009 | 1       | Image - Matched | 2048 x 1536 |

### JobXML, JOB and RAW Files

A JobXML file (with \*.jxl extension) is a text file exported from Trimble Survey Controller<sup>™</sup>, Survey Manager<sup>™</sup> or Survey Pro<sup>™</sup> software in an XML based format. Some dependency files may be related to the JobXML file (such as Scan files with TSF extension (\*.tsf stands for Trimble Scanning File) and JPEG images (\*.jpg extension)). If Trimble Data Transfer© is installed on your computer, you can also open a JOB file (with \*.job extension) which is the Survey Controller<sup>™</sup> native binary file format. If Trimble Data Transfer© is not detected on your computer, the "Job Files (\*.job)" file of type line in the Open dialog is not available. RAW file (with \*.raw extension) is a SurveyPro<sup>™</sup> native ASCII (o TXT) file format. A base converter is provided with RealWorks installer.

Objects in the JobXML (or Job or RAW) format file are opened (or imported) within the Scans Tree as follows:

- Points surveyed from one station setup are imported as standard survey points within each station,,
- GPS points and keyed-in points are imported as topo-points within the TopoStation System folder,
- Each station of the Instrument is opened (or imported) as leveled station,
- Registered scans using the scanning capabilities of the Instrument are put under their respective station,
- Images taken from the Instrument are registered under the respective station if the stationing is carried out when shooting the images. Images are put with no link to the station under the Images Tree if stationing has not been carried out when shooting the images.

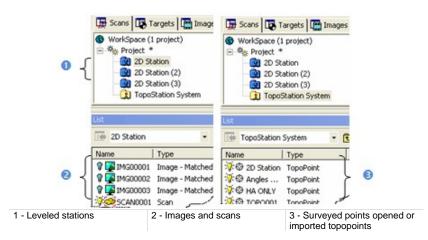

A warning message appears when:

 Points are surveyed with no altitude. These points are then opened (or imported) with altitude 0 in RealWorks,

| General           |                                |
|-------------------|--------------------------------|
| Туре              | TopoPoint                      |
| Name              | TOPO001                        |
| Geometry          |                                |
| Color of Geometry | / 🔲 RGB(192,192,192)           |
| Center            | 140.06 mm; -3769.14 m; 0.00 mm |
| Description       | AD.                            |

Z is equal to zero for points with no altitude

 Linked images/scans are missing from the reading folder. When opening (or importing) a JobXML (Job, Raw) format file, it refers to external files that contain scanning data and images respectively with the TSF (Trimble Scanning File) extension and the JPG extension. These files are supposed to be in the same folder than the JobXML (or Job) file. Missing TSF files are shown as null size scans and Missing images as broken link images.

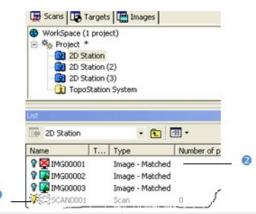

 1 - Missing TSF file opened (or imported) as null size scan
 2 - Missing image file opened (or imported) as broken link image

- Some object fields are missing,
- Images have been taken around zenith. These images are opened (or imported) in the Images Tree as "Unmatched" images (through they are still linked to their shooting station).

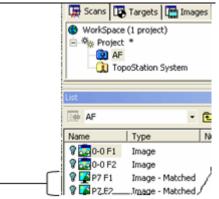

Images taken around zenith are registered as "Matched"

**Tip:** You can display (or hide) the Topo Point (or Survey Point)'s 3D Labels by selecting Rendering/Display 3D Labels from the 3D View menu. The Display 3D Labels feature once selected has a check mark on its side.

### **ASCII** Files

An ASCII format file may have ASC, NEU or XYZ as extension. There are in general two sections in such a file. The first section is called Header in which specific information about the nature of the file is stored. The second section is a list of 3D Points. Each line contains a point represented by its X, Y, and Z coordinates plus, optionally, other attributes such as intensity or color.

**Tip:** An ASCII format file can be either opened as single project or imported into an existing one.

**Note:** A file to open (or to import) containing some corrupted lines will be ignored.

#### With Wizard

This opens a Wizard which allows the user to choose the parameters to fit the ASCII format file to open.

#### To Open With the Wizard:

- 1. In the Open dialog, keep the Open Wizard for ASCII Files option checked.
- 2. Click Open. The Neutral Point Import dialog opens.

This dialog is composed of six parts: five for adjusting the parameters to import the data and one for visualization.

| Header            | You can ignore the first lines of an ASCII file by selecting the number of lines to skip. These lines can be headers, comments or X,Y,Z coordinates that you do not want to keep.                                                                                                    |
|-------------------|----------------------------------------------------------------------------------------------------|
| Separator         | Separator between attributes of a point can be a Comma, Tabulation or other.                                                                                                    |
| Units             | You have the choice between the Metric system and US/British system for the values of X, Y, Z coordinates.                                                                                                    |
| Select<br>Content | This part enables to display (or to not display) the information about the Intensity, the Color and the Normal of loaded points.                                                                                                    |
|                   | If the Intensity option has been chosen, the user can customize the intensity range. This means that intensity values larger than the value in the Max Intensity field were replaced by 255 and those that are between 0 and the Max Intensity value are mapped to the values from 0 to 255.                                                 |
| Data Type         | According to the option (or combination of options) chosen in the Select Content panel, this part identifies fourteen different combinations of the attributes of a point. When the user chooses:                                                                                                    |
|                   | <ul> <li>§ No option, only the "Single Coordinates X,Y,Z" option is available.</li> <li>§ Intensity, the Max Intensity field and the "Coordinates and Intensity" option become enabled.</li> <li>§ Color, the "Coordinates and Color" option is enabled.</li> <li>§ Normal, the "Coordinates and Normal" option is enabled.</li> </ul>       |
|                   | § Intensity and Color, the "Coordinates, Intensity and Color" and "Coordinates,<br>Color and Intensity" options are available. § Intensity and Normal, the "Coordinates, Normal and Intensity" and "Coordinates,<br>Intensity and Normal" options are available.                                                                             |
|                   | § Color and Normal, the "Coordinates, Color and Normal" and "Coordinates,<br>Normal" and "Color3 options are available.                                                                                                    |
|                   | § Intensity, Color and Normal, the "Coordinates, Intensity, Color and Normal",<br>"Coordinates, Intensity, Normal and Color", "Coordinates, Color, Normal and<br>Intensity", "Coordinates, Color, Intensity and Normal", "Coordinates, Normal,<br>Intensity, and Color" and "Coordinates, Normal, Color and Intensity" are all<br>available. |
|                   | If you select one of the options when you load an ASCII file without Intensity,<br>Color or Normal RealWorks indicates that the Intensity, Color or Normal cannot be<br>found and displays this error with three question marks between two brackets.                                                                                        |
|                   |                                                                                                    |

- 3. Choose the parameters to fit the file to open.
- 4. Click OK. The Neutral Point Import dialog closes.

#### Notes:

- You can use the shortcut key Ctrl + O or click Open in the Main toolbar to pop-up the Open dialog.
- (\*) We assume that there is no project opened. If there is one opened, the Add to Project option is enabled and default checked. You can then import such a file into the already opened project.

#### Without Wizard

When you load an ASCII format without the Wizard, RealWorks attempts to determine which separator is used and the different attributes of a point.

#### To Open Without the Wizard:

- 1. In the Open dialog, uncheck the Open Wizard for ASCII Files option.
- 2. Click Open. The Open dialog closes.

**Note:** An ASCII format file, when dragged and dropped into an open session of RealWorks, is loaded without the Wizard.

# **Trimble TX5 and Other FLS Files**

RealWorks supports the Trimble TX5 file format originating from the Trimble TX5 3D scanning system. A file in such format (with iQscan and FLS extensions) can be opened in RealWorks. The Add to Project option in the Open dialog is grayed out.

For each Trimble TX5 format file, a dialog appears and informs you that you need to first create and save a project into the Trimble RWP format.

- A project and a station will be created and rooted under the Project Tree. The user has to a give a name to the project while the station takes the Trimble TX5 format file name.
- A TZF Scan is also created and put under the station.
- A project file and a folder are created. Both are named according to the name given by the user, with a RWP extension for the first and a RWI extension for the second. Under the RWI folder, a scan file with the TZF extension is also created.

#### Notes:

- The processing mode will automatically switch to Registration. The Scans Tree is selected by default.
- A Trimble TX5 format file can be either opened as a single project or imported into an existing project.

**Caution:** Do not rename the extension (FLS) of the folder which contains the FLS format file to open. Otherwise, an error dialog opens and warns you that the FLS format file has been removed (or deleted) from its previous location.

# Surveying Network ASCII Files

One of the key features of RealWorks is its ability to open (or import) surveyed data produced by other data collectors such as Total Stations, Field Stations, etc. Each such file will be opened (or imported) alone as a topographic station with points converted to topopoints (or as a station like other scanning stations in the selected project with points converted to 3D points).

A file with the CRD extension is a coordinate file with five data fields (Point number, Northing, Easting, Elevation and Description) in binary form. A file with the CR5 extension is also a coordinate file but owned by TDS. A file with the TXT extension is an ASCII text file. Each line of the text file can contain any combination of Point number, Northing, Easting, Elevation and Description. All point information should be on one line with the values separated by a comma, space or other delineateers. All these parameters can be customized during the loading phase in RealWorks.

The Surveying Network Import dialog which appears after selecting a file to open is composed of six parts: five for adjusting the parameters to import the data and one for visualization. When you load a surveying network file, RealWorks attempts to determine which separator is used and the different attributes of a point. But you can customize these parameters:

| Import:      | You can import as topopoints or as 3D points.                                                                                                    |
|--------------|----------------------------------------------------------------------------------------------------|
| Header:      | You can ignore the first lines of a Surveying Network ASCII format file by selecting the number of lines to skip. These lines can be headers, comments, or X, Y, Z coordinates that you don't want to keep. The number of lines that you can skip is limited to 12. You can do the same for Column char and Comment line char. |
| Separator:   | Separator between attributes of a point can be a semicolon, comma, tabulation or other.                                                                                                    |
| Units:       | You have the choice between several units: Millimeter, Meter, U.S. Survey<br>Foot and International Foot. The U.S. Survey Foot, defined by the National<br>Bureau of Standards NBS, corresponds to a value of 1200/3937m (or<br>0.3048006096m). The International Foot corresponds to a value of 0.3048m.                      |
| File Format: | You can choose between two types of contents:<br>§ Point Number, X, Y, Z, Description,<br>§ Point Number, Northing, Easting, Elevation, Description.                                                                                                    |

**Note:** The Open Wizard for ASCII Files option in the Open dialog becomes active and is default-checked if the file to be imported has a TXT extension; and remains inactive (grayed out) for files with CRD and CR5 extensions.

**Tip:** You can display (or hide) the Topo Point (or 3D Point)'s 3D Labels by selecting Rendering/Display 3D Labels from the 3D View menu. The Display 3D Labels feature once selected has a check mark on its side.

## Opening

If there is no project opened, you can only open a Surveying Network ASCII format file as a Topographic Station, the Add to Project and In a Station (Fill with GeomPoints) options respectively in the Open and Surveying Network Import dialogs are dimmed.

To Open a Surveying Network ASCII Format File:

- 1. In the Surveying Network Import dialog, customize the opening the parameters to fit the survey network file to open.
- 2. Click OK. The Surveying Network Import dialog closes.

| ⊡ ** dun<br>3<br>3<br>3<br>3<br>3<br>3<br>3<br>3<br>3<br>3<br>3<br>3<br>3<br>3<br>3<br>3<br>3<br>3<br>3 | ace (1 project)<br>e *<br>Environment_0<br>OBJECT1<br>Station_0<br>Station_0_1<br>Station_1 | 0                 |                  |        |
|----------------------------------------------------------------------------------------------------|---------------------------------------------------------------------------------------------|-------------------|------------------|--------|
|                                                                                                    |                                                                                             |                   |                  |        |
| icans 🛛                                                                                                 |                                                                                             | 1                 |                  |        |
| icans<br>Name                                                                                           | Target                                                                                      | Туре              | Number of points | Number |
|                                                                                                    | Target<br>Unmatched                                                                         | Type<br>TopoPoint | Number of points | Number |

1 - A topographic station

2 - A set of TopoPoints

**Note:** The processing mode will automatically swap to Registration. The Scans Tree is by default selected.

## Importing

If there is an opened project, you can choose between importing a Surveying Network ASCII format file in a station as unmatched 3D Points inside or as a Topographic Station with unmatched TopoPoints inside.

To Import a Surveying Network ASCII Format File:

- 1. In the Surveying Network Import dialog, do one of the following:
  - Add the surveying network file as a station filled with topopoints.
    - a) Check the As a TopoStation (Fill with TopoPoints) option.
    - b) Customize the parameters for the Surveying Network ASCII format file to open.
    - c) Click OK. The Surveying Network Import dialog closes.
  - Add the surveying network file as 3D points in a station.
    - a) Check the In a Station (Fill with GeomPoints) option.
    - b) Click on the In a Station (Fill with GeomPoints) pull down arrow.
    - c) Choose a station from the drop down list.
    - Customize the parameters for the Surveying Network ASCII format file to open.
    - e) Click OK. The Surveying Network Import dialog closes.

|          | Targets                              | nages    |                  |        |  |  |
|----------|--------------------------------------|----------|------------------|--------|--|--|
|          | WorkSpace (1 project)                |          |                  |        |  |  |
|          | B Environment_0                      |          |                  |        |  |  |
| -        | - (2) Station_0<br>- (2) Station_0_1 |          |                  |        |  |  |
|          | Station_1                            |          |                  |        |  |  |
|          |                                      |          |                  |        |  |  |
| <u> </u> |                                      |          |                  |        |  |  |
| Scans    |                                      |          |                  | • ×    |  |  |
| Name     | Target                               | Туре     | Number of points | Number |  |  |
| i∛ ∻ 0   | Unmatched                            | 3D Point |                  |        |  |  |
| <u></u>  |                                      | 3D Point |                  |        |  |  |

A set of 3D Points

#### Notes:

 The processing mode will automatically swap to Registration. The Scans Tree is by default selected.  When importing a Surveying Network ASCII format file, you need to have at least a station within your project. Otherwise the In a Station (Fill with GeomPoints) option is dimmed.

# **SIMA ASCII Files**

RealWorks supports SIMA ASCII format files (Japanese survey file format). A file in such format (with sim extension) can be opened (or imported) in RealWorks. If no project is open, the Add to Project option in the Open dialog is grayed out and you are restricted to opening. If there is an opened project, the Add to Project option is enabled and default checked. Each file will be opened (or imported) as a topographic station and each point converted to an unmatched Topopoint.

**Note:** RealWorks will swap for the Registration processing mode after opening such a file.

**Tip:** You can display (or hide) the Topo Point's 3D Labels by selecting Rendering/Display 3D Labels from the 3D View menu. The Display 3D Labels feature once selected has a check mark on its side.

# **AutoCAD Files**

**RealWorks** can open drawings in DXF (Drawing eXchange Format) or DWG (DraWinG) file format. The DXF file format is an ASCII file format which describes CAD data defined by AutoDesk. This file format facilitates the exchange of CAD data between two different programs. The DWG file format is the binary file format from AutoCAD and AutoCAD LT.

To Open a DXF (or DWG) Format File:

- 1. From the File menu, select Open 避. The Open dialog appears.
- 2. Select AutoCAD Files (\*.dxf; \*.dwg) from the File of Type field.
- 3. Navigate to the drive/folder where the DXF (or DWG) format file is located.
- 4. Click on the DXF (or DWG) format file's name to select it.
- 5. Click OK. The DXF File Import (or DXF File Import) dialog opens.

| C                      | XF file import                     | × |
|------------------------|------------------------------------|---|
| DXF unit of length:    | Millimeters                        | ~ |
| Advanced functionality | (*                                 |   |
| ✓ Merge each 3D Fa     | ice of the same layer into a mesh  | 8 |
| Merge each 3D Po       | int of the same layer into a cloud |   |
| ОК                     | Cancel                             |   |
|                        |                                    |   |

- 6. Click on the DXF Unit of Length (or DXF Unit of Length) pull down arrow.
- 7. Specify a unit of measurement to apply from the drop down list.
- 8. Choose between Merge Each 3D Face of the Same Layer into a Mesh and Merge Each 3D Point of the Same Layer into a Cloud.
- 9. Or check both options.
- 10. Click OK. The DXF File Import (or DXF File Import) dialog closes.

**Caution:** A warning message appears if the DWG (or DXF) format file to open (or import) contains entities with no equivalent in RealWorks. These entities will not be opened (or imported) in RealWorks.

**Note:** If there is no project open, you can only open a DWG (DXF) format file. The Add to Project option in the Open dialog is dimmed. A set of model groups is created and put under a project rooted under the Models Tree. Each model group contains all 3D faces (or 3D points) of the same layer - each opened as a mesh of two triangles (see A1) (or as a 3D point object (see B1 and B2)).

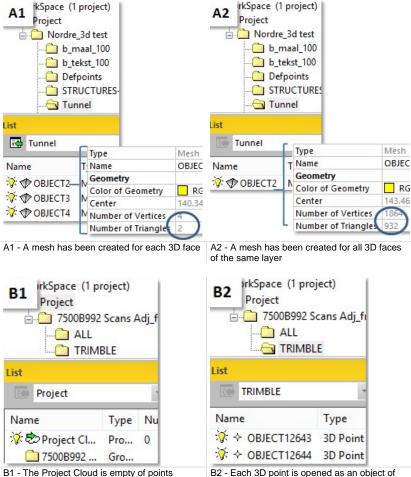

B2 - Each 3D point is opened as an object of 3D point

There are two options in the DXF File Import (or DWG File Import) dialog. The first when checked allows merging of all 3D Faces of the same layer into a mesh (see A2) and the second all 3D Points into a Cloud (see B3 and B4)).

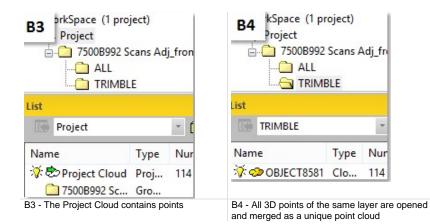

**Note:** For all 3D Points of the same layer, a station is created and rooted under the Scans Tree.

# **IXF** Files

A file of IXF format (Optech's laser scanning systems - ILRIS - data format) with ixf extension can be opened (or imported) in RealWorks. If no project is open, the Add to Project option in the Open dialog is grayed out and you are restricted to opening. If there is an opened project, the Add to Project option is enabled and default checked. Each file will be opened (or imported) as station(s) put in the Scans Tree and as points put in the current Project Cloud in the Models Tree.

# **CMF Files**

A CMF format file is a file provided by a Trimble CPW 8000 (or Trimble CX) instrument. For each CMF format file, a project will be created and rooted under the Project Tree. Inside the project, all points of the CMF format file will be put a scan under a station named by the CMF format file.

| WorkSpace    | e (1 project)                            |                          |                 |  |  |
|--------------|------------------------------------------|--------------------------|-----------------|--|--|
| - K GH Te    |                                          |                          |                 |  |  |
|              | 09_01_02_12_0                            | 6_12_500                 |                 |  |  |
| 20           | 2009_01_02_13_37_47_610                  |                          |                 |  |  |
| <b>a</b> 20  | 09_01_02_14_0                            | 4 52 354                 |                 |  |  |
|              |                                          |                          |                 |  |  |
|              | 09_01_02_15_3                            |                          |                 |  |  |
| List         | 09_01_02_15_3                            |                          |                 |  |  |
| List         | 09_01_02_15_3                            | 5_02_531                 | Number of point |  |  |
| List 2009_01 | 09_01_02_15_3<br>_02_13_37_47_<br>Target | 5_02_531<br>61 × 🔁   🖽 × | Number of point |  |  |

1 - The created station named by the file name 2 - All points are put in a scan

A RealWorks project file and a folder, respectively with the RWP and RWI extensions, are created. A set of RWCX format files (one per scan) and a set of RWV format files (one per image and when available) are created under the RWI folder.

#### Notes:

- A CMF format file can be either opened as a single project or imported into an existing project.
- The CMF library does not need to be installed apart as it is included in the RealWorks installer.

# **PTX Files**

PTX is a file extension for laser scanning files. It is ASCII based. If there is no project, an information dialog appears for each PTX format file. This dialog informs the user that he needs to first create and save a project into the Trimble RWP format.

- A project and a station will be created and rooted under the Project Tree. The user has to a give a name to the project while the station takes the PTX format file name.
- A TZF Scan is also created and put under the station.
- A project file and a folder are created. Both are named according to the name given by the user, with a RWP extension for the first and a RWI extension for the second. Under the RWI folder, a scan file with the TZF extension is also created.

### Notes:

- The processing mode will automatically switch to Registration. The Scans Tree is selected by default.
- A PTX format file can be either opened as a single project or imported into an existing project.
- The project created within RealWorks is saved in the database.

PTX format files may contain several scans in the same station. RealWorks converts all the scans and creates TZF Scans, one per scan, in the same station in the RealWorks project.

# **PTS Files**

PTS is a file extension for laser scanning files. It is ASCII based. A project and a station will be created and rooted under the Project Tree. The project is named ProjectX where X is its order. The station has as name the PTS format file name. Under the station, a scan named ScanX where X is its order is created.

#### Notes:

- The processing mode will automatically switch to OfficeSurvey. The Models Tree is selected by default.
- The created project is not saved in the database; the user has to save it manually, otherwise it will be lost.

Once the project is saved, a RealWorks project file and a folder are created. Both are named according to the name given by the user, with a RWP extension for the first and a RWI extension for the second. Under the RWI folder, a scan file with the RWCX extension is also created.

# **Merging Projects**

You can merge several projects into a single project. After merging, a new project with the name Merge Project is created.

To Merge Projects:

- 1. Select at least two projects from the Project Tree.
- 2. In the File menu, select Merge Projects from the drop-down menu.

**Note:** For each project that has been modified and not yet saved, a dialog appears and prompts you to save it.

**Caution:** There is no undo once projects are merged together other than to not save it.

# **Scans Tree**

Stations from different projects are merged under the same project and are renamed according to the project they belong to.

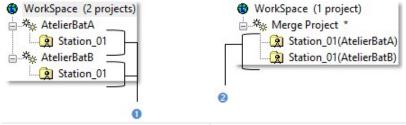

1 - Stations from two different projects under the WorkSpace window 2 - Stations under the merged project

# **Models Tree**

Objects (Group, Cloud, etc.) from different projects are merged under the same project and are renamed according to the project they belong to.

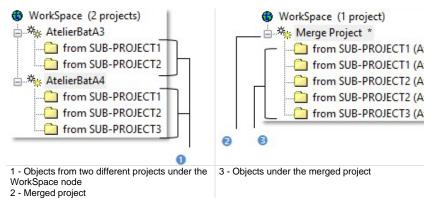

Note: The Project Cloud of the merged project is the sum of all Project Clouds.

# **Targets Tree**

Unmatched entities are merged under the same group (called Unmatched) and matched entities (gathered in pairs) are put by order under the merged project. Pairs sharing the same name and the same order than those in the first loaded project (first from the Project Tree) have their number changed in order to continue the numbering\*.

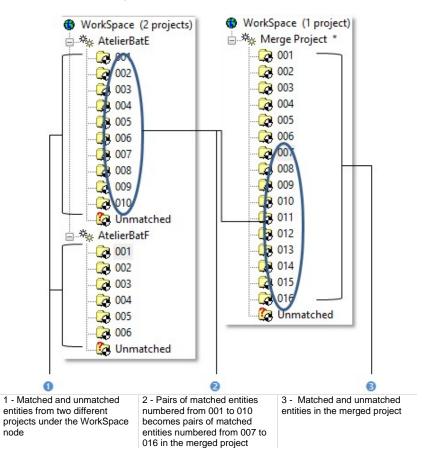

**Caution:** (\*) Only pairs are renumbered, not the entities inside.

# **Images Tree**

In the Images Tree, images of each tree are placed under a folder named after the old project. If all images are named IMAGEX where X is an order, all are renamed. The first image, from the first selected project and at the root of the Image Tree, is renamed to IMAGE1, the second IMAGE2, and so on.

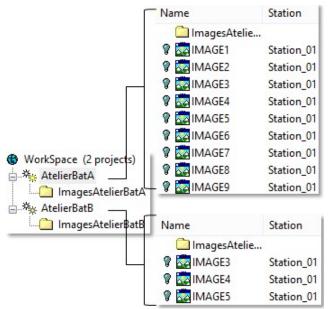

Images Tree BEFORE merging

In the example below, IMAGE3 from AtelierBatB is renamed IMAGE1. The project to which each image belongs is indicated between brackets. If all images are different; like e.g. A, B, C, etc. All keep their name.

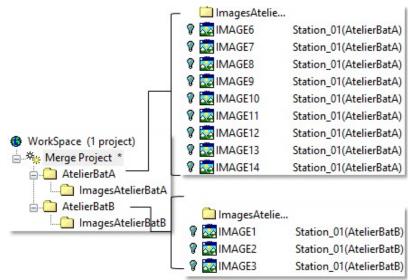

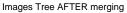

**Note:** Feature code libraries having the same name are also merged (Feature codes of same name belonging to a library having the same name are duplicated).

# **Saving Projects**

A project, which has not been saved, has an asterisk beside its name in the **Project Tree**. You can save the project into the existing project file by using the **Save** command or into a new project file by using the **Save** As command.

**Caution:** When a project has already been updated from an older version of **RealWorks** to the current version, saving it under the same name will make it inaccessible under older versions of **RealWorks**.

Caution: You cannot save (or save as) a project in RealWorks Viewer.

# Save

To Save:

- 1. Select an unsaved project from the Project Tree.
- 2. From the File menu, select Save 📕.

**Tip:** You can also use the shortcut key Ctrl + S or select Save from the Main menu.

# Save As

To Save As.

- 1. Select either a saved project or an unsaved project from the Project Tree.
- 2. From the File menu, select Save As. The Save dialog opens.
- 3. Navigate to the drive/folder where you want to store the project.
- 4. Enter a name in the File Name field. The extension is added automatically.
- 5. Click Save. The Save dialog closes.

# Publish

The input of the feature is a single project with at least one TZF format file within. Otherwise, the feature is grayed out. The output of the feature, both a published project and an embedded version of Trimble Scan Explorer, can then be distributed via a media like a USB flash drive or DVD-Rom. To be able to view a published project with the embedded version of Trimble Scan Explorer, the user needs to have Internet Explorer 8 or later and .Net Framework 4 and Visual C++ Redistributable 2010 X86.

# **Publishing Projects**

### To Publish a Project:

- 1. Select a project from the Project Tree.
- 2. From the File menu, select Publish. The Publish 'Project\_Name' dialog opens.
- 3. Setup the Page Configuration,
- 4. Select the Media to add,
- 5. Define a Link pointing to e.g. a document.
- 6. Apply a Data Size Reduction;
- 7. If required, Enable Extract data in the published project,
- 8. Click Publish to start publishing.

**Tip:** You can abort the publication in progress by clicking Cancel.

# **Page Configuration**

The default name in the Title field is the name of the published project. It's up to you to give a name other than this default one. The default (or defined) Title is the one which appears at the top left corner of the published page. A Logo is an image file that may have the following formats: bmp, jpg, png and gif. It also appears at the top left corner of the published page.

The Output folder is the folder where all the published files are located. The default path to the Output folder is C:\Users\User\_Name\Documents. The default Background Color is yellow. The default Font Color is dark grey.

To Setup the Page Configuration:

- 1. Click on the Page Configuration tab.
- 2. Do one of the following:
  - Define a Title,
  - Attach a Logo file,
  - Define an Output Folder,
  - Set a Background Color,
  - Set a Font Color.

## Title

## To Edit a Title:

Input a new name in the Title field.

## Logo

## To Add a Logo:

- 1. Click Open . The Open dialog opens.
- 2. Navigate to the drive/folder where the Logo file is located.
- 3. Click on the file to select it. Its name appears in the File Name field.
- 4. Click Open. The Open dialog closes. The path to the Logo file is displayed in the Logo line.

Tip: You can manually enter the path of a Logo file.

## **Output Folder**

To Define an Output Folder:

- 1. Click Open . The Browse For Folder dialog opens.
- 2. Locate a drive/folder to store the published files.
- 3. If required, create a new folder by clicking Make New Folder.
- 4. Click Ok. The Browse For Folder dialog closes. The path to the defined folder is displayed in the Output line.

Tip: You can manually enter the path of the Output folder.

**Note:** The defined **Output** folder will not be taken into account if you do not publish your project (by clicking on the **Publish** button).

## **Background Color**

There are nine Standard Colors: White, Gray, Black, Red, Green, Blue, Yellow, Orange, and Purple.

### To Set a Background Color:

- 1. Click on the Background pull-down arrow.
- 2. Choose color from the Standard Colors panel.

Or

- 3. Click the Advanced button. The Advanced Colors panel expands.
- 4. Define a color.

## Font Color

There are nine Standard Colors: White, Gray, Black, Red, Green, Blue, Yellow, Orange, and Purple.

## To Set a Font Color:

- 1. Click on the Font Color pull-down arrow.
- 2. Choose a color from the Standard Colors panel.

Or

- 3. Click Advanced. The Advanced Colors panel expands.
- 4. Define a color.

# Media

A Media item can be either an image or a video. An image file may have the following formats: jpg, jpeg, png and gif. A video file can be of the following formats: WebM, Avi, MP4 and flv.

WebM is a new open standard for compressing Video content. It is based on both the VP8 and Vorbis, respectively for the Video and for the Audio. Avi (Audio Video Interleave) is a multimedia container format from Microsoft. MP4, an abbreviated term for MPEG-4 Part 14 or MPEG-4 AVC, is also a multimedia container format. FLV known as Flash Video, is a video file format used to deliver video over the Internet using Adobe Flash Player.

Note: There is no restriction to the number of Media item you can add.

## Including a Media File

To Include a Media File:

- 2. Navigate to the drive/folder where the Media file is located.
- 3. Click on the file to select it. Its name appears in the File Name field (in the Open dialog).
- 4. Click Open. The Open dialog closes.
  - The selected Media's name is displayed in the Title field.
  - Its Path appears in the File Path field.

Note: First click on the Media tab.

### Tips:

- You can manually enter the path of a Media to include when publishing.
- You can also manually edit a Media's name in the Title field.

## **Including Another Media Files**

## To Include Another Media File:

- 1. Click Add +. Another Media line is added to the previous one.
- 2. Click Open. The Open dialog opens.
- 3. Navigate to the drive/folder where the Media file is located.
- 4. Click on the file to select it. Its name appears in the File Name field.
- 5. Click Open. The Open dialog closes.

### Notes:

- First click on the Media tab, if not done.
- You cannot add another Media file unless the first Media has been added.

# Links

What is a Link?. A Link can be either a Path or URL pointing to a document, a Web page, etc.

To Add a Link:

- 1. Click Open . The Open dialog opens.
- 2. Navigate to the drive/folder where the Link file is located.
- 3. Click on the file to select it. Its name appears in the File Name field.
- 4. Click Open. The Open dialog closes.

**Note:** First click on the Links tab.

#### Tips:

- You can manually enter the path of a Link to include when publishing.
- You can also manually edit a Link's name in the Title field.

**Caution:** If you add an application (.exe); it could be not worked if all dependencies (of the application) are not present.

**Note:** When a Link points to a document, the document is copied into the final published project.

# **Data Size Reduction**

There are three filters (called Large, Medium and Small) for reducing the data size. For each TZF format file, Spatial Sampling (with a step of 6 mm) is applied to the set of points and a size reduction to the file itself. The File Size in the Publish dialog is the size of the project once the reduction is applied. The Estimated Time is the time required to process the whole project.

To Choose a Data Size Reduction Method:

Drag to the slider up or down to choose a reduction level.

## **Enable Extract**

The Enable Extract option is by default unchecked. It activates removal of the Extract Points feature from the Trimble Scan Explorer Web Viewer. This means that the user cannot extract any points from the published data.

**Caution:** You will be warned that your data will be published with extraction capabilities if the **Enable Extract** option is checked.

**Note:** If the Enable Extract option is kept unchecked, a TZF format file, once published in the Data/RWI folder, is locked. Its icon is grayed-out if you try to load it in RealWorks.

# **Published Projects**

Once you start publishing your project (by clicking Publish), two progress bars appear, one for all the TZF format files and one for a TZF format file. Once the publication is completed, you may see the following texts: "Publish Succeeded" and "Nb. of files processed in minutes and seconds".

A main folder, named according to the name given in the Title field, is created under the default (or defined) Output Folder. The day and time information are added to the main folder (respectively in the Day-Month-Year and Hour-Minute-Second format). Two sub-folders (Bin and Data) and an Html format file (named Index) are created under the main folder.

## Bin Folder

The Bin Folder is the folder used to embed Trimble Scan Explorer application files.

## Data Folder

The Data folder is the folder where a published project is stored. By default, a published project shares the same name as the original project (project to publish) or the name defined by the user in Title field. A published project in the Data folder is a replica of the project that has been published (from RealWorks). This means that there is a RWP file and a RWI folder within (the Data folder). Each TZF format file from the project to publish is replicated in the published project in the RWI folder in the Data folder but with a size other than the original ones (due to the size reduction).

Caution: Only TZF Scans and images (RWV) are published.

**Note:** Point Clouds of published data are not accessible. Only TZF Scans and images are accessible. An error message appears if you try to open a published project. The message warns you that scan point file(s) is (or are) missing, points cannot be loaded and the project cannot be open.

## Viewing

To view a published project within the embedded version of Trimble Scan Explorer, just double-click on the Index file. Below is a sample of what the user should have.

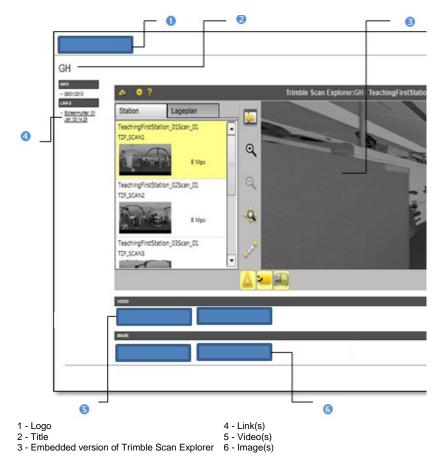

**Note:** Scan Explorer is displayed as a webpage which requires running a script or ActiveX control. Please, allow the control to run by clicking the Allow Blocked Content button. If you do have permission, you could turn off the prompt for Internet Explorer by following Tools, Internet Options, Security (tab), Custom Level (button) and disable the Automatic prompting for ActiveX controls option.

| Security Settings - Local Intranet Zone              |
|------------------------------------------------------|
| Settings                                             |
| Automatic prompting for ActiveX controls     Disable |
| Enable                                               |

**Note:** Windows may consider Trimble as an untrusted publisher and prevent Scan Explorer from running on your computer by opening the Application Run - Security Warning dialog. Please, do not take the warning into account and run Scan Explorer by clicking the Run button in the dialog.

**Tip:** A Media once included is displayed as a thumbnail. Click on an embedded Media to enlarge it.

**Note:** You need to have .Net Framework 4 and Visual C++ Redistributable 2010 X86 installed on your computer.

# **Opening Scan Explorer**

Scan Explorer is a plug-in hosted in RealWorks. It is a navigator dedicated to handling and navigating large databases from which the user can extract and send data to RealWorks or to a specific file format.

To Open Scan Explorer:

- 1. Select either a project\* or a station\* (or set of stations\*).
- From the File menu, select Open Scan Explorer <a>!</a>

**Note:** (\*) If the TZF format file(s) has (have) not yet been processed, the Processing TZF Scans dialog opens and prompts you to proceed to do so.

Tip: You can also select Open Scan Explorer from the Main toolbar.

**Warning:** A message appears if one (or more) TZF format file(s) is (or are) missing in the project (loaded through RealWorks or if the project is not compatible with Scan Explorer.

# **TZF Scans**

Data coming from a Trimble FX instrument is stored in a C3D format file. Such data (in C3D format) once processed (in the Trimble FX Controller software) is saved as a Trimble Scan File (with TZS file extension). Files with such extension should now be converted to the TZF format, otherwise you cannot open them.

The table below lists the type of tool the user can use according to the license (of RealWorks) he has.

| Tools (in)                     | Viewer       | Base, Advanced, Advanced -<br>Modeler,<br>Advanced - Plant |
|--------------------------------|--------------|------------------------------------------------------------|
| Create Sampled Scans           |              | $\checkmark$                                               |
| Modify Path for Input TZF Scan | $\checkmark$ | $\checkmark$                                               |
| Files                          |              |                                                            |
| Create Thumbnails              | $\checkmark$ | $\checkmark$                                               |
| Generate Point Color-Coding    | $\checkmark$ | $\checkmark$                                               |
| by Height                      |              |                                                            |

# **Creating Sampled Scans**

The Create Sampled Scans feature allows the user to create a series of Sampled Scans in batch processing mode without having to interact. But if required, the user can also create a series of Sampled Scans one by one.

To Create Sampled Scans:

- 1. Select either a project or a station (or set of stations).
- 2. From the File menu, select TZF Scans / Create Sampled Scans. The Sampled Scan Creation dialog appears.
- 3. Sample the scan data (or apply a distance filter).
- 4. Click Ok. The Sampled Scan Creation dialog closes.
  - Each new Sampled Scan is named as follows: Sample A px where is A the Step value set in the Sampling By Step or Sample - A`mm\*\*\* is where A` the Distance value set in the Spatial Sampling. (\*\*\* If Millimeter has been set in Preferences).
  - You can add as many Sampled Scans as needed under a given station. If a project has been selected, Sampled Scans (one per station) are created in batch processing mode. If a station has been selected, only a Sampled Scan is created and under the selected station.

| WorkSpace                              |            |            |                  |
|----------------------------------------|------------|------------|------------------|
| 🙀 Scans 🛄 Targets 🛛                    | Images     |            |                  |
| 🚯 WorkSpace (1 projec                  | t)         |            |                  |
|                                        | Station_01 | Scan_01    |                  |
| 🖳 👰 TeachingFirst                      | Station_02 | Scan_01    |                  |
| 🛄 TeachingFirst                        | Station_03 | Scan_01    |                  |
| List                                   |            |            |                  |
| TeachingFirstStation                   | n_015 - 🖪  | <b>• •</b> |                  |
| Name                                   | Target     | Туре       | Number of points |
| 🐼 🐼 Sample - 1 pixels Scan 120 810 132 |            |            | 120 810 132      |
| 🖗 🔯 TZF_SCAN1                          |            | TZF Scan   | 120 976 022      |

Warning: All Sampled Scans cannot overall four billions points.

**Tip:** When you create from several **TZF** Scans within a station, all **Sampled Scans** (in that station) do not have the same color. Each has its own color.

### Notes:

- If the selected project has not been yet saved in the database, you are then prompted to do so. We advise you to save the project under the same folder as the TZF format files.
- Inside the RWI folder, a scan file (with RWCX extension) is created per sampled scan named as follows ProjectName\_StationX\_ScanY.

## Sampling

There are two sampling methods (Sampling by Step and Spatial Sampling) that you can use in order to reduce the number of points in the scan data.

The sampling will be applied to the entirety of the scan data. The number of estimated points will be updated according to the defined parameter except when using the Spatial Sampling. It is in that case "Undefined". Note that the use of the Filter by Range has no effect on the number of estimated points.

## Sampling by Step

In the Sampling by Step method, one point will be taken into account at each defined Step vertically and horizontally in the 2D image data.

### To Sample by Step:

- 1. Click on the Sampling pull-down arrow.
- 2. Choose Sampling by Step from the drop-down list.
- 3. Enter a value in the Step (In Pixels) field.
- 4. Or use the Up (or Down ) button to choose a value.

## Sampling Spatially

The **Spatial Sampling** method allows you to obtain a point cloud with a homogeneous spatial density that you have to define.

### To Sample Spatially:

- 1. Click on the Sampling pull-down arrow.
- 2. Choose Spatial Sampling from the drop-down list.
- 3. Enter a value in the Resolution field.
- 4. Or use the Up (or Down ) button to choose a value.

## Filtering (Optional)

There are two filters (Filter by Range and Filter by Zone) that you can use in order to reduce the number of points in the scan data. Note that the use of the Filter by Range has no effect on the number of estimated points.

## Filtering by Range

The By Range allows you to define a distance (from the center of the FX instrument) beyond which no point will be taken into account. This filter is only applied to the scan data.

#### To Filter by Range:

- 1. Check the Filter by Range option. The Max Distance field becomes editable.
- 2. Enter a value in the Max Distance field.
- 3. Or use the Up (or Down ) button to choose a value.

## Filtering by Zone

The By Zone option allows filtering by defining a bounding box. The Min Point and Max Point are the two extremities of a bounding box diagonal.

#### To Filter by Zone:

- 1. Check the By Zone option. The Min Point and Max Point fields become editable.
- 2. Enter a 3D coordinates in the Min Point field.
- 3. Enter a 3D coordinates in the Max Point field.

# Modifying the Path for Input TZF Scan Files

Displacing a lone (or a set of) TZF format file(s) from its folder will break the correspondence with the station(s) created within RealWorks. You can no longer add new scans to the project\*. The Modify Path For TZF Input File(s) command allows you to restore that correspondence by changing the path to the TZF format files.

To Modify the Path for the Input TZF Scan Files:

- 1. First create new stations (in batch processing mode or in interactive mode)\*\*.
- 2. Then select either the Project, or the "New Group" or a station.
- From the File menu, select TZF Scans / Modify Path For Input TZF Scan Files. The Select New File Folder dialog opens. The default folder is the one storing the opened project.
- 4. Navigate to the new location of TZF files stored in the In field.
- 5. Select the folder and click OK. The Select New File Folder dialog closes and the Information dialog below appears.

| Information |                                               |  |  |  |
|-------------|-----------------------------------------------|--|--|--|
| ٩           | 2 station(s) have been successfully modified. |  |  |  |
|             | ОК                                            |  |  |  |

6. Click OK to close the information.

### Notes:

- You may see the path to a TZF format file by displaying its related station's properties (see Input Data Path Name line).
- (\*) Trying to add new scans without changing the path to the TZF format files will open a dialog which prompts you to continue with the remaining stations or not.

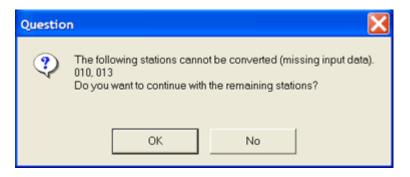

**Note:** When opening a project with TZF station(s) created out of RealWorks, the correspondence(s) (from the TZF station(s) to the TZF format file(s)) will be automatically updated only if the TZF format file(s) is (or are) in the RWI folder (of the Project).

# **Creating Thumbnails**

The Create Thumbnails feature allows you to create Thumbnails in batch processing mode or not. In the batch processing mode, the user interaction is not required and a set of Thumbnails is created (one per TZF file). Out of the batch processing mode, the user interaction is required and one Thumbnail is created for a given TZF file. A Thumbnail is a preview of a TZF file within RealWorks.

To Create Thumbnails:

- 1. Select a project or a station (or set of stations).
- 2. From the File menu, select TZF Scans / Create Thumbnails.
  - For each TZF format file, a Thumbnail is created.
  - The created Thumbnail is put under its related station in the Scans Tree and as a list in the Images Tree.
  - Each thumbnail has the following name: Thumbnail\_ its related TZF file Name.

| WorkSpace                                                                       |
|---------------------------------------------------------------------------------|
| 🙀 Scans 📴 Targets 📲 Images                                                      |
| ⊨                                                                               |
|                                                                                 |
| TeachingFirstStation_02Scan_01                                                  |
|                                                                                 |
| List                                                                            |
| TeachingFirstStation_015 🝸 🛅 👻                                                  |
| Name                                                                            |
| <ul> <li>Thumbnail TeachingFirstStation_01Scan_01</li> <li>TZF_SCAN1</li> </ul> |

**Note:** If the selected project has not been yet saved in the database, you are then prompted to do so. We advise you to save the project under the same folder as the TZF format files.

By default, a Thumbnail is not shown in the 3D View. You need to toggle the On/Off icon to On to display it as a thumbnail in the 3D View. You can then drag and drop the thumbnail to any location within the 3D View. To hide the thumbnail; you have choice between toggling Off the On/Off icon and clicking on the Close button at the top right corner.

# Generating Point Color-Coding by Height

This feature will apply a rendering to point clouds according to the height of each point along the Z (or EI) axis. This rendering will be applied to both loaded and unloaded points.

To Generate Point Color-Coding by Height:

- 1. Select a project (or a set of projects).
- From the File menu, select TZF Scans / Generate Point Color-Coding by Height. A dialog opens warning you that the operation is definitive and may take a long time.
- 3. Click Yes to continue.
- 4. Click No to abort.

**Note:** The Rendering option will automatically swap to True Color.

## **Importing Images**

Image files in JPEG, BMP (only of 24-bit depth) and TIF formats can be imported into an existing project. An imported image is rooted under the Images Tree. If you attempt to import an image of a format other than those mentioned above, an error message appears

### To Import an Image:

- 1. Select a project from the Project Tree.
- 2. In the File menu, select Import Image. The Import Image dialog opens.
- 3. Select the right image type from the File of Type field.
- 4. Navigate to the drive/folder where the image file is located.
- 5. Click on the file to select it.
- 6. Click Import.

## Selection Mechanism

Selection is a very important concept. All commands and tools in RealWorks will be applied only to the selected projects/objects. It is thus clear that before evoking commands and tools, you should first of all select the objects that you want to operate on. It is also important to note that according to the nature of the selected objects; only the applicable commands and tools will be available (whether from the menus, the toolbars or the pop-up menu). In other words, the applicability of tools and commands is context-sensitive.

## WorkSpace Window

A selection in the WorkSpace window is done by picking an object by left clicking it. It is important to note that you can only make a single selection here and this selection will not be put in the Selection List window.

### Models Tree

Selecting a project node will display its contents (Project Cloud, objects, or group of objects) in the List window. Selecting a group node will display its contents (objects or groups of objects) in the List window.

### Scans Tree

Selecting a project node will display its contents (stations, group of stations, scans, or images) in the List window. Selecting a station node will display its contents (scans, targets or images) in the List window.

### Images Tree

Selecting a project node will display its contents (images or group of images) in the List window. Selecting an image group node will display its contents (images or group(s) of images) in the List window.

### **Targets Tree**

Selecting an unmatched group node will display all unmatched targets in the List window. Selecting a matched group node will display all matched targets in the List window.

## **3D View Window**

A selection in the 3D View consists of picking an object by left-clicking it. The selected object will be highlighted by its bounding box in this window and also in the List window and will be put in the Selection List window (if opened). If you want to make a multiple-selection, you can only do so by clicking on the objects in the 3D View one by one (combine the Ctrl key with left-clicking). To select all displayed objects in this window, you should use the following combination Ctrl + A.

Note: You can change the bounding box's color in the Preferences dialog.

## **List Window**

A selection in the List window consists of picking an object by left-clicking it. The selected object will be highlighted in this window and also in the 3D View (if it is displayed) and will be put in the Selection List window (if opened). To make a multiple-selection, you can either combine the Shift key with left-clicking or Ctrl with left-clicking. To select all objects in this window, you should use the following combination Ctrl + A.

## **Clearing Selections**

All selections done in the List window and in the 3D View will reside in the Selection List window until you decide to clear them. To do so, use the Clear Selection button in the Selection List window.

## **Undoing Operations**

You can undo the last operation when the Undo Operation command is available. You can execute multiple-level undo, but its behavior varies depending on whether you use a command or a tool. When you use a command, the undo will delete its effects. When you are inside a tool, multiple undo will be applied to all intermediate steps of the tool, including their parameter settings and database operations. Once you exit the tool, multiple undo will take effect only on the database operations carried out by all operations of the tool.

#### To Undo an Operation:

- 1. In the Edit menu, select Undo Operation **C**.
- 2. Continue clicking Undo Operation to remove as many previous operations as necessary.

#### Notes:

- You can also use the Ctrl + Z shortcut keys or click the corresponding icon in the Main toolbar.
- The Undo stack is limited to the value defined in Preferences.

## **Redoing Operations**

If you decide to restore the last operation (or action) you carried out in RealWorks, you can easily do so by using the Redo Operation command. When the Redo Operation command is unavailable (dimmed), it means that you cannot redo the last operation (or action).

To Redo an Operation:

- 1. In the Edit menu, select Redo Operation 🔁.
- 2. Continue clicking Redo Operation to redo as many previous actions as necessary.

**Note:** You can also use the Ctrl + Y shortcut keys or click the corresponding icon in the Main toolbar.

## **Closing Projects**

You can either close a selected project (or all projects). When the project(s) is (or are) not saved, a warning will be issued. You will be prompted to save (or not to save it (or them)). Note that there is one warning per open project and Close All does not require selection.

## Close

To Close the Selected Project:

- 1. Select a project from the Project Tree.
- 2. From the File menu, select Close.

## **Close All**

To Close All Projects:

From the File menu, select Close All.

## Capturing the Screen

This command allows you to dump the screen of the 3D View into a BMP image file.

### To Capture the Screen:

- 1. In the File menu, select Capture Screen. The Save File dialog opens.
- 2. Type a name for the image file. RealWorks assigns automatically the .BMP extension to this file.
- 3. Specify the location you want to store this file by navigating through the drive/folder.
- 4. Click Save. The Save File dialog closes.

## **Setting Preferences**

Preferences allow you to customize the behavior and aspects of RealWorks. These preferences are grouped under four tabs. Preferences are persistent in RealWorks, i.e. the setting changes will be memorized and used for the following RealWorks sessions.

To Set Preferences:

- 1. In the Edit menu, select Preferences. The Preferences dialog opens.
- Or right-click in the 3D View (except on displayed objects and not within a tool in use) and select Preferences from the pop-up menu.

## General

Preferences in the General tab are described in the table below.

| This Option                   | Enables                                                                                                    |
|-------------------------------|----------------------------------------------------------------------------------------------------|
| Stack Size For<br>Undo/Redo   | To specify the number of levels for undo/redo operations. You can choose between 1 and 50.                                                                                                    |
| Location                      | RealWorks creates a temporary backup file for each opened project.<br>This option allows you to specify a location to which this backup file will<br>be stored. By default, the backup folder is Windows/Temp. |
| Capacity                      | This field indicates the capacity of the selected folder.                                                                                                    |
| Coordinate System             | To choice between Cartesian Coordinate System and Geographic<br>Coordinate System.                                                                                                    |
| Orientation Measure<br>System | To choose between two systems for orientation measurements.                                                                                                    |
| Language Settings*            | To select a language. The setting will only take effect next time the application is launched.                                                                                                    |

To Set the General Preferences:

- 1. Click on the General tab. The General dialog appears.
- 2. Set a parameter for a preference item.
- 3. Click Apply. The setting will be applied and the Preferences dialog remains open.
- 4. Click OK. The setting will be applied and the Preferences dialog closes.

**Note:** (\*) A warning dialog opens and warns that you need to restart **RealWorks** when changing the language setting. Otherwise the new language setting will not be taken effect.

## Viewer

Preferences in the Viewer tab are described in the table below and allow you to control the behavior and aspect of the <u>3D View</u>.

| This Option                           | Enables                                                                                                    |
|---------------------------------------|----------------------------------------------------------------------------------------------------|
| Display Coordinate<br>Frame           | To specify the choice between displaying and hiding the coordinate frame in the 3D View.                                                                                                    |
| Auto-Spin                             | A scene to turn around itself with a speed defined by the last mouse movement.                                                                                                    |
| Display Scale In<br>Orthographic Mode | To specify the choice between displaying and hiding the scale in the 3D View.                                                                                                    |
| Head Always Up (Z<br>Axis)            | When you move a 3D scene (rotate, zoom or pan) in the 3D View, you may lose its orientation in relation to the coordinate frame. This option allows you to keep the 3D scene with its Z direction always up (relative to the active coordinate frame). |
| Reverse Mouse for<br>Zoom             | To invert the motion for zoom in (or out) in all viewers (3D or 2D).                                                                                                    |
| Background Color                      | To change the background color of the 3D View window. The default color is dark gray when you first start RealWorks. You can change it to the color you prefer. In addition to this, you can apply a gradient effect to this background color.         |
| Highlight Color                       | To change the color of the bounding box of selected objects. The default color is yellow.                                                                                                    |
| Info Box Opacity                      | To define the transparency of the information box using a slider.                                                                                                    |
| Has Video Memory                      | To use the full capability of your computer graphics card to accelerate<br>the display when handling a large amount of points.                                                                                                    |

#### To Set a Viewer Preference:

- 1. Click on the Viewer tab (if required). The Viewer dialog appears.
- 2. Set a preference.
- 3. Click Apply. The setting(s) will be applied and the Preferences dialog remains open.
- 4. Click OK. The setting(s) will be applied and the Preferences dialog closes.

## Units

Preferences in the Units tab are described in the table below and allow you to set the unit system to use in your project.

| This Option                       | Enables                                                                                                    |
|-----------------------------------|----------------------------------------------------------------------------------------------------|
| Decimal Places                    | To specify the number of digits after the decimal point.                                                                                                    |
| Display Value With<br>Unit Tag(s) | To display digital values with unit tag(s).                                                                                                    |
| Unit System                       | To select the unit system between the Metric System and the US/British System for Length, Diameter, Angle, Area and Volume. Use the drop-<br>down to choose one form the list. |

#### To Set a Units Preference:

- 1. Click on the Units tab. The Units dialog appears.
- 2. Set a preference.
- 3. Click Apply. The setting will be taken into account and the Preferences dialog still opens.
- 4. Click OK. The setting will be taken into account and the Preferences dialog closes.

## Print

#### To Set the Print Preferences:

- 1. Click on the Print tab. The Print dialog appears.
- 2. Click Open below the User Defined Logo option. The Import User Defined Logo dialog opens.
- 3. In the Look In field, navigate to the folder where the file is.
- 4. Click on the file to select it.
- 5. Click Apply. The setting will be applied and the Preferences dialog remains open.
- 6. Click OK. The setting will be applied and the Preferences dialog closes.

# CHAPTER 5

# **Exploring Data**

Exploration in RealWorks involves the comprehension of a complex scene from a loaded project by using all available information, whether it is a point cloud, a model, a set of images or a combination thereof. Exploration can be done via the Project Tree in order to understand how a scene is structured. It can also be done by examining (Examiner mode) or walking through (Walkthrough mode) a scene displayed in the 3D View or viewing a scene from the instrument positions (Station-Based mode).

## **Expanding and Shrinking the Project Tree**

You can explore the Project Tree in the WorkSpace window in order to determine how the data is structured. You can click on the Expand (or Shrink) icon located at the left side of each group of nodes to expand (or reduce) the Project Tree until you reach the level that contains the information you want. You can also use the scroll bar to go up (or down) the Project Tree. Exploration in this tree is similar to that of Microsoft Windows Explorer.

## Locating an Item in the Project Tree

Locating an item in the Project Tree is done by using the Locate command. You can locate any item in the Project Tree by clicking on it (or double-clicking) in the 3D View. Like the Find command, the name of the found item will be highlighted in the List window and its properties will appear in the Property window if it is opened. The father of the found item becomes the Active Group in the Project Tree.

To Locate an Item in the Project Tree:

- 1. Select an item from the 3D View.
- 2. In the Edit menu, select Locate.

## Finding an Item in the Project Tree

Finding an item in the Project Tree is done with the Find command. You can find any item by its complete or partial name. When an item is found, the path from the Project Tree root to this object will be expanded (if it is not already the case); its direct father group will become the Active Group. The name of this found item will be highlighted in the List window, and its representation, if displayed in the 3D View, will also be highlighted. If the Property window is opened, the properties of this found item will be shown.

To Find an Item in the Project Tree:

- 1. From the Edit, select Find. The Find dialog box opens.
  - Match Case: This option allows you to find an object with its name case-matched to what was entered in the Find field.
  - Direction: This option is to specify the searching direction in the Project Tree. Down direction is the default setting.
- 2. Enter a name/or a partial name in the Find What field.
- 3. Select an option that corresponds to your needs.
- 4. Click Find Next. The next found object becomes the selected one.
- 5. Click Find Next again if the found objects are more than one.

**Note:** You can also right-click anywhere in the 3D View to display the pop-up menu and select Find or use the short-cut key Ctrl + F.

## **Exploring in the 3D View**

Data exploration in the 3D View consists mainly of using the navigation commands such as Rotate, Pan, Zoom, etc. to examine the contents of displayed scene/objects.

## **Exploring in the Images Tree**

As explained in the data organization chapter, the Images Tree contains only images which can be taken by an on-board camera in a 3D scanner or come from any 2D cameras. You can browse a set of images, compare each of them with a 3D scene in order to have a better perception and understanding, etc.

## Visualizing Data

The visualization of objects in the 3D View is like taking a photograph of a virtual scene with a camera. The steps may typically be the ones given below and each will be discussed separately.

- You specify the rendering parameters for displaying objects.
- You choose camera characteristics; for example, the projection modes.
- You then select objects to display.
- Finally, you choose the point of view from which you want to shoot your photo. This is equivalent to choosing the viewing camera's position and its aiming orientation.

## **Point Cloud**

A point cloud is a set of 3D points. Each 3D point can contain not only its 3D coordinates, but also other attributes such as Intensity and Surface Normal.

To display objects, you should first select them either from the WorkSpace window or the List window. Once objects are selected, you have the following options to display them. If the selected objects are group nodes, you can either use the command Display Cloud from the Display menu or its corresponding icon in the Display toolbar. You can also use the drag-and-drop function to drop the selected objects in the 3D View. If the selected objects are object nodes (or scan nodes), you can either use the same methods as above or directly toggle the On or Off icon beside the name of these selected objects in the List window. It is important to note that if the selected objects have both the cloud and the geometry representations, only the later one will be displayed when you use this box.

#### To Display a Point Cloud:

- 1. Select an object with cloud property from the Project Tree.
- In the Display menu, select Display Cloud <sup>(\*)</sup>.

You have two ways to check if a cloud is displayed (or not) in the 3D View. The first way is to use the Display Cloud icon in the Display toolbar. It becomes active when you select a cloud which is not displayed in the 3D View. It becomes inactive when the selected cloud is already displayed. The second way is to use the List window. A displayed cloud is turned-on  $\Im$ .

#### Notes:

- You can also right-click in the WorkSpace (or List) window to get the popup menu from which you can choose the Display Cloud command.
- If you select a group node and display it, all leaf nodes under this group node will be displayed. This avoids having to display them one by one.

## Hiding

Hiding an object with cloud property consists of removing its representation from the 3D View. For hiding an object, you have to select it either from the WorkSpace window or the List window or directly from the 3D View. If the selected object is a group node, you can either use the command Hide Cloud from the Display menu or its corresponding icon in the Display toolbar. If the selected object is a scan node, you can either use the same methods as above or directly toggle the On or Off icon beside the name of these selected objects in the List window.

### To Hide a Point Cloud:

- 1. Select an object with cloud property from the Project Tree.
- 2. In the Display menu, select Hide Cloud X.

**Note:** You can also right-click on a cloud in the Project Tree (or in the 3D View) so as to display the pop-up menu and select Hide Cloud.

## Geometry

A point cloud is a set of 3D points. Each 3D point can contain not only its 3D coordinates, but also other attributes such as Intensity and Surface Normal.

To display objects, you should first select them either from the WorkSpace window or the List window. Once objects are selected, you have the following options to display them. If the selected objects are group nodes, you can either use the command Display Geometry from the Display menu or its corresponding icon in the Display toolbar. You can also use the drag-and-drop function to drop the selected objects in the 3D View. If the selected objects are object nodes (or scan nodes), you can either use the same methods as above or directly toggle the On or Off icon beside the name of these selected objects in the List window. It is important to note that if the selected objects have both the cloud and the geometry representations, only the later one will be displayed when you use this box.

### To Display a Geometry:

- 1. Select an object with geometric property from the Project Tree.
- 2. In the Display menu, select Display Geometry (1)

You have two ways to check if a geometry is displayed or not in the 3D View. The first way is to use the Display Geometry icon in the Display toolbar. It becomes active when you select a geometry which is not displayed in the 3D View and inactive when the geometry is displayed in the 3D view. The second way is to use the List window. A displayed geometry is turned-on  $\Im$ .

#### Notes:

- You can also right-click in the WorkSpace (or List) window to get the popup menu from which you can choose the Display Geometry command.
- If you select a group node and display it, all leaf nodes under this group node will be displayed. This avoids having to display them one by one.

## Hiding

Hiding an object with geometric property consists of removing its representation from the 3D View. For hiding an object, you have to select it either from the WorkSpace window or the List window or directly from the 3D View. If the selected object is a group node, you can either use the command Hide Geometry from the Display menu or its corresponding icon in the Display toolbar. If the selected object is an object node, you can either use the same methods as above or directly toggle the On or Off icon beside the name of these selected objects in the List window.

#### To Hide a Geometry:

- 1. Select an object with geometric property from the Project Tree.
- In the Display menu, select Hide Geometry 9

**Note:** You can also right-click on an object with geometric property in the Project Tree (or in the 3D View) to display the pop-up menu and select Hide Geometry.

## Hiding all

This command enables to hide all displayed objects at once in the 3D View, no matter the objects could be.

To Hide all:

- 1. In the Display menu, select Hide All 🎘
- 2. Or click Hide All in the Display toolbar.

**Note:** You can also right-click anywhere in the 3D View in order to display the pop-up menu and select Hide All.

## Hiding all Except those Selected

You can hide other objects than the one you have selected. To do this, you can use the command Hide Other from the Display menu or the corresponding icon in the Display toolbar. You can also evoke this command from the right-click pop-up menu.

To Hide all Except those Selected:

- 1. Select an object from the Project Tree.
- 2. In the Display menu, select Hide Other.

Note: This command is not available when selecting a project.

## Image

You can display an image in two ways either as a thumbnail in the 3D View or in a separated 2D window beside the 3D View. In the first case, you can only display an image once at a time. You can use a tip to check if an image is displayed or not; it consists of using the List window. An image when displayed has an On-bulb icon at its left side. In the second case, you can open as many images as required and no tip is available.

**Note:** An image (selected from the **Images Tree**) has its thumbnail displayed in the **Property** window (if open).

Displaying an image consists of opening it as a thumbnail within the 3D View. You can only display one image at once

To Display an Image:

- 1. Select an image from the Images Tree.
- 2. Do one of the following:
  - In the List window, toggle the On/Off icon beside the image name to On.
  - In the Display menu, select Display Image.
  - Right-click on an image in the Images Tree and select Display Image from the pop-up menu.

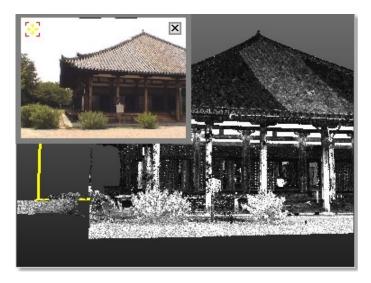

- Resize: Place the mouse cursor anywhere on the thumbnail image frame. Stretch or shrink the frame by dragging.
- Change location: Place the mouse cursor over the Drag & Drop L\*1 icon on the thumbnail image. Drag and drop the thumbnail image to a suitable location in the 3D view.
- Zoom: Click in the thumbnail image and zoom it In or Out using the mouse wheel (if existed).

## Hiding

The command enables to close an image that is open as a thumbnail in the 3D View. You can only hide one image at once.

### To Hide an Image:

- 1. Select an image opened as a thumbnail.
- 2. In the Display menu, select Hide Image.

### Tips:

- You can also right-click on an image in the List window and select Hide Image from the pop-up menu.
- Select an image from the List window and toggle the On/Off icon to Off.
- Move your cursor over the thumbnail image and click the Close icon.

## Opening

Once an image is open in a separated window, you can zoom an area of this image In or Out using the Zoom In and Zoom Out commands, zoom the whole image In or Out using the mouse wheel or by defining a zoom factor. If the image is zoomed In more than the 2D window can display, you can pan it in any direction in order to view the hidden areas.

#### To Open an Image:

- 1. Select an image from the Images Tree.
- 2. Do one of the following:
  - In the Display menu, select Open Image.
  - In the List window, double-click on its name.
  - In the List window, right-click on its name and select Open Image from the pop-up menu.

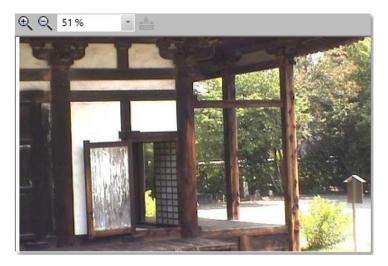

3. To close the image window, click on the Close icon on the border of its frame.

**Note:** You cannot perform a distance measurement on an image that is open in a separate window; the Measurement Tool icon is dimmed.

## **Inspection Map**

An inspection map results from the comparison between two surfaces (cloud/cloud, cloud/mesh, mesh/mesh and cloud (or mesh)/primitive, etc.). An inspection map may have three shapes: Plane, Cylinder and Tunnel; this depends on the surfaces selected for comparing and the projection type applied to that comparison. Each inspection map has two directions (Vertical and Horizontal) shown by its own red-and-green-axis frame and a color bar associated to it.

**Note:** To view which shape has an inspection map, display its properties in the Property window and check for the Projection Type (Planar for a plane, Tunnel for a tunnel and Cylinder for a cylinder).

### Opening

If the project you load contains an existing inspection map, you can open it in an independent window.

#### To Open an Inspection Map:

- 1. Select an inspection map from the Project Tree.
- 2. In the Display menu, select Open Inspection Map.

The inspection map is shown in a specific window (beside the 3D View) called by the inspection map's name. Note that this window is called Map Preview inside comparison/inspections tools.

Inside this window, you can zoom the inspection map In or Out. If it is bigger than the window can show, you can pan it on left-click in any direction.

#### Tips:

- You cannot toggle the On it (or Off i) icon beside an inspection map in the List window to display (or hide) it.
- You can also right-click on an inspection map in the Models Tree to display the pop-up menu and select Open Inspection Map.

## Closing

To Open an Inspection Map:

• Click on the Cross button at the top right corner of the window.

## Station

You can display the position, name and properties of a station (or of all stations) within a project.

## Positions

The position of a station can now be displayed in the 3D View regardless of the navigation mode (Examiner, Walkthrough or Station-Based) you are in.

To Display Positions Within the Project:

- 1. From the 3D View menu, select Rendering. A sub-menu drops down.
- Select Display Stations A. The Display Station Labels icon becomes enabled. Each station's position within the project is marked as follows A.

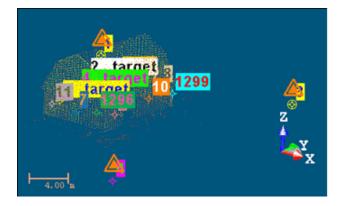

#### Tips:

- You can also select Display Stations from the 3D View toolbar.
- You can jump from one station to another by double-clicking on the station position icon in the 3D View. The navigation mode will be automatically switched to the Station Based navigation mode.

### Hiding

To Hide Positions from the Project:

- 1. From the 3D View menu, select Rendering. A sub-menu drops down.
- Select Display Stations A. The Display Station Labels icon becomes dimmed. Each position marked as follows A is removed from the project.

### Labels

For a given station, a label is its name in text displayed in the 3D View, next to its position.

To Display Labels:

- 1. In the 3D View menu, select Rendering. A sub-menu drops down.
- 2. Select Display Station Labels 1.

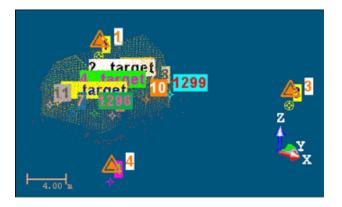

Tip: You can also select Display Station Labels from the 3D View toolbar.

### Hiding

To Display Labels:

- 1. In the 3D View menu, select Rendering. A sub-menu drops down.
- 2. Select Display Station Labels .

### Network Visuals of a Single Station

The Network Visuals in the 3D View is similar to a set of vectors, each vector connecting the 3D position of the station (or a point on the ground (if that station has a height)) to a registration target (or to its point on the ground (if the target has a height)).

Note: The user should be in the Registration processing mode.

#### To Display the Network Visuals of a Station:

- 1. First display the 3D position of the stations.
- 2. In the 3D View, right-click on a 3D position.
- 3. Select Display/Hide Network Visuals (Selected Station) from the popmenu.

#### Or

- 4. In the Registration processing mode, select a single (or a set of) station(s) from the List window.
- 5. Right-click to display the pop-menu.
- 6. Select Display/Hide Network Visuals (Selected Station).

#### Or

- 7. In the Registration processing mode, select a single (or a set of) station(s) from the List window.
- 8. From the Display menu, select Display/Hide Network Visuals (Selected Station).

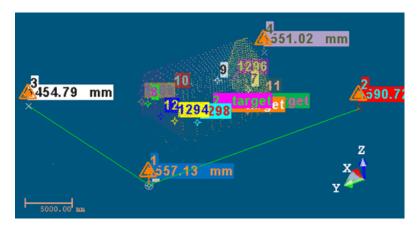

**Note:** For the steps from 4 to 6 and 7 to 8, you cannot view the network visuals if the 3D position(s) of the station(s) is (or are) not displayed.

### Hiding

#### To Hide the Network Visuals of a Station:

- 1. In the 3D View, right-click on the same 3D position.
- 2. Select Display/Hide Network Visuals (Selected Station) from the popmenu.

#### Or

- 3. In the Registration processing mode, select the same lonely (or set of) station(s) from the List window.
- 4. Right-click to display the pop-menu.
- 5. Select Display/Hide Network Visuals (Selected Station).

### Or

- 6. In the Registration processing mode, select the same lonely (or a set of) station(s) from the List window.
- 7. From the Display menu, select Display/Hide Network Visuals (Selected Station).

**Note:** (\*) You cannot get the pop-up menu when selecting a set of stations.

## Network Visuals of all Stations

This feature is similar to the Display/Hide Network Visuals (Selected Station) feature but applied to all stations in the project. The user can be in any processing mode: Registration, OfficeSurvey or Modeling.

In the OfficeSurvey (or Modeling) processing mode, both the 3D positions and the Network Visuals are shown.

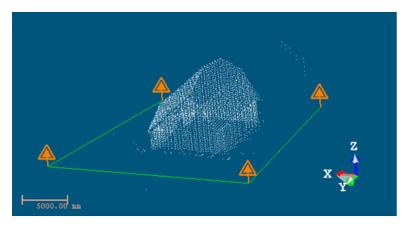

In the Registration processing mode, each station is shown by its 3D position, its height (if existed), the registration targets that are inside as well as their height (if existed).

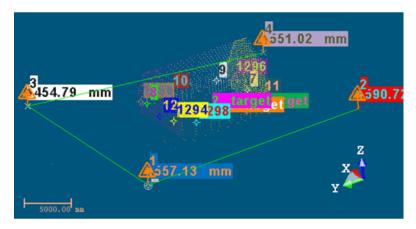

Note: No station selection is required except in the 3D View.

To Display the Network Visuals of all Stations:

- 1. In the Registration processing mode, first display the 3D position of the stations.
- 2. In the 3D View, right-click on a 3D position.
- 3. Select Display/Hide Network Visuals (All Stations) from the pop-menu.

#### Or

- 4. In the Registration processing mode, select a single (or a set of) station(s) from the List window.
- 5. Right-click to display the pop-menu.
- 6. Select Display/Hide Network Visuals (All Stations).

#### Or

7. In the Registration (or OfficeSurvey or Modeling) processing mode, select Display/Hide Network Visuals (All Stations) from the Display menu.

**Note:** For the steps from 4 to 6 and 7, you cannot view the network visuals if the 3D positions of the stations are not displayed.

### Hiding

#### To Hide the Network Visuals of all Stations:

- 1. In the 3D View, right-click on any 3D position.
- 2. Select Display/Hide Network Visuals (All Stations) from the pop-menu.

#### Or

- 3. In the Registration processing mode, select any single (or set of) station(s) from the List window.
- 4. Right-click to display the pop-menu.
- 5. Select Display/Hide Network Visuals (All Stations).

### Or

6. In the Registration (or OfficeSurvey or Modeling) processing mode, select Display/Hide Network Visuals (All Stations) from the Display menu.

## **TZF Scan**

A TZF Scan is a 2D Map Data, linked to a TZF format file which can come from a TZS, Faro and etc. format file conversion. There is only one TZF Scan per station.

## Displaying

Displaying a TZF Scan consists of opening it as a thumbnail within the 3D View. You can only display one TZF Scan at a time.

#### To Display a TZF Scan:

- 1. Right-click on a TZF scan in the Scans Tree.
- 2. Select Display Image from the pop-up menu.

Tip: You can also select Display Image from the Display menu.

### Hiding

Hiding a TZF Scan consists of closing its thumbnail displayed within the 3D View.

### To Display a TZF Scan:

- 1. Right-click on a TZF scan in the Scans Tree.
- 2. Select Hide Image from the pop-up menu.

Tip: You can also select Hide mage from the Display menu.

### 2D Preview Image

You can zoom an area of this 2D Preview Image In or Out using the Zoom In and Zoom Out commands, zoom the whole image In or Out using the mouse wheel or by defining a zoom factor. If the image is zoomed In more than the 2D Viewer can display, you can pan it in any direction in order to view the hidden areas.

Spherical Targets, Black and White Flat Targets or Point Targets extracted from a TZF Scan by using e.g. the Auto-Extract Targets and Register feature, once created, are displayed within the TZF Scan.

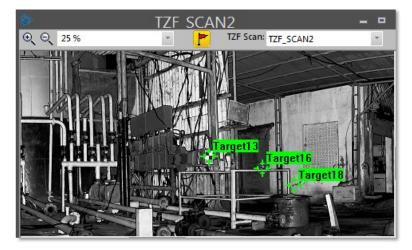

### **Extracted Targets**

Spherical Targets, Black and White Flat Targets or Point Targets extracted from a TZF Scan by using e.g. the Auto-Extract Targets and Register feature, once created, are displayed within the TZF Scan.

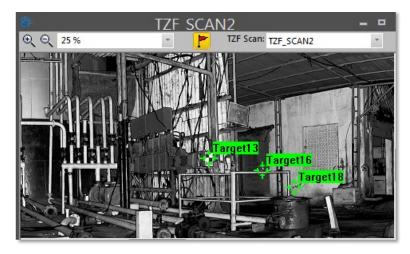

A Target selected from the List window is highlighted in the TZF Scan (once open) as shown below.

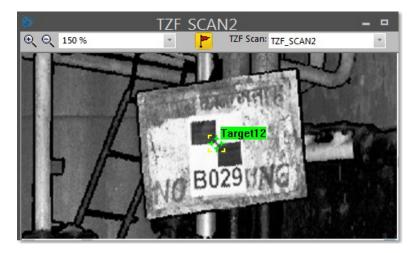

## **Rendering Data**

Renderings define how an object is displayed. For example, a geometric object can be displayed in wire-frame or shaded surface. We introduce the different options available for different object representations. Renderings will be applied to all objects of the same type displayed in the 3D View. This means that you cannot specify different renderings for different displayed objects of the same type. For example, you cannot display Geometry Object A in Wire-Frame, and the Geometry Object B in Surface.

## **Point Cloud**

There are several renderings that you can apply to displayed point clouds. White Color O enables to render all displayed points with white color. Cloud Color O enables to render displayed points with the color of the clouds they belong to. Station Color O enables to render displayed points with the color of the stations they belong to. Scan Color O enables to render displayed points with the color of the scans they belong to. Grey Scaled Intensity O enables to render displayed points using the gray scale defined by their intensity. Color Coded Intensity O enables to render displayed points using the color encoded intensity. True Color O enables to render displayed points using their color. You can choose these options from either the menu bar or the corresponding icons in the 3D View toolbar. There are three special modification options for displaying points. Normal Shading O shades each displayed point by using its normal information. Point Size changes the point size when displaying the point clouds. Discontinuity Display\* displays the discontinuity of a point cloud (where available).

#### To Render a Point Cloud:

- 1. Select an object with cloud property from the Project Tree and display it.
- 2. In the 3D View menu, select Rendering. A sub-menu drops down.
- 3. Select a rendering from the drop-down sub-menu.

For point clouds, you can combine the Normal Shading rendering with any of the renderings named above (except for Point Size and Discontinuity Display) in order to have a relief (or depth) display. In (A), the White Color rendering is applied to the point cloud in selection. The Normal Shading information is added to the White Color rendering in (B) and to the True Color rendering in (C). When such a combination is applied, you can use the Lighting Direction tool to modify the light source position. Note that such a combination reduces by half the time required to display points.

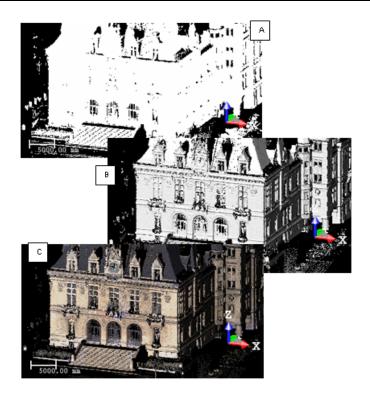

#### Tips:

- You can right-click anywhere in the 3D View (except on displayed objects) and select Rendering from the pop-up menu. A sub-menu drops down. Select then a rendering option.
- You can click on the Change Cloud Color pull-down arrow on the 3D View toolbar and choose a rendering option.

**Note:** The Discontinuity Display rendering, removed from the 3D View toolbar, is still present in the 3D View / Rendering menu.

### Geometry

There are four renderings that you can apply to displayed geometries. Wireframe enables to render the selected geometries in wire-frame. Hidden Lines enables to render the selected geometries in wire-frame with hidden lines removed. Surface is to render the selected geometries as smooth shaded surfaces. Textured renders the selected geometries as a texture mapped surface if such a mapping exists.

#### To Render a Geometry

- 1. Select a geometry from the Project Tree and display it.
- 2. In the 3D View menu, select Rendering. A sub-menu drops down.
- 3. Select a rendering from the drop-down sub-menu.

The Normal Shading rendering - when applied to a mesh displayed in Wireframe or Hide Lines - produces no effect. The same rendering when applied to a mesh displayed in Surface adds a smooth rendering (one color per triangle with gradient effect) and when not applied gives a flat rendering (one color per triangle with no gradient effect). The Normal Shading rendering when applied to a textured mesh - adds a relief (depth) effect. In (A), the Surface rendering is applied to the mesh in display. The Normal Shading information is added to the Surface rendering in (B). When such a combination is applied, you can use the Lighting Direction tool - see next topic - to modify the light source position. Note that such a combination reduces by half the time required for displaying the mesh.

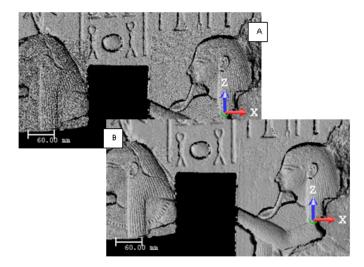

#### Tips:

- You can right-click anywhere in the 3D View (except on displayed objects) and select Rendering from to the pop-up menu. A sub-menu drops down. Select then a rendering option.
- You can click on the Change Geometry Color pull-down arrow on the 3D View toolbar and choose a rendering option.

## **Lighting Directions**

The Lighting Direction feature lets you produce infinity of lighting effects on complex objects. You can change the spotlight's direction or use pre-defined light effects - five are available. Note that lighting effect modifications will be applied to the current (active) 3D View.

#### To Add Lighting Directions:

- 1. If required, display objects in the 3D View.
- In the 3D View menu, select Lighting Direction A Direction dialog opens.
- 3. Do one of the following:
  - Change the spotlight's direction at will.
    - a) Place the mouse cursor over the handle.
    - b) Drag the handle. The spotlight direction changes and the handle color switches from grey to yellow.
    - c) Drop the handle when you have the desired light effect. The handle returns again to its previous color.

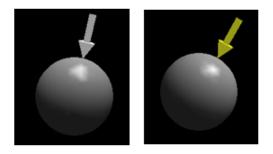

- Change the spotlight's direction using pre-defined light effects.
  - Click O to light from the top left position.
  - Click Q to light from the down right position.
  - Click I to light from the top right position.
  - Click O to light from the down left position.
  - Click <sup>1</sup> to return to the default position.

**Note:** Instead of selecting Lighting Direction from the menu bar, you can also click on its icon in the Display toolbar.

## Navigating Through Data

In the last session, we mentioned that the visualization of objects in the 3D View is like taking a photograph with a camera. A photograph is a static view of the scene being visualized. If we can modify the camera position continuously, we can obtain the so-called object animation effects. We call this the navigation of the scene. Here, the modification of the camera position will be executed interactively by the user. In RealWorks, there are mainly three different ways for navigating through a 3D scene: Examiner, Walkthrough and Station-Based.

### **Projection Modes**

There are two projection modes. In Isometric, the distance from the viewing camera origin to displayed objects has no impact on how large an object appears. In Perspective, the most unmistakable characteristic is foreshortening - the further an object from the viewing camera, the smaller it appears in the final screen image.

### Perspective

#### To Set the Perspective Mode:

- 1. In the 3D View menu, select Mode. A sub-menu drops down.
- 2. Select Perspective from the drop-down submenu.

#### Tips:

- You can right-click anywhere in the 3D View (except on displayed objects) and select Mode / Perspective from the pop-up menu.
- You can also click on the Projection Mode pull-down arrow in the 3D View toolbar and choose Perspective from the list.

**Note:** In Perspective, you can use any of the displacement modes (Walkthrough, Examiner or Station-Based).

### Isometric

To Set the Isometric Mode:

- 1. In the 3D View menu, select Mode. A sub-menu drops down.
- 2. Select Isometric D from the drop-down submenu.

Note: The scale at the left down corner of the 3D View is only available in Isometric.

#### Tips:

- You can right-click anywhere in the 3D View (except on displayed objects) and select Mode / Isometric from the pop-up menu.
- You can also click on the Projection Mode pull-down arrow in the 3D View toolbar and choose Isometric from the list.

**Note:** In Isometric, you can only use the Examiner mode. Choosing Isometric will automatically swap the displacement mode to Examiner.

## **Displacement Modes**

#### To Set a Displacement Mode:

- 1. From the 3D View menu, select Mode. A submenu drops down.
- 2. Choose among Examiner, Walkthrough and Station-Based from the submenu.

#### Tips:

- You can right-click anywhere in the 3D View (except on displayed objects) and select Mode from the pop-up menu. A sub-menu drops down. Then select Examiner, Walkthrough or Station-Based.
- You can click on the Displacement Mode pull-down arrow on the 3D View toolbar and choose among Examiner, Walkthrough or Station-Based from the drop-down menu.

### Examiner

The Examiner mode is the base mode of RealWorks, that is, it is the default navigation mode when you start the software. In this mode, you turn the camera around an object. These operations are actually obtained by moving the scene with a mouse. Navigation is free inside the 3D View; we call this mode the Standard Navigation.

**Note:** If the Head Always Up (Z Axis) option has been checked in Preferences, **1** is displayed at the bottom right corner of the 3D View.

#### Without Constraints

Navigation in the Examiner mode can be free (without constraints).

#### Rotate

To Rotate Around the Center of the Screen:

- 2. Drag the mouse in a Direction while holding the left button pressed to rotate in that Direction and around the center of the screen\*.

Note: (\*) You can change the center of rotation using

#### Pan

To Pan in a Direction:

- Press the middle button of the mouse. The mouse takes the following shape .
- 2. Drag the mouse in a Direction while holding the button pressed to pan in that Direction.

#### Zoom In (or Out)

To Zoom In (or Out):

- Press the left and middle buttons together. The mouse takes the following shape <sup>2</sup>
- 2. Drag the mouse Forward\* while holding both pressed to Zoom Out.
- 3. Drag the mouse Backward\* while holding both pressed to Zoom In.
- 4. Or use the mouse wheel.

**Tip:** (\*) You can reverse the mouse for zoom in **Preferences**.

#### With Temporary Constraints

You can navigate under constraint according to three directions: Horizontal, Vertical and Perpendicular-to-the-Screen. Constraint can be temporary; this enables to switch between free navigation and constrained navigation. This illustration shows where to place the cursor in the 3D View to activate the temporary constraint - four strips (left, right, top and bottom) along each side of the 3D View. For each constraint, you may see two shapes that the cursor takes when you position it upon these strips. The first shape corresponds to the cursor shape before activating the temporary constraint mode. The second shape corresponds to the cursor shape when you activate the temporary constraint mode.

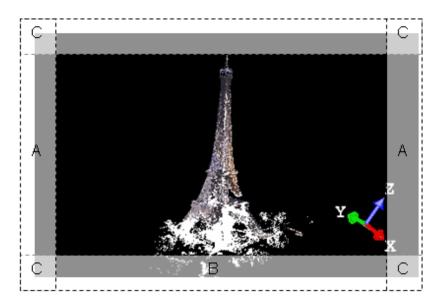

#### **Horizontal Rotation**

To Rotate a Scene Constrained Under a Vertical Axis:

- 1. Place the cursor anywhere along the right (or left) side of the 3D View (A).
- 2. Click on the left button of your mouse.
- 3. Move your mouse from up to down and in reverse to rotate a scene constrained under the horizontal direction.

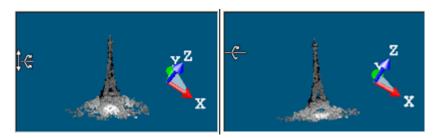

#### **Vertical Pan**

To Pan a Scene Constrained Under a Vertical Axis:

- 1. Place the cursor anywhere along the right (or left) side of the 3D View (A).
- 2. Click on the middle button of your mouse.
- 3. Move your mouse from top to bottom and in reverse to pan a scene constrained under the vertical direction.

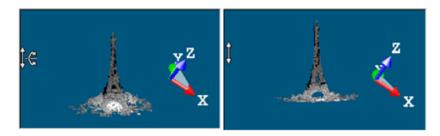

#### **Vertical Rotation**

To Rotate a Scene Constrained Under a Vertical Axis:

- 1. Place the cursor anywhere along the top of the 3D View (B).
- 2. Click on the left button of your mouse.
- 3. Move your mouse from right to left and in reverse to rotate a scene constrained under the vertical direction.

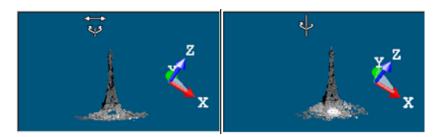

### **Horizontal Pan**

#### To Pan a Scene Constrained Under a Horizontal Axis:

- 1. Place the cursor anywhere along the top of the 3D View (B).
- 2. Click on the middle button of your mouse.
- 3. Move your mouse from right to left and in reverse to pan a scene constrained under the horizontal direction.

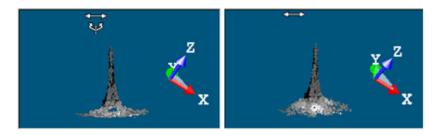

#### **Screen Rotation**

To Rotate a Scene Constrained Under an Axis Perpendicular to the Screen:

- 1. Place the cursor anywhere at one of the four corners of the 3D View (C).
- Click on the left button of your mouse and move it clockwise and anticlockwise and in reverse to rotate a scene constrained under an axis perpendicular to the screen.

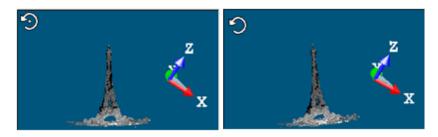

**Note:** You cannot rotate a scene constrained under an axis perpendicular to the screen if the Head Always Up (Z Axis) option is checked in the Preferences dialog.

#### With Permanent Constraints

Constraints can also be permanent (for all navigation purposes) by evoking commands.

#### Tips:

- You can also right-click on the constraint mode icon at the right side of the status bar to display the pop-up menu.
- For all navigations with permanent constraint, you can right-click anywhere in the 3D View (except on displayed objects) to display the pop-up menu and select Mode. A sub-menu drops down. Then select the constraint mode you want.

#### Notes:

- You can use the Alt key to slow down all navigations in the 3D View, free or permanent constraint.
- To get the Standard Navigation → mode back, you can double-click on the constraint mode icon at the right side of the status bar.

### **Horizontal Pan**

To Pan Constrained Under a Horizontal Axis:

- 1. From the 3D View menu, select Mode. A submenu drops down.
- 2. Select Horizontal Pan 👀 from the submenu.
- 3. Press on the middle button of your mouse and move it from left to right and in reverse to pan the displayed constrained under the horizontal axis.

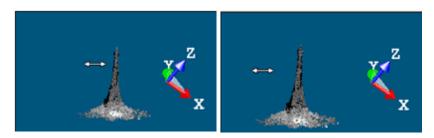

#### **Vertical Pan**

To Pan Constrained Under a Vertical Axis:

- 1. From the 3D View menu, select Mode. A submenu drops down.
- 2. Select Vertical Pan <sup>‡</sup> from the submenu.
- 3. Press on the middle button of your mouse and move it from top to bottom and in reverse to translate the displayed constrained under the vertical axis.

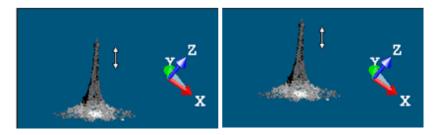

#### **Horizontal Rotation**

To Rotate Constrained Under a Horizontal Axis:

- From the 3D View menu, select Mode. A submenu drops down.
   Select Horizontal Rotation from the submenu.
- 3. Press on the left button of your mouse and move it from top to bottom and in reverse to rotate the displayed constrained under the horizontal axis.

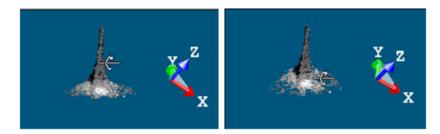

#### Vertical Rotation

To Rotate Constrained Under a Vertical Axis:

- 1. From the 3D View menu, select Mode. A submenu drops down.
- 2. Select Vertical Rotation  $\mathbf{P}$  from the submenu.
- 3. Press on the left button of your mouse and move it from left to right and in reverse to rotate the displayed constrained under the vertical axis.

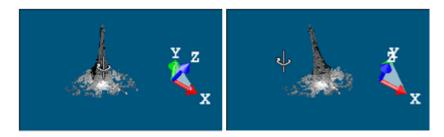

#### **Screen Rotation**

To Rotate Constrained Under an Axis Perpendicular to the Screen.

- 1. From the 3D View menu, select Mode. A submenu drops down.
- 2. Select Screen Rotation 💋 from the submenu.
- 3. Press on the left button of your mouse and move it clockwise and anticlockwise to rotate the displayed scene constrained under an axis perpendicular to the screen.

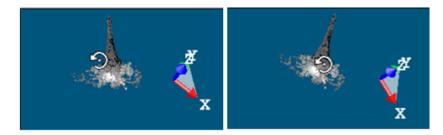

### Walkthrough

In the Walkthrough mode, you use the mouse movement to simulate a walking through of the displayed scene. You cannot apply constraints in this navigation mode.

**Note:** If the Head Always Up (Z axis) option has been checked in the Preferences dialog, **1** is displayed in the bottom right corner of the 3D View.

**Tip:** If Isometric is the current projection mode, choosing Walkthrough will automatically swap the projection mode to Perspective.

#### Tilt (or Rotate)

To Tilt (or Rotate) "Look at" a Direction:

- Press the left button of the mouse. The cursor takes the following shape
- 2. Drag the mouse while holding the button pressed.

#### Pan

#### To Pan in a Direction:

- Press the middle button of the mouse. The cursor takes the following shape .
- 2. Drag the mouse in a Direction while holding the button pressed to pan in the opposite Direction.

#### Walkthrough

To Walkthrough a Scene (or Objects):

- 1. Press the left and middle buttons together. The cursor takes the following shape .
- 2. Drag the mouse Forward\* while holding both pressed to Walk Inside a scene (objects).
- 3. Drag the mouse Backward\* while holding both pressed to Walk Out Of a scene (or objects).
- 4. Or use the mouse wheel.

**Tip:** (\*) You can reverse the mouse for zoom in **Preferences**.

### Station-Based

In Station-Based, a scene is viewed from the viewpoint of one of the stations, i.e., the instrument location for this station, and you can jump from one station to another (if there is more than one).

**Tip:** If Isometric is the current projection mode, choosing Station-Based will automatically swap the projection mode to Perspective.

#### **Browsing Through Stations**

You can view a scene from the instrument viewpoint. In this particular viewing mode, the Head Always Up (Z Axis) preference and the Perspective projection mode are both set. Note that navigating through a scene in such mode is restricted to rotating and zooming (in or out). You cannot apply temporary (or permanent) constraints while navigating through a scene. Below are an illustration and a description of items of that mode.

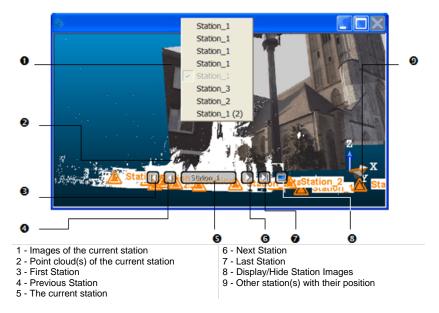

To Browse Through Stations:

- 1. Display objects in the 3D View (if not present).
- 2. From the 3D View menu, select Mode. A submenu drops down.
- 3. Select Station-Based from the submenu.

The scene is viewed from the first station viewpoint (the first in the Project Tree) with overlapped images in the background (see the upper illustration). You can use the AutoSpin feature in Preferences to endlessly turn a scene around the station position.

- 4. Do one of the following:
  - To go to the first (or last) station, click the First Station (or Last) Station button.
  - To go to the next (previous) station, click the Next (or Previous) Station button.

- Click the current station button and choose another station from the drop-down list. The current station is grayed out and has a check mark at its side.
- Double-click on a station position <sup>(A)</sup>
- 5. If required, hide the images by clicking the Display/Hide Station Images button.

**Note:** To leave the Station-Based mode, choose between Examiner and Walkthrough from either the 3D View > Mode menu or the pop-up menu.

#### Tips:

- In the Scans Tree, if you select a station from the Project Tree, right-click and select Station-Based Mode from the pop-up menu; the selected scene will be viewed from the selected station viewpoint. If no station has been selected, the scene will be viewed from the first station viewpoint. \_\_\_\_
- The Display/Hide Station Images button takes the following shape 2 (or similar when images are hidden (or displayed).
- You can also select a station from the Station Navigation > Edit menu.

#### Navigating Within a Station

To Rotate Around the Viewpoint of the Current Station:

- Press the left button of the mouse. The cursor takes the following shape
- 2. Drag the mouse in a Direction while holding the button pressed to rotate in that Direction and around the viewpoint of the current station.

#### To Zoom In (or Out):

- Press the left and middle buttons together. The mouse takes the following shape Solution.
- 2. Drag the mouse Forward\* while holding both pressed to Zoom Out.
- 3. Drag the mouse Backward\* while holding both pressed to Zoom In.
- 4. Or use the mouse wheel.

**Note:** (\*) You can reverse the mouse for zoom in Preferences.

## **View Alignment**

At any time during the navigation in all the navigation modes (Examiner, Walkthrough and Station-Based), you can re-align your view frustum by using the following functions: Zoom In, Zoom Out, Zoom on Selection, Zoom All, Center on Point and Go to Shooting Position.

### Zooming In (or Out)

The Zoom In feature enables to fit a fenced zone into the whole 3D View while the Zoom Out feature enables to fit the whole the 3D View into a fenced zone.

#### To Zoom In (or Out):

- 1. In the 3D View menu, select View Alignment. A submenu drops down.
- 2. Do one of the following:
  - Select Zoom In.
  - Select Zoom Out.
- 3. Draw a fence in the 3D View window.

**Note:** Before drawing a fence, pressing Esc will leave the Zoom In or Zoom Out tool.

**Tip:** You can use the mouse buttons Left + Right to zoom in and out.

### **Zooming All**

The Zoom All feature enables to fit the whole displayed scene into the 3D View (except in Station-Based, where the field of view is limited).

#### To Zoom All:

- 1. In the 3D View menu, select View Alignment. A submenu drops down.
- 2. Select Zoom All from the sub-menu.

#### Tips:

- You can right-click anywhere in the 3D View (except on displayed) and select View Alignment from the pop-up menu. A sub-menu drops down. Select then Zoom All.
- You can use the short-cut key Home instead of selecting the Zoom All command.

### Zooming on Selection

The Zoom on Selection feature enables to fit an object (or a set of objects) in selection into the 3D View.

#### To Zoom on Selection:

- 1. Select an object either in the 3D View or from the Project Tree.
- 2. In the 3D View menu, select View Alignment. A submenu drops down.
- 3. Select Zoom on selection from the sub-menu.

**Tip:** You can right-click on an object (cloud or geometry) in the 3D View and select Zoom On Selection from the pop-up menu and

### **Centering on Point**

The Center on Point feature enables to locate a center of rotation onto a selected point (in Examiner) or to merely view towards this point (in Station-Based and Walkthrough).

#### To Center on a Point:

- 1. In the 3D View menu, select View Alignment. A submenu drops down.
- Select Center on Point from the sub-menu. The Picking Parameters toolbar appears and the cursor becomes as follows .
- 3. Pick a point on displayed objects.

**Note:** Before picking a point, press Esc will leave the Center on Point tool.

Tip: You can use the X key on your keyboard as a shortcut.

### Going to a Shooting Position

This feature allows you to align your viewing frustum from the shooting position of an image as registered to the 3D data. It is not accessible if the selected image has no 3D data correspondence.

#### To Go to a Shooting Position:

- 1. Select an image from the Images Tree.
- 2. Display (or open) the image if required.
- 3. In the 3D View menu, select View Alignment. A submenu drops down.
- 4. Select Go to Shooting Position 💱 from the drop-down menu.

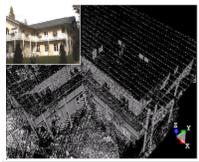

The first screen capture shows an image thumbnail with a displayed cloud

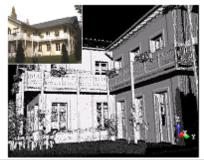

The second image shows the view alignment after the Go to Shooting Position command is executed

#### Tips:

- You can right-click on an image and select Go to Shooting Position from the drop-down menu.
- You can click on the Go to Shooting Position icon on the View Alignment toolbar.

**Note:** The Go to Shooting Position feature is only available in Examiner (or Walkthrough) mode.

## **Standard Views**

RealWorks provides the user with twelve pre-programmed standard viewing positions. Six of them (Top, Bottom, Right, Left, Front and Back) are defined as below where X, Y, Z represent the three axes of the Active Frame.

| View   | View Direction                                                               |
|--------|------------------------------------------------------------------------------|
| Тор    | Looking parallel to - Z-axis, + Y-axis bottom to top, + X-axis left to right |
| Bottom | Looking parallel to + Z-axis, + Y-axis top to bottom, + X-axis left to right |
| Front  | Looking parallel to + Y-axis, + Z-axis bottom to top, + X-axis left to right |
| Back   | Looking parallel to - Y-axis, + Z-axis bottom to top, + X-axis right to left |
| Left   | Looking parallel to + X-axis, + Z-axis bottom to top, + Y-axis right to left |
| Right  | Looking parallel to - X-axis, + Z-axis bottom to top, + Y-axis left to right |

The six others (Top of the Selected Object, Bottom of the Selected Object, Right of the Selected Object, Left of the Selected Object, Front of the Selected Object and Back of the Selected Object) correspond to the top, bottom, right, left, front and back face of an entity which should be selected and of geometry property.

### **Global Views**

#### To Align to a Global View:

- 1. In the 3D View menu, select Standard Views. A submenu drops down.
- 2. Select one of the six options from the submenu.

Note: No selection is required to apply a standard view.

#### Tips:

- You can use the corresponding icon in the View Alignment toolbar.
- You can right-click anywhere in the 3D View (except on displayed objects) and select Standard Views from the pop-up menu. A sub-menu drops down from which you can select a view.

### **Local Views**

#### To Align to a Local View:

- 1. Select and display an object with geometry property in the 3D View.
- 2. In the 3D View menu, select Standard Views. A submenu drops down.
- 3. Select one of the six options from the submenu.

#### Tips:

- You can use the corresponding icon in the View Alignment toolbar.
- You can right-click anywhere in the 3D View (except on displayed objects) and select Standard Views from the pop-up menu. A sub-menu drops down from which you can select a view.

## ColorBars

A ColorBar is a scale of elevation values and each color corresponds to a range of elevation values; it is always linked to an inspection map (or 3D inspection cloud). You can create, edit, delete, rearrange, import or export a color bar inside tools like Twin Surface Inspection\*, Surface-to-Model Inspection\*, 3D Inspection\*, etc. after comparing (or inspecting) or outside tools after opening e.g. an inspection map\*.

| ColorBar Definition     Regular Intervals     0.03 m     Positive Values Only      |                      |
|------------------------------------------------------------------------------------|----------------------|
| C Existing Color Bar                                                               |                      |
| Edit Import Export                                                                 | ]- 0                 |
| Basic options of the color bar definition tool 2 - Advanced options of the<br>tool | color bar definition |

#### Notes:

1 -

- \* These tools are not present in RealWorks (Base) and Advanced.
- \*\* Outside comparison (or inspection) tools, only an inspection map can be opened in an independent window while a 3D inspection cloud cannot.

## Creating

You can create as many ColorBars as required inside your project but only one can be linked to an inspection map (or 3D inspection cloud) at once. If you do not create a ColorBar after creating an inspection map (or 3D inspection cloud), a by-default one will be automatically attached to it. When you save your project, the created color bar(s) will be saved too and you cannot see it (or them) in the Project Tree. You should open the ColorBar box for this.

#### To Create a ColorBar:

- 1. Click Edit ColorBar 🕄 . The ColorBar dialog opens.
- 2. Click Edit. The ColorBar Editing dialog opens.
- 3. Enter a name in Name field or keep the default one.
- 4. Define the intervals of the color bar you wish to create.
- 5. If required check Positive Values Only.
- 6. Choose the color of each interval.
- 7. Click Create. The ColorBar Editing dialog closes.
- 8. Click OK. The ColorBar dialog closes.

#### Notes:

- To create a color bar based on an existing one; click on the Existing ColorBar pull-down arrow in the ColorBar dialog and select one from the drop-down list.
- If two ColorBars share the name; the second (in creation order) has the number two between brackets at the end of its name.

## Importing

You can use any TXT editor (WordPad for example) to create a ColorBar file and import it in your current project. This file should contain a series of RGB (Red Green Blue) and interval value pairs. The ColorBar once imported will be automatically applied to the opened (selected) inspection map (or 3D inspection cloud).

To Import a ColorBar:

- 1. Click Edit ColorBar 🔨. The ColorBar dialog opens.
- 2. Click Import. The Import ColorBar "Name of the Project" dialog opens.
- 3. Find a location in your disk where the color bar file is stored in the Look In field.
- 4. Click on the ColorBar file name to select it.
- 5. Click Open. The Import ColorBar "Name of the Project" dialog closes.
- 6. Click OK. The ColorBar dialog closes.

## Deleting

#### To Delete a ColorBar:

- 1. Click Edit ColorBar 🕄 . The ColorBar dialog opens.
- 2. Check the Existing ColorBar option.
- 3. Drop-down the Existing ColorBar list.
- 4. Select a ColorBar.
- 5. Click Delete. If there is more than one ColorBar in your project, the one that comes after will be applied to the selected inspection map (or 3D inspection cloud).
- 6. Click OK. The ColorBar dialog closes.

#### Notes:

- It is not necessary to check the Existing ColorBar option; clicking Delete will by-default select the option and delete the current ColorBar.
- It is not necessary to check the Existing ColorBar option; drop-down the Existing ColorBar list will by-default select the option.

## Exporting

A ColorBar when exported is a TXT format file. This file, when opened, contains a series of RGB (Red Green Blue) and interval value pairs. You can use any TXT editor (WordPad for example) to modify the exported ColorBar file or to create a new one. A newly created ColorBar file can then be imported into your project.

To Export a ColorBar:

- 1. Click Edit ColorBar 🕄 . The ColorBar dialog opens.
- 2. Check the Existing ColorBar option.
- 3. Or click on the pull down arrow below the Existing ColorBar option.
- 4. Select a ColorBar from the drop-down list.
- 5. Click Export. The Export ColorBar dialog box opens.
- 6. Enter a name in the File Name field.
- 7. Find a location in your disk in the Look In field.
- 8. Click Save. The Export ColorBar dialog box closes.
- 9. Click OK. The ColorBar dialog closes.

## Editing

#### To Edit a ColorBar:

- 1. Click Create ColorBar 🕄 . The ColorBar dialog opens.
- 2. Click Edit. The ColorBar Editing dialog opens.

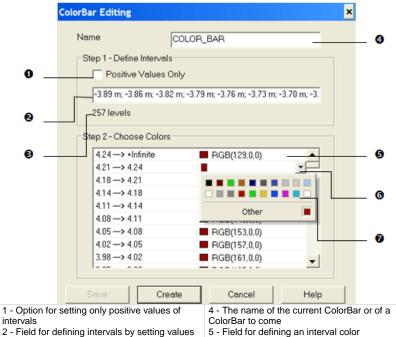

3 - Number of levels in the current ColorBar or

in a ColorBar to come

- 6 Pull down arrow
- 7 Palette of colors
- 3. Click in the interval value field and key in new values. The number of levels is displayed below.
- 4. Check the Positive Values Only option if required.
- 5. Click in an interval line. A pull-down arrow appears
- 6. Click on the pull-down arrow. A color palette appears.
- 7. Choose an existing color or click Other to define yours.
- 8. Click Save. The ColorBar Editing dialog closes.
- 9. Click OK. The ColorBar dialog closes.

## **Hiding/Opening**

You can hide the current ColorBar and display it again. Doing this will remove the red-and-green-axis frame and the scale from the "Inspection Map's Name" window.

To Hide/Open a ColorBar:

- 1. First open an inspection map if you are outside the comparison/inspection tools.
- 2. Click Hide/Show ColorBar kill to hide the current color bar.
- 3. Click again Hide/Show ColorBar to display the current color bar.

# CHAPTER 6 Editing Data

We have introduced a point cloud loading tool for supporting huge amount of points. The user is able to precisely control which points are loaded into memory and thus available for all the regular tools.

## Dragging and Dropping an Item

The Drag & Drop functionality provides shortcut methods for performing common tasks. You can use the drag and drop functionality to modify the organization of the Project Tree according to conditions).

In the Scans Tree:

| From:   | To:     |         |
|---------|---------|---------|
|         | Project | Group   |
| Project | No      | No      |
| Group   | No      | Yes (1) |
| Station | No      | Yes (1) |
| Scan    | No      | No      |
| Targets | No      | No      |

#### In the Models Tree:

| From:         | To:     |         |
|---------------|---------|---------|
|               | Project | Group   |
| Project       | No      | No      |
| Project Cloud | No      | No      |
| Group         | No      | Yes (1) |
| Object        | No      | Yes (1) |

#### In the Images Tree:

| From:   | To:     | To:     |  |
|---------|---------|---------|--|
|         | Project | Group   |  |
| Project | No      | No      |  |
| Group   | No      | Yes (1) |  |
| Images  | No      | Yes (1) |  |

(1) In a group with the same level or in a sub-level group

#### To Drag and Drop an Item:

- 1. Select a group (or object node(s)) that you want to drag and drop.
- 2. Press and hold the left mouse button while you drag the object to its destination.
- 3. Release the mouse button to drop the object.

Note: The cursor changes to  ${\bf 0}$  when you try to drag and drop an item for which the operation cannot be performed.

## **Cutting and Pasting an Item**

You can use the Cut/Paste functionality to delete or re-organize the Project Tree according to conditions. It is important to note that you cannot apply these operations to a scan or to an image; and these operations should be used inside a project. Copying a group node will duplicate its contents.

#### In the Scans Tree:

| From:   | To:     | To:     |  |
|---------|---------|---------|--|
|         | Project | Group   |  |
| Project | No      | No      |  |
| Group   | No      | Yes (1) |  |
| Station | No      | Yes (1) |  |
| Scan    | No      | No      |  |
| Targets | No      | No      |  |

#### In the Models Tree:

| From:         | To:     |         |
|---------------|---------|---------|
|               | Project | Group   |
| Project       | No      | No      |
| Project Cloud | No      | No      |
| Group         | No      | Yes (1) |
| Object        | No      | Yes (1) |

In the Images Tree:

| From: | To:     |       |
|-------|---------|-------|
|       | Project | Group |

| Project | No | No      |
|---------|----|---------|
| Group   | No | Yes (1) |
| Images  | No | Yes (1) |

(1) In a group with the same level or in a sub-level group

#### To Cut an Item:

- 1. Select an object (or a group of objects) from the Models Tree.
- 2. In the Edit menu, select Cut from the menu bar.
- 3. Navigate through the Models Tree to select a new location.
- 4. In the Edit menu, select Paste. The selected object (or group of objects) is moved.

#### Notes:

- You undo or redo the Cut operations you have previously performed.
- You can also pick an object directly in the 3D View and select a command from the pop-up menu.

**Tip:** You can use the following shortcut-keys instead of selecting commands from the menu bar (Ctrl + X for Cut and Ctrl + V for Paste).

**Note:** The Cut command from the Edit menu remains grayed out when you select an item for which the cut cannot be performed.

## Copying and Pasting an Item

You can use the Copy/Paste functionality to delete or re-organize the Project Tree according to conditions. It is important to note that you cannot apply this operation to a scan or to an image; and this operation should be used inside a project. Copying a group node will duplicate its contents.

#### In the Scans Tree:

| From:   | To:     | To:   |  |
|---------|---------|-------|--|
|         | Project | Group |  |
| Project | No      | No    |  |
| Group   | No      | No    |  |
| Station | No      | No    |  |
| Scan    | No      | No    |  |
| Targets | No      | No    |  |

#### In the Models Tree:

| From:         | To:     |         |
|---------------|---------|---------|
|               | Project | Group   |
| Project       | No      | No      |
| Project Cloud | No      | No      |
| Group         | No      | Yes (1) |
| Object        | No      | Yes (1) |

In the Images Tree:

| From: | To:     |       |
|-------|---------|-------|
|       | Project | Group |

| Project | No | No |
|---------|----|----|
| Group   | No | No |
| Images  | No | No |

(1) In a group with the same level or in a sub-level group

#### To Copy an Item:

- 1. Select an object (or a group of objects) from the Models Tree.
- 2. In the Edit menu, select Copy.
- 3. Navigate through the Models Tree to select a new location.
- 4. In the Edit menu, select Paste. The selected object (or group of objects) is duplicated.

A copied object has as name Copy of "Name\_Of\_The\_Object\_To\_Copy".

#### Notes:

- You undo or redo the Copy operations you have previously performed.
- You can also pick an object directly in the 3D View and select a command from the pop-up menu.

**Tip:** You can use the following shortcut-keys instead of selecting commands from the menu bar (Ctrl + C for Copy and Ctrl + V for Paste).

**Note:** The Copy command from the Edit menu remains grayed out when you select an item for which the copy cannot be performed.

## **Deleting an Item**

This command can be used to delete objects from the RealWorks database. It is important to note that you cannot delete a station, a scan or an image in the Scans Tree, the unmatched target group in the Targets Tree and the Project Cloud in the Models Tree.

To Delete an Item:

- 1. Select an object (or a group of objects) from the Models Tree.
- 2. In the Edit menu, select Delete.
- 3. Click OK.

**Note:** You can also use the Del key instead of selecting the Delete command from the menu bar.

## Creating a New Group Node

This command allows you to create a new group. You can do this in all four sub-trees.

To Create a New Group Node:

- 1. Select a project/group object from the Project Tree.
- 2. In the Edit menu, select New Group. The new group will be created under the selected project/group.

**Tip:** You can also choose the New Group command from the pop-up menu in the WorkSpace window.

## **Changing Color**

You can change the color of a selected item in two different ways.

## From the Property Window

To Change an Item's Color in the Property Window:

- 1. Select an item from the Project Tree.
- 2. Right-click to display the pop-up menu.
- 3. Select Properties from the pop-up menu. The Property window opens.
- 4. If the item has only a point cloud representation, click in the Color of Cloud field. Its color becomes editable and a pull-down arrow button appears.
- 5. If the item has only a geometry representation, click in the Color of Geometry field. Its color becomes editable and a pull-down arrow button appears.
- 6. If the item has both representations\*, click in either the Color of Cloud or Color of Geometry field.
- 7. Click on the pull-down arrow button. A color palette appears.
- 8. Do one of the following:
  - Choose a color from the color palette.
  - Or define a color:
    - a) Click Other. The Colors dialog opens.
    - b) Define a color.
    - c) Click OK.

Note: (\*) Fitted item

## From the Menu Bar

To Change an Item's Color from the Menu Bar:

- 1. Select an object from the Project Tree.
- 2. If the item has only a point cloud representation, click on the Change Cloud Color pull-down arrow in the 3D View toolbar. A color palette appears.
- 3. If the item has only a geometry representation, click on the Change Geometry Color pull-down arrow in the 3D View toolbar. A color palette appears.
- 4. If the item has both representations\*, click on either the Change Cloud Color or Change Geometry Color pull-down arrow. A color palette appears.
- 5. Do one of the following:
  - Choose a color in the color palette.
  - Define a color:
    - a) Click Other. The Colors dialog opens.
    - b) Define a color.
    - c) Click OK.

Note: (\*) Fitted item

## **Changing Name**

You can change the name of an object in two places: either in the WorkSpace/List window, or in the Property window. You can rename all objects except the project node itself, the Project Cloud and unmatched targets.

#### To Rename in the Property Window:

- 1. Select an object from the Project Tree and right-click to display the pop-up menu.
- 2. Select Properties from the pop-up menu. The Property window opens.
- 3. Click in the Name field. The selected object name becomes editable.
- 4. Enter a new name.
- 5. Press Enter.

#### To Rename in the WorkSpace Window:

- 1. Select an object from the Project Tree.
- 2. Left-click twice on the name of the found object.
- 3. Enter a new name.
- 4. Press Enter.

Note: You can also select an object and use the F2 key to rename it.

## **Merging Point Clouds**

Merging cloud objects consists of creating a new cloud from the selected clouds and deleting them at the same time. It is important to note that you can only merge objects containing only the cloud representation. If one of the selected objects contains a geometry representation, a warning will be issued to user. If user decides to continue, the geometric shape of the selected object will be lost. You cannot merge the scans. The selected clouds for merging must belong to the same project. When you select clouds from two different groups, the merged cloud will be put under the group which contains the last selected cloud.

#### To Merge Point Clouds:

- 1. Select cloud objects from the Project Tree.
- 2. From the Edit menu, select Merge Clouds.

**Note:** You can also use the following short-cut key Ctrl + M instead of selecting Merge Clouds from the menu bar.

## **Picking Items**

There is no command for opening the Picking Parameters toolbar; it comes with tools where pickings are required - like Polyline Drawing, Measurement, Geometry Creator\*, etc. The Picking Parameters toolbar (when appeared) is composed of three fields (X, Y and Z coordinates)\*\* and a button (Lock on Primitive Center) in 3D constraint mode and of two fields (Angle and Distance called Polar coordinates or Distance and Distance called Cartesian coordinates) in 2D constraint mode.

#### Notes:

- (\*) This tool is not present in RealWorks (Base) and Advanced.
- (\*\*) In the X, Y Z Coordinate System or North, East and Elevation in the North, East, Elevation Coordinate System.

### Picking in the 3D Constraint Mode

In the 3D constraint mode, you can lock in the active coordinate frame a coordinate, a couple of coordinates, all coordinates at once or a primitive center for constraining pickings. When only one coordinate is locked, the picking is constrained to a plane. When two coordinates are locked, the picking is constrained to a line. And three locked coordinates define the position of a point. All fields are blank before picking.

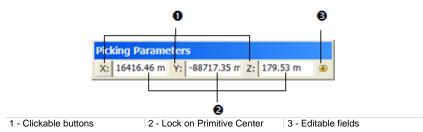

#### Notes:

- Instead of clicking on the X/Y/Z buttons\*, you can also use the following short-cut keys X/Y/Z\*.
- The unit of measurement is set by default to Meters; you do not have to enter "m" and you can change it when necessary (see Preferences).
- (\*) In the X, Y, Z Coordinate System.

### **Constraining Picking on a Plane**

To Constrain Picking on a Plane:

1. Enter a coordinate in any of the three fields. Its related button is automatically pressed-on.

| Pic | ding Parar | neters    |    |   |
|-----|------------|-----------|----|---|
| X:  | 5.00 m     | Y: 8.00 m | Z: | ۲ |

X\* is locked in this example

 Pick one point on the displayed object. Picking is locked in the X\* coordinate.

Note: (\*) In the X, Y, Z Coordinate System.

### Constraining Picking on a Line

To Constrain Picking on a Line:

- 1. Enter a coordinate in any of the three fields. Its related button is automatically pressed-on.
- 2. Enter another coordinate in any of the two remaining fields. Its related button is automatically pressed-on.

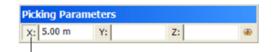

X\* and Y\* are locked in this example

Pick one point on the displayed object. Picking is locked in the X and Y coordinates.

Note: (\*) In the X, Y, Z Coordinate System.

### **Constraining Picking on a Point**

To Constrain Picking on a Point:

1. Enter a coordinate in each of the three fields. Its related button is automatically pressed-on.

| Picking Parameters |           |           |   |  |
|--------------------|-----------|-----------|---|--|
| X: 5.00 m          | Y: 8.00 m | Z: 9.00 m | ۲ |  |

2. Go to the 3D View and pick one point. Picking is locked in that position.

### Locking on Primitive

To Lock on a Primitive Center:

- 1. Click on Lock on Primitive Center 3.
- Go to the 3D View and pick on a primitive. Wherever you pick on the primitive, you are locked on its center and its 3D coordinates are displayed in the X\*, Y\* and Z\* fields.

**Note:** (\*) In the X, Y, Z Coordinate System.

## **Picking in the 2D Constraint Mode**

In the 2D constraint mode, you can use Cartesian (H and V distances both in mm\*) or Polar (Angle and Distance respectively in degrees\*\* and in mm\*\*). The Cartesian and Polar constraint picking modes come automatically when you have to 2D-pick. In each mode, you can constrain one or both items. To tilt from one constraint mode to the other, click on the Switch to Polar or Cartesian button or on the pull-down arrow and chose the constraint mode you need. Note that you can do this at any time before and while picking points.

#### Cartesian Constraint Mode:

Before you pick a first point, both fields (H and V) are graved out. After you pick your first point; this point is assumed as the origin - with 0 and 0 as H and V coordinates - for the next point to come. This next point is itself assumed as the origin for the third point to come and so on.

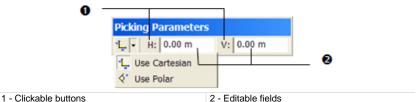

2 - Editable fields

#### Polar Constraint Mode:

Before you pick a first point, both fields (Angle and Distance) are grayed out. After you pick your first point; the Angle and Distance fields are empty of value. When you pick the next point; the Angle field remains empty of value and the Distance field is filled with a value that corresponds to the distance from the first point to this second point. When you try to pick a third point, the Angle field is filled with the second point/first point and second point/third point angle value.

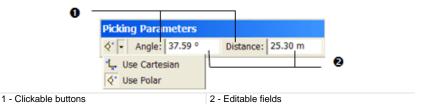

Notes:

- Instead of clicking on the H and V buttons for Cartesian (or Angle and Distance buttons for Polar); you can also use its related shortcuts key H and V (or A and D).
- (\*) The unit of measurement for H (or V) in Cartesian is set by-default in Millimeter. You can change it in Preferences \ Units.
- (\*\*) The unit of measurement for the Angle (or Distance) in Polar is set bydefault in Degree (or Meter). You can change it in Preferences \ Units.

### $C \ \text{HAPTER} \ 7$

# **Point Loading Manager**

We have introduced a Point Loading Manager for supporting huge amount of points. The user is able to precisely control which points are loaded into memory and thus available for all the regular tools.

## Loading Data

We distinguish two types of data: data loaded on disk and data loaded in RAM. The way the user is able to load (or unload) points in RAM can be done through a field in the status bar. At any time, the user can enter a value between 1 and 2000 (in Millions of Points) in the field and press Enter.

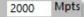

## **Processing Data**

Some tools can work "On Disk", i.e., on the full data, independently of what is loaded in the RAM (see [A]). Others works directly on the data loaded in the RAM (see [B]).

| A Based Sampling                                                                                                    | B sity-Based Sampling ∨                            |
|----------------------------------------------------------------------------------------------------|----------------------------------------------------|
|                                                                                                    | Display Unwanted Points                            |
| ່ສ⊷ັ <b>ນີ (ຊີ</b> ) Scan_26_7_2012_(<br>ສ⊷ີ <b>ນີ (ຊີ)</b> Scan_26_7_2012_(<br>ສ⊷ີ <b>ນີ (ຊີ)</b> Scan_26_7_2012_( |                                                    |
|                                                                                                    | 0 \$25!                                            |
| Remaining: 214 306 461 Points                                                                                       | Initial: 999 822 Point<br>Remaining: 999 822 Point |
| List                                                                                                    | List                                               |
| demo plant2 🔹 主                                                                                                    | 🔠 demo plant2 💌 🔁 🛛                                |
| Name T. Number of                                                                                                   | Name T Number of                                   |
| 💡 🕏 Project (Joud P., 214 306 461)                                                                                  | 🖗 🕏 Project Cloud P 214 306 461                    |
| <                                                                                                    | <                                                  |
| 1 Mpts                                                                                                    | 1 Mets                                             |

In [A], the number of points used by the Scan-Based Sampling is equal to the whole data set.

In [B], the number of points used by the Intensity-Based Sampling is equal to what is loaded in the RAM.

Here is a list of tools for which the need is to work on the full data, i.e., on disk.

- Segmentation Tool: As a stand-alone tool, as a sub-tool in other tools and all tools working in a similar way (Cloud-based Modeler, SteelWorks and EasyPipe).
- Scan-Based Sampling and Random Sampling methods from the Sampling Tool (as a stand-alone tool and as a sub-tool in other tools).
- Exports of point cloud data,
- Generate Point Color-Coding by Height,
- Color Points Using Station Images,
- Coloring in Image Matching Tool.

In all the other tools, the deliverable will be produced with what is loaded in RAM.

# CHAPTER 8 Basic Tools

Tools in RealWorks can be classified into two categories: base tools and highlevel tools. The base tools can be used alone or be open inside the high-level tools to perform basic operations in the three following processing modes -Registration\*, OfficeSurvey and Modeling\*\* -, i.e., preparing data for high-level tools. In such cases, you cannot save the result. In general, the base tools are represented by toolbars containing the operations arranged as icons or dialogs. Currently, the base tool set includes the Measurement Tool, the Segmentation Tool, the Sampling Tool, the Frame Creation Tool, the Convert to Mesh tool, etc.

#### Notes:

- (\*) In the Registration processing mode, only the Measurement Tool is available.
- (\*\*) The Modeling processing mode is not present in RealWorks (Base) and Advanced.

The Tools menu is present in all RealWorks products but the contents (of tools) differ from a license to another. The table below listed the contents the user can have according to the license (of RealWorks) he has.

| Tools in the Tools<br>Menu | Viewer       | Base         | Advanced, Advanced -<br>Modeler, Advanced -<br>Plant |
|----------------------------|--------------|--------------|------------------------------------------------------|
| Segmentation               | ✓            | $\checkmark$ | $\checkmark$                                         |
| Sampling                   | ✓            | $\checkmark$ | $\checkmark$                                         |
| Measurement                | $\checkmark$ | $\checkmark$ | $\checkmark$                                         |
| Frame Creation             | $\checkmark$ | $\checkmark$ | $\checkmark$                                         |
| Shift Project              | $\checkmark$ | $\checkmark$ | $\checkmark$                                         |
| Convert to Mesh            |              | $\checkmark$ | $\checkmark$                                         |
| Create Merged Mesh         |              | $\checkmark$ | $\checkmark$                                         |
| Generate Key Plan          |              |              | $\checkmark$                                         |
| From TZF Scans             |              |              |                                                      |
| Generate Key Plan          |              |              | $\checkmark$                                         |
| From Current View          |              |              |                                                      |

## **Measurement Tool**

This tool allows you to make point-to-point distance measurements, angular measurements, point-to-scanning position measurements, orientation measurements, etc. You can try as many measurements as you wish and for those you need later on, you can create them as persistent objects in the database. The created measurement objects will be put under the current active group. Measurements are based on pickings which can be free (or constrained).

## **Opening the Tool**

A measurement determines the distance two between picked points, calculates the angle from three picked points, shows the XYZ coordinates of a picked point and gives the orientation of a picked point on a sloping surface, etc. It is important to note that picking for the measurement will always function on objects, that is, either on points or on geometric shapes. You can still navigate in the 3D View while performing a measurement but you cannot select an object.

#### To Open the Tool:

- 1. Display an object (point cloud, mesh or geometry) in the 3D View.
- 2. From the Tools menu, select Measurement Tool **N**. The Measurement Tool and Picking Parameters toolbars appear.

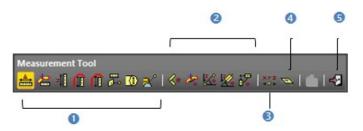

The toolbar is composed of seventeen icons. They are grouped by category: 1 - Distance Measurement, 2 - Angular Measurement, 3 - Point Measurement, 4 - Slope Measurement, 5 - Create (dimmed) and 6 - Close. The measurement type which comes first is the one selected during the last use of that tool. While you are in this tool, an information box will appear on the top right corner of the 3D View, and the mouse's cursor will change its shape to that of a ruler. When you are on a 3D point, a circle surrounding this point appears at the end of the ruler.

**Note:** Each type of measurement can be activated via its corresponding icon in the Measurement Tool toolbar or by selecting its related command from the pop-up menu.

### **Distance Measurements**

To perform a distance measurement, choose the appropriate type of measurement by clicking on the associated icon. In each case, you should pick two points except for the Vertical Clearance Measurement (Upward) or the Vertical Clearance Measurement (Downward) where just one point is required.

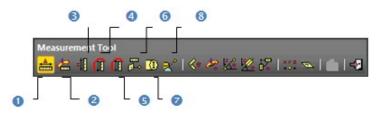

There are eight icons dedicated to distance measurements: 1 - Distance Measurement, 2 - Distance Measurement In Horizontal Plane, 3 - Distance Measurement Along Vertical Axis, 4 - Vertical Clearance Measurement (Upward), 5 - Vertical Clearance Measurement (Downward), 6 - 'Point to Fitted Plane' Distance Measurement, 7 - Fitted Cylinder Diameter Measurement, 8 - 'Point to Geometry' Distance Measurement.

### Measuring a Distance

To Measure a Distance:

- 1. Click the Distance Measurement 🚟 icon.
- 2. Pick one point on the displayed object. This point is the first measurement point (A).
- 3. Navigate in the 3D View and pick another point on the displayed object to assign the second measurement point (B).

Once the second point is picked, the distance measurement and its projections along the X, Y, Z axes are displayed in the 3D View. At the same time, the information box will display the measurement result in text. Each time you start a new measurement, this information box updates automatically the information inside.

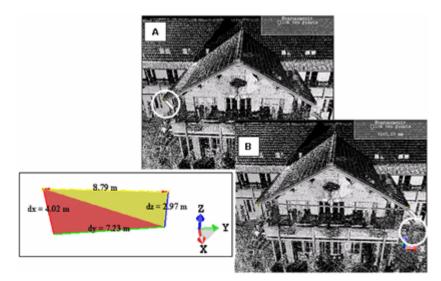

Length: Distance from the two picked points

- Delta X: Delta distance between the two points along the X axis
- Delta Y: Delta distance between the two points along the Y axis
- Delta Z: Delta distance between the two points along the Z axis

### Measuring a Distance in a Horizontal Plane

To Measure a Distance in a Horizontal Plane:

- 1. Click the Distance Measurement in Horizontal Plane I icon.
- 2. Pick a point on the selected object. This point is the first measurement point (A).

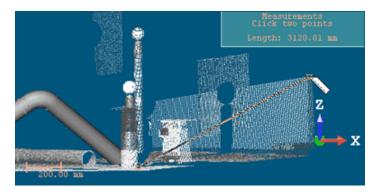

3. Navigate in the 3D View and pick another point on the selected object to assign the second measurement point (B).

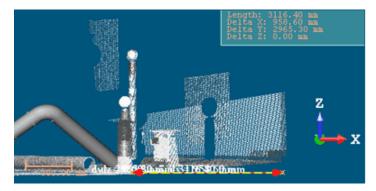

The measurement is performed between point (A) and the projection of point (B) in the XY plane. The result and its projections along the X, Y, Z axes are displayed in the 3D View. At the same time, the information box will display the measurement result in text. Each time you start a new measurement, this information box updates the information inside automatically.

Length: Distance from point (A) to the projection of point (B) in the XY plane Delta X: Delta distance between the two points along the X axis

Delta Y: Delta distance between the two points along the Y axis Delta Z: Delta distance between the two points along the Z axis

### Measuring a Distance Along a Vertical Axis

To Measure a Distance Along a Vertical Axis:

- 1. Click the Distance Measurement Along Vertical Axis 🚟 icon.
- 2. Pick a point on the selected object. This point is the first measurement point (A).

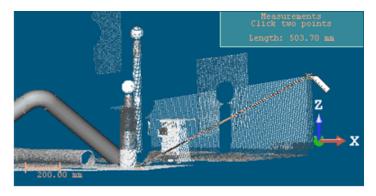

3. Navigate in the 3D View and pick another point on the selected object to assign the second measurement point (B).

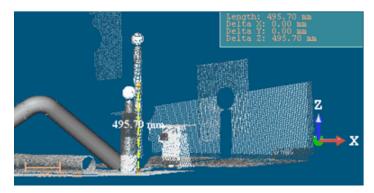

The measurement is performed between point (A) and the projection of point (B) along the Z axis. The result is displayed in the 3D View. At the same time, the information box will display the measurement result in text. Each time you start a new measurement, this information box updates the information inside automatically.

Length: Distance from point (A) to the projection of point (B) along the Z axis Delta X: Delta distance between the two points along the X axis

Delta Y: Delta distance between the two points along the Y axis Delta Z: Delta distance between the two points along the Z axis

### Measuring a Vertical Clearance (Upward)

A Vertical Clearance is the minimum unobstructed vertical space between two points along the Z-Axis. The Vertical Clearance Measurement (Upward) is dedicated to indoor (or outdoor) measurements where the user needs to know the unobstructed distance between two points (from e.g. the ground to the ceiling).

To Measure a Vertical Clearance Distance (Upward):

- 1. Click the Vertical Clearance Measurement (Upward) 🗊 icon.
- 2. Pick a point on the selected object.

The distance measurement is displayed in the 3D View. At the same time, the information box will display the measurement result in text. Each time you start a new measurement, this information box updates the information inside automatically.

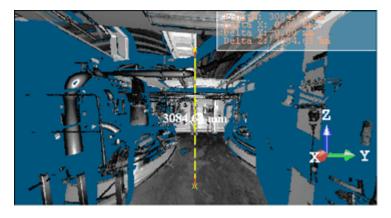

Length: Vertical clearance distance

Delta X: Delta distance between the two points along the X axis

Delta Y: Delta distance between the two points along the Y axis

Delta Z: Delta distance between the two points along the Z axis

### Measuring a Vertical Clearance (Downward)

A Vertical Clearance is the minimum unobstructed vertical space between two points along the Z-Axis. The Vertical Clearance Measurement (Downward) is dedicated to indoor (or outdoor) measurements where the user needs to know the unobstructed distance between two points (from e.g. the ceiling to the ground).

To Measure a Vertical Clearance Distance (Downward):

- 1. Click the Vertical Clearance Measurement (Downward) 🗊 icon.
- 2. Pick a point on the selected object.

The distance measurement is displayed in the 3D View. At the same time, the information box will display the measurement result in text. Each time you start a new measurement, this information box updates the information inside automatically.

Length: Vertical clearance distance Delta X: Delta distance between the two points along the X axis Delta Y: Delta distance between the two points along the Y axis Delta Z: Delta distance between the two points along the Z axis

### Measuring a Fitted Cylinder Diameter

This method enables from a point picked on a set of points to first fit this set of points with a cylinder and then to measure its diameter. This method of measurement cannot be applied to sagging pipes.

To Measure a Fitted Cylinder Diameter:

- 1. Click on the Fitted Cylinder Diameter Measurement Diameter Measurement Diameter Measuremen
- 2. Pick a point on the displayed object.
- 3. Move your mouse. A sphere whose diameter is formed by the first picked point and the cursor position appears. This sphere is used as bounds for the cylinder fitting.

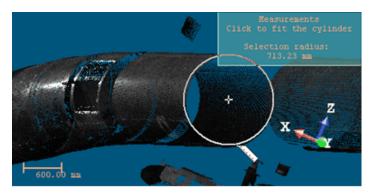

4. Pick a new point not necessary on the displayed object.

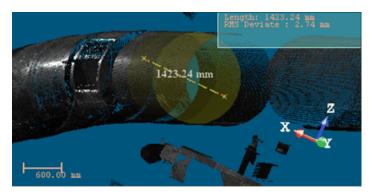

The set of points in the neighborhood of the first picked point is fitted with a cylinder and its diameter is measured and displayed.

**Note:** The fitted cylinder will not be created in the **RealWorks** database once the measurement has been validated.

### Measuring a Distance to a Fitted Plane

This method enables to measure a distance from three picked points. The two first points are used to fit a set of points with a (circular) plane. The first point which should be picked on a set of points defines its center. The second point (with the first one) defines its diameter. The distance from the third picked point to its projection on the fitted plane is then measured.

To Measure a Distance to a Fitted Plane:

- 1. Click the 'Point to Fitted Plane' Distance Measurement  $\vec{\beta}$  icon.
- 2. Pick a point on the displayed object.
- 3. Move your mouse. A sphere whose diameter is formed by the first picked point and the cursor position appears. This sphere is used as bounds for fitting a circular plane.

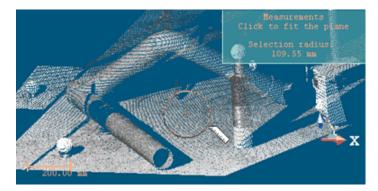

4. Pick a new point not necessary on the displayed object. A fitted circular plane appears.

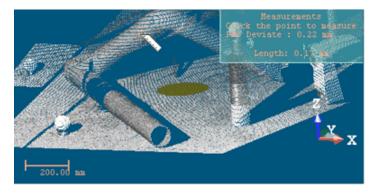

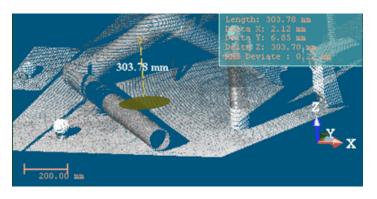

5. Pick another new point, now on the displayed object.

#### Notes:

- The fitted (circular) plane will not to be created in the RealWorks database once the measurement has been validated.
- The 'Point-to-Fitted Plane' Distance Measurement feature is not present in the toolbar when using the Measurement Tool as a sub-tool in the Cloud-Based Registration Tool.

### Measuring a Point-to-Geometry Distance

This method measures the shortest distance between a 3D point and a geometry.

To Measure a Point-to-Geometry Distance:

- 1. Click the 'Point to Geometry' Distance Measurement ≧<sup>™</sup> icon.
- 2. Pick a geometry. The cursor takes the shape shown below.
- 3. Move your cursor. The shortest distance from the picked geometry to your cursor position is displayed in the information box at the top right corner of the 3D View.

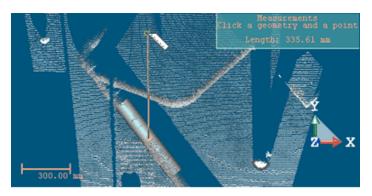

4. Pick a 3D point on the displayed object.

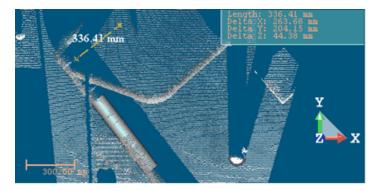

**Note:** The 'Point to Geometry' Distance Measurement feature is not present in the toolbar when using the Measurement Tool as a sub-tool in the Cloud-Based Registration Tool.

## **Angular Measurements**

To perform an angular measurement, choose the appropriate type of measurement by clicking on the associated icon.

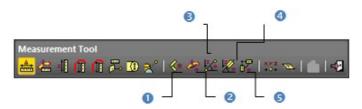

There are five icons dedicated to angular measurements: 1 - Angular Measurement, 2 - Horizontal Angular Measurement, 3 - Slope Angle Measurement, 4 - Geometry Slope Angle Measurement, 5 - 'Angle Between Geometries' Measurement.

### Measuring an Angle

To Measure an Angle:

- 1. Click on the Angular Measurement 🌾 icon.
- 2. Pick a point. This point will be the vertex of the angle to measure (A).
- 3. Navigate through the scene and pick a new point. This point will form with the first point the first segment of the angle to measure (B).
- 4. Navigate through the scene and pick a new point. This point will form with the first point the second segment of the angle to measure (C).

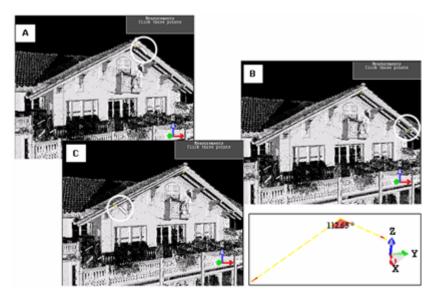

Once the third point is picked, the angular measurement will be displayed in the 3D View. At the same time, the information box will display the measurement result in text. Each time you start a new measurement this information box will update automatically the information inside.

Note: The three picked points should be on displayed object.

## Measuring a Horizontal Angle

To Measure a Horizontal Angle:

- 1. Click the Horizontal Angular Measurement 🌌 icon.
- 2. Pick a point [A]. This point will be set as the vertex of an angle to measure.

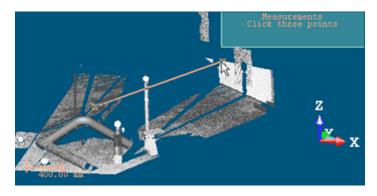

3. Navigate through the scene and pick a new point [B]. This point will form with the first point the first segment of the angle.

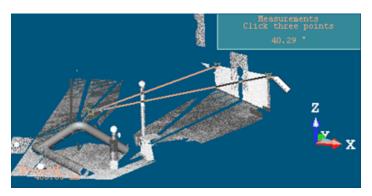

4. Navigate through the scene and pick a new point [C]. This point will form with the first point the second segment of the angle.

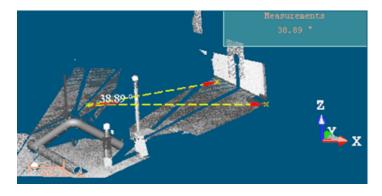

The angular measurement will not be performed between the vertex [A] and points [B] and [C] but between the vertex [A] and the projections of point [B] and point [C] in the XY plane. The result is displayed in the 3D View. At the same time, the information box will display the measurement result in text. Each time you start a new measurement, this information box updates the information inside automatically.

**Note:** The three picked points should be on displayed object.

## Measuring a Slope Angle

To Measure a Horizontal Angle:

- 1. Click the Slope Angular Measurement 🌌 icon.
- Pick a point [A]. This point will be set as the vertex of the angle to measure.

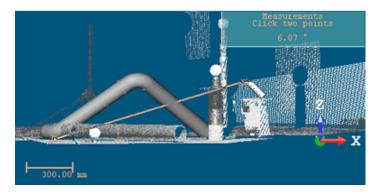

3. Navigate through the scene and pick a new point [B]. This point will form with the first point the first segment of the angle to measure.

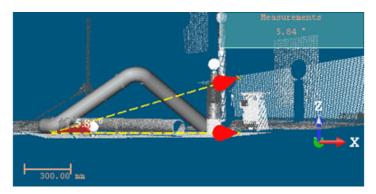

The angular measurement will be performed between the vertex [A], the point [B] and the projection of point [B] in the XY plane. The result is displayed in the 3D View. At the same time, the information box will display the measurement result in text. Each time you start a new measurement, this information box updates the information inside automatically.

## Measuring a Geometry Slope Angle

To Measure a Geometry Slope Angle:

- 1. Click the Geometry Slope Angle Measurement  $\underbrace{\mathbb{X}}$  icon.
- 2. Pick an axial geometry. Its center will be set as the vertex of the angle to measure. Its axis will be the first segment of the angle to measure.

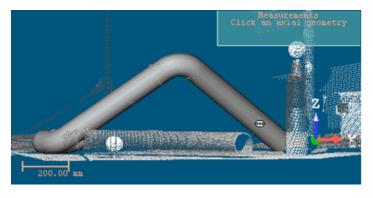

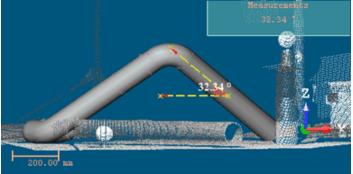

The angular measurement will be performed between the vertex, the geometry's axis and the projection of the geometry's axis in the XY plane. The result is displayed in the 3D View. At the same time, the information box will display the measurement result in text. Each time you start a new measurement, this information box updates automatically the information inside.

## Measuring a Between-Geometry Angle

To Measure a Between-Geometry Angle:

- 1. Click the 'Angle Between Geometries' Measurement  $\mathbf{\hat{F}}$  icon.
- 2. Pick an axial geometry.

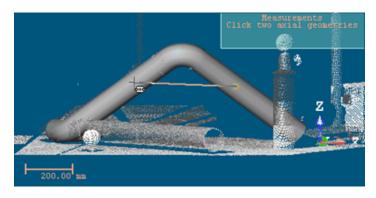

3. Pick another axial geometry.

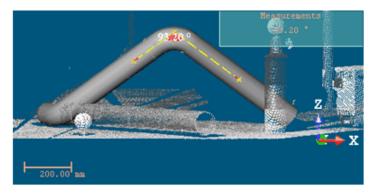

The angular measurement will be performed between the two axes of the picked geometries. The result is displayed in the 3D View. At the same time, the information box will display the measurement result in text. Each time you start a new measurement, this information box updates automatically the information inside.

Note: A warning message appears if the axes (of the geometries) are not secant.

## **Measuring a Position**

For a point-to-scanning position measurement, you need just one point.

To Measure a Position:

- 1. Click on the Point Measurement  $\frac{222}{100}$  icon.
- 2. Pick one point on the displayed object to measure its 3D position.

A measured point is displayed with a label showing its coordinates. At the same time, the information box will display the measurement in text. Each time you start a new measurement, this information box will update automatically the information inside.

**Note:** Press Esc (or select another measurement type) to undo the point measurement.

**Tip:** You can remove a measured point's label by first selecting Rendering, then Display 3D Labels from the 3D View menu.

## **Measuring an Orientation**

The Orientation Measurement lets you know the orientation of a given point on a sloping surface. An orientation is expressed in the form of two angles. The measurement method is as follows. A plane (of circular shape) is extracted from the point. Two angles are then calculated. The first angle called Elevation is formed by the extracted plane and the YX plane of the active coordinate frame. The second angle called North is formed by the extracted plane and the ZX plane of the active coordinate frame.

### To Measure an Orientation:

- 1. Click on the Orientation Measurement 3 icon.
- 2. Pick a point on the displayed object (A).
- 3. Navigate through the 3D scene. A sphere whose diameter is formed by the first picked point and the cursor position appears. This sphere is used as bounds for the plane extraction.
- 4. Pick a new point on the displayed object (B).

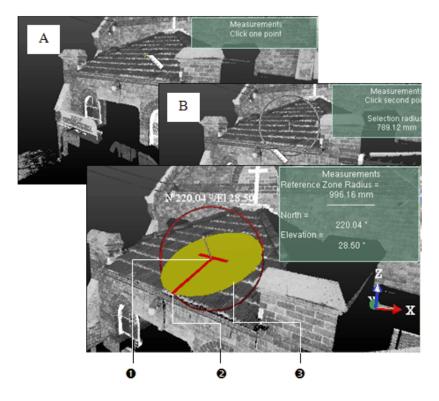

1 - The first picked point

3 - A plane of circular shape

2 - The second picked point

Once the second point is picked, the orientation measurement result will be shown in the 3D View. At the same time, the information box will display the measurement results in text. Each time you start a new measurement this information box will update automatically the information inside.

**Tip:** Press **Esc** (or select another measurement type) to undo the point measurement.

#### Notes:

- Because measurements are based on point picking, you cannot perform an orientation measurement on an object of geometry type.
- You can reverse the orientation of a measurement. To do this, right-click anywhere in the 3D View to display the pop-up menu and select Reverse Orientation Measurement.

Tip: You can switch the orientation measurement's notation from North/Elevation to Elevation/North and vice versa in the Preferences dialog.

**Note:** The Orientation Measurement feature is not present in the toolbar when using the Measurement Tool as a sub-tool in the Cloud-Based Registration Tool.

## Refining a Measurement

You can refine the measurement you have just performed by modifying the picked points except for the point-to-scanning position measurement. For the orientation measurement, you can enlarge/reduce the sphere diameter (or move its center). For the point-to-point distance measurement, you can move each end in order to extend (or shorten) its length. For the angular measurement, you can move each of the ends to change its angle, etc.

### To Refine a Measurement:

- Place the mouse cursor upon an already picked point. 1.
- 2. Drag and drop it to a new location on the displayed object.

Tip: Before starting a measurement, press Esc (or click Close Tool in the toolbar) to close the Measurement Tool. When a measurement is in progress, press Esc to cancel it and start a new one.

## Saving a Measurement

You can save the measurement you have just performed as a persistent object in the RealWorks database. For each saved measurement, a geometric object is created and put under the active group in the Models Tree. You can save as many measurements as you need without leaving this tool. You can also export a measurement result as a report in Excel format (\*.CSV files).

#### To Save a Measurement:

- 1. Click Create 💁. The measurement is saved in the database.
- 2. Start a new measurement (if required).
- 3. Click Close Tool.

#### Tips:

- Press Esc (or select Close Tool from the pop-up menu) to leave the tool.
- Press Enter (or select Create from the pop-up menu) to save the result.

**Note:** You should close first the Measurement Tool before exporting a result in Excel file format. Otherwise, the Exportation Measurements command is deactivated.

# Segmentation Tool

This tool allows you to segment a point cloud object into several point subclouds. By using this tool, you can structure a complex scene into its logical component parts, and work subsequently on each part. It is important to note that an object containing both the point cloud and geometry representations cannot be segmented. In order to do this, you have to use the Sampling Tool to create a new point cloud without geometry and then perform the segmentation on the newly created point cloud. In order to enable this tool, you should select one or several point cloud objects.

**Note:** The Segmentation Tool, as a standalone version, is only available in OfficeSurvey and Modeling. When using it as a sub-tool, it is available anywhere.

## **Opening the Tool**

#### To Open the Tool:

- 1. Select one point cloud (or more\*) from the Project Tree.
- In the Tools menu, select Segmentation Tool Segmentation Tool toolbar appears.

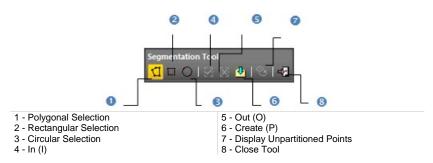

An information box appears at the top right corner of the 3D View and displays the sum total of points included in the selected object. The mouse cursor shape changes; the arrow becomes a pointer. You can still navigate (Zoom, Pan and Rotation) through the 3D scene, select or hide objects (or groups) or change the active group before you start drawing a fence. Once you start drawing, these commands become unavailable except Pan. Note that all displayed objects are hidden except those selected. After opening the tool, the default selection tool is Polygonal Selection.

#### **Caution:**

- (\*) You can select several point clouds as input of the tool but one of them should not be the Project Cloud.
- You can select the Project Cloud alone as input of the tool.

## **Drawing a Fence**

A fence may have three shapes (Polygonal, Rectangular and Circular) and is composed of segments/circular arcs and vertices. A fence is used as segmentation boundaries and drawing one is done by picking the 3D View. Once the first vertex of a fence is picked, you can no longer move the scene. After drawing a fence, you can rotate the scene to do the selection from another point of view. Such combination allows you to do a 3D point selection (like to segment the cloud with a 3D polyhedron which is the intersection of the extrusion of these 2D fenced polygons).

Tip: You can use the Esc key to cancel the fence that you are drawing.

#### Notes:

- If you select Close Tool (or New Fence from the pop-up menu) while you have not finished drawing, your fence will be cancelled.
- To start a new fence, you need to cancel the current one by selecting New Fence from the pop-up menu.
- Even if the pop-up menu is displayed, the fence still snaps to the mouse cursor. You have to terminate the fence to free it. When selecting In (or Out), RealWorks will close automatically your fence and points inside (or outside) this fence will be kept.

### **Polygonal Selection**

### To Draw a Polygonal Fence:

- 1. Click the Polygonal Selection <sup>1</sup> icon.
- 2. Click anywhere to draw the first vertex of a Polygonal Fence.
- 3. Click anywhere to draw the second vertex. The two vertices are linked by a segment.
- 4. Continue to define other vertices. The Polygonal Fence is always closed in such a way that the start vertex is always linked to the last one.
- 5. Right-click in the 3D View to display the pop-up menu.
- 6. Select End Fence to terminate the Polygonal Fence.

**Note:** To end a fence, you can double-click (or press on the Space Bar).

**Tip:** You can select Polygonal Selection from the pop-up menu.

## **Rectangular Selection**

### To Draw a Rectangular Fence:

- 1. Click the Rectangular Selection  $\square$  icon.
- 2. Click anywhere to draw the first corner of a Rectangular Fence.
- 3. Click anywhere to draw the second and opposite corner. The Rectangular Fence is drawn.

Tip: You can select Rectangular Selection from the pop-up menu.

## **Circular Selection**

### To Draw a Circular Fence:

- 1. Click the Circular Selection 🛈 icon.
- 2. Pick a point to start the first point of a Circular Fence's diameter.
- 3. Pick another point to set the second point of the diameter.

Tip: You can select Circular Selection from the pop-up menu.

## Keeping In (or Out)

Once you have finished defining a fence, you can now segment the selected point cloud(s) by keeping either the points inside or outside of the fence. Note that any segmented cloud is not permanently created in the database. You should use the Create command to perform this operation. This also means that you can turn around the so-segmented cloud, and continue to perform fencing and segmentation.

### To Keep In (or Out):

- Click the In A icon. Points inside the fence are kept. Points outside the fence are unkept. This doesn't mean that they are not deleted from the initial cloud but just hidden in the 3D View. The number of points inside the fence is shown in the information box. You can also use the short-cut key I to do this. If the fence does not contain any points, selecting In will not take any points into account.
- 2. Or click the Out 🔀 icon. Points outside the fence are kept while those that are inside are unkept. The number of remaining points is shown in the information box. You can also use the short-cut key O to do this. If the fence does not contain any points, selecting Out will not take any points into account.
- Click Display Un-partitioned Points <sup>3</sup> if you want to work with the same cloud.

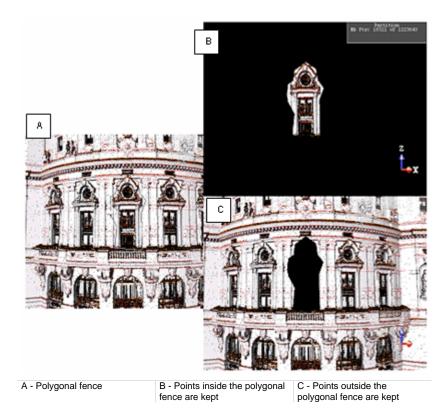

Tip: You can also select In (or Out) from the pop-up menu.

## **Creating the Segmentation Results**

Create enables to create a new cloud and puts it in the current group behind other objects. Create In creates a new cloud and put it under the model group you have to choose from the drop-down pop-up submenu. The Create In feature can only be selected from the pop-up menu. It only appears if there is at least a group in the Models Tree.

To Create the Segmentation Result:

- 1. Right-click anywhere in the 3D View to display the pop-up menu.
- 2. Select one of the two available creation modes (Create or Create In).
- 3. Select Close Tool.
  - A cloud named OBJECTX is created in the Models Tree.

**Tip:** Instead of selecting Create trip from the pop-up menu, you can also press the P key on your keyboard.

#### Notes:

- Selecting Create (or Create In) without closing the fence will close it automatically and a new cloud object will be created from all points inside (or outside) this fence.
- The Create feature is always enabled after entering the tool even if there
  is no drawn fence. This way, you can create a new cloud. It is based on all
  points of the selected cloud.

**Caution:** You cannot save your result(s) when using the Segmentation Tool as a sub-tool. The Create button is dimmed.

**Note:** A dialog appears and asks if you really want to close the tool without saving the result in the database (after a fencing only).

# Sampling Tool

The Sampling Tool enables to create a sub-point cloud from a selected point cloud. There are at all six methods: Spatial Sampling, Random Sampling, Scan-Based Sampling, Intensity-Based Sampling, Discontinuity-Based Sampling and Topography-Based Sampling. The initial point cloud remains unchanged after sampling. You can combine these six different methods to sample the selected point cloud, that is; you can use the result from one method as the input to another method and continue until you are satisfied with the result. Or you can create several sub-point clouds within an opened session.

## **Opening the Tool**

### To Open the Tool:

- 1. Select an object (like a point cloud) from the Project Tree.
- From the Tools menu, select Sampling Tool X. The Sampling dialog opens.
  - The sampling method which appears first is the one that you have selected during the last opened session.
  - The Spatial Sampling, Intensity-Based Sampling, Discontinuity-Based Sampling and Topography-based Sampling methods work on what is loaded only in the RAM.
  - The Scan-Based Sampling and Random Sampling methods work on disk', i.e., on the full data, independently of what is loaded in the RAM.

**Tip:** To leave the Sampling Tool, you can select Close from the pop-up menu.

**Caution:** You are prevented from changing the number of loaded points inside the Sampling Tool. The Point Loading Manager is grayed out.

## **Sampling Methods**

Inside each sampling method, you can use the Segmentation Tool to select a data subset for performing a sampling. When used in such condition, you cannot save the result. The Create command is deactivated.

### **Spatial Sampling**

Point clouds obtained by scanning from different positions and at different distances are often not uniform in terms of point density. This method enables to obtain a point cloud with a homogeneous density (that the user has to define).

To Sample Spatially:

- 1. In the Sampling dialog, click the pull down arrow.
- 2. Choose Spatial Sampling from the drop-down list. The Spatial Sampling dialog appears.

|                                                  | Spatial Sampling            |                         |   |
|--------------------------------------------------|-----------------------------|-------------------------|---|
|                                                  | Distance Between<br>Points: | n 1.00 mm               | 0 |
|                                                  |                             | Preview                 |   |
| <ul> <li>Initial:</li> <li>Remaining:</li> </ul> | [Initial:                   | 6 730 119 Points        |   |
|                                                  | Remaining:                  | 6 730 119 Points        |   |
| 1 - Density of points e                          | expressed in terms of a     | 2 - Non editable fields |   |

distance between points

This dialog displays two numbers: Initial and Remaining. The Initial number is the total number of points before sampling. The Remaining number corresponds to the number of points after sampling. The unit of measurement is set by default in millimeters; but you can change it when necessary in Preferences.

- 3. Enter a value in the Distance Between Points field.
- 4. Click Preview to view the result before saving it.
- 5. Click Create and Close.

A sub-point cloud whose name is "Sample - "Distance Between Points" Value" is created under the current project in the Models Tree.

**Note:** A negative value input the Distance Between Points field is automatically converted to positive.

### **Random Sampling**

This method consists in sampling a point cloud by using a percentage ratio defined by the user, which will determine the amount of points that will be kept in the initial point cloud. These points will be randomly selected from the original point cloud.

#### To Sample Randomly:

- 1. In the Sampling dialog box, click the pull down arrow.
- 2. Select Random Sampling. The Random Sampling dialog appears.

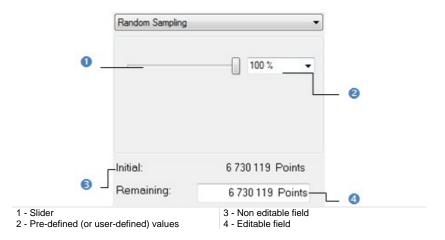

In this method, there is no Preview. There are four ways to define the percentage ratio. The first is to use a slider. The second is to select a predetermined value among those pre-defined (25, 50, 75 and 100%). The third is to enter a rate value manually and the fourth is to enter the number of points in the Remaining field. Each time you define a new ratio, the sampling will be performed dynamically, and the results (the number of points and the final cloud - respectively in the dialog and in the 3D View) are displayed in real time.

- 3. Define a percentage ratio.
- 4. Click Create to save the result.
- 5. Click Close.

A sub-point cloud whose name is "Sample - "Rate in Percent" Value" is created under the current project in the Models Tree.

**Note:** When entering a value in the **Rate** or **Remaining** field, do not forget to press Enter.

### Scan-Based Sampling

On certain occasions, you need to create a sub-point cloud including all points belonging to certain stations or scans. You can use this method to achieve this. After selecting the method, the selected point cloud will be automatically rendered according to the Scan Color.

To Sample Based on Scan(s):

- 1. In the Sampling dialog, click the pull down arrow.
- 2. Select Scan-Based Sampling. The Scan-Based Sampling dialog appears.

A sub-window including the Scans Tree appears in the dialog. By default, all elements (stations and scans) in this tree are selected (On). You can un-select (Off) a station, a scan or a set of scans from this tree. The total number of points will be changed accordingly and the point cloud displayed in the 3D View will be updated.

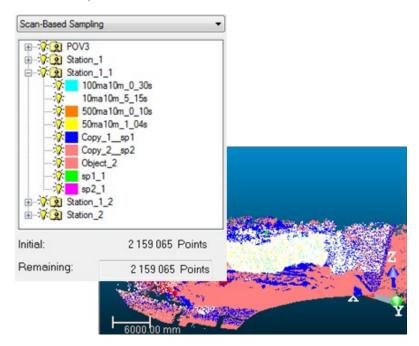

"On" items are shown in the 3D View and will be considered in the final result

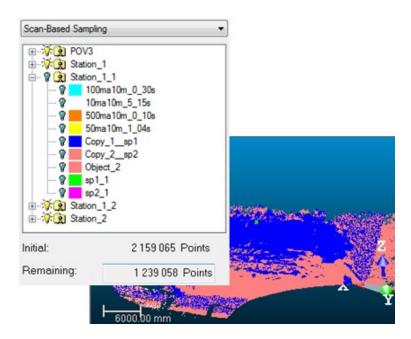

"Off" items (white points) are hidden in the 3D View and won't be taken into account in the final result

- 3. Turn Off some of the stations (or scans).
- 4. Click Create to save the result.
- 5. Click Close to leave the tool.

A sub-point cloud whose name is "By Scan (X)" is created under the current project in the Models Tree. X is its order.

**Tip:** You can select several stations (or scans or a mix of them) by using the **Ctrl** (or **Shift**) key combined with the left clicking.

## **Intensity-Based Sampling**

This method can be used for sampling the selected point cloud according to the intensity associated with each point. In RealWorks, the intensity value ranges from 0 to 255. After selecting the Intensity Based Sampling method, the selected point cloud will be rendered in Gray Scale Intensity.

To Sample Based on Intensity(ies):

- 1. In the Sampling dialog, click the pull down arrow.
- 2. Select Intensity-Based Sampling. The Intensity-Based Sampling dialog appears.

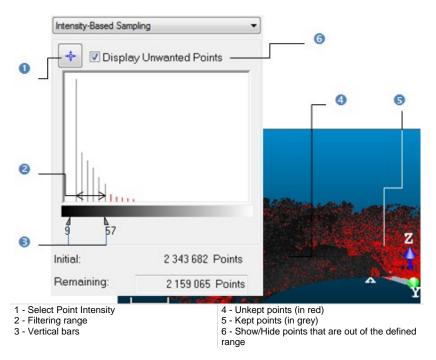

A histogram window appears in the dialog. You can then use the two vertical bars, which are shown as arrows at the bottom of the histogram in the figure above, to define an intensity range so that all points with intensity within this range will be kept. All points outside of this intensity range (called Unwanted Points) will be un-kept and shown in red in the histogram and in the 3D View (only if the Display Unwanted Points option is checked). To manipulate the two vertical bars, you can either directly use the cursor to move them, or use the picking mechanism (button on top of the histogram) to select an intensity level from the displayed points.

- 3. Do one of the following:
  - Sample according to point intensity.
    - a) Click Select Point Intensity.
    - b) Pick one point in the 3D View.
  - Sample according to a range of intensity.
    - a) Place the mouse cursor over a vertical bar.
    - b) Drag and drop the vertical bar when the intensity value you need is reached.
    - c) Do the same operations for the other vertical bar.
- 4. Click Create and Close.

A sub-point cloud whose name is "By Intensity (X)" is created under the current project in the Models Tree. X is its order.

### Notes:

- If the selected cloud contains points with no intensity information, these points will not be taken into account.
- If you switch from Gray Scaled Intensity to Color Code Intensity; the selected Point Cloud is then rendered with a range of colors - from red to blue with intermediate colors like orange, yellow and green. Points with intensity of 0 are rendered in red; those with intensity of 128 are in yellow and those with 255 are in blue.

### **Discontinuity-Based Sampling**

You may encounter discontinuities in a point cloud in three cases. First is when some points of the cloud have opposite or different normal direction than the rest. We call this discontinuity Edge. Second is when all the cloud points have the same normal direction but some of them are separated by irregular distance. We call this discontinuity Gap. The third case can be everything except Edges and Gaps.

When loading a file of ASCII format, Edges and Gaps are un-generated. You can use the Edge Detection Tool to generate them. After selecting the Discontinuity-Based Sampling method, the selected point cloud will be automatically rendered in Discontinuity Display.

#### To Sample Based on Discontinuities:

- 1. In the Sampling dialog box, click the pull down arrow.
- 2. Select Discontinuity-Based Sampling. The Discontinuity-Based Sampling dialog appears.

|                       | Discontinuity-Based | Sampling 👻                       |     |
|-----------------------|---------------------|----------------------------------|-----|
|                       | Ed                  | ge Detection 2                   |     |
| 0                     | Keep <u>G</u> ap    |                                  |     |
|                       | ✓ Keep Edge         |                                  |     |
|                       | Keep Others         |                                  |     |
|                       | Initial:            | 6 730 119 Points                 |     |
|                       | Remaining:          | 6 730 119 Points                 |     |
| 1 - Display/Hide disc | continuity options  | 2 - Launch the Edge Detection To | loc |

When selecting this method, the three discontinuity options are all checked. The Keep Edge option (when unchecked) enables the removal of Edge discontinuities from the point cloud. The Keep Gap option (when unchecked) enables the removal of Gap discontinuities from the point cloud. The Keep Others option (when unchecked) enables removal of all discontinuities except Edges and Gaps.

- 3. If required, detect edges.
- 4. Click Create and Close. A sub-point cloud will be created in the database.

A sub-point cloud whose name is "By Discontinuity (X)" is created under the current project in the Models Tree. X is its order.

### **Detecting Edges**

The Edge Detection is based on a grid method. You should first define a projection surface (mainly a plane) and then set its grid resolution. The grid resolution is square - the same in both of the projection plane directions (length and width).

### To Detect Edges:

1. Click Edge Detection. The Edge Detection dialog opens.

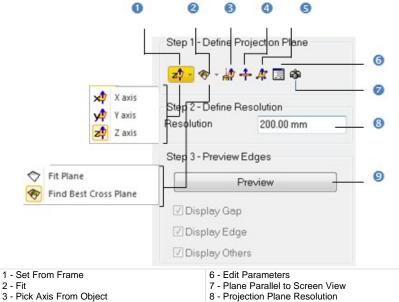

- 4 Plane Perpendicular to Screen
- 5 Pick 3 Points on Plane

9 - Discontinuity display options

- 2. Do one of the following to define a projection plane:
  - Select a frame's axis (1).
  - Fit an extracted set of points with a plane (1).
  - Find a perpendicular view plane from an extracted set of points (1).
  - Pick an object's axis (1)(2).
  - Pick a plane perpendicular to the screen (1)(2).
  - Pick three points (1)(2).
  - Edit the project plane's parameters.
    - a) Click Edit Parameters. The 3D Plane Editing dialog opens.
    - b) Click on the pull down arrow.

- c) Choose between Normal + Point and Point + Point.
- d) If Normal + Point has been chosen, enter a direction in the Normal field and give a position in the Point field.
- e) If Point + Point has been chosen, enter a position in each of the Point fields.
- f) Click OK. The 3D Plane Editing dialog closes.
- Set the plane parallel to the screen view.
- 3. Enter a value in the Resolution field.
- 4. Click Preview.
- 5. Click Apply.

Applying the results after previewing them creates them in the database and closes the Edge Detection dialog. Note that clicking Apply without previewing the results cancels the generated discontinuities and clicking Cancel opens an information box which prompts you to cancel or confirm the action you attempt to do.

#### Notes:

- For more information related to (1), see Step 2 of the Cutting Plane Tool.
- When selecting (2), the Picking Parameters toolbar appears, it's up to you to do a free picking or a constrained picking.

### **Topography-Based Sampling**

The idea behind this method is to separate valid points from invalid points inside a given point cloud. Because invalid points are more or less important according to where they are on the point cloud, you need to be able to work separately on them. This kind of situation occurs when the point cloud is a scene presentation with threes, bushes and the like. In such a case, invalid points are trees, bushes, etc. and valid points are the ground.

To Sample Based on Topography(ies):

- 1. In the Sampling dialog, click the pull down arrow.
- 2. Select Topography-Based Sampling. The Topography-Based Sampling dialog appears.

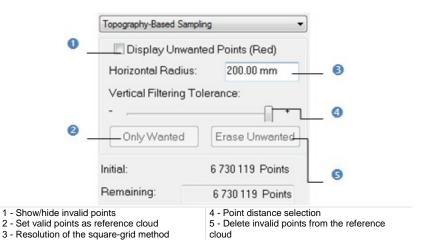

First, you should define a point cloud as reference. This means that this point cloud remains unchanged whatever the operations you apply to it except when deleting points or when replacing it by a new one. You can reload it as often as required. If the point cloud you select comes from another sampling method or results from a segmentation, the Only Wanted button is active. This means that you can set this point cloud as a reference.

The Topography-Based Sampling method is based on a grid method and the resolution is square by default - the same in both of the projection surface (XY plane of the active coordinate frame) directions. Points of the selected cloud outside the square-grid tolerance will be not taken into account. And those nearby of faraway from the square-grid boundary can be gradually ignored using a slider.

- 3. Fence an area on the reference cloud using the Segmentation Tool.
- 4. Enter a value in the Horizontal Radius field and press Enter.
- 5. Slide the cursor to a position between + and -.

The result from the square-grid projection and the distance selection is a set of invalid points (called Unwanted Points). These points will be un-kept and shown in red in the 3D View - only if the Display Unwanted Points (Red) option is checked.

- 6. Click Erase Unwanted. Invalid points will be deleted from the reference cloud.
- 7. Click Reload Reference Points 😌. The reference cloud is reloaded with invalid points less.
- 8. Repeat the steps from 3 to 7 on another area of the reference cloud.
- 9. Click Create to save the result and click Close.

A sub-point cloud whose name is "By Topography" is created under the current project in the Models Tree. X is its order.

# **Frame Creation Tool**

RealWorks enables to create any number of frames. Each of them may be selected and set as Active Frame. When a frame is designated as the Active Frame, all coordinates will be represented relative to this frame. This allows the user to perform its modeling or to take measurements in any arbitrary default frame and to represent them in a frame that better describes the data. The Frame Creation Tool provides you with several methods to create such frames and almost all of them are mainly based on pickings; which can be constrained or free.

## **Opening the Tool**

#### To Open the Tool:

- 1. If needed, select an object (point cloud or geometry) from the Project Tree.
- 2. In the Tools menu, select Frame Creation Tool 1. The Frame Creation dialog opens as well as the Picking Parameters toolbar.

Inside the Frame Creation Tool, we distinguish two groups of methods to build a frame: "Without Constraints" and "With Constraints". Below is a detailed description of the Frame Creation Tool.

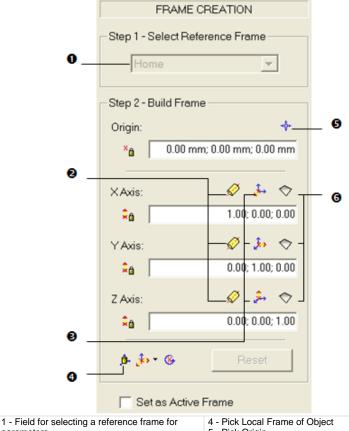

parameters 2 - Set Axial Geometry Axis as X/Y/Z Axis\* 5 - Pick Origin

- 6 Fit X/Y/Z Axis\*
- 3 Pick X/Y/Z Axis\*
- 7 Reset the defined parameters

A temporary frame in yellow appears in the middle of the scene. If the default origin is too far from the displayed scene; RealWorks will prompt you to set it so that it matches the scene's center.

**Tip:** You can open the Frame Creation Tool by clicking its related icon in the Active Frame toolbar.

**Note:** (\*) In the X, Y, Z Coordinate System.

## **Selecting a Reference Frame**

If the project you load contains more than one frame, you can choose one as the Reference Frame in which you can specify the coordinates of a new frame to come. Otherwise, the Reference Frame for Parameters field is dimmed and the reference frame will be the default frame (Home).

To Select a Reference Frame:

- 1. Click the pull down arrow in Step 1.
- Select a frame from the drop-down list.

## **Building a Frame without Constraints**

To build a frame, you can define each of its items by specifying the coordinates, by picking points (seven are required if you wish to construct the whole frame using this method, two per axis and one for the origin), by fitting an axis with a plane, by picking points (origin and two directions) or by picking an object's local frame. For a given frame, you can mix these sub-methods (except for picking three points). Note that the coordinates for the three axes will be automatically normalized.

### **Specifying Coordinates**

In the By-Specifying-Coordinates method, neither selection nor display is required. The default units of measurement for the Origin are set to millimeters and you do not have to enter "mm" after each value. Note that the coordinates for the three axes will be automatically normalized.

#### To Specify Coordinates:

- 1. Enter a 3D point position in the Origin field.
- 2. Enter a direction in the X-Axis field\*.
- 3. Enter a direction in the Y-Axis field\*.
- Enter a direction in the Z-Axis field\*.
- 5. Click Reset (if required).

**Caution:** If you create a frame which is not orthogonal, a warning message appears.

Note: In the X, Y, Z Coordinate System.

### **Picking Points**

The By-Picking-Points method is based not on selection but on display. Display can be done before (or after) opening the Frame Creation Tool and should be either of point cloud type or of mesh type. Pick Origin requires one point to be picked whereas Pick Axis requires two points to be picked.

To Pick Points:

- 1. Click the Pick Origin 🚏 icon.
- 2. Pick one point (free or constrained).
- 3. Click the Pick Axis ( $\cancel{1}, \cancel{2}$  or  $\cancel{2}$ ) icon.
- 4. Pick two points (free or constrained). The two points give a direction for the axis.
- 5. Repeat the steps from 3 to 4 for the two other axes.
- 6. Click **Reset** to cancel the parameters (if required).

### Fitting an Axis

The By-Fitting-an-Axis method is based not on selection but on display. Display can be done before (or after) opening the Frame Creation Tool and should be of point cloud type; otherwise the three Fit Axis icons are dimmed.

### To Fit an Axis:

- 1. Click the Fit Axis 🗇 icon. The Fitting Tool toolbar appears.
- 2. Fence an area on the displayed point cloud.
- 3. Choose In to keep points inside the fence.
- 4. Or choose Out to keep points outside the fence.
- 5. Click Plane. A plane is extracted from kept points and its normal gives the direction of the axis.

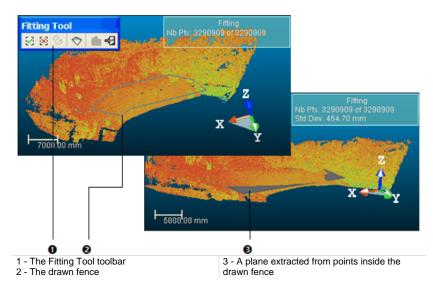

6. Click **Reset** to cancel the parameters (if required).

**Note:** The dimmed Create Fitted Geometry icon in the Fitting Tool toolbar means that you cannot save the result in the database.

### Tips:

 Instead of selecting Close Fence from the pop-up menu, you can also double-click or press on the Space Bar of your keyboard to close the fence.  Instead of clicking on an icon in the Fitting Tool toolbar, you can also select its related command from the pop-up menu or use its related shortcut key: I for In, O for Out.

## **Picking Three Points**

To construct a frame by picking three points, you have the following options: Pick 3 Points (Origin, X direction\*, Y direction\*)  $\stackrel{()}{\downarrow}$ , Pick 3 Points (Origin, Y direction\*, Z direction\*)  $\stackrel{()}{\downarrow}$  and Pick 3 Points (Origin, Z direction\*, X direction\*)  $\stackrel{()}{\downarrow}$ . Once three points are picked, a right-angled frame will be created.

#### To Pick Three Points:

- 1. Click the Change 3 Points Pick Mode pull down arrow.
- 2. Choose a picking mode from the drop-down list.
- 3. Pick three points on the displayed object.

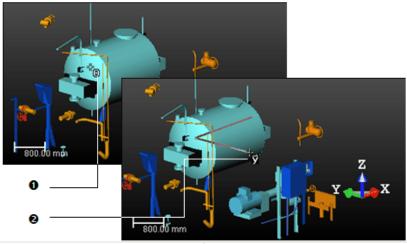

1 - The first picked point

2 - The second picked point

The first picked point will be the origin of the frame you wish to create. The second picked point will form with the first one a first vector. The third picked point will form with the first one the second vector.

4. Click Reset to cancel the parameters of the new frame (if required).

#### Notes:

- You can select Cancel Picking from the pop-up menu or press Esc to cancel the frame in progress.
- In the X, Y, Z Coordinate System.

# Picking an Object's Local Frame

You can construct a new frame such that it becomes the local frame of the selected object.

To Pick an Object's Local Frame:

- 1. Click the Pick Object Local Frame Dir icon.
- 2. In the WorkSpace window, click on the Models tab.
- 3. Right-click on the selected object.
- 4. Select Display Geometry from the pop-up menu.
- 5. Pick a point (free or constrained).

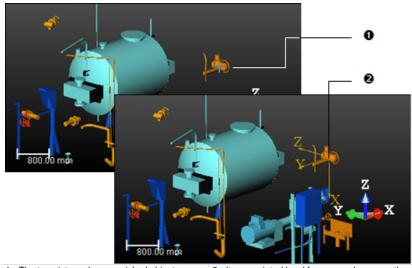

1 - The top picture shows a picked object

2 - Its associated local frame now becomes the constructed frame and is shown in yellow

6. Click **Reset** to cancel the parameters (if required).

Note: Picking another object will cancel the frame you have just constructed.

### Setting an Axial Entity Axis as Axis

To Set an Axial Entity Axis as Axis:

- 1. Click e.g. the Set Axial Geometry Axis as X-Axis 😥 icon.
- 2. In the 3D View, pick an entity with an axial direction.

The values in the X-Axis field are updated with the values of the picked entity's axis direction.

# **Building a Frame with Constraints**

You can build a frame under constraint either by locking one of its components - for e.g. its origin or axis - or by rotating around an axis. No more than two components can be locked at once; it's always a pair formed by the origin and an axis. You cannot lock two axes together.

# Locking the Origin

#### To Lock the Origin:

1. Define an origin and click Lock Origin.

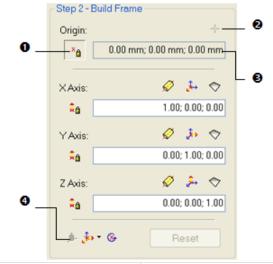

1 - The Lock Origin is activated 2 - The Pick Origin is unavailable 3 - The Origin field is grayed out4 - The Pick Local Frame of Object is unavailable

- 2. Use the three-point pick mode.
- 3. Or use the Select Axial Entity Axis as Axis mode.
- 4. Or use the Pick Axis mode.
- 5. Or use the Fit Axis mode.
- 6. Click Reset to cancel the parameters (if required).

#### Using the Three Point Pick Mode

#### To Use the Pick Three Points Mode

- 1. Click the Change 3 Points Pick Mode pull down arrow.
- 2. Choose a picking mode from the drop-down list.
- 3. Pick two points on the displayed object.

If no origin has been defined, the default origin will be the origin of the active frame. The first picked point will form a first vector with the default origin and the second picked point will form the second vector with the default origin. Once two points are picked, a right-angled frame will be created.

#### Using the Pick Axis Mode

#### To Use the Pick Axis Mode:

- 1. Click e.g. on the Pick X-Axis\* button.
- 2. Pick two points on the displayed object.
- 3. Repeat the steps from 1 to 2 for the two other axes.

**Note:** (\*) In the X, Y, Z Coordinate System.

#### Using the Fit Axis Mode

#### To Use the Fit Axis Mode:

- 1. Click e.g. on the Fit X-Axis\* button.
- 2. Define an axis by fitting a set of points.
- 3. Repeat the steps from 1 to 2 for the two other axes.

**Note:** (\*) In the X, Y, Z Coordinate System.

### Locking an Axis

#### To Lock an Axis:

1. Define e.g. the X-axis\* and click Lock X-Axis\*.

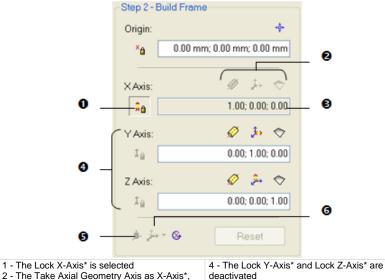

Pick X-Axis\* and Fit X-Axis\* are dimmed 3 - The X-Axis\* field is dimmed 4 - The Lock Y-Axis" and Lock Z-Axis" are deactivated
5 - The Pick Local Frame of Object is unavailable
6 - The Change 3 Points Pick mode is unavailable

- 2. Define an origin.
- 3. Define two other axes.
- 4. Click Reset if required.

#### Notes:

- If you open the Turn Around dialog, you may see the unlocked axes dimmed (Y\* and Z\* in this example) and the locked axis (X)\* checked by default.
- (\*) In the X, Y, Z Coordinate System.

# Locking the Origin and an Axis

To Lock the Origin and an Axis:

- 1. Define an origin and click Lock Origin.
- 2. Define e.g. the X-axis\* and click Lock X-Axis\*.

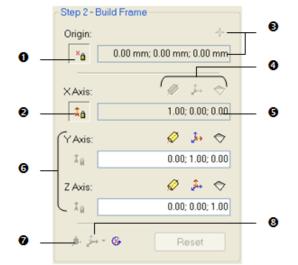

- 1 The Lock Origin is selected 5 The
- 2 The Lock X-Axis\* is selected
- 3 The Pick Origin and the Origin field are

unavailable 4 - The Take Axial Geometry Axis as X-Axis\*, Pick X-Axis\* and Fit X-Axis\* are dimmed 5 - The X-Axis\* field is unavailable

6 - The Lock Y-Axis\* and Lock Z-Axis\* are deactivated

7 - The Pick Local Frame of Object is unavailable

8 - The Change 3 Points Pick Mode is unavailable

- 3. Define two other axes.
- 4. Click Reset (if required).

#### Notes:

- If you open the Turn Around dialog, you may see the unlocked axes dimmed (Y\* and Z\* in the example) and the locked axis (X)\* checked by default.
- (\*) In the X, Y, Z Coordinate System.

## **Rotating Around an Axis**

To Rotate Around an Axis:

1. Click Turn Around Axis. The Turn Around dialog opens.

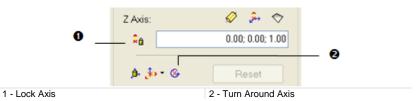

- 2. Select an axis around which you want to rotate around by checking it.
- 3. Specify an angle. The default unit of measurement is set to degrees; you do not need to enter "°". You can change the default unit of measurement in Preferences.
- 4. Click Apply. You may see the yellow frame in the 3D View turns around the selected axis of the specified angle.
- 5. Click again Apply. The yellow frame turns again around the selected axis and of the specified angle.
- 6. Click Close. The Turn Around dialog closes.

**Note:** You can combine the Lock Axis feature with the Turn Around Axis feature. In that case, the locked axis is only the available axis in the Turn Around dialog; the other axes are dimmed.

# **Creating the Built Frame**

Once you have built a frame, you can create it in the database. You can use the Set As Active Frame option to set it as an active frame. If you leave the Frame Creation Tool without creating the newly built frame, a dialog opens and prompts you to create (or not) the frame.

To Create the Built Frame:

- 1. Check the Set As Active Frame option (if required).
- 2. Click Create. A new frame whose name is OBJECTX where X is its order is created in the Models Tree.
- 3. Click Close. The Frame Creation dialog closes.

**Note:** Press Esc (or select Close Tool from the pop-up menu) to leave the Frame Creation Tool.

**Tip:** Instead of clicking Create, you can also select Create Frame from the pop-up menu.

# Shifting a Project

You can manually apply a shift to a project. It is not necessary to select it for that. Any item in the Project Tree can be used. This tool can be used in any processing mode (OfficeSurvey, Registration or Modeling).

To Shift a Project:

- 1. Select an item from the Project Tree.
- 2. From the Tools menu, select Shift Project. The Shift Project dialog opens.
- 3. Enter the coordinates of a vector in the Define Vector Shift field.
- 4. Click Apply. The Shift Project dialog closes.

For a station, the scanner origin changes, For an image, its camera position changes, For a geometry, its center changes, Etc.

Note: You can undo the operation.

# **Converting to Meshes**

The Convert to Mesh feature allows conversion a geometric entity like a cube, sphere, cylinder, cone, extruded model or plane (with holes or not) to a triangulated mesh. The created mesh is refined using parameters. This allows the application of texture to models.

To Convert a Geometric Entity to a Mesh:

- 1. Select a geometric object\* from the Models Tree.
- 2. In the Tools menu, select Convert to Mesh. The Convert to Mesh dialog opens.
- 3. Enter a value in the Average Triangle Edge Length field.

The refinement consists of splitting the vertices for which the length is greater than the value set in the above field.

4. Click Create. The Convert to Mesh dialog closes.

A group whose name is "Mesh - "Average Triangle Edge Length" value" is created under the current project in the Models Tree. A converted mesh whose name is OBJECTX is created and put under that group. X is its order.

**Tip:** (\*) You can also select a mesh as an input. In this case, a new refined mesh is created and the selected mesh remains unchanged. You can compare the properties of both. The number of vertices and the number of triangles are changed consequently.

# Creating a Merged Mesh

You can merge several meshes into a new one. A mesh can be either a fitted mesh (with points inside) or a pure mesh (no points inside).

To Create a Merged Mesh:

- Select at least two meshes from the Project Tree. 1.
- 2. From the Tools menu, select Create a Merged Mesh.

A merged mesh whose name is **OBJECTX** is created under the current project in the Models Tree. X is its order. This mesh has no point cloud representation inside.

# **Generating Key Plan**

What is a Key Plan?. From Trimble Scan Explorer's point of view, it is purely a 2D view (of the whole project or of a station (or set of stations)) with a set of triangles superimposed. Each triangle symbolizes a station's position. See [A]. From RealWorks's point of view, a Key Plan is a Preview and a set of split Ortho-images. All are put under a folder named Key Plan under the Images Tree. See [C]. A Key Plan is mainly computed within RealWorks\* and loaded in Trimble Scan Explorer. The computation can done either from a unique (or a set of) TZF scan(s) or from a point cloud displayed in the 3D View. For both methods, the user interaction is restricted to selecting the input. No parameters are required as they are automatically set.

One of the parameters is the Projection Plane, which is a plane on which points are projected. It is characterized by a projection direction (Normal) and a Position. The way this Projection Plane is set by default depends on the chosen method and on what is displayed in the 3D View or not. The Projection Plane is a Top View when generating a Key Plan from TZF scans, and the focal plane when generating from the displayed point cloud.

Another parameter is an Area Of Interest which is used for computing a Key Plan. By default, the size of the 3D View is considered as the Area of Interest. It is up to you to size the 3D view to a dimension to compute a Key Plan to that size (only for the Generate Key Plan From Current View feature).

For the Generate Key Plan from TZF Scans feature, the option to render the computed Key Plan is based on the Elevation information. The Elevation value is calculated for each point based on its distance to the Projection Plane. Points that are far away from the Projection Plane are rendered Red. Those that are closer are rendered Blue.

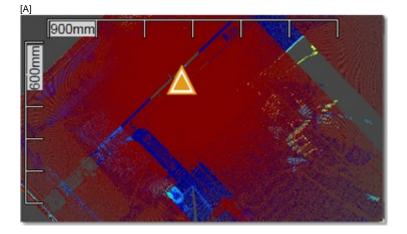

For the Generate Key Plan From Current View feature, the option to render the computed Key Plan is not based the Elevation information but on the Cloud Rendering options (White Color, Cloud Color, Station Color, Scan Color, Gray Scaled Intensity, Color Coded Intensity and True Color). Points are rendered according to the chosen option.

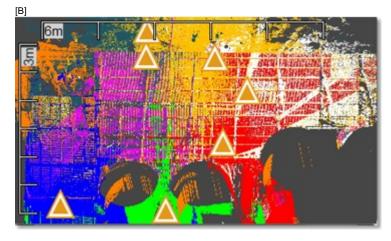

The Preview is an Ortho-Image of low resolution which is about 0.1 megapixel. The Ortho-Image, which is split into a set of small pieces of Ortho-Image, is of high resolution which cannot exceed 10 megapixels. Each split Ortho-Image is named as follows ImageX\_Line Index\_Colum Index. It has a size (W x H) in pixels which is about 500 x 500 pixels.

| C]<br>WorkSpace     |         |             |           |  |  |                                  |  |  |  |  |  |
|---------------------|---------|-------------|-----------|--|--|----------------------------------|--|--|--|--|--|
| 🙀 Scans 🛛 🖪 Targets | imag    | es          |           |  |  |                                  |  |  |  |  |  |
| WorkSpace (1 pro    | ject)   | - 2         |           |  |  |                                  |  |  |  |  |  |
| ⊨ * Project *       |         |             |           |  |  |                                  |  |  |  |  |  |
|                     |         |             |           |  |  |                                  |  |  |  |  |  |
|                     |         |             |           |  |  |                                  |  |  |  |  |  |
|                     |         |             |           |  |  | Key Plan (From Selected Station) |  |  |  |  |  |
|                     |         |             |           |  |  | List                             |  |  |  |  |  |
| Key Plan (2)        | -       | · 🔁   🛅 -   |           |  |  |                                  |  |  |  |  |  |
| Name                | Station | Туре        | Size      |  |  |                                  |  |  |  |  |  |
| 💡 🚾 Preview         | -       | Ortho-Image | 280 x 359 |  |  |                                  |  |  |  |  |  |
| 🗑 🔜 IMAGE192_0_0    | -       | Ortho-Image | 558 x 511 |  |  |                                  |  |  |  |  |  |
| 🖗 🔯 IMAGE193_1_0    | -       | Ortho-Image | 558 x 511 |  |  |                                  |  |  |  |  |  |

#### Notes:

- (\*) You should save your RealWorks project to be able to load the newly computed Key Plan in Trimble Scan Explorer.
- A file with the RWV extension is created per Ortho-Image. All RWV format files are put under the RWI folder.

**Tip:** All Key Plans are created in the root of the Images Tree and have the same name: Key Plan. Only its order indicated between brackets allows differentiating one Key Plan from another Key Plan. To make this distinction clearer and more obvious, we advise you to manually rename all Key Plans (in the Name line of the Property window).

# From TZF Scans

This method uses the Top view (of the project) as a Projection Plane regardless of what is displayed in the 3D View. Its Normal is parallel to the Z-Axis of the project's current frame. Its Position is the Origin or barycenter of the Projection Plan.

#### To Generate Key Plan From TZF Scans:

- 1. Select either a project<sup>(1)</sup> or a station<sup>(2)</sup> or a TZF Scan<sup>(3)</sup>.
- 2. From the Tools menu, select Generate Key Plan From TZF Scans.

#### Notes:

- When selecting a project with some TZF format files inside, it is not necessary to be within a specific processing mode.
- The Generate Key Plan From TZF Scans feature is dimmed when there is no TZF scan in the project.
- You can be either in Isometric or Perspective Projection Mode.

#### Notes:

- <sup>(1)</sup> All TZF Scans (of the project) are used for computing Key Plan.
- <sup>(2)</sup> All TZF Scans (of the station) are used for computing Key Plan.
- <sup>(3)</sup> Only that TZF Scan is used for computing Key Plan.

# **From Current View**

This method uses the current camera view as the Projection Plane. Its Normal direction is perpendicular to the screen plane. Its Position is the Origin or barycenter of the Projection Plan.

To Generate Key plan From Current View:

- 1. Display a point cloud in the 3D View.
- 2. Rotate the scene to specify the point of view from which you want to create a Key Plan.
- 3. From the Tools menu, select Generate Key Plan From Current View 2.

#### Notes:

- This feature is dimmed if there is no point cloud displayed in the 3D View.
- You need to be in Isometric Projection Mode. Otherwise, the Generate Key Plan From Current View feature is grayed out.

**Caution:** You need to display only clouds from a single project. Otherwise an error message appears.

# CHAPTER 9 Media Tools

The Media Tools menu is present in all RealWorks products except in the Viewer.

| Tools in the Media<br>Tools Menu | Viewer | Base         | Advanced, Advanced -<br>Modeler, Advanced -<br>Plant |
|----------------------------------|--------|--------------|------------------------------------------------------|
| Screen Capture (High Resolution) |        | $\checkmark$ | $\checkmark$                                         |
| Video Creator                    |        | $\checkmark$ | $\checkmark$                                         |

# Video Creator

The aim is to provide a tool that can generate videos from survey data. The video files are saved in the AVI (for Audio Video Interleave, a video format from Microsoft) format with customizable resolution and compression level.

# **Opening the Tool**

No selection is required to enter the Video Creator Tool. Video creations are based on objects not necessary selected but displayed in the 3D View. A selection can be done within the tool and the selected objects can be of all kinds (point cloud, mesh, geometry, etc.).

#### To Open the Tool:

- 1. Display objects in the 3D View.
- 2. From the Media Tools menu, select Video Creator 🏜. The Video Creator dialog opens.

The Video Creator dialog opens as the third tab of the WorkSpace window and is composed of three parts. The first part (Define Navigation Path) contains methods for creating a video. The second part (Define Video Parameters) allows you to set parameters and preview the result. The last step is to save the result.

The 3D View spits into two 3D viewers. The top 3D viewer (Main View) displays the global scene. The bottom 3D viewer (called either Preview or Video Editing and Preview) displays the view from the current keyframe. A keyframe is like a camera in a given position. The Perspective projection mode is set by default; you cannot swap to Isometric.

# **Defining a Navigation Path**

There are three modes for creating a video: Quick Mode, Step-by-Step Mode and Path Mode. After opening the Video Creator Tool, the mode that comes first is always Quick Mode. The Quick Mode uses a predetermined path (a circle). The Step-by-Step Mode allows you to define your own path by navigating through the scene. The Path Mode uses an existing polyline (or a drawn one) to describe the video path.

#### To Define a Navigation Path:

- 1. In Step 1 of the Video Creator dialog, click on the pull-down arrow.
- 2. Select a mode among Quick Mode, Step-by-Step Mode and Path Mode.

## **Quick Mode**

In the Examiner navigation mode, the top 3D viewer (called Main View) displays the global scene with a circular path (in red) and keyframes (four in all). All keyframes are directed to the center of the circular path. The bottom 3D viewer (called Preview) displays the view of the current keyframe (in yellow). The circular path has diameter the bounding box - that highlights the selection - diagonal. A 3D manipulator (three handles corresponding to three secant directions, each with a color (red, green and blue)) is located at the center of circular path. The View Inwards/Outwards button in Step 1 of the Video Creator dialog is enabled.

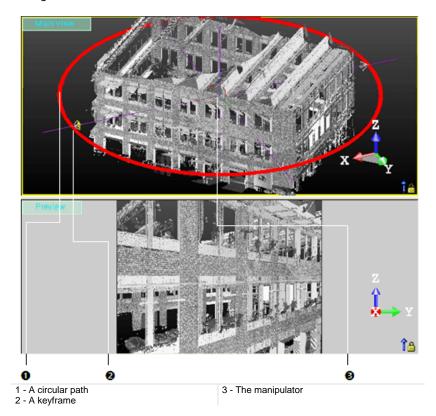

In the Station-Based navigation mode, the top 3D viewer displays the global scene with a keyframe. This keyframe is at the first station - in the Project Tree - position. The bottom 3D Viewer shows the viewpoint from that keyframe. The View Inwards/Outwards button in Step 1 of the Video Creator dialog is dimmed.

#### Viewing Inwards/Outwards

You can reverse the keyframe direction so that all keyframes diverge from the center instead of converging on it.

To View Inwards/Outwards:

- In the Video Creator dialog, click the View Inwards/Outwards 💒 icon.
- Or right-click in any 3D viewer and select View Inwards/Outwards from the pop-up menu.

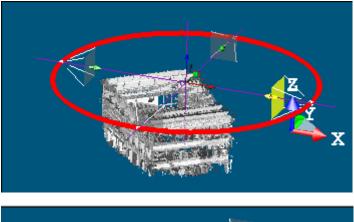

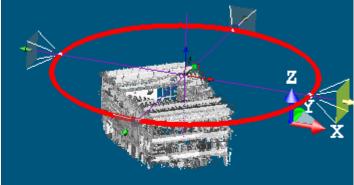

**Note:** You can undo (or redo) the inversion by clicking on the Undo Operation (or Redo Operation) button in the Main toolbar.

### Moving Along a Direction

#### To Move the Circular Path Along a Direction:

- 1. Click on a handle; it turns to yellow. The direction along which you can displace the circular path (with keyframes) is highlighted in yellow and those along which you cannot displace the circular path (with keyframes) are in mauve.
- 2. Drag and drop to move the circular path (with keyframes) along that direction.

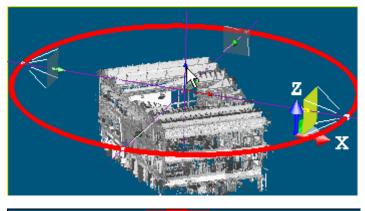

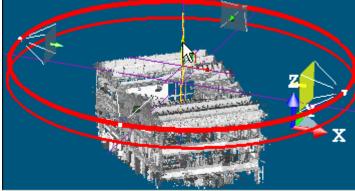

**Note:** You can undo (or redo) the displacement by clicking on the Undo Operation (or Redo Operation) in the Main toolbar.

### Moving in a Plane

#### To Move the Circular Path in a Plane:

- 1. Click on a plane. It turns to yellow. The plane in which you can displace the circular path (with keyframes) appears in highlighted in yellow and those you cannot displace along are in mauve.
- 2. Drag and drop to move the circular path (with keyframes) in that plane.

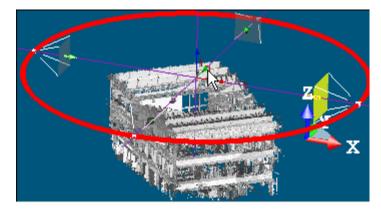

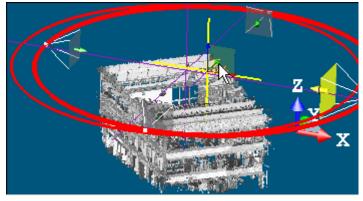

**Note:** You can undo (or redo) the displacement by clicking on the Undo Operation (or Redo Operation) in the Main toolbar.

### Resizing the Circular Path

To Resize the Circular Path:

- 1. Click the circular path (with keyframes).
- 2. Drag and drop to enlarge or reduce the circular path (with keyframes) size.

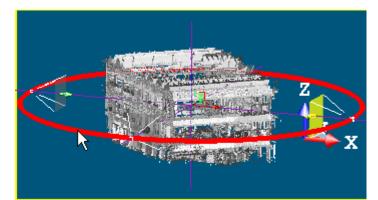

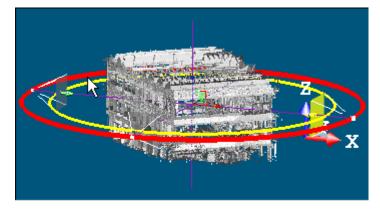

**Note:** You can undo (or redo) the resizing by clicking on the Undo Operation (or Redo Operation) in the Main toolbar.

# Step-by-Step Mode

In the Examiner (or Walkthrough) navigation mode, the top 3D viewer (called Main View) displays the global scene with an initial keyframe. The bottom 3D viewer (taking the name of Video Editing and Preview) displays the view from that keyframe. In both 3D viewers, the Head Always Up option and the Perspective project mode are default-set. The initial keyframe is at a position that corresponds to the current keyframe (of the previous creation mode) position with a shift. As the Heap Always Up option is default-set; you cannot navigate with permanent constraints (Horizontal Pan, Horizontal Rotation, etc.) or temporary constraints (Rotate constrained around a vertical axis, Pan constrained along a vertical axis, etc.) in the 3D viewers. You can only zoom (in or out), pan and rotate.

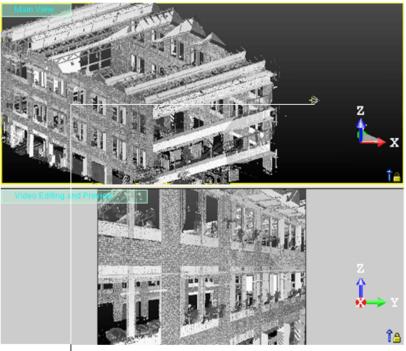

Keyframe

In the Station-Based navigation mode, the top 3D viewer remains unchanged. The bottom 3D viewer shows the view from the first station position with image(s) overlapped (if present). The initial keyframe is at the first station's position. The same navigation rules are applied in both 3D viewers except that you cannot pan in the bottom 3D viewer.

### Adding Keyframes

#### To Add a Keyframe:

- 1. In the bottom 3D viewer, navigate through the scene to find the right point of view.
- 2. In the Video Creator dialog, click the Add New Keyframe icon. A keyframe is added in the top 3D viewer (in the first station position when you are in the Station-Based mode).
- 3. Repeat the steps from 1 to 2 to add another keyframe.

In the Examiner navigation mode, a new keyframe is added in the top 3D viewer. A red curve path links this new keyframe to the previous keyframe.

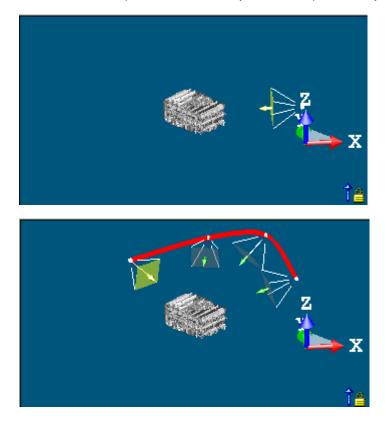

In the Walkthrough navigation mode, a new keyframe is added in the top 3D viewer at the same position as the previous keyframe but with a different direction if you tilt or look at a direction. A red curve path links this new keyframe to the previous keyframe if you pan or walk through the scene.

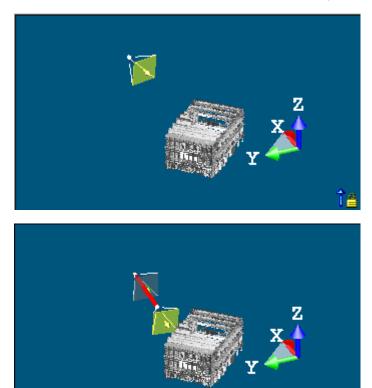

In the Station-Based navigation mode, a new keyframe is added in the top 3D viewer at the same position as the previous keyframe but with a different orientation if you rotate (or zoom) or at the second station position if you jump to the second station. There is no red curve path linking this new keyframe to the initial keyframe.

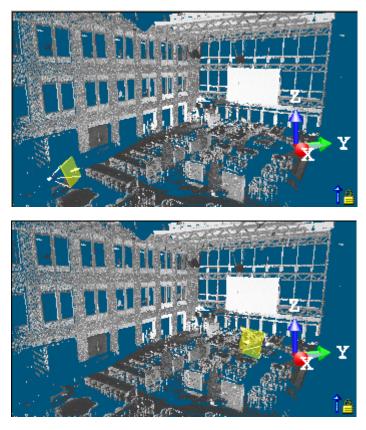

4. Repeat the steps from 1 to 2 to add other keyframes.

#### Tips:

- You can also click in a 3D viewer (top or bottom) and select Add New Keyframe from the pop-up menu.
- In the Examiner (or Walkthrough) navigation mode, use the View Alignment tools like Center On Point to help you rotating around a point.

#### Notes:

- Adding a new keyframe at the same position than an existing keyframe will make rotate the camera of 360°.
- You can undo (or redo) the addition of a keyframe by clicking on the Undo Operation (or Redo Operation) in the Main toolbar.
- You can switch from the Examiner navigation mode to the Walkthrough navigation mode and vice versa when adding new keyframes. You cannot switch to the Station-Based navigation mode if there are already keyframes. You need to delete all of them to be able to switch to this navigation mode.

#### Loading Keyframes

A keyframe file is a data file with \*.dat as extension.

#### To Load Keyframes from a File:

- 1. Right-click in any 3D viewer to display the pop-up menu.
- 2. Select Load Keyframes From File from the drop-down menu. The Load Keyframes From dialog opens.
- 3. Navigate to the drive/folder where the file of keyframes is located.
- 4. Click on the file to select it.
- 5. Click Open.

#### Saving Keyframes

The Save Keyframes to File command is only available after adding keyframes. A keyframe file is a data file with \*.dat as extension.

#### To Save Keyframes to a File:

- 1. Right-click in any 3D viewer to display the pop-up menu.
- 2. Select Save Keyframes to File from the drop-down menu. The Save Keyframes as dialog opens.
- 3. Navigate to the drive/folder where you want to store the keyframes file.
- 4. Enter a name in the File Name field. The extension is added automatically.
- 5. Click Save.

#### Editing Keyframes

After adding a keyframe, the Clear All Keyframes and Delete Current Keyframe icons as well as the Save Keyframes to File command become enabled.

### **Deleting a Keyframe**

To Delete a Keyframe:

- 1. In Step 1 of the Video Creator dialog, click the Clear Current Keyframe X icon. The current keyframe is removed from the sequence.
- 2. Or browse the sequence of keyframes using the navigation buttons to find the one you want to delete and click Clear Current Keyframe.

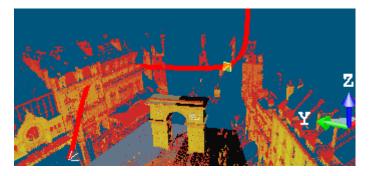

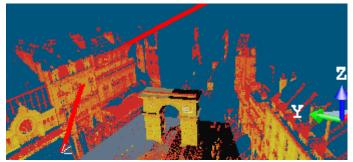

**Note:** You can undo (or redo) the deletion of a keyframe by clicking on the Undo Operation (or Redo Operation) button in the Main toolbar.

#### **Deleting all Keyframes**

To Delete all Keyframes:

- 1. In Step 1 of the Video Creator dialog, click the Clear all Keyframes Ticon.
- 2. Or right-click in a 3D viewer (top or bottom) and select Clear all Keyframes from the pop-up menu.

Note: You can undo the deletion of all keyframes.

### **Changing a Keyframe Position and Orientation**

To Change a Keyframe Position and Orientation:

- 1. Browse the sequence of keyframes using the navigation buttons to find the one for which you want to change its position or orientation.
- 2. In the bottom 3D viewer, navigate through the scene to find the right point of view.

If you are in the Examiner mode, the current keyframe position changes as well as the path's shape.

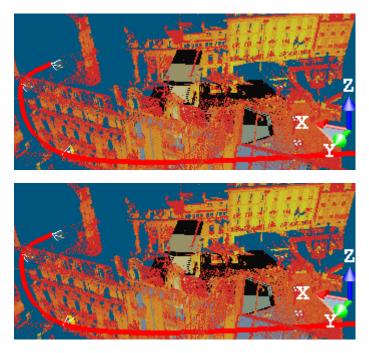

If you are in the Walkthrough mode, the current keyframe orientation changes while the path's shape remains unchanged.

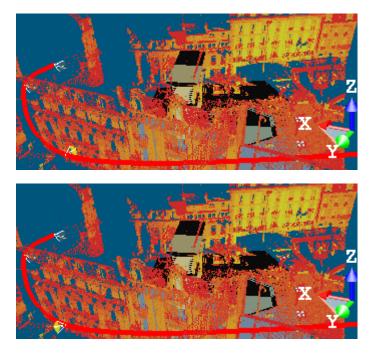

If you are in the Station-Based mode, the current keyframe position changes. All are at the same position.

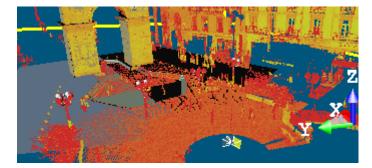

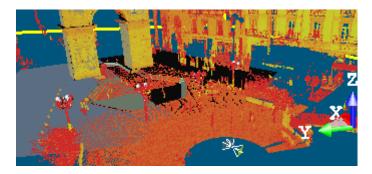

**Note:** You can undo (or redo) the operation by clicking on the Undo Operation (or Redo Operation) button in the Main toolbar.

### Path Mode

The top 3D viewer displays the global scene with a path (if there is a polyline in your project) and keyframes (one at each node of the polyline). The initial keyframe is at the starting node's position. The bottom 3D viewer - taking the name of Preview - displays the view from the current keyframe (in yellow). If your project has no polyline; the top 3D viewer still displays the global scene but without path. The bottom 3D viewer keeps the view from the current keyframe (of the previous creation mode). In both 3D viewers, the Head Always Up option and the Perspective project mode are default-set. As the Heap Always Up option is default-set; you cannot navigate with permanent constraints (Horizontal Pan, Horizontal Rotation, etc.) or temporary constraints (Rotate constrained around a vertical axis, Pan constrained along a vertical axis, etc.) in the 3D viewers. You can only zoom (in or out), pan and rotate.

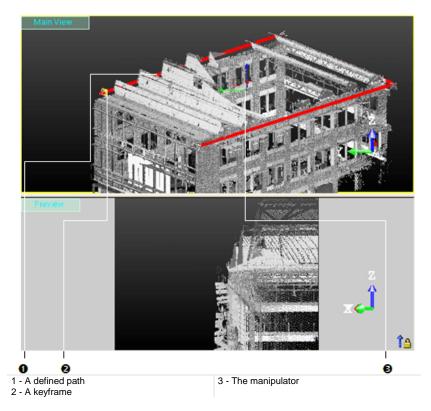

**Note:** The navigation mode is restricted Examiner (or Walkthrough).

#### Selecting a Path

The loaded project contains one (or several) polyline(s). You can select one as a path for generating a video. The selected polyline needs to be regular (composed of one or several continuous segments with (or without) arcs).

#### To Select a Path:

- 1. Click on the Choose Path pull down arrow.
- 2. Select a polyline from the drop down list.
  - If the polyline is a set of continuous segments, a keyframe appears at each node.
  - If the polyline is a set of arcs, a keyframe appears at each node (start, mids and end).

**Note:** If the selected polyline contains more than twenty-two nodes, a warning message appears and prompts you to select the polyline or not.

#### Drawing and Creating a Path

When there is no polyline, you have to create at least one in the database. The top 3D viewer displays the global scene locked in 2D with a 2D Grid superimposed (if not hidden previously). Movements while picking points are restricted to Rotate around the Z-Axis, Zoom (In or Out) along this same axis and Pan in the XY plane. The drawn polyline needs to be regular (composed of one or several continuous segments with or without arcs).

#### To Draw and Create a Path:

- 1. Click Draw and Create Path in Database <sup>(1)</sup>. The Drawing Tool and Picking Parameters (in 2D constraint mode) toolbars appear. The mouse cursor shape changes to a pencil.
- 2. Draw a polyline by picking several points
- 3. Click End Line. The last picked point ends the line.
- 4. Click Create to save the drawn polyline in the database.
  - If the polyline is a set of continuous segments, a keyframe appears at each node.
  - If the polyline is a set of arcs, a keyframe appears at each node (start, mids and end).

Tip: You can also select Create from the pop-up menu.

#### Notes:

- If the drawn polyline is composed of no continuous segments, an error dialog appears.
- If the drawn polyline contains more than twenty-two nodes, a warning message appears and prompts you to select the polyline or not.
- If the drawn polyline is a circle, five keyframes are generated. The first and fifth keys are in the same position. That's why only four keyframes are visible.

### Setting a Direction

There is a polyline in your project or after drawing one, the Direction field and the Reverse Path Direction and Smooth Curve icons all become activated. Otherwise all are dimmed.

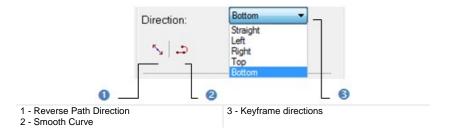

Note: Straight is the default direction.

### **Changing a Keyframe Direction**

To Change Keyframe Direction:

- 1. Click on the Direction pull-down arrow.
- 2. Choose an item from the drop-down list.
  - If the polyline is a set of segments, Straight sets the start [A] and end [E] keyframes aligned respectively with the first [AB] and last [DE] segments and the other keyframes [C e.g.] parallel to the line passing through the previous and next keyframes.

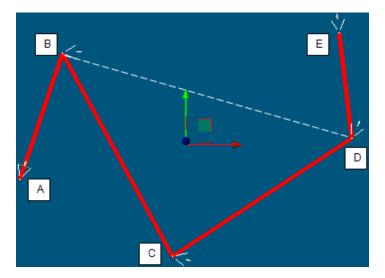

- If the polyline is a set of arcs, Straight sets each keyframe tangent to its node.
- Left rotates all keyframes to the right of the Straight direction.
- Right rotates all keyframes to the left the Straight direction.
- **Top** rotates all keyframes so that they point upward.
- Bottom rotates all keyframes so that they point downward.

**Note:** The white dotted line in the picture above is not present in the top 3D viewer but just here for illustrating the explanation.

#### **Reversing a Path Direction**

To Reverse the Path Direction:

- 1. In the Video Creator dialog, click the Reverse Path Direction icon.
- 2. Or right-click in a 3D viewer (top or bottom).
- 3. Select Reverse Path Direction from the pop-up menu.
  - Straight sets the opposite direction.
  - Left becomes Right.
  - Right becomes Left.
  - Top becomes Bottom.
  - Bottom becomes Top.

**Tip:** You can combine the Reverse Path Direction feature with the Smooth Curve feature.

#### **Smoothing a Path**

#### To Smooth a Path:

- 1. In the Video Creator dialog, click the Smooth Curve icon.
- 2. Or right-click in a 3D viewer (top or bottom).
- 3. Select Smooth Curve from the pop-up menu.

**Tip:** You can combine the Smooth Curve feature with the Reverse Path Direction feature.

#### Moving Along a Direction

#### To Move the Path Along a Direction:

- 1. Click on a handle; it turns to yellow. The direction along which you can displace the path (with keyframes) is highlighted in yellow and those along which you cannot displace the path (with keyframes) are in mauve.
- 2. Drag and drop to move the path (with keyframes) along that direction.

**Note:** You can undo (or redo) the displacement by clicking on the Undo Operation (or Redo Operation) in the Main toolbar.

Moving in a Plane

#### To Move the Path in a Plane:

- 1. Click on a plane. It turns to yellow. The plane in which you can displace the path (with keyframes) appears in highlighted in yellow and those you cannot displace along are in mauve.
- 2. Drag and drop to move the path (with keyframes) in that plane.

**Note:** You can undo (or redo) the displacement by clicking on the Undo Operation (or Redo Operation) in the Main toolbar.

### **Browsing Keyframes**

A sequence of keyframes defines which movement the spectator will see, whereas the position of the keyframes on the video defines the timing of the movement. An active keyframe - the one in yellow in the top 3D viewer - sets the starting point of that movement. If more than one keyframe is available and if the active keyframe is other than the first one, you can browse through the sequence as described below:

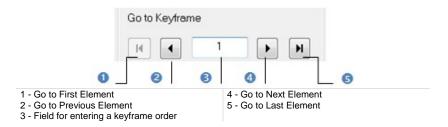

#### To Browse Keyframes:

- Click Go to Previous Element (or Go to Next Element) to set the previous (or next) keyframe as active.
- Click Go to First Element (or Go to Last Element) to set the first (or last) keyframe as active.
- Key in a keyframe order in the path in the Go to Keyframe field to select it. You do not need to validate by pressing the Enter key.

#### Tips:

- Use the Home (or End) button of your keyboard instead of Got to First Element (or Go to Last Element).
- Use the Up (or Down) arrow of the keyboard instead of Go to Previous Element (or Go to Next Element).

## **Defining Video Parameters**

To Define Video Parameters:

1. Enter a value in the Duration field.

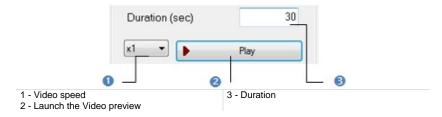

- 2. Click on the pull-down arrow below the Duration field.
- 3. Choose a value among x1, x2, x4 and x10 from the drop-down list.

### **Defining a Duration**

#### A Duration is second.

#### To Define a Duration:

• Enter a value in the Duration field.

### **Previewing a Video**

#### To Preview a Video:

- 1. Click Play. The video is launched and the Play button becomes Stop.
- 2. Click Stop to stop the video preview.

#### Notes:

- Press Esc to stop the video preview.
- The video is previewed in the 4/3 format.

## **Creating a Video**

#### To Create a Video:

- 1. Click Create. The Save Video File dialog opens.
- 2. Navigate to the drive/folder where you want to store the video.
- 3. Enter a name in the File Name field.
- 4. Click on the File of Type pull-down arrow.
- 5. Select a type from the drop-down list.
- 6. Click on the Resolution pull-down arrow.

| Save Video Fi        | ile                    |       | ? 🗙          |
|----------------------|------------------------|-------|--------------|
| Look <u>i</u> n: 🔁 t | unnel                  |       |              |
| ERDEN FIN            | AL.rwi                 |       |              |
|                      |                        |       |              |
|                      |                        |       |              |
|                      |                        |       |              |
|                      |                        |       |              |
|                      |                        |       |              |
| File <u>n</u> ame:   | FERDEN FINAL           |       | <u>S</u> ave |
| File of type:        | AVI Files (*.avi)      | •     | Cancel       |
|                      |                        |       |              |
| Resolution:          | Custom                 |       | •            |
|                      | Web small<br>Web large |       |              |
|                      | DVD                    |       |              |
| Codec:               | HD 720p<br>HD 1080p    |       |              |
|                      | Custom                 |       |              |
| About                | Options                | Enabl | e Preview 🦳  |

- 7. Do one of the following:
  - Use a predetermined resolution.
    - Choose among Web small (240x188), Web large (320x240), DVD (720x576), HD 720p (1280x720) and HD 1080p (1929x1080).

- Customize your own resolution.
  - a) Select Custom. The two Pixels fields become editable with 320 x 240 as default values.
  - b) Set your own resolution.
- 8. Click on the Codec pull-down arrow.
- 9. Choose "Uncompressed" to not compress the video. In that case, the About and Options buttons remain dimmed.
- 10. Or choose a codec from the drop-down list. Both the About and Options buttons active.
- If required, click on the About button. A codec for which the information is missing when clicking on the About button - will not open any dialog. Otherwise, an information box appears.
- 12. Click on the Options button and configure your own options.
- 13. If required, check the Enable Preview option.
- Click Save. The Save Video File dialog closes. RealWorks will then encode the video. When encoding is complete, a box with the following information - End of operation notified, Elapsed time for the encoding and location of the video in your hard drive - appears.

#### Notes:

- A warning message appears when the resolution values are invalid. You can only set a value between 100 and 2000.
- Pressing Esc stops the video encoding. A message which prompts you to cancel the operation (or not) appears.
- If the Enable Preview option has been checked, you may see a keyframe in movement along the defined path and a preview of the video respectively in the top 3D viewer and bottom 3D viewer. And the preview format in the bottom 3D viewer switches from 4/3 to the resolution set in Save Video File dialog.
- The codecs in the drop-down list when clicking on the pull-down arrow are those installed in your computer system. For practical purposes, we recommend you to install the (free) codec to ensure that your videos reach a wide audience.

# Capturing Screen (High Resolution)

This command allows you to capture the screen of the 3D View window. The images are saved as high resolution image files in BMP format.

To Capture the Screen in High Resolution:

- 1. From the Media Tools menu, select Capture Screen (High Resolution). The Save dialog opens.
- 2. Type a name for the image file. RealWorks assigns automatically the .BMP extension to this file.
- 3. Specify the location where you want to store this file by navigating through the drive/folder.
- 4. Click Save.

# CHAPTER 10 Registration

When you load a file of the following formats (SIMA and TXT with Topopoints) that was never saved in the RealWorks format; the Registration processing mode is set by default. When you load a file - saved in the RealWorks format and in the Registration processing mode; that file will be opened with that processing mode set. When you are outside this processing mode and you need to use it, you have to click on the pull-down arrow in the Tools toolbar and choose Registration. When you swap the OfficeSurvey<sup>™</sup> processing mode for the Registration processing mode; you may met the following message "The Survey Configuration load state will be kept in the Registration load state?".

The Registration processing mode is present in all RealWorks products. In RealWorks Viewer, only the Registration Report (Target-Based) feature is present.

# Auto-Extract Targets and Register

The Auto-Extract Targets and Register feature allows the extraction of targets from TZF Scans, to match those in common and to register the stations the extracted targets belong to.

# **Opening the Tool**

#### To Open the Tool:

- 1. Select a station, a set of stations or a project<sup>(1)</sup> created from TZF format file(s)<sup>(2)</sup> from the Scans Tree.
- 2. In the Registration menu, select Auto-Extract Targets and Register .
  - If a station (or set of stations) has (or have) been selected, the Auto-Extract Targets and Register dialog opens.
  - If a project has been selected, a dialog opens and prompts you to process with all stations (or not). Click Yes. The dialog closes and the Auto-Extract Targets and Register dialog appears.
- 3. Choose a Target Type.
- 4. Create sampled scans.
- 5. Choose a Reference Station.
- 6. Click OK. The Auto-Extract Targets and Register dialog closes.

#### Notes:

- <sup>(1)</sup> With a unique station (or a set of stations (or a set of groups)).
   Otherwise, if the input is a project with only a unique group, the tool is grayed-out.
- If the input is a group (with a station (or a set of stations)), the tool is grayed-out.

**Caution:** If there is no TZF format file inside the selected station(s) (or project), a dialog opens and asks you if you wish to continue with the remaining station(s).

**Note:** <sup>(2)</sup> If the TZF format file(s) has (have) not been yet processed, the **Processing TZF Scans** dialog opens and prompts you to proceed to do so.

**Caution:** A warning message appears in the Auto-Extract Targets and Register dialog when one of the selected stations has a Level 3 Scan within.

**Note:** You need to have at least one **Target Type** checked to enable the OK button. Otherwise, it remains dimmed.

# **Target Types**

You can extract two types of target: Spherical Target or Black and White Flat Target.

#### To Choose a Target Type

- 1. Check both options: Spherical Target and Black and White Flat Target.
- 2. Or only check one type.
- 3. If Spherical Target has been checked, the Diameter field becomes enabled.
- 4. Input a value in the Diameter field according to the type of sphere you used during data acquisition.
- 5. Or click on the **Diameter** pull-down arrow.
- 6. And choose a value from the drop-down list.
  - There are four predefined diameters: 76.20 mm, 100 mm, 139 mm and 200 mm.

Tip: The current unit of measurement is in Millimeters. You do not need to enter "mm".

**Note:** Extracted targets are created in the database as Spherical Targets (or Black and White Flat Targets) with Unmatched status. All of them are gathered in the Unmatched folder under the Project node in the Project Tree and each one is put under its related station. An extracted target is named TargetX where X is an order, whatever its type.

**Caution:** The minimum distance between two targets should be 200 mm between two centers. The threshold is the same for Spherical Targets as for Black and White Targets.

### **Scan Creation**

You can create a Scan based on the Preview of a TZF Scan (by getting points from the Preview and computing Normals on them). A Scan is always named Preview. The number of points for each is about two million points.

To Create a Sampled Scan:

Keep the Generate a Preview Scan option checked.

#### Notes:

- If several stations have been selected as input, a set of Scans (one per station) is created in batch mode, one after the other. You can interrupt each of them by pressing Esc.
- If the Generate a Preview Scan option has been checked, you will be prompted to save the current project in the RealWorks database, if it is not yet saved. If the option has been kept unchecked, no prompt appears.

**Tip:** When you create from several TZF Scans within a station, all Sans (in that station) have not the same color. Each has its own color.

### **Reference Station**

You have to choose a station from the project (or from the set of stations) and set it as a Reference Station. This means that the chosen station will be used as a reference (station remaining unchanged) and the other stations as stations to register with.

#### To Choose a Reference Station:

- 1. Click on the Reference Station pull-down arrow.
- 2. Choose a station from the drop-down list.

#### Notes:

- If a single station has been selected as input, no registration will occur.
- If a project has been selected as input, the first station (of the project) is by default the Reference Station.

**Note:** If a set of stations has been selected as input, the first selected station is by default the **Reference Station**. The order (of selection) is preserved.

**Caution:** After clicking OK in the Auto-Extract and Register dialog, if the station selected as Reference Station is not a Leveled Station, an error message appears and prompts you to change the selection. Close the Error message. The Leveled Station is automatically set as Reference Station in the dialog.

**Caution:** After clicking OK in the Auto-Extract and Register dialog, an error message appears if the input (of the tool) contains a Topographic Station and the station has not been chosen as Reference Station. Close the Error message. The Topographic Station is automatically set as Reference Station in the dialog.

in

### **Registering Stations**

To Register Stations:

In the Auto-Extract Targets and Register dialog, click OK.

If there are enough targets inside each station (and at least three in common between two stations), the auto-pairing of targets will be performed and the Target-Based Registration dialog opens.

If the auto-pairing of targets succeeds, you may see the number of paired targets in the Station List of the Target-Based Registration dialog. For a given station, the Number of Targets is shown as X/Y. Y is the sum of targets and X is the sum of matched targets. The Adjust button in Step 3 of the Target-Based Registration dialog is dimmed (because stations are registered). The Registration Details dialog opens automatically with the Station View set by default.

|                                                     | Station List     |                                   |                      |
|-----------------------------------------------------|------------------|-----------------------------------|----------------------|
|                                                     | Station Name     | Number of Targets                 | Res. Error           |
| ار<br>ا                                             | 😯 😰 TeachingF    | 4/14                              | 16.84 mm             |
|                                                     | 🔆 😥 TeachingFirs | 7/10                              | 10.27 mm             |
|                                                     | 😯 😟 TeachingFirs | 4/8                               | 2.34 mm              |
| 0 _                                                 | 0 _              |                                   |                      |
| 1 - Reference Station (<br>2 - Matched targets in a |                  | 3 - Total of targets<br>a station | (matched and unmatch |

If there are not enough targets inside each station and/or if there are no common targets between stations, the auto-pairing of targets will fail and the Adjust button in Step 3 of the Target-Based Registration dialog is enabled. The Registration Details dialog is not open.

**Note:** The Target-Based Registration dialog will not open if the input is a single station.

# Auto-Register Using Planes (Target-Less)

The Auto-Register Using Planes (Target-Less) feature automatically registers leveled scans of structured environments, i.e. that contain a significant amount of predominantly flay walls. It automatically extracts all the main planes (walls, ground, ceiling, etc.), matches them automatically between scans and uses them to register the scans.

### **Opening the Tool**

#### To Open the Tool:

- Select at least two stations, a group (or set of groups)<sup>(1)</sup>, or a project<sup>(2)</sup> created from TZF format file(s) from the Scans Tree.
- From the Registration menu, select Auto-Register Using Planes (Target-Less)
   The Auto-Register Using Planes (Target-Less) dialog appears.

#### Notes:

- <sup>(1)</sup> With at least two stations inside a group. Otherwise, if there is only a unique station in a group, the tool is grayed-out.
- <sup>(2)</sup> With several stations, a unique group or a set of groups. Otherwise, if the project has only a unique station within, the tool is grayed-out.

**Caution:** If the input does not contain at least two valid stations (with TZF Scan within), a warning dialog opens and the tool cannot be launched anymore.

**Tip:** If stations are gathered per group, auto-register first all the stations (of a group) together. Once done for all groups, auto-register then all groups together.

### **Reference Station**

The Reference Station is the one whose position and orientation remain unchanged through the Auto-Register Using Planes (Target-Less) process. If a project (or a set of stations) has been selected as input, the first station from the set of stations (or from the project) is the default Reference Station. If a leveled station has been chosen as input, this station is by default Reference Station.

To Choose a Reference Station:

- 1. Click on the Selection List pull-down arrow.
- 2. Choose a station from the drop-down list.
  - If a project has been selected as input, all stations (of the project) are in the Selection List.
  - If a set of stations has been selected as input, only the selected stations (of the set) are in the Selection List.

**Note:** If a set of stations has been selected as input, the first selected station is by default the **Reference Station**. The order (or selection) is preserved.

**Caution:** After clicking OK in the Auto-Extract and Register dialog, if the station selected as Reference Station is not a Leveled Station, an error message appears and prompts you to change the selection. Close the Error message. The Leveled Station is automatically set as Reference Station in the dialog.

**Tip:** RealWorks can differentiate a station from a group (of stations). A group is flagged as "(Group)" in the Auto-Register Using Planes (Target-Less) dialog.

| Auto-Register using Planes (Target-less). |
|-------------------------------------------|
| Reference Station                         |
| New Group (Group)                         |

## **Registering Stations**

#### To Register Stations:

- 1. In the Auto-Register Using Planes (Target-Less) dialog, click Start. Stations are then registered together\*.
- 2. If stations can be registered together, the Registration Report dialog opens.
- 3. In the Registration Report dialog, do one of the following:
  - Click Save In RTF. The Registration Report dialog opens.

Or

 Click Close. The Registration Report dialog closes. An Auto-Registered Group is created and rooted under the Scans Tree.

An Auto-Registered Group is a group gathering the stations selected for the Auto-Register Using Planes (Target-Less) purpose. We distinguish two different groups, one called Reference and the other Secondary. Basically an Auto-Registered Group (Reference) is a group that contains stations registered together and for which one of them is registered with a station chosen as the Reference Station. An Auto-Registered Group (Secondary) is a group with stations registered together and any of them cannot be registered with the Reference Station. An Auto-Registered Group (Reference) can contain a sub-group which is also an Auto-Registered Group (Reference). This occurs when both share the same Reference Station.

Stations that cannot be registered with the others are put under a folder named "Non-Registered Stations".

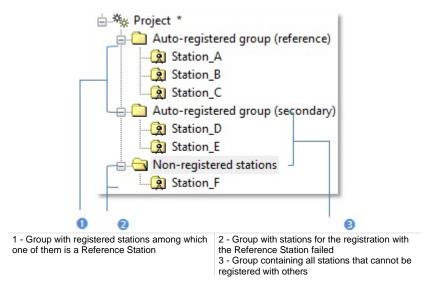

#### And/or

 If the Generate a Preview Scan option has been checked, the Registration Report dialog remains open. Sampled scans are then created. Again in the Registration Report dialog, click OK. The Registration Report dialog closes.

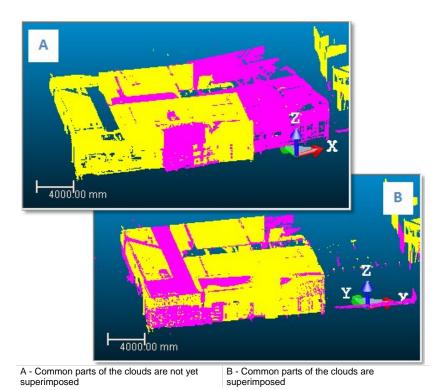

4. If stations cannot be registered together, an error dialog opens and suggests you to try the Cloud-Based Registration Tool.

**Note:** (\*) The user can abort the registration (of stations) in progress by clicking Esc. A dialog opens and prompts you to abort or not.

### **Registration Report**

The **Registration Report** dialog lists for each station (of the selection) the following information:

- How many station(s) each of them is registered with and the name of each.
- The deviation in a pair registered stations in the current unit of measurement.

The purpose of the Auto-Register Using Planes (Target-Less) feature is to register stations based on planes (paired together). The accuracy of two stations registered together is given by the Cloud-to-Cloud Error. This error is an average distance between paired planes (of one station) and the point cloud (of the other station). The Cloud-to-Cloud Error in a pair (of registered stations) is the same from one direction to the other (e.g. from Station\_A to Station\_B or from Station\_B to Station\_A).

| Cloud-to-cloud error | Coincident Points (%)                                                     |
|----------------------|---------------------------------------------------------------------------|
|                      |                                                                           |
|                      |                                                                           |
| 8.12 mm              | 61.5%                                                                     |
| 6.57 mm              | 34.9%                                                                     |
| 3.91 mm              | 44.6%                                                                     |
| 4.67 mm              | 51.4%                                                                     |
|                      |                                                                           |
| 8.12 mm              | 61.5%                                                                     |
| 2.40 mm              | 57.5%                                                                     |
| 4.25 mm              | 39.3%                                                                     |
| 3.56 mm              | 51.9%                                                                     |
| or: 4.30 mm          |                                                                           |
|                      |                                                                           |
|                      | 8.12 mm<br>6.57 mm<br>3.91 mm<br>4.67 mm<br>2.40 mm<br>4.25 mm<br>3.56 mm |

1 - Cloud-to-Cloud Error from Station\_A to Station\_B

2 - Cloud-to-Cloud Error from Station\_B to Station\_A

 The amount of Coincident Points per pair (of registered stations) is in percentage. The percentage in a pair (of registered stations) is the same from one direction to the other (e.g. from Station\_A to Station\_B or from Station\_B to Station\_A).

| Name                      | Cloud-to-cloud error | Coincident Points (%)                                                                                           |
|---------------------------|----------------------|----------------------------------------------------------------------------------------------------|
| - 🌴 GH                    |                      |                                                                                                    |
| Station_A                 |                      |                                                                                                    |
| Station_B                 | 8.12 mm              | 61.5%                                                                                                    |
| Station_C                 | 6.57 mm              | 34.9%                                                                                                    |
| Station_D                 | 3.91 mm              | 44.6%                                                                                                    |
| Station_E                 | 4.67 mm              | 51.4%                                                                                                    |
| - 😥 Station_B             | 1                    | 1 million 1 million 1 million 1 million 1 million 1 million 1 million 1 million 1 million 1 million 1 million 1 |
| Station_A                 | 8.12 mm              | 61.5%                                                                                                    |
| Station_C                 | 2.40 mm              | 57.5%                                                                                                    |
| Station_D                 | 4.25 mm              | 39.3%                                                                                                    |
| Station_E                 | 3.56 mm              | 51.9%                                                                                                    |
| Overall cloud-to-cloud en | ror: 4.30 mm         |                                                                                                    |
|                           |                      |                                                                                                    |

<sup>1 -</sup> Common points from Station\_A to Station\_B 2 - Common points from Station\_B to Station\_A

**Note:** An Overall Cloud-to-Cloud Error (from all the station errors) is displayed at the bottom left corner of the Registration Report dialog. This Overall Cloudto-Cloud Error allows weighting of each station error with respect to their overlap percentage.

## Saving in RTF

You can save the Auto-Register Using Planes (Target-Less) result in a report in TXT format.

#### To Save in RTF:

- 1. In the Registration Report dialog, enter a name for the report file in the File Name field.
- 2. Find a location where you want the report file to be stored.
- 3. Click Save. The Registration Report dialog closes.

**Note:** An Overall Cloud-to-Cloud Error (from all the station errors) is displayed at the beginning of the file, just before the list of stations. This Overall Cloud-to-Cloud Error enables to weight each station error with respect to their overlap percentage.

### Options

There is one option that comes after the registration (of stations). If it has been chosen, the related process is then performed, otherwise nothing occurs.

### **Generating Preview Scans**

The Preview Scan option enables to create a Scan by first getting points, not based on a TZF Scan but from its Preview, and by computing Normals on them. A Scan is always named Preview. The number of points for each is about two million points.

#### To Generate Preview Scans:

• Check the Generate a Preview Scan option.

#### Notes:

- If several stations have been selected as input, a set of Scans (one per station) are created in batch mode, one after the other.
- When you interrupt the Generate a Preview Scan step by pressing Esc, a dialog opens and prompts you to abort or not.

#### Notes:

- You may not see anything happen in the 3D View if the option is not checked.
- The Generate a Preview Scan step is an optional step. If the Generate a
  Preview Scan option has been checked, you will prompt to save the
  current project in the RealWorks database, if it is not yet saved. If the
  option has been kept unchecked, no prompt appears.

**Tip:** When you create from several TZF Scans within a station, all Sans (in that station) have not the same color. Each has its own color.

# **Target-Based Registration Tool**

The Target-Based Registration Tool allows you to register a set of stations by using targets. The targets could be those obtained while scanning, those created manually during a registration, or those obtained by using traditional surveying instruments such as Total Stations. The registration is based on a least-squares adjustment method using the corresponding target observations of each station. A registration report will be created after the registration. You can check the registration quality based on this report. If any of the targets are out of error tolerance, you can un-validate them and re-perform the registration.

# **Opening the Tool**

#### To Open the Tool:

- 1. Select a station<sup>(1)</sup>, a set of stations, a set of groups or a project<sup>(2)</sup> from the Scans Tree.
- 2. In the Registration menu, select Target-Based Registration Tool

#### Or

3. Perform an Auto-Extract Target and Register.

The Target-Based Registration dialog opens as the fourth tab of the WorkSpace window. It is sub-divided into three parts. Each corresponds to one step in the Target-Based Registration process.

#### Notes:

- <sup>(1)</sup> Among other stations. Otherwise, if the station is alone in the project, the tool is grayed.
- <sup>(2)</sup> With a set of stations (or a set of groups). Otherwise, if the project has only a unique station (or group (of stations) within) the tool is grayed-out.

#### Notes:

- If the input is a group with a unique station (or a group with a set of stations) within, the tool is grayed.
- If the loaded project contains some scans of spherical target type which are not already fitted, RealWorks will prompt you to automatically fit each of them with a geometry.

**Caution:** You cannot open the Target-Based Registration Tool if the input is only of Topographic Station type.

#### Notes:

- <sup>(1)</sup> When a single station has been selected, the whole project is then taken as the entry of the tool and the selected station becomes the Reference Station.
- <sup>(1)</sup> You can also select two stations without TZF Scan inside.

**Tip:** You can also select **Target-Based Registration** from the pop-up menu.

If you enter into the Target-Based Registration Tool with some stations that are already been registered and some not, a dialog appears and asks to register those that are not yet registered with those that are already.

### **Selecting a Reference Station**

This step consists of fixing a station as Reference Station. The other station(s) is/are used to be registered with it. If a project (or a set of stations) has been selected as input, the first station (of the project) is the default Reference Station. If a leveled station has been chosen as input, this station is by default Reference Station. If one of the stations is a Topographic station, i.e. it contains points surveyed by using a traditional surveying instrument; this station is set by default as the Reference Station.

#### To Select a Reference Station:

1. Click on the pull down arrow of the Reference Station list.

| Reference Station                                                                                                    | ı            |               |                |
|----------------------------------------------------------------------------------------------------|--------------|---------------|----------------|
| Viewpoint_0                                                                                                    |              | •             |                |
| <ol> <li>Station List</li> </ol>                                                                                                    |              |               |                |
| Station Name                                                                                                    | Number of    | Res. Erro     |                |
|                                                                                                    | 5/10         | 3.29 mm       |                |
| Transformed Street Transformed Street Transformed Transformed Street Transformed Street T | 6/12         | 2.39 mm       |                |
| 💡 😥 Viewpoint_2                                                                                                    | 7/14         | 2.59 mm       |                |
| 💡 😥 Viewpoint_3                                                                                                    | -5/10        | 3.02 mm       |                |
| 0                                                                                                    |              |               | - 0            |
| 1 - Reference Station (in bold)<br>2 - Stations displayed in the 3D View                                                                                                    | 3 - Stations | not displayed | in the 3D View |

By default, all selected stations are put in the Station List window. They are listed not by the order of selection but by their order (of creation). All of them are not displayed in the 3D View. The Reference Station is in bold.

- 2. Select a station from the drop-down list.
- 3. Select and toggle the Reference Station to On. Its representation is shown in the 3D View.
- 4. Select and toggle another station to On. Its representation is shown in the 3D View.

**Note:** If there are several Topographic Stations within the project, only one is assigned as the Reference Station.

**Caution:** If the station selected as Reference Station is not a Leveled Station, an error message appears and prompts you to change the selection.

**Caution:** An error message appears if the selection (as input of the tool) contains a Topographic Station and this station has not been chosen as a Reference Station.

### **Auto-Pairing Targets**

A target has two states: Matched or Unmatched. If there are already extracted targets within the input (of the tool) and if these targets have not yet been paired (Unmatched), all of them are gathered in the Unmatched folder in the Targets Tree and per station in the Scans Tree.

If there are enough targets inside each station (and at least three in common between two stations), the auto-pairing of targets will be performed automatically.

If the auto-pairing of targets succeeds, you may see the number of paired targets in the Station List of the Target-Based Registration dialog. For a given station, the Number of Targets is shown as X/Y. Y is the sum of the targets and X is the sum of the matched targets. The Adjust button (in Step 3 of the Target-Based Registration dialog) is dimmed (because stations are automatically registered). The Registration Details dialog opens automatically with the Station View set by default.

| Station Name     | Number of Targets | Res. Error |
|------------------|-------------------|------------|
| 😯 😰 TeachingF    | 4/14              | 16.84 mm   |
| 🖓 😰 TeachingFirs | 7/10              | 10.27 mm   |
| 🖓 🔝 TeachingFirs | 4/8               | 2.34 mm    |

1 - Reference Station (in bold) 2 - Matched targets in a station 3 - Total of targets (matched and unmatched) in a station

If there are not enough targets inside each station and/or if there are no common targets between stations, the auto-pairing of targets will then fail and the Adjust button (in Step 3 of the Target-Based Registration dialog) is enabled. The Registration Details dialog is not open. The auto-pairing of targets can also fail even if there are not enough targets inside only in a station in common with other stations.

If the extracted targets have already paired (Matched), they are gathered per pairing group named XXX where XXX is its order. All pairing groups are rooted in the Targets Tree. The target pairing information is still displayed in the Station List as illustrated above. After entering into the tool, the stations are automatically adjusted. The Adjust button in Step 3 is still enabled as the stations are automatically registered.

If there is no target within each station, the tool opens too. For each selected station, you may see the sum of targets Y and the sum of matched targets X, both equal to zero. An information box with the "Reference station is not registrable" text may appear.

| Station Name | Number of | Res. Error |  |
|--------------|-----------|------------|--|
| 💡 😥 Teaching | 0/0       | 0.00 mm    |  |
| 🕅 🖹 Teachi   |           | 0.00 mm    |  |

**Tip:** In general, a station should have at least three targets inside. If one of the stations is a **Topographic Station** and the other a **Leveled Station**, two targets (per station) are enough.

**Note:** A pairing group (XXX where X is its order) is shown in the 3D View with a label. The label's name is the group name and its color corresponds to the one that you can find in each of the targets matched together. Unmatched targets still remain in the Unmatched folder.

**Tip:** Targets, extracted by using the Auto-Extract and Register method and paired together immediately in the Target-Based Registration Tool, are renamed as well as their pairing groups. They are renamed as XXX. XXX starts at 001 and is incremented by one. See [A]. If the Auto-Extract and Register method is not combined with the Target-Based Registration Tool, paired targets are not renamed but only their pairing groups are. See [B].

| A orkSpace (1 project)<br> |           | В           | VorkSpace (<br>Test *<br>005<br>005<br>005<br>005<br>007<br>008<br>008<br>008<br>008 |          |           |             |
|----------------------------|-----------|-------------|--------------------------------------------------------------------------------------|----------|-----------|-------------|
| List                       |           | · E         | List                                                                                 | 005      |           | × 🔁   🛙     |
| Name                       | Station   | Type        | Nar                                                                                  | ne       | Station   | Туре        |
| 001                        | Station_A | Flat Target |                                                                                      | Target4  | Station_A | Flat Target |
| V: 2001                    | Station_B | Flat Target |                                                                                      | Target10 | Station_B | Flat Target |

### **Editing Targets**

For each station, you can modify targets (either of spherical type or of planar type), delete those that are incorrectly fitted, and/or create additional targets in the point cloud where such a target is identified visually as having been scanned.

#### To Edit Targets.

In Step 2, click Analyze. The Target Analyzer dialog opens.

### Adjusting Stations

Once the pairing (of targets) is performed, the adjustment (of stations) is then performed automatically without user interaction. From this point on, stations are split into two categories: "Registered" and "Unregistered". Unregistered stations are those for which the targets inside are e.g. not in sufficient in quantity or not in common with other stations. They are then grayed out in the Station List and the Residual Error is equal to Zero. Registered stations are those for which the targets inside are in common and paired with other station(s). The Residual Error is not equal to Zero

|                    | Station List      |                   |            |   |
|--------------------|-------------------|-------------------|------------|---|
|                    | Station Name      | Number of Targets | Res. Error |   |
| _                  | 🖗 😟 TeachingFi    | 5/14              | 14.46 mm   |   |
| l r                | 💡 😥 TeachingFirst | 7/10              | 10.41 mm   |   |
|                    | 💡 😥 TeachingFirst | 4/8               | 2.18 mm    |   |
|                    | 💡 😥 TeachingFirst | 0/2               | 0.00 mm    |   |
|                    | 💡 😥 TeachingFirst | 3/9               | 5.78 mm    |   |
| 0                  | 0                 |                   |            | 3 |
| erence Station (in | bold)             | 3 - Unregistered  | station(s) |   |

2 - Registered station(s)

Caution: Changing the current Reference Station to a new one will NOT reset the adjustment information. The Adjust button, in Step 3, will stay grayed-out.

**Note:** After registering a Leveled Station with a Topographic Station, the Up (Z direction) of the Leveled Station is retained.

### **Checking the Adjustment**

You can then check the quality of the adjustment. You can check the mean error for each target group (inside which you can find all matched observations of this target from different stations). You can also check the error for each target observation. To do this, you should select the corresponding line in the table, and all pertinent information will be shown in the dialog area below the table. If the error of a target is e.g. out of tolerance, you can select it and use the Unmatch button to remove it from the next registration. You can then reperform the registration.

To Check the Adjustment:

In Step 3, click on the Check button. The Registration Details dialog opens.

### **Registration Details**

What is a Fitting Error?. An extracted target is in fact a set of points fitted with a geometry. The accuracy of the fitting is given by this error (a distance value in the current unit of measurement). This distance is the deviation from the fitted geometry to the set of points. The shorter the distance, the more accurate the fitting.

As a target does not belong to only one station but to several stations and the fitting error (of this target) in a station differs from the fitting error in another station. The Residual Error of a target is the average of all Fitting Errors (of this target), each from a station observation.

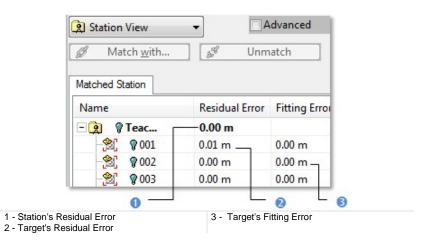

A Residual Error of a station is the average of Fitting Errors of all targets (belonging to the station). The shorter the distance, the more accurate the matching of targets.

The Overall Error is the average of all station residual errors. This error is displayed in two places. First in Step 1 of the Target-Based Registration dialog below the Station List. Second at the right side of the Registration Details dialog. The smaller the Overall Error, the more accurate the registration of the stations.

| Arget View                                                       | • [<br>ith]      | Advanced      |
|------------------------------------------------------------------|------------------|---------------|
| Matched Target                                                   | Unmatched Target |               |
| Name                                                             | Residual Error   | Fitting Error |
| - 🔀 💡 002                                                        | 0.00 m           |               |
| - 🖄 💡 00                                                         | 2 0.00 m _       | 0.00 m _      |
| -20 🖓 00                                                         | 2 0.00 m         | 0.00 m        |
| 0 -                                                              | J L              | 0 6           |
| 1 - Target group's Residual Error<br>2 - Target's Residual Error | 3 - Target's     | Fitting Error |

A Target Group is a group inside which you can find all matched observations of this target from different stations. The Residual Error in this case is the average of all Fitting Errors of this target.

### **From Station View**

To Check the Errors from the Station View:

- 1. Click on the pull-down arrow.
- 2. Select Station View from the drop-down list.

### Matched Station Tab

The Matched Station tab lists in a table all registered stations with targets whether matched or unmatched. By default, all are Off (undisplayed in the 3D View).

| Matched Station         | Unmatched Station   |                |
|-------------------------|---------------------|----------------|
| Name                    | Residual Error      | Fitting Error  |
| - 👔 🦿 Teac              | . 0.01 m            |                |
| - 🖄 🖓 002               | 2 0.00 m            | 0.00 m         |
| - 🖄 💡 005               | 5 0.01 m            | 0.00 m         |
| - 🖄 💡 006               | 5 0.00 m            | 0.00 m         |
| 2007                    | 0.01 m              | 0.00 m         |
| - 🖄 💡 Tar               | rget1               | 0.00 m         |
| 😤 💡 Tar                 | rget3               | 0.00 m         |
| 0 -                     | 0                   | - 0            |
| stered station(s) 2 - U | Inmatched target(s) | 3 - Matched ta |

- 1. Do one of the following:
  - Toggle a registered station On. All targets of this station are On and have their representation displayed in the 3D View.
  - Toggle a matched target On. Its representation is displayed in the 3D View.
- 2. Do one of the following:
  - Unmatch a pair of matched targets.
    - a) Select a matched target. The Unmatch button becomes active.
    - b) Click Unmatch. This target and the one(s) in the same pair are unmatched.
  - Unmatch all matched targets in a registered station.
    - a) Select a registered station. The Unmatch button becomes active.
    - b) Click Unmatch. All targets from this station and the ones from the other registered stations are unmatched.
  - Match a matched target with.

### **Registered Stations**

The panel below the table displays for a registered station its name, the number of station(s) it is linked to, the name of each linked station, the number of common targets and the Mean Distance (in the current unit of measurement).

### **Unmatched Targets**

For an unmatched target, the panel displays its name and the station and group the matched target belonging to.

### Matched Targets

For a matched target, the panel displays its name, the station and group it belonged to, the target(s) paired to it.

### **Unmatched Station Tab**

The Unmatched Station tab lists all unregistered stations. They are only those that have been selected (as input) but for which the registration failed. There are some extracted target inside (if there is a TZF scan) the stations.

| Name         | Residual Error | Fitting Error |
|--------------|----------------|---------------|
| – 😥 💡 Te     |                |               |
| 🛞 💡 Target33 |                | 0.00 m        |
| 🛞 💡 Target34 |                | 0.00 m        |

1 - Station selected as input of the registration 2 - Targets belonging to the unmatched station

- Do one of the following:
  - Toggle an unmatched target On. Its representation is shown in the 3D View.

0

- Toggle an unmatched station On. All targets inside this station have their representation displayed in the 3D View.
- Match a target with.

#### Notes:

- The Unmatch button is not available (dimmed) when selecting the Unmatched Station tab.
- The Unmatched Station tab is not present in the Registration Details dialog if all the selected stations have been successfully registered together.

### **Unregistered Stations**

For an unregistered station, the panel below the table displays its name and the "0 linked station(s) text".

### **Unmatched Targets**

For an unmatched target, the panel displays its name and the station it belongs to.

Match an unmatched target with.

## From Target View

To Check the Errors from the Target View:

- 1. Click on the pull-down arrow.
- 2. Select Target View from the drop-down list.

### Matched Target Tab

The Matched Target tab lists in a table all pairs of matched targets. By default, all are Off (undisplayed in the 3D View).

| Target View                  | •                | Advance              |
|------------------------------|------------------|----------------------|
| Match wit                    | th 🖋             | Unmatch              |
| Matched Target               | Unmatched Target |                      |
| Name                         | Residual Error   | Fitting Error        |
| F 🖃 🙀 🖗 005                  | 0.01 m           |                      |
| E 🔁 😵 006                    | 0.00 m           |                      |
| L 🗆 🙀 🖗 002                  | 0.00 m           |                      |
|                              | 2 0.00 m         | 0.00 m               |
| 😨 002                        | 2 0.00 m         | 0.00 m               |
| 🖗 002                        | 2 0.01 m         | 0.00 m               |
| 0                            |                  |                      |
| 1 - Pairs of matched targets | 2 - Matched 1    | argets inside a pair |

- 1. Do one of the following:
  - Toggle a pair of matched targets On. Both targets (one from each station) are displayed in the 3D View.
  - Toggle a matched target On. Its representation is displayed in the 3D View.
- 2. Do one of the following:
  - Unmatch a pair of matched targets.
    - a) Select a pair of matched targets. The Unmatch button becomes active.
    - b) Click Unmatch. This pair of targets is unmatched.
  - Unmatch a matched target.
    - a) Select a matched target. The Unmatch button becomes active.
    - b) Click Unmatch. This target and the one in the same pair are unmatched.
  - Match a target with.

### **Unmatched Target Tab**

The Unmatched Target tab lists all unmatched targets. All are put in the Unmatched folder.

| Name            | Residual Error | Fitting Error |
|-----------------|----------------|---------------|
| - 🗽 💡 Unmatcher |                |               |
| 👻 💡 Target1     |                | 0.00 m        |
| 👻 💡 Target3     |                | 0.00 m        |
| - 🖄 💡 Target5   |                | 0.00 m        |

- Do one of the following.
  - Toggle an unmatched target On. Its representation is displayed in the 3D View.
  - Toggle the Unmatched folder On. All unmatched targets inside this folder have their representation displayed in the 3D View.
  - Match a target with.

**Note:** The Unmatch button is not available (dimmed) when selecting the Unmatched Target tab.

### Auto-Match All

The Auto-Match All feature allows you to first un-adjust stations that had previously been adjusted and then adjust them again. No selection is required. Stations are those selected as the input of the Target-Based Registration (or Auto-Extract Targets and Register).

**Note:** The user can be in either the Station View or the Target View.

### **Auto-Match Station**

The Auto-Match Station feature allows you to auto-adjust a selected station from the Registration Details dialog. If the selected station is already adjusted, it is then un-adjusted and adjusted again. If it is not already adjusted, it is then automatically adjusted. A selection is required. It must be done in the Station View from either the Matched Station tab or the Unmatched Station tab.

## Saving the Adjustment Result

If you are satisfied with the adjustment result, you can use the Apply (or Group) button to save this result. You can continue to perform other registrations or to quit the tool by using the Close button.

Tip: Close can also be selected from the pop-up menu.

## Applying

#### To Apply the Adjustment:

- 1. Click Apply. The Target-Based Registration dialog remains open. Paired targets remain paired. Stations are adjusted.
- 2. Click Close. The Target-Based Registration dialog closes.

**Tip:** You can perform two undo operations, one for the adjustment (of stations) and one for the auto-pairing (of targets).

### Grouping

To Apply the Adjustment and Group the stations:

- 1. Click Group. A dialog opens and asks you to apply all changes before grouping stations.
- 2. Do one of the following:
  - Click Yes. The Target-Based Registration dialog closes. A new folder named New Group is created in the Scans Tree. All adjusted stations are put under that folder while all unadjusted stations are outside. Targets and target groups, instead of being named TargetX and mTargetX where X is an order, they are renamed as XXX. XXX starts at 001.

|                       | <b>(2</b> ) 1 |                 | ation_02Scan_01<br>ation_03Scan_01 |  |
|-----------------------|---------------|-----------------|------------------------------------|--|
| List<br>EC.           | TeachingF     | irstStation_02s | • 🔁   🗮 •                          |  |
| Nam                   | e             | Target          | Туре                               |  |
| - 🔆 😤                 | ך 001         | 001             | Flat Target                        |  |
| -0-0                  | 002           | 002             | Flat Target                        |  |
|                       |               |                 | FL . T                             |  |
|                       | 003           | 003             | Flat Target                        |  |
|                       | -             | 003             | Flat Target                        |  |
| 39. 读》<br>19. 读》      | -             |                 | -                                  |  |
| ※<br>※<br>※<br>※<br>※ | 004           |                 | Flat Target                        |  |

### Or

- Click No. A new dialog opens and asks you to apply all changes to the database.
  - a) Click Yes. The Target-Based Registration dialog closes. Targets remain paired. Stations are adjusted and no new folder is created.

 b) Or click No. The Target-Based Registration dialog closes. Targets are unpaired. Each target keeps its default name: TargetX (where X is an order). Stations are not adjusted.

**Note:** You can perform two undo operations, one for both the grouping and the adjustment (of stations) and one for the auto-pairing (of targets).

### Applying and Grouping

To Apply the Adjustment and Group the Stations:

- 1. Click Apply. The Target-Based Registration dialog remains open. Paired targets remain paired. Stations are adjusted.
- 2. Click Group. The Target-Based Registration dialog closes. A new folder named New Group is created in the Scans Tree. All adjusted stations are put under that folder while all unadjusted stations are outside.

**Note:** You can perform three undo operations, one for the station grouping, one for the adjustment (of stations) and one for the auto-pairing (of targets).

# Refine Registration Using TZF Scans

When working with TZF Scans, this functionality refines the registration using the scan data. A target-less registration report is generated, showing residual errors and percentage of common points between matched stations. The report can be saved as an RTF file

## **Opening the Tool**

### To Open the Tool:

- 1. Select at least two stations, a group (or set of groups)<sup>(1)</sup>, or a project<sup>(2)</sup> created from TZF format file(s)<sup>(3)</sup> from the Scans Tree.
- 2. Or select an Autoregister Group (for which the Cloud Refinement option has not been chosen).
- 3. From the Registration menu, select Refine Registration Using TZF Scans.
  - If a set of stations has been selected, the Refine Registration Using TZF Scans dialog opens.
  - If a project has been selected, a dialog opens and prompts you to process with all stations (or not). Click Yes. The dialog closes and the Refine Registration Using TZF Scans dialog appears.

### Notes:

- <sup>(1)</sup> With at least two stations inside a group. Otherwise, if there is only a unique station in a group, the tool is grayed-out.
- <sup>(2)</sup> With several stations, a unique group or a set of groups. Otherwise, if the project has only a unique station within, the tool is grayed-out.

**Caution:** If there is no TZF format file inside the selected station(s) (or group or project), a dialog opens and asks you if you wish to continue with the remaining station(s).

## **Reference Station**

The Reference Station is the one whose position and orientation remain unchanged through the Refine Registration Using TZF Scans process. If a project (or a set of stations) has been selected as input, the first station (of the project) is the default Reference Station. If a leveled station has been chosen as input, this station is by default Reference Station.

#### To Choose a Reference Station:

- 1. Click on the Selection List pull-down arrow.
- 2. Choose a station from the drop-down list.
  - If a project has been selected as input, all stations (of the project) are in the Selection List.
  - If a set of stations has been selected as input, only the selected stations (of the set) are in the Selection List.

#### **Caution:**

- If the station selected as Reference Station is not leveled, an error message appears and prompts you to change the selection.
- If some of the selected stations are leveled and the Reference Station is not, an error message appears and prompts to set all stations to unleveled.

## **Refining Registration**

To Refine the Registration:

- Click on the Start button. Stations are then registered together\*.
  - 1. If stations can be registered together, the Registration Report dialog opens.
  - 2. In the Registration Report dialog, do one of the following:
    - Click Save In RTF. The Registration Report dialog opens.

Or

- Click Close. The Registration Report dialog closes. An Auto-Registered Group is created and rooted under the Scans Tree.
- 3. If the refinement cannot be performed, an error dialog opens and suggests you try the Cloud-Based Registration Tool.

**Note:** (\*) The user can abort the refinement in progress by clicking Esc. A dialog opens and prompts you to abort or not.

## **Registration Report**

The **Registration Report** dialog lists for each station (of the selection) the following information:

- How many station(s) each of them is registered with and the name of each.
- The deviation in a pair registered stations in the current unit of measurement.

The purpose of the Refine Registration Using TZF Scans feature is to register stations based on the common parts of point clouds. The accuracy of two stations registered together is given by its Cloud-to-Cloud Error. This error is an average distance error of points present in the common parts of the two clouds. The Cloud-to-Cloud Error in a pair (of registered stations) is the same from one direction to the other (e.g. from Station\_A to Station\_B or from Station\_A).

| Name                       | Cloud-to-cloud error | Coincident Points (% |
|----------------------------|----------------------|----------------------|
| - 🌴 GH                     |                      |                      |
| Station_A                  |                      |                      |
| Station_B                  | 8.12 mm              | 61.5%                |
| Station_C                  | 6.57 mm              | 34.9%                |
| Station_D                  | 3.91 mm              | 44.6%                |
| Station_E                  | 4.67 mm              | 51.4%                |
| - Station_B                |                      |                      |
| Station_A                  | 8.12 mm              | 61.5%                |
| Station_C                  | 2.40 mm              | 57.5%                |
| Station_D                  | 4.25 mm              | 39.3%                |
| Station_E                  | 3.56 mm              | 51.9%                |
| Overall cloud-to-cloud err | ror: 4.30 mm         |                      |
|                            |                      |                      |

1 - Cloud-to-Cloud Error from Station\_A to Station\_B

2 - Cloud-to-Cloud Error from Station\_B to Station\_A

 The amount of Common Points per pair (of registered stations) in percentage. The percentage in a pair (of registered stations) is the same from one direction to the other (e.g. from Station\_A to Station\_B or from Station\_B to Station\_A).

| Name                      | Cloud-to-cloud error | Coincident Points (%) |
|---------------------------|----------------------|-----------------------|
| - 🏘 GH                    |                      |                       |
| Station_A                 |                      |                       |
| Station_B                 | 8.12 mm              | 61.5%                 |
| Station_C                 | 6.57 mm              | 34.9%                 |
| Station_D                 | 3.91 mm              | 44.6%                 |
| Station_E                 | 4.67 mm              | 51.4%                 |
| - 😥 Station_B             | 1                    |                       |
| Station_A                 | 8.12 mm              | 61.5%                 |
| Station_C                 | 2.40 mm              | 57.5%                 |
| Station_D                 | 4.25 mm              | 39.3%                 |
| Station_E                 | 3.56 mm              | 51.9%                 |
| Overall cloud-to-cloud en | ror: 4.30 mm         |                       |
|                           | 0                    |                       |

1 - Common points from Station\_A to Station\_B 2 - Common points from Station\_B to Station\_A

**Note:** An Overall Cloud-to-Cloud Error (from all the station errors) is displayed at the bottom left corner of the Registration Report dialog. This Overall Cloud-to-Cloud Error enables to weight each station error with respect to their overlap percentage.

# **Target Analyzer Tool**

This tool helps you to analyze a project before you register the stations that are inside. For each station, you can check if there are enough targets (either of spherical type or of planar type), modify or delete those that are incorrectly fitted, and/or create additional targets in the point cloud where such a target is identified visually as having been scanned.

## **Opening the Tool**

### To Open the Tool:

- 1. Select a project (or a group of stations<sup>(1)</sup> or a single station<sup>(1)</sup>) from the Project Tree.
- 2. In the Registration menu, select Target Analyzer Tool

### Or

3. In Step 2 of the Target-Based Registration dialog, click Analyze.

The Target Analyzer dialog opens as the fourth (or fifth) tab of the WorkSpace window and is composed of five parts. The first part allows you to select a station for analyzing. The second part is to check targets/surveying points and scans that are in the selected station. The third part is to repair (or correct) a given target or to create a new one. The fourth part is to update the network<sup>(2)</sup>. The fifth part is to save the result, close the tool and give access to the online help. The number of scans and targets in the selection appear in text below the selection box.

### Notes:

- If the input contains some scans of spherical target type which are not already fitted, RealWorks will prompt you to automatically fit each of them with a primitive.
- <sup>(1)</sup> If the TZF format files have not yet been processed, the Processing TZF Scans dialog opens and prompts you to proceed to do so.
- <sup>(2)</sup> This part is only available when launching the Target Analyzer Tool through the Target-Based Registration Tool.

### Tips:

- When a single station has been selected, the whole project is then taken as the entry of the tool.
- You can also right-select on a project (or a group of stations<sup>(1)</sup> or a single station<sup>(1)</sup>) from the Project Tree and Target Analyzer Tool from the pop-up menu.

## **Selecting a Station**

If a set of stations has been selected as the input (of the tool), no matter in which order has been selected each station, the first from the list is the one that is displayed in Step 1. The same rule is applied when selecting a project.

To Select a Station for Analyzing:

- 1. Click on the pull down arrow.
- 2. Select a station from the drop-down list.
- 3. Or click Go to Next Station (or Go to Previous Station).

For each station, the number of scans and the number of targets are displayed as well as the **Residual Error** (in the current unit of measurement). If the station has not yet been registered, its **Residual Error** is equal to Zero. By default, the Main Scan within the selected station is displayed in a 2D Viewer as a 2D Preview Image.

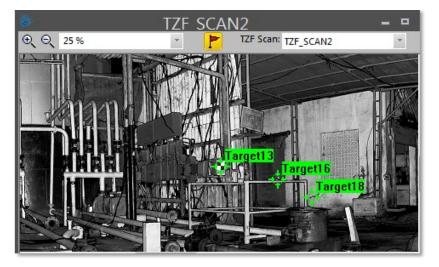

You can zoom an area of this 2D Preview Image In or Out using the Zoom In and Zoom Out commands, zoom the whole image In or Out using the mouse wheel or by defining a zoom factor. If the image is zoomed In more than the 2D Viewer can display, you can pan it in any direction in order to view the hidden areas. Spherical Targets, Black and White Flat Targets or Point Targets extracted from a TZF Scan by using e.g. the Auto-Extract Targets and Register feature, once created, are displayed within the TZF Scan. You can display (or hide) all labels by clicking on the Show/Hide Labels icon.

**Note:** The 2D Viewer will not appear anymore when there is no TZF Scan within the input (of the tool).

**Caution:** If there is no TZF format file inside the selected station, a dialog opens and warns you that the TZF format file cannot be opened. It may be absent, corrupted or blocked. The 2D Viewer disappears after closing the warning dialog.

## Selecting a TZF Scan

As a station can contain more than one TZF Scan, you can manually choose to display the one you want other than the Main Scan.

### To Select a TZF Scan:

- 1. In the 2D Viewer, click on the TZF Scan pull-down arrow.
- 2. Choose a TZF Scan to display.

**Tip:** If a TZF Scan has been chosen (as input of the Target Analyzer Tool), it is then displayed in the 2D Viewer instead of the Main Scan.

## **Focusing on Targets**

Targets and scans of the station selected in Step 1 are listed according to the category they belong to. A target can be either of spherical shape or of flat shape. It can also be a surveying point. Only fitted targets can be used for registration (see the Target-Based Registration Tool for full details). Fitted targets are put together in the Fitted list and this list is accessed by selecting its corresponding tab.

Similarly, unfitted targets and scans are respectively in the Not fitted and Scan lists. The first item of the Fitted list is shown in the 3D View but none is selected. The information box at the top right corner of the 3D View, which is here to display the selected item, is blank. Both the Go to Next Target and the Go to Previous Target in the dialog are dimmed.

Properties depend on where the selected item is. If the selected item belongs to the Scan and Not Fitted lists, its name and number of points are listed in the information box. If the selected item comes from the Fitted list, you will find two other items of information (Standard Deviation (also called RMS error) and Scanner Distance) in addition to its name and number of points. If the selected item is from a leveled station, you will also see the Target Height and Scanner Up Direction information.

### To Focus on a Target:

- 1. If the station (selected in Step 1) has no TZF scan inside, Step 2 looks as shown in [A].
- 2. If the station (selected in Step 1) has a TZF scan inside, Step 2 looks as shown in [B].
- 3. Select an item from the current list. Both the Go to Next Target and the Go to Previous Target buttons become enabled.
- 4. Click Go to Next Target (or Go to Previous Target) to navigate through the list (of target).
- 5. Or press Down or Up on your keyboard.
- [A]

[B]

| Fitted Not Fitted So | an          | Fitted       |             |   |
|----------------------|-------------|--------------|-------------|---|
| Name                 | Res.Error 🔺 | Name Res.    | Елгог Туре  | - |
| SCAN_OBJECT7         | 2.93 mm     | 🖄 Target 1 - | Flat Target | 1 |
| SCAN_OBJECT8         | 2.24 mm ≡   | 🖄 Target2 -  | Flat Target |   |
| SCAN_OBJECT9         | 2.52 mm     | 🖄 Target3 -  | Flat Target |   |
| SCAN_OBJECT10        | 4.87 mm     | 🖄 Target4 -  | Flat Target |   |
| COAN OD IECTII       | 2 00 mm     | Tomat 6      | Dat Tarat   |   |
| < III                | •           | •            | III         |   |

A Target selected from Step 2 is highlighted in the TZF Scan and centered on the 3D View and on the 2D Viewer as shown below.

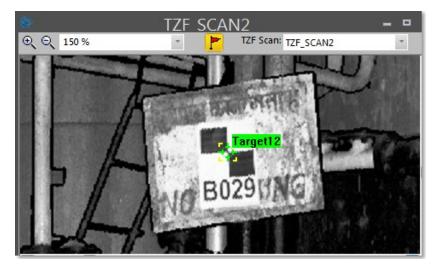

#### Notes:

- You can only view the target height in the 3D View if its absolute value is greater than zero.
- You can first select any item from the current list and use Page Up and Page Down. The first and last item of this list becomes consecutively selected and its representation is shown in the 3D View.

## **Creating/Editing Targets**

If the station selected in Step 1 contains already fitted items, you can focus on each item of the Fitted list from the first to the last. Visually compare each of the selected item's representations (points and geometry) in the 3D View and if required check the RMS Error value in the information box. The smaller this value, the more precise the fitting. Those that are not correctly fitted can be modified or deleted. Step 3 (of the Target Analyzer dialog) appears as shown in [A], [B] and [C] when selecting respectively a spherical item, a flat target and a survey point.

| [A]     |         | [B]     |            |
|---------|---------|---------|------------|
| Extract | e-fit 🗙 | Extract | Re-fit 🖏 🗙 |
| 101     |         |         |            |
| [C]     |         |         |            |
| Extract | Re-fit  | ×       |            |

If already fitted items are not sufficient, you can create additional items with the Fitting Tool. You should first select an item from one of the two lists (Not Fitted and Scans). If the selected item is from the Not Fitted list and is of spherical shape (or flat shape (or survey point)), the dialog appears as shown in [D], (or [E] (or [F])).

| [D]     |       | [E]         |   |
|---------|-------|-------------|---|
| Extract | Fit X | Extract Fit | × |
| [F]     |       |             |   |
| Extract | Fit   | ×           |   |

If the selected item is from the Scans list, the dialog looks as shown in [H]. From each item of the Scans list, you can extract a 3D point as in the 3D Point Creation Tool.

|         |     | 11 . 1 | - m.e. |
|---------|-----|--------|--------|
| Extract | Fit | HÔH    |        |

Those, that are not correctly fitted and that belong to a leveled station (or from a survey instrument), can also be modified and deleted. If the selected item is from the Fitted list, you can edit its height (see [H] when selecting a flat item). If it is either from the Not Fitted list or from the Scan list, you cannot edit any height as the Target Height is grayed out (see [I] when selecting a flat item).

| [H]            |         | [1]         |     |   |
|----------------|---------|-------------|-----|---|
| Extract Re-fit | t 🛛 🚯 🗡 | Extract     | Fit | * |
| Target height: | 0.00 mm | Target heig | nt: |   |

If the station selected in Step 1 contains fitted items extracted from a TZF scan, the dialog looks as shown in [J] (for an un-leveled station) and [K] (for a leveled station).

[K]

| Extract Re-fit 🖏 🗙 | Extract Re-fit 🛝 🗙     |  |  |
|--------------------|------------------------|--|--|
|                    | Target height: 0.00 mm |  |  |

[J]

Note: Please, be aware that the Re-fit and Fit buttons are replaced by the following icon .

### Fitting Geometry to Cloud [From Scan Items]

To Fit a Geometry to Point Cloud:

- 1. Select a scan from the Scan list.
- 2. Click Fit. The Fitting Tool toolbar appears.

| itting Tool               |                            |
|---------------------------|----------------------------|
| 🔀 🔀 🐁 Diameter: 100.00 mm | 💽   <mark>🔾 -</mark>   🖆 📲 |
|                           | Spherical Target           |
|                           | Flat Target                |

- 3. Fence a set of points by drawing a polygon.
- 4. Click on the Fit Geometry to Cloud pull-down arrow.
- 5. Do one of the following:
  - Fit with a Spherical Target.
    - a) If required, select Spherical Target from the drop-down list.
    - b) Click on the Diameter pull-down arrow.
    - c) Select AUTO to do a free fitting.
    - d) Or key a diameter value in the Diameter field\*.
    - e) Or select 100 mm (one the standard Trimble white Spherical Target diameters) to perform constrained fitting.
    - f) In the Fitting Tool toolbar, click again Spherical Target. A Spherical Target is fitted to the fenced points.
  - Fit with a Flat Target.
    - a) Select Flat Target from the drop-down list.
    - b) In the Fitting Tool toolbar, click Flat Target again. A Flat Target is fitted to the fenced points.
- 6. Click Create Fitted Geometry.
- 7. Click Close Tool.

#### Notes:

- You can also right-click anywhere in the 3D View and select a command from the pop-up menu.
- The value entered in the Diameter field will no longer be kept. If you close the Fitting Tool without creating the fitted geometry.

A set of points, once fitted, is put with its geometry in the Fitted list and under the Unmatched folder of the Targets Tree and under the active group of the Scans Tree. Undoing the fitting removes the set of points with its primitive from the Fitted list, the Unmatched folder and the active group.

Note: Please, be aware that the Flat Target icon looks like this

### **Creating 3D Points**

### To Create a 3D Point:

- 1. Select a scan from the Scan list.
- 2. Click Pick Point to Create 3D Point <sup>\*</sup> icon. The Picking Parameters toolbar appears in 3D constraint mode and the cursor becomes a cross.
- Pick a point on the point cloud displayed in the 3D View. A 3D Point whose name is Scan\_ObjectX where X is its order is created. This 3D Point which is an unmatched target is put the current station in the Scans Tree and in the Unmatched folder in the Targets Tree.

### **Deleting Targets**

### To Delete a Target:

- 1. Select a target from the Fitted list.
- 2. Click Delete the Selected Target X. A warning dialog appears.
- 3. Do one of the following:
  - To delete both the geometry and the points, click Delete Scan and Target.
  - To delete only the geometry, click Delete Target Only.
  - To cancel, click Cancel.

Caution: The deletion is definitive. You cannot undo.

## **Editing the Target Height**

### To Edit the Target Height:

- 1. Select a target from the Fitted list.
- 2. Enter a value in the Target Height field.
- 3. Or keep the default value.
- 4. Type Enter.

### Notes:

- The selected target needs to belong to a leveled station.
- Instead of editing the Target Height value from the Target Analyzer dialog, you can also do so in the Property window.

## Fitting Geometry to Cloud [From Unfitted Items]

To Fit a Geometry to Point Cloud:

- 1. Select an unfitted item from the Not fitted list.
- 2. Click Fit. The Fitting Tool toolbar appears.
- 3. If the selected item is of spherical type, the Fitting Tool toolbar appears as shown below.

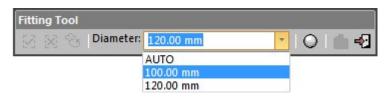

4. If the selected item is of flat type, the Fitting Tool toolbar appears as shown below.

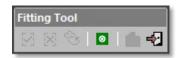

- 5. If required, fence the target by drawing a polygon.
- 6. Do one of the following:
  - If the target is of Spherical Target type.
    - a) Click on the Diameter pull-down arrow.
    - b) Select AUTO to perform a free fitting.
    - c) Or key a diameter value in the Diameter field.
    - d) Or select 100 mm (one of the standard Trimble white Spherical Target diameters) to perform a constrained fitting.
    - e) In the Fitting Tool toolbar, click again Spherical Target.
  - If the target is of Flat Target type.
    - a) In the Fitting Tool toolbar, click again Flat Target
- 7. Click Create Fitted Geometry.
- 8. Click Close Tool.

### Notes:

 You can also right-click anywhere in the 3D View and select a command from the pop-up menu.  The value entered in the Diameter field will no longer be kept if you close the Fitting Tool without creating the fitted geometry.

A target scan, once fitted, is removed from the Not Fitted list and put in the Fitted list and under the Unmatched folder in the Targets Tree. Undoing the fitting replaces the target scan again in the Not Fitted list and removes it from the Unmatched folder.

Note: Please, be aware that the Flat Target icon looks like this

## **Re-Fitting Geometry to Cloud [From Fitted Items]**

To Re-Fit a Geometry to Point Cloud:

- 1. Select a fitted item from the Fitted list.
- 2. Click **Re-Fit**. The **Fitting Tool** toolbar appears. The geometry representation of the selected item is then hidden.
- 3. If the selected item is of spherical type, the Fitting Tool toolbar appears as shown below.

| Fitti | ng T | ool |           |           |   |   |
|-------|------|-----|-----------|-----------|---|---|
| -     |      |     | Diameter: | 120.00 mm | - | 0 |
| 4     | -    |     |           | AUTO      |   |   |
|       |      |     |           | 100.00 mm | 3 |   |
|       |      |     |           | 120.00 mm |   |   |

4. If the selected item is of flat type, the Fitting Tool toolbar appears as shown below.

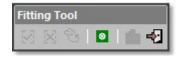

- 5. If required, fence the target by drawing a polygon\*.
- 6. Do one of the following:
  - If the target is of Spherical Target type.
    - a) Click on the Diameter pull-down arrow.
    - b) Select AUTO to perform a free fitting.
    - c) Or enter a diameter value in the Diameter field.
    - d) Or select 100 mm (one of the standard Trimble Spherical Target diameters) to perform a constrained fitting.
    - e) In the Fitting Tool toolbar, click Spherical Target again.
  - If the target is of Flat Target type.
    - a) In the Fitting Tool toolbar, click Flat Target again.
- 7. Click Create Fitted Geometry.
- 8. Click Close Tool.

### Notes:

 You can also right-click anywhere in the 3D View and select a command from the pop-up menu.

- The value entered in the Diameter field will no longer be kept if you close the Fitting Tool without creating the fitted geometry.
- (\*) If some points have been removed from the point cloud when fencing, the Residual Error of the fitted item changes as well as the RMS, Standard Deviation and Number of Points.
- Please, be aware that the Flat Target icon looks like this

### **Modifying Target Position**

You can adjust the extracted target (of flat type) so that it fits exactly the points of the scanned target. A Manipulator (with two axis handles and a plane) appears. You can adjust the fitted geometry by moving it with to the manipulator. You can pan the fitted geometry along a direction or in the plane.

To Modify the Target Position:

- 1. Select a fitted item (of flat type) from the Fitted list.
- 2. Click Show Manipulators to Modify Target Position . A Manipulator (with two axis handles and a plane) appears.
- 3. Click on a handle; it turns to yellow. The direction along which you can displace the geometry is highlighted in yellow and the one along which you cannot displace it is in magenta.
- 4. Move the fitted geometry along that direction.

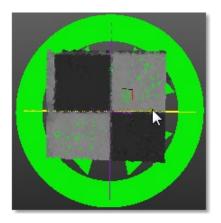

- 5. Click on the translucent plane. It turns to yellow. The plane in which you can displace the fitted geometry turns to yellow.
- 6. Move the created target in that plane.

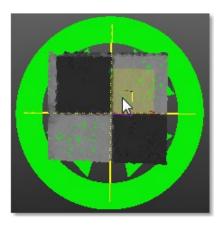

## Extracting

The Extract feature allows the user to extract Spherical Targets and/or Black and White Flat Targets and/or Point Targets from TZF scans and use the extracted targets to register the stations they belong to.

### To Extract:

- 1. In Step 1, select a station from the station list.
- 2. In Step 3, click Extract. The Target Creator Tool dialog opens.

**Note:** The extract method, which appears in the Target Creator Tool, is the last used one.

### **Spherical Targets**

To Extract Spherical Targets:

- 1. If required click on the pull-down arrow.
- 2. Choose Spherical Target as object type. The Target Creator Tool Toolbar appears as shown below.

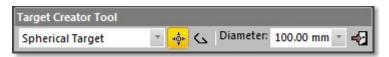

Note: There are four predefined diameters: 76.20 mm, 100 mm, 139 mm and 200 mm.

### Picking

To Auto-Extract a Spherical Target:

- 1. Click on the Auto-Extract Target \*\* button.
- 2. Pick a point in the Input Data 2D Viewer.

If the target extraction succeeds; points of the created scan with a fitted geometry are displayed in the 3D View and the Fitting Tool toolbar opens as shown below. A scan (named TargetX) is created and put under the current station.

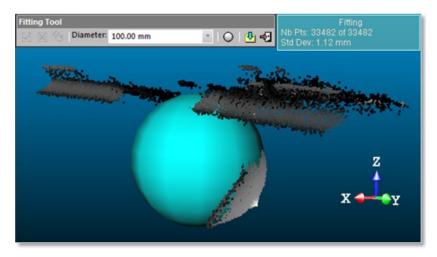

An information box at the top right corner of the 3D View displays the number of points in the created scan as well as the Standard Deviation information (except when the extraction fails). The Delete Last button in the dialog becomes enabled.

**Note:** An error dialog opens when RealWorks cannot find a Spherical Target close to the picked point.

### Fencing

You need to define an area from which a target will be created. This area is to be defined on the 2D image data in the 2D viewer.

### To Select a Zone:

- 1. Click the Polygonal Selection ( icon.
- 2. Pan (or zoom In or Out) the 2D image data (if needed).
- 3. Draw a polygonal fence by picking and double-click to close the polygon.

If the target extraction succeeds; points of the created scan with a fitted geometry are displayed in the 3D View and the Fitting Tool toolbar opens as shown below. A scan (named TargetX) is created and put under the current station.

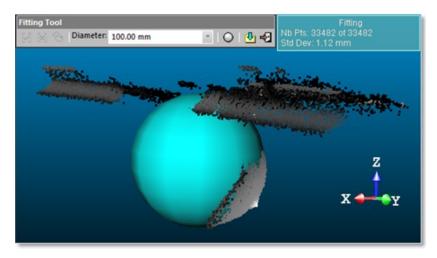

An information box at the top right corner of the 3D View displays the number of points in the created scan as well as the Standard Deviation information (except when the extraction fails). If the area contains no points; nothing occurs.

#### Tips:

- Instead of double-clicking, press on the Space Bar of your keyboard.
- Press Esc (or select New Fence or Close Polygon Tool from the pop-up menu) to undo the polygonal fence in progress.

### Creating

To Create the Fitted Geometry:

In the Fitting Tool toolbar, click the Create Fitted Geometry 2 icon [A].

Or

- In the Fitting Tool toolbar, first click the Spherical Target O icon.
- And then, click the Create Fitted Geometry <sup>1</sup>/<sub>2</sub> icon [B].

The created scan, whose name is TargetX, is of Spherical Target type. It is displayed in the Input Data 2D Viewer and 3D View. The Fitting Tool toolbar closes on its own. This Spherical Target is assigned as "Unmatched" and put in the Unmatched folder in the Targets Tree.

In the [A] method, the Spherical Target diameter is not constrained but results from the fencing of points (or auto-extracting). In the [B] method, the Spherical Target diameter is constrained to the value in the Diameter field in the dialog (or Diameter field in the Fitting Tool toolbar).

| Properties |                         |                  |  |  |
|------------|-------------------------|------------------|--|--|
| Ξ          | General                 |                  |  |  |
|            | Туре                    | Spherical Target |  |  |
|            | Name                    | Target12         |  |  |
|            | Number of Points        | 4 322            |  |  |
|            | Number of Points Loaded | 4 322            |  |  |
|            | Color of Cloud          | RGB(198,217,241) |  |  |

Properties of a scan (of Spherical Target type)

| Pre | operties                |                                   |
|-----|-------------------------|-----------------------------------|
| Ξ   | General                 |                                   |
|     | Туре                    | Spherical Target                  |
|     | Name                    | Target12                          |
|     | Number of Points        | 4 322                             |
|     | Number of Points Loaded | 4 322                             |
|     | Color of Cloud          | RGB(198,217,241)                  |
|     | Standard Deviation      | 2.04 mm                           |
| Ξ   | Geometry                |                                   |
|     | Color of Geometry       | RGB(198,217,241)                  |
|     | Center                  | -2773.34 mm; 3561.96 mm; 99.18 mm |
|     | Radius                  | 50.00 mm                          |
|     | Direction of Axis       | 0.00; 0.00; 1.00                  |

Properties of a scan (of Spherical Target type) fitted with a geometry

**Note:** A dialog appears if the user decides to close the Fitting Tool without creating the fitted geometry.

Black and White Flat Targets

To Extract Black and White Flat Targets:

- 1. If required click on the pull-down arrow.
- 2. Choose Black and White Flat Target as object type. The Target Creator Tool Toolbar looks as shown below.

| Target Creator Tool      |   |              |
|--------------------------|---|--------------|
| Black and White Flat Tar | • | _ <b>-</b> € |

### Picking

To Auto-Extract a Black and White Flat Target:

- 1. Click the Auto-Extract Target \* icon.
- 2. Pick a point in the Input Data 2D Viewer.

If the target extraction succeeds; points of the created scan with a fitted geometry are displayed in the 3D View and the Fitting Tool toolbar opens as shown below. A scan (named TargetX) is created and put under the current station.

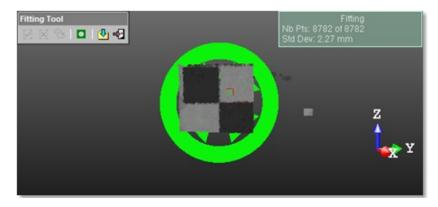

An information box at the top right corner of the 3D View displays the number of points in the created scan as well as the Standard Deviation information (except when the extraction fails).

**Note:** An error dialog opens when RealWorks cannot find a Black and White Flat Target close to the picked point.

#### Fencing

You need to define an area from which a target will be created. This area is to be defined on the 2D image data in the 2D viewer.

#### To Select a Zone:

- 1. Click the Polygonal Selection ( icon.
- 2. Pan (or zoom In or Out) the 2D image data (if needed).
- 3. Draw a polygonal fence by picking and double-click to end.

If the target extraction succeeds; points of the created scan with a fitted geometry are displayed in the 3D View and the Fitting Tool toolbar opens as shown below. A scan (named TargetX) is created and put under the current station.

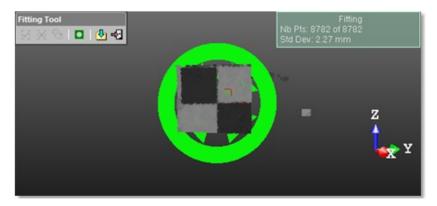

An information box at the top right corner of the 3D View displays the number of points in the created scan as well as the Standard Deviation information (except when the extraction fails).

#### Tips:

- Instead of double-clicking, press on the Space Bar of your keyboard.
- Press Esc (or select New Fence or Close Polygon Tool from the pop-up menu) to undo the polygonal fence in progress.

### Creating

To Create the Fitted Geometry:

In the Fitting Tool toolbar, click the Create Fitted Geometry 4 icon.

Or

- In the Fitting Tool toolbar, first click the Flat Target o icon.
- And then, click the Create Fitted Geometry discon.

The created scan, whose name is TargetX, is of Flat Target type. It is displayed in the Input Data 2D Viewer and 3D View. The Fitting Tool toolbar closes on its own. This Flat Target is assigned as "Unmatched" and put in the Unmatched folder in the Targets Tree.

| Pro | Properties              |                  |  |  |
|-----|-------------------------|------------------|--|--|
| Ξ   | General                 |                  |  |  |
|     | Туре                    | Flat Target      |  |  |
|     | Name                    | Target30         |  |  |
|     | Number of Points        | 8 782            |  |  |
|     | Number of Points Loaded | 8 782            |  |  |
|     | Color of Cloud          | RGB(198,217,241) |  |  |

Properties of a scan (of Black and White Flat Target type)

| Pro | operties                |                                     |  |
|-----|-------------------------|-------------------------------------|--|
| Ξ   | General                 |                                     |  |
|     | Туре                    | Flat Target                         |  |
|     | Name                    | Target30                            |  |
|     | Number of Points        | 8 782                               |  |
|     | Number of Points Loaded | 8 782                               |  |
|     | Color of Cloud          | RGB(198,217,241)                    |  |
|     | Standard Deviation      | 2.27 mm                             |  |
| Ξ   | Geometry                |                                     |  |
|     | Color of Geometry       | RGB(198,217,241)                    |  |
|     | Center                  | -3350.23 mm; 2317.73 mm; -664.18 mm |  |
|     | Direction of Normal     | 0.96; -0.28; 0.04                   |  |

Properties of a scan (of Black and White Flat Target type) fitted with a geometry

**Note:** A dialog appears if the user decides to close the Fitting Tool without creating the fitted geometry.

### Point Targets

To Extract Point Targets:

- 1. If required click on the pull-down arrow.
- 2. Choose Point Target as object type. The Target Creator Tool Toolbar looks as shown below.

| Target Creator Tool |   |      |   |    |
|---------------------|---|------|---|----|
| Point Target        | * | чф́н | 6 | -2 |

### Picking

To Auto-Extract a Point Target:

- 1. Click the Auto-Extract Target \* icon.
- 2. Pick a point in the Input Data 2D Viewer.

If the target extraction succeeds; points of the created scan with a fitted geometry are displayed in the 3D View and the Fitting Tool toolbar opens as shown below. A scan (named TargetX) is created and put under the current station.

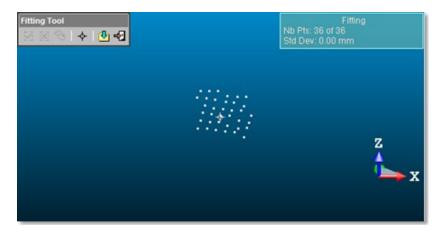

An information box at the top right corner of the 3D View displays the number of points in the created scan as well as the Standard Deviation information. The Delete Last button in the dialog becomes enabled.

**Note:** An error dialog opens when **RealWorks** cannot find a **Point Target** close to the picked point.

### Creating

To Create the Fitted Geometry:

In the Fitting Tool toolbar, click the Create Fitted Geometry 4 icon.

The created scan, whose name is TargetX, is of Survey Point type. It is displayed in the Input Data 2D Viewer and in the 3D View. The Fitting Tool toolbar closes on its own. This Survey Point is assigned as "Unmatched" and put in the Unmatched folder in the Targets Tree.

| Pro | Properties              |                  |  |  |
|-----|-------------------------|------------------|--|--|
| Ξ   | General                 |                  |  |  |
|     | Туре                    | Survey Point     |  |  |
|     | Name                    | Target11         |  |  |
|     | Number of Points        | 36               |  |  |
|     | Number of Points Loaded | 36               |  |  |
|     | Color of Cloud          | RGB(255,255,255) |  |  |

Properties of a scan (of Point Target type)

| Properties |                         |                                     |  |
|------------|-------------------------|-------------------------------------|--|
| Ξ          | General                 |                                     |  |
|            | Туре                    | Survey Point                        |  |
|            | Name                    | Target11                            |  |
|            | Number of Points        | 36                                  |  |
|            | Number of Points Loaded | 36                                  |  |
|            | Color of Cloud          | RGB(255,255,255)                    |  |
|            | Standard Deviation      | 0.00 mm                             |  |
| Ξ          | Geometry                |                                     |  |
|            | Color of Geometry       | RGB(255,255,255)                    |  |
|            | Center                  | -3348.86 mm; 2313.72 mm; -662.71 mm |  |

Properties of a scan (of Point Target type) fitted with a geometry

**Note:** A dialog appears if the user decides to close the Fitting Tool without creating the fitted geometry.

### **Updating Network**

This step, which only appears when using the Target Analyzer Tool within the Target-Based Registration Tool, allows the user to redo the adjustment of the stations after modifying the extracted targets e.g. refitting, deleting, etc.

# **Applying the Result**

Once you are satisfied with the result, you can select another station and perform the same operations. When all selected stations are analyzed, you can save all results by using the Apply button. You can then evoke the Target-Based Registration Tool for registering stations together.

**Note:** The Projection Mode in use by default (in the Target Analyzer Tool) is Perspective. If you are in Isometric (before entering the tool), the projection mode automatically switches to Perspective. Once the tool is closed, the projection mode is restored.

# **Cloud-Based Registration Tool**

The purpose of this tool is to register two selected scanning stations (or two station groups). The basic idea behind this tool is that user should pick three corresponding point pairs from both the point clouds to initialize the registration. Then the software can refine this registration by using the common parts of the two point clouds. The registration error will be shown as an average distance between the two point clouds. User can also check the registration results visually by using the Cutting Plane Tool. The Cloud-Based Registration Tool is available only in the Registration mode. In order to use this tool, you should select at least a set of two stations from the Scans Tree.

### **Opening the Tool**

You should select two objects from a single project in the Scans Tree. You have the choice between three combinations: two groups of stations, two stations or one group of stations and one station. You cannot select two projects.

#### To Open the Tool:

- 1. Select two different stations from the Scans Tree.
- From the Registration menu, select Cloud-Based Registration Tool L
   The Cloud-Based Registration dialog opens.

#### Tips:

- The Cloud-Based Registration Tool icon can also be selected from the Tools toolbar.
- The input (of the selection) can be also a single station (with stations inside).

### **Reference Cloud and Moving Cloud**

The first selected station becomes a Reference Cloud. Its name is highlighted in the Reference Cloud field. The second selected station is a Moving Cloud. Its name is displayed in the Moving Cloud field. The Total Points and the Remaining Points of each are displayed in the dialog. The Reference Cloud (or Moving Cloud) has a specific representation which can be sawn when dropping down the Reference Cloud (or Moving Cloud) list.

| Г | - 🔁 GR A 🔹 🔨 📎                                                                               |   |
|---|----------------------------------------------------------------------------------------------|---|
|   | Total Points:<br>Remaining Points<br>Remaining Points<br>Station_1<br>Station_2<br>Station_3 |   |
|   | Moving Cloud                                                                                 |   |
|   | Total Points: 🙀 Station_1<br>Remaining Points 😰 Station_2                                    |   |
| 0 |                                                                                              | 0 |

1 - Reference Cloud

The 3D View is split into two sub-views. The left sub-view displays the Reference Cloud in red and the right sub-view the Moving Cloud in green. Only one sub-view can be active at once; it's the one with a yellow frame. As the default layout is two sub-viewers; you can use the View Manager to display in one full view window or to switch from one sub-view to another.

<sup>2 -</sup> Moving Cloud

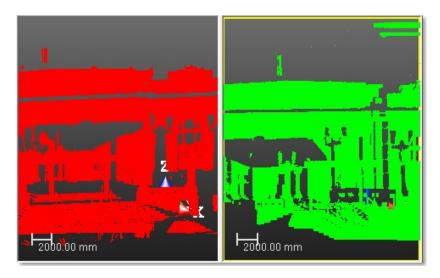

Because the refinement of the registration is based on the common parts of the two selected stations (or groups), you can use the Segmentation Tool to preselect these common parts or the Sampling Tool to simplify the clouds for registration refinement. The Create command for these two tools is disabled. This means that you cannot save the result.

- For either the Reference Cloud or the Moving Cloud, click on the Segmentation (or Sampling) icon,
- Inside each sub-view, select Sampling Reference Points (or Sampling Moving Points) from the pop-up menu.

#### Notes:

- Sampling (or segmenting) the Reference Cloud (or Moving Cloud) will update the Remaining Points (of the Reference Cloud (or Moving Cloud)).
- When a group of stations has been selected as input, all scans of the group are displayed. The Total Points is the sum of all points of all scans.

### Selecting

To Select the Reference and Moving Clouds:

- 1. Click on the Reference Cloud pull-down arrow.
- 2. Select a station from the Reference Cloud list.
- 3. Click on the Moving Cloud pull-down arrow
- 4. Select a station from the Moving Cloud list.

**Note:** The 3 Points button in Step 2 of Cloud-Based Registration dialog is enabled after opening the Cloud-Based Registration Tool. This means that you can start selecting points for the registration instead of sampling (or segmenting).

### Changing

You can change your selection in the Reference Cloud and Moving Cloud fields without leaving the Cloud-Based Registration Tool if your project (or group) contains more than two stations (or group of stations). You only need to drop down the selection list in each combo box. If you want to change your selection by one that does not belong to your current project (or group), you should leave first the Cloud-Based Registration Tool, select the stations (or group of stations) and open again the tool.

To Change the Reference and Moving Clouds:

- 1. Drop-down the Reference Cloud list and select a new station (or group of stations).
- 2. Drop-down the Moving Cloud list and select a new station (or group of stations).

# **Displacing the Moving Cloud**

Before picking points; you can use the Interactive Pan and Interactive Rotation to e.g. orientate the Moving Cloud in the direction of the Reference Cloud so that both have the same viewing direction or to place the Moving Cloud close to Reference Cloud if both are far from each other.

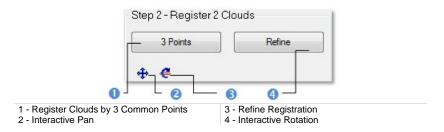

**Tip:** You can switch from Interactive Pan to Interactive Rotation and vice versa by clicking on its related button or by selecting its related command from the pop-up menu.

### **Interactive Pan**

#### To Pan the Moving Station:

- Click Interactive Pan <sup>(1)</sup>. The two sub-views are merged into one. The cloud of each station remains with its own color (red for the Reference Cloud and green for the Moving Cloud). A Manipulator appears. It is composed of (three Axis Handles corresponding to three secant directions, each with a color (red, green and blue) and has as origin the Moving Cloud's center. In addition to the three Axis Handles, the user can find three Plane Handles. With that Manipulator, you can pan the Moving Cloud along a direction or in a plane.
- 2. Click on an Axis Handle; it turns to yellow. The direction along which you can displace the Moving Cloud is highlighted in yellow and those along which you cannot displace the Moving Cloud are in mauve.
- 3. Move the Moving Cloud along that direction.
- 4. Click on a Plane Handle. It turns to yellow. The plane in which you can displace the Moving Cloud appears in highlighted in yellow and those you cannot displace along are in mauve.

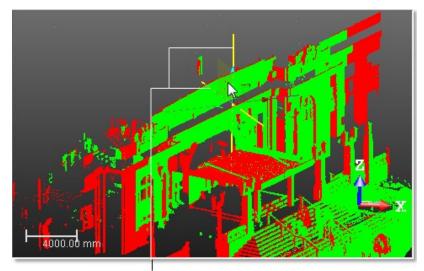

5. Move the Moving Cloud in that plane.

Directions of Pan

### **Interactive Rotation**

#### To Rotate the Moving Station:

- Click Interactive Rotation C. The two sub-views are grouped in one. The cloud of each station remains with its own color (red for the Reference Cloud and green for the Moving Cloud). A Manipulator appears. It is composed of three Ring Handles corresponding to three directions, each with a color (red, green and blue) and has as shared center the Moving Cloud's center. With this Manipulator, you can rotate the Moving Cloud around an axis passing through each ring center and perpendicular to it.
- 2. Click on a Sphere Handle; it turns to yellow. The axis the Moving Cloud can be rotated around is dotted and in green color.
- 3. Move the Moving Cloud around that axis.

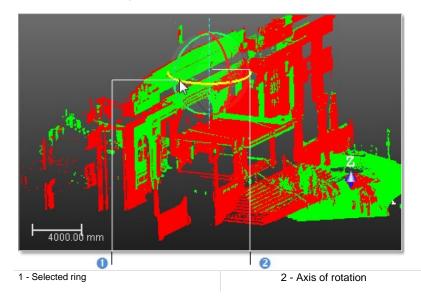

4. For stations from a leveled instrument or from an instrument that is leveled and setup over a known point - respectively of blue color and green color in the Scans Tree - you can only rotate them around the Z-axis of the active coordinate frame; this is to preserve the leveling information on stations.

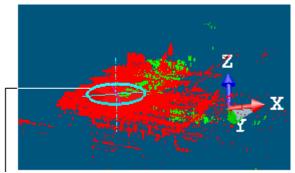

Manipulator of one ring

### **Picking Three Pairs of Points**

The picking three point mode is default set; you can go to pick three pairs of corresponding points from the clouds of both stations. Each pair of points should be picked on a similar position of the scene. Once the three pairs of points are selected, an initial registration is calculated and the clouds of two stations are superimposed.

To Pick Three pairs of Points:

- 1. Select a sub-view by clicking inside.
- 2. Pick a series of three points. Picking should be on the displayed cloud.
- 3. Select the other sub-view by clicking inside.
- 4. Pick another series of three points. Picking should be on the displayed cloud too.

#### Or

- 5. Select a sub-view by clicking inside.
- 6. Pick one point. Picking should be on the displayed cloud.
- 7. Go to the other sub-view.
- 8. Pick one point. Picking should be on the displayed cloud.
- 9. Go back to the first sub-view and pick another.
- 10. Repeat the steps until you reach three points on each displayed cloud.

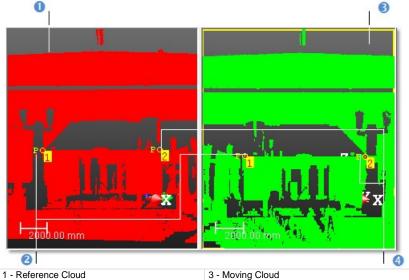

2 - The first picked point

- 4 The second picked point

A point once selected in the Reference Cloud (or Moving Cloud) is indicated by a yellow square with a number inside. This number increases one-by-one from One to Three each time you progress in your selection. You cannot exceed three. Once three pairs of points are selected, an initial registration is calculated and the clouds of the two selected stations (or group of stations) are superimposed. The two sub-views merge into one and the 3 Points button becomes enabled. This means that you are no longer in the selection mode.

You have to click again on the 3 Points button if you want to perform a new selection. In each sub-view, you can navigate (like Zoom, Rotate, etc.) while you select points. Just click inside (except on displayed object(s)) to select it and a yellow frame appears. Otherwise, you select a registration point. You cannot select an object in display in each sub-view.

**Note:** To split the 3D View into three sub-views (the top right and left subviews display the Reference Cloud and Moving Cloud and the third sub-view displays the registration result), select Restore Default Layout from the pop-up menu.

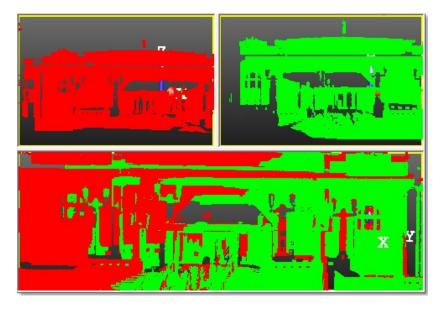

#### Notes:

 To cancel the registration you have just done and start a new one, click again 3 Points.  Once the registration of the two stations done, you can still carry out a sampling on each of them (or a segmentation on both). To do it, select one of the available commands: Segmentation, Sampling Reference Points, Sampling Moving Points, Reloading Reference and Reloading Moving Points from the pop-up menu.

# **Refining the Initial Registration**

You can now refine the initial registration, if necessary. The refinement uses an iterative method. So you can perform several iterations to improve the results. The registration error shown in the Cloud-Based Registration dialog is the average distance error of the points present in the common parts of the two clouds. The average distance error is expressed in millimeter. You can change the unit of measurement by selecting the Preferences command from the Edit menu.

To Refine the Initial Registration:

- 1. Click Refine to refine the result.
- 2. If required, click again Refine until you obtain the best registration result.

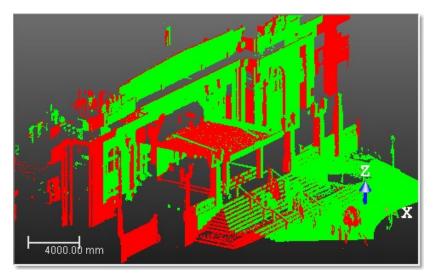

3. Once you are satisfied with the registration result, you can overlap the selected stations using the common parts.

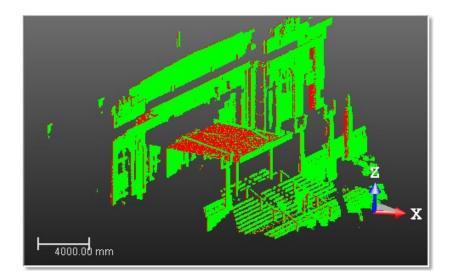

# **Checking the Registration Results**

You can either visually check this result in the 3D View because each station (or group of stations) still remains with each own color\* or control the errors displayed in the Control Quality field. You have to use the Cutting Plane and Measurement Tools for visually check the result. The registration error is the average distance error of the points presented in the common parts of the two clouds.

To Check the Registration Result:

- 1. Click Cutting Plane. The Cutting Plane dialog opens.
- 2. In the 3D View, define a cutting plane.

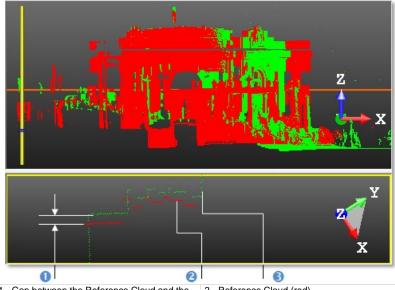

 
 1 - Gap between the Reference Cloud and the Moving Cloud
 2 - Reference Cloud (red) 3 - Moving Cloud (green)

- 3. Move the slider from Up to Down and vice versa until you have the best cutting plane position.
- 4. In the planar view (the one under the 3D View window), check visually the gap between the Reference Cloud and the Moving Cloud.
- 5. Click Measurement Tool in the Tools toolbar. The Measurement Tool toolbar appears.
- 6. Measure the gap between the Reference Cloud and Moving Cloud by picking one point from each cloud.
- 7. Click Close Tool in the Measurement Tool toolbar.

8. Click Close in the Cutting Plane dialog.

**Note:** (\*) Clouds are always rendered in Red and Green, regardless of the Rendering mode.

### Saving the Registration Results

You can save the registration result either by using the Apply (or Group) button. In the latter case, both stations will be put into a group which is automatically created under the current active folder of the Scans Tree.

#### To Save the Registration Result:

- 1. Click Apply to validate the registration in the database.
- 2. Click Group to validate the registration and set the two objects in a new group.
- 3. Click Close.

**Note:** You can continue to register other stations without quitting the tool. If you use the Group command to put the stations just registered together, you can use it to register with another station. In this way, you can structure the Scans Tree in such a way that it reflects the history of your registration procedure.

# **Orientation Tool**

The Orientation Tool provides the user with tools to easily orientate a 3D scene after it has been locally registered. It is assumed that, in most cases, the instrument (used to acquire the 3D scene data) is leveled, and the Z axis is correct. The Orientation Tool then allows orienting the scene in 2D in order to re-define the X and Y axis.

## **Opening the Tool**

#### To Open the Tool:

- 1. Perform a display in the 3D View.
- 2. From the Registration menu, select Orientation Tool 🖾. The Orientation Tool toolbar appears.
  - The 3D scene is locked in a 2D plane in the Top view (in the XY plane) with a 2D grid superimposed (if not hidden previously).
  - A temporary yellow frame appears:
    - If only one station is displayed in the 3D View, the origin of the yellow frame is the origin of the station.
    - If several stations are displayed in the 3D View, the origin of the yellow frame is the origin of the last station (from the project).
    - If several stations (with a TZF scan in each) are registered and displayed in the 3D View, the origin of the yellow frame matches the origin of the Reference Station.

#### Tips:

- To close the Orientation Tool, press Esc.
- Tools present in the Orientation Tool toolbar can also be reached from the pop-up menu.

**Caution:** You can enter in the tool without displaying anything. But this has no sense because most of the tools (in the Orientation Tool) are based on picking on object(s) displayed in the 3D View. The Automatic Axis Definition icon in the Orientation Tool toolbar is dimmed.

**Note:** There is no way to unlock the 3D scene from the 2D lock. Once in that 2D lock position, you can only Pan in the YZ plane, Zoom In (or Out) along the Z axis or Rotate around the Z axis.

**Caution:** Frame transformations cannot be applied to projects linked to remote datasets (those extracted from Scan Explorer) (or to remote projects). When you attempt to perform such operations, an error dialog appears.

# **Define Horizontal Axis by Picking Two Points**

To Define the Horizontal Axis by Picking Two Points:

- 1. Click Define Horizontal Axis by Picking Two Points 🥸. The cursor changes as follows **\*** . The Picking Parameters toolbar appears in the 2D constraint mode. The yellow frame disappears from the 3D View.
- Pick a 3D point in the 3D View. 2.

- Pick another 3D point in the 3D View. 3.

The two picked points define an axis.

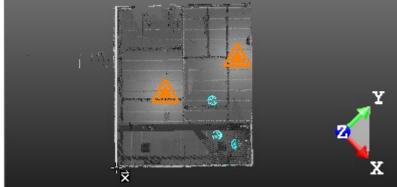

The 3D scene is then rotated (in the XY plane and around the Z axis of the current frame) so that this axis becomes horizontal.

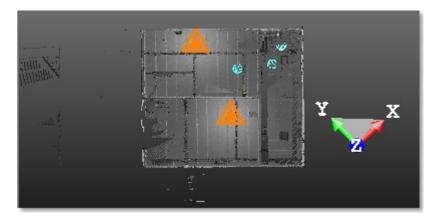

 The yellow frame reappears in the 3D View. It remains unchanged in position but not in orientation. Its X axis is then parallel to the picked axis.

#### Notes:

- (\*) To leave the picking mode, press Esc.
- Picking should not be necessary on the displayed object.

### **Automatic Axis Definition**

The Automatic Axis Definition feature allows the user to find the correct orientation based on the Normal X, Normal Y and Normal Z information that are in the displayed point cloud.

To Automatically Define Axis:

Click Automatic Axis Definition <sup>4</sup>

### **Rotating Counterclockwise 90°**

To Rotate Counterclockwise 90°:

 Click Rotate Counterclockwise 90° . The whole 3D scene is then rotated of 90° counterclockwise. The yellow frame remains unchanged in position and in orientation.

# **Picking the Origin**

The Pick Origin feature allows the user to associate a picked point with a Known Point.

#### To Pick the Origin:

- 1. Click Pick Origin \*. The cursor changes as follows \*\*\* The Picking Parameters toolbar appears in the 3D constraint mode
- Pick a 3D point in the 3D View. The Define Origin dialog opens. The 3D coordinates of the picked point are displayed in the Picked 3D Point field. The values in this field are not editable.
- 3. Input Known Point coordinates in the New Coordinates field.
- 4. Click OK. The Define Origin dialog closes. The origin of the yellow frame is then moved to the picked point.

#### Notes:

- (\*) To leave the picking mode, press Esc.
- Picking should be the on displayed cloud. You may hear a warning sound when picking an empty point.

**Tip:** You can select the 3D coordinates that appear in the Picked 3D Point field (after picking a point).

# **Applying Transformation**

To Apply Transformation:

- 1. Click Apply Transformation 🗸 .
- 2. Or press Enter. A dialog opens and prompts you to apply the transformation the Home Frame.
- 3. Click Yes. All coordinates of the current project are then modified.
- 4. Or click No to not apply.

### **Closing the Tool**

To Close the Tool:

- 1. Click Close Orientation Tool
- 2. Or press Esc. A dialog opens and prompts you to save the new orientation or not.
- 3. Click Yes to apply.
- 4. Or click No to not apply.

# **Georeferencing Tool**

Georeferencing describes the process of locating an object in "real world" coordinates. For example, you can georeference your house by determining its latitude and longitude coordinates. In RealWorks, the objective of this tool is to allow you to georeference a station (or a group of stations or a project) to a known coordinate system. To do this, you have to assign for some targets (or points) of the station (or group of stations) the corresponding known coordinates. Once you assign at least three pairs, a least squares fitting method will be used to calculate the best transformation. You can also import a control network surveyed by traditional surveying instruments, and use these control points to assign coordinates. If you apply this procedure station by station, this amounts to performing registration sequentially (in contrast to Target-Based Registration where the least squares adjustment is applied simultaneously to all selected stations).

# **Opening the Tool**

To open the Georeferencing Tool, you need to select a station (or a group of stations or a project); no matter if the selection contains or not targets.

To Open the Tool:

- 1. Import a survey network file including measured points into your project, if required.
- 2. Select a station (or a project) from the Scans Tree and display it if required.
- 3. In the Registration menu, select Georeferencing Tool 4. The Georeferencing dialog opens.

This dialog box opens as the fourth tab of the WorkSpace window and is composed of four parts. Each of them corresponds to one step in the georeferencing procedure.

- If the input is a lonely station, that station is by-default selected. All targets (if existed) of this station are listed in the Target List window.
- If the input is a group of stations, the station selected by-default is the first by selection order. All targets (if existed) of this station are listed in the Target List window.
- If the input is a project, that project is by-default selected. All targets (if existed) of this project are listed in the Target List window.

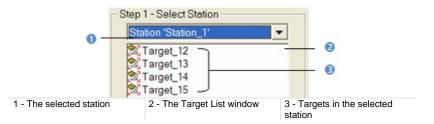

**Note:** A measured point may have two states: Matched or Unmatched. All measured points when unmatched are gathered into a folder named Unmatched and rooted under the Project node in the Targets Tree. This folder can be reached by selecting the Targets tab.

**Tip:** Georeferencing Tool can also be selected from the pop-up menu.

# **Selecting Stations**

You should first select a station for which you want to georeference. Once it is selected, all targets (if existed) of this station are listed in the Target List window.

To Select a Station:

- 1. Click on the Select Station pull-down arrow.
- Select a station from the Select Station list. This station is displayed in the 3D View and all targets that are inside are listed in the Target List window.

Note: Multi-selection is forbidden.

### **Assigning Coordinates to Targets**

If there are targets, you can select and assign one of them with known coordinates. You have two methods. If there is a control network imported, you can choose the corresponding one and use it to assign the coordinates. Otherwise, you can key-in the coordinates in the text field. A target, once assigned with known coordinates, will be removed from the Target List window and put in a list under the By Target and By Picking buttons. Similarly, it will be displayed and numbered in the 3D View.

#### To Assign Coordinates to Targets:

- 1. Select a target in the Target List window. The By Target button becomes active.
- 2. Click on the By Target button. The Coordinates Assigning dialog opens.

| Selected Target                                  |                                                                                                    |  |  |  |  |  |
|--------------------------------------------------|----------------------------------------------------------------------------------------------------|--|--|--|--|--|
| Name 📔                                           | ckPoint1 0                                                                                            |  |  |  |  |  |
| Coordinates 14                                   | 192.93 mm; -937.79 mm; 5299.67 mm 2                                                                   |  |  |  |  |  |
| Associated Known Coordinates                     |                                                                                                    |  |  |  |  |  |
| TopoPoint M                                      | anual Edit 🔹 💽                                                                                        |  |  |  |  |  |
| × [0.0                                           | Manual Edit<br>10 mm 12 (730.96 mm; 380.80 mm; 332.55 mm)<br>13 (755.39 mm; 408.46 mm; 330.32 mm)     |  |  |  |  |  |
| Y 0.0                                            | 00 mm 14 (737.15 mm; 418.58 mm; 330.70 mm)                                                            |  |  |  |  |  |
| z 0.0                                            | 10 mm                                                                                                 |  |  |  |  |  |
| Name To                                          | ppoPoint1                                                                                             |  |  |  |  |  |
| 1 - Name of the selected targe<br>(not editable) | t 2 - Coordinates of the selected 3 - The Manual Edit method<br>target (not editable) 4 - Topo points |  |  |  |  |  |

This dialog is composed of three parts. For a target selected (from the Georeferencing dialog or from the 3D View), its name and coordinates appear in the first part of the dialog and you cannot modify them. The second part enables to assign coordinates to the selected target. You can either edit the coordinates by hand or select a measured point and assign its coordinates. You can then validate the operation in the third part.

- 3. Do one of the following:
  - Edit known coordinates by hand.

- a) The Manual Edit in the Topo Point field is set by default. If not, select it.
- b) Enter a known coordinate in the X field\*.
- c) Enter a known coordinate in the Y field\*.
- d) Enter a known coordinate in the Z field\*.
- Select known coordinates from the survey network file.
  - a) Click on the Topo Point pull-down arrow.
  - b) Select a Topo point from the list.
- 4. Keep the default name TopoPoint 1.
- 5. Or enter a new name in the Name field
- 6. Click OK. The Coordinates Assigning dialog opens.

#### Notes:

- You can mix the two ways of assigning coordinates (By Picking and By Target) in a single georeferencing operation without leaving the tool.
- (\*) In the X, Y, Z Coordinate System.

**Tip:** For assigning known coordinates to a target, you can select it from the Target List window or pick on it in the 3D View. A selected target is highlighted in the 3D View.

# Assigning Coordinates to Picked Points

If there are no targets, the By Target button in the Georeferencing dialog is unavailable; you can then assign known coordinates to points picked in the 3D View. You have two methods for assigning the coordinates. If there is a control network imported, you can choose the corresponding one and use it to assign the coordinates. Otherwise, you can key-in the coordinates in the text field.

To Assign Coordinates to Picked Points:

- 1. In the Georeferencing dialog, click on the By Picking button.
- 2. Pick one point on the displayed object(s). The Coordinates Assigning dialog opens.

|                              | Selected Target                                 |      |                                                                      |                                      |            |
|------------------------------|-------------------------------------------------|------|----------------------------------------------------------------------|--------------------------------------|------------|
|                              | Name                                            | Targ | get_12                                                               |                                      | 0          |
|                              | Coordinates                                     | -135 | 50.51 mm; 5505.98 mm; 404.19                                         | mm                                   | 0          |
| Associated Known Coordinates |                                                 |      |                                                                      |                                      |            |
|                              | TopoPoint                                       | Man  | ual Edit                                                             | -                                    |            |
|                              | ×                                               | 0.00 | Manual Edit<br>mm 12 (730.96 mm; 380.80 m<br>13 (755.39 mm; 408.46 m |                                      |            |
| Y 0.00                       |                                                 |      |                                                                      |                                      | ~ 4        |
|                              | Z 0.00 mm                                       |      |                                                                      |                                      |            |
|                              | Name                                            | Top  | pPoint 1                                                             |                                      |            |
|                              | <ul> <li>The picked point's defaname</li> </ul> | ult  | 2 - The picked point's coordinates (not editable)                    | 3 - The Manual Ec<br>4 - Topo points | lit method |

This dialog is composed of three parts. For a point picked in the 3D scene, a name by default PickPoint1 and its coordinates appear in the first part of the dialog. You can rename this picked point but you cannot modify its coordinates. The second part enables to assign know coordinates to the picked point. You can either edit the coordinates by hand or select a measured point and assign its coordinates. You can then validate the operation in the third part.

- 3. Keep the default name PickPoint 1.
- 4. Or enter a new name in the Name field.
- 5. Do one of the following:

- Edit known coordinates by hand.
  - a) Manual Edit in the Topo Point field is set by default. If not, select it.
  - b) Enter a known coordinate in the X field.
  - c) Enter a known coordinate in the Y field.
  - d) Enter a known coordinate in the Z field.
- Select known coordinates from the survey network file.
  - a) Click on the Topo Point pull-down arrow.
  - b) Select a Topo point from the list.
- 6. Keep the default name TopoPoint 1.
- 7. Or enter a new name in the Name field.
- 8. Click OK.

#### Notes:

- If you have selected a station, you can only pick points of this station.
- You can leave the picking mode by selecting Exit Picking Mode from the pop-up menu.
- You can mix the two ways of assigning coordinates (By Picking and By Target) in a single georeferencing operation without leaving the tool.
- (\*) In the X, Y, Z Coordinate System.

**Tip:** You can remove the Topo point labels from the 3D View by first selecting Rendering, then Display 3D Labels from the 3D View menu.

### Saving the Results

Once at least three known coordinates have been assigned to targets or picked points, a least-squares fitting method will be automatically applied to calculate a best transformation. You can select and delete an already assigned target (or picked point). An assigned target when deleted will be removed from the list below the By Target and By Picking buttons and put again in the Target List window for a new assignment. The error for each target (or picked point) will be expressed in terms of distance. You can un-check targets (or picked point) having the greatest error; the fitting method will be applied each time you check or un-check targets (or picked points). You can visualize errors in the 3D View by clicking Display Errors.

#### To Save the Results:

1. Click Display Errors.

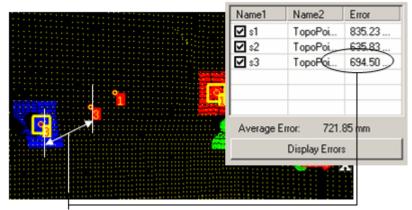

The error is expressed in millimeters

- 2. Click Apply.
- 3. Click Close.

#### Notes:

- A measured point (from the survey network file) once assigned is set as matched.
- Leaving the Georeferencing Tool without applying the georeferencing will display an error message which prompts to abort or continue the operation.

**Tip:** You can quit the Georeferencing Tool by pressing Esc or by selecting Close from the pop-up menu.

## **Bundle Adjustment**

In this tool, all targets of the entire project are matched without user intervention. This tool shares the same dialog as the Target-Based Registration Tool.

To Bundle Adjust:

- 1. Select a project from the Project Tree.
- 2. In the Registration menu, select Bundle Adjustment. The Target-Based Registration dialog opens as well as the Registration Details dialog.

In the Target-Based Registration dialog, targets are automatically matched. The Adjust button in Step 3 of the Target-Based Registration is grayed-out. In the Registration Details dialog, the Station View is set by default. Each target is automatically paired with other targets.

In the Targets Tree, targets matched together are put in a folder named mTARGET and rooted under the Project node.

- 3. Click Apply. The Target-Based Registration dialog closes. All the changes are applied to the database.
- 4. Or click Close. An information box appears and prompts user to apply the changes in the database or not.

## Name-Based Bundle Adjustment

The Name-Based Bundle Adjustment feature first un-matches any already matched target\* and then matches all targets of the whole project by associating them by name. This feature shares the same dialog as the Target-Based Registration Tool.

To Bundle Adjust by Name:

- 1. Select a project from the Project Tree.
- In the Registration menu, select Name-Based Bundle Adjustment. The Target-Based Registration dialog opens as well as the Registration Details dialog.

Targets are automatically matched by their name. The Adjust button in Step 3 of the Target-Based Registration is grayed-out. In the Registration Details dialog, the Station View is set by default.

3. Switch to the Target View. Targets that are paired by their name are put in a folder named by the target name.

| Registration Details   |                     |                       |
|------------------------|---------------------|-----------------------|
| 🔁 Target View          | - I A               | dvanced Overall F     |
| Ø Match with           | ] [ <u>\$ U</u> nma | atch 🖉 Auto           |
| Matched Target Unmatch | hed Target          |                       |
| Name                   | Scan Per Target     | Corresponding Station |
| 🗆 👩 💡 Sphere_1         | 2                   |                       |
| 🐑 💡 Sphere_1           |                     | Station_1             |
| 👻 💡 Sphere_1           |                     | Station_3             |
| 🗆 🛃 💡 Sphere_2         | 2                   |                       |
| 👻 🖗 Sphere_2           |                     | Station_2             |
| 👷 💡 Sphere_2           |                     | Station_3             |

- 4. Click Apply. The Target-Based Registration dialog closes. All the changes are applied to the database.
- 5. Or click Close. An information box appears and prompts user to apply the changes in the database or not.

**Note:** When you select a project for which any target can be matched by name, you will be automatically direct to the basic Target-Based Registration Tool.

Tip: (\*) You can also select a project for which no target has been matched.

**Note:** Targets that are matched together are not renamed.

## Station Registration Parameters

A TZF format file holds registration parameters which are Vector of Translation, Axis of Rotation and Angle of Rotation. On first import of TZF format files, in the case of a new project e.g., RealWorks creates new stations and automatically initialize them with the registration parameters of the TZF format files. These registration parameters will no longer to be read (or written) anymore after the initialization even if they are changed in the meantime. The only way these parameters can be read (or written) is by performing an explicit import (or export).

### Importing from TZF Files

The Import Station Registration Parameters from TZF Files feature, when selected (from the Registration menu), allows the reading of registration information from TZF format files and applying them to the station they belong to, as illustrated below

[Reg. Parameters 01]

[Reg. Parameters\_02]

[Reg. Parameters 03]

TZF File01

TZF File02

TZF File03

TZF\_File04

TZF File05

TZF File06

# Station 01 TZF Scan01 TZF Scan02 Station 02 Read From

TZF\_Scan03

TZF Scan04

TZF Scan05

TZF Scan06

Station 03

#### Project Test

#### Notes:

- No selection is required but you need to have at least a project loaded in RealWorks.
- If the project contains a station that is not valid (with no TZF Scan(s) within), a dialog opens and asks you to proceed with the remaining station(s). Choosing No will interrupt the import process.

## **Exporting to TZF Files**

The Export Station Registration Parameters to TZF Files feature, when selected (from the Registration menu), allows the writing of the registration information of a station into all its related TZF format files, as illustrated below.

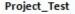

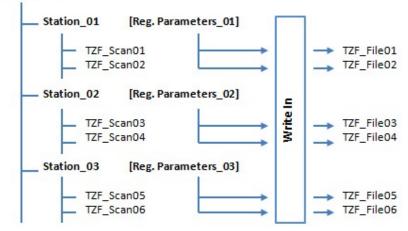

**Note:** You need to have at least a project loaded in **RealWorks** and you need to perform a selection from the project to enable this feature, whatever the selection.

## **Exporting to RMX Files**

This feature lets you export the Station Registration Parameters that have been applied to stations (empty or not) in batch (or interactive) processing mode. The registration parameters (Vector of Translation, Axis of Rotation and Angle of Rotation) are stored in a file of RMX format which is an ASCII format file. One RMX format file will be created for each station. The RMX format file has the same name as the registered station.

To Export Station Registration Parameters to RMX Files:

- 1. First apply transformation to stations (if required)\*.
- 2. Then select either a project (or a station (or a set of stations)).
- From the Registration menu, select Export Station Registration Parameters to RMX Files. The Select New File Folder dialog opens.
- Navigate to the drive/folder where you want to store the RMX format files in the In field.
- 5. Click Open. The Select New File Folder dialog closes.

**Note:** (\*) If any transformation has been applied to stations; the registration parameters (Vector of Translation, Axis of Rotation and Angle of Rotation) are equal to zero.

# **Register Stations With Imported RMX Files**

This feature allows you to import and apply registration parameters to stations (empty or not) in batch (or interactive) processing mode. The registration parameters (Vector of Translation, Axis of Rotation and Angle of Rotation)\* are stored in a file of RMX format which is an ASCII format file. You need to have one RMX format file per station. The RMX format file has the same name than the station to register.

To Register Stations With Imported RMX Files:

- 1. Select a project or a station (or a set of stations).
- 2. From the Registration menu, select Register Stations With Imported RMX Files. The Select New File Folder dialog opens.
- 3. Navigate to the drive/folder where the RMX format files are stored in the In field.
- 4. Select and open the folder by double-clicking on it\*\*.
  - The RMX format files will be processed one after the one.
  - For a given RMX format file, if RealWorks finds a related station; the registration parameters will be applied to the station. If the RMX format file has no corresponding station; the warning dialog below appears. Click OK. The registration parameters won't be applied.

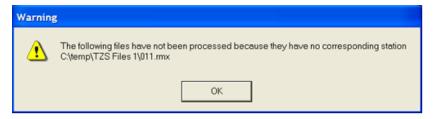

#### Notes:

- (\*) 3D coordinates in millimeters.
- (\*\*) Otherwise the above warning dialog appears.

# **Modifying Stations**

The "Modify Stations" menu gathers the operations the user can apply to stations.

### **Forcing Leved**

A station for which the leveling information is missing because the instrument had not been initially leveled can be forced leveled.

#### To Force Leveled:

- Select an un-leveled station from the Scans Tree. 1.
- In the Registration menu, select Modify Station / Force Leveled. 2.

In the Scans Tree, the selected item switches from 😟 to 🖼 In the Property window, the "Scanner Leveling" state switches from "False" to "True". The "Instrument Height" and "Projected Instrument Position" appear with respectively 0.00 m as distance value for the first and 0,0,0 as coordinates for the second.

| Scanner ID              | Trimble Scan           | Scanner ID                    | Trimble Scan           |
|-------------------------|------------------------|-------------------------------|------------------------|
| Scanner leveling        | False                  | Scanner leveling              | True                   |
| Scanner Origin          | 0.00 m; 0.00 m; 0.00 m | Instrument height             | 0.00 m                 |
| Scanner Right Direction | 1.00; 0.00; -0.00      | Projected Instrument Position | 0.00 m; 0.00 m; 0.00 m |
| Scanner View Direction  | 0.00; 1.00; 0.00       | Scanner Origin                | 0.00 m; 0.00 m; 0.00 m |
| Scanner Up Direction    | 0.00; 0.00; 1.00       | Scanner Right Direction       | 1.00; 0.00; -0.00      |
|                         |                        | Scanner View Direction        | 0.00; 1.00; 0.00       |
|                         |                        | Scanner Up Direction          | 0.00; 0.00; 1.00       |

#### Notes:

- You can undo the operation.
- You cannot select a set of stations.

## **Modifying the Instrument Height**

To Modify the Instrument Height:

- 1. Select a leveled station from the Scans Tree.
- 2. In the Registration menu, select Modify Station / Modify Instrument Height. The Modify Station Height dialog opens.
- 3. Enter a distance value in the Station Height field.
- 4. Click Apply. The Modify Station Height dialog closes.

In the Property window, the current value of the "Instrument Height" line changes. In the example below, the keyed-in value 1.50 m is displayed instead of 0.

| Scanner ID                           | Trimble Scan           | Scanner ID                    | Trimble Scan           |
|--------------------------------------|------------------------|-------------------------------|------------------------|
| Scanner leveling                     | True                   | Scanner leveling              | True                   |
| Instrument height                    | 0.00 m                 | Instrument height             | 1.50 m                 |
| <b>Projected Instrument Position</b> | 0.00 m; 0.00 m; 0.00 m | Projected Instrument Position | 0.00 m; 0.00 m; 0.00 m |
| Scanner Origin                       | 0.00 m; 0.00 m; 0.00 m | Scanner Origin                | 0.00 m; 0.00 m; 1.50 m |
| Scanner Right Direction              | 1.00; 0.00; -0.00      | Scanner Right Direction       | 1.00; 0.00; -0.00      |
| Scanner View Direction               | 0.00; 1.00; 0.00       | Scanner View Direction        | 0.00; 1.00; 0.00       |
| Scanner Up Direction                 | 0.00; 0.00; 1.00       | Scanner Up Direction          | 0.00; 0.00; 1.00       |

The new set value is added to the Z coordinate of all items (point, geometry, scanner origin, etc.) of the selected station.

**Tip:** You can also select and right-click on a leveled station in the **Project Tree** and select **Modify Instrument Height** from the pop-up menu.

Caution: You can undo the operation.

**Note:** If some targets of the selected station have been previously paired with targets of other stations, a warning message appears and warns you that a Bundle Adjustment of the project is now necessary to adjust corresponding stations.

**Tip:** If the selected station has several TZF Scans within, you can select a unique TZF Scan and set an Instrument Height to it. This parameter is then applied to the station the TZF Scan belongs to.

### Setting Over a Known Point

Setting-up a station over a Known Point consists of associating both together. A Known Point can be a fitted target (sphere or flat target), a Survey Point or a Topo Point. It must belong to a different station than the selected one.

To Setup Over a Known Point:

- 1. Select a leveled station from the Scans Tree.
- 2. In the Registration menu, select Modify Station / Set Over Known Point. The Set Over Known Point dialog opens.
- 3. Expand the Project Tree if required.

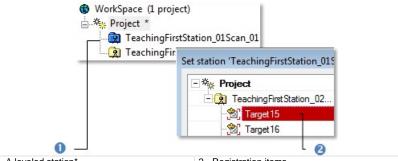

1 - A leveled station'

2 - Registration items

- 4. In the Set Over Known Point dialog, the Project Tree gathers all registration items except those belonging to the selected station.
- 5. Select an item. The OK button becomes enabled.
- 6. Click OK. The Set Over Known Point dialog closes.

In the Scans Tree, the station item switches from 🖼\* to 🖳. In the Property window, the "Over a Known Point" line appears. The selected item's name appears in that line. The "Projected Instrument Position" and "Scanner Origin" lines are updated respectively with the selected item's 3D coordinates and the selected item's 3D coordinates plus the Instrument Height value for the Z value.

| Trimble Scan     | Scanner ID                                                                                                    | Trimble Scan                                                                                                    |
|------------------|----------------------------------------------------------------------------------------------------|----------------------------------------------------------------------------------------------------|
| True             | Scanner leveling                                                                                                    | True                                                                                                    |
| 1.50 m           | Instrument height                                                                                                    | 1.50 m                                                                                                    |
|                  | Over a Known Point                                                                                                    | Target15                                                                                                    |
|                  |                                                                                                    |                                                                                                    |
|                  |                                                                                                    | -3.64 m; -0.18 m; 3.71 m                                                                                                    |
| · · ·            | -                                                                                                    | 1.00; 0.00; 0.00                                                                                                    |
| 0.00; 0.00; 1.00 | Scanner View Direction<br>Scanner Up Direction                                                                                                 | 0.00; 1.00; 0.00                                                                                                    |
|                  | True           1.50 m           0.00 m; 0.00 m; 0.00 m           0.00 m; 0.00 m; 1.50 m           1.00; 0.00; -0.00           0.00; 1.00; 0.00 | Scanner leveling           1.50 m         Over a Known Point           0.00 m; 0.00 m; 0.00 m;         Projected Instrument Positio           1.00; 0.00; -0.00         Scanner Right Direction           Scanner View Direction         Scanner View Direction |

7. In the Targets Tree, a matched folder is created with the selected station and the known point inside.

| List    |                                 |                              |                  |                        |
|---------|---------------------------------|------------------------------|------------------|------------------------|
| Pro Pro | ject 🔹                          | <b>£</b>                     |                  |                        |
| Name    |                                 | Targ                         | Туре             |                        |
| 🖻 Т     | eachingFirstStation_01Sca       | in_01 004                    | Station          |                        |
| T 🕵     | eachingFirstStation_02Sca       | in_01                        | Station          | Туре                   |
|         | ※ 創 Target15<br>(承 TeachingFirs | TeachingFirs<br>TeachingFirs | tStati<br>tStati | Flat Target<br>Station |

Caution: You can undo the operation.

#### Notes:

- If some targets of the selected station have been previously paired with targets of other stations, a warning message appears and warns you that a Bundle Adjustment of the project is now necessary to adjust corresponding stations.
- (\*) It is not necessary to have a leveled station as input.

**Caution:** The Set Over Known Point feature is dimmed if there is no target inside the other station.

## **Removing a Known Point**

Removing a Known Point from a station consists of dissociating one from the other; this doesn't require any parameter and no dialog appears. You can change the current Known Point of a station; first remove it and then associate a new Known Point.

#### To Remove a Known Point:

- 1. Select a station setup over a known point from the Scans Tree.
- 2. In the Registration menu, select Remove Known Point.

In the Scans Tree, the selected station switches from (2) to (2). In the Property window, the "Over a Known Point" line disappears. Note that the coordinates in the "Projected Instrument Position" and "Scanner Origin" lines remain unchanged.

| Scanner ID                   | Trimble Scan             |
|------------------------------|--------------------------|
| Scanner leveling             | True                     |
| Instrument height            | 0.00 m                   |
| Over a Known Point           | Target7                  |
| Projected Instrument Positio | -8.43 m; 17.87 m; 2.15 m |
| Scanner Origin               | -8.43 m; 17.87 m; 2.15 m |
| Scanner Right Direction      | 0.97; -0.24; -0.00       |
| Scanner View Direction       | 0.24; 0.97; 0.01         |
| Scanner Up Direction         | -0.00; -0.01; 1.00       |

| Scanner ID                   | Trimble Scan             |  |
|------------------------------|--------------------------|--|
| Scanner leveling             | True                     |  |
| Instrument height            | 0.00 m                   |  |
| Projected Instrument Positio | -8.43 m; 17.87 m; 2.15 m |  |
| Scanner Origin               | -8.43 m; 17.87 m; 2.15 m |  |
| Scanner Right Direction      | 0.97; -0.24; -0.00       |  |
| Scanner View Direction       | 0.24; 0.97; 0.01         |  |
| Scanner Up Direction         | -0.00; -0.01; 1.00       |  |

Caution: You can undo the operation.

## **Forcing Unleved**

To Force Unleved:

- 1. Select a leveled (or setup over a known point) station from the Scans Tree.
- 2. In the Registration menu, select Force Leveled.

In the Scans Tree, the selected item switches from (a) (or (b) to (c). In the Property window, the "Scanner Leveling" state switches from "True" to "False". For a (c) leveled station, the "Instrument Height" and "Projected Instrument Position" information are lost. For a (c) setup over a known point station, the "Instrument Height", "Over a Known Point" and "Projected Instrument Position" information are lost.

| Scanner ID                    | Trimble Scan           | Scanner ID              | Trimble Scan           |
|-------------------------------|------------------------|-------------------------|------------------------|
| Scanner leveling              | True                   | Scanner leveling        | False                  |
| Instrument height             | 0.00 m                 | Scanner Origin          | 0.00 m; 0.00 m; 0.00 m |
| Projected Instrument Position | 0.00 m; 0.00 m; 0.00 m | Scanner Right Direction | 1.00; 0.00; -0.00      |
| Scanner Origin                | 0.00 m; 0.00 m; 0.00 m | Scanner View Direction  | 0.00; 1.00; 0.00       |
| Scanner Right Direction       | 1.00; 0.00; -0.00      | Scanner Up Direction    | 0.00; 0.00; 1.00       |
| Scanner View Direction        | 0.00; 1.00; 0.00       |                         |                        |
| Scanner Up Direction          | 0.00; 0.00; 1.00       |                         |                        |

Caution: You can undo the operation.

# Modifying Target Matching

The "Modify Target Matching" menu gathers the operations the user can apply to targets.

## **Matching With**

Matching a pair of targets consists of pairing one with the other. The Match With command can be reached from the Registration menu or within e.g. the Target-Based Registration Tool in the Registration Details dialog after autopairing of targets. You can select an unmatched item (or matched item) as input of that tool.

To Match an Item with Another Item:

- 1. Select a registration item (matched or not) from the Project Tree.
- 2. From the Registration menu, select Modify Target Matching / Match With. The Match With dialog opens.
- 3. In the Match With dialog, expand the Project Tree if required.

In the Match With dialog, the Project Tree gathers all unmatched registration items except those belonging to the selected station.

- 4. Select an unmatched item from the Match With dialog. The OK button becomes active.
  - If the selected item is not yet matched, both are matched together and put under a matched folder in the Targets Tree.
  - If the selected item is already matched, both are also matched together but no matched folder is created in the Targets Tree. The item selected for matching (in the Match With dialog) is put under the existing matched folder (the one inside which reside the selected item and its pair).

**Tip:** You can also right-click on an unmatched item from the **Project Tree** and select Match With from the pop-up menu.

## **Matching Targets**

You can manually pair an unmatched target with another unmatched target. Both must not reside under the same station. You can also pair two different stations. Both need to be leveled and setup over a Known Point.

#### Notes:

- You can undo the operation.
- Use the Ctrl (or Shift) key combined with the left-click for multi-select items.

### Targets

#### To Match Targets:

- 1. Select an unmatched target from a station in the Project Tree.
- 2. Select another unmatched target from a different station in the Project Tree.
- 3. In the Registration menu, select Modify Target Matching / Match Targets.

Targets (once paired) are put under a matched folder in the Scans Tree.

### Stations

To Match Stations:

- 1. Select two stations (leveled and setup over a known point) from the Scans Tree.
- 2. From the Registration menu, select Modify Target Matching / Match Targets. A dialog opens and prompts you to accept the removal of a target (or not).
- 3. Click Yes to accept.

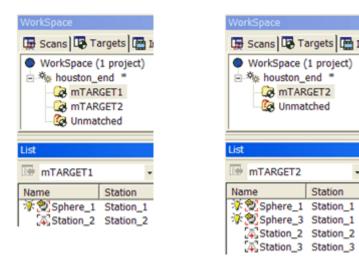

#### Notes:

- You can undo the operation.
- Use the Ctrl (or Shift) key combined with the left-click for multi-select items.

## **Un-matching Targets**

Un-matching a pair of matched targets consists of dissociating one from the other. Selecting a matched target will unmatch the pair that it belongs to. Selecting a station will unmatch all pairs of matched targets that are inside.

#### To Unmatch a Target:

- In the Registration Details dialog\*, select a matched entity from a station in the Station View (or from a pair in the Target View). The Match With and Unmatch buttons become enabled.
- 2. Click on the Unmatch button.

Or

- 3. Select a matched entity from a pair.
- 4. From the Registration menu, select Modify Target Matching / Unmatch Target.

**Tip:** You can also right-click on a matched item from the **Project Tree** and select **Un-match Target** from the pop-up menu.

## **Renaming Targets**

Auto-Pairing Targets: Targets and target groups are renamed. Instead of being named TargetX and mTargetX where X is an order, they are renamed as XXX. XXX starts at 001 and is incremented by one. Manual-Pairing Targets: Targets keep their default name and target groups are renamed as described above. The Rename Targets feature allows renaming of targets in case the manual method has been used.

#### To Rename Targets:

- 1. Select a target group from the Targets Tree.
- From the Registration menu, select Modify Target Matching / Rename Targets. Targets are renamed according to the target group name they belong to.

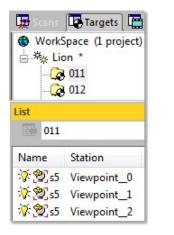

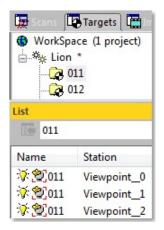

**Tip:** You can also right-click on a target group and select **Rename Targets** from the pop-up menu.

# **Creating Points**

The "Create Points" menu gathers the operations related to the creation of points.

## **Creating Topo Points**

To Create a Topo Point:

- 1. Select anything from the Project Tree.
- 2. In the Registration menu, select Create Points / Create Topo Point. The Create New Topo Point dialog opens.
- 3. Keep the default name TopoPoint.
- 4. Or enter a new name in the Topo Point Name field.
  - If the given name does not exist, jump to the next step.
  - If the given name already exists, a dialog appears and prompts to set a new name instead. Click Yes to use the new name.
- 5. Enter new coordinates in the Coordinates field.
- 6. Click Create. The Create New Topo Point dialog closes.

An unmatched Topo Point is created and placed under a station (named TopoStation System) in the Scans Tree. This Topo Point is shown in the 3D View.

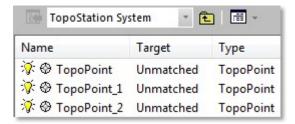

Note: You can undo the operation.

**Tip:** You can display (or hide) the Topo Point's 3D Labels by selecting Rendering/Display 3D Labels from the 3D View menu. The Display 3D Labels feature once selected has a check mark on its side.

## **Creating Point Cloud from Topo Points**

To Create a Point Cloud from Topo Points:

- 1. Select a Topo Point (or a set of TopoPpoints) from the Scans Tree.
- 2. In the Registration menu, select Create Points / Create Point Cloud from Topo Points.

| WorkSpace<br>♥ WorkSpace (1 project)<br>● Kofs FromTopoStation<br>↓ koordinates |        | Models     Image:       WorkSpace (1 project)       **       Gh5 * |                  |                 |                      |     |
|---------------------------------------------------------------------------------|--------|--------------------------------------------------------------------|------------------|-----------------|----------------------|-----|
|                                                                                 |        |                                                                    |                  |                 | List FromTopoStation | · E |
| Name                                                                            | Target | Туре                                                               | Number of points | FromTopoStation |                      | 21  |
| 🔆 🧭 TopoStationCloud                                                            |        | Scan                                                               | 21               |                 |                      |     |

Each Topo Point is converted to a 3D coordinate point. In the Scans Tree, all are gathered in a scan named TopoStationCloud which is placed under a leveled station (blue color) named FromTopoStation. This scan is displayed in the 3D View. In the Models Tree, a new point cloud (named FromTopoStation) is created.

#### Notes:

- You cannot undo the operation.
- By default, the Project Cloud does not contain the newly created point cloud.

### **Creating 3D Points**

You can convert any registration entity (matched or unmatched) to a 3D coordinate point. A registration entity can be a Spherical Target, a Flat Target, a Survey Point coming from a survey network file, an imported Topo Point or a Topo Point created within a RealWorks tool such as the Georeferencing Tool or a target obtained by geometry fitting. The idea of this feature is to convert the barycentre of a registration entity to a 3D Point. This barycentre is the averaged center position when selecting a set of matched targets.

### **Creating 3D Points From Targets**

To Create a 3D Point from a Target:

- 1. From the Scans Tree, select a set of matched (or unmatched) entities from a station.
- 2. From the Registration menu, select Create Points / Create 3D Points From Targets. An information box opens.
- 3. Click OK. The information box closes.

A group named Target\_Point (x) is created and rooted under the current project in the Models Tree; where X is its creation order. This group gathers the entities that are converted to 3D Points. There is a Target\_Point group per conversion. Each 3D Point has the name of the entity it is issued from.

| Target_Point |          | - 🖻   🖽 -        |
|--------------|----------|------------------|
| Name         | Туре     | Number of points |
| 🔅 🔶 Target1  | 3D Point |                  |

**Note:** A selection is always from the Scans Tree. When you select an unmatched entity from the Unmatched folder (or a matched entity from a pair) in the Targets Tree, only the From Matched Targets command is available. For both a warning message appears and warns that the selection is not valid.

**Tip:** You can display (or hide) the 3D Point's 3D Labels by selecting Rendering/Display 3D Labels from the 3D View menu. The Display 3D Labels feature once selected has a check mark on its side.

### **Creating 3D Points From Matched Targets**

To Convert a Pair of Matched Entities to a 3D Point:

- 1. From the Targets Tree, select at least a pair of matched entities.
- 2. From the Registration menu, select Create Points / Create 3D Points From Matched Targets. An information box opens.
- 3. Click OK. The information box closes.

A group of AverageCenter\_mTarget is created and rooted under the current project in the Models Tree. This group contains the average barycenter of the matched entities. Each 3D Point has the name of the pair (of matched entities) it is issued from.

| AverageCente | r_mTarget | • 🖻 🖩 •          |
|--------------|-----------|------------------|
| Name         | Туре      | Number of points |
| 🔅 🔶 mTARGET1 | 3D Point  |                  |
| 😽 🔶 mTARGET2 | 3D Point  |                  |
| 😽 🔶 mTARGET3 | 3D Point  |                  |
| 😽 🔶 mTARGET4 | 3D Point  |                  |

#### Notes:

- There is no Undo.
- The Create 3D Points From Matched Targets command is available even if you select a single matched entity from a pair. But a warning message appears and warns you that the selection is not valid. No 3D Point is then created in the Models Tree.

**Tip:** You can display (or hide) the 3D Point's 3D Labels by selecting Rendering/Display 3D Labels from the 3D View menu. The Display 3D Labels feature once selected has a check mark on its side.

# Creating a Registration Report (Target-Based)

The Registration Report (Target-Based) feature lets the user to create a report after on a registration (based on paring of targets) in an RTF (Rich Text Format) file. The RTF specification is a method of encoding formatted text and graphics for easy transfer between applications. Currently, users depend on special translation software to move word-processing documents between different MS-DOS®, Windows, OS/2, Macintosh, and Power Macintosh applications. The RTF specification provides a format for text and graphics interchange that can be used with different output devices, operating environments, and operating systems. This feature is only available in Registration. You can only create one report per project. If several projects exist under the Project Tree, the report concerns the project which contains the active group. For a given project, if any registration has been performed, the report is empty of information.

To Create a Registration Report (Target-Based):

- 1. Select a project from the Project Tree.
- 2. From the Registration menu, select Registration Report (Target-Based). The Registration Report (Target-Based) dialog opens.
- 3. Navigate to the drive/folder where you want the report file to be stored in the Look In field.
- 4. Enter a name in the File Name field. The extension RTF is added automatically.
- 5. Click Save.

**Note:** The results in the report are spilt into two categories: By Stations and By Targets.

# CHAPTER 11 OfficeSurvey

When you load a file of any format - except SIMA and TXT with topopoints that had never been previously saved in the RealWorks format; the OfficeSurvey<sup>™</sup> processing mode is set by default. When you load a file - saved in the RealWorks format and in the OfficeSurvey<sup>™</sup> processing mode; that file will be opened with that processing mode set. When you are out of this processing mode and you need to be in it; you have to click on the pull-down arrow in the Tools toolbar and choose OfficeSurvey<sup>™</sup>.

The OfficeSurvey processing mode is present in all RealWorks products. Tools in the OfficeSurvey menu\* differ from a license to another. The table below lists the contents the user can have according to the license (of RealWorks) he has.

| Tools (in)                 | Viewer | Base                  | Advanced<br>Advanced - Modeler<br>Advanced - Plant |
|----------------------------|--------|-----------------------|----------------------------------------------------|
| Cutting Plane              |        | $\checkmark$          | $\checkmark$                                       |
| Contouring                 |        | $\checkmark$          | $\checkmark$                                       |
| 2D-EasyLine                |        | $\checkmark$          | $\checkmark$                                       |
| Mesh Creation              |        | $\checkmark$          | $\checkmark$                                       |
| Mesh Editing               |        | $\checkmark$          | $\checkmark$                                       |
| Ortho-Projection           |        | <ul> <li>✓</li> </ul> | ✓                                                  |
| Multi-Ortho-Projection     |        |                       | <b>√</b>                                           |
| Image Rectification        |        | ~                     | $\checkmark$                                       |
| Polyline Drawing           |        | $\checkmark$          | $\checkmark$                                       |
| Image Matching             |        | $\checkmark$          | $\checkmark$                                       |
| Volume Calculation         |        | $\checkmark$          | $\checkmark$                                       |
| Profile Cross-Section      |        | $\checkmark$          | $\checkmark$                                       |
| Feature Set                |        |                       | $\checkmark$                                       |
| 2D Polyline Inspection     |        |                       | $\checkmark$                                       |
| Twin Surface               |        |                       | $\checkmark$                                       |
| Inspection                 |        |                       |                                                    |
| Surface to Model           |        |                       | $\checkmark$                                       |
| Inspection Map<br>Analyzer |        |                       | ✓                                                  |
| Profile Matcher            |        |                       | ~                                                  |
| EasyProfile                |        |                       | ✓                                                  |
| Fitting                    |        | ✓                     | $\checkmark$                                       |
| 3D Inspection              |        |                       | $\checkmark$                                       |
| 3D Inspection Analyzer     |        |                       | $\checkmark$                                       |

Note: (\*) In RealWorks Viewer, there is no OfficeSurvey menu.

# Cutting Plane Tool

The Cutting Plane Tool enables to cut a selected entity (point cloud or mesh) with a plane whose position and orientation need to be defined by the user. The result of this cut is a sectioned point cloud or a polyline. This tool can be used alone as a main tool or inside a main tool as a sub-tool. In the latter case, it is mainly used as a visual quality checking tool and no results can be created.

## **Opening the Tool**

To open the tool, you should first select either a point cloud or a mesh. If a point cloud is selected, you can clean it by removing for example parasite points or reduce it by sampling or by fencing an area. These can be done thanks to the two following sub-tools (Sampling and Segmentation). If a mesh is selected, these two sub-tools are unavailable.

#### To Open the Tool:

- 1. Select an object (point cloud or mesh) from the Project Tree.
- From the OfficeSurvey menu, select Cutting Plane Tool Define Tool Define Cutting Plane dialog opens.

This dialog opens as the third tab of the WorkSpace window and is composed of four parts. The first part (Define Cutting Plane) contains tools for defining a plane. The second part (Define Slice) allows you to set a thickness for the plane defined in the previous step and to choose between Single Slice and Multi Slice. The third part (Control) is to preview the result(s). The last step is to save the result(s).

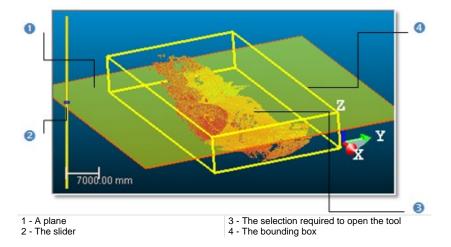

A planar view with a 2D grid that you can customize opens below the 3D View. A plane perpendicular to the screen and a slider appear in the 3D View. This plane runs across a point that corresponds to the centre of the selection (required to open the tool). This point sets the altitude (Offset) of that plane. In this case, it is 0 mm\*. The bounding box that highlights the selection delineates the size of that plane. 3. From now, you should define a plane. First, you should set its orientation. Then you can define its position.

**Note:** (\*) The current unit of measurement is in Millimeter. You can change it in the **Preferences** dialog.

## Defining the Orientation of a Plane

There are four methods for precisely defining the orientation of a plane. The first method is to select an axis (from the active frame) so that the initial plane becomes perpendicular to it. The second method is by picking an object's local frame. The third method is to specify the coordinates of its normal vector. The fourth method is to edit parameters.

There are three methods for visually defining the orientation of a plane. The first method is to pick two points. The initial plane will pass through the line defined by these two points and perpendicular to the screen plane. The second method is to pick three points. The initial plane will pass through the plane drawn by these three points. The third method is to define a plane. The initial plane will be parallel to the defined plane.

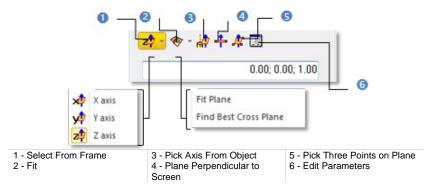

### **Setting Coordinates**

To Set Coordinates:

Enter the coordinates of a plane's normal vector in the Normal field.

### Selecting a Frame Axis

This method consists of selecting an axis from the active frame as Normal direction. The initial plane will be moved so that its Normal will be parallel to the selected axis. Its position in the 3D scene will be kept and its Offset (altitude) will be reset.

#### To Select a Frame Axis:

- 1. Click on the Set from Frame pull down arrow.
- 2. Choose among X Axis 📌, Y Axis 📌 and Z Axis 🍄 (in the X, Y and Z Coordinate System).
- 3. Or choose among North Axis N, East Axis E and Elevation Axis E (in the North, East and Elevation Coordinate System).

### Picking an Object Local Frame

This method consists of picking an object's local frame. The initial plane will be moved so that its Normal will be parallel to the picked local frame. Its position in the 3D scene and its Offset (altitude) will be set by the picked point.

To Pick an Object Local Frame:

- 1. Click the Pick Axis from Object in icon. The initial cutting plane disappears from the 3D View.
- 2. In the WorkSpace window, click on the Models tab.
- 3. Right-click on the selection to display the pop-up menu.
- 4. Select Display Geometry.
- 5. Click an object.

**Note:** Pressing Esc while the picking is in progress will cancel the selected point(s) and makes appeared the last defined plane.

### **Picking Three Points**

This method consists of picking three points. The initial plane will be moved so that it will pass through the three picked points. Its position in the 3D scene and its Offset (altitude) will be the barycentre of the three picked points.

#### To Pick Three Points:

- 1. Click the Pick 3 Points on Plane 🋱 icon. The Picking Parameters toolbar appears.
- 2. Pick three points (free or constrained). Picking is always on the displayed object.

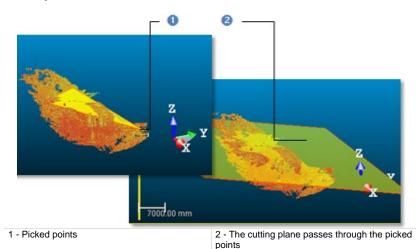

**Note:** Pressing Esc while the picking is in progress will cancel the selected point(s) and makes appeared the last defined plane.

### **Picking Two Points**

This method consists of picking two points. The initial plane will be moved so that it will pass through the two picked points and perpendicular to the screen.

#### To Pick Two Points:

- 1. Click the Plane Perpendicular to Screen 🕂 icon.
- 2. Pick two points. No need to pick on the displayed object.

**Note:** Pressing Esc while the picking is in progress will cancel the selected point(s) and makes appeared the last defined plane.

### Fitting With a Geometry

#### To Fit With a Geometry:

- 1. Click on the Fit pull-down arrow.
- 2. Choose one of the following:
  - Select Fit Plane The Fitting Tool toolbar appears as well as an information window at the top right corner of the 3D View.
  - Select Find Best Cross Plane <sup>®</sup>. The Fitting Tool toolbar appears as well as an information window at the top right corner of the 3D View.

#### Fitting a Plane

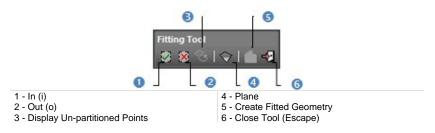

#### To Fit a Plane:

- 1. Fence a set of points for which you want to fit with a plane.
- 2. Click the Plane icon. Kept points are fitted with a plane.

**Note:** It is not necessary to fence a set of points; fitting a plane can be applied to the entire point cloud.

#### Finding the Best Cross Plane

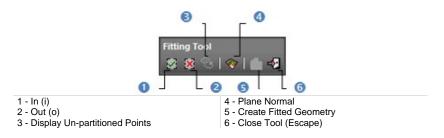

To Find the Best Cross Plane:

- 1. Fence a set of points with which you want to fit a plane.
- 2. Click the Plane Normal icon. Kept points give the projection plane's normal direction.

**Note:** It is not necessary to fence a set of points; finding the best cross plane can be applied to the entire point cloud.

### **Editing Parameters**

#### To Edit Parameters:

- 1. Click the Edit Parameters 📃 icon. The 3D Plane Editing dialog opens.
- 2. Click on the pull down arrow and do one of the following:
  - Chose Normal + Point to define a normal and a position.
    - a) Enter a direction in the Normal field.
    - b) Enter a point position in the Point field.
  - Chose Point to Point to define two points. Points(To) Point (From) defines a normal and Point (From) gives a position.
    - a) Enter a point position in the Point (To) field.
    - b) Enter a point position in the Point (From) field.
- 3. Click OK. The 3D Plane Editing dialog closes.

### **Defining the Position of a Plane**

There are three methods for defining a plane's position. The first method is to define this position by one point. You can either pick this point in the displayed scene or key in its coordinates. We call this method By Offset. The second method is to define this position by two points. This can be used, for example, to find the center plane of two parallel walls of a building. We call this method By Interpolation. You can either pick the points in the displayed cloud or give their exact coordinates. Then you can use the Ratio field to define the position of the cutting plane precisely between these two points. Ration 0 will put the position coincident with the first point, and Ratio 1 with the second point. The third method is to use the slider at the left side of the 3D View to move the plane. This can be used to visually define the position of a plane and is often used for visual checking of registration quality.

### By Offset

To Define a Position By Offset:

- 1. Check the By Offset option.
- 2. Enter a point position in the Point field.
- 3. Or click Pick Point . The Picking Parameters toolbar appears in 3D constraint mode.
- 4. Pick one point in the 3D scene.
  - The cutting plane passes through that point.
  - The Offset value is set to 0.00\*.

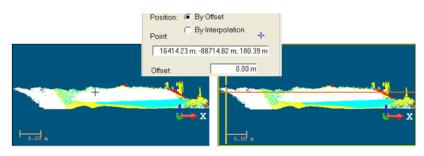

#### Notes:

- (\*) In the current unit of measurement. You can change it in Preferences.
- Moving the slider Up (or Down) will increase (or decrease) the Offset value.

### By Interpolation

#### To Define a Position By Interpolation:

- 1. Check the By Interpolation option.
- 2. Enter a point position in the Point 1 field.
- 3. Or click the Pick First Point <sup>\*</sup> icon. The Picking Parameters toolbar appears in 3D constraint mode and the cursor becomes as shown below.
- 4. Pick a point in the 3D scene.
  - The initial plane will pass through Point 1.
  - The Ratio value is equal to 0.

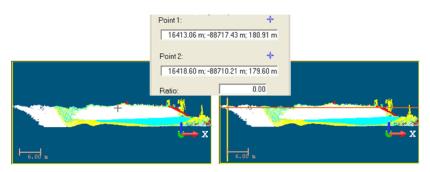

- 5. Enter another point position in the Point 2 field.
- Or click the Pick Second Point <sup>‡</sup> icon. The Picking Parameters toolbar appears in 3D constraint mode and the cursor becomes as shown below.
- 7. Pick another point in the 3D scene.
  - The initial plane will pass through Point 2.
  - The Ratio value is equal to 1.

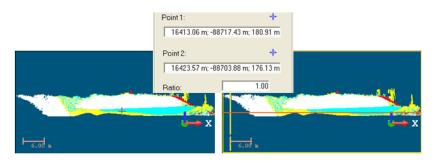

8. Define the exact position of the plane by entering a value between 0 and 1 in the Ratio field.

### **Defining a Slice**

After defining a plane, you now need to decide whether to perform a Single Slice or Multiple Slice cutting. In the case of a Single Slice, the cutting will be along the defined plane. You will then choose the thickness of the slice in order to cut the point clouds. In the case of a Multiple Slice, you also need to define the interval between two slices. The slices will be propagated from the position of the defined plane in two directions with the given interval. The number of slices indicated at the bottom of the dialog is calculated in such a way that slices will span the whole range of the point cloud along the normal direction of the defined plane.

### Single Slice

To Define a Single Slice:

- 1. Check the Single Slice option.
- 2. Enter a value in the Thickness field.
- 3. Or use the Up and Down buttons to select a value.

### **Multiple Slice**

#### To Define a Multiple Slice:

- 1. Check the Multiple Slice option.
- 2. Enter a value in the Thickness field.
- 3. Enter a value in the Interval field.
- 4. Or use the Up and Down relations to select a value.

**Note:** The Thickness value cannot exceed the Interval value. It can only be the same.

## **Previewing a Single Slice**

If the Single Slice option has been chosen, the Preview button remains inactive. The top window displays the selected object (point cloud or mesh) with the defined plane. The planar view displays in real time the cutting result. There is by default a 2D Grid superposed on the displayed sliced cloud; you can choose to change the grid size or to hide it by using the corresponding items from the pop-up menu. Note that the View Manager toolbar appears at the bottom of the 3D View. You can use the icons to change the configuration of the two sub-views.

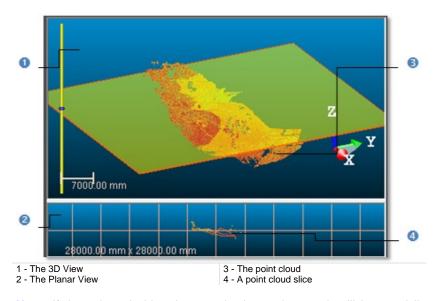

**Note:** If the selected object is a mesh, the cutting result will be a polyline. Otherwise the result will be a cloud slice.

## **Previewing a Multiple Slice**

If the Multiple Slice option has been chosen, the Preview button switches from inactive to active and the planar view becomes empty of contents (see [A]). Clicking Preview will display the cutting results in the 3D View and will remove the defined plane representation from it. The active slice, the one in pink in the 3D View, is shown in the planar view (see [B]). The Control tools (see Step 3 of the Cutting Plane dialog) become active. In the planar view, there is by default a 2D Grid superposed on the displayed sliced cloud; you can choose to change the grid size or to hide it by using the corresponding items in the popup menu. Note that the View Manager toolbar appears at the bottom of the 3D View. You can use the icons in this toolbar to change the configuration of the two sub-views.

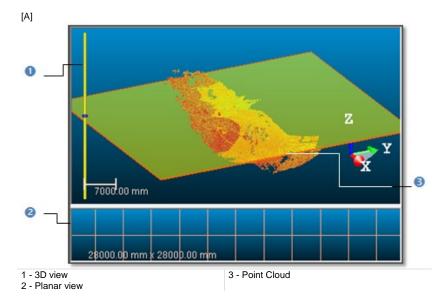

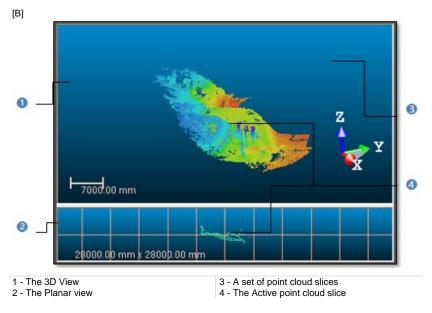

**Note:** If the selected object is a mesh, the cutting results will be polylines. Otherwise the results will be cloud slices.

# **Building Polylines**

To Build a Polyline from a Single Slice:

- 1. Click 2D-EasyLine. The 2D-EasyLine dialog opens.
- 2. Build a polyline from the slice.
- 3. Click Apply. The 2D-EasyLine dialog closes.

#### To Build Polylines from a Multiple Slice:

- 1. To select a slice, do one of the following:
  - Pick a slice in the 3D View.
  - Use the Control tools as follows:
    - Click Display Next Slice to view the one after the active slice.

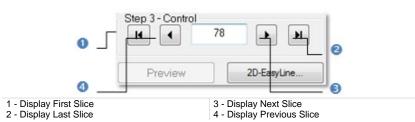

- Click Display Previous Slice to view the one before the active slice.
- Click Display First Slice to view the first slice.
- Click Display Last Slice to view the last slice.
- Key in a number and press Enter.
- 2. Click on the 2D-EasyLine button. The 2D-EasyLine dialog opens.
- 3. Build a polyline from the slice.
- 4. Click Apply. The 2D-EasyLine dialog closes.

- Instead of clicking Display Next Slice or (Display Previous Slice), you can also use the Up (or Down) key on your keyboard.
- You can multi-select cloud slices (or polylines) in the 3D View using the Ctrl + A shortcut keys, open the 2D-EasyLine<sup>™</sup> Tool and build polylines based on the selected cloud slices or polylines.
- The 2D-EasyLine Tool is not available in RealWorks Viewer.

## Saving the Cutting Result(s)

If you are satisfied with the cutting result(s), you can create it (or them) in the database. When selecting Single Slice, only an object will be created. When selecting Multiple Slice, a folder\* will be created in which each slice result (including sliced cloud and the polyline if it exists) will be created as an object. You can create as many cutting planes as you need without leaving the Cutting Plane Tool.

To Save the Cutting Result(s):

- 1. Click Create.
- 2. Click Close.

- Close can also be selected from the pop-up menu.
- Leaving the Cutting Plane Tool without saving the result(s) will make appeared a warning message.
- (\*) The folder default name is Cross-Cut-Interval -XX-Th YY. XX is the Interval value and YY the Thickness value.

# **Contouring Tool**

The purpose of the Contouring Tool is to create iso-contours from 2.5 point cloud(s) or mesh(es) along the Z Axis (or Elevation Axis) of the active coordinate frame. The output of this tool will be a set of contours, each of which is represented by a polyline lying on the plane situated at the corresponding elevation.

# **Opening the Tool**

#### To Open the Tool:

- 1. Select an object (point cloud or mesh) from the Project Tree.
- In the OfficeSurvey menu, select Contouring Tool . The Contouring dialog opens.

This dialog opens as the third tab of the WorkSpace window and is composed of several parts. The first part contains two sub-tools (Segmentation and Sampling)\*. If the input is a point cloud, you can clean it by removing parasite points (or reduce its size by simplifying it). The way that point cloud is rendered changes. Its Rendering swaps to White Color. If the input is a mesh, both sub-tools are grayed-out and Its Rendering remains unchanged. The second part enables to define an elevation range. The third part enables to set a tolerance for contour decimation. The fourth part is to define principal contours and the last part lets you to display and save the contour creation results.

- You can leave the Contouring Tool by pressing Esc or by right-clicking anywhere in the 3D View to display the pop-up menu and select Close.
- (\*) The results issued from the use of both sub-tools cannot be saved. The Create command is deactivated.

## **Defining an Elevation Range**

A default elevation range is setup so that the High Elevation and Low Elevation correspond to the top and bottom of the bounding box that highlights the selected object. This elevation range is represented by a graduated vertical bar. A Cutting Plane perpendicular to the Z (or Elevation) Axis of the active coordinate frame runs across the Low Elevation of the default Elevation Range and its size (only width) is given by the bounding box size (only width).

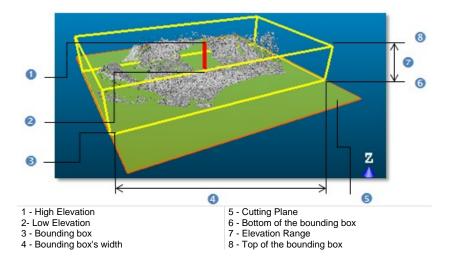

### Setting Low and High Elevation Values

To Set the Low and High Elevation Values:

1. Enter a value in the From field and press Enter.

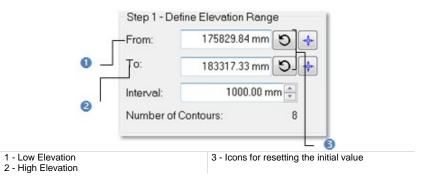

- 2. Enter a value in the Top field and press Enter.
- 3. If required, get back the initial Low (or High) Elevation value by clicking the Reload Initial Low Elevation (or Reload Initial High Elevation) icon.

### **Picking Low and High Elevations**

To Pick Low and High Elevations:

- 1. Click the Pick Low Elevation <sup>\*</sup> icon. The Picking Parameters toolbar appears. The Cutting Plane and the graduated vertical bar are removed from the 3D View.
- 2. Pick a point on displayed object in the 3D View. It's up to the user to pick a point (freely or with constraint).

| Step 1 - Defi                                     | ne Elevation Range 🛛 🚺 🛑     |
|---------------------------------------------------|------------------------------|
| From:                                             | 175829.84 mm 🔊 🔶             |
| To:                                               | 183317.33 mm 🕥 💠             |
| Interval:                                         | 1000.00 mm 🛓 🖉               |
| Number of C                                       | ontours: 8                   |
|                                                   | 6                            |
| 1 - Pick Low Elevation<br>2 - Pick High Elevation | 3 - Reload Initial Elevation |

- 3. Repeat the two upper steps for the High Elevation.
- 4. If required, get back the initial Low (or High) Elevation value by clicking the Reload Initial Low Elevation (or Reload Initial High Elevation) icon.

### Interval

To Define an Interval Value:

- 1. Enter a value in the Interval field and press Enter.
- 2. Or use the Up and Down buttons to select a value.

## **Calculating Contours**

This step enables to set a value for the Tolerance parameter, preview the contouring result and if required hide the input data.

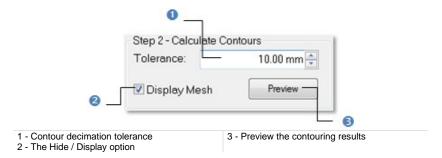

### Tolerance

The Tolerance value is used to decimate contours. The polyline of each contour will be decimated in such a way that the vertices of the original polyline will be inside the defined tolerance range.

To Define the Tolerance Parameter:

- 1. Enter a value in the Tolerance field.
- 2. Or use the Up and Down buttons to select a value.

### Previewing

After defining an elevation range and the decimation tolerance, you can use the Preview button to visualize the contouring result. At this moment, the 3D View will be split into two sub-windows: one for visualizing the data with the contours superposed in 3D and another for displaying each contour in a planar view.

#### To Preview Contours:

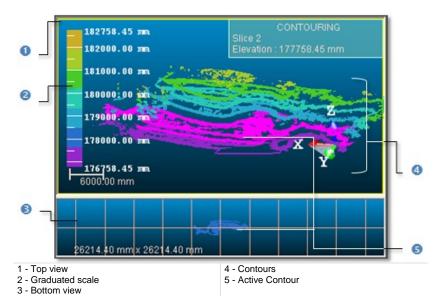

Click Preview. The results are shown in two sub-windows.

In the top window, each contour is displayed with a color. A graduated scale at the left side gives the altitude information for a given color. An information box at the right top corner displays the active (selected) contour's properties: Order and Elevation. In bottom view, there is by default a 2D Grid superposed (if not hidden previously) on the displayed contour. You can choose to change the 2D Grid's size or to hide it by using the corresponding items from the pop-up menu. An information box at the right top corner displays in addition to the properties listed above the Fitted Polyline's size. A View Manager toolbar appears at the bottom of the 3D View. You can use the icons in this toolbar to change the configuration of the 2D sub-views.

### Hiding/Displaying Input Data

If the input data (required to open the Contouring Tool) is a point cloud, you can remove its representation from the 3D View by clearing the Display Cloud option. If the input data is a mesh, this option will become Display Mesh. You can clear the option to hide the mesh representation.

## **Defining Principal Contours**

You can choose and assign some of the contours as principal contours. The remained contours are then considered as intermediate contours.

To Define Principal Contours:

1. Check the Define Principal Contours option. The First and Skip fields become enabled as well as the Pick Principal Contour icon. A label appears next to each contour.

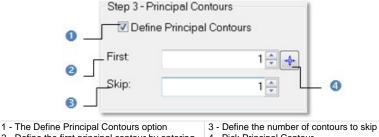

2 - Define the first principal contour by entering a number 4 - Pick Principal Contour

- 2. Enter a value in the First field and press Enter.
- 3. Or click the Pick Principal Contour icon. The Picking Parameters toolbar appears.
- 4. Go to the top view and pick a contour using the constraint or not.

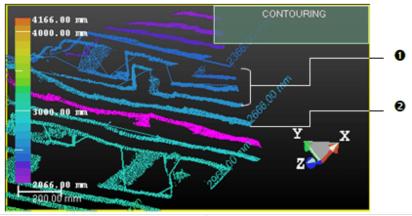

1 - Intermediate contours have no label

2 - Each principal contour is shown with a label

5. Enter a value in the Skip field and press Enter.

## **Displaying Contours**

The first contour is the active one. It is displayed in the bottom view and appeared in pink in the top view.

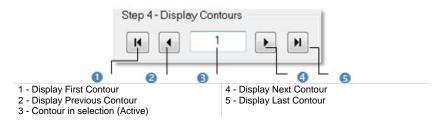

If the active contour is other than the first contour, you can use the Up and Down keys of your keyboard (or the Display Previous Contour and Display Next Contour buttons in the Step 4 of the Contouring dialog) to display the next and the previous contour in the bottom view. Be sure to first select the top view to be able to use the Up and Down keys. It should have a yellow frame. Clicking the Display First Contour and Display Last Contour buttons will set the first and last contour as active (selected). You can key in a contour's order in Step 4 to select it. Do not forget to validate by pressing the Enter key.

**Tip:** You can visualize several contours in the bottom view. Please, select the ones you need from the top view by combining the use of **Ctrl** key with left-clicking; or multi-select all using the **Ctrl** + A shortcut keys.

## **Creating Contours**

Once you are satisfied with the contouring results, you can use the Create button to create them in the database. A folder named "Cross-Map" is created and put under the current active folder, in which all contours are put. The Interval parameter is appended to the folder name. Each contour is named by combining a default name string "Cross-Map" with the elevation information and of Fitted Polyline type.

You can create as many contours as required without leaving the Contouring Tool. If you decide to leave this tool without creating any contours, a message appears and prompts you to confirm, undo or cancel the action you are going to perform.

#### To Create Contours:

- 1. Click Create.
- 2. Click Close.

**Note:** You can leave the Contouring Tool by pressing Esc or by right-clicking anywhere in any window and select Close from the pop-up menu.

## **Manipulating Labels**

Each principal contour has a label which contains the length information in text. You can move that label to any location in the 3D View. Note that you should first create the contours in the database and leave the Contouring Tool to be able to manipulate the labels.

To Manipulate a Label:

- 1. Select a Principal Control from the 3D View by picking it.
- 2. From the OfficeSurvey menu, select Show Manipulators A. A white square appears beside the selected principal contour's label.
- 3. Pick on the white square. It becomes yellow.
- 4. Drag and drop the square from its current position to a new one. The label will move consequently.

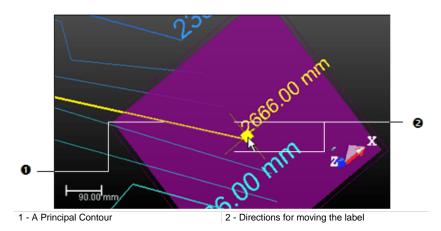

5. From the OfficeSurvey menu, select again Show Manipulators to leave this tool.

**Note:** Instead of selecting Show Manipulators from the OfficeSurvey menu, you can also click its corresponding icon in the Tools toolbar.

# 2D-EasyLine Tool

This tool allows you to create polylines from point cloud's slice(s) that result(s) from the use of the Cutting Plane Tool or from planar polylines. The resulting polylines can contain only segments or a combination of segments and circular arcs. The 2D-EasyLine Tool can be used as a standalone tool or as a sub-tool inside the Cutting Plane Tool.

### **Opening the Tool**

The behavior of the 2D-EasyLine Tool depends upon the input data.

If the input data is a pure point cloud slice, Step 1 of the 2D-EasyLine dialog looks as shown in [A]. You can use either the automatic procedure or the manual procedure (Step 2 in the 2D-EasyLine dialog) for modeling polylines.

[A] When a Point Cloud Slice is Selected:

- 1. In the Cutting Plane dialog, select a point cloud slice.
- 2. Click on the 2D-EasyLine button.

Or

- Select a point cloud slice from the Models Tree.
- From the OfficeSurvey menu, select 2D-EasyLine Tool <sup>3</sup>

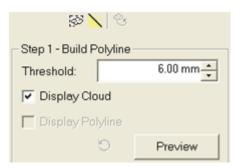

- Both the number of segments and the number of arcs are equal to zero.
- The sub-tools (Sampling and Segmentation) as well as the Display Cloud option and the Preview button are enabled.

If the input data is a planar polyline (without points inside), Step 1 of the 2D-EasyLine dialog looks as shown in [B]. You can only edit the planar polyline (Step 2 in the 2D-EasyLine dialog).

[B] When a Planar Polyline is Selected:

- 1. Select a planar polyline (with no points inside) from the Models Tree.
- 2. From the OfficeSurvey menu, select 2D-EasyLine Tool . The 2D-EasyLine dialog opens as shown below.

| 19 🐹 😌                               |           |  |
|--------------------------------------|-----------|--|
| Step 1 - Build Polyline              |           |  |
| Threshold:                           | 6.00 mm 🔺 |  |
| Display Cloud                        |           |  |
| <ul> <li>Display Polyline</li> </ul> |           |  |
| Ö                                    | Preview   |  |

- The number of segments and the number of arcs inside the planar polyline are shown in text in Step 2.
- The sub-tools (Sampling and Segmentation) as well as the polyline computation parameter (Threshold) and the Preview button are all dimmed.

If the input data is a planar and fitted polyline (with points inside), Step 1 of the 2D-EasyLine dialog looks as shown in [C]. You can choose between the two procedures for modeling new polylines or use the editing tools to modify the planar and fitted polyline.

[C] When a Planar and Fitted Polyline is Selected:

- 1. Select a planar and fitted polyline (with points inside) from the Models Tree.
- 2. From the OfficeSurvey menu, select 2D-EasyLine Tool <sup>3</sup>. The 2D-EasyLine dialog opens as shown below.

| S 🔀                     |           |  |
|-------------------------|-----------|--|
| Step 1 - Build Polyline |           |  |
| Threshold:              | 6.00 mm 🔶 |  |
| Display Cloud           |           |  |
| 🔽 Display Polyline      |           |  |
| Ċ                       | Preview   |  |

- The number of segments and the number of arcs inside the planar polyline are shown in text in Step 2.
- The sub-tools (Sampling and Segmentation) as well as the polyline computation parameter (Threshold), the Preview button and the two displayed options (Display Cloud and Displayed Polyline) are all enabled.

The selection required to open the tool - planar polyline (fitted or not) or point cloud slice - is displayed in a planar view (2D) with the 2D grid in superimposition. This means that the planar polyline (fitted or not) or the point cloud slice is locked in 2D; you can navigate through it (like performing a zoom, panning or rotation). You can use the View Manager toolbar to show the 3D sub-view and the planar view at the same time, or to switch between them. In the planar view, you can use the pop-up menu to modify the size of the 2D grid or to hide it.

## **Modeling Automatically Polylines**

The automatic modeling procedure uses an algorithm which approximates points of the selected cloud slice (or fitted polyline) with segments. The Threshold parameter will be used so that points of the selected cloud (or fitted polyline) which are inside the Threshold will be taken into account for the automatic modeling procedure. You can change the modeling parameter and use Preview where several attempts are required<sup>\*</sup>.

To Model Automatically Polylines:

- 1. Enter a value in the Threshold field and press Enter.
- 2. Or select a value using the Up (or Down -) button.
- 3. Click on the Preview button.
  - If the input data is a pure slice cloud, new polylines are modeled according to the value set in Threshold and are displayed in the 3D View. You have choice between the two display options (Display Cloud and Display Polyline) and the Reload Initial Cloud - Polyline is grayed out.

| Step 1 - Build Polyline |            |  |
|-------------------------|------------|--|
| Threshold:              | 11.00 mm 🔹 |  |
| Display Cloud           |            |  |
| Display Polyline        |            |  |
| с©                      | Preview    |  |

The Reload Initial Cloud - Polyline is dimmed

**Note:** The other editing tools in Step 2 in the 2D-EasyLine dialog become enabled.

 If the input data is a fitted polyline, new polylines are modeled according to the value set in Threshold and are displayed in the 3D View. You have choice between the two display options (Display Cloud and Display Polyline) and the Reload Initial Cloud - Polyline becomes enabled.

| Step 1 - Build Polyline |           |  |
|-------------------------|-----------|--|
| Threshold:              | 1.00 mm   |  |
| 🔽 Display Cloud         |           |  |
| 🔽 Display Polyline      |           |  |
|                         | 9 Preview |  |

I The Reload Initial Cloud - Polyline is enabled

**Note:** Reload Initial Cloud - Polyline cancels the computed polyline(s) and reloads the initial polyline.

For both, the number of segments and the number of arcs will be updated according to the Threshold value. (\*) If the Threshold value is too high, new polylines cannot be built. The number of segments and the number of arcs fall to zero. The Step 1 becomes as shown below and only points are displayed in the 3D View.

| Step 1 - Build Polyline |            |  |
|-------------------------|------------|--|
| Threshold:              | 22.00 mm 粪 |  |
| ✓ Display Cloud         |            |  |
| 🔽 Display Polyline      |            |  |
|                         | Preview    |  |

Both the Reload Initial Cloud - Polyline and the Display Polyline are dimmed

## **Modeling Manually Polylines**

You can use the Polyline Drawing Tool to model by hand polylines. You can model polylines with only segments or a combination of segments and circular arcs. If the input is a planar polyline (fitted or not), the Step 2 looks as shown in [A]. If the input is a pure slice cloud, it is as shown in [B].

| [A]                    | [B]                    |
|------------------------|------------------------|
| Step 2 - Edit Polyline | Step 2 - Edit Polyline |
| P □ • □   × •          | ❷ △・♀ ↘                |
| Simplification 💌       | Simplification 💌       |
| Tolerance: 30.00 mm 🔺  | Tolerance: 30.00 mm 💌  |
| Simplify               | Simplify               |
| Number of Segments: 4  | Number of Segments: 0  |
| Number of Arcs: 0      | Number of Arcs: 0      |

Polyline Drawing Tool

To Model Manually Polylines:

- 1. Click Polyline Drawing Tool 2. The Drawing Tool and Picking Parameters (in 2D constraint mode) toolbars appear.
- 2. Pick a series of points (on displayed points or not) to draw a polyline.
  - After modeling by hand a polyline, the number of segments and the number of arcs that are inside are shown in text.
  - If the input is a planar polyline (fitted or not), Reload Initial Cloud -Polyline becomes enabled. Click on it to reload the initial polyline.
  - If the input is a pure slice cloud, the other editing tools become enabled.

**Note:** The Create button in the Drawing Tool toolbar is dimmed. To validate the polyline, choose Close Tool from the toolbar or from the pop-up menu.

## **Editing Polylines**

You can edit the modeled polyline. The edition can be done manually or thanks to filters. If you want to use the by-hand method; choose the Polyline Drawing Tool to move or add vertices, delete a segment, etc. (see the Polyline Drawing Tool) or use the Edit Polyline tools to define which parts of the modeled (or selected) polyline you want to keep. If you want to use the by-filter method, any selection is required and you can apply filters like simplification, smoothing, filling holes, etc.

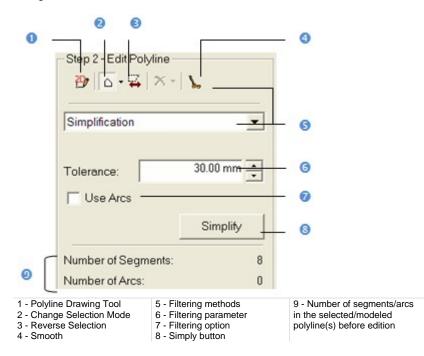

### Selecting Items

We describe hereafter the different selection modes that you can use for editing polyline(s). There are four modes in all. Before selecting items from the displayed polyline(s), only two modes can be used: Standard Selection and Multi Selection. Once a first selection is made, the two other modes become enabled: Partial Deselection and Partial Reselection.

Items in the polyline(s) are mainly arcs and segments. The information box at the top right-corner of the 3D View displays in text the number of arcs and the number of segments in the selection. The 2D-EasyLine dialog displays the total number of arcs and segments in the polyline(s). The numbers in the information box will be updated automatically each time you add or subtract items from the polyline(s).

#### To Select Items:

- 1. Select item(s).
- 2. Add new selected item(s) to previous one(s).

Once a first selection is made, the two other selection modes - Partial Deselection and Partial Reselection - in Change Selection Mode become active as well as Change Deletion Mode.

- 3. Subtract new selected item(s) from previous one(s).
- 4. Intersect new selected item(s) with previous one(s).

Clicking Reverse Selection will set unselected items as selected and those are selected as unselected. If any polygonal fence has been drawn, clicking Reverse Selection will then select the whole polyline in the 3D View.

#### Notes:

- The polygonal fence should contain at least one item (segment or arc) in its entirety so that this item can be selected.
- You can undo a selection by using the Undo command.
- Selecting New Fence from the pop-menu (or pressing Esc) will undo the polygonal fence in progress.
- Selecting Clear Selection from the pop-menu will clear the polygonal fence from the polyline(s).

#### Tips:

- Instead of double-clicking to close the polygonal fence, you can also right click anywhere in the 3D View window and select End Fence from the pop-up menu.
- You can select Clear Selection from the pop-up menu to cancel the selection.

#### Standard Selection Mode

#### To Select:

- 1. Click on the Change Selection Mode pull down arrow.
- 2. Choose Standard Selection Mode
- 3. Draw a polygonal fence.

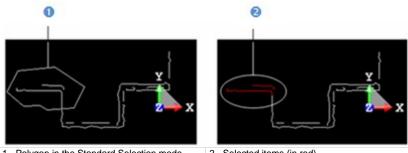

1 - Polygon in the Standard Selection mode

2 - Selected items (in red)

#### **Multi-Selection Mode**

#### To Multi-Select:

- 1. Click on the Change Selection Mode pull down arrow.
- 2. Select Multi-Selection Mode 1.
- 3. Draw a series of polygonal fence.

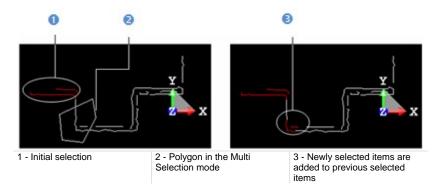

**Tip:** In the Standard Selection Mode, hold the Ctrl (or Shift) key pressed and pick a point to define the first vertex of a polygonal fence.

#### Partial Deselection Mode

#### To Partial Deselect:

- 1. Click on the Change Selection Mode pull down arrow.
- 2. Select Partial Deselection Mode .
- 3. Draw a polygonal fence.
  - If the polygonal fence contains some of the previously selected items. These items are deselected and the others remain selected.
  - If the polygonal fence contains any of the previously selected items. No subtraction will be performed.

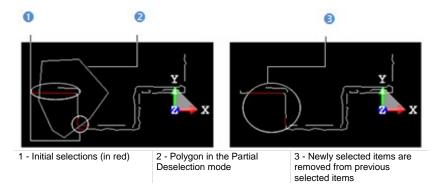

**Tip:** In the Standard Selection Mode, hold the Alt key pressed and pick a point to define the first vertex of a polygonal fence.

#### Partial Reselection Mode

#### To Partial Reselect:

- 1. Click on the Change Selection Mode pull down arrow.
- 2. Select Partial Reselection Mode 1.
- 3. Draw a polygonal fence.
  - If the polygonal fence contains some of the previously selected items; then common items remain selected and the others are unselected.
  - If the polygonal fence contains any of the previously selected items. No intersection will be performed.

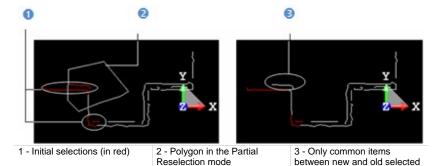

**Tip:** In the Standard Selection Mode, hold the Ctrl + Alt keys pressed and pick a point to define the first vertex of a polygonal fence.

items are kept

### **Deleting Items**

You can now continue editing the selected/modeled polyline(s) using the available filters. Filters can be separated into two categories. The first category contains filters for which you do not need to set parameters. These filters are: Delete Selection, Delete Selection Filling Holes and Smooth.

**Delete Selection** 

To Delete Items:

- 1. Perform a selection as described previously.
- 2. Click on the Change Deletion Mode pull down arrow.
- 3. Select Delete Selection  $\times$  from the drop down list.
  - Segments and arcs inside the selection are deleted.
  - If the input is a slice cloud, Reload Initial Cloud Polyline remains dimmed.
  - If the input is a polyline (fitted or not), Reload Initial Cloud Polyline becomes enabled. Click on it to reload the initial polyline.

**Note:** You can also right-click anywhere in the 3D View window to display the pop-up menu and select Delete Selection.

#### **Delete Selection Filling Holes**

To Delete Items and Prevent from Hole Creation:

- 1. Perform a selection as described previously.
- 2. Click on the Change Deletion Mode pull down arrow.
- 3. Select Delete Selection Filling Holes X from the drop down list.
  - Segments and arcs inside the selection are deleted and the extremities are connected together.
  - If the input is a slice cloud, Reload Initial Cloud Polyline remains dimmed.
  - If the input is a polyline (fitted or not), Reload Initial Cloud Polyline becomes enabled. Click on it to reload the initial polyline.

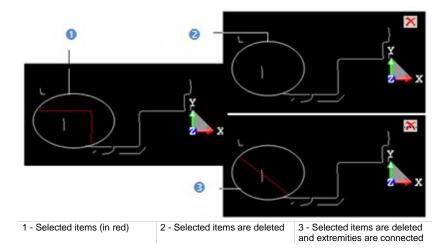

**Tip:** You can also right-click anywhere in the 3D View to display the pop-up menu and select Delete Selection Filling Holes.

### **Applying Filters**

The second category contains filters for which parameters and options should be set. These filters are Simplification and Fill Line Breaks. The purpose of the Simplification filter is to simplify the selected/modeled polyline(s) by segments. The Tolerance parameter will be used in this filter so that the original points or the polyline vertices will be inside this tolerance with respect to the final approximated polyline(s). You can choose the Use Arcs option; the filter will use both segments and arcs to approximate the original polyline(s). The purpose of the Fill Lines Breaks filter is to fill gaps on the selected/modeled polyline(s) with segments. The Gap parameter will be used in this filter so that gaps whose size is smaller than this parameter will be filled by segments. Note that the default unit of measurement is set to millimeters; you do not need to enter "mm" after the value. You can change the default unit of measurement in Preferences.

#### Notes:

- No selection is required for both the Simplification filter and the Fill Line Breaks filter.
- If a selection has been done, both the Simplification filter and the Fill Line Breaks filter are applied to the selection.

#### Simplification

#### To Simplify the Modeled Polyline:

- 1. Drop down the selection list and select Simplification.
- 2. Enter a value in the Tolerance field and press Enter.
- 3. Or select a value using the Up (or Down -) button.
- 4. Select the Use Arcs option if needed.
- 5. Click on the Simplify button.
  - Segments and arcs displayed in the 3D View are simplified.
  - If the input is a slice cloud, Reload Initial Cloud Polyline remains dimmed.
  - If the input is a polyline (fitted or not), Reload Initial Cloud Polyline becomes enabled. Click on it to reload the initial polyline.

#### Fill Line Breaks

#### To Fill Line Breaks:

- 1. Drop down the selection list and select Fill Line Breaks.
- 2. Enter a value in the Gap field and press Enter.
- 3. Or select a value using the Up (or Down -) button.
- 4. Click on the Fill button.
  - Line breaks are filled with segment lines.
  - If the input is a slice cloud, Reload Initial Cloud Polyline remains dimmed.
  - If the input is a polyline (fitted or not), Reload Initial Cloud Polyline becomes enabled. Click on it to reload the initial polyline.

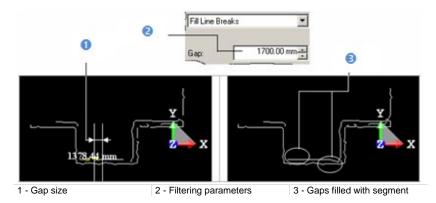

## **Saving Results**

After checking the modeled results, you can use the Apply button to create them in the RealWorks. Each modeled polyline will be created as a polyline. Note that if the original is also a polyline, then it will be replaced by the new one.

To Save the Results:

- 1. Click Apply.
- 2. Click Close.

Note: Close can also be selected from the pop-up menu.

# Mesh Creation Tool

The purpose of this tool is to create a triangulated mesh from the selected point cloud(s) which, in this case, must have no geometry. Such a mesh can be used for further editing, texture mapping, and ortho-projection image creation or as input for the Cutting Plane Tool. You can also export it to other software in DXF (or DGN) format.

The Mesh Creation Tool uses a 2D triangulation method applying a projection of the 3D points onto a 2D surface. There are several ways to define this projection surface. Note that you can select several point clouds to use this tool. In this case, the tool will create a mesh for each selected point cloud.

## **Opening the Tool**

To Open the Tool:

- 1. Select a point cloud from the Project Tree.
- 2. From the OfficeSurvey menu, select Mesh Creation Tool <sup>(4)</sup>. The Mesh Creation dialog opens.

This dialog opens as the third tab of the WorkSpace window and is composed of four parts. The first one enables to edit a point cloud previously selected and is composed of the Sampling and Segmentation tools. The selected point cloud is called Working Cloud and its total number of points is displayed in this dialog. The second part of this dialog allows you to select a projection mode. The third and last parts enable previewing and building meshes.

Frequently, the selected cloud contains many points, you may need to decimate them before doing the triangulation. You may also decide to generate a mesh on just a part of the selected cloud. To do this, you can use the Segmentation and the Sampling sub-tools.

**Note:** Sampling and Segmentation can be selected either from the pop-up menu or from the dialog.

### Selecting a Projection Mode

A projection surface can be a 2D/3D plane or a 3D cylinder. There are three ways for determining a projection plane. The first way (called Plane-based Projection) consists of defining a 3D plane as in the Cutting Plane Tool. The second way (called Screen-View-Based Projection) consists of using the current camera position. In that case, the projection plane (in 2D) will be the screen plane. The third way (called Station-Based Projection) consists of using the scanning position linked to each station. In that case, the projection plane (in 2D) is the scanning grid surface, which, depending on the scanner, will be a plane or a spherical or cylindrical surface. And there is only one way to define a projection cylinder.

#### To Select a Projection Mode:

- 1. Drop down the Select Projection Mode list in the Mesh Creation dialog box.
- 2. Select a projection mode from the drop-down list.
- 3. Do any of the following:
  - Define a projection plane,
  - Define a projection cylinder,
  - Define a 2D projection based on the current view,
  - Define a 2D projection based on the scanning direction,
  - Define no projection plane.

**Note:** There is another method for computing meshes from the selected point cloud. This method (called No Projection) is based to any projection surface. Satisfactory results may be obtained where the selected point cloud is relatively free of spikes and peaks on its surface.

### **Plane-Based Projection**

After selecting Plane-Based Projection, a projection plane perpendicular to the Y Axis\* of the active coordinate frame appears in the 3D View. You can change its direction as you're used to do in the Cutting Plane Tool or by manual-editing. In all cases, the bounding box that highlights the selection (point cloud) delimits the height of the projection plane and you cannot exceed it.

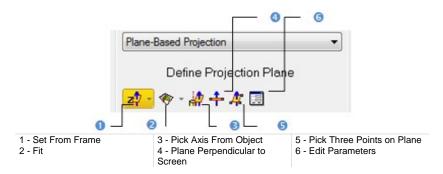

To Define a Projection Plane:

- 1. Select a frame's axis (1).
- 2. Or fit an extracted set of points with a plane (1).
- 3. Or find a perpendicular view plane from an extracted set of points (1).
- 4. Or pick an object's axis (1).
- 5. Or pick a plane perpendicular to the screen (1).
- 6. Or pick three points (1)(2).
- 7. Or edit the project plane's parameters.
  - a) Click Edit Parameters. The 3D Plane Editing dialog opens.
  - b) Click on the pull down arrow and choose between Normal + Point and Point + Point.
  - c) If Normal + Point has been chosen, enter a direction in the Normal field and give a position in the Point field.
  - d) If Point + Point has been chosen, enter a position in the Point (From) and Point (To) fields.
  - e) Click OK. The 3D Plane Editing dialog closes.

- For more information related to (1), see Step 2 of the Cutting Plane Tool. When selecting (2), the Picking Parameters toolbar appears, it's up to you to do a free picking or a constrained picking.
- (\*) In the X, Y, Z Coordinate System.

### **Cylinder-Based Projection**

After selecting Cylinder-Based Projection, a projection cylinder with an axis parallel to the Y Axis\* of the active coordinate frame appears in the 3D View. You can change the projection cylinder's direction according to the two other axes (X\* and Z\*). If the selection (point cloud) that you performed in Step 1 contains an entity, you can pick on it so that its axis becomes the new axis of the projection cylinder. You can also pick points on your selection to define a projection cylinder or edit one manually. In all cases, the bounding box that highlights the selection (point cloud) delimits the height of the projection cylinder and you cannot exceed it.

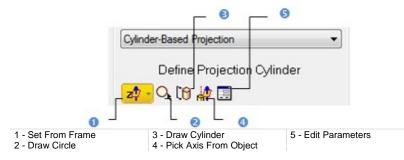

**Note:** (\*) In the X, Y, Z Coordinate System.

#### Selecting a Frame Axis

This method consists of selecting an axis from the active frame as Normal direction. The initial plane will be moved so that its Normal will be parallel to the selected axis. Its position in the 3D scene will be kept and its Offset (altitude) will be reset.

#### To Select a Frame Axis:

- 1. Click on the Set from Frame pull down arrow.
- Choose among X Axis <sup>1</sup>/<sub>2</sub>, Y Axis <sup>1</sup>/<sub>2</sub> and Z Axis <sup>1</sup>/<sub>2</sub> (in the X, Y and Z Coordinate System).
- 3. Or choose among North Axis N<sup>□</sup>, East Axis E<sup>□</sup> and Elevation Axis E<sup>□</sup> (in the North, East and Elevation Coordinate System).

### Picking an Axis From Object

### To Pick an Axis From an Object:

- Click Pick Axis from Object <sup>1</sup>/<sub>2</sub>. The initial projection disappears from the 3D View.
- 2. Click on the Models tab.
- 3. Right-click on the selection to display the pop-up menu.
- 4. Select Display Geometry.
- 5. Click one point.

### Drawing a Circle

### To Draw a Circle:

- 1. Click Draw Circle Q. The Picking Parameters toolbar appears.
- 2. Pick two free points or two constrained points.

**Note:** Picking can be done anywhere - on the selection (point cloud or mesh) or not. These two points determine the projection cylinder's diameter and its direction is perpendicular to the screen view.

### Drawing a Cylinder

### To Draw a Cylinder:

- 1. Click Draw Cylinder 🔞. The Picking Parameters toolbar appears.
- 2. Pick three free points or three constrained points.

**Note:** Picking should be on the selection (point cloud or mesh) for the two first points and anywhere the third point (on selection or not). The first and second picked points give the projection cylinder's direction and the second and third picked points determine its diameter.

### **Editing Parameters**

### To Edit Parameters:

- 1. Click Edit Parameters 🕮. The Cylinder Editing dialog opens.
- 2. Choose between 2 Points + Radius and Point + Direction + Radius.
- 3. If 2 Points + Radius has been selected:
  - a) Enter a point's position in the Point1 field.
  - b) Enter another point's position in the Point2 field.
  - c) Enter a value in the Radius fields.
- 4. If Point + Direction + Radius has been selected:
  - a) Enter a point position the **Point** field.
  - b) Define a direction in the Direction field.
  - c) Enter a value in Radius field.
- 5. Click OK.

### **Screen View-Based Projection**

This method uses the current viewing direction to define a 2D projection.

## Station-Based projection

This method uses the scanning direction to define a 2D projection.

### **No Projection**

By choosing this method, the user can compute a mesh on more complex geometries.

# **Previewing Meshes**

Before previewing a mesh, the Number of Vertices and Number of Triangles in the dialog are both equal to zero.

### To Preview a Mesh:

- 1. Check the Display Edges option. This will display the edges of triangles for easier verification of the result.
- 2. If needed, uncheck the Display Points option. The input representation is removed from the 3D View.
- 3. If needed, check the Remove Discontinuities option. This will remove the triangles around surface discontinuities (spikes, peaks etc.).
- 4. Click on the Preview Meshes button. The triangulation procedure will be performed.
  - On completion, the triangular mesh will be displayed in the 3D View.
  - The Number of Vertices and Number of Triangles in the final mesh are shown in the dialog.
  - You can cancel the mesh and compute a new one. The Number of Vertices and Number of Triangles will then be updated automatically.

### Notes:

- The Remove Discontinuities option is not available in the No Projection method.
- The Display Edges, Display Points and Remove Discontinuities options can be checked either before or after previewing the meshes.

Tip: Preview Meshes can also be selected from the pop-up menu.

# **Creating Meshes**

By clicking on the Create button, the previewed mesh will be created in the RealWorks database. If you select several point clouds, the corresponding meshes will be created in association with each other. You cannot create a mesh without performing a preview. RealWorks will forbid you to do so by inhibiting the Create button.

#### To Create a Mesh:

- Click Create. The Mesh Creation dialog closes on its own.
  - If the input is a Cloud, a Fitted Mesh named ObjectX is created based on the Cloud in the Models tree.
  - If the input is the Project Cloud, the result, a separate object containing the created mesh and points of the Project Cloud, is named ObjectX.

Tip: Create and Close can also be selected from the pop-up menu.

# **Mesh Editing Tool**

We have explained in the previous section how to compute a mesh from a point cloud using the Mesh Creation Tool. Here, we are going to describe a set of tools which can be used in complement of the previous one in order to improve the quality of the mesh computation. The Mesh Editing Tool allows you to edit a mesh: you can delete its vertices, edges or triangles, smooth or refine it, remove noisy peaks, extract a part from it in order to create a new mesh or to texture map or invert normal.

# **Opening the Tool**

To Open the Tool:

- 1. Select a mesh from the Models Tree.
- In the OfficeSurvey menu, select Mesh Editing Tool (1). The Mesh Editing dialog opens.

This dialog displays two numbers: "Displayed Triangles" and "Selected Triangles". "Displayed Triangles" is the number of triangles inside the Mesh displayed in the 3D View. "Selected Triangles" is the number of triangles once a selection has been performed on the displayed mesh (in red in the 3D View). Before any selection, only the Change Selection Mode, Select Areas and Reverse Selection icons are available, the number of "Displayed Triangles" matches the number of triangle inside the input (required to open the Mesh Editing Tool) and the number of "Selected Triangles" is equal to zero.

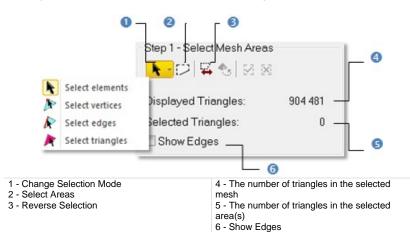

Tip: You can also click on the Mesh Editing Tool icon in the Tools toolbar.

**Note:** Clicking on the Reverse Selection icon without performing any selection will select the whole mesh displayed in the 3D View.

# **Selecting an Element**

You can select each element that composes a mesh. Please, use the Select Elements icon to pick an element, no matter the element could be. Or use the Select Vertices, Select Edges and Select Triangles icons to respectively pick a vertex, an edge and a triangle.

# **Picking an Element**

### To Pick an Element:

- 1. Check the Show Edges option (if required).
- 2. Drop down the Change Selection Mode list.
- 3. Choose Select Elements R.
- 4. Pick an element from the selected mesh. The picked element becomes yellow (or red).
- 5. Click Reverse Selection . All non-selected elements are selected and appear in red.

### Notes:

- The Keep Selected 2 and Keep Unselected 2 icons remain dimmed (for either a vertex or an edge) and become enabled (for a triangle).
- To add a new element to the previous selection, first press Ctrl and then pick. Otherwise, the previous selection will be cancelled.
- The number of "Selected Triangles" remains unchanged (for either a vertex or an edge) and is updated (for a triangle).

**Tip:** The Select Element icon can also be selected from the pop-up menu.

## **Picking a Vertex**

### To Pick a Vertex:

- 1. Check the Show Edges option (if required).
- 2. Drop down the Change Selection Mode list.
- 3. Choose Select Vertices N. A vertex symbol appears next to the cursor.
- 4. Pick a vertex from the selected mesh. The picked vertex becomes yellow.
- Click Reverse Selection 4. All non-selected items are selected and appear in red.

### Notes:

- The Keep Selected A and Keep Unselected icons remain dimmed.
- To add a new vertex to the previous selection, first press Ctrl and then pick. Otherwise, the previous selection will be cancelled.
- The number of "Selected Triangles" remains unchanged.

## Picking an Edge

### To Pick an Edge:

- 1. Check the Show Edges option (if required).
- 2. Drop down the Change Selection Mode list.
- 3. Choose Select Edges 🥂. An edge symbol appears next to cursor.
- 4. Pick an edge from the selected mesh. The picked edge becomes yellow.
- 5. Click Reverse Selection 4. All non-selected items are selected.

- The Keep Selected 2 and Keep Unselected 2 icons remain dimmed.
- To add a new edge to the previous selection, first press Ctrl and then pick. Otherwise, the previous selection will be cancelled.
- The number of "Selected Triangles" remains unchanged.

# **Picking a Triangle**

### To Pick a Triangle:

- 1. Check the Show Edges option (if required).
- Drop down the Change Selection Mode list. 2.
- Choose Select Triangles A triangle symbol appears next to the cursor. Pick a triangle from the selected mesh. The picked triangle becomes red. 3.
- 4.
- Click Reverse Selection 4. All non-selected items are selected and 5. appear in red.

- The Keep Selected 2 and Keep Unselected 2 icons become enabled.
- To add a new triangle to the previous selection, first press Ctrl and then pick. Otherwise, the previous selection will be cancelled.
- The number of "Selected Triangles" is updated according to the number of • triangles that has been selected.

# Fencing an Area

You can select by fencing an area on the selected mesh as with the Segmentation of a Point Cloud.

#### To Fence an Area:

- 1. Click on the Select Areas  $\swarrow$  icon.
- 2. Pick several points to draw a polygonal fence.
- 3. Double-click to close the polygonal fence. The Keep Selected  $\Im$  and Keep Unselected  $\Im$  icons become enabled. The "Selected Triangles" number is updated to match the number of triangles inside the polygonal fence.
- Click Keep Selected A. Triangles inside the fence are kept. The "Displayed Triangles" number is updated to match the "Selected Triangles" number which becomes then zero.
- 5. Or Click Keep Unselected X. Triangles outside the fence are kept. The "Displayed Triangles" number is updated to match the opposite "Selected Triangles" number which becomes then zero.
- 6. Click Reversion Selection 😽 to reverse the selection.

#### Tips:

- You can press Space Bar to close the fence instead of double-clicking.
- You can click left + Ctrl to multi-select or click left + Shift to remove from the selection.

**Note:** Picking can be done out of the displayed mesh. The Keep Selected (or Keep Unselected) command is similar to the In (or Out) operation in the Segmentation Tool.

The Reload All command becomes active after choosing Keep Selected or Keep Unselected. You can then reload all triangles of the selected mesh.

# **Editing a Mesh**

There are several tools for editing the selection previously displayed. You can delete, refine, smooth, remove peaks, extract to new mesh, invert normal on triangles or flip selected edges. Note that the Refine, Smooth, Remove Peaks and Invert Triangle Normal features do not require a selection on the mesh (see [A1]). Each of them (when selected) will be applied to the whole mesh. After selecting a triangle or a set of triangles, vertices and edges, Delete and Extract to New Mesh become active in addition to the four tools named above (see [A2]). Each of them (when selected) will be applied to the selection done in Step 1 (vertices, edges, triangles or an area of the mesh).

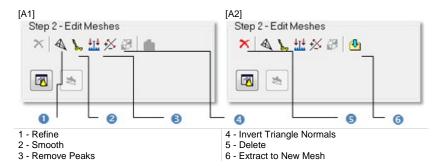

The Show Models in List Window lists polylines in the project (see [A3]). After selecting one, the Enhance Mesh With Break Lines Using Polyline(s) icon becomes enabled (see [A4]).

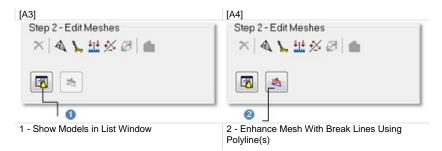

After selecting a vertex (or an edge), Step 2 of the Mesh Editing dialog becomes as below in [B1] (or [B2]).

[B1]

[B2]

| Step 2 - Edit Meshes<br>★ ▲ ⊾ 랲 ※ ፡፡   ● | Step 2 - Edit Meshes<br>★ ▲ ⊾ 並 ※ 鄧 ■ |  |  |  |  |
|------------------------------------------|---------------------------------------|--|--|--|--|
| <b>N</b>                                 |                                       |  |  |  |  |
| 0                                        | 0                                     |  |  |  |  |
| 1 - Delete                               | 2 - Flip Selected Edges               |  |  |  |  |

### Smoothing a Mesh

The Smooth feature enables to apply a median filtering to the vertices of the selected triangles.

To Smooth a Mesh:

- 1. In the Mesh Editing dialog, click Smooth.
- 2. Or select the command from the pop-up menu.

## **Refining a Mesh**

The Refine feature consists of swapping or splitting edges.

### To Refine a Mesh:

- 1. In the Mesh Editing dialog, click Refine.
- 2. Or select the command from the pop-up menu.

## **Removing Peaks from a Mesh**

The Remove Peaks feature enables to remove certain noisy peaks in the displayed mesh.

### To Remove Peaks From a Mesh:

- 1. In the Mesh Editing dialog, click Remove Peaks.
- 2. Or select the command from the pop-up menu.

## **Reversing Triangles**

### To Reverse Triangles:

- 1. In the Mesh Editing dialog, click Invert Triangle Normal.
- 2. Or select the command from the pop-up menu.

**Note:** The Invert Triangle Normal will be applied to the whole mesh in display whatever the selection you made.

## Deleting an Element from a Mesh

### To Delete an Item from a Mesh:

- 1. In the Mesh Editing dialog, click Delete.
- 2. Or select the command from the pop-up menu.
  - Deleting a vertex will delete all triangles of the displayed mesh having that vertex in common.
  - Deleting an edge will delete all triangles of the displayed mesh having that edge in common.
  - Deleting a triangle will only delete that triangle.
  - In all cases, the "Displayed Triangles" number in the Mesh Editing dialog is then updated.

Tip: Instead of selecting Delete, you can use the related short-cut key Del.

### Extracting to a New Mesh

The Extract to New Mesh feature enables to create a new mesh from the selection done in Step 1. By performing this operation, you can segment a mesh into different sub-meshes. This feature can be applied to a single triangle (or a set of triangles).

To Extract to a New Mesh:

- 1. In the Mesh Editing dialog, click Extract To New Mesh.
- 2. Or select the command from the pop-up menu.

When you extract the selection to a new mesh, the "Display Triangles" number in the Mesh Editing dialog is updated.

**Tip:** Instead of selecting the Extract to New Mesh icon, you can use the related short-cut key P.

## Enhancing With Break Lines Using Polyline(s)

The Enhance Mesh With Break Lines Using Polyline(s) feature does not require a selection; it will be applied to the mesh displayed in the 3D View. This allows you to integrate a polyline into a mesh.

To Enhance a Mesh with Break Lines using Polyline(s):

- 1. Click the Show Models in List View icon. Polylines are listed in the List window and none is displayed in the 3D View.
- 2. Select the appropriate polyline from the List window. The Enhance Mesh With Break Lines Using Polyline(s) button becomes enabled.
- 3. Toggle the selected Polyline's On/Off icon On (if required). It is displayed in the 3D View.
- 4. Click the Enhance Mesh With Break Lines Using Polyline(s) icon.

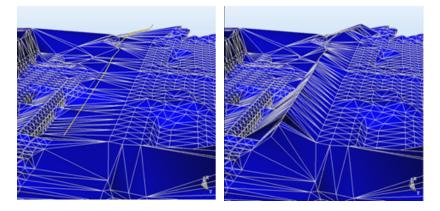

The new mesh contains new edges that correspond to the Polyline. All the vertices of the previous mesh are preserved during this operation.

Note: Several polylines may be selected at the same time.

**Tip:** The Enhance Mesh With Break Lines Using Polyline(s) icon can also be selected from the pop-up menu.

## Flipping Edges

When an edge is shared by two triangles, you can use the Flip Selected Edges tool for swapping it so that it is still shared by these two triangles but from the two other vertices.

### To Flip an Edge:

- 1. Select an edge (or a set of edges) from the displayed mesh.
- 2. Click on the Flip Selected Edges icon.
- 3. Or select the command from the pop-up menu.

# Mapping With a Texture

This step (in option) consists of using a matched image to texture map the selection done on the displayed mesh. If any selection has been performed, the texture mapping will be applied to the entire mesh. If the selection (or the entire mesh) has already been textured, you can choose to overwrite or remove to the existing texture. Texture mapping can be done by recomputing (splitting) the edges to fit the image boundaries.

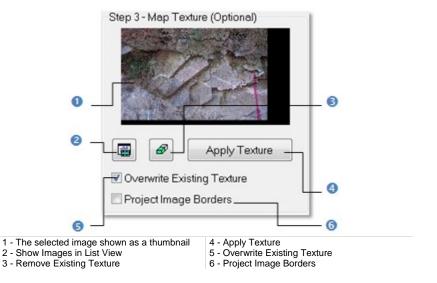

- Unmatched images cannot be used for texture mapping. This is why selecting one will not show it as a thumbnail in Step 3 and the Apply Texture button is dimmed.
- Several matched images may be selected at the same time and applied as textures.

# Applying a New Texture

### To Apply a Texture:

- 1. Select an area (or the entirety) of the mesh for applying the texture.
- 2. Click the Show Images In List View icon. Images are listed in the List window and none is displayed.
- 3. Select a matched image from the List window. It is shown as a thumbnail in Step 3.
- 4. Toggle the selected image's On/Off icon On. It is displayed in an independent window in the 3D View. The displayed mesh is aligned with the camera's point of view.
- 5. Click Apply Texture.
  - If the Project Image Borders option is not checked, only the selected triangles that lie entirely inside the image will be textured.
  - If the Project Image Borders option is checked, the selected triangles that lie entirely inside the image will be textured in the same way, but the triangles that intersect the selected image boundaries will also be split. In this way, the whole image is used for texturing the selected triangles. Note that the shape of the mesh does not change during this operation.

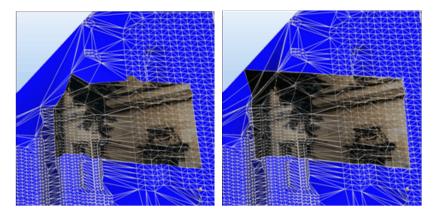

## Removing an Existing Texture

### To Remove an Existing Texture:

- 1. Select an area (or the entirety) of the mesh where a texture removal is required.
- 2. Click on the Remove Existing Texture icon.

## **Overwriting an Existing Texture**

### To Overwrite an Existing Texture:

- 1. Select an area (or the entirety) of the mesh where a texture overwriting is required.
- 2. Click the Show Images in List View icon. Matched images are listed in the List window and none is displayed.
- 3. Select the appropriate image from the List window. It is shown as a thumbnail in Step 3.
- 4. Toggle the selected image's On/Off icon On. It is displayed in an independent window in the 3D View. The displayed mesh is aligned with the camera's point of view.
- 5. Check the Overwrite Existing Texture option.
- 6. Click Apply Texture.

# **Applying Operations**

Till now, all operations applied to the selected mesh(es) are just temporarily stored. To make them permanent, you have to apply the operations. You can then quit the tool.

### To Apply the Operation:

- 1. Click Apply.
- 2. Click Close.

Tip: Close can also be selected from the pop-up menu.

**Note:** Leaving the Mesh Editing Tool without applying all changes in the database will make appear a message.

# **Ortho-Projection Tool**

Conventional and perspective photographs taken by any 2D camera show distortions caused by the camera angle and the topography itself. These phenomena can be noticed particularly on aerial photographs. Non-uninformed scale on this kind of photographs prevents from direct measurement, like on a map. These disadvantages can be cancelled by ortho-rectification. This means that such photographs are computer-deformed.

The Ortho-Projection Tool allows you to create ortho-images from the selected point cloud or textured mesh. You can either export the ortho-images to CAD software, such as AutoCAD® or MicroStation® for further processing or drafting operations, or you can perform 2D measurements directly within RealWorks. The basic principle behind this tool is to choose a Projection Plane on which the ortho-image will be created, and choose the right information that you want to store in this image, and then create it. All the metric information will be stored in this image, i.e. measurements made on this photo will be accurate.

# **Opening the Tool**

If a point cloud has been selected, you can work it to delimit an area for the Ortho-Projection calculations, to render it cleaner without parasite points or to simplify it. Use the two following sub-tools (Sampling and Segmentation) for doing these operations.

To Open the Tool:

- 1. Select a point cloud (or mesh) from the Project Tree.
- From the OfficeSurvey menu, select Ortho-Projection Tool 2. The Ortho-Projection Tool dialog opens.

This dialog opens as the third tab of the Workspace window and is composed of four parts. Each part corresponds to one step in the ortho-projection computation. The first step (called Define Projection Plane) is to define, orientate and check a Projection Plane. The second part (called Define Zone of Interest) is to draw a Zone of Interest on the previous Projection Plane. The third part (called Define Image Resolution) is to specify parameters and rendering to apply. The fourth part is to preview and create ortho-images.

Tip: You can also click on the Ortho-Projection Tool icon in the Tools toolbar.

**Note:** The two sub-tools (Segmentation and Sampling) are not available if the input is a mesh.

# **Defining a Projection Plane**

You can define a Projection Plane by three points on an objector by using the current viewing/camera position. The Projection Plane that results from these two methods are not similar in terms of size. In the first method, the three picked points delineate the size of the Projection Plane. In the second method, the bounding box that highlights the input (point cloud or mesh) delineates the size of the Projection Plane.

A Projection Plane is characterized by a projection direction called View, two orientations Right and Up (also called X\*and Y\* directions) which define an orthogonal frame, a position which is its position in the 3D scene and two dimensions that correspond to its length and width. The View direction is the Normal of that Projection Plane. You can also define a Projection Plane by getting the parameters of an existing ortho-image.

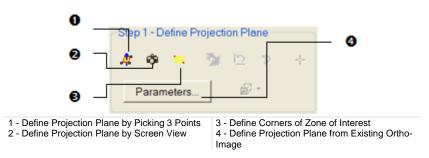

Note: (\*) In the X, Y, Z Coordinate Frame.

## **Picking Three Points**

You can pick three points to define a Projection Plane. The accuracy of such Projection Plane's orientation will be influenced by the points you pick. It is recommended to pick these points in such way that they are distributed across the area on which you want to calculate the ortho-projection.

### To Pick Three Points:

- 1. Click on the Define Projection Plane by Picking 3 Points 4 icon. The Picking Parameters toolbar appears.
- 2. Pick three points (free or constrained) on displayed objects.

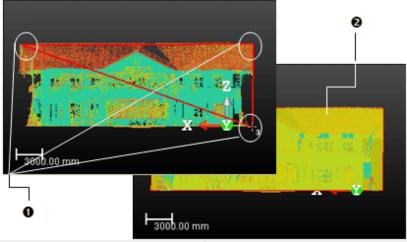

1 - Three picked points

2 - The defined projection plane (in yellow)

A number located beside the mouse's pointer guides you in picking points. This number starts from One and ends by Three. When two points are picked, they are linked by a red segment. When three points are reached, they are linked two-by-two by a red segment and form in that way a triangle. A Projection Plane is then computed. No need of defining its Normal; it will be automatically calculated. You can cancel this plane whenever you want and start a new one. To do it, start again the previous procedure.

- You can also select Cancel Picking (or Close) from the pop-menu.
- You can Pan, Rotate, Zoom (in or out) and Zoom with constant ratio in the 3D View while defining a Projection Plane.

 In the picking mode, pressing Esc cancels the selection of points in progress. Out of the picking mode, pressing Esc closes the Ortho-Projection Tool.

## Using the Current Camera View

In certain applications, you may need to visually choose a projection plane. The Define Projection Plane by Screen View tool allows this. You first need to rotate the 3D scene to find the right viewing direction, and use the current screen plane as the Projection Plane.

### To Use the Current Camera View:

- 1. Turn the scene to find the right viewing direction.
- 2. Click the Define Projection Plane By Screen View 🚳 icon.

### **Setting Corners**

Another method for defining a Projection Plane consists of setting its corner values. This operation has no influence upon the View direction and the Right and Up orientations (X and Y directions).

### To Set Corners:

- 1. Click the Define Corners of Zone of Interest in icon. The Vertical Rectangle Corner Coordinates dialog opens.
- 2. Enter a point position in the Top Left Corner field.
- 3. Enter a point position in the Bottom Right Corner field.
- 4. Click OK.

Tip: You can also select the Set Projection Plane Corners icon from the popup menu.

### **Using Existing Parameters**

Sometimes, you may need to use the parameters of an existing ortho-image to calculate your own ortho-image. You can use the method below to recover the Projection Plane from that of an existing ortho-image by getting its directions (View,  $X^*$  and  $Y^*$ ), its position in the 3D scene and its Resolution and Size. An option allows you to preview that ortho-image in 3D View.

#### To Use Existing Parameters:

1. Click Parameters. The Set Parameters of Projection Plane dialog opens.

|       | Select Source Plane              | Current Pr   | ojection  | Plane         | *           |   | _ |
|-------|----------------------------------|--------------|-----------|---------------|-------------|---|---|
|       | Preview in 3D window             | Current Pro  | ojection  | Plane         |             |   | 0 |
|       | Parameters of Source Pla         | ane          |           |               |             | 2 |   |
|       | Viewing Direction:               | 0.00; -1.00; | 0.00      |               |             |   |   |
|       | ×Direction:                      | 1.00; 0.00;  | 0.00      |               |             |   | 0 |
|       | Y Direction:                     | 0.00; 0.00;  | 1.00      |               |             |   |   |
|       | Plane Position:                  | 0.00; 0.00;  | 0.00      |               |             | J |   |
|       | Image Resolution:                | Undefined    |           | PPI           |             | ٦ | Ø |
|       | Image Size:                      | Undefined    |           |               |             | J | Č |
| 1 - A | n existing ortho-image in your p | roject or    | 2 - Parar | meters of the | existing or |   |   |

the current Projection Plane 3 - Resolution and Size are not yet defined

- 2. Click on the Select Source Plane pull-down arrow.
- 3. Select an existing ortho-image from the drop-down list
- 4. Modify the parameters (if necessary).
- 5. Check the Preview in 3D Window option (if required).
- 6. Click OK. The Set Parameters of Projection Plane dialog closes.

- You can use the C short-cut (or select Set Camera Parameters (C) from the pop-up menu) to set or edit parameters.
- (\*) In the X, Y, Z Coordinate Frame.

# **Modifying a Projection Plane**

After defining a Projection Plane, the other icons in the Step 1 panel become active.

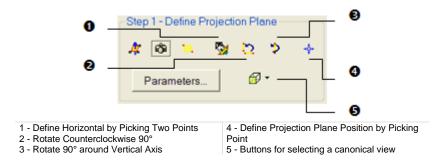

## **Defining the Horizontal**

The Define Horizontal By Picking 2 Points feature enables to align the horizontal orientation of a Projection Plane to the displayed data by picking two points. It means that for a given Projection Plane, you keep unchanged its Normal (View direction) and you adjust its Right and Up orientations (horizontal and vertical).

To Set the Horizontal of a Projection Plane:

- 1. Click Define Horizontal by Picking 2 Points 🐕 The Picking Parameters toolbar appears.
- 2. Pick a free or constrained point on the selected object to start the first point of the X direction.
- 3. Pick then the second point (free or constrained) to end this X direction.

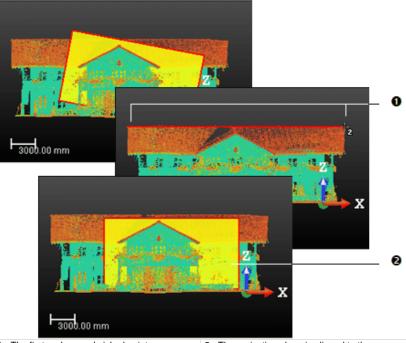

1 - The first and second picked points

2 - The projection plane is aligned to the defined horizontal

After clicking Define Horizontal By Picking 2 Points, a 2D Grid appears upon the 3D scene. You can hide it or change its size. The mouse cursor shape changes. The arrow becomes a pointer. A number beside this pointer guides you in selecting points. It starts from One that corresponds to the first point of the X direction and ends by Two. Once the two points reached, a red segment links them and the new Projection Plane will be then generated. No need of defining a Normal direction. It keeps the former one. You can cancel it whenever you want and start a new one. To do it, start again the previous procedure.

**Note:** In the picking mode, pressing Esc or selecting Cancel Picking (Esc) from the pop-up menu cancels the selection of points in progress and closes Define Horizontal by Picking 2 Points.

### Setting a Position

You can also modify the position of a Projection Plane by picking a point on the displayed scene (point cloud or mesh). This is important if you want to use the elevation information for calculating the ortho-projection.

### To Set a Position:

- Click the Define Projection Plane Position by Picking Point <sup>1</sup>/<sub>2</sub> icon. The Picking Parameters (in 3D constraint mode) toolbar opens.
- 2. Pick a point (free or constrained) anywhere on the selected object.

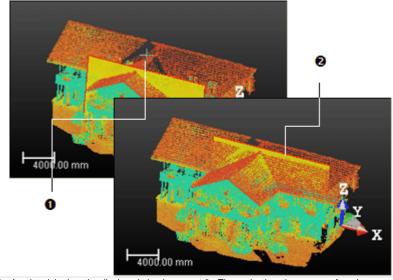

1 - A point picked on the displayed cloud

2 - The projection plane moves from its current position to its new position

- Modifying a Projection Plane's position will not modify its orientation.
- Press Esc (or select Cancel Picking (Esc) from the pop-up menu) to close the Define Projection Plane Position by Picking Point tool.

### **Changing Dimensions**

You can resize the previous Projection Plane. This operation has not an influence upon the View direction and the Right and Up orientations (X\* and Y\* directions). The resized Projection Plane keeps the same parameters than before except the dimensions. You can do this either by dragging & dropping a corner for example in the 3D View or by entering coordinates in a dialog.

#### To Change Dimensions:

1. Place the mouse cursor upon any handle of a Projection Plane. A green square appears.

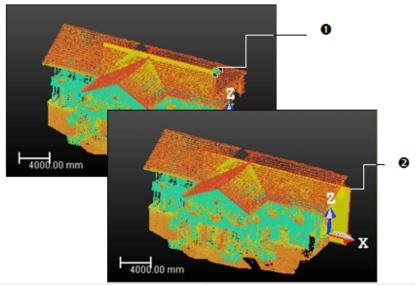

1 - The handle before the drag & drop operation 2 - The handle during the drag & drop operation

- 2. If a corner handle is selected, drag it to increase or reduce the Projection Plane size. During this operation, the green square becomes yellow.
- 3. If a middle handle is selected, drag it to increase or reduce the Projection Plane width (or length). During this operation, the green square becomes yellow.

**Note:** (\*) In the X, Y, Z Coordinate Frame.

# **Checking a Projection Plane**

In the example of a house, in order to have a complete facade drawing, you need to calculate ortho-images for both the front and side views. You can rotate the Projection Plane or the scene to calculate a series of ortho-images in different orientations. You can use a canonical view to control the projection definition, rotate left the scene (Half Pi rotation) or rotate the scene around the screen vertical axis. Six canonical views are available: Front View, Back View, Left View, Right View, Top View and Bottom View. You can edit and validate the current Projection Plane's parameters. This enables an accurate definition and control of the Projection Plane's vectors and depth.

### Viewing from a Projection Plane' Side

The user can view the displayed scene from each of the Projection Plane' side.

#### To View from a Projection Plane' Side:

- 1. Click on the canonical view pull down arrow.
- 2. Choose among Front View, Back View, Left View, Right View, Top View and Bottom View.

- You need to first define a Projection Plane. Otherwise, all views are dimmed.
- You can swap from a view to another not by clicking on the button as are used to do in the View Alignment toolbar but by clicking on the pull down arrow. Because clicking on that button will always bring you to the Front View of the Projection Plane which is the view required to compute an ortho-image.

## Rotating Counterclockwise 90°

The Rotate Counterclockwise 90° feature rotates left both the displayed scene and the Projection Plane.

To Rotate Left Both the Scene and the Projection Plane:

- 1. Set the Projection Plane to see its front view (by choosing Front View).
- 2. Click the Rotate Counterclockwise 90° C icon. The displayed scene and the Projection Plane are rotated left.
- 3. Click again the Rotate Counterclockwise 90° icon. The displayed scene and the Projection Plane are rotated left again, and so on.

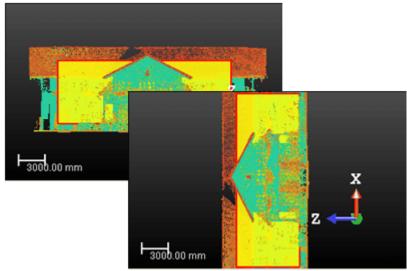

Both the Projection Plane and the 3D scene are rotated left

# Rotating 90° Around Vertical Axis

To Rotate the Projection Plane 90° Around the Vertical Axis:

- 1. Bring the Projection Plane in Front view.
- 2. Define the region on which you want to calculate the ortho-image and save the result.
- 3. Click Rotate 90° Around Vertical Axis <sup>1</sup>/<sub>2</sub> to turn the active projection plane to the side view.
- 4. Modify the region definition and calculate the second ortho-image and save the result.

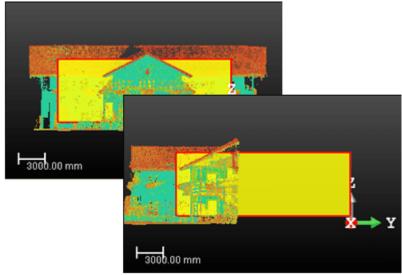

The projection plane remains fixed while the 3D scene rotates 90° around its vertical axis

### **Editing Parameters**

### To Edit Parameters:

- 1. Click Parameters. The Set Parameters of Projection Plane dialog opens.
- 2. Check the Preview in 3D View Window option (if required).
- 3. Enter new values in the View Direction field.
- 4. Enter new values in the X Direction field.
- 5. Enter new values in the Y Direction field.
- 6. Enter a new value in the Point Position field.
- 7. Click OK.

**Tip:** You can also use the short-cut key C to edit parameters (or select Set Camera Parameters from the pop-up menu).

# **Defining a Zone of Interest**

You need to define a region (called Zone of Interest) on the previous Projection Plane from which the ortho-projection will be computed. For this, you have to draw a rectangular frame. In that drawing mode, you are locked in the Projection Plane's plane with a 2D-grid in superimposition and the Projection Plane is hidden.

Before clicking on the Draw button, the Area in the Step 2 panel is "Undefined". After clicking on the Draw button, the entire Projection Plane is set as a Zone of Interest and its dimensions appears in the Area field. After drawing a rectangular frame, the Area values are updated to match the drawn frame' size.

## Drawing

To Define a Zone of Interest:

- 1. Click Draw. The cursor will take the shapes as shown below.
- 2. Draw a rectangular frame by picking two points.

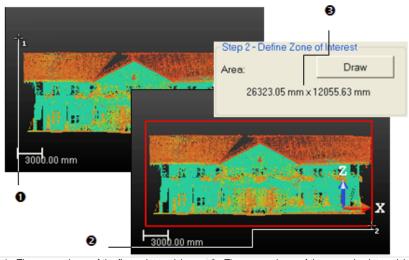

 1 - The cursor shape of the first point to pick
 2 - The cursor shape of the second point to pick

 3 - The Zone of Interest size

A 2D Grid appears upon the locked scene. You can hide it or change its size. The mouse cursor shape changes. The arrow becomes a pointer with a number beside; this guides you in selecting points. This number starts from One (first corner of a rectangular frame) and ends by Two (opposite corner). You can cancel the rectangular frame whenever you want and start a new one.

- Press Esc (or select Cancel Rectangle (Esc) from the pop-up menu) to undo the selection of points in progress (once the first has been picked).
- Movements are constrained to the Projection Plane's plane and are restricted to Pan and Zoom. Rotate is not allowed.

### Resizing

To Resize a Zone of Interest:

- 1. Pick in the previous rectangular frame.
- 2. Move the cursor over a handle in green.
- 3. Drag-and-drop the handle to resize the rectangular frame.

**Note:** The Area values are updated to match the resized frame's dimensions.

# **Setting a Resolution**

You can define an ortho-image's resolution by giving the PPI (Pixels Per Inch), specifying the number of pixels in the X\* and Y\* directions or giving the pixel size. The pixel size is equal to 1 (if the unit of measurements is Inch) or to 25.4 (if the unit of measurement is millimeters) divided by the image resolution (in PPI). The image size (in pixels) is obtained by dividing the interest zone size by the pixel size.

#### To Set a Resolution:

- 1. Click Resolution. The Set Image Resolution of Ortho-Image dialog opens.
- 2. Do one of the following:
  - Enter a value (in PPI) in the Image Resolution (PPI) field.
  - Enter two values (in pixels) in the Image Size (WxH) field.
  - Enter a value (in the current unit of measurement) in the Pixel Size field.
- 3. Click OK.

**Tip:** You can use the short-cut key R or select Set Image Resolution (R) from the pop-up menu to open the Set Image Resolution of Ortho-Image dialog.

**Note:** (\*) In the X, Y, Z Coordinate Frame.

# Rendering

You can choose an option to render the computed ortho-images(s). There are five options for a point cloud input: Using Elevation (the elevation value is calculated for each point based on its distance to the defined area. The calculated elevation value will be discretized in 8 bits to create the ortho-projection images), Using Normal Shading (the normal of each point will be used in shading calculation to create the ortho-projection images), Using Grey Scaled Intensity (the (grey) intensity value of each point will be used to create the ortho-projection images), Using Color Scaled Intensity (the (color) intensity value of each point will be used to create the ortho-projection images) and Using True Color (the color associated with each point will be used to create the ortho-projection images). There is only on option for a mesh input: Textured Meshes.

To Choose a Rendering Option:

- 1. Click on pull down arrow below the Density.
- 2. Select a rendering option from the drop down list.

# **Previewing an Ortho-Image**

You can now use the **Preview** button to calculate the ortho-image. When completed, the calculated image will be shown in the 2D Image viewer. You can change the current parameters and perform a new preview. You can do this as many times as required until you have the right result.

To Preview an Ortho-Image:

Click Preview. The computed image is shown in a 2D Image viewer.

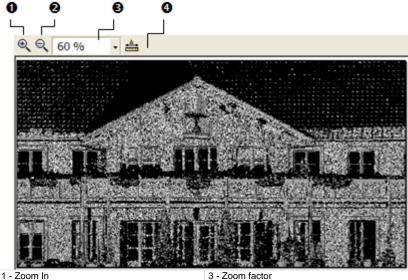

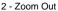

4 - Measurement Tool

Before previewing the ortho-image, clicking Close leaves the Ortho-Projection Tool and the position of the ortho-image is lost. After previewing the orthoimage, clicking Close opens a dialog which prompts you to abort or continue the operation. In this 2D Image viewer, you can zoom-in (or zoom-out). You can zoom in three ways. The first one is to magnify (or reduce) an area of the ortho-image using Zoom In and Zoom Out. The second way is to magnify (or reduce) the ortho-image using the mouse wheel (if existed). The third is to select a zoom factor from the drop-down list. If the ortho-image is bigger than the 2D Image viewer can show, you can pan it on left-click in any direction. You can also make a 2D-distance measurement. Because the metric information is stored in the calculated ortho-image, the measurement is accurate. You can create the measurement in the database by using the corresponding command in the pop-up menu. Note that once it is created, the measurement will be shown in the 3D View.

#### Tips:

- You can select Preview Ortho-Image from the pop-up menu.
- The color of the background on an Ortho-Image is the same as the one in the 3D View. You can change it in Preferences\Viewer. This change will be then applied whatever the Rendering option you choose.

# Printing an Ortho-Image

You can print the preview of an ortho-image.

#### To Print an Ortho-Image:

- 1. Right-click in the 2D Image view.
- 2. Select Print from the pop-up menu. The Print Setup dialog opens.
- 3. Define a Printer.
- 4. Choose a Paper' Size and Source.
- 5. Choose an Orientation between Portrait and Landscape.
- 6. Add some comments in the Legend panel.
- 7. Set an Appearance between As Is and Reverse Colors.
- 8. Click OK.

**Tip:** You can also select Print from the menu bar or clicking its icon in the Main toolbar.

# Splitting an Ortho-Image

When an ortho-image is too wide (or long), you can split it into a set of orthoimages of smaller size. You can split an ortho-image along a direction (Width (or Height)) or along two directions (Width + Height).

To Split an Ortho-Image:

- 1. Enter a number in the W (or H) field.
- 2. Or use the Up (or Down ) button to select a number in the W (or H) field.

**Note:** Each split ortho-image is named as follows: ImageX\_Line Index\_Colum lindex.

## Creating an Ortho-Image

You can save the result in the database. An ortho-image whose name is "Image" is created and put under the current active group of the Images Tree. You can create several ortho-images without leaving the tool.

To Create an Ortho-Image:

- 1. Click Create.
- Click Close.

**Tip:** You can also select Create Ortho-Image (or Close) from the pop-up menu. You should first hide the 2D Image viewer.

Note: You do not need to first preview an ortho-image to create it in the database.

# **Multi-Ortho-Projection Tool**

This tool allows you to create multi-ortho-projection images from the selected point cloud(s) or mesh(es). You can either export the ortho-projection images to CAD software, such as AutoCAD® or MicroStation® for further processing or drafting operations, or you can perform 2D measurements directly within RealWorks. The basic principle behind this tool is to use a polyline to create multi-projection planes on which the ortho-projection images will be created, and choose the right information that you want to use in the ortho-projection, and then create the images either one-by-one or all at once. All the metric information will be stored in this image, i.e. measurements made on this photo will be accurate.

# **Opening the Tool**

To Open the Tool:

- 1. Select a point cloud (or mesh) from the Project Tree.
- 2. In the OfficeSurvey menu, select Multi-Ortho-Projection Tool 🖾. The Multi-Ortho-Projection dialog opens.

If a point cloud has been selected, you can work on it to delimit an area for the multi-ortho-projection computation, to render it cleaner without parasite points or to simplify it (see the Sampling and Segmentation Tools). If a mesh has been selected, the two upper sub-tools are unavailable. The results of applying these sub-tools will not save into the database; they are used only for calculation purposes.

Tip: You can click on the Multi-Ortho-Projection Tool icon in the Tools toolbar.

# **Defining a Polyline**

A polyline can be either a line of continuous segments which can be closed (or not). It can also be composed of one or several non-continuous segments but it cannot be formed by arcs.

### Selecting

If there is a polyline within the project, it is displayed in the Define Polyline field. The "Number of Segments" is not then equal to zero. The selected point cloud (or mesh) and the Projection Planes obtained by extruding each segment of this selected polyline along the Z\* direction are displayed in the 3D View.

| Step 1 - Define P                            | olyline                                                       |
|----------------------------------------------|---------------------------------------------------------------|
| /1 OBJECT7                                   | - <b>2</b>                                                    |
| Number of segme                              | ents 4                                                        |
| 0 _                                          | 0                                                             |
| 1 - Field for selecting an existing Polyline | 2 - Number of segments in the selected (or<br>drawn) Polyline |

#### To Select a Polyline:

- 1. Click on the Define Polyline pull down arrow.
- 2. Select a polyline from the drop down list.

#### Notes:

- A polyline which is composed of arcs will not appear in the selection list.
- (\*) In the X, Y, Z Coordinate System.

### Drawing

If no polyline is available. The Define Polyline combo box is grayed out and the "Number of Segments" is equal to zero. You have to create at least one in the database. The selected point cloud (or mesh) is shown with a 2D Grid in superimpose (if not hidden previously) in the 3D View. The scene is constrained in the XY\* plane of the active coordinate frame, brought to the Top view and movements while picking points are restricted to Rotate (around the Z\* axis), Zoom (along the Z\* axis), and Pan (in the XY\* plane).

|                    | - 29 |
|--------------------|------|
| Number of segments | 0    |

Create New 2D Polyline

To Draw a Polyline:

- 1. Click the Create New 2D Polyline icon. The Drawing Tool and Picking Parameters (in 2D constraint mode) toolbars appear in the 3D View. The mouse cursor shape changes to a pencil.
- 2. Draw a polyline by picking several points.
- 3. Click End Line. The last picked point ends the line.
- 4. Click Create. The drawn Polyline appears in the Define Polyline field and its "Number of Segments" is updated.

**Tip:** You can select each of the **Drawing Tool** features from the pop-up menu.

#### Notes:

- (\*) In the X, Y, Z Coordinate System.
- In the Drawing Tool toolbar, the Change Mode to Arc, Draw Circle by Defining the Center and Radius and Draw Circle by Defining the Diameter icons are enabled and let the user to draw such kind of polyline but any will be into account.

# **Defining a Zone of Interest**

After defining a polyline, a series of Projection Planes runs along that polyline. For a given Projection Plane, its width corresponds to the length of a segment and its height to the height of the bounding box that highlights the input (point cloud or mesh) along the Z axis of the active coordinate frame.

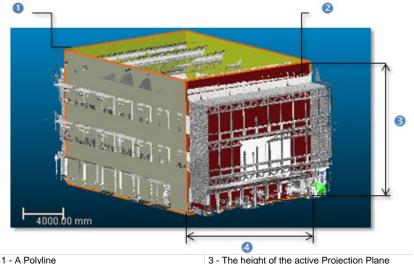

2 - The active Projection Plane (in red)

3 - The height of the active Projection Plane4 - The width of the active Projection Plane

You can modify all the Projection Plane heights at once by changing the Maximal Altitude (or Minimal Altitude) value or each Projection Plane height individually. The Maximal (or Minimal) Altitude default value will be the Maximal (or Minimal) Altitude value of the active Projection Plane. The maximal value must be higher than the minimal value.

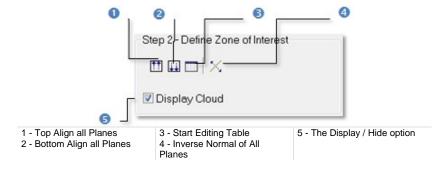

To Define a Zone of Interest:

- 1. Top align all Projection Planes.
- 2. Or bottom align all Projection Planes.
- 3. Or Edit all Projection Planes.
- 4. Or invert the Normal of all Projection Planes.

#### Notes:

- Instead of clicking a button in the Multi-Ortho-Projection dialog, you can also select its equivalent from the pop-up menu.
- You undo the change you have done and redo it again by selecting Undo and Redo.
- You can also select a Projection Plane in the 3D View by picking it. Enlarge (or reduce) the selected Projection Plane's height by dragging and dropping the two horizontal edges.

### **Top Aligning all Planes**

#### To Top Align all Planes:

- 1. Click Top Align all Planes . The Maximal Altitude dialog opens.
- 2. Enter a new value in the Maximal Altitude field.
- 3. Or use the Up and Down buttons\* to select a value.
- 4. Click OK. All Projection Planes are aligned to the top.

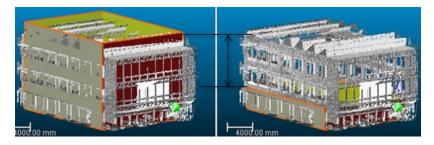

**Note:** (\*) The value will be incremented (or decremented) of 5 millimeters. If the unit of measurement in use is too big, the user won't see the increment (or decrement).

### **Bottom Align all Planes**

To Bottom Align all Planes:

- 1. Click Bottom Align all Planes III. The Minimum Altitude dialog opens.
- 2. Enter a new value in the Minimum Altitude field.
- 3. Or use the Up and Down buttons\* to select a value.
- 4. Click OK. All Projection Planes are aligned to the bottom.

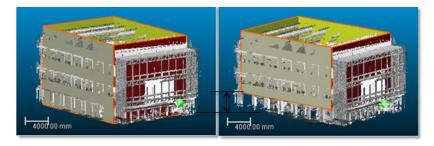

**Note:** The value will be incremented (or decremented) of 5 millimeters. If the unit of measurement in use is too big, the user won't see the increment (or decrement).

### **Editing Planes**

#### To Edit Planes:

- 1. Click Start Editing Table . The Multi-Ortho-Image Area Parameters dialog opens.
  - Each area in the Area column corresponds to a unique Projection Plane.
  - The length of an area in the Length column is the gap between its Minimum Altitude and its Maximum Altitude along the Z direction.
- 2. Select an area\* from the dialog by picking a line.
- 3. Click on a value in either the Minimal Altitude or Maximum Altitude. The value becomes editable.
- 4. Enter a new value and press Enter. The Projection Plane which corresponds to the selected area has its Minimal Altitude (or Maximum Altitude) changed as well as its height.
- 5. Click on the Close button at the top right corner of the dialog box.

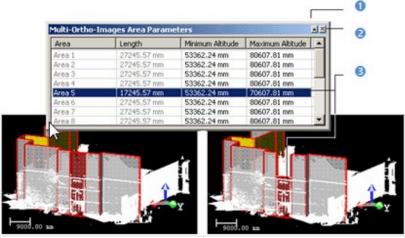

1 - The Auto-hide button 2 - The Close button

3 - Only the Maximum Altitude of the selected Projection Plane is modified

The Auto Hide feature allows displaying more information using less screen space by hiding (or showing) the Multi-Ortho-Image Area Parameters dialog. When you press the Auto Hide button, the Multi-Ortho-Image Area Parameters dialog will hide away. Move the mouse pointer over the Multi-Ortho-Image Area Parameters title bar, it will slide out and will become visible. If you want the Multi-Ortho-Image Area Parameters dialog to stay visible after it has slidden out, just press the Auto Hide button.

**Tip:** (\*) You may see the Projection Plane corresponding to the selected area appears in Step 4 - Preview Single Image as well as its Size, Minimum Altitude and Maximum Value.

### Hiding/Displaying the Input

You can also display/hide the input: point cloud or mesh.

To Hide/Display the Input:

- 1. Un-check to hide the input from the 3D View.
- 2. And check to display it again.

# **Defining Image Parameters**

You should define the parameters used for generating the ortho-images.

To Define the Image Parameters:

- 1. Define a Resolution.
- 2. Choose a Density to apply.
- 3. Define the Depth parameter.

### Resolution

The user should define a Resolution to apply to the active Projection Plane. A Resolution is by default square.

To Set a Resolution:

- 1. Enter a value in the Resolution field.
- 2. Use the and Down to select a value.

#### Density

The Density expressed in terms of PPI (Pixels Per Inch) is automatically computed according the current value of the Resolution.

### Rendering

You can choose an option to render the computed ortho-images(s). There are five options for a point cloud input: Using Elevation (the elevation value is calculated for each point based on its distance to the defined area. The calculated elevation value will be discretized in 8 bits to create the ortho-projection images), Using Normal Shading (the normal of each point will be used in shading calculation to create the ortho-projection images), Using Grey Scaled Intensity (the (grey) intensity value of each point will be used to create the ortho-projection images), Using Color Scaled Intensity (the (color) intensity value of each point will be used to create the ortho-projection images) and Using True Color (the color associated with each point will be used to create the ortho-projection images). There is only on option for a mesh input: Textured Meshes.

To Choose a Rendering Option:

- 1. Click on pull down arrow below the Density.
- 2. Select a rendering option from the drop down list.

### Depth

You also should select the Define Depth option in order to define the distances Front and Back all rectangular areas.

To Define the Depth Parameter:

1. Check the Define Depth option. The Front and Back fields become editable.

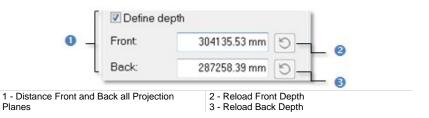

- 2. Enter a value in the Front field. The Reload Front Depth icon becomes enabled.
- 3. Enter a value in the Back field. The Reload Back Depth icon becomes enabled.
- 4. If required, load the initial value by pressing Reload Front Depth.
- 5. If required, load the initial value by pressing Reload Back Depth.

# **Previewing a Single Ortho-Image**

To Preview a Single Ortho-Image:

- 1. Select a Projection Plane.
- 2. Click Preview. The computed ortho-image is shown in a 2D Image view and the Preview button becomes inactive.

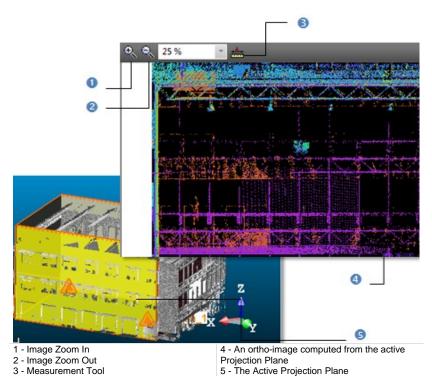

In this view, you can zoom or make a 2D distance measurement. You can zoom according three ways. The first way is to magnify (or reduce) an area of the ortho-projection image using Zoom In and Zoom Out. The second way is to magnify (or reduce) the whole ortho-projection image using the mouse's wheel (if existed). The last way is to select a rate from the drop-down list.

- 3. Select another Projection Plane (if required).
- 4. Click again Preview.

Note: You cannot go down under 10% when zooming out.

Tip: The color of the background on an Ortho-Image is the same as the one in the 3D View. You can change it in Preferences Viewer. This change will be then applied whatever the Rendering option you choose.

### Selecting a Projection Plane

An active Projection Plane is the one which appears in the Preview Single Image field and is shown in red in the 3D View.

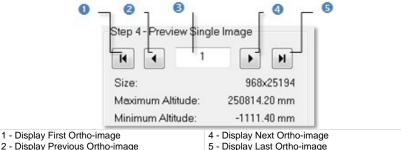

3 - Field for entering a Projection Plane order

5 - Display Last Ortho-image

#### To Select a Projection Plane:

- Click Display Previous (or Next) Ortho-image to set the previous (or next) Projection Plane as active.
- Click Display First (or Last) Ortho-image to set the first (or last) Projection . Plane as active.
- Key in a Projection Plane's order in the Preview Single Image field to select it. Do not need to validate by pressing the Enter key.

#### Tips:

- Use the Home (or End) button of your keyboard instead of Display First (or Last) Ortho-image.
- Use the Up (or Down) arrow of the keyboard instead of Display Previous (or Next) Ortho-image.

#### Notes:

- The active (current) Projection Plane's parameters like its Size, Maximum Altitude and Minimum Altitude are displayed in Step 4 of the Multi-Ortho-Projection dialog.
- The Display Previous Ortho-image, Display Next Ortho-image, Display First Ortho-image and Display Last Ortho-image buttons are dimmed if there is only one segment in the defined polyline.

### Viewing from a Projection Plane' Side

The user can view the displayed scene from each of the active Projection Plane' side.

To View from a Projection Plane' Side:

- 1. Select a Projection Plane.
- 2. Click on the canonical view pull down arrow.
- 3. Choose among Front View, Back View, Left View, Right View, Top View and Bottom View.

### Printing an Ortho-Image

You can print the preview of an ortho-image.

#### To Print an Ortho-Image:

- 1. Right-click in the 2D Image view.
- 2. Select Print from the pop-up menu. The Print Setup dialog opens.
- Define a Printer.
- 4. Choose a Paper' Size and Source.
- 5. Choose an Orientation between Portrait and Landscape.
- 6. Add some comments in the Legend panel.
- 7. Set an Appearance between As Is and Reverse Colors.
- 8. Click OK.

**Tip:** You can also select **Print** from the menu bar or clicking its icon in the Main toolbar.

# **Creating Ortho-Images**

You can create an ortho-image at a time or all at once in the database. Each ortho-image is named as follows: Cross-Object-Polyline's name-Segment's order. You can export each of them as a TIFF format file or via the DXF format to AutoCAD®. Note that you can create several series of ortho-images without quitting the tool.

### A Single Ortho-Image

A single ortho-image is created and put under the current active group of the Images Tree.

To Create a Single Ortho-Image:

- 1. First preview a single ortho-image.
- 2. Click Create.
- 3. Click Close.

### All Ortho-Images

A set of ortho-images is created and put in a folder under the current active group of the Images Tree. This folder is named as follows: Multi-Ortho-Polyline's name

To Create an Ortho-Image:

- 1. Click Create All.
- 2. Click Close.

# **Image Rectification Tool**

This tool allows the creation of images rectified from perspective distortion by projecting station images onto a given 3D plane.

# **Opening the Tool**

To Open the Tool:

 From the OfficeSurvey menu, select Image Rectification Tool . The Image Rectification dialog opens.

This dialog opens as the third tab of the WorkSpace window. The navigation mode swaps to Station-Based.

Tip: You can also click on the Image Rectification Tool icon in the Tools toolbar.

# **Choosing a Station**

You need to select a station with at least an image inside.

#### To Choose a Station:

1. Click on the pull-down arrow.

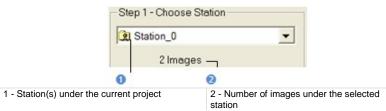

- 2. Choose a station with images from the drop-down list.
- 3. Or use the navigation buttons (Go to First Station, Go to Previous Station, Go to Next Station and Go to Last Station) in the 3D View.
- 4. Or click inside the station number's field and select a station from the drop-down list.

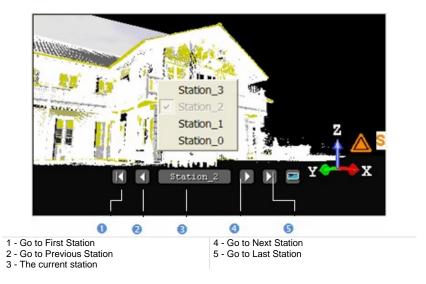

# **Defining a Projection Plane**

There are two methods for defining a projection plane. The first one is by picking points and the second one is using the parameters of an already created rectified-image.

### **Picking Points**

In the Station-Based mode, there are five tools for defining a projection plane; all are detailed below. In the Examiner (or Walkthrough) mode, only two are available (Define Plane by Picking Three 3D Points and Define Vertical Plane by Picking Two 3D Points); the others are disabled. You can swap from the Station-Based mode to the Examiner (or Walkthrough) mode and vice versa; Switching to the Examiner mode is typically useful for checking a plane that has been defined in the Station-Based mode.

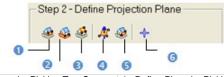

1 - Define Vertical Plane by Picking Two Screen
Points and One 3D Point
2 - Define Horizontal Plane by Picking Two
Screen Points and One 3D Point
3 - Define Plane by Picking Three Screen
Points and One 3D Point
6 - Define Plane Position by Picking on 3D
Points
Points

#### To Pick Points:

- 1. Define a 3D plane in the Examiner/Walkthrough/Station-Based mode.
- 2. Or define a 3D plane in the Station-Based mode.

**Note:** You can define a projection plane even if the selected station does not contain any image.

Defining a 3D plane in the Examiner/Walkthrough/Station-Based Mode

To Define a Plane by Picking Three 3D Points:

- 1. Click Define Plane by Picking Three 3D Points 4. The Picking Parameters toolbar appears in 3D constraint mode.
- 2. Pick three points (free or constrained) in the 3D View.

To Define a Vertical Plane by Picking Two 3D Points:

- 1. Click Define Vertical Plane by Picking Two 3D Points . The Picking Parameters toolbar appears in 3D constraint mode.
- 2. Pick two points (free or constrained) in the 3D View.

#### Defining a 3D Plane in the Station-Based Navigation Mode

There are ten methods available in the Station-Based mode for defining a 3D plane. Three are specific to that mode: two are based on two screen points and a 3D point and one on three screen points and a 3D point. The other methods are already described in the Examiner (or Walkthrough) mode.

#### To Define a Vertical Plane by Picking two Screen Points and one 3D Point:

- 1. Click on the 4 button. The cursor becomes as shown in [A].
- 2. Pick a point anywhere on the screen. The cursor becomes as shown in [B].

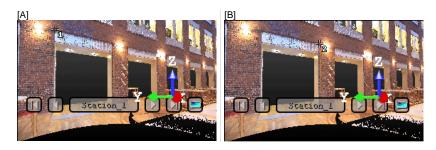

- 3. Pick another point anywhere in the 3D View (on the displayed point cloud or not). The cursor becomes as shown in [C] and the Picking Parameters toolbar appears in 3D constraint mode.
- 4. Pick the last point anywhere in the 3D View (only on the displayed point cloud). A vertical plane appears with the third picked point as center.

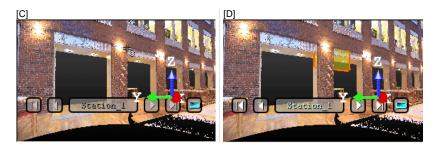

To Define a Horizontal Plane by Picking Two Screen Points and one 3D Point:

- 1. Click on the 🕸 button. The cursor becomes as shown in [A].
- Pick a point anywhere on the screen. The cursor becomes as shown in [B].

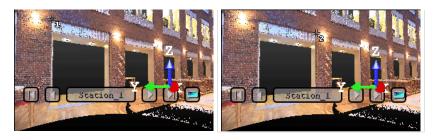

- 3. Pick another point on the screen. These two points will define the orientation of the first axis of the horizontal plane's frame. The cursor becomes as shown in [C] and the Picking Parameters toolbar appears in 3D constraint mode.
- 4. Pick the last point in 3D (on a cloud point, a measured point or a geometry). This point defines the height of the vertical plane. A horizontal plane appears with the third picked point as center.

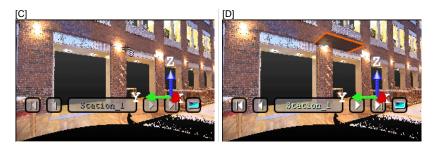

To Define a Plane by Picking Three Screen Points and one 3D Point (this Enables to Define a Plane with any Orientation):

- 1. Click on the 🔮 button. The cursor becomes as shown in [A].
- 2. Pick a point anywhere on the screen. The cursor becomes as shown in [B].

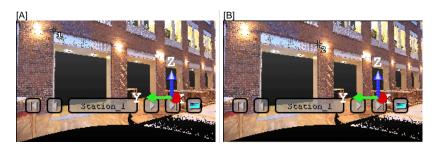

- 3. Pick another point on the screen so that the two points represent a horizontal segment in the 3D space. These two points define the orientation of a horizontal segment drawn on the final plane. The cursor becomes as shown in [C].
- Pick another on the screen so that the previous point and this new one represent the steepest slope direction of the final plane. The cursor becomes as shown in [D] and the Picking Parameters toolbar appears in 3D constraint mode.

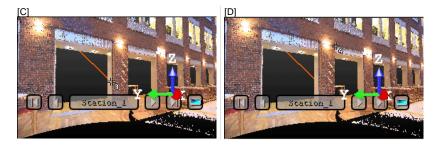

 Pick the last point in the 3D View (only on the displayed point cloud). The three first picked points - which are not collinear (not lying on the same line) - draw a 3D plane; the fourth picked point is its center.

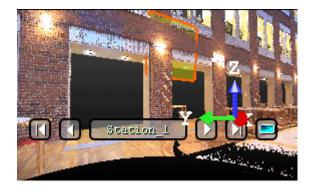

Tip: 🍭 🥨 and 🍻 can be selected from the pop-up menu.

### Loading Existing Parameters

If there are some rectified images in your project, the From button in the Step 2 - Define Projection Plane is active. You can select a rectified image and use its parameters for computing a new one.

To Load an Existing Rectified Image Parameters:

1. Click on the From button. The Copy From Existing Rectified Image dialog opens. All rectified images inside the project are listed.

| Copy from existing Rectifie | d Image |
|-----------------------------|---------|
| - * chalet                  |         |
| IMAGE8                      |         |

- 2. Select a rectified image from the Project Tree. The OK button becomes active.
- 3. Click OK. The Copy From Existing Rectified Image dialog closes.

The rectified image parameters appear in Step 3 and Step 4 of the Image Rectification dialog. Its projection plane is shown in the 3D View window.

### Modifying a Projection Plane's Size

You can resize the previous projection plane. The resized projection plane keeps the same parameters as before except the dimensions. You can do this by dragging & dropping a corner in the 3D View window.

To Modify a Projection Plane's Size:

- 1. Place the mouse cursor upon any handle of a projection plane. A green square appears.
- 2. If a corner handle is selected, drag it to increase (or reduce) the projection plane size. During this operation, the green square becomes yellow.

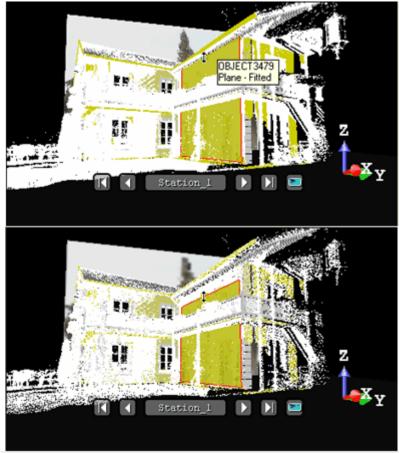

1 - Handle before the drag & drop operation

2 - Handle during the drag & drop operation

3. If a middle handle is selected, drag it to increase (or reduce) the projection plane width (or length). During this operation, the green square becomes yellow.

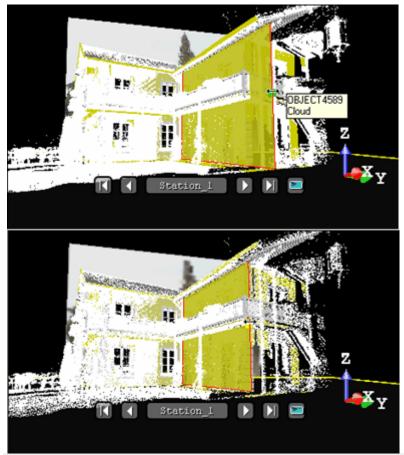

1 - Handle before the drag & drop operation

2 - Handle during the drag & drop operation

### Modifying a Projection Plane's Position

To Modify the Position of the Projection Plane:

- Click Define Plane Position by Picking One 3D Point <sup>1</sup>/<sub>9</sub><sup>\*</sup>. The Picking Parameters toolbar appears in 3D constraint mode.
- 2. Pick a point (free or constrained) on the displayed point cloud in the 3D View.

# **Defining a Zone of Interest**

The objective of this step is to define a region (called Zone of Interest) on the previous projection plane onto which the station images will be projected. For this, you have to draw a rectangular frame. In the drawing mode, the 3D scene is locked. Before drawing a zone of interest, the entire projection plane is set as zone of interest and its size is shown in text in Step 3 of the Image Rectification dialog.

#### Notes:

- The size of the zone of interest is in the current unit of measurement (the one set in Preferences).
- If no projection plane has been defined in Step 1, the grayed-out Area Undefined message appears in the dialog and the Draw button remains dimmed.

### Drawing

To Draw a Zone of Interest:

- 1. Click Draw. The cursor will take the shapes as shown below and the projection plane is hidden.
- 2. Draw a rectangular frame by picking two points.

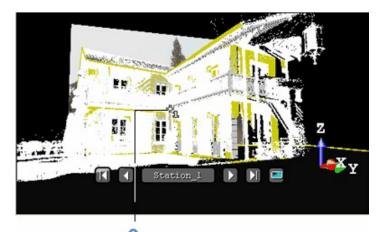

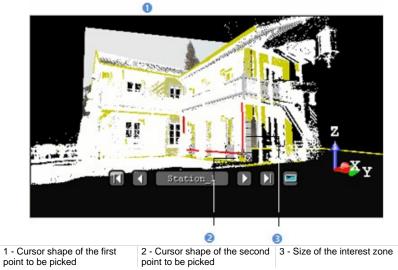

The mouse cursor shape changes. The arrow becomes a pointer to indicate that you are in the picking mode. A number beside this pointer guides you step-by-step in the point's selection. It starts from One that corresponds to the first point of the X\* direction and ends by Two. Once the two points are reached, the interest zone is generated. You can cancel it whenever you want and start a new one.

#### Notes:

- Pressing Esc cancels the selection of points in progress and leaves the drawing mode.
- (\*) In the X, Y, Z Coordinate System.

## Modifying

To Modify a Zone of Interest:

1. Move the cursor over a handle in green.

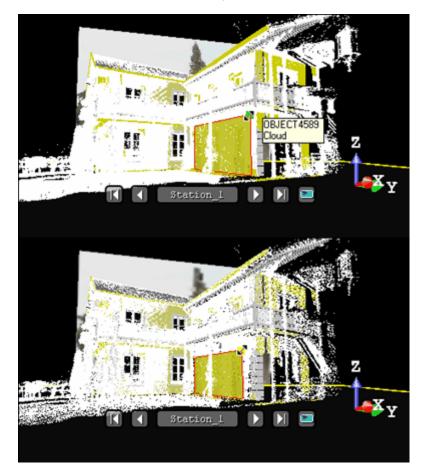

2. Drag-and-drop the handle to resize the rectangular frame.

# **Setting an Image Resolution**

You can define the rectified image's resolution by giving the PPI (Pixels Per Inch), specifying the number of pixels in the X and Y directions or giving the pixel size. The pixel size is equal to 1 (if the unit of measurements is Inch) or to 25.4 (if the unit of measurement is millimeters) divided by the image resolution (in PPI). The image size (in pixels) is obtained by dividing the interest zone size by the pixel size.

To Set an Image Resolution:

- 1. Enter a value in the Pixel Size field. The image size (WxH) is updated according the new value.
- 2. Or click Advanced. The Set Image Resolution dialog opens.
- 3. Do one of the following:
  - Enter a value (in PPI) in the Image Resolution (PPI) field.
  - Enter two values (in pixels) in the Image Size (WxH) field.
  - Enter a value (in the current unit of measurement) in the Pixel Size field.
- 4. Click OK. The Set Image Resolution dialog closes.

**Tip:** You can use the short-cut key R (or select Set Image Resolution (R) from the pop-up menu) to open the Set Image Resolution dialog.

## Previewing a Rectified Image

You need to have at least one image inside the selected station to be able to preview the rectified image. Otherwise, the Preview button remains dimmed even if a projection plane and a zone of interest have been defined.

To Preview a Rectified Image:

Click Preview. The computed image is shown in a 2D Image viewer called Image Preview of Image Rectification Tool.

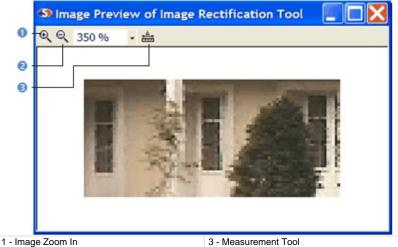

<sup>2 -</sup> Image Zoom Out

Before previewing the rectified-image, clicking Close leaves the Image Rectification Tool and the position of the rectified-image is lost. After previewing the rectified-image, clicking Close opens a dialog which prompts you to abort or continue the operation. In this 2D Image viewer, you can zoomin (or zoom-out). You can zoom in three ways. The first one is to magnify (or reduce) an area of the rectified-image using Image Zoom In and Image Zoom Out. The second way is to magnify (or reduce) the rectified-image using the mouse wheel (if existed). The third is to select a zoom factor from the dropdown list. If the rectified-image is bigger than the 2D Image viewer can show, you can pan it on left-click in any direction.

Tip: You can select Preview Rectified Image from the pop-up menu.

You can also make a 2D-distance measurement. As the metric information is stored in the calculated rectified-image, the measurement is accurate.

To Make a Measurement:

- 1. Click Measurement Tool.
- 2. Pick two points on the rectified-image. The measurement distance is shown in text in the 2D Image viewer.
- 3. Select Create Measurement from the pop-up menu.
- 4. Select Close Tool from the pop-up menu.

Tip: You can also use the Esc key instead of selecting Close Tool from the pop-up menu.

**Note:** Pressing Esc without saving the measured distance will cancel that distance.

To Print the Rectified-Image:

- 1. Right-click in the rectified-image.
- 2. Select Print from the pop-up menu.

**Tip:** You can also select Print from the File menu (or click on the Print button in the Main toolbar).

# **Splitting a Rectified Image**

For rectified images of large size, you can split them into rectified images of small size. Splitting can be done along a rectified image's width, along its height or in both directions.

To Split a Rectified Image:

- 1. Enter a number in W (or H) field.
- Or use the Up (or Down ) button to select a number in the W (or H) field.

# **Creating a Rectified Image**

You can now create the rectified image in the database. The created image will be put under the current active group of the Images Tree. Note that the newly created image has "ortho-image" as type. You can create several rectified images without quitting the tool.

To Create a Rectified Image:

- 1. Click Create.
- 2. Click Close.

#### Tips:

- You can also right-click in the 3D View and select Create Rectified Image from the pop-up menu.
- Once the zone of interest has been defined (3D rectangle), defining a new plane will merely modify the position and orientation of the zone of interest. In particular, the size of the rectangle is kept. This can prove useful when producing a series of rectified images of a facade (to keep the height and vertical position of the rectangle).

Note: You do not need to first preview a rectified image to create it in the database.

# **Polyline Drawing Tool**

This tool allows you to create quickly a polyline drawing by successively picking on the displayed object(s) or not. The final result is a polyline which you can export as a 3D polyline in DXF (or DGN) format, or as a 2D polyline in DXF format for coplanar polyline. You can use the Polyline Drawing Tool in both the 3D View and the planar view (as used in the 2D-EasyLine<sup>™</sup> Tool). In the latter case, the created polyline is a planar one. You can use this to carry out inspections.

# **Opening the Tool**

### To Open the Tool:

- 1. Select and display an object (point cloud or geometry).
- 2. From the OfficeSurvey menu, select Polyline Drawing Tool D.
- 3. Or if you are in a main tool like e.g. the 2D-EasyLine<sup>™</sup> Tool, click on the Polyline Drawing Tool button.

**Tip:** You can also click the Polyline Drawing Tool icon in the Tools toolbar.

**Note:** No selection is necessary to access the tool. Anything that is displayed in the 3D View, whether selected or not, can be picked.

# **Defining a 3D Plane**

You can use the 3D Plane Tool to define a plane and draw polylines on it. The Drawing Tool toolbar looks as shown in [A] and [B] when you are respectively in the Examiner/Walkthrough and Station-Based mode.

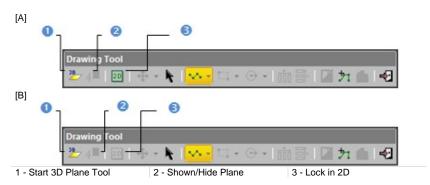

To Draw in a 3D Plane:

- 1. Click the Start 3D Plane Tool icon. The 3D Plane Tool toolbar and a 3D plane both appear.
  - In the Examiner (or Walkthrough) mode:
    - a) Define and validate a 3D plane. The Show/Hide Plane icon becomes enabled and the Lock in 2D icon is set by default. The scene is locked on the defined 3D plane with a 2D grid superimposed (if not hidden previously) and the Picking Parameters toolbar appears in the 2D constraint mode.
    - b) Click the Show/Hide Plane icon to display the defined plane.
  - In the Station-Based mode:
    - a) Define and validate a 3D Plane. The Show/Hide Plane and Lock in 2D icons both become respectively enabled and set by default.
    - b) Click the Show/Hide Plane icon to hide the defined plane (if required).
    - c) Use the Manipulator to move the 3D plane.
- 2. Draw a polyline in that plane.

**Tip:** You can also select the **Start 3D Plane Tool** icon from the pop-up menu.

### Notes:

- In the Polyline Drawing Tool, you can swap from a navigation mode (Examiner/Walkthrough/Station-Based) to another as often as required.
- In the Station-Based mode, the Lock in 2D icon remains unavailable before defining a 3D plane.
- If a 3D plane has been selected as input of the Polyline Drawing Tool, the 3D scene will be locked on that plane with a 2D grid superimposed (if not hidden previously).

## **Drawing Polylines**

The basic tool to draw a polyline is the action of picking which can be free or constrained. The Polyline Drawing Tool, split into three drawing modes (Polyline, Rectangle and Circle), behaves differently according to the input data that you select for using it. In the Chain mode, if the input data is an object like pure 3D point cloud or geometry, you use this tool in the 3D View and you can only draw segments (that's why Change Mode to Arc is dimmed). If the input data is an object like a slice of point cloud (see the Cutting Plane Tool) or a fitted Polyline (see the Contouring or Profile/Cross-Sections Tools), you use this tool locked in the planar view and you can draw only segments or a combination of segments and circular arcs. In the Rectangle and Circle modes, the input data can only be of 2D type.

## Chains of Segments/Arcs

If you are in 3D, the Drawing Tool toolbar opens as shown below and the Picking Parameters toolbar (in the 3D constraint mode) appears. Note that the Change Mode to Arc, Draw Circle and Draw Rectangle icons are unavailable. If you are in 2D, the Drawing Tool toolbar looks as shown here below and the Picking Parameters toolbar in the 2D constraint mode (H/V or Angle/Distance) appears. The Change Mode to Arc, Draw Circle and Draw Rectangle icons are available.

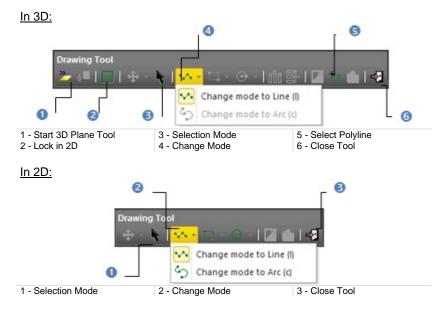

To Draw in the Chain Mode:

- 1. Pick a point to start the first node of a polyline.
- 2. Navigate through the 3D scene and pick another point. A segment links these two points.
- 3. Click on the Change Mode pull-down arrow.
- 4. Choose Change Mode to Arc (C) from the drop-down list.
- 5. Navigate through the 3D scene and pick another point. The newly picked point is linked to the previous picked point by an arc.
- 6. Click on the Change Mode pull-down arrow.
- 7. Choose Change Mode to Line (I) from the drop-down list
- 8. Navigate through the 3D scene and pick another point. The newly picked point is linked to the previous picked point by a segment.

### Notes:

- The steps from 3 to 7 are only available in 2D and pickings can be done anywhere in the planar view, on cloud point/geometry or not.
- In 3D, pickings should be done on displayed object(s) and can be constrained on a cloud point using the Ctrl key with the left-click. This means that you cannot pick anywhere except on the point.

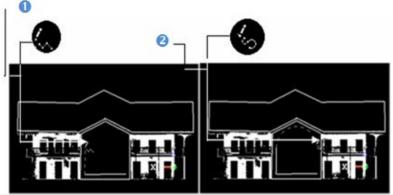

1 - Line drawing mode

2 - Arc drawing mode

**Tip:** You can switch from the line drawing mode to the arc drawing mode and conversely as often as you wish just by pressing respectively the L and C keys on your keyboard, by clicking on the Change Mode button in the Drawing Tool toolbar or by selecting its related command from the pop-up menu.

- 9. Continue in picking in order to define the other nodes of the polyline.
- 10. Right-click anywhere in the 3D View to display the pop-up menu.
- 11. Select End Line to terminate the polyline. The start node is not linked to the last selected node.
- 12. Select Close Line to end and close the polyline. The start node is linked to the last selected node.

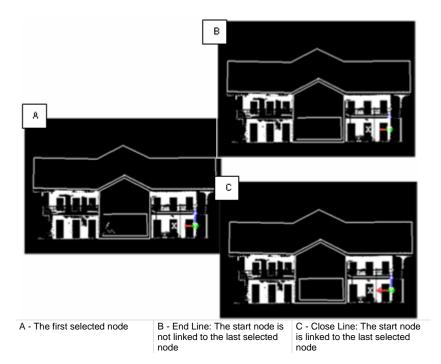

#### Notes:

- Pressing Esc while you are picking points will end and validate (but not create) the polyline in progress.
- Each time you validate a polyline by double-clicking or by using the End Line and Close Line commands; you can continue to draw other polylines. These polylines will not be connected.

**Tip:** You can double-click to end drawing. In this case, the drawn polyline is always an open one.

## Rectangles

To draw a polyline in the Rectangle mode when the input is of 3D data type, first click the Lock in 2D icon to lock the 3D View in 2D (or after defining a 3D plane using the 3D Plane Tool, the Draw Rectangle icon becomes enabled). The scene is then locked in 2D with a 2D grid superimposed (if not hidden previously) and the picking mode switches from 3D constraint to 2D constraint. Clicking again the Lock in 2D icon frees the scene from 2D lock and 2D constraint picking mode. If the input is of 2D data type; you do not need to lock the scene in 2D because it is (by definition) locked in 2D plane.

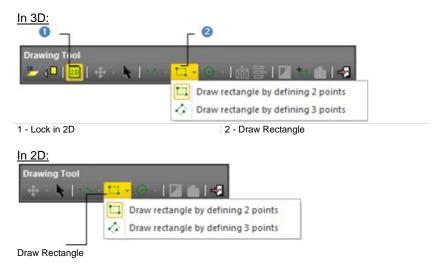

### To Draw a Rectangle:

- 1. Click on the Draw Rectangle pull-down arrow.
- 2. Choose Draw Rectangle by Defining 2 Points from the drop down list.
- 3. Pick a point. A node appears. This sets up the first corner of a rectangle.
- 4. Move your cursor to setup the opposite corner. The node disappears and a rectangle in dotted appears. Its shape changes as long as you move the cursor.
- 5. Pick a point. A rectangle is then drawn.

### Or

- 6. Click on the Draw Rectangle pull-down arrow.
- 7. Choose Draw Rectangle by Defining 3 Points from the drop down list.
- 8. Pick a point. A node appears. This sets up the first end of a rectangle' side.

- 9. Move your cursor to setup the opposite end. The node disappears and a segment in dotted appears. Its shape changes as long as you move the cursor.
- Pick a point. The segment in dotted becomes continuous and another node appears.
- 11. Move your cursor to setup the opposite end. The node disappears. Three other sides in dotted and perpendicular to the first side appear. Their length changes as long as you move the cursor.
- 12. Pick a point. A rectangle is then drawn.

**Note:** You can switch from the 2-point drawing mode to the 3-point drawing mode and conversely as often as you wish just by clicking on the Draw Rectangle icon.

**Tip:** You can also select Lock in 2D, Draw Rectangle by Defining 2 Points and Draw Rectangle by Defining 3 Points from the pop-up menu.

## Circles

To draw a polyline in the Circle mode when the input is of 3D data type, first click the Lock in 2D icon to lock the 3D View in 2D (or after defining a 3D plane using the 3D Plane Tool, the Draw Circle icon becomes enabled). The scene is locked in 2D with a 2D grid superimposed (if has not been hidden previously) and the picking switches from 3D constraint mode to 2D constraint mode. Clicking again the Lock in 2D icon frees the scene from 2D lock and 2D constraint picking mode. If the input is of 2D data type; you do not need to lock the scene in 2D because it is by definition locked in 2D plane.

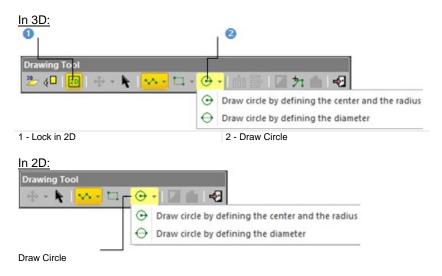

### To Draw a Circle:

- 1. Click on the Draw Circle pull-down arrow.
- 2. Choose Draw Circle by Defining the Center and the Radius from the dropdown list.
- 3. Pick a point. It will be the center of a circle to come.
- 4. Navigate through the 3D scene and pick another point. These two points will form the radius of a circle.

### Or

- 5. Click on the Draw Circle pull-down arrow.
- 6. Choose Draw Circle by Defining the Diameter.
- 7. Pick a point to start the first point of a circle's diameter.
- 8. Navigate through the 3D scene and pick another point to set the second point of the diameter.

**Note:** You can switch from the center-and-radius drawing mode to the diameter drawing mode and conversely as often as you wish just by clicking on the Draw Circle button.

**Tip:** You can also select Lock in 2D, Draw Circle by Defining the Center and the Radius and Draw Circle by Defining the Diameter from the pop-up menu.

# **Selecting Polylines**

When the input contains already created polylines (or after drawing and creating some), you can set one of them as selected by picking. Note that this is only available in 3D (or 3D locked in 2D).

### To Select a Polyline:

- 1. Click Select Polyline 27. The cursor becomes as 1/2
- 2. Pick a polyline. A polyline (in green) appears over the picked polyline.
  - If a 2D polyline has been picked, the scene is locked in a 2D plane that contains the picked polyline (the Lock in 2D in the Drawing Polyline toolbar is default set and dimmed) with a 2D grid superimposed (if not hidden previously). The Picking Parameters toolbar appears in the 2D constraint mode.
  - If a 3D polyline has been picked, the scene remains unlocked and the Picking Parameters toolbar remains in the 3D constraint mode.

### Notes:

- Press Esc to leave the picking mode.
- If required, hide all objects displayed in the 3D View; this can help you in picking a polyline.
- If you are in 3D locked in 2D, after choosing Select Polyline and before picking a polyline, the 3D scene is free from the 2D lock and after picking a polyline the 3D scene comes back to the 2D lock state.

Tip: You can also check Select Polyline from the pop-up menu.

# **Editing Polylines**

Before creating a polyline, you can delete the whole of it or modify it by deleting, moving and inserting nodes or by continuing it. When you place the cursor over a segment of a polyline, you may see the following symbols: (Nodes),  $\times$  (Middle Nodes) and (Middle Nodes to Insert). When you place the cursor over an arc of a polyline; only (Nodes) are available.

## **Deleting Nodes**

To Delete a Node:

- 1. Place the cursor over a node. A solid square appears upon the node.
- 2. Right-click to display the pop-up menu and select Delete Node.

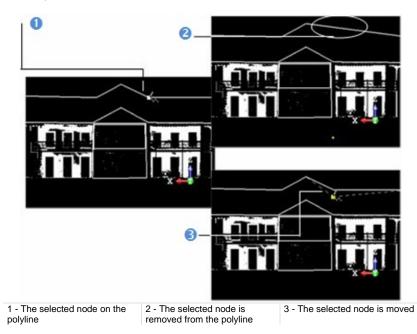

### Notes:

- Deleting the Start (or End) node of a chain of segments will remove the First (or Last) segment from that chain. Deleting a Conjunction node will delete the segment on both side of that node.
- Deleting a node at the end of a lonely segment won't delete that segment.
- You cannot delete a node of a lonely arc.

## **Moving Nodes**

### To Move a Node:

- 1. Place the cursor over a node. A solid square appears upon the node.
- 2. Drag the node to a position. The green square turns to yellow. If the node belongs to a segment; that segment becomes dotted. If it belongs to an arc, the arc shape does not change.
- 3. Drop the node to that position. Note that in the case of drawing in the 3D View, the new position should be on displayed objects.

### Notes:

- Moving a node at the end of a segment (or arc) will only move that node.
- Moving a node at the middle of a segment will move the whole segment.
- Picking a point anywhere on a segment except on the end and middle nodes or on an arc except on the end nodes will transform that point to a node.

## **Inserting Nodes**

### To Insert a Node:

- 1. Place the cursor anywhere on a segment (except at the end/middle nodes) or on an arc (except at the end nodes). A hollow square appears upon the segment at the cursor position.
- 2. Right-click to display the pop-up menu and select Insert Middle Node. A new Middle Node is inserted not at the picking position but at the middle of the segment (or arc).

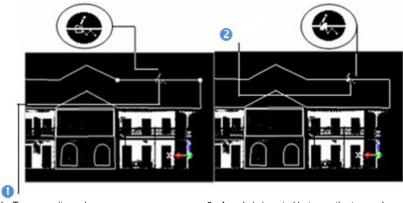

1 - Two opposite ends

2 - A node is inserted between the two ends

## **Continuing Polylines**

### To Continue a Polyline:

- 1. Place the cursor over the end (or start) node of a polyline or anywhere over the last segment of a polyline.
- 2. Right-click to display the pop-up menu and select Continue. A dotted line appears between the cursor and the selected node if end (or start) node has been chosen or between the cursor and the last node if the last segment has been chosen.
- 3. Left-click anywhere in the 3D View to continue the polyline.

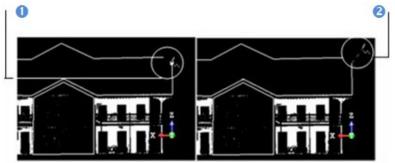

1 - Selected node on the polyline

2 - A segment is added after the selected vertex

**Note:** You cannot continue in drawing a closed polyline.

# **Deleting Polylines**

In 3D (or 2D), after drawing a polyline, the Create, Delete Polyline and Delete All icons become enabled. Note that the Delete Polyline icon is not present on the toolbar but can only be reached from the pop-up menu.

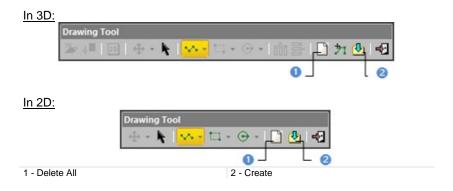

## A Single Polyline

If there is a lonely polyline that has been drawn, this polyline will be deleted. If there are several polylines, the last polyline will be deleted.

To Delete a Lonely Polyline:

- 1. Right-click anywhere in the 3D View.
- 2. Select Delete Polyline from the pop-up menu.

Note: You can also delete a polyline while drawing it (or after validating it).

**Tip:** To delete a polyline that is already created, please use the Undo button. It is not necessary to close the Polyline Drawing Tool for that.

### All Polylines

To Delete all Polylines:

Click Delete All.

**Note:** You can also delete a polyline that is set as selected (using the Select Polyline command).

# **Moving Polylines**

After drawing a polyline (or setting an already created one as selected), you can use the displacement mode to Pan or Rotate the polyline within the displayed scene. The displacement mode which comes first is the one chosen during the last use of that tool.

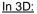

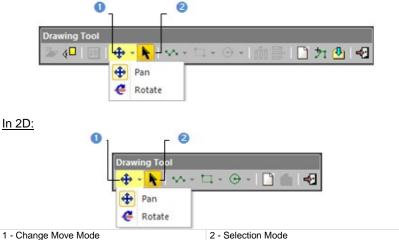

Tip: You can choose the Selection Mode from the pop-up menu.

**Note:** Moving an already created polyline (which is set as selected) will not displace it but only the selection (the green polyline which appears over the created polyline).

### Pan

After choosing Pan, a Manipulator in a plane parallel to the screen view appears. If there is a polyline selected, (or when there are several polylines drawn), the Manipulator has as origin the selected (or last drawn) polyline's center. You can move the selected (or last drawn) polyline along a direction at once or anywhere in the Manipulator's plane.

### <u>To Pan:</u>

- 1. Click on the Change Move Mode pull-down arrow.
- 2. Choose Pan from drop-down list. A Manipulator appears. It is composed of two Axis-Handles and one Plane-Handle.
- 3. If you are in 3D, rotate lightly so that the plane inside which the Manipulator is is unparalleled to the screen view.
- 4. Pick an Axis-Handle to select it; it turns to yellow. The direction along which you can move the selected polyline is highlighted in yellow. Those (two in all) for which you cannot move the selected polyline are in mauve. Move the selected polyline along that direction.

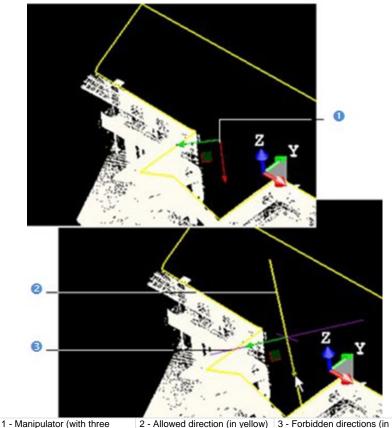

handles)

- 5. Or pick on the Plane-Handle. The two Axis-Handles remain with their own color and the two directions along which you can move the selected polyline are highlighted in yellow. The forbidden direction normal to the plane is in mauve. Move the selected polyline in that plane.
- 6. If you are in 2D, you can only move the selected polyline along a direction. You may only see one forbidden direction in mauve. If you move the selected polyline in a plane, you may not see any forbidden direction.

**Tip:** You can also select first Change Move Mode from the pop-up menu and then Pan.

### Rotate

After choosing Rotate, a Manipulator of ring shape (in deep blue) with two extended diagonals (in light blue and mauve) appears in a plane parallel to the screen view. If there is a polyline selected (or when there are several polylines drawn), the Manipulator has as origin the selected (or last drawn) polyline's center. You can rotate the selected (or last drawn) polyline around an axis perpendicular to the ring's plane.

### To Rotate a Polyline:

- 1. Click on the Change Move Mode pull-down arrow.
- 2. Choose Rotate from the drop-down list. A Manipulator appears. It is of ring shape with two extended and perpendicular diagonals.
- If you are in 3D, rotate lightly so that the plane inside which the two extended diagonals are - is unparalleled to the screen view. You may see the direction - around which you can rotate the selected polyline - in dashes.
- 4. Pick the ring; it turns to yellow. The direction around which you can rotate the selected polyline tilts to deep blue. Rotate the selected polyline around that direction.

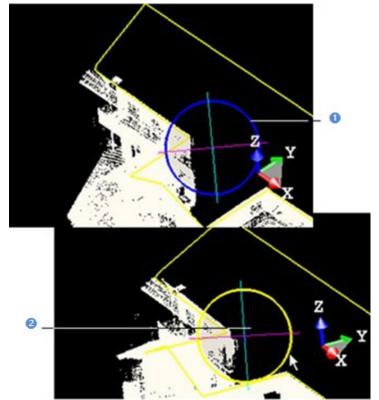

<sup>1 -</sup> Ring Manipulator

2 - Axe of rotation (in deep blue)

5. If you are in 2D, do the same procedures than step 4. You may not see any forbidden direction.

**Tip:** You can also right-click to display the pop-up menu and select first Change Move Mode and then Rotation.

# **Auto-Duplicating Polylines**

In the Station-Based mode, you can duplicate a polyline in two directions (Horizontal or Vertical). The polyline needs to be a 2D polyline or a 3D coplanar polyline (all nodes in the same plane).

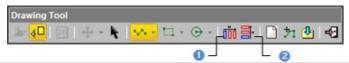

1 - Auto-Duplicate Horizontally (Image-Based) 2 - Auto-Duplicate Vertically (Image-Based)

Tip: You need to have matched images within your station(s).

## Horizontally

To Auto-Duplicate Horizontally a Polyline:

- 1. Set a polyline as selected.
- 2. Or draw a new 3D coplanar polyline.

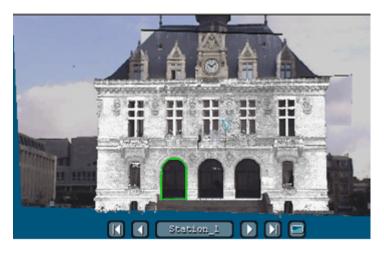

3. Click Auto-Duplicate Horizontally (Image-Based) to duplicate the selected (or drawn) polyline horizontally.

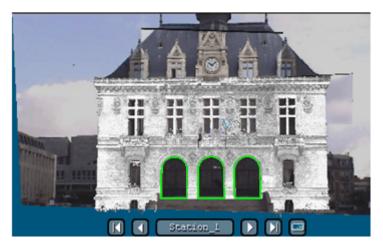

4. Click Auto-Duplicated Vertically (Image-Based) to duplicate the selected (or drawn) polyline vertically.

**Tip:** You can also select a part of an already duplicated polyline using the **Selection Mode** and duplicate it horizontally.

# Vertically

To Auto-Duplicate Vertically a Polyline:

- 1. Set a polyline as selected.
- 2. Or draw a new 3D coplanar polyline.

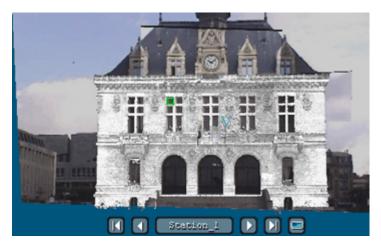

3. Click Auto-Duplicate Horizontally (Image-Based) to duplicate the selected (or drawn) polyline horizontally.

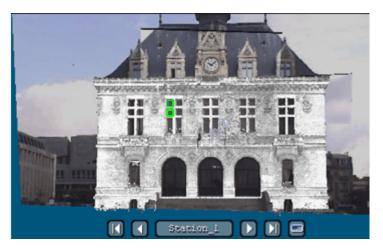

4. Click Auto-Duplicated Vertically (Image-Based) to duplicate the selected (or drawn) polyline vertically.

**Tip:** You can also select a part of an already duplicated polyline using the **Selection Mode** and duplicate it vertically.

# **Manually Duplicating Polylines**

You can manually duplicate a polyline in any navigation mode (Examiner, Walkthrough or Station-Based). The duplication direction is the one given by the manipulator which appears when using the Selection Mode.

#### To Manually Duplicate a Polyline:

- Select a drawn polyline using the Selection Mode \*. The Change Move Mode becomes enabled. The selected polyline color swaps from green to yellow and a manipulator (with two handles (Green and Red)) appears over it.
- 2. Select Copy Selection and Create from the pop-up menu. You cannot see the duplicated polyline because it is upon the original polyline.
- 3. If required, click on the Change Move Mode pull-down arrow.
- 4. Choose between Pan and Rotate.
- 5. Move the duplicated polyline in consequence. The duplicated polyline becomes selected (yellow) and the original polyline unselected (green).

### Notes:

- You can also use the following short-cut key Ctrl + D.
- (\*) If your polyline has been already created in the RealWorks database, first set it using the Select Polyline 21 command.

# **Creating Polylines**

Once you are satisfied with the drawn polyline(s), you can create it (or them) in the database. The newly created object will be put in the current active folder under the Models Tree.

### To Create a Polyline:

- 1. Click Create.
- 2. Click Close Tool.

**Note:** If you draw several unconnected polylines, they will be created into the same polyline.

### Tips:

- You can also select Create from the pop-menu or press Enter.
- You can also select Close Tool from the pop-menu or press Esc.

# Image Matching Tool

The Image Matching Tool allows you to match an imported image to a displayed 3D scene, or in other words, to find the camera position from which the image is shot. The basic principle behind this tool is to select at least four pairs of markers (points or segments or a combination thereof); each of them should be selected on the same physical objects. For example, you can select a point from the 3D scene, and another one in the 2D image, both correspond to the corner of a room. We call these two points a pair of markers. Then RealWorks will use these selected markers to calculate a best registration (or a best camera position) so that when you view from this camera position and along its axis, the image and the 3D scene will superposed. Once the image is matched to the 3D scene, you can use it to color the scanned points, to texture the meshed model, or just to enhance understanding of the scene.

# **Opening the Tool**

### To Open the Tool:

- 1. Select a point cloud (or mesh) from the Models Tree.
- 2. Select an image (or more) from the Images Tree.
- From the OfficeSurvey menu, select Image Matching Tool S. The Image Matching dialog opens as well as the Picking Parameters (in 3D constraint mode) toolbar.

This dialog opened as the third tab of the WorkSpace window is separated into four parts. The first part enables to select an image that will be used as reference for matching. The second part contains tools to select and edit markers. The third part enables to preview the matching, view stored and matched images and match under constraint. The last part enables to validate the matching and color points. The selected image is shown as a thumbnail in the left top corner of the 3D View. If more than one image are selected, the first in the selection list is the one that is shown in the 3D View.

Note: The Image Matching icon is not present in the Tools toolbar.

# Selecting an Image

You should select an image from the <u>Select Image</u> combo box for matching. Only unmatched and already matched images are listed in that combo box.

### To Select an Image:

- 1. Click on the Select Image pull-down arrow.
- 2. Select an image from the drop-down list.

| Step 1 - S                     | Gelect Image        |   |                             |
|--------------------------------|---------------------|---|-----------------------------|
| Image_1                        | •                   | 8 |                             |
| 0 -                            |                     | 0 | L 6                         |
| - Field for selecting an image | 2 - Hide/Show Image |   | 3 - Maximize/Minimize Image |

**Tip:** Inside the Image Matching Tool, you can go back to the Models Tree tab to display or hide objects for marker selection purposes.

## Hiding (or Showing)

To Hide (or Show) a Thumbnail:

- 1. Click on the Hide/Show Image icon to hide the thumbnail.
- 2. And click again on the Hide/Show Image icon to display the thumbnail.

### Tips:

1

- The Hide/Show Image icon can also be selected from the pop-up menu.
- You can also click anywhere in the 3D View and use the short-cut key V.

## Maximizing (or Minimizing)

To Maximize (or Minimize) a Thumbnail:

- 1. Click on the Maximize/Minimize Image icon to make full the thumbnail.
- 2. And click again on the Maximize/Minimize Image icon to restore the thumbnail size.

### Tips:

- The Maximize/Minimize Image icon can also be selected from the pop-up menu.
- You can also click anywhere in the 3D View and use the short-cut key M.

## Extending (or Stretching)

You can drag and drop a vertical (or horizontal) edge of the thumbnail image to extend it in width (or length).

## Moving

Place your cursor over the symbol 🔀 and drag and drop the thumbnail image to a location within the 3D View.

# **Selecting Markers**

For a given image, if a matching has been already performed, you can view the stored matching. If any matching has been performed and when no information about the shooting position are available, you can start matching by selecting at least four pairs of markers. Before selecting, each pair is set as "Undef" in the Pairs column of the marker list and "?" in the Defined In column.

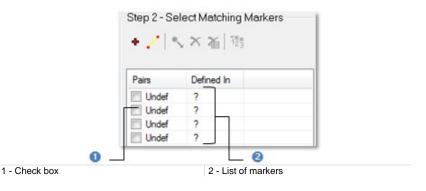

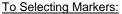

- 1. Pick a pair of makers.
- 2. Or Load a set of maker pairs.

### Notes:

- Press twice the Esc button to close the Image Matching Tool.
- In the marker list table, each selected marker pair will be shown. You can see in the second column whether the pair is completely defined, or if it is just partially defined.

## Picking Markers

You should pick at least four pairs of markers. Each pair may be either a 3D Point/2D Point pair or a 3D Line/2D Line pair. The order of these pairs has no influence on the final calculation. So you can pick them whenever you find a corresponding marker pair (no matter its type) in both 3D View and 2D View (for image). Movements are restricted in the 3D View to Pan, Zoom and Rotate while picking markers.

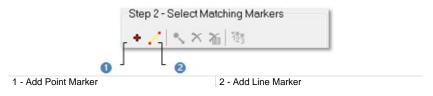

### To Pick Markers:

- 1. Pick a pair of points.
- 2. Or pick a pair of lines.
- 3. Or pick a combination of point pairs and line pairs.

### Notes:

- Pressing Back (or once on Esc) while the picking is in progress cancels the selected markers.
- A pair of points is always put at the first position in the marker list when you select a combination of points and lines.

### Points

### To Pick a Pair of Points:

- 1. Select an image that will be used as a reference image for matching.
- 2. Navigate in the 3D scene so that the displayed scene aligns approximately with the chosen image.
- 3. Click the Add Point Marker + icon. You are now in the picking mode.
- 4. Pick a point marker on the reference image.
  - This point is shown by a red square with One as order.
  - In the marker list, "Undef" becomes "Point#1" in the Pairs column and "?" swaps to "[2D]/ " in the Define In column.
- 5. Pick a point marker on the 3D scene.
  - This point is shown by a yellow P with One as order.
  - In the marker list, "[2D]/ " in the Define In column becomes "[2D]/[3D]".
  - A check mark beside this pair means that it is taken into account for the matching.
- 6. Repeat the steps from 4 to 5 for the three other pairs of point markers.

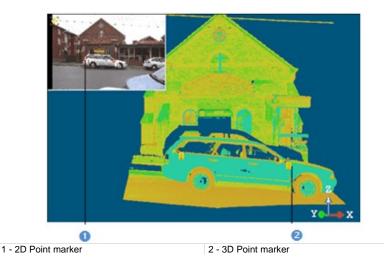

### Notes:

 Point markers can be selected by pair (one from a view and one from the other view) as described above or continuously (four from a view and four the other view).  When you select a pair from the list, its related point marker P on the object becomes green (the number label remains in yellow) and the red square in the reference image becomes pink (the number remains unchanged).

### Lines

### To Pick a Pair of Lines:

- Select an image from the selection list that will be used as a reference 1. image for matching.
- Click on the Add Line Marker / icon. You are now in the picking mode. 2.
- Pick in the 3D scene to set at least four line markers (if any point has been 3. set).
- 4. Pick in the reference image to set at least four line markers (if any point has been set).

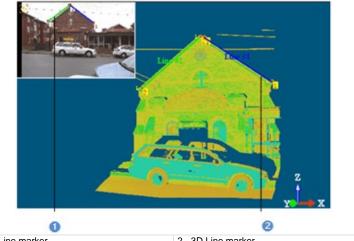

<sup>1 - 2</sup>D Line marker

The mouse cursor shape changes. The arrow becomes a pointer with two numbers beside. The first number is a line order and the second to the picked point order. A point once picked on the selected object is shown by a yellow L with a number besides indicating a line marker order. Two points from the same rank once picked are linked by a color segment which is named Line # X. X is the line marker rank. A point once picked on the reference image is shown by a pink square marker with a number beside indicating a line marker order and a line is drawn through this point to the current mouse cursor position. Two points from the same rank once picked are linked by a color segment which named Line # X. X is the matching line rank. When a pair of line markers from the same rank (one in the reference image and one in the cloud) is defined, this pair is named Line # X and is put in a list. X is the pair rank. A check mark besides a pair of line markers means that this pair is taken into account for matching. Un-select a check mark if you don't want to take into account a pair. When you select a pair from the list, its related line markers are lengthened.

<sup>2 - 3</sup>D Line marker

### Loading Markers

You can import an image that has been already matched, load and use its parameters for matching new images. Usually, such parameters are stored in a TXT (or ASCII) format file.

### To Load Markers:

- 1. Right-click anywhere in the 3D View to display the pop-up menu.
- 2. Select Load Marker Pairs From File. The Open dialog box opens.
- 3. Select a file type (\*.txt or \*.asc) from the drop-down list in the File of Type field.
- 4. Navigate to the drive/folder where the file to loaded is in the Look In field.
- 5. Select the file. Its name appears in the File Name field.
- 6. Click Open.

**Tip:** You can also use the short-cut key L instead of selecting Load Marker Pairs From File from the pop-up menu.

## **Modifying Markers**

Once four pairs of markers (Points or Lines) are set, you can delete those that are not correctly set for matching, re-order a part (or the whole) of them, modify their location in each view or reset them all. Four tools, available for editing the marker features, are described hereafter.

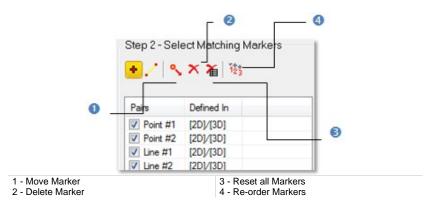

## Moving

To Move a Point (or Line):

- 1. Click on the Move Markers <sup>4</sup> icon. The cursor shape changes as shown in the illustration below.
- 2. Move the cursor over any marker in either the 2D image or the 3D View. The marker will be highlighted in pink in the 2D image and in green in the 3D View.
- 3. Drag and drop the marker to a new position. Its corresponding marker in the other view will not be moved too.

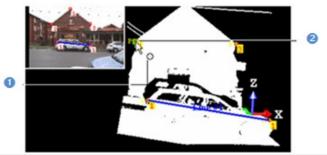

1 - The cursor shape in the displacement mode 2 - The marker is in green when highlighted in the 3D View

## Deleting

To Delete a Point (or Line):

- Click the Delete Makers X icon. The cursor shape changes as shown in the illustration below.
- 2. Move the cursor over any marker either in the image or in the 3D scene. The marker will be highlighted.
- 3. Click on the marker to delete it. Its corresponding marker in the other view will is also deleted.

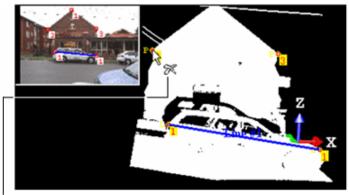

The cursor shape in the deletion mode

When you place the mouse cursor upon a point (P), its color tilts from red to pink in the reference image and from yellow to green in the point cloud (or mesh). This means that the point (P) is selected and can be deleted. Deleting a point (P) will remove it from both the reference image and the point cloud (or mesh). A point (P) once deleted is replaced by one which is just after it and the pairs list is automatically updated. Once all markers deleted, you go back automatically to the selection mode. When you delete a line (L), you delete by the same way the line (L) in the other view.

**Tip:** You select a pair of markers from the marker list table and press the **Del** key to delete it.

## Resetting

To Reset all Points (or Lines):

- 1. Click the Reset All Markers icon. A question box opens.
- 2. Click Yes to delete the current set of point/line markers.
- 3. Click No to abort the operation.

Tip: The Reset All Markers icon can also be selected from the pop-up menu.

## Reordering

#### To Reorder Points (or Lines):

- 1. Click the Reorder Markers 123 icon. The cursor shape changes as shown in the illustration below.
- 2. Move the cursor over any marker in either the 2D Image or the 3D View.
- 3. Pick the marker. Its order\* is reversed with that of the first marker. The order of its corresponding marker in the other view does not change.

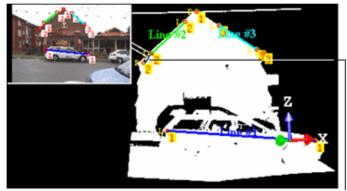

Cursor shape in the reordering mode

Note: (\*) Only if it is not the first in the selection order.

# **Saving Markers**

You can save the selected marker pairs into a text file and reload it later on to continue your image matching work.

To Save Markers:

- 1. Right-click anywhere in the 3D View to display the pop-up menu.
- 2. Select the Save Marker Pairs To File command. The Save As (or Open) dialog box opens.
- 3. Select a file type (\*.txt or \*.asc) from the drop-down list in the File of Type field.
- 4. Navigate to the drive/folder where you want the file to save is in the Look In field.
- 5. Enter a file name in the File Name field. The selected extension will be added automatically.
- 6. Click Save.

**Tip:** You can also use the short-cut key S instead of selecting Save Marker Pairs To File from the pop-up menu.

# Matching an Image

With an unmatched image, once four pairs of markers have been selected, the **Preview** button becomes enabled. You can proceed to a preview. With an already matched image, you can view the stored matching.

## Previewing

You can now preview the matching. The image will be projected into the 3D View. It is displayed in the background and blended with the 3D scene. You can use the slider to change the blending parameter in order to check the coincidence of the image with the 3D data. The markers set on the displayed scene appear on the reference image, this enables the user to visually compare them with those set on the reference image.

To Preview an Image Matching:

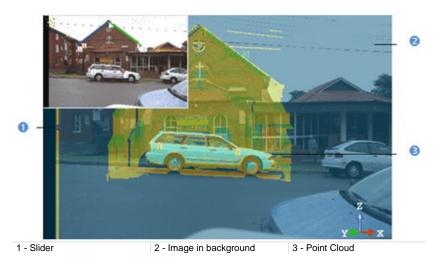

1. In Step 3 of the Image Matching dialog, click Preview.

2. If required, extend the thumbnail image and compare the markers.

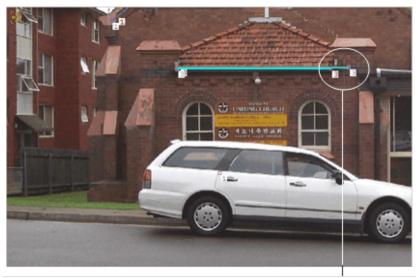

Gap between markers set on the reference image and on the displayed scene

3. If required, click Hide. The image in background will be removed from the 3D View.

#### Tips:

- Instead of using the slider, you can click anywhere in the 3D View and use the Up and Down keys of your keyboard.
- You can click anywhere in the 3D View and use the short-cut key A to set the blending parameter to 0 (slider in Low position) or to 1 (slider in Top position).

**Note:** You can hide the image by right-clicking anywhere in the 3D View and selecting Projected Image.

## Improving

Where necessary, you can improve the matching by adding more markers, deselecting some from the calculation (by using the check box in the marker list), or modifying the position of certain markers, and then re-perform the preview.

## Adjusting

You can also manually adjust the 3D scene over the projected image by small movements. To do this, you can use either the free or the constrained movements. Free movements consist of using basic navigation tools (Zoom, Pan and Rotate) for moving the 3D scene while constrained movements require the use of constraint tools.

#### To Adjust an Image Matching:

- 1. Constrain to a pair of markers.
- 2. Or constrain to two pairs of markers.

**Note:** Because you need to adjust the 3D scene to cover the projected image by small movements in all directions, the Head Always Up (Z axis) option in **Preferences** if checked is then disabled.

#### Constraining to a Pair

You can select either a 3D Point/2D Point pair or a 3D Line/2D Line pair as constraint.

#### To Constrain to a Marker Pair:

- 1. Select a pair of markers from the marker list which you consider offer the best coincidence
- 2. The first Constrained to Marker Pair is icon becomes active. Click on it.
- 3. Go to the 3D View, and move the scene. You can see that the movement is constrained in such a way that the selected marker pair will always be coincident.

**Tip:** To unset a pair of markers as constraint, click again on the Constrained to Marker Pair icon.

#### Constraining to Two Pairs

If the first constraint is a 3D Point/2D Point pair, you can add a new constraint which should be necessary a 3D Point/2D Point pair. You may see in the third column (called Constraint) of the marker list table if a pair is selected as constraint (or not). The first constrained pair is shown as follows  $\square$  Point #4 | [2D]/[3D] | [1]. The second constrained pair is shown as follows follows  $\square$  Point #3 | [2D]/[3D] | [2].

#### To Constrain to Two Marker Pairs:

- Select another pair of markers from marker list. The second Constrained to Marker Pair icon becomes enabled.
- 2. Click on the Constrained to Marker Pair icon.
- 3. Go to the 3D View, and move the scene. You can see that the movement is constrained in such a way that both the selected pairs will always be coincident.

**Tip:** To unset a pair of markers as constraint, click again on the Constrained to Marker Pair icon.

## Projecting

If the selected image is already matched, the Project button in Step 3 of the Image Matching dialog becomes enabled. Clicking on it allows you to view the matching.

# **Coloring Points**

You can now use the Coloring button to color the displayed cloud(s) with the currently matched image. It is important to note that this coloring operation has no Undo. After the coloring, the color attributes of the points can be changed again if you use this function with another image.

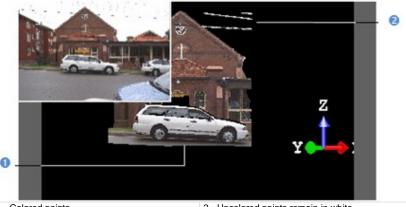

1 - Colored points

2 - Uncolored points remain in white

**Note:** The Coloring operation may take a long time for huge datasets.

# **Applying the Matching**

If you are satisfied with the matching result, you can use the Apply button to save it to the database. It is important to note that this operation has no Undo. The selected image becomes matched.

To Apply the Matching:

- 1. Click Apply.
- 2. Click Close.

# Volume Calculation Tool

The Volume Calculation Tool enables to compute the volume between a point cloud and a plane, between two point clouds, between a point cloud and a mesh or between two meshes. The volume computation is based on a grid method and the result is represented in the 3D View by a graph of vertical color lines with scale. You can choose in the Preferences dialog the units to represent the computed volumes.

# **Opening the Tool**

You need to select one or two surfaces from a project. You cannot exceed three.

#### To Open the Tool:

- Select one or two surfaces from the Project Tree.
- 2. From the OfficeSurvey menu, select Volume Calculation Tool A. The Volume Calculation dialog opens.

This dialog opens as the third tab of the WorkSpace window and is composed of six parts. The first part contains two sub-tools (Segmentation and Sampling). The second part enables to define a plane. The third part lets you to set its resolution. The fourth part enables to preview the volume computation result, display (or hide) the selected surface(s), check the computed volume(s) to keep and edit a report. The fifth part is to edit the computed volume(s). The sixth part is to save the volume computation result, and close the tool.

If one surface has been selected, this surface will be automatically displayed in the 3D View with its own color. If two surfaces have selected, the first (by selection order) will be set as Reference Surface and displayed in Red and the second as Comparative surface and in Green.

#### Notes:

- If the selected surface is a mesh, these two sub-tools (Segmentation and Sampling) are unavailable.
- If the input contains a point cloud and a mesh; the mesh will be by default Reference Surface and will not able to change to the Comparison Surface.

# **Defining a Plane**

A plane perpendicular to the Z-axis of the active coordinate frame appears.

To Define a Plane:

- 1. Define a direction for the Normal.
- 2. Set a Position for the plane.
- 3. Define the Offset.

### Normal

It is up to the user to orientate the initial plane. There are several tools available for this purpose.

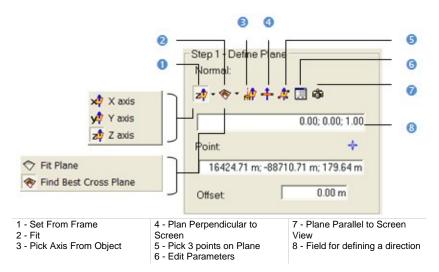

#### To Define a Normal Direction:

Do one of the following:

- Select one of the frame's axes.
- Fit an extracted set of points with a plane.
- Find a perpendicular view plane from an extracted set of points.
- Pick one of the object's axes.
- Pick a plane perpendicular to the screen.
- Pick three points (1).
- Set the plane parallel to the screen view.

**Note:** After selecting (1), the Picking Parameters toolbar appears. You can pick free or constrained points.

#### Selecting a Frame Axis

This method consists of selecting an axis from the active frame as Normal direction. The initial plane will be moved so that its Normal will be parallel to the selected axis. Its position in the 3D scene will be kept and its Offset (altitude) will be reset.

#### To Select a Frame Axis:

- 1. Click on the Set from Frame pull down arrow.
- 2. Choose among X Axis 🚧, Y Axis 📌 and Z Axis 🖄 (in the X, Y and Z Coordinate System).
- Or choose among North Axis N<sup>2</sup>, East Axis E<sup>2</sup> and Elevation Axis E<sup>2</sup> (in the North, East and Elevation Coordinate System).

#### Fitting With a Geometry

#### To Fit With a Geometry:

- 1. Click on the Fit pull-down arrow.
- 2. Choose one of the following:
  - Select Fit Plane The Fitting Tool toolbar appears as well as an information window at the top right corner of the 3D View.
  - Select Find Best Cross Plane <sup>(\*)</sup>. The Fitting Tool toolbar appears as well as an information window at the top right corner of the 3D View.

#### Fitting a Plane

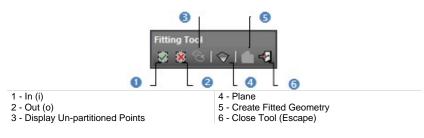

#### To Fit a Plane:

- 1. Fence a set of points for which you want to fit with a plane.
- 2. Click the Plane icon. Kept points are fitted with a plane.

**Note:** It is not necessary to fence a set of points; fitting a plane can be applied to the entire point cloud.

#### Finding the Best Cross Plane

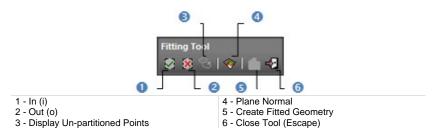

To Find the Best Cross Plane:

- 1. Fence a set of points with which you want to fit a plane.
- 2. Click the Plane Normal icon. Kept points give the projection plane's normal direction.

**Note:** It is not necessary to fence a set of points; finding the best cross plane can be applied to the entire point cloud.

#### Picking an Object Local Frame

This method consists of picking an object's local frame. The initial plane will be moved so that its Normal will be parallel to the picked local frame. Its position in the 3D scene and its Offset (altitude) will be set by the picked point.

#### To Pick an Object Local Frame:

- 1. Click the Pick Axis from Object in icon. The initial cutting plane disappears from the 3D View.
- 2. In the WorkSpace window, click on the Models tab.
- 3. Right-click on the selection to display the pop-up menu.
- 4. Select Display Geometry.
- 5. Click an object.

**Note:** Pressing Esc while the picking is in progress will cancel the selected point(s) and makes appeared the last defined plane.

#### **Picking Two Points**

This method consists of picking two points. The initial plane will be moved so that it will pass through the two picked points and perpendicular to the screen.

#### To Pick Two Points:

- 1. Click the Plane Perpendicular to Screen **†** icon.
- 2. Pick two points. No need to pick on the displayed object.

**Note:** Pressing Esc while the picking is in progress will cancel the selected point(s) and makes appeared the last defined plane.

#### **Picking Three Points**

This method consists of picking three points. The initial plane will be moved so that it will pass through the three picked points. Its position in the 3D scene and its Offset (altitude) will be the barycentre of the three picked points.

#### To Pick Three Points:

- 1. Click the Pick 3 Points on Plane 🋱 icon. The Picking Parameters toolbar appears.
- 2. Pick three points (free or constrained). Picking is always on the displayed object.

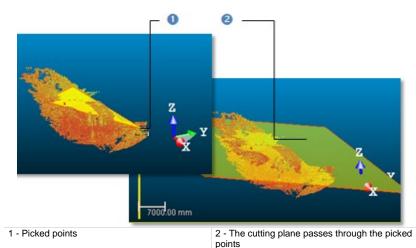

**Note:** Pressing Esc while the picking is in progress will cancel the selected point(s) and makes appeared the last defined plane.

#### **Editing Parameters**

#### To Edit Parameters:

- 1. Click the Edit Parameters 🗐 icon. The 3D Plane Editing dialog opens.
- 2. Click on the pull down arrow and do one of the following:
  - Chose Normal + Point to define a normal and a position.
    - a) Enter a direction in the Normal field.
    - b) Enter a point position in the Point field.
  - Chose Point to Point to define two points. Points(To) Point (From) defines a normal and Point (From) gives a position.
    - a) Enter a point position in the Point (To) field.
    - b) Enter a point position in the Point (From) field.
- 3. Click OK. The 3D Plane Editing dialog closes.

Plane Parallel to the Screen View

To Set a Plane Parallel to the Screen:

Click Plane Parallel to Screen View <sup>®</sup>.

### Point

Once the initial plane is well oriented, you have to define its position in the 3D space.

#### To Define a Position:

- 1. Enter a 3D position in the Point field.
- 2. Or first click on the Pick Point <sup>1</sup> icon. The Picking Parameters toolbar appears in 3D constraint mode.
- 3. And then, pick a point in the 3D scene.
  - The initial plane passes through that point.
  - The Offset value is set to 0.00.

The initial plane in the 3D View is hidden and the Volume Calculation dialog appears in grey. This means that the options and commands from this dialog are unavailable. The dialog comes back to its initial state when you have picked a point.

Note: The picking must be done on the selected surface (point cloud or mesh).

## Offset

Once the initial plane's position has been defined, you have to set its position along its normal. By default, its current position corresponds to Offset 0. Setting a positive value will move the plane Up along its normal while a negative value will move it Down.

To Define an Offset Value:

- 1. Enter a value in the Offset field.
- 2. Or use the Up and Down buttons to select a value.

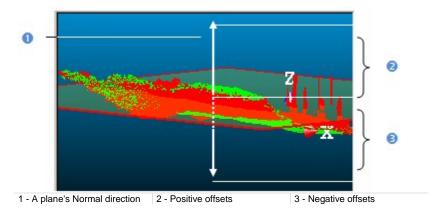

# **Defining a Grid Resolution**

This step consists of defining a grid resolution which is square - the same in both of the defined plane directions (Length and Width).

To Define a Grid Resolution:

- 1. Enter a value in the Resolution field.
- 2. Or use the Up and Down buttons to select a value.

## **Previewing a Volume**

You can perform a preview to visualize the result before saving it in the database. You can change the parameters as many times as you please and perform a preview without leaving this tool. There are two display options (one per surface). If one surface has been selected as input, only one display option is available. See (A1). If two surfaces have been selected as input, the two display options are all available. You can reverse this comparison order by clicking on the Swap Reference/Comparison Surfaces icon. The Reference Surface becomes a surface to inspect and its color swaps to green. The Comparison Surface becomes a Reference Surface and its color turns to red. See (B1).

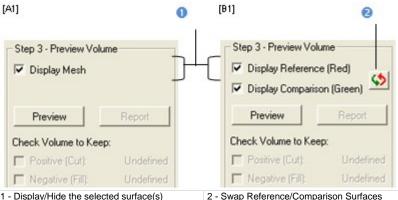

1 - Display/Hide the selected surface(s)

To Preview the Computed Volume(s):

- Click Swap Reference/Comparison Surfaces if required. 1.
- Click on the Preview button. 2.

If one surface (point cloud or mesh) has been selected, the volume computation is done between this surface and the plane defined in Step 1. Two volumes are computed if the plane cuts the selected surface in two. The Positive (Cut) volume is the part (of the selected surface) above the plane while the Negative (Fill) volume is the part below. The sum of both is the volume computation result. A unique volume is computed if the plane does not cut the selected surface.

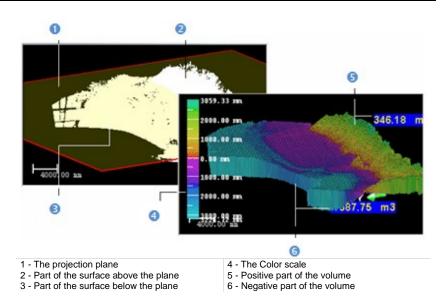

If two surfaces (point cloud(s) or mesh(es)) have been selected, the volume computation is done between both of them.

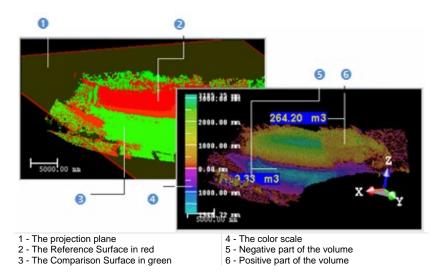

A volume is represented in the 3D View by a graph of vertical color lines. You can estimate the height of each point (if a point cloud is selected) or of vertex (if a mesh is selected) compared to the defined plane using the graduated color scale on the left of the 3D View.

#### Notes:

- The Swap Reference/Comparison Surfaces icon is not present when a single surface has been selected.
- After clicking Preview, if the projection resolution set in Step 1 is too small; the following message #Volume size is very high; Computation may take a long time. Do you want to continue?# appears. Close the message and set a bigger projection resolution.

### Checking a Volume to Keep

Once a preview has been performed, the Preview button becomes disabled and the Check Volume to Keep options become enabled. See (A2) and (B2).

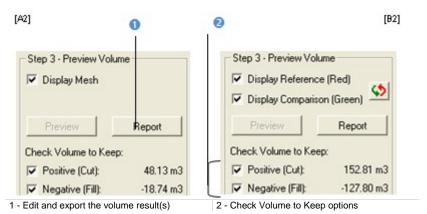

#### To Check a Volume to Keep:

- 1. Clear the Positive (Cut) option. The positive representation of the volume is hidden.
- 2. Or clear the Negative (Fill) option. The negative representation of the volume is hidden.

**Note:** You cannot have the **Positive (Cut)** and **Negative (Fill)** options both unchecked. You need to have at least one checked.

## Saving a Volume in a Report

Once you are satisfied with the previewed volume(s), you can create a report and export to RTF format.

To Save a Volume in a Report:

- 1. Click Report. The Volume Calculation Report dialog opens.
- 2. Click Export. The Export Volume Calculation Report dialog opens.
- 3. Enter a name in the File Name field.
- 4. Specify a drive/folder where to store the file.
- 5. Click Save. The report is opened as an rtf file in the Microsoft Word application.
- 6. Print the report as required.

# **Editing a Volume**

The volume previously computed may have irregularities like holes or peaks, you can then edit it by keeping (or removing) the part you want (or do not want), completing holes, smoothing or filtering according to two given elevations. The cursor is in the segmentation mode and only the Range Based Filtering feature is available. This means that it is up to the user to filter the computed volume or to fence an area for editing.

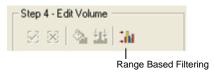

## Filtering From an Elevation Range

You can filter the computed volume according a range of elevation values. Note that this filter cannot be applied to a part of the volume.

To Filter From an Elevation Range:

- 1. Click the Range Based Filtering icon. The Range Based Filtering dialog opens.
- 2. Enter a value in the Minimum Value field.
- 3. Enter a value in the Maximum Value field.
- 4. Click OK.

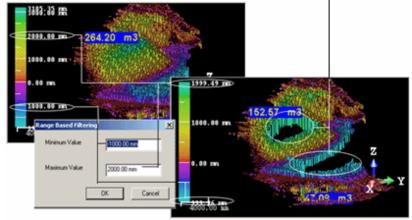

Parts of the volume out of the defined range are not taken into account

### Fencing an Area

If you start by fencing an area on the volume, the Fill Holes and Smooth Cells icons become enabled and the Range Based Filtering icon swaps from enabled to disabled.

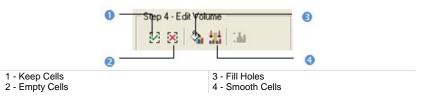

#### To Fence an Area:

- 1. Fence an area on the volume.
- 2. Right-click anywhere in the 3D View.
- 3. Select End Fence from the pop-up menu.
- 4. Click the Keep Cells icon.
- 5. Or click the Empty Cells icon.

#### Tips:

- You can also right-click in the 3D View to display the pop-up menu and select the command you want to use.
- Instead of selecting Keep Cells (or Empty Cells), you can also use the related short-cut key I (or O).
- Instead of selecting End Fence from the pop-up menu, you can also double-click.

#### Notes:

- Once a fence has been drawn, the user can no longer manipulate the volume.
- To start a new fence, please cancel the current one by selecting New Fence from the pop-up menu or by pressing Esc.

## **Filling Holes**

To Fill Holes:

- 1. Fence an area on the computed volume.
- 2. Click on the Fill Holes icon.

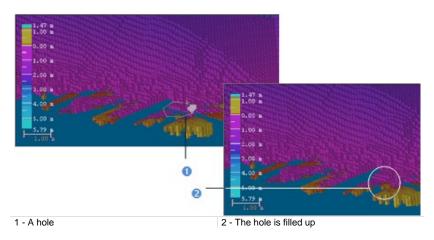

Tip: The Fill Holes icon can also be selected from the pop-up menu.

Note: The Positive (Cut) (or Negative (Fill)) value is then updated.

## **Smoothing Cells**

#### To Smooth Cells:

- 1. Fence an area on the computed volume.
- 2. Click on the Smooth Cells icon.

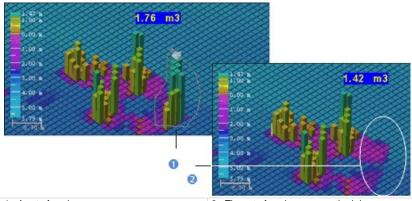

1 - A set of peaks 2 - The set of peaks are smoothed down

Tip: The Smooth Cells icon can also be selected from the pop-up menu.

Note: The Positive (Cut) (or Negative (Fill)) value is then updated.

# Saving a Volume in the Database

You can save the computed volume as a permanent object in the database, perform a screen printouts or export to the DXF file format. For each saved result, a volume object is created and is put under the Active Group in the Models Tree.

To Save a Volume in the Database:

- 1. Click Create.
- 2. Click Close.

#### Notes:

- Close can also be selected from the pop-up menu.
- Leaving the Volume Calculation Tool without saving the result will make appeared a warning message.

# **Profile/Cross-Section Tool**

This tool is of particular use in civil engineering applications such as tunnel, bridge or road inspections. It is used for generating profiles and cross-sections from a point cloud (or from a set of point clouds) or from a mesh. A profile is a cut along a given polyline (also called Path). Cross sections are cuts performed perpendicularly to a given path.

# **Opening the Tool**

If a point cloud has been selected, the step consists of working on it in order to delimit an area for the profile and cross section calculation, or to render the point cloud cleaner without parasite points or to simplify it. For these operations you can use two sub-tools: Sampling and Segmentation. Each of them, when used in such condition, prevents you from saving the result, the Create command is deactivated. If a mesh has been selected, the two upper sub-tools are unavailable.

#### To Open the Tool:

- 1. Select a point cloud (or mesh) from the Project Tree.
- From the OfficeSurvey menu, select Profile/Cross Section Tool 3. The Profile/Cross Section dialog opens.

This dialog opens as the third tab of the WorkSpace window and is composed of five parts. The first part contains two sub-tools: Segmentation and Sampling. The second part allows you to define the 2D cutting position. The third part is to set section parameters. The fourth part is assigned for calculating and displaying sections. The fifth and last part is to save the created sections in the database, close the tool and give access to the online help. The selected point cloud is displayed in white in the 3D View, and the others are hidden.

**Tip:** You can also select a couple of point cloud (or mesh) and fitted polyline (or set of segments) as input of the Profile/Cross Section Tool.

# **Selecting a Method**

There are two methods for computing a set of cross-sections: From Segments and From Path. If the loaded project does not contain any set of segments, the button From Segments stays dimmed. If there are some\*, the button becomes enabled. The button From Path is always enabled even if there is no fitted polyline in the loaded project. Before selecting a method, the No Path Selected and No Bounds texts are displayed and the number of cross-sections is equal to 0.

#### To Select a Method:

- In the Profile/Cross-Section dialog, do one of the following:
  - Click the From Segments button. The Cut Positions from Segments dialog opens.
  - Click the From Path button. The Cut Positions on Path dialog opens.

#### Tips:

- If the input is a couple of point cloud (or mesh) and fitted polyline, the No Bounds text remains displayed. The fitted polyline name appears in the Path line. The number of cross-sections is calculated based on the default value of the Interval parameter.
- If the input is a couple of point cloud (or mesh) and set of segments, the No Path Selected and No Bounds texts remain displayed. The number of cross-sections is equal to the number of segments.

Note: (\*) The user does not need to select them.

## From Path

In this method, cross-sections are similar and regular along a given path. "Similar" means that all cross-sections are identical in terms of thickness and length. "Regular" means that all are equidistant i.e. the interval between two consecutive cross-sections is the same in all cases. A path can either be one that is in the project or one you draw. Paths are polylines.

### Selecting

If there is at least one path (polyline) in the loaded project. You can select it for calculating the cross-sections. In that case, the selected point cloud (or mesh) and the current path (polyline) - the one listed in the selection box - with its projection (if existing) in the XY\* plane are displayed in the 3D View.

#### To Select a Path:

- 1. In the Cut Positions on Path dialog, click the pull down arrow.
- 2. Select a path (polyline) from the drop down list.

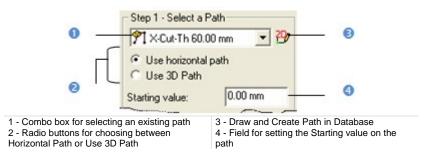

If the Use Horizontal Path option has been checked, cross-sections will be computed from the path projection in the XY plane. If the Use 3D Path option has been checked, cross-sections will be computed perpendicularly from the path in 3D (not projected in the XY plane). The Starting on a path is like its origin; its default-value is equal to zero but you can set it to a value that meets your need.

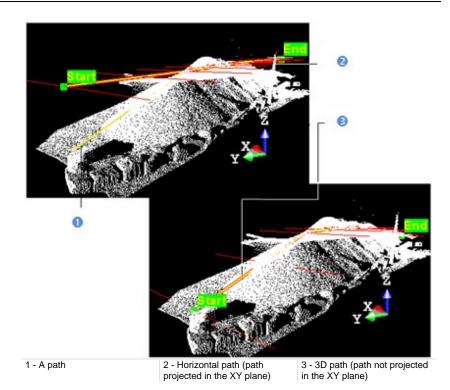

- 3. Enter a value in the Starting field.
- 4. Select a path.
- 5. Or draw a path.

#### Notes:

- The selected path (polyline) has to be regular (one chain with at least three points).
- (\*) In the X, Y, Z Coordinate System.

## Drawing

If any path (polyline) exists in your project, the combo box is grayed out. You have to create at least one in the database. In that case, only the selected scene (point cloud or mesh) is shown in the 3D View. The scene is constrained in the XY\* plane of the active coordinate frame and movements while picking points are restricted to navigation movements. You can rotate the complete scene around the  $Z^*$  axis, zoom (in or out) along this same axis and pan in the XY\* plane.

#### To Draw a Path:

- 1. Click the Draw and Create Path in Database icon. The Drawing Tool toolbar appears. The scene is locked in a 2D plane in the Top view with a 2D grid superimposed (if not hidden previously). The Picking Parameters toolbar appears in the 2D constraint mode. The mouse cursor changes to a pencil.
- 2. Pick at least two points (free or constrained).
- 3. Click End Line. The last picked point ends the line.
- 4. Or click Close Line. The start and end picked points are linked with a segment in order to form a closed line.
- 5. Click Create. The drawn line is saved and created in the database as a polyline.

#### Notes:

- If the 2D Grid had been hidden in a previous case, it will also be hidden when you activate the Polyline Drawing Tool.
- (\*) In the X, Y, Z Coordinate System.

## Start and End Positions

You need to define a portion from the selected or created path (polyline) - more exactly a portion from its projection on the XY\* plane of the active coordinate frame (if Use Horizontal Path has been checked) or the path in 3D (if Use 3D Path has been checked) - for which you want to calculate cross sections. You need to define the Start and End points along the path (polyline). If the Starting value in Step 1 is equal to zero; the Start and End points are set to the beginning and the end of the path (polyline). If this value is different from zero; the Start and End positions on the path are shifted of that value.

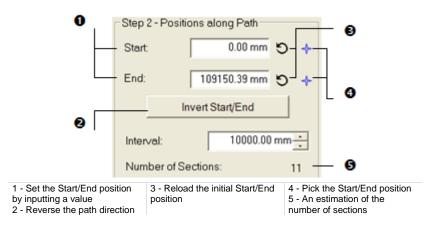

#### Defining

To Define the Start and End Positions:

- 1. Enter a distance value in the Start field and press Enter.
- 2. Enter a distance value in the End field and press Enter.

Here below are two screen-captures showing the Start and End positions when the Use Horizontal Path option has been chosen.

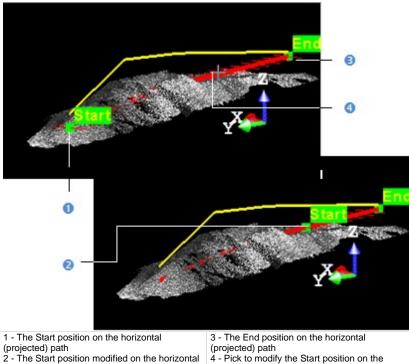

2 - The Start position modified on the horizonta (projected) path

horizontal (projected) path

Here below are two screen-captures showing the Start and End positions when the Use 3D Path option has been chosen.

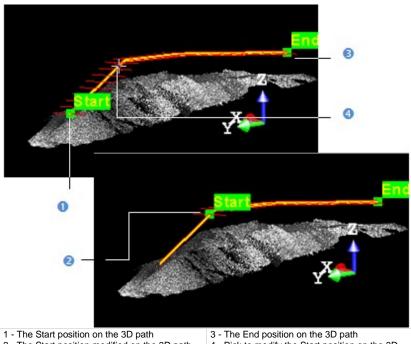

2 - The Start position modified on the 3D path

3 - The End position on the 3D path4 - Pick to modify the Start position on the 3D path

- 3. Click the Reload Initial Start Position On Path icon (if required).
- 4. Click the Reload Initial End Position On Path icon (if required).

#### Picking

To Pick the Start and End Positions:

- 1. Click the Pick Start Position On Path icon. The mouse cursor shape changes to a pointer.
- 2. Pick a point along the path (polyline). The picked point becomes the Start point.
- 3. Repeat the two above steps form the End position.
- 4. Click the Reload Initial Start Position On Path icon (if required).
- 5. Click the Reload Initial End Position On Path icon (if required).

#### Reversing

The Start and End positions gives a direction to the path. That's why the Start value must be positive and smaller than the End value. You can change the path's direction by reversing the Start and End positions.

### Setting the Interval Parameter

Cross-sections will be calculated between the Start and End positions along the path (polyline). The distance between two consecutive cross-sections is defined in the Interval field. The estimated number of cross-sections is given in the dialog box. Each time you change the Start (or End) position or the Interval parameter, this number is updated.

#### To Set the Interval Parameter:

- 1. Enter a new value in the Interval field and press Enter.
- 2. Or use the Up and Down buttons to select a value.

**Note:** The given number of cross-sections is an estimation. If a cross-section contains no points, it will not be created in the database even if the Create command is selected.

### Defining a Width

The Interval between two consecutive cross-sections is not enough to define them along the path (polyline). You also need to define their width by bounding them from each side. The left and right boundaries that delineate the width of each cross-section can be equal or different one from each other. The Width of a cross-section on a given position on the path (polyline) is the width of the point cloud.

#### To Define a Width:

- 1. Check the Use Fixed Width option. The Left and Right fields become editable.
- 2. Enter a new value in the Left field.
- 3. Enter a new value in the Right field.

### Applying the Cut Positions

Once you have finished in defining the cut positions (path, positions on path, step length and cross section width) on the selected point cloud (or mesh), you can use the Apply button. Note that after leaving the From Path method, the name of the selected (or drawn) path (polyline) as well as the number of cross-sections are displayed in text in the Profile/Cross-Section dialog. If the Use Fixed Width option has been selected, the With Bounds text appears.

## **From Segments**

Cross-sections that result from this method are all different and irregular along a given path. "Different" because they are not all identical in terms of thickness and length. "Irregular" because all are not equidistant. Such cross-sections can be obtained with a set of segments. Segments can come from a DXF (AutoCAD®) file that you import into your project. A path can either be one that is in the project or one you draw. Paths are polylines.

## Selecting a Segment Group

To Select a Segment Group:

- 1. In the Cut Positions from Segments dialog, click on the pull-down button.
- 2. Select a group from the drop-down list.

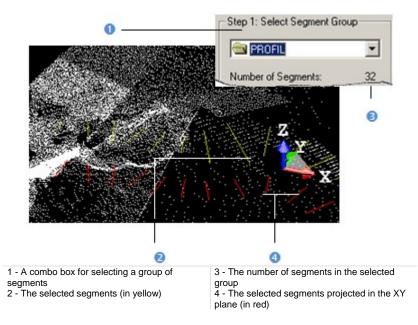

The number of segments in the selected group appears below the selection list. Each segment (in yellow) and its projection (in red) in the XY\* plane of the active coordinate frame are shown in the 3D View. Note that the segments in yellow are in 3D while those in red are in 2D.

Note: (\*) In the X, Y, Z Coordinate System.

### Defining a Path

As in the From Path method, a path (if available in your project) allows you to generate a profile and to set the cross sectioning direction (Start and End positions). Note that a path is not necessary for generating cross-sections; that why this step (in the From Segments method) is optional. A path becomes necessary if you wish to order all cross-sections and to have the position of each of them along the profile (distance from the Start position to the current (active) cross-section). If no path exists in your project, you can use the Draw and Create Path in Database tool to draw one.

**Tip:** You can use a path that comes from the From Path method in the From Segments method, and conversely.

Selecting

To Select a Path:

- 1. Check the Define Path option. The Select Path field becomes active.
- 2. Click on the Select Path pull-down arrow.
- 3. Select a path (polyline). The path (polyline) representation appears in the 3D View.

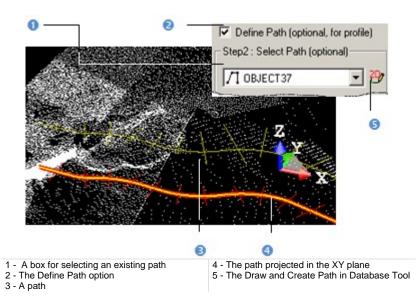

The selected path (in yellow) and its projection in the XY\* plan (in red) are displayed in the 3D View window.

Note: (\*) In the X, Y, Z Coordinate System.

#### Drawing

#### To Define a Path:

- 1. Click the Draw and Create Path in Database icon. The Drawing Tool toolbar appears. The scene is locked in a 2D plane in the Top view with a 2D grid superimposed (if not hidden previously). The Picking Parameters toolbar appears in the 2D constraint mode.
- 2. Draw and create a path.

The drawn path (in yellow) and its projection in the XY\* plan (in red) are displayed in the 3D View.

Note: (\*) In the X, Y, Z Coordinate System.

## **Using Segment Width**

You can constrain the point cloud's sectioning with the segment's width by using the Use Segment Width option. In [A], this option is unused - each selected segment and its projection have differing widths. In [B], this option is used - each segment and its projection have identical widths.

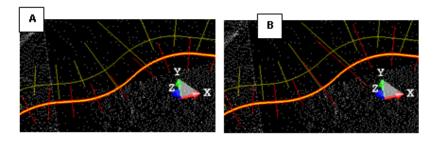

## Applying the Cut Positions

Once you have finished in defining the cut positions on the selected point cloud (or mesh), you can use the Apply button. After leaving the From Segments method, the number of cross-sections is displayed in text in the Profile/Cross-Section dialog box. If a path has been selected, its name is displayed. And if the Use Segment's Width option has been selected, With Bounds text appears.

## **Computing Cross-Sections**

The Compute Sections panel remains dimmed if any selection of a set of segments (or of a fitted polyline) has been performed after

### Setting a Thickness

The distance between two consecutive cross-sections defined in the previous step is not a sufficient parameter for computing the whole cross-sections. You must also define a value which will be used as a cutting thickness along the profile.

#### To Set a Thickness:

- 1. Enter a new value in the Thickness field.
- 2. Or use the Up (or Down ) button to select a value.

**Note:** The Thickness field is enabled only if there is a fitted polyline (or set of segments) selected.

### Setting a Tolerance

Tolerance is a parameter used for approximating the model (profile) to the reality (cloud). The smaller this parameter is, the closer the approximation will be. Tolerance zero means that the corresponding profile or cross-sections pass through all sectioned points.

#### To Set a Tolerance:

- 1. Enter a new value in the Tolerance field.
- 2. Or use the Up (or Down -) button to select a value.

**Note:** The Tolerance field is enabled only if there is a fitted polyline (or set of segments) selected.

### Previewing

You have to preview the results before saving in the RealWorks database or change the parameters and perform a new preview as many times as you please.

To Preview the Profile and Cross-Sections:

1. Click Preview. The 3D View splits into three sub-windows.

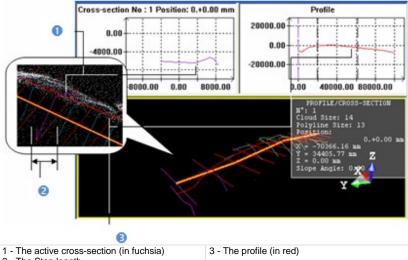

2 - The Step length

The top left sub-window displays the active (or selected) cross-section as a linear graph. The sub-window in the top right corner displays the profile as a linear graph. The third sub-window displays all generated cross-sections with the path and the profile. The active cross-section is in fuchsia. You can organize these three sub-windows as you please using the commands of the toolbar at the bottom of the user interface.

When selecting the From Path method, for a given cross-section, an information box located at the top right corner of the third sub-window lists information such as its order, the cloud size (number of points that it contains) if a point cloud has been selected, the polyline size, its distance from the Start position and its 3D position not on the path but on the path projected in the XY\* plane if Use Horizontal Path has been checked and on the 3D path if Use 3D Path has been checked. The slope angle is obtained by intercepting the path (horizontal or 3D) with the horizontal plane. For this reason the Z coordinate and the Slope angle value are equal to 0 when computing cross-sections from a projected path.

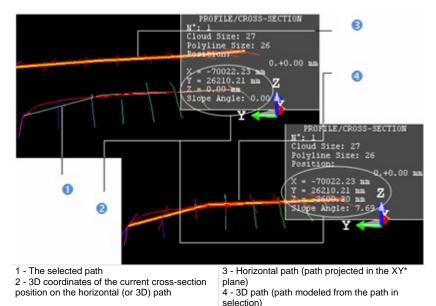

When selecting the From Segments method - in (A) no path has been selected, the active (selected) cross-section's position is unknown while its order is known. In (B) a path has been selected, the same cross-section's position is in text in the information box and its order differs from the one in (A).

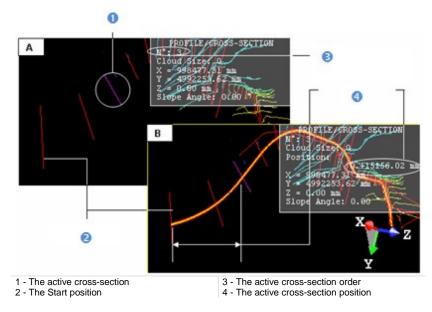

- 2. If a point cloud has been selected, un-check the Display Cloud option to remove the point cloud representation from the 3D View, if required.
- 3. If a mesh has been selected, un-check the Display Mesh option to remove the mesh representation from the 3D View, if required.

**Note:** (\*) In the X, Y, Z Coordinate System.

### Printing

To Print a Profile (or Cross-Sections):

- 1. Click inside a graph to select it.
- 2. From the File menu, select Print from the menu bar. The Print Setup dialog opens.
- 3. Set the print parameters (if required).
- 4. Click OK. The Print Setup dialog closes.

**Tip:** You can also right-click inside a graph for which you want to perform a print-out. The pop-up menu drops down. Then select **Print**.

## Scaling

For a given linear graph, you can zoom it in/out, pan it or change its scale. Note that Zooming In/Out will change the linear graph scale. Changing a linear graph scale can be done by using the mouse wheel or by selecting the Scales command from the pop-up menu.

To Manipulate the Profile and Cross-Sections:

- 1. Click inside a graph to select it.
- 2. Do one of the following:
  - Drag and drop the graph (with the left button) to a new location to pan it.
  - Use the mouse scroll wheel to zoom in/out.
  - Or use the left and middle buttons.

**Note:** The Zoom is centered on the current mouse location.

#### To Scale the Profile and Cross-Sections:

- 1. Click inside a graph to select it.
- 2. Right-click and select Scales from the pop-up menu. The Plot Scale dialog opens with the Automatic Scaling option checked by default.
- 3. Un-check the Automatic Scaling option to choose the manual scaling. Both the Horizontal Scale and the Vertical Scale fields become active.
- 4. Click on the Horizontal Scale (or Vertical Scale) pull-down arrow.
- 5. Choose a scale for the Horizontal Scale (or Vertical Scale) list.
- 6. Click OK. The Plot Scale dialog closes.

## **Displaying Cross-Sections**

To Display Cross-Sections:

- 1. Use the buttons illustrated below to navigate through the cross-sections.
- 2. Or pick a cross-section in the 3D View.
- 3. Or enter a cross-section order in the field and press Enter.

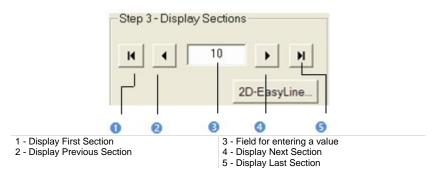

- If the selected cross-section is empty (see [A]), the 2D-EasyLine button remains grayed out.
- If the selected cross-section contains points and fitted polyline (see [B]), the 2D-EasyLine button becomes enabled.

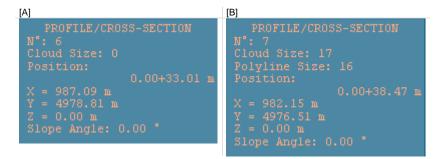

**Tip:** Instead of clicking Display Next Section or (Display Previous Section), you can also use the Up (or Down) key on your keyboard.

**Note:** The Display Sections panel becomes enabled only if a preview of crosssections has been performed.

## **Editing Cross-Sections**

You can select and edit a cross-section using the 2D-EasyLine Tool. The selected cross-section needs to have points inside and fit with a polyline.

## **Creating Profile and Cross-Sections**

When saving the result in the database, a group named Cross-Sec-Thick "Thickness value"-Tol "Tolerance value" is created and rooted under the Models Tree. This group contains the calculated cross sections and the selected (or drawn) path.

These results are fitted polylines and can be exported via DXF/DGN formats to AutoCAD® and MicroStation®.

To Save the Profile and Cross-Sections:

- 1. Click Create.
- 2. Click Close.

#### Notes:

- Close can also be selected from the pop-up menu.
- Instead of selecting Close, click inside a sub-view and press Esc.
- Leaving the Profile/Cross-Section Tool without leaving the results will make appeared a warning message.

# Feature Set Tool

This tool allows you to collect a set of surveying points/chains from a scanned point cloud in a way that simulates regular surveying methods. The use of this tool consists of two parts: one is for defining (or importing) the feature code; another is for collecting surveying points/chains and attaching them to the selected feature code.

## **Opening the Tool**

If the loaded project contains no Feature Code Library, a default library named LIB\_1 will be created. You can rename or delete it.

#### To Open the Tool:

- 1. Select a project from the Project Tree.
- 2. From the OfficeSurvey menu, select Feature Set Tool . The Feature Set Creation dialog opens as well as the Picking Parameters toolbar.

The Feature Set Creation dialog opens as the third tab of the WorkSpace window and is composed of three parts. The first part is for collecting points. The second part is to define feature code. The third and last part allows you to save the results, close the tool and obtain access to the online help.

## Feature Code Libraries

You can add a new Feature Code Library in your current project by creating one or by importing one that originates from surveying applications. If the new library is empty of feature codes, a warning message appears and it will be deleted. A new library is always named LIB plus X corresponding to its order of creation.

## Adding

You can add a new Feature Code Library in your current project by creating one. If the new library is empty of feature codes, a warning message appears and it will be deleted. A new library is always named FEATURE\_CODE\_LIBRARY plus X corresponding to its order of creation.

#### To Add a Feature Code Library:

- 1. Click the Edit Feature Code Library 🛱. The Feature Code Library Editing dialog opens.
- 2. Click New. A new feature code library is added.
- 3. Click OK.

### Importing

You can import a Feature Code Library that originates from surveying applications.

#### To Import a Feature Code Library:

- 1. Click the Edit Feature Code Library icon. The Feature Code Library Editing dialog opens.
- 2. Click Import. The Import Feature Code Library dialog box opens.
- 3. Navigate through your hard disk to locate the library to be imported and select it.
- 4. Click Open.

### Renaming

#### To Rename a Feature Code Library:

- 1. Click the Edit Feature Code Library icon. The Feature Code Library Editing box opens.
- 2. Click Rename. The feature code library name becomes editable.
- 3. Enter a new name and press Enter.
- 4. Click OK.

### Deleting

If the loaded project contains a Feature Code Library that you don't want anymore; you can delete it. If the Feature Code Library you delete is the last in your project, a warning message appears and a default Feature Code Library is created.

To Delete a Feature Code Library:

- 1. Click the Edit Feature Code Library icon. The Feature Code Library Editing box opens.
- 2. Drop down the Library list and select a feature code library.
- 3. Click Delete. The selected feature code library is deleted.
- 4. Click OK.

## Exporting

A library once filled with Feature Codes can be exported to a TXT format file so that it can be used for other RealWorks projects.

To Export a Feature Code Library:

- 1. Click the Edit Feature Code Library icon. The Feature Code Library Editing box opens.
- 2. Click Export. The Export Feature Code Library opens.
- 3. Enter a new name in the File Name field or keep the default one.
- 4. Specify a location on your hard disk in which to store the library in the Look In field.
- 5. Click Save.

## **Feature Codes**

A Feature Code is a system for codifying Feature Points. A Feature Code should reflect the Feature Points you intend to collect.

## Defining

To Define a Feature Code:

1. Click Edit Feature Code Library. The Feature Code Library Editing dialog opens.

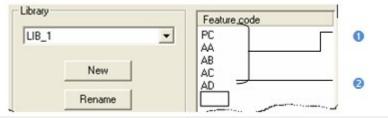

1 - Already defined feature codes

2 - Field for defining feature codes

- 2. Select a Feature Code Library from the list.
- 3. Or use the default one (no selection is required).
- 4. Click in the Feature Code panel below the PC Feature Code.
- 5. Define a new Feature Code.
- 6. Press Enter on your keyboard.
- 7. Click Apply.

**Tip:** Instead of defining Feature Codes, you can import into your project a library which already contains a set of Feature Codes.

## Deleting

Deleting a library will similarly delete the Feature Codes (if available) that are inside.

## **Feature Points**

A Feature Point is composed of attributes like its name (Prefix + Index), its 3D coordinates, its Feature Code and optionally, a Description. The user can either pick or define a Feature Point.

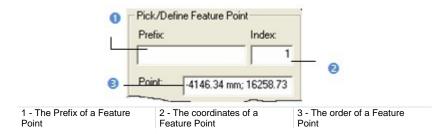

## Picking

A Feature Point can be collected either by free (or constrained) picking a point. In that case, the mouse cursor's shape changes to a pencil.

#### To Pick a Feature Point:

- 1. Pick a Feature Point on the displayed scene in the 3D View. Its 3D coordinates are displayed in the Point field.
- 2. If required, enter a name in the Prefix field.
- 3. Click on the Feature Code Library pull down arrow.
- 4. Select a library from the Feature Code Library list.
- 5. Click on the Feature Code pull down arrow.
- 6. Select a code from the Feature Code list.
- 7. Continue in collecting other Feature Points.

Note: An empty point will be not taken into account.

### Editing

You can edit a Feature Point previously defined. Just pick on it in the 3D View. Its features are displayed in the Prefix, Index and Point fields. You can then modify them as you please.

## Modifying

You can delete the last collected Feature Point by undoing the operation or by removing it from your selection using the Delete Point command. You can insert or add a Feature Point to your collection once the selection is completed.

#### Deleting

#### To Delete a Feature Point:

- 1. Pick on an already picked point in the 3D View.
- 2. Right-click in order to display the pop-up menu.
- 3. Select Delete Point from the pop-up menu.

**Note:** Instead of selecting Delete Point from the pop-up menu, you can also use the Del key on your keyboard.

### Inserting

You can insert a Feature Point between two Feature Points only if they are linked by a Continuous (or Dash-Line) Segment.

#### To Insert a Feature Point:

- 1. Place the cursor over a position between two Feature Points.
- 2. Click to insert a Feature Point at this position.

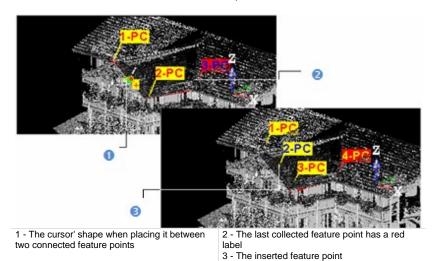

### Adding

#### To Add a Feature Point:

- 1. Place the cursor over a point on the displayed object. An empty point is not taken into account.
- 2. Click to add a Feature Point at this position.

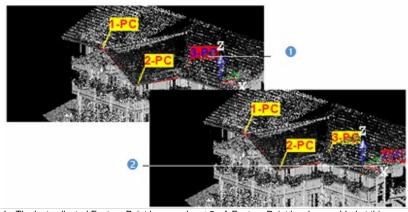

1 - The last collected Feature Point has a red label

2 - A Feature Point has been added at this position

#### Moving

#### To Move a Feature Point:

- 1. Place the cursor over a Feature Point. A green square appears.
- 2. Drag the Feature Point from its current position. The green square becomes red and remains over the selected Feature Point's position.
- 3. And drop the Feature Point to a new position. A yellow square appears under the cursor while moving it.

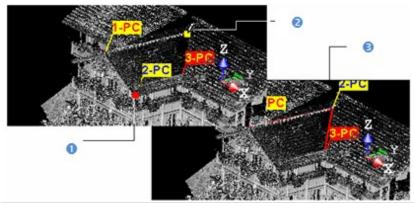

1 - The selected Feature Point current position

2 - The cursor' shape while dragging and dropping the selected Feature Point
3 - The selected Feature Point new position

## **Setting Display Mode**

A Feature Point when collected may have two statuses: isolated points simply called points or connected points called chains. If points are connected, you can close the chain by checking the Closed Feature Set option.

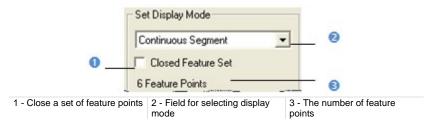

#### To Set a Display Mode:

- 1. Click on the Set Display Mode pull down arrow.
- 2. Do one of the following:
  - Select Points Only to set collected points as isolated points.
  - Select Continuous Segment to connect collected points with plain line segments.
  - Select Dash-Line Segment to connect collected points with dotted line segments.

## **Creating Feature Sets**

A Feature Set is created in the database for each collection of Feature Points saved in the database. The user can create as many Feature Sets as required without leaving the tool. A Feature Set has OBJECTX as name and is rooted in the Models Tree. You can export a Feature Set to an ASCII format file.

To Create a Feature Set:

- 1. Click Create.
- 2. Click Close.

**Note:** You can also right-click anywhere in the 3D View to display the pop-up menu and select Close.

# 2D-Polyline Inspection Tool

This tool enables to compare a model to a point cloud. A model can come from an imported DXF (or DWG) file or results from cross-sectioning. An imported model must be already georeferenced with the point cloud. In both cases, a model is a 2D polyline which should be composed of at least three non-aligned points.

## **Opening the Tool**

If your project you load has no 2D polyline, to activate the 2D-Polyline Inspection Tool you need to import or create at least one. Otherwise, an error message will appear. If your project contains more than one 2D polyline, you can launch the tool and select one for inspection. A 2D polyline should be formed by at least three non-aligned points.

#### To Open the Tool:

- 1. Select one point cloud (or more) from the Project Tree.
- 2. From the File menu, select Open. The Open dialog opens.
- 3. Select AutoCAD® files (\*.dxf, \*.dwg) from the File Of Type field.
- 4. Select the Add To Project option (if needed).
- 5. In the Look In field, navigate to the drive/folder where the .dxf file is located.
- 6. Double-click on the file to select it. The DXF File Import dialog opens.
- 7. Select the DXF length unit and click OK.
- 8. From the OfficeSurvey menu, select 2D-Polyline Inspection Tool A. The 2D-Polyline Inspection dialog opens.

This dialog opens as the third tab of the WorkSpace window and is composed of four parts: The first part contains two sub-tools: Segmentation and Sampling. The second part allows you to select a model and to set a thickness. The third part is to perform the inspection. The fourth and last part is to save the inspection result in the RealWorks database, close the tool and obtain access to the online help. The selected cloud is displayed in white in the 3D View.

## Selecting a Model for Inspection

Inspecting in 2D means by plane. A virtual plane drawn by the non-aligned points of the selected model cuts the selected point cloud. The thickness you set corresponds to the thickness of this plane and it should be higher than 0. The 2D inspection is done by comparing the selected model to the points that are in this plane. All available models in your project are stored in the selection list in the 2D-Polyline Inspection dialog, except those with less than three points and you can select one of them by dropping down this list. If you select a set of models before opening the 2D-Polyline Inspection Tool, these models will be unselected except one which is the first in the selection list.

#### To Select a Model for Inspection:

1. Click on the Select Model and Thickness pull down arrow.

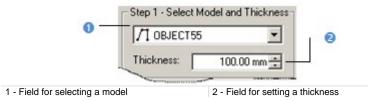

2. Select a model from the drop down list.

## **Setting the Thickness Parameter**

To Set a Thickness:

- 1. Enter a value in the Thickness field.
- 2. Press Enter on your keyboard.
- 3. Or use the Up and Down buttons to select a value.

## **Viewing the 2D Inspection Results**

The 2D inspection is automatically performed once a model is selected, even if you have not set a thickness. RealWorks will set a thickness by default. The inspection result can be viewed in the 3D View window and in a graph at the bottom of the 2D-Polyline Inspection dialog (see A). The selected (active) model and points resulting from the inspection are displayed in the 3D View. Each distance, which separates a point from the model, is shown with a color (see B). Two options are available: you can lock the result to 2D and display or hide the selected point cloud. A color scale at the left side of the 3D View gives an idea of distance for a given color.

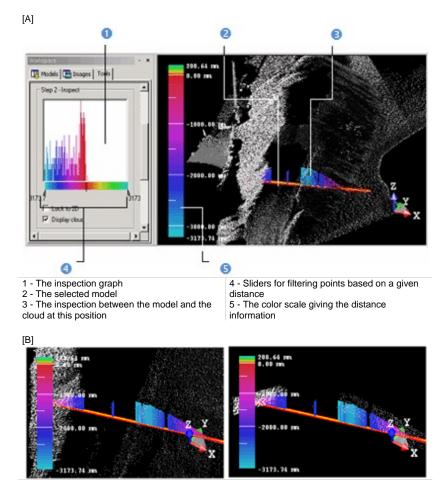

In this picture, the selected point cloud, the selected model and the inspection result are displayed in the 3D View window.

In this picture, only points resulting from the inspection with the selected model are displayed

Note: In the 2D locked position, you can display the 2D grid. To do this, you can either right-click anywhere in the 3D View to display the pop-up menu and select Show 2D Grid or select the 2D Grid/Show 2D Grid command from the 3D View menu bar.

## Filtering the 2D Inspection Results

Two sliders (one at each end of the inspection graph) allow you to filter points according to a given distance. The Right end corresponds to the maximum distance from the model while the Left end corresponds to the minimum distance from the model. Filtering is done by moving one of the two sliders.

To Filter the 2D Inspection Results:

- Place your cursor over a slider. It becomes red. 1.
- 2. Drag the cursor from its current position (maximum or minimum distance).
- Drop the cursor until it comes closed to the distance you attempt to reach. 3. The filtering will be done between this range of distances.

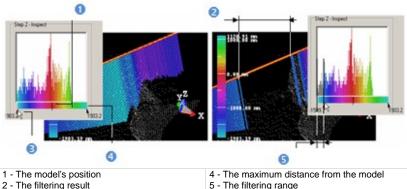

3 - The minimum distance from the model

Note: In the 2D locked position or not, you can print the inspection result. To do this, you can either right-click anywhere in the 3D View to display the popup menu and select Print or select the Print command from the File menu bar.

## **Saving the 2D Inspection Results**

The inspection results are summarized in the Step 3 of the 2D-Polyline Inspection dialog. You may find four major information: the maximum distance from the model, the minimum distance from the model, the positive area and the negative area. If more than one 2D polyline are available in your project, you can select a new one and set a new thickness; the inspection is automatically updated. Once the inspection is done, you can the result in RealWorks database.

To Save the 2D Inspection Results:

- 1. Click Save.
- 2. Click Close.

**Note:** Instead of clicking Close in the dialog, you can also right-click anywhere in the 3D View to display the pop-up menu and then select Close or press twice Esc.

# **Twin Surface Inspection Tool**

The Twin Surface Inspection Tool enables to compare two surfaces together. These surfaces should be similar as much as possible or not so different one from the other. You can compare together two point clouds, a point cloud and a mesh or two meshes. The surface inspection is based on a grid method and the result is an Inspection Map. You can choose in the Preferences dialog the units required to represent this map.

## **Opening the Tool**

You should select two surfaces from a project in order to be able to activate the Twin Surface Inspection Tool. The first selected surface will be a reference surface (called Reference) and the second selected surface will be a surface to inspect (called Comparison).

#### To Open the Tool:

- 1. Select two surfaces from the Project Tree.
- 2. In the OfficeSurvey menu, select Twin Surface Inspection Tool . The Twin Surface Inspection dialog opens

This dialog opens as the third tab of the WorkSpace window and is composed of six parts. The first part contains two sub-tools: Segmentation and Sampling. If point clouds have been selected, you can use these two sub-tools to delineate an area for the inspection, to render them cleaner (i.e. reduce parasite points) or to simplify them. The second part allows you to define a projection surface. The third part allows you to set the projection surface's resolution. The fourth part allows you to preview the inspection result, display (or hide) the selected point cloud(s)/mesh(es). The fifth part is to edit the inspection result. The sixth part is to save the inspection result, close the tool and give access to the online help.

Before opening the Twin Surface Inspection Tool, each selected surface is shown with its own color in the 3D View. After you open the tool, the reference surface (the first selected) will appear in red and the second surface (the second selected) in green. If the selection contains a point could and a mesh as surfaces; the mesh will be by default a reference surface (in red) and will not be able to be changed to a comparison surface (in green). The information box (at the top right corner of the 3D View) lists the name of the reference surface and of the comparison surface\*.

**Tip:** You can also click Twin Surface Inspection Tool in the Tools toolbar.

**Note:** If the Project Cloud has been selected as input, it is by default the Reference Surface. Its name does not appear in the information box.

## **Defining a Projection**

A projection surface can be a 3D Plane, a 3D Cylinder or a 3D Tunnel.

To Define a Projection Surface:

- 1. In the Twin Surface Inspection dialog, click the pull-down arrow.
- 2. Choose among Plane-Based Projection, Cylinder-Based Projection (on page 679) and Tunnel-Based Projection.

**Note:** The projection type which comes first is the one you have selected during the last use of that tool.

### **Plane-Based Projection**

If the two selected surfaces are of plane shape, choose Plane-Based Projection. Step1 of the Twin Surface Inspection dialog becomes as shown below.

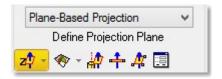

A projection plane with a normal direction parallel to the Z axis\* of the active coordinate frame appears in the 3D View. A slider at the left side of the 3D View allows you to move the projection plane from the top to the bottom and vice versa. The way of defining a 3D plane is the same as in the Cutting Plane Tool.

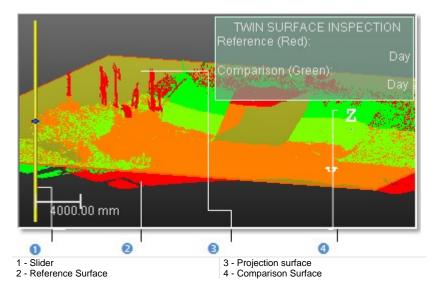

**Note:** (\*) In the X, Y and Z Coordinate System.

### **Cylinder-Based Projection**

If the two selected surfaces are of cylinder shape, choose Cylinder-Based Projection. Step1 of the Twin Surface Inspection dialog becomes as shown below.

| Cylin | nder-Based Projection     | ~ |
|-------|---------------------------|---|
|       | Define Projection Cylinde | r |
| z‡ ∗  | 🔍 (†) 🙀 📃                 |   |

A projection cylinder with an axis parallel to the Z axis\* of the active coordinate frame appears in the 3D View. You can change the projection cylinder axis direction according to the two other axes (X\* and Y\*). If the selection (only point cloud) that you performed in Step 1 contains an entity, you can pick on it so that its axis becomes the new axis of the projection cylinder. You can also pick points on your selection (point cloud or mesh) to define a projection cylinder or edit one manually. In all cases, the bounding box that highlights the selection (point cloud or mesh) delineates the height of the projection cylinder. You cannot exceed it.

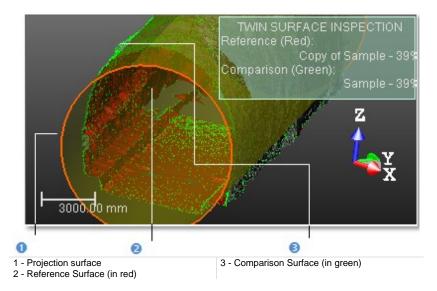

Note: (\*) In the X, Y and Z Coordinate System.

#### Setting From Frame

To Define a Projection Cylinder by Selecting a Frame Axis:

- 1. Click on the Set from Frame pull down arrow.
- 2. Choose among X Axis 🚧, Y Axis 📌 and Z Axis 🐴 (in the X, Y and Z Coordinate System),
- 3. Or choose among North Axis N<sup>□</sup>, East Axis E<sup>□</sup> and Elevation Axis E<sup>□</sup> (in the North, East and Elevation Coordinate System).

#### Drawing Circle

To Pick Two Points to Define a Projection Cylinder:

- 1. Click Draw Circle . The Picking Parameters toolbar appears in 3D constraint mode below the 3D View window.
- 2. Pick one free (or constrained) point. After picking this point, the Picking Parameters toolbar switches to the Cartesian System constraint.
- 3. It's up to you to use this constraint or to pick a free point.

**Note:** Picking can be done anywhere on the selection (point cloud or mesh) or not. These two points determine the projection cylinder's diameter and its direction is perpendicular to the screen view.

#### **Drawing Cylinder**

To pick three points to define a projection cylinder:

- 1. Click Draw Cylinder 🕄. The Picking Parameters toolbar appears in the 3D constrain mode.
- 2. Pick three points (free or constrained).

**Note:** Picking should be on the selection (point cloud or mesh) for the two first points and anywhere for the third point (on selection or not). The first and second picked points give the projection cylinder's direction and the second and third picked points determine its diameter.

Picking Axis from Object

#### To Pick an Axis from an Object:

- 1. Click the Pick Axis from Object in icon. The initial projection disappears from the 3D View.
- 2. Click on the Models tab.
- 3. Right-click on the selection to display the pop-up menu.
- 4. Select Display Geometry.
- 5. Click one point.

#### Editing Parameters

#### To Edit Manually a Cylinder:

- 1. Click Edit Parameters . The Cylinder Editing dialog opens.
- 2. Click the pull down arrow and do one of the following:
  - Define a projection cylinder with two points and a radius.
    - a) Select 2 Points + Radius.
    - b) Enter a point's position in the Point1 field.
    - c) Enter another point's position in the Point2 field.
    - d) Enter a value in the Radius fields.
  - Define a projection cylinder with one point, on direction and a radius.
    - a) Select Point + Direction + Radius.
    - b) Enter a point position the Point field.
    - c) Define a direction in the Direction field.
    - d) Enter a value in Radius field.
- 3. Click OK. The Cylinder Editing dialog closes.

### **Tunnel-Based Projection**

If the two selected surfaces are of tunnel shape, choose Tunnel-Based Projection. If your project contains a 3D Path and a 2D Shape (respectively a 3D polyline and a 2D polyline), the name of each with the length information is displayed. If there is more than one path or shape, you can drop-down the selection list for each and select another 3D Path or 2D Shape. See [A]. If your project contains no 3D Path and no 2D Shape; the length of both the 3D Path and the 2D Shape is equal to 0. See [B].

| A unnel-Ba               | sed Projection V | B unnel-Based Projection ∨   |
|--------------------------|------------------|------------------------------|
| 3D Path:                 | OBJECT89 ✓       | 3D Path:                     |
| Length:                  | 115446.31 mm     | Length: 0 mm                 |
| 2D Shape:                | OBJECT86 V       | 2D Shape:                    |
| Length:                  | 32085.32 mm      | Length: 0 mm                 |
| Perpendicular O Vertical |                  | Perpendicular     O Vertical |

A projection tunnel of the 3D polyline's length and of the 2D polyline's shape appears with the reference and comparison surfaces respectively in red and green.

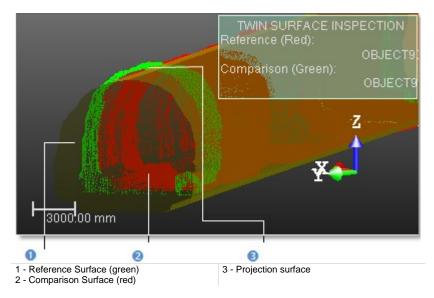

You can inspect the Comparison Surface (in green) with the Reference Surface (in red) along or perpendicular to the 3D Path by checking Perpendicular or along the 3D path and in the Z axis\* direction (of the active coordinate) by checking Vertical.

**Note:** (\*) In the X, Y and Z Coordinate System.

# **Determining a Resolution**

The same resolution will apply to both directions and will differ according to the projection surface you have defined in Step 2. If the projection surface is a 3D plane, the resolution directions will be the width and length directions of that plane. If the projection surface is a 3D cylinder, the resolution directions will be the axis direction of this cylinder and the direction of its circumference when you unfold it. If the projection surface is a 3D tunnel, the resolution directions will be the 3D Path and 2D Shape directions.

### In Plane/Cylinder-Based Projection

To Determine a Resolution in Plane/Cylinder-Based Projection:

- 1. Enter a value in the Resolution field.
- 2. Or use the Up and Down buttons to select a value.

### In Tunnel-Based Projection

To Determine a Resolution in Tunnel-Based Projection:

- 1. Enter a value in the Along 3D Path field.
- 2. Enter a value in the Along 2D Shape field.
- 3. Or use the Up and Down buttons to select a value.

# **Previewing the Inspections**

Once you have finished defining the projection surface and setting its resolution, you can preview the result before saving it in the database. You can change the parameters (projection surface and resolution) as many times as you please and perform a preview without leaving this tool. By default, an object selected for activating the tool is automatically displayed in the 3D View. To hide it, you have to un-check the display option. And to display it again, you should re-check the option. There are two display options (one for each selected object).

#### To Preview the Inspection:

- 1. Un-check the Display Reference (Red) option, if needed.
- 2. Un-check the Display Comparative (Green) option, if needed.
- 3. Click the Preview.
  - If the two surfaces are of the same type (Point Cloud (or Mesh) for both), the Swap Surfaces icon is available. Click the Swap Surfaces icon. The Reference Surface becomes a surface to inspect (Comparison) and the Comparison Surface swaps for Reference.
  - If the two surfaces are from different type (Point cloud for one and Mesh for the other), the Swap Surfaces icon is then unavailable
- 4. Click again the Preview.

# **Inspection Maps**

The inspection result is a map shown in a specific window (called Map Preview) which opens beside the 3D View. This map is a 2D image inside which each pixel is colored according to the difference (expressed in terms of elevation) between the two surfaces. A ColorBar located at the right side of the inspection map is a scale of elevation values and each color corresponds to a range of elevation values.

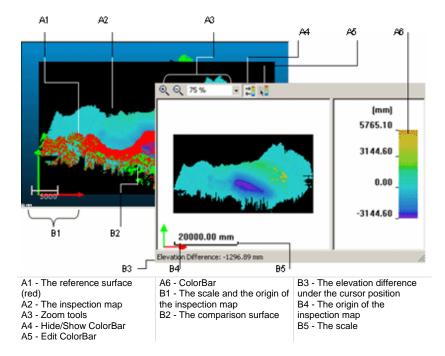

In the Map Preview window, you can zoom the inspection map In or Out. You can do this in three ways. The first one is to magnify (or reduce) an area of the inspection map using Image Zoom In and Image Zoom Out . The second way is to magnify (or reduce) the inspection map using the mouse wheel (if present). The last way is to select a rate from the drop-down list. If the inspection map is larger than the Map Preview window can show, you can pan it on left-click in four directions: Up, Down, Right and Left. In the 3D View, the inspection map is shown in superposition with the two selected surfaces and the projection surface. A frame (red and green) corresponding to the inspection map's origin appears in both the 3D View and the Map Preview window.

### Printing

To print an inspection map, click inside the Map Preview window and do one of the following:

To Print an Inspection Map:

- 1. Click Print in the Main toolbar,
- 2. Or select Print from the File menu
- 3. Or select Print from the pop-up menu.

### Editing

The inspection map computed previously may have irregularities like holes or spades, you can then edit it in order to keep or to remove the part you want, to complete the holes or to smooth the map. In edition mode, the mouse cursor will change its shape and picking is always inside the inspection map. Before you draw a polygonal fence, only the Draw Polygon To Edit tool can be used (see [A]). After you draw and validate a polygonal fence, the other tools become active (see [B]).

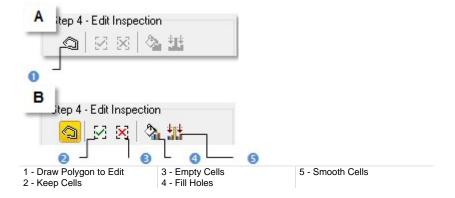

### Fencing an Area

#### To Fence an Area:

- 1. Click the Draw Polygon to Edit.
- 2. Fence an area on the inspection map.
- 3. Right-click in the 3D View window.
- 4. Select End Fence from the pop-up menu.

#### Notes:

- To cancel the current polygonal fence, you can press Esc or select New Fence from the pop-up menu.
- To leave the Draw Polygon to Edit tool, click again the Draw Polygon to Edit, select Close Polygon Tool from the pop-up menu or press Esc.

#### Tips:

- Instead of selecting End Fence from the pop-up menu, you can either double-click or press on the Space Bar.
- You can also select Keep Cells (or Empty Cells) from the pop-up menu or use their related short-cut key I (or O).

### Filtering an Area

#### To Filter an Area:

- 1. Click the Fill Holes, if the fenced area contains holes.
- 2. Or click Smooth Cells, if the fenced area contains spikes for example.

#### Notes:

- You can also select Fill Holes (or Smooth Cells) from the pop-up menu or use their related short-cut key F (or S).
- An inspection map, once created, becomes un-editable.

# Filtering the Inspections

Do one of the following if you wish to filter the inspection map between a set of intervals: edit the current ColorBar and change its interval values to those you need to use for filtering; or create a new ColorBar and set the interval values required for filtering. The elevation differences which are out of this range of intervals will disappear from the inspection map.

To Filter the Inspection Results:

- 1. Click Edit ColorBar. The ColorBar dialog opens.
- Click Edit. The ColorBar Editing dialog opens.

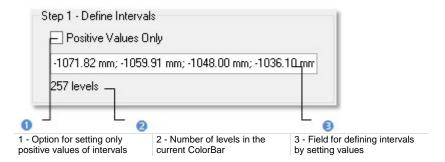

- Click in the interval value field and key in new values. The number of levels is displayed below.
- 4. Select the Positive Values option (if required).
- 5. Click in an interval line. A pull down arrow appears
- 6. Click on the pull down arrow. A color palette appears.
- 7. Choose an existing color or click Other to define yours.
- 8. Click Save.

# **Checking the Inspections**

The map gives you a global vision of the inspection between both selected surfaces. You can move your cursor over a point on the inspection map in order to have the difference of elevations between these two surfaces at this point. The difference of elevations appears in text beneath the Map Inspection window.

# Saving the Inspections

In this last step, you can save the inspection result as a permanent object in the database, perform a screen printout or go further in analyzing the result thanks to the Inspection Map Analyzer Tool. For each inspection map you save, a geometric object is created and is put under the active group in the Models Tree. The ColorBar(s) that is (or are) related to it will be saved too. As any geometric object in RealWorks, you can display its representation in the 3D View by double-clicking it in the Project Tree or by selecting the Open Inspection Map command from the Display menu. A ColorBar has no representation in the Project Tree.

#### Notes:

- To leave the Twin Surface Inspection Tool, you can press Esc or select Close from the pop-up menu.
- Leaving the Twin Surface Inspection Tool without saving the inspection result will open an information box which prompts you to confirm, undo or cancel the operation you attempt to execute.

# Surface to Model Inspection Tool

This tool allows you to compare a surface with a model of plane, cylinder or tunnel shape. The surface and the model should be fairly similar in the sense that the tool is designed to be used in "before and after" situations. You can select a point cloud or a mesh for comparison. The surface inspection is based on a grid method and the result is an Inspection Map. You can choose in the **Preferences** dialog box the units required to represent this map.

# **Opening the Tool**

You need to select a surface (point cloud or mesh) and a model from a project in order to be able to open the Surface to Model Inspection Tool. A model (when of plane and cylinder shape) can now be created using e.g. the Geometry Creator Tool in the Modeling processing mode. A model of tunnel shape is computed from a 2D Shape and a 3D Path within the Surface to Model Inspection Tool; both are polylines respectively in 2D and 3D. These polylines can be created using e.g. the Polyline Drawing Tool. You can also import a model either from 3Dipsos (a Trimble software application) or by loading a DXF/DWG format file. The selected model will be a reference surface and the point cloud (or mesh) will be a surface to inspect.

#### To Open the Tool:

- 1. Select one of these two sets (surface and model of plane/cylinder shape or surface and 2D polyline and 3D polyline) from the Project Tree.
- From the OfficeSurvey menu, select Surface to Model Inspection Tool The Surface to Model Inspection dialog opens.

This dialog opens as the third tab of the WorkSpace window and is composed of five parts. The first part contains two sub-tools: Segmentation and Sampling. The second part allows you to set a projection surface (3D plane, 3D cylinder or 3D tunnel) resolution. The third part allows previewing the inspection result, display (or hide) the selected point cloud/mesh or model. The fourth part is to edit or to analyze the inspection result. The fifth part is to save the inspection result, close the tool and give access to the online help.

Tip: You can also click Surface to Model Inspection Tool in the Tools toolbar.

# **Defining a Projection**

A projection model will be automatically set after opening the Surface to Model Inspection Tool. The surface to inspect (point cloud or mesh) remains with its own color and the reference surface (model) is shown in yellow.

### **Plane-Based Projection**

If a Model of plane shape has been selected, the projection is based on a 3D plane of the same direction (Normal) and whose dimensions (Width and Length) are delineated by the highlighting box.

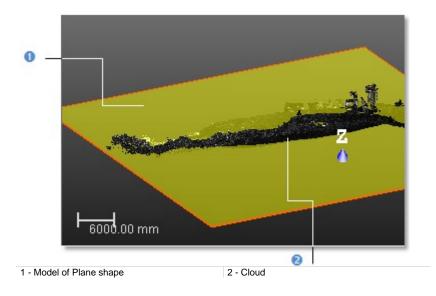

## **Cylinder-Based Projection**

If a model of cylinder shape has been selected, the projection is based on a 3D cylinder of the same size (Diameter and Length).

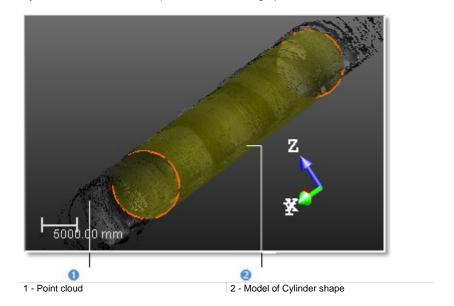

### **Tunnel-Based Projection**

If a 2D Shape and 3D Path (respectively a 2D polyline and a 3D polyline) have been selected, the projection is based on a 3D Tunnel of the 3D polyline's length and of the 2D polyline's shape. The 2D Shape and 3D Path name with the length information are displayed in Step 1. You can inspect the Comparison Surface (point cloud or mesh) with the Reference Surface (model) along or perpendicular to the 3D Path by checking Perpendicular or along the 3D path and in the Z axis direction (of the active coordinate) by checking Vertical.

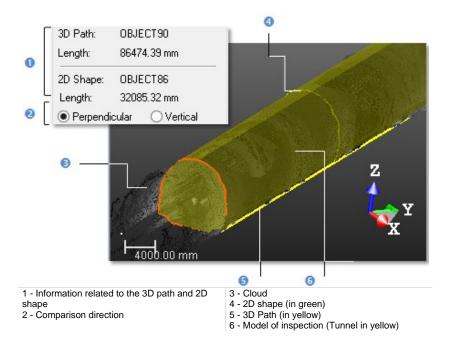

**Note:** The step Define Projection is only available when selecting a 2D shape and a 3D path.

# **Determining a Resolution**

A same resolution will be applied to both directions of the projection surface except when a 2D Shape and a 3D Path have been selected - see [A] and [B]. These directions will differ according to the projection model set in Step 1. If the projection model is a 3D Cylinder, the projection directions are equal to the axis direction of the 3D Cylinder and to the direction along the 3D Cylinder's circumference. If the projection model is a 3D Plane, the projection directions correspond to the width and length directions of the 3D Plane. If the projection surface is a 3D Tunnel, the resolution directions will be the 3D Path and 2D Shape directions.

| tep 1 - Determine Resolution |           |   | B tep 2 - Determine Resolution |           |   |
|------------------------------|-----------|---|--------------------------------|-----------|---|
| Resolution:                  | 100.00 mm | • | Along 3D Path:                 | 100.00 mm | * |
|                              |           |   | Along 2D Shape:                | 100.00 mm | + |

### In Plane/Cylinder-Based Projection

To Determine a Resolution in the Plane/Cylinder-Based Projection:

- 1. Enter a value in the Resolution field.
- Or use the Up and Down buttons to select a value.

### In Tunnel-Based Projection

To Determine a Resolution in the Tunnel-Based Projection:

- 1. Enter a value in the Along 3D Path field.
- 2. Enter a value in the Along 2D Shape field.
- 3. Or use the Up and Down buttons to select a value.

# **Previewing the Inspections**

Once you have finished defining the projection surface resolution, you can perform a preview to visualize the result before saving it in the RealWorks database. You can change the parameter as many times as you please and perform a preview without leaving this tool. By default, an object selected for activating the tool is automatically displayed in the 3D View. To hide it, you have to un-check the display option. And to display it again, you should recheck the option. There are two display options (one for each object selected). If the selected object is a point cloud, the display option will take the name of Display Cloud. If the selected object is a mesh, the display option will take the name of Display Mesh. The second display option's name is always Display Model.

To Preview the Inspection:

- 1. Un-check the Display Cloud (or Display Mesh) option, if needed.
- 2. Un-check the Display Model option, if needed.
- 3. Click Preview.

**Note:** You do not necessary need to validate the value you key in the **Resolution** field. Clicking the **Preview** button will validate the value by its own.

# **Inspection Maps**

The inspection is done by comparing the Model with the selected Surface. The inspection result is a map shown in a specific window (called Map Preview) which opens above the 3D View. This map is a 2D image inside which pixels are colored according to the difference (expressed in terms of elevation) between the Surface and the Model. A ColorBar located at the right side of the inspection map is a scale of elevation values and each color corresponds to an elevation value.

In the Map Preview, you can zoom the inspection map In (or Out) in three ways. The first one is to magnify (or reduce) an area of the inspection map by using Image Zoom In and Image Zoom Out . The second way is to magnify (or reduce) the inspection map using the mouse wheel (if present). The last way is to select a rate from the drop-down list. If the inspection map is larger than the Map Preview window can display, you can pan it on left-click in four directions: Up, Down, Right and Left. You can also hide/show the current ColorBar or edit a new one.

In the 3D View, the inspection map is shown in superposition with the two selected items (Surface and Model). A frame (of red and green colors) corresponding to the origin of the inspection map (also called Orientation) appears in both the 3D View and the Map Preview.

# Plane Shape

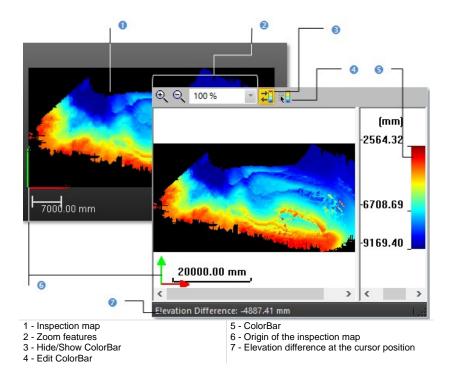

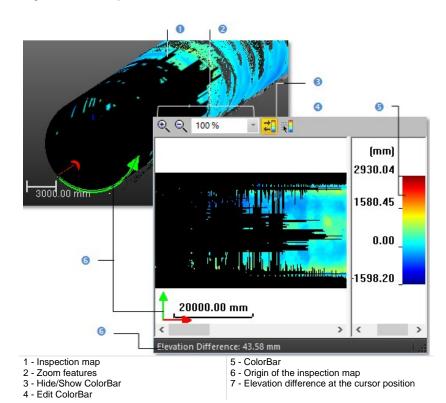

## Cylinder Shape

### **Tunnel Shape**

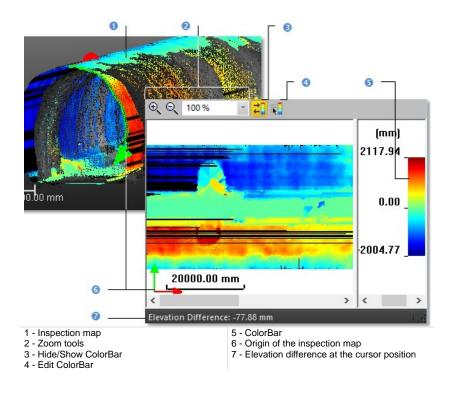

## Printing

To print an inspection map, click inside the Map Preview window and do one of the following:

To Print an Inspection Map:

- 1. Click Print in the Main toolbar,
- 2. Or select Print from the File menu
- 3. Or select Print from the pop-up menu.

### Editing

The inspection map computed previously may have irregularities like holes or spades, you can then edit it in order to keep or to remove the part you want, to complete the holes or to smooth the map. In edition mode, the mouse cursor will change its shape and picking is always inside the inspection map. Before you draw a polygonal fence, only the Draw Polygon To Edit tool can be used (see [A]). After you draw and validate a polygonal fence, the other tools become active (see [B]).

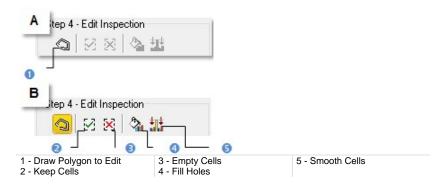

### Fencing an Area

#### To Fence an Area:

- 1. Click the Draw Polygon to Edit.
- 2. Fence an area on the inspection map.
- 3. Right-click in the 3D View window.
- 4. Select End Fence from the pop-up menu.

#### Notes:

- To cancel the current polygonal fence, you can press Esc or select New Fence from the pop-up menu.
- To leave the Draw Polygon to Edit tool, click again the Draw Polygon to Edit, select Close Polygon Tool from the pop-up menu or press Esc.

#### Tips:

- Instead of selecting End Fence from the pop-up menu, you can either double-click or press on the Space Bar.
- You can also select Keep Cells (or Empty Cells) from the pop-up menu or use their related short-cut key I (or O).

#### Filtering an Area

#### To Filter an Area:

- 1. Click the Fill Holes, if the fenced area contains holes.
- 2. Or click Smooth Cells, if the fenced area contains spikes for example.

#### Notes:

- You can also select Fill Holes (or Smooth Cells) from the pop-up menu or use their related short-cut key F (or S).
- An inspection map, once created, becomes un-editable.

# **Checking the Inspections**

The map gives you a global vision of the inspection between the selected surface and the model. You can move your cursor over a point on the inspection map in order to have the difference of elevations between both the surface and the model at this point. The difference of elevations appears in text beneath the Map Inspection.

# Saving the Inspections

In this last step, you can save the inspection result as a permanent object in the database, perform a screen printout or go further in analyzing the result thanks to the Inspection Map Analyzer Tool. For each inspection map you save, a geometric object is created and is put under the active group in the Models Tree. The ColorBar(s) that is (or are) related to it will be saved too. As any geometric object in RealWorks, you can display its representation in the 3D View by double-clicking it in the Project Tree or by selecting the Open Inspection Map command from the Display menu. A ColorBar has no representation in the Project Tree.

#### Notes:

- To leave the Surface to Model Inspection Tool, you can press Esc or select Close from the pop-up menu.
- Leaving the Surface to Model Tool without saving the inspection result will open an information box which prompts you to confirm, undo or cancel the operation you attempt to execute.

# **Inspection Map Analyzer Tool**

This tool allows you to extract five categories of information (Points & Polylines, Sections & Shifts, Volumes & Surfaces, Iso-curves and Colored Meshes) from an inspection map and each category corresponds to a sub-tool.

# **Opening the Tool**

You can open the Inspection Map Analyzer Tool either from the main menu after selecting an existing inspection map from the Project Tree or inside the Twin Surface Inspection (or Surface to Model Inspection) Tool after inspecting.

To Open the Tool:

- 1. Select an inspection map from the Project Tree.
- 2. In the OfficeSurvey menu, select Inspection Map Analyzer Tool . The Inspection Map Analyzer dialog opens.

This dialog opens as the third tab of the WorkSpace window. Depending on the sub-tool you select, the Inspection Map Analyzer dialog changes appearance. The selected inspection map is displayed in the Inspection Map Analyzer Viewer [A] with two sliders (horizontal and vertical).

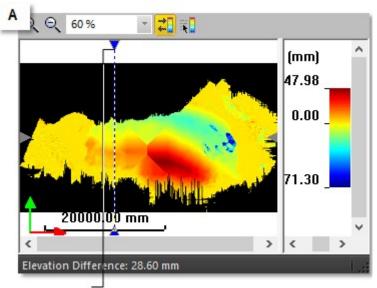

Vertical slider (in this example)

The Section Viewer [B] shows the extraction result(s) in 3D and optionally the inspection map if the Display 3D Map option is checked. The Lock in 2D option (when not dimmed and if checked) locks the extractions result(s) in 2D (constrained in the XZ\* plane of the active frame) with a 2D Grid in superposition. You can hide and display again the 2D Grid. When the Lock in 2D option is checked, you can only pan the results(s) in the YZ\* plane, zoom (in or out) or rotate around the X\* axis. Un-checking Lock in 2D will hide the 2D Grid and will free the result(s) from the 3D locked constraint.

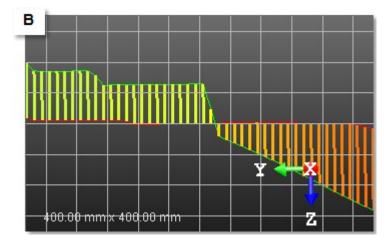

The way the two viewers (Inspection Map Analyzer and Section) will be represented depends on the sub-tool you select. You can rearrange the viewers as you please using the View Manager tools

#### Notes:

- Pressing Esc will close the Inspection Map Analyzer Tool.
- Clicking Close in the Inspection Map Analyzer dialog (or selecting Close from the pop-up menu in the viewers) will not close the current sub-tool but will close the main tool.
- (\*) In the X, Y, Z Coordinate System.

# **Selecting Points & Polylines**

Because the metric information is still stored in an inspection map, you can get the 3D position of a point as in the Feature Set Tool (surveying point) or as in the Measurement Tool (measured point) or simply define an area of interest by drawing a polyline.

To Select Points & Polylines:

- 1. In the Inspection Map Analyzer dialog, click on the pull down arrow.
- 2. Select Points & Polylines. The Inspection Map Analyzer dialog appears as shown.

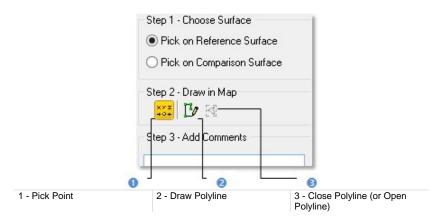

The Inspection Map Analyzer and Section Viewers are both opened. In the Section Viewer, the inspection map is by default hidden and the navigation is locked in 2D. In the Inspection Map Analyzer Viewer, the horizontal and vertical sliders are shown and only one is active.

- 3. If required, check the Display 3D Map option to view the inspection map in the Section Viewer.
- 4. If required, uncheck the Lock in 2D option to free the navigation from 2D lock in the Section Viewer.
- 5. In Step 1, choose between Pick on Reference Surface and Pick on Comparative Surface.

**Tip:** You can use the Up/Down (or Right/Left) arrows of your keyboard to vertically (or horizontally) move the slider with constant step. This step corresponds to one pixel on the inspection map (not one pixel on the screen). To do this, you should first click inside the Inspection Map Analyzer Viewer to select it.

### **Picking Points**

Picking should always be done inside the Inspection Map Analyzer Viewer and anywhere over the color area of the inspection map (except on black area).

To Pick a Point:

- 1. Pan (or zoom) the inspection map in or out (if required).
- Click the Pick Point \*\*\* icon. The two sliders disappear from the Inspection Map Analyzer Viewer.
- 3. Pick a point on the inspection map in the Inspection Map Analyzer Viewer.

The picked point is shown in the Inspection Map Analyzer Viewer [A] and in the Section Viewer [B]. Its 3D position (XYZ coordinates) is displayed in text in the Section viewer. Starting a new picking will cancel the current one.

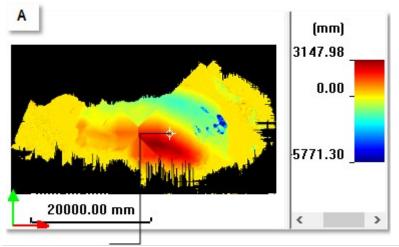

Picked point in the Inspection Map Analyzer Viewer

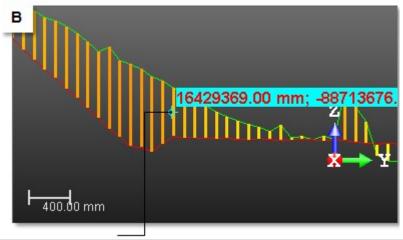

Picked point in the Section Viewer

#### Tips:

- You can also select Quit Point Creation Mode from the pop-up menu or press on the Esc key.
- You can remove the picked point labels from the 3D View by first selecting Rendering, then Display 3D Labels from the 3D View menu.

### **Drawing Polylines**

Picking should be done on the colored areas of the inspection map.

#### To Draw a Polyline:

- 1. Click the Draw Polyline IV icon. The two sliders disappear from the Inspection Map Analyzer Viewer and the Close Polyline icon becomes active\*.
- 2. Pick a series of points on the inspection map in the Inspection Map Analyzer Viewer.
- 3. Right-click and select Close Polyline from the pop-up menu. The start point is connected to the end point. Close Polyline becomes Open Polyline.
- 4. Right-click again and select Open Polyline from the pop-up menu. The start point is disconnected to the end point. Open Polyline becomes Close Polyline.
- 5. Double-click to end the polyline.

The drawn polyline appears in both of the two viewers (Inspection Map Analyzer and Section).

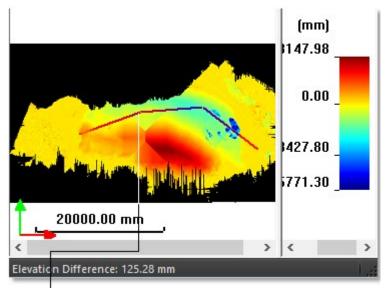

Drawn polyline in the Inspection Map Analyzer Viewer

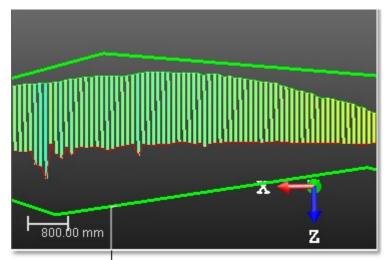

Drawn polyline in the Section Viewer

6. If required, right-click in the Inspection Map Analyzer viewer and select New Polyline from the po-up menu. The drawn polyline is cancelled. You can then start a new polyline.

#### Notes:

- You can neither draw a circle arc nor a series of discontinuous polylines.
- (\*) The Close Polyline icon may define two creation modes. Not-clicked-on Close Polyline icon sets the open polyline creation mode. Clicked-on Close Polyline icon sets the close polyline creation mode.
- You cannot combine the Pick Point and Draw Polyline features together.

#### Tips:

- You can also select Draw Polyline, Close Polyline, Open Polyline and End Polyline from the pop-up menu.
- Pressing once Esc will cancel the current polyline. Pressing twice Esc will cancel the current polyline and leave the polyline tool.

### Saving the Results

You can create the extracted result(s) in the database and start a new point picking (or polyline drawing) without leaving the tool. An object of 3D Point (or Polyline) type is created and rooted in the Models Tree. Before saving a point (or polyline), add comments to it. After saving a point (or polyline), you can edit its related comments. To do this, display the created object properties and go to the Label line for edition.

#### To Save the Results:

- 1. For each picked point (or drawn polyline), you can add comments.
- 2. Click Create to save the result.

**Note:** Be sure to first save the picked point (or drawn polyline) before leaving the Point Creation (or Draw Polyline) Tool. Otherwise, it will be cancelled.

# **Selecting Sections & Shifts**

Because the metric information is still stored in the inspection map, you can extract profiles and cross-sections from it as in the Profile/Cross-Section Tool or inspect along a given path as in the 2D-Polyline Inspection Tool. Profile/cross-section extraction or inspection is based on the use of sliders in the Inspection Map Analyzer viewer. In Section & Shifts, the Inspection Map Analyzer and Section viewers are opened. The Section viewer is split in two sub-viewers\*. The inspection map is by default hidden and the navigation is locked in 2D. In the Inspection Map Analyzer viewer, the horizontal and vertical sliders are shown and only one is active a time.

#### To Select Sections & Shifts:

- 1. In the Inspection Map Analyzer dialog, click on the pull down arrow.
- 2. Select Sections & Shifts. The Sections & Shifts dialog appears.

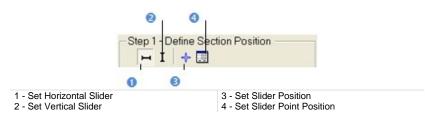

**Note:** (\*) The left sub-viewer displays a section, a couple of sections, a set of section couples, a shift or a set of shifts. This depends on the option(s) (Comparison Section, Reference Section, 1D Inspection or Multi-Slices) checked in Step 2 and Step 3. The right sub-viewer displays the difference plot between a couple of sections.

## **Defining a Slider Direction**

To extract sections and shifts from an inspection map, you need to define a direction and a position over this map. The direction is given by a slider direction and the position by its position. You have at all two sliders (Vertical and Horizontal) in the Inspection Map Analyzer viewer and only one can be activated a time. Note that an active slider is the one in blue.

#### To Define a Slider Direction:

- Click Set Horizontal Slider Horizontal direction.
- Or click Set Vertical Slider I to define the vertical direction
- Or position the cursor over a slider end and click on it.

#### Notes:

- The Set Horizontal Slider → is grayed out when the input (the inspection map required to open the tool) is a Tunnel.
- You can move the two sliders in the four directions (Right, Left, Up and Down) using the arrow keys of your keyboard. In that case, the displacement is done with a constant interval. The interval value is the one you set in the Step field (see Step 3 in the Sections & Shifts dialog).

### **Defining a Slider Position**

To Drag and Drop a Slider Position:

- 1. Choose a slider's direction.
- 2. If Horizontal Slider has been selected, drag and drop it from Up to Down and reversely until it meets the position required. Section will be done along this horizontal direction and at this position.
- 3. If Vertical Slider has been selected, drag and drop it from Right to Left and reversely until it meets the position required. Section will be done along this vertical direction and at this position.

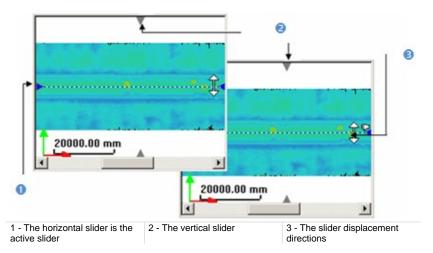

**Note:** The Set Horizontal Slider  $\bowtie$  is grayed out when the input (the inspection map required to open the tool) is a Tunnel.

To Pick a Slider Point Position:

- 1. Choose a slider's direction.
- Click Set Slider Position <sup>1</sup>/<sub>9</sub><sup>\*</sup>. The cursor changes its default shape to a pointer and the two sliders disappear from the Inspection Map Analyzer viewer.
- 3. Pick a point on the inspection map in the Inspection Map Analyzer viewer.
  - If the inspection map is a Plane (or a Cylinder); the active slider moves to the picked position appositively to the defined direction.
  - If the inspection map is a Tunnel; the Vertical Slider moves horizontally to the picked position.

**Tip:** You can also right-click anywhere in the Inspection Map Analyzer viewer to display the pop-up menu and select Set Slider Position.

To Define a Slider Point Position:

- 1. Click Set Slider Point Position 🗐. The Slider Position Definition dialog opens.
- 2. Do one of the following:
  - If the inspection map is a Plane (or a Cylinder); choose between Horizontal Slider and Vertical Slider.
  - If the inspection map is a Tunnel; only Vertical Slider can be chosen.
- 3. Enter a point 3D position in the Point field.
  - If the 3D position is out of the inspection map. A warning message appears in an independent dialog as shown below and in red in the Slider Position Definition dialog.
  - Clicking OK will close the warning message but do not hide it in the Slider Position Definition dialog.

| Warning | 3                                                                                |
|---------|----------------------------------------------------------------------------------|
| ⚠       | The given point is outside the inspection map. It can not be taken into account. |
|         | OK                                                                               |

- 4. Click OK. The Slider Position Definition dialog closes.
  - If Horizontal Slider has been chosen, the horizontal slider in the Inspection Map Analyzer viewer becomes active and jumps vertically to the defined position.
  - If Vertical Slider has been chosen, the vertical slider in the Inspection Map Analyzer viewer becomes active and jumps horizontally to the defined position.

#### To Double-Click a Slider Point Position:

- 1. Choose a slider's direction.
- 2. Position your cursor over a position on the inspection map in the Inspection Map Analyzer viewer.
- 3. Double-click.
  - If the inspection map is a Plane (or a Cylinder); the active slider moves to the picked position appositively to the defined direction.

 If the inspection map is a Tunnel; the Vertical Slider moves horizontally to the picked position.

### Extracting a Couple of Section and Shift

You can now select from which surface (Reference or Comparison) will be extracted the section, inspect the difference between both of them (1D Inspection) or combine all of them.

To Extract a Couple of Section and Shift:

- Clear Reference Section. The section (shown in red) done from the direction and the position defined previously on the Reference Surface is hidden.
- Clear Comparison Section. The section (shown in green) done from the direction and the position defined previously on the Comparison Surface is hidden.
- Clear 1D Inspection. The shift done from to the direction and the position defined previously on the inspection map is hidden.

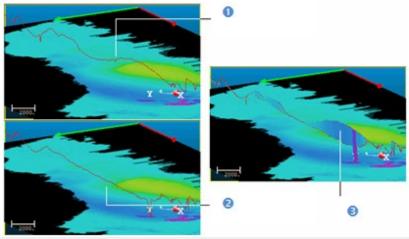

1 - Section along the first surface

- 2 Section along the second surface
- 3 1D inspection between these two surfaces

## Extracting a Set of Sections and Shifts

You can section the inspection map with constant interval along to the direction and position defined previously. The section results over the reference surface are always in red while the ones that result from the comparative surface sectioning are in green. Only one couple of sections (Reference and Comparison) can be active a time, it's the one in fuchsia.

#### To Extract a Set of Sections and Shifts:

1. In Step 3, check the Multi-Slices option.

| 0                       | Step 3 - Navigate Sections<br>Multi-Slices<br>Interval: 500.00 m |                      | •••                                     |                         |  |
|-------------------------|------------------------------------------------------------------|----------------------|-----------------------------------------|-------------------------|--|
| <u> </u>                |                                                                  |                      | → Use length unit<br>→ Use angular unit |                         |  |
| 9                       | Previous                                                         | Ne                   | ot                                      |                         |  |
| 1 - Multi-Slices option |                                                                  | 2 - Slicing interval |                                         | 3 - Choose Type of Unit |  |

- 2. Click on the Choose Type of Unit pull-down arrow\*.
- 3. Do one of the following:
  - Select Use Length Unit. The unit of measurement in the Interval field will change according the unit of measurement set in Preferences / Units / Unit System / Length.
  - Select Use Angular Unit. The unit of measurement in the Interval field will change according the unit of measurement set in Preferences / Units / Unit System / Angle.
- 4. Enter a value in the Interval field.
- 5. Click (or ) to set a value.
- 6. Click Next (or Previous).

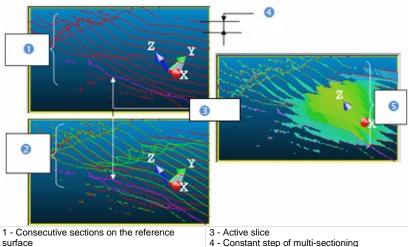

2 - Consecutive sections on the comparative surface

5 - Consecutive inspection between the two

surfaces

Clicking Next or Previous moves the active slider forward/backward or up/down of one Interval step in the Inspection Map Analyzer viewer and will set the next or previous section/shift as active in the Section viewer.

#### Notes:

- Use the Up/Down or Left/Right Arrows of your keyboard to view the next (or previous) section (or inspection).
- (\*) The Choose Type of Unit icon is only available when selecting an inspection map of cylinder shape and if the horizontal slider has been set.

### Saving the Extracted Data

Saving a section result will create and root a polyline object type under the current project in the Models Tree. If the result is an inspection, a 1D inspection object type will then be created. If the multi-slices option is used, a folder of polyline objects (or 1D inspection objects) will be created.

#### To Save the Extracted Data:

- 1. Click Create (or Create All).
- 2. Click Close.

# **Selecting Volumes & Surfaces**

Because the metric information is still stored in the inspection map, you can extract the volume and surface information (respectively in cubic meters and in square meters) from it as in the Volume Calculation Tool. You can do this by fencing a specific area or a series of areas. You can also filter according to a color defined by picking, from a range of colors by specifying values or using surface (or altitude) values. In selection, the mouse pointer changes depending on the mode you are using. In Volumes & Surfaces, only the Inspection Map Analyzer viewer\* is opened and the horizontal and vertical sliders are hidden\*\*.

#### To Select Volumes & Surfaces:

- 1. In the Inspection Map Analyzer dialog, click on the pull down arrow.
- 2. Select Volumes & Surfaces. The Volumes & Surfaces dialog appears.

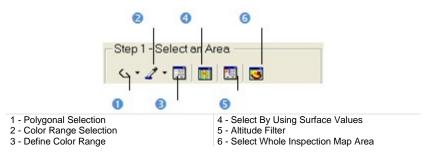

- 3. Select the whole map by clicking Select Whole Inspection Map Area.
- 4. Or fence an area,
- 5. Or pick a color,
- 6. Or define a color range,
- 7. Or use surface values,
- 8. Or filter altitudes.

#### Notes:

- You can right-click anywhere in the Inspection Map Analyzer viewer to display the pop-up menu and select the command you wish to use.
- \* Click Restore Down in the Inspection Map Analyzer viewer to swap to the Inspection Map Analyzer and Section viewers' display.
- \*\* To make one of the two sliders appeared, select Display Slider from the pop-up menu.
- To be able to view the 2D lock (or the inspection map) when checking the Lock 2D (or Display 3D Map) option in the dialog, please first restore the default layout (Inspection and Section viewers).

### Fencing an Area

Fencing an area is always done by picking anywhere (colored and black areas) on the inspection map. If no area has been fenced, the whole inspection map will be selected by default.

### To Fence an Area:

- 1. Click Polygonal Selection 4.
- 2. Pan or zoom the inspection map in or out (if required).
- 3. Draw a polygonal fence by picking and double-click to end.

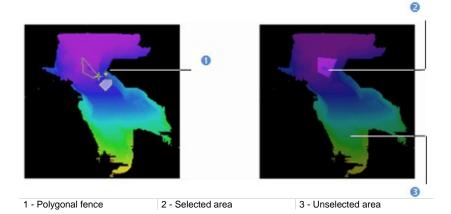

**Tip:** Pressing Esc or selecting New Fence or Close Polygon Tool from the popup menu will undo the polygonal fence in progress.

- 4. Click on the pull down arrow of the Polygonal Selection list.
- 5. Select Add by Polygonal Selection **C**.
- 6. Fence another area. This newly fenced area is added to the previous one.

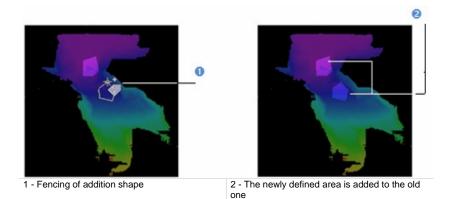

**Tip:** Instead of selecting Add By Polygonal Selection, you can also use its related shortcut key Ctrl. You should do this before ending the polygon.

- 7. Click on the pull down arrow of the Polygonal Selection list.
- 8. Select Subtract by Polygonal Selection **G**.
- 9. Draw another polygonal fence. Areas in common are subtracted.

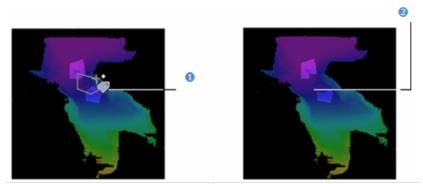

1 - Fencing of subtraction shape

2 - Areas in common are removed

**Tip:** Instead of selecting Subtract By Polygonal Selection, you can also use its related shortcut key Shift. You should do this before ending the polygon.

- 10. Click on the pull down arrow of the Polygonal Selection list.
- 11. Select Intersect with Polygonal Selection 8%.
- 12. Draw another polygonal fence. Areas in common are kept.

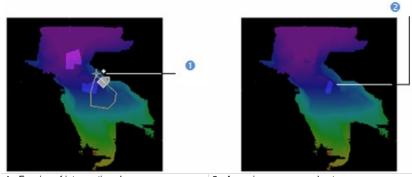

1 - Fencing of intersection shape

2 - Areas in common are kept

**Tip:** Instead of selecting Intersect With Polygonal Selection, you can also use its related shortcut key Shift + Ctrl.

Note: If there is no common area, all fenced areas will be cancelled.

**Tip:** To leave the polygon selection mode, you can select Close Polygon Tool from the pop-up menu, click on any icon in the Volumes & Sections dialog.

### **Picking a Color**

#### To Pick a Color:

- 1. Picking should always be done inside the Inspection Map Analyzer viewer and anywhere over the colored areas of the map.
- 2. Pan or zoom the inspection map in or out (if required).
- 3. Click Select Color Range Z.
- 4. Pick a pixel on the inspection map. The map is filtered according to the picked point color; the areas of this map sharing the same color than the picked point are kept.

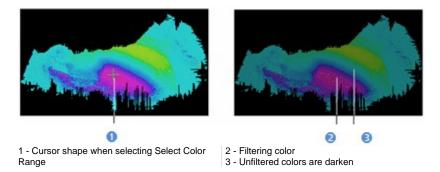

- 5. Click on the pull down arrow of the Color Range Selection list.
- Click Add Color Range Selection
- 7. Pick another pixel on the inspection map. The map is filtered according to the newly picked color.

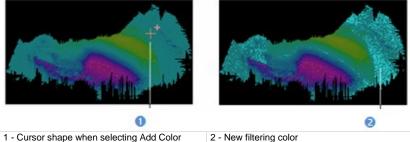

1 - Cursor shape when selecting Add Color Range Selection

**Tip:** Instead of selecting Add Color Range Selection, you can also use its related shortcut key Ctrl. You should do this before picking another pixel.

8. Click on the pull down arrow of the Color Range Selection list.

### 9. Select Subtract Color Range Selection $\mathbb{Z}$ .

10. Pick another pixel on the inspection map. The areas of the map having the same color than the picked point are subtracted from the selection.

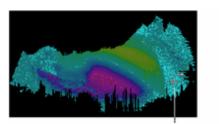

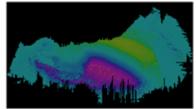

Cursor shape when selecting Subtract Color Range Selection

**Tip:** Instead of selecting Subtract Color Range Selection, you can also use its related shortcut key Shift. You should do this before picking another pixel.

- 11. Click on the pull down arrow of the Color Range Selection list.
- Select Intersect Color Range Selection
- 13. Pick another pixel on the inspection map. The areas of the map having the color in common are kept. Those not having the same color are unkept.

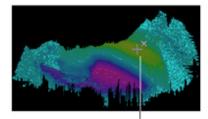

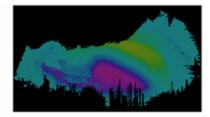

Cursor shape when selecting Color Range Selection

**Tip:** Instead of selecting Intersect Color Range Selection, you can also use its related shortcut key Shift + Ctrl.

Note: If there is no pixel area, all picked pixels will be cancelled.

**Tip:** To leave the selection by color range mode, you can select Quit Selection by Color Range from the pop-up menu, click on any icon in the Volumes & Sections dialog.

### **Defining a Color Range**

To Define a Color Range:

- 1. Pan or zoom the inspection map in or out (if required).
- 2. Click Define Color Range. The Color Range Definition dialog opens.
- 3. Do one of the following:
  - Filter according to one bound.
    - a) Choose between Keep Above and Keep Below.
    - b) Enter a value in the Bound 1 field.

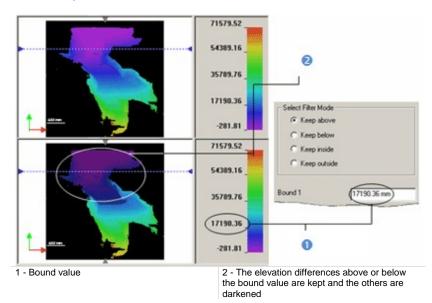

- Filter between two bounds.
  - a) Select Keep Inside or Keep Outside.
  - b) Enter a value in the Bound 1 and Bound 2 fields.

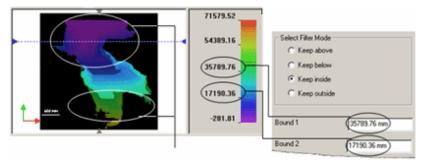

The elevation difference inside or outside the bound values are kept and the others are darkened

4. Click OK.

### **Using Surface Values**

The shift between two surfaces on an inspection map along a given direction and at a defined position can be viewed in the Section viewer when selecting 1D Inspection in Sections & Shifts. This shift is a surface of its own. That's why; the purpose of this new feature in RealWorks is to allow the user to filter an inspection map according to a surface value or between two values.

#### To Use the Surface Values:

1. Click Select by Using Surface Values. The By Surface Selection dialog opens.

This dialog opens as the third tab of the WorkSpace window in place of the Inspection Map Analyzer dialog. In Select by Using Surface Values, only the Inspection Map Analyzer viewer is opened and the horizontal and vertical sliders appear again.

| - Step 1 - Select Filt<br>Section Drientatio |                                                                          |
|----------------------------------------------|--------------------------------------------------------------------------|
| Horizontal     C Vicitized                   | } •                                                                      |
| C Vertical<br>Select Surfaces w              | ith values:                                                              |
| C Above Bo                                   |                                                                          |
| C Below Boo<br>Inside Boo                    |                                                                          |
| C Outside B                                  | punds                                                                    |
| Bound 1:                                     |                                                                          |
| Bound 2:                                     | 0.00 m2                                                                  |
| 1 - Allows setting a section direction       | 2 - Allows filtering above/below a value or<br>inside/outside two values |

- 2. Do one of the following:
  - Check the Horizontal option. The horizontal slider becomes active.
  - Check the Vertical option. The vertical slider becomes active.
- 3. Do any of the following:

- Select surfaces with values above a bounded value.
  - a) Select the Above Bound option.
  - b) Enter a value in the Bound 1 field.
- Select surfaces with values below a bounded value.
  - a) Select the Below Bound option.
  - b) Enter a value in the Bound 1 field.
- Select surfaces with values between two bounded values.
  - a) Select the Inside Bounds option.
  - b) Enter a value in the Bound 1 field.
  - c) Enter a value in the Bound 2 field.
- Select surfaces with values outside two bounded values.
  - a) Select the Outside Bounds option.
  - b) Enter a value in the Bound 1 field.
  - c) Enter a value in the Bound 2 field.
- 4. Click Preview. Shifts between surfaces are extracted.

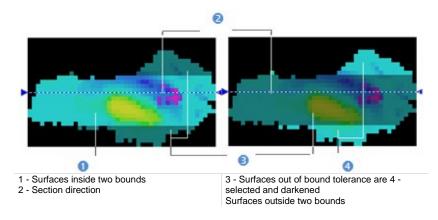

- 5. Check the results in Step 2.
- 6. Click Apply.

Tip: You can also choose Select by Using Surface Values from the pop-up menu.

### **Filtering Altitudes**

The new RealWorks feature allows you to filter an inspection map based on a given altitude or between two defined altitudes. The inspection map needs to be of Cylinder shape.

#### To Filter an Altitude:

- 1. Click Altitude Filter. The Altitude Filtering dialog opens.
- 2. Do one of the following:
  - Filter according to one bound.
    - a) Choose between Keep Above and Keep Below.
    - b) Enter a value in the Bound 1 field.
  - Filter between two bounds.
    - a) Select Keep Inside or Keep Outside.
    - b) Enter a value in the Bound 1 and Bound 2 fields.
- 3. Click OK. The Altitude Filtering dialog closes.

### Reporting the Volume and Surface Information

The extraction results are listed in text in the Volumes & Surfaces dialog. You can save these results in a report file in rft format. Note that you cannot save the results as permanent objects in the RealWorks database as in the Volume Calculation, Twin Surface Inspection and Surface to Model Inspection tools.

To Report the Volume and Surface Information:

- 1. Click Report. The Volume Calculation Report dialog opens.
- 2. Click Export. Another Volume Calculation Report dialog opens.
- 3. Enter a name for the report file in the File Name field.
- 4. Find a location where you want the report file to be stored.
- 5. Click Save.

## **Iso-Curves**

You can extract and create Iso-Curves (of polyline type) from an inspection map. Iso-Curves are computed from a position (called Reference) with a certain spacing (called Interval).

### **Extracting Iso-Curves**

In Iso-Curves, the Inspection Map Analyzer and Section viewers are opened. The horizontal and vertical sliders are hidden in the Inspection Map Analyzer viewer and the Section viewer is empty of contents\*.

### To Extract Iso-Curves:

- 1. In the Inspection Map Analyzer dialog, click on the pull down arrow.
- 2. Select Iso-Curves. The Iso-Curves dialog appears. The inspection map is by default not displayed in the Section viewer.
- 3. If required, check the Display 3D Map option to view the inspection map.

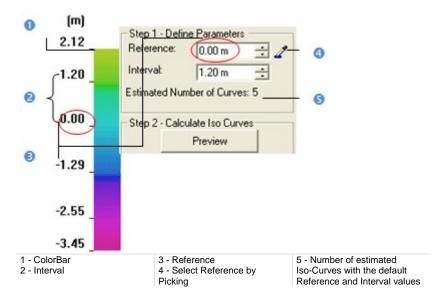

- 4. To define the Reference, do one of the following:
  - Enter a value in the Reference field.
  - Click (or ) to set a value.
  - Click Select Reference by Picking and pick one point on the inspection map.
- 5. To define the Interval, do one of the following:
  - Enter a value in the Interval field.
  - Click (or ) to set a value.
- 6. Click Preview.

The first computed Iso-Curve will be the Reference Iso-Curve; this means that it will have height the value set in the Reference field. The other Iso-Curves will then be computed from the Reference Iso-Curve by propagation in two directions (up and down) with the defined Interval. The active Iso-Curve (not necessarily the Reference Iso-Curve but the first in the computation's order) is of fuchsia color in the Section viewer and is colored according to its value in the ColorBar in the Inspection Map Analyzer viewer. For a given active Iso-Curve, the information window at the top right corner of the Section viewer shows in text its order, shift and size (of the polyline).

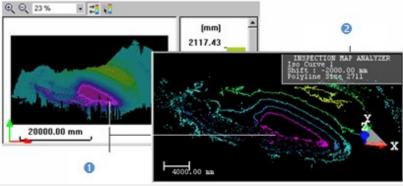

1 - Active iso-curve

2 - Information window

#### Notes:

- Computing a huge quantity of Iso-Curves may take a very long time. In that case, an information dialog appears and prompts you to continue or abort the operation.
- \* To make one of the two sliders appeared, select Display Slider from the pop-up menu.
- To be able to view the iso-curves in the Section viewer, hide the inspection map in the 3D View by un-checking the Display 3D Map option.

### **Browsing Iso-Curves**

The active Iso-Curve is the first in the computation's order. It is of fuchsia color in the Section viewer and is colored according to its value in the ColorBar in the Inspection Map Analyzer viewer.

#### To Browse Iso-Curves:

- 1. Click Display Next Iso-Curve ▶ (or Display Previous Iso-Curve ◀) to set the next (or previous) iso-curve as active.
- 2. Or click Display First Iso-Curve ► (or Display Last Iso-Curve ►) to set the first (or last) iso-curve as active.
- 3. Or key in an iso-curve's number and press Enter.
- 4. Or pick an iso-curve in the Inspection Map Analyzer viewer.

#### Notes:

- You can set several iso-curves as actives. To do this, multi-select the ones you need in the Section viewer by combining the use of Ctrl with clicking.
- You can use the Up (or Down) Arrow key instead of Display Next Iso-Curve (or Display Previous Iso-Curve).

### **Defining Principal Iso-Curves**

After previewing the result, you can choose and assign some of the Iso-Curves as principals. The remained Iso-Curves are then considered as intermediate Iso-Curves. Each principal Iso-Curve has a label which contains its height information in text.

#### To Define Principal Iso-Curves:

1. Check the Define Principal Iso-Curves option.

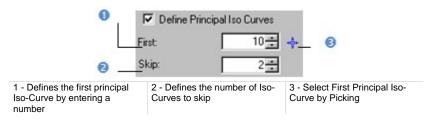

- 2. To define the First value, do one of the following:
  - Enter a number in the First field.
  - Or click (or ) to set a number.
  - Or click <sup>1</sup>/<sub>2</sub> and pick an Iso-Curve in the Section viewer.
- 3. To define the Skip value, do one of the following:
  - Enter a number in the Skip field.
  - Or click (or ) to set a number.

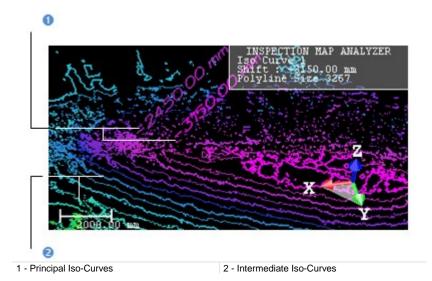

### **Creating Iso-Curves**

Iso-Curves are created in the RealWorks database as 3D polylines in a set (named Cross-MapData-IsoCurves XX where XX is the Interval value) under the current (active) project. You can export them to the AutoCAD application.

### To Create Iso-Curves:

- 1. Click Create All.
- 2. Click Close.

#### Notes:

- Close can also be selected from the pop-up menu.
- Leaving the <u>lso-Curves</u> sub-tool without saving the result will make appeared a warning message.

## **Colored Meshes**

You can extract and create a Colored Mesh not based on the point clouds, meshes or model (prerequisites for doing the inspection) but directly from a surface (Reference or Comparison) of an inspection map. A Colored Mesh is built by using both the grid information and the color information found in the inspection map. The grid information is used for computing vertices while the color information is required for coloring.

### **Extracting Colored Meshes**

In Colored Mesh, the Inspection Map Analyzer and Section viewers are opened and the horizontal and vertical sliders are hidden<sup>\*</sup>.

#### To Extract Colored Meshes:

- 1. In the Inspection Map Analyzer dialog, click on the pull down arrow.
- 2. Select Colored Mesh. The Colored Mesh dialog appears. The inspection map is by default not displayed in the Section viewer.
- 3. If required, check the Display 3D Map option to view the inspection map.
- 4. Do one of the following:
  - Check the Reference Surface option.
  - Check the Comparison Surface option.
- 5. Click Preview. A colored mesh is then extracted.

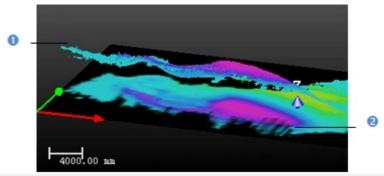

1 - Colored mesh

2 - Inspection map

#### Notes:

- After clicking Preview, the number of vertex and the number of triangles related to the computed mesh are shown in the Colored Mesh dialog.
- \* To make one of the two sliders appeared, select Display Slider from the pop-up menu.

### **Creating Colored Meshes**

To Create Colored Meshes:

- 1. Click Create.
- 2. Click Close.

### Notes:

- Close can also be selected from the pop-up menu.
- Leaving the Colored Mesh sub-tool without saving the result will make appeared a warning message.

## **Printing Inspection Maps**

To Print an Inspection Map:

- 1. Right-click inside the Inspection Map Analyzer view.
- 2. Select Print from the pop-up menu. The Print Setup dialog opens.
- 3. Choose a printer from the **Printer** panel.
- 4. Choose a size and a source from the Paper panel.
- 5. Define an orientation for the paper by checking either Portrait or Landscape.
- 6. Fill in comments in the Legend panel.
- 7. Choose between Auto Scale and Fixed Scale.
- 8. If Fixed Scale has been chosen, click on the pull-down arrow and select a scale from the list.
- 9. Click Preview. A preview of the inspection map appears.
- 10. In the preview mode, do one of the following:
  - Click Print to print the inspection map.
  - Click Zoom In to magnify the inspection map.
  - Click Zoom Out to reduce the inspection map (after zooming in).
  - Click Next Page (if there is more than one page).
  - Click Prev Page (if the current page is other than the first page).
  - Click Two Pages (if there is more than one page).
  - Press Esc to leave the preview mode.
- 11. Click OK. The Print Setup dialog closes.

#### Tips:

- You can also click Print in the Main toolbar or select Print from the File menu.
- You can also select a printer from the network (or set the current printer's properties) by clicking on the Network (or Properties) button in the Print Setup dialog.

# **Profile Matcher Tool**

The idea behind this tool is to allow the user to match or position a profile (2D curve, cross-section, polyline, etc.) at a specific point and in a given direction in a 3D scene. We mean by "matching a profile" not just to move it from its current position to a new one in a 3D scene but also to create this profile in the RealWorks database. This tool is useful when you import a profile from a CAD application, and you wish to position it within a 3D scene in RealWorks, or when you use the EasyProfile™ Tool or when you wish to duplicate a profile's pattern in different locations in a 3D scene.

## **Opening the Tool**

You need to have at least one profile and a point cloud or mesh selected in your current project to be able to activate the tool. You can activate it from the EasyProfile<sup>™</sup> Tool or by selecting its related command from the menu bar.

To Open the Tool:

- 1. Select both a point cloud/mesh and a profile from the Project Tree.
- 2. In the OfficeSurvey menu, select Profile Matcher Tool 🕄. The Profile Matcher dialog opens.

This dialog opens as the third tab of the WorkSpace window and is composed of four parts. Each part corresponds to one step in the matching process. The 3D View splits into two horizontal viewers. The top viewer (a 3D viewer) displays in 3D the selected point cloud or mesh and the selected profile as well as a 3D-plane. The selected profile is in the 3D-plane. This means that both have the same position and orientation in the 3D scene. The lower viewer (a 3D-locked viewer) displays in 2D (locked in the XY\* plane of the active coordinate frame) the selected profile and a set of points with a 2D-grid in superimposition. This set results from slicing the selected point cloud.

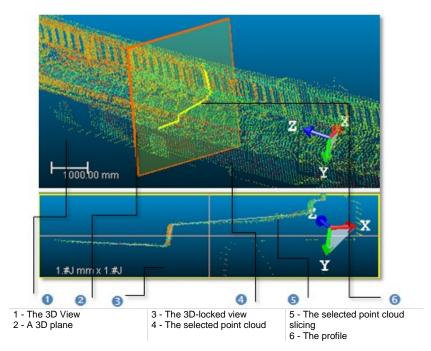

### Notes:

- The Picking Parameters toolbar opens in the distance constrain mode below the 3D View.
- (\*) In the X, Y, Z Coordinate System.

## **Defining a Cutting Plane**

In this step, we are going to define and use a 3D-plane to change the selected profile's position and orientation. The method for defining a 3D-plane (mostly the same as in the Cutting Plane Tool) is based on picking which can be free or constrained.

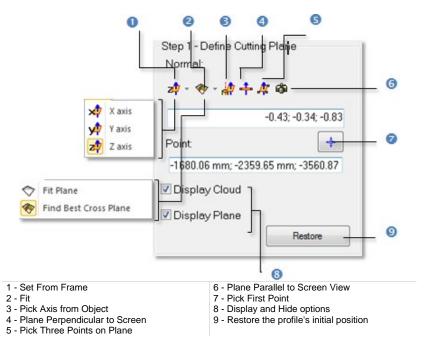

To Define a Cutting Plane:

- 1. Do one of the following:
  - Select a frame's axis (1).
  - Fit an extracted set of points with a plane (1).
  - Find a perpendicular view plane from an extracted set of points (1).
  - Pick an object's axis (1).
  - Pick a plane perpendicular to the screen (1).
  - Pick three points (1) (2).
  - Set the plane parallel to the screen view.
  - Define a position and set a direction:
    - a) Enter a direction in the Normal field.
    - b) Or click Pick Point. The Picking Parameters toolbar appears.

- c) Pick on point (free or constrained) in the 3D View.
- d) Enter a position in the Point field.
- 2. If required and if a point cloud has been selected, un-check Display Cloud.
- 3. If required and if a mesh has been selected, un-check Display Mesh.
- 4. If required, un-check Display Plane.
- 5. If required, click Restore.

The Restore button remains unavailable as long as any 3D-plane has been validated. After validating a 3D-plane, a profile of the same shape as the selected one (the one required to activate the tool) is created. This profile is in the validated 3D-plane. Any transformation has been applied to the selected profile; it remains unchanged in position and direction. Clicking Restore will undo the new 3D-plane as well as the new profile.

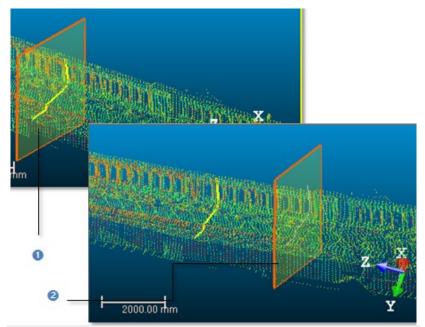

1 - The initial 3D plane with the selected profile 2 - The new 3D plane with new profile inside

**Note:** For more information related to (1), see Step 2 of the Cutting Plane Tool. For (2), see the Picking Parameters.

## **Defining a Profile**

You can arrange the newly defined profile in the 3D-plane by rotating, panning, scaling up and down or reversing it. The Thickness field is not unavailable (grayed out) if a mesh has been selected in Step 1. The Thickness value (cannot be equal to zero) is used for slicing the selected point cloud from each side of the 3D plane.

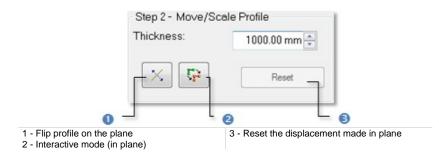

### Setting a Thickness

### To Set a Thickness:

- 1. Enter a value in the Thickness field.
- 2. Or use the Up and Down buttons to select a value.

### Moving the Profile

### To Move the Profile:

- 1. Click Interactive Mode (in Plane) T. The Profile Matcher information window appears at the top right corner of the 3D-locked viewer. This window displays the profile's current scale factor.
- 2. Do one of the following:
  - Rotate the profile in the 3D plane.
  - Pan the profile in the 3D plane.
  - Scale the profile in the XY plane.
  - Scale the profile up and down using the mouse wheel.
- 3. If required, click Reset.

**Tip:** You can also right-click in the 3D-locked viewer and select Start Interactive Mode or Quit Interactive Mode from the pop-up menu.

### **Rotating the Profile**

To Rotate the Profile:

- 1. In the 3D-locked viewer, hold the left button pressed.
- 2. Rotate the profile in the 3D plane.

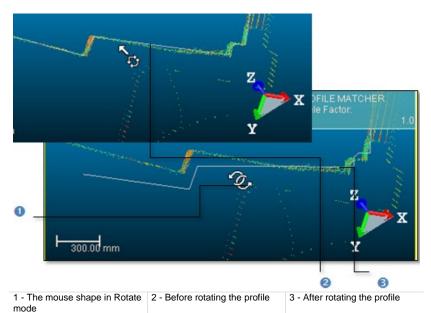

**Tip:** You can also click in the 3D-locked viewer and use the m or M key to activate or deactivate the Interactive Mode.

### Panning the Profile

### To Pan the Profile:

- 1. In the 3D-locked viewer, hold the middle button pressed.
- 2. Move the mouse in any direction to pan the profile.

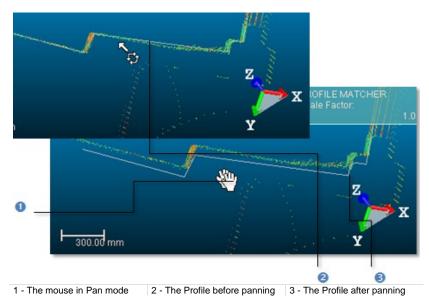

**Tip:** You can also click in the 3D-locked viewer and use the <Arrow> keys to pan the profile Up, Down, Right and Left.

### Scaling the Profile

To Scale the Profile:

- 1. In the 3D-locked viewer, hold the left and middle buttons pressed.
- 2. Move the mouse forward to scale down the profile.
- 3. Move the mouse backward to scale up the profile.

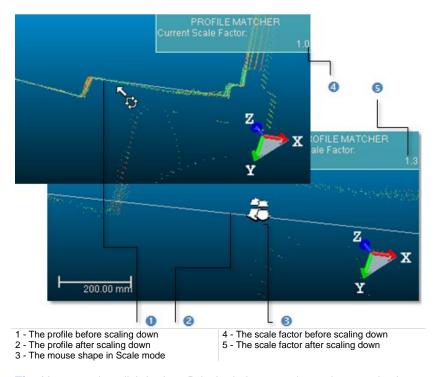

**Tip:** You can also click in the 3D-locked viewer and use the + and – keys to scale the profile Up and Down.

# **Reversing the Profile**

To Reverse the Profile:

Click Flip Polyline on Plane X.

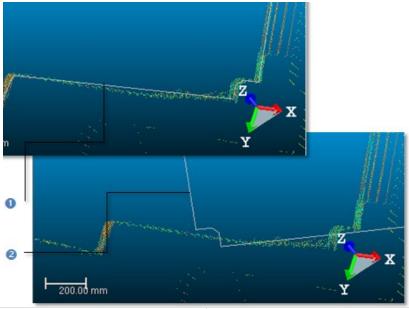

1 - Before reversing the profile

2 - After reversing the profile

**Tip:** You can also right-click in the 3D-locked viewer and select Flip Polyline on Plane from the pop-up menu.

## **Creating the Profile**

When you are satisfied with the newly defined profile's position, orientation and scale in the 3D scene, you can create it as a persistent object in the RealWorks database. The object is of polyline type and has the same shape as the selected one (the one required to activate the tool). You can create as many profiles as you need without leaving the tool.

To Create the Profile:

- 1. Click Create.
- 2. Click Close.

# EasyProfile Tool

The idea behind this new feature is to allow you to easily extract profiles along curbs, pavements, rail lines, cuttings, natural features etc. Profiles are determined by tracking a pre-determined section. A section can be of segment and circle arc based shape. This tool requires a point cloud selection to be able to be activated.

## **Opening the Tool**

A section can be of segment and/or circle arc shape. A section shape is defined based on a 2D-curve (profile). If the project you load contains at least one 2D-curve (profile), you can then select it for defining a section shape. In that case, both the Profile Matcher and Cutting Plane buttons in Step 1 of the EasyProfile<sup>™</sup> dialog are available. This means that you can position the existing 2D-curve (profile) within a 3D scene or create a new one. If any 2D-curve (profile) is available, only the Cutting Plane button is available. You should then define one. Note that a 2D-curve (profile) - mainly composed of several segments and curve parts, connected or not - can be one imported from AutoCAD or can be previously generated within RealWorks.

#### To Open the Tool:

- 1. Select an object with cloud property from the **Project Tree**.
- In the OfficeSurvey menu, select EasyProfile Tool The EasyProfile dialog opens.

This dialog opens as the third tab of the WorkSpace window and is composed of three parts. Each part corresponds to one step in the EasyProfile procedure.

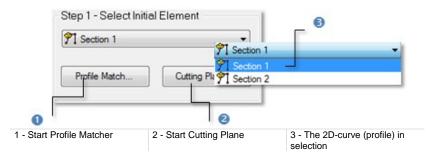

**Caution:** You can select several point clouds as input of the tool but one of them should not be the **Project Cloud**.

# **Selecting an Existing Profile**

To Select an Existing Profile:

- 1. Click on the pull-down arrow.
- 2. Select an existing 2D-curve (profile) from the drop-down list.

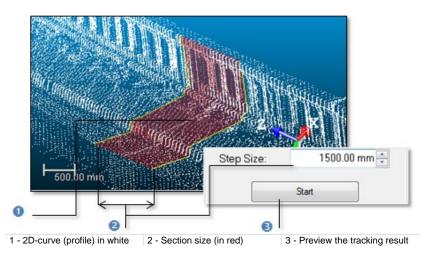

## Setting the Section Size

After defining a section shape, you need to define its size. Profile tracking will start from the defined section shape with the specified step size value (that we call Element) and will consist of building and propagating in both directions a series of consecutive constrained Elements (all based on the first Element and all ball-jointed at a pivot point). The tracking will stop of its own when the fitting error between the current (last) Element and its points is too large or the number of points in the immediate neighborhood is too small.

To Set the Section Size:

- 1. Enter a value\* in the Step Size field.
- 2. Or use the Up and Down buttons to select a value.
- 3. Click Start.

Points inside each Element (shown in yellow) can be hidden by un-checking the Display Used Points option. Those outside the Elements can be also hidden by un-checking the Display Remaining Points option. Once the tracking ends, profiles are then computed from the sequence of built Elements and the start button becomes dimmed.

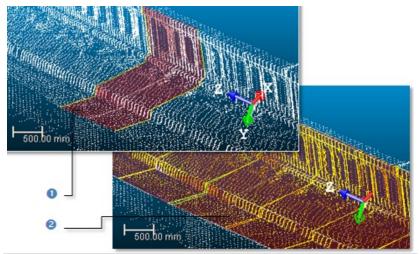

1 - First Elements (in red) with profile (in white) 2 - Propagation of consecutive Elements

**Note:** The Delete Elements and Pick to Continue <sup>1</sup>/<sub>9</sub> buttons are not available before clicking Start.

**Caution:** You cannot enter a value equal to zero or negative in the Step Size field.

### **Modifying Built Elements**

If the last Elements are not correctly fitted, you may decide to delete them. You do this by picking an Element in the 3D View. Those that are after the picked Element are deleted. You can decide to jump to a position by picking a point on the selected point cloud. Once a point has been picked, the tracking propagation will start by its own from that point onwards. The side on which the new sequence is appended to the previous sequence is chosen automatically.

### **Deleting Sections**

#### To Delete Sections:

- 1. Click Delete Elements **\***. The mouse cursor becomes as shown below.
- 2. Pick an Element in the 3D View window.

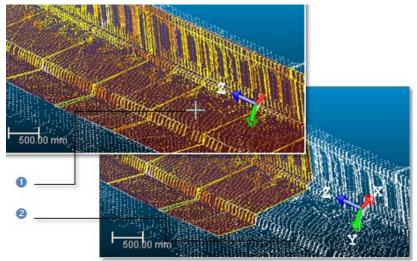

<sup>1 -</sup> The picked Element

2 - The picked Element and those follow are deleted

- You can undo the deletion by selecting Undo Delete Elements from the pop-up menu or by using the following short-cut Ctrl + Z.
- You cannot delete the first Element; the one which contains the selected 2D-curve and is used for tracking.

### **Continuing Tracking**

#### To Continue Tracking:

- 1. Click Pick to Continue <sup>‡</sup>. The mouse cursor becomes as shown below.
- 2. If required, change the Step Size value.
- 3. Pick one point on the working cloud.

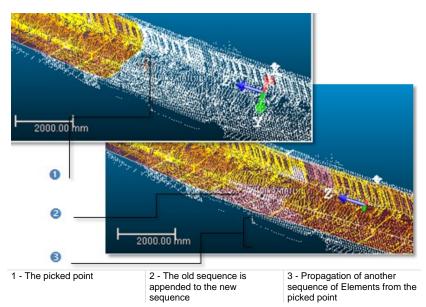

**Note:** You can undo continuing tracking by selecting Undo Continue from the pop-up menu or by using the following short-cut Ctrl + Z.

### **Creating Profiles**

Once you are satisfied with the tracking result, you can save it in the database. A new folder is created and rooted under the current project. This folder contains all computed profiles and a cloud. A profile is always named Prof-xxx where xxx is its order. The cloud - always named EasyProf-Cloud - contains points inside the fitted Elements used for tracking profiles.

#### To Create Profiles:

- 1. Click Create.
- 2. Click Close.

### **Fitting Tool**

This tool is used for fitting a geometry to a set of points. The geometry can be a plane, a sphere or a cylinder. Creating a plane (or a cylinder) can be useful when you need to compare a surface to a geometric model in the Surface-to-Model Inspection Tool.

### **Opening the Tool**

#### To Open the Tool:

- 1. Select and display one point cloud (or more\*) from the Project Tree.
- 2. From the OfficeSurvey menu, select Fitting Tool O. The Fitting Tool toolbar appears as well as an information window at the top right corner of the 3D View.

| Fitting Tool              |                         |
|---------------------------|-------------------------|
| 🔀 🔀 😪 Diameter: 0.10 m    | - I O - I 🖆 🔩           |
|                           | 0 0                     |
| Fit Geometry to Cloud (f) | 2 - Close Tool (Escape) |

The information window displays the total number of points in the selected point cloud (Right Number) and the number of points after defining a region for fitting (Left Number). Before fencing, the Right Number and the Left Number are both equal.

**Tip:** You can also click on the **Fitting Tool** icon in the **Tools** toolbar.

**Note:** You can fit the whole selected point cloud without fencing as Fit Geometry to Cloud is active. If no fence has been defined, a geometry also appears when clicking Sphere, Cylinder, Vertical Cylinder, Plane or Horizontal Plane. In this case, the geometry fits all points of the selected point cloud and the two numbers of points in the information window remain unchanged.

**Caution:** (\*) You can select several point clouds as input of the tool but one of them should not be the **Project Cloud**.

### Fencing a Set of Points

#### To Fence a Set of Points:

- 1. Navigate through the 3D scene to find a set of points for which you want to fit with a geometry.
- 2. Fence this set of points by drawing a polygonal fence.
- 3. Right-click anywhere in the 3D View.
- 4. Select End Fence from the pop-up menu. The In and Out icons become active.

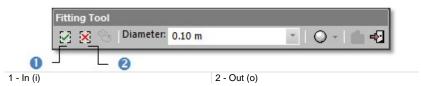

- 5. Select In to keep points inside the fence.
- 6. Select Out to keep points outside the fence.
  - The number of points in the selected point cloud will be diminished from the amount of points used for fitting (in the information window and in the 3D View).

#### Tips:

- You can also select In (or Out) from the pop-up menu or use the related short-cut key I (or O).
- Instead of selecting End Fence from the pop-up menu, press the Space Bar.

#### Notes:

- Pressing Esc will undo a closed fence (validated) or a fence in progress (still to be validated).
- After fencing, the Display Un-partitioned Points becomes enabled. Clicking on it will reload all points of the selected point cloud.

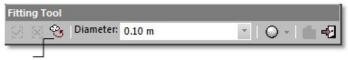

**Display Un-partitioned Points** 

### Fitting With a Geometry

To Fit With a Geometry:

- 1. Click on the Fit Geometry to Cloud pull down arrow.
- Choose a geometry type from the drop-down list. If Cylinder (or Plane) has been chosen, the Fitting Tool toolbar looks as shown below.

| 🖉 🔀 🔁 Diameter: 0.10 m | - I 🔾 - I 👘 📲       |
|------------------------|---------------------|
|                        | O Sphere            |
|                        | Cylinder            |
|                        | ( Vertical Cylinder |
|                        | 💎 Plane             |
|                        | I Horizontal Plane  |

- 3. Click Cylinder, Vertical Cylinder, Plane or Horizontal Plane.
  - A Cylinder, Vertical Cylinder, Plane or Horizontal Plane appears so that it fits all points inside the fence.
  - If Vertical Cylinder has been chosen, the Cylinder has a direction of axis parallel to the Z-Axis.
  - If Horizontal Plane has been chosen, the Plane has a normal direction parallel to the Z-Axis.
- 4. If Sphere has been chosen, the Fitting Tool toolbar looks as shown below. The Diameter field becomes enabled.

| Fitting Tool  |           |        |   |           |
|---------------|-----------|--------|---|-----------|
| 88 <b>%</b> I | Diameter: | 0.10 m | - | 0 - 1 🖬 📲 |
| -             |           | AUTO   |   |           |
|               |           | 0.10 m |   |           |
|               |           | 0.20 m |   |           |

- 5. Click on the Diameter pull down arrow.
- 6. Choose between Auto and 100 mm\*.
- 7. Or give a diameter value\*\*.
- 8. Click Sphere.
  - If Auto has been chosen, a Sphere appears so that it fits all points inside the fence.

 If 100 mm (or a user-defined value) has been chosen, a Sphere whose diameter is constrained by the chosen (or defined) value appears.

#### Tips:

- You can fit points directly inside a drawn fence without using In (or Out).
- You can use the F short-cut key instead of clicking the Fit Geometry to Cloud icon. The geometry type used for fitting will be the current one.

- After fitting, the Display Unpartitioned Points icon becomes unavailable.
- Pressing Esc will undo the geometry fitting as well as the drawn fence. The fitted geometry disappears from the 3D View.
- (\*) This will correspond to a Trimble Spherical Target.
- The information window at the top right corner of the 3D View displays the RMS Deviation value after fitting with a Cylinder, Vertical Cylinder, Plane, Horizontal Plane or Sphere.
- (\*\*) The value will not be kept anymore if no fitting has been performed.

### **Creating a Fitted Geometry**

If you are satisfied with the fitting result; you can save it as a persistent object in the database. The Created Fitted Geometry icon enables to create a fitted entity under the current group behind other objects. The Create In feature also creates a fitted entity and puts it under the model group you have to choose from the drop-down pop-up submenu.

To Create a Fitted Geometry:

- 1. Click Create Fitted Geometry.
  - A Fitted Object is then created and rooted in the Models Tree under the current project and shown in the 3D View.
  - The selected Point Cloud recovers its total number of points (in the information window and in the 3D View).
- 2. Click Close Tool.

#### Notes:

- Before leaving the Fitting Tool, be sure to create the newly fitted geometry in the database; otherwise it will be lost.
- Pressing Esc will close the Fitting Tool but will not cancel the created geometry.
- The Create In feature can only be selected from the pop-up menu. It is available only if there is at least one group of models under the selection (required to open the Fitting Tool). Otherwise, it won't appear in the popup menu.

**Tip:** Instead of clicking on a button in the Fitting Tool toolbar, you can also select its corresponding command from the pop-up menu.

### **3D Inspection Tool**

The main function of the tool is to calculate the distance between each point of the compared cloud to a reference surface. The result is a colored cloud where colors stand for a distance (e.g. blue for the closest points and red for furthest points, according to a predefined ColorBar).

### **Opening the Tool**

#### To open the Tool:

- 1. Select two items from the Project Tree.
- In the OfficeSurvey menu, select 3D Inspection Tool Inspection dialog opens.

This dialog opens as the third tab of the WorkSpace window. The first item (by order of selection) is called Reference and is displayed in red in the 3D View. The second item (by order of selection) called Comparison is green. You can display (or hide) each of them in the 3D View by checking (or un-checking) the Display Reference (or Display Comparison).

You use the Segmentation (or Sampling) sub-tool for defining a region (or for reducing the number of points) on each of the two selected items (keep checked either Display Reference or Display Comparison) or on both of them (keep both checked). Reload Points will reload points of the item for which the display option has been checked.

The Min. Distance and the Max. Distance are both set as "Undefined" in Step 1.

**Tip:** The **3D** Inspection Tool can also be selected from the pop-up menu.

### **Previewing a 3D Inspection Cloud**

To Preview a 3D Inspection Cloud:

- 1. Click Preview.
  - The inspection is done by comparing the Reference with the Comparison. The result is a 3D inspection cloud inside which points are colored according to the difference (expressed in terms of elevation) between the Reference and the Comparison. A ColorBar located at the right side of the 3D inspection cloud is a scale of elevation values and each color corresponds to an elevation value.
  - The Min. Distance and the Max. Distance become enabled and display in text the values.
  - The Preview becomes dimmed and Step 2 is enabled.

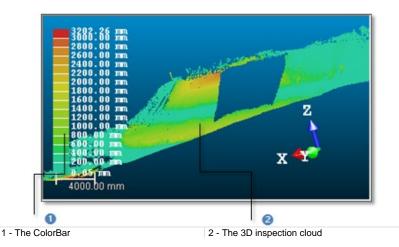

- 2. If required, click Swap Surfaces 😒.
  - The Reference becomes a surface to inspect (Comparison) and the Comparison swaps for Reference.
  - The Preview becomes enabled again.

Note: Reload Points will reload the Comparison.

### **Filtering a 3D Inspection Cloud**

The Min. Distance and Max Distance values of the computed 3D inspection cloud are by-default set as the From and To values in Step 2 in the 3D Inspection dialog. The From and To values both define a filtering range. This means that points (of the computed 3D inspection cloud) out of the defined range will not be taken into account.

#### To Filter a 3D Inspection Cloud:

- 1. Enter a distance value in the From field and press Enter.
- 2. Enter a distance value in the To field and press Enter.

The 3D inspection cloud will be updated according to the defined range as well as its related ColorBar.

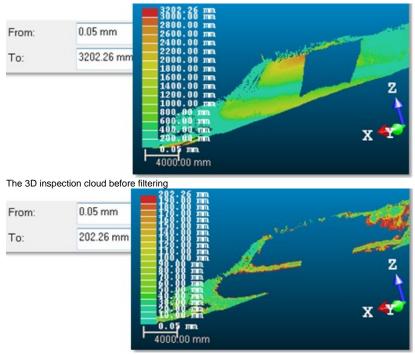

The 3D inspection cloud after filtering

- The unit of measurement for From (or To) is set to Meter, you do not need to enter "m" after the value. You can change the unit of measurement in Preferences.
- The From value should be less than the To value and reversely.

**Tip:** You can undo the filtering by selecting e.g. **Undo** from the Edit menu. Doing that will reload the computed 3D inspection cloud as well as its related ColorBar.

### **Creating a 3D Inspection Cloud**

#### To Create the 3D Inspection Cloud:

Click Create. The 3D Inspection dialog closes.

An object of 3D Inspection Cloud type named Inspection is created and rooted under the Models Tree. This object is by-default selected so that you can launch directly the 3D Inspection Analyzer Tool; and the two items required for the comparison are both unselected.

You can select a folder from the Project Tree under which you want to put the created 3D Inspection Cloud. You only need to do that before clicking Create.

#### Tips:

- Close can also be selected from the pop-up menu.
- If required, select the Cloud Color rendering from the 3D View > Rendering menu to be able to view the 3D inspection cloud with color information.

### **3D Inspection Analyzer Tool**

The 3D Inspection Analyzer Tool enables to filter a 3D inspection cloud by keeping points between two defined values or to extract connected cloud(s) as individual component(s). This tool can only be used as a standalone tool after selecting a computed 3D inspection cloud.

### **Opening the Tool**

#### To Open the Tool:

- 1. Select a 3D inspection cloud from the Project Tree.

The 3D Inspection Analyzer dialog opens as the third tab of the WorkSpace window. The selected 3D inspection cloud is by-default displayed in the 3D View. The number of points inside the 3D inspection cloud is displayed in Step 1 - Extract Cloud by Range in the 3D Inspection Analyzer dialog.

- 3. Edit a ColorBar,
- 4. Or extract a cloud from the 3D inspection cloud,
- 5. Or auto-Split a 3D inspection cloud in a cluster of clouds.
- Or hide (or display) the 3D inspection cloud by checking (or un-checking) the Display Inspection Cloud option.

Tip: The 3D Inspection Analyzer Tool can also be selected from the Tools toolbar.

# Extracting Clouds From 3D Inspection Clouds

Extracting a cloud from a 3D inspection cloud consists in defining a range (From and To values). Inspected points inside the defined range will be then kept.

To Extract a Cloud From a 3D Inspection Cloud:

- 1. Do one of the following:
  - Define the From value as follows:
    - Drag and drop the From slider.
    - Or key a value in the From filed and press Enter.
    - Or use the Up (or Down -) button.
  - Define the To value as follows:
    - Drag and drop the To slider.
    - Or key a value in the From filed and press Enter.
    - Or use the Up in (or Down in) button.

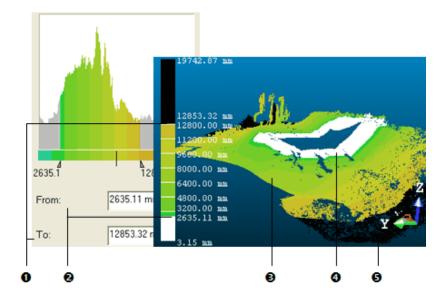

| ColorBar "To" value | of the 3D inspection cloud below the<br>of the 3D inspection cloud above the<br>ue |
|---------------------|------------------------------------------------------------------------------------|
|---------------------|------------------------------------------------------------------------------------|

The 3D inspection cloud's Number of Points (see Step 1) as well as its aspect and the color associated to it (see 3D View) will be then updated. Kept points are those in the defined range; they remain with their own color. The unkept points are those out of the defined range. All are colored in black when they are above the From value, and in white when below the To value. The Reload Points becomes enabled.

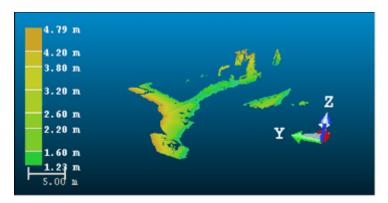

2. Click Extract. Unkept points are removed from the 3D View.

- 3. If required, define a new range. The Extract button becomes again enabled.
- 4. If required, click Reload Points <sup>3</sup>C. The 3D inspection cloud takes its initial state (number of points and distances From and To) as well as the ColorBar even if you have done several extractions.

- The unit of measurement for From (or To) is set to Meter, you do not need to enter "m" after the value. You can change the unit of measurement in Preferences.
- The From value cannot be greater than the To value, and reversely.
- The Extract button becomes dimmed.
- The Display Inspection Cloud option when checked (or unchecked) enables to display (or hide) the cloud in display in the 3D View. This cloud can be the initial 3D inspection cloud or an extracted cloud.

# Auto-Splitting a 3D Inspection Cloud in a Cluster of Clouds

This step is an option. You can split the selected 3D inspection cloud or a cloud extracted from it. If the selected 3D inspection cloud is composed of connected components, this step can help you in splitting these connected components into individual components. Sometimes, you need to first remove connected part(s) from the 3D inspection cloud by extracting (see Step 1). No parameter is required.

To Auto-Split a 3D Inspection Cloud in a Cluster of Clouds:

- 1. Click on the Split to Clusters button. A dialog displaying the number of components found appears.
- 2. Click OK. The dialog closes.

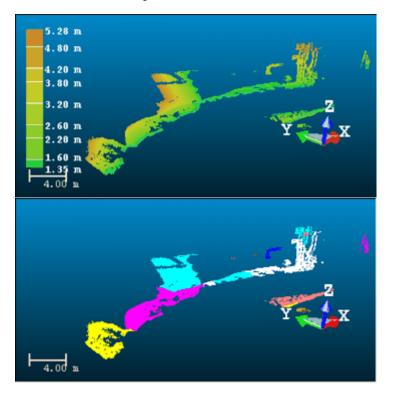

- Each component is a Cloud and each has its own color and displayed in the 3D View.
- The Split to Clusters button becomes dimmed.
- The 3D inspection cloud (filtered or not) is hidden. The Display Inspection Cloud option is unchecked by its own.

**Tip:** If required, apply the Cloud Color rendering to be able to view each spilt component with its own color.

**Note:** You can split a 3D inspection cloud without extracting a cloud from it. To do that, bypass the Step 1 in the 3D Inspection Analyzer dialog.

### Creating the Extracted Cloud(s)

To Create the Extracted Cloud(s):

- 1. Click Create. The 3D Inspection Analyzer dialog remains open.
  - If the 3D inspection cloud has not been split but only filtered, a lonely cloud named as follows Insp3D-Cloud From value - To value is created.
  - If the 3D inspection cloud has been split; each component is created as a Cloud. Each has its own color and all are put under a folder called Extracted Clouds.
- 2. If required, use the extracted cloud as input for a new extraction (or splitting).
- 3. Click Close. The 3D Inspection Analyzer dialog closes.

Tip: Close can also be selected from the pop-up menu.

## Chapter 12 Modeling

When you load a file (saved in the RealWorks format and in the Modeling processing mode) that file will be opened with that processing mode set. When you are outside this processing mode and you need to use it, you have to click on the pull-down arrow in the Tools toolbar and choose Modeling.

The Modeling processing mode is only present in RealWorks Advanced - Modeler and Advanced - Plant.

**Note:** The Export Pipe Center Lines feature is not present in the Modeling processing mode in RealWorks Advanced - Modeler.

### **Geometry Creator Tool**

The Geometry Creator Tool is for creating a geometry. Ten types are available. You can create a geometry by editing known parameters, picking points or picking entities within displayed objects. All construction methods inside the tool are pure; they are in opposition to those based on point cloud fitting. A created geometry can be used as an entry for the other tools of RealWorks like e.g. the Surface-to-Model Inspection Tool where models of tunnel are required for comparison.

### **Opening the Tool**

No selection is required to open the Geometry Creator Tool. Inside each creation mode, picking a point (free or constrained) does not need to be on displayed objects. The Picking Parameters toolbar opens in the 3D constraint mode. When you swap a creation mode for another, a message appears and prompts you to save or not the current geometry (default or drawn one) except for Plane, Circular Torus, Extrusion and 3D Point.

#### To Open the Tool:

From the Modeling menu, select Geometry Creator Tool I. The Geometry Creator dialog opens.

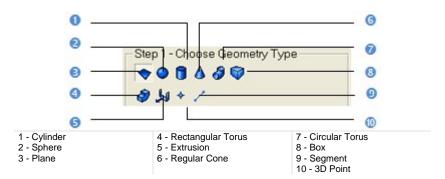

This dialog opens as the third tab of the WorkSpace window. The Plane type is set by default and the 3D Plane Tool information box appears at the top right corner of the 3D View.

#### Tips:

- You can click the Geometry Creator Tool icon in the Tools toolbar.
- You can press the Esc key to leave the Geometry Creator Tool.

### **Defining a Plane**

#### To Define a Plane:

 Click the Plane vicon. Step 2 of the Geometry Creator dialog becomes as shown in [A] in Examiner/Walkthrough and in [B] in Station-Based mode.

| [A]                      | [B]                      |
|--------------------------|--------------------------|
| Step 2 - Define Geometry | Step 2 - Define Geometry |
| 👄 🗴 ya za 🕂 🌴 🏦          | 👄 🗴 ya za 🕂 🛧 🏦          |
| 444                      | ۵ 🕹 🕹                    |

- 2. Do one of the following:
  - Define a 3D plane (in all navigation modes (Examiner, Walkthrough and Station-Based)).
  - Define a 3D plane in the Station-Based mode.
  - Edit parameters.
- 3. Click Create.
- 4. Click Close.

A plane whose name is OBJECTX is created and put under the current Sub-Project in the Models Tree. X is its order. With the Property window open, you can edit manually the plane parameters like its Center and Direction of Axis.

| Ξ | General             |                                       |   |
|---|---------------------|---------------------------------------|---|
|   | Туре                | Plane                                 |   |
|   | Name                | OBJECT3429                            |   |
| Ξ | Geometry            |                                       | _ |
|   | Color of Geometry   | RGB(192,192,192)                      | ٦ |
|   | Center              | -6205.71 mm; -2459.39 mm; -6841.61 mm |   |
|   | Direction of Normal | 1.00; 0.00; 0.00                      | J |
| Ξ | Bounds              |                                       | ٦ |
|   | Nº Holes            | 0                                     |   |

1 - Editable parameters

2 - Un-editable parameters

# Defining a 3D Plane (in all Navigation Modes (Examiner, Walkthrough and Station-Based))

There are three methods available in all navigation modes for interactively defining a plane's orientation and position: Pick two Screen Points, Pick Three Points and Pick Two Points. For the first method, the plane will pass through the line defined by these two points and will be perpendicular to the screen plane. For the second method, the plane will pass through these three points. The third method is to pick two points which define a vector. As a plane is defined by two vectors. Selecting this method will orientate the plane so that the second vectors is parallel to the Z Axis (or Elevation Axis) of the active coordinate frame.

There are two methods for precisely defining the orientation of a plane: Axis and Pick Entity with Direction. For the first method, the plane becomes perpendicular to an axis of the active frame. For the second method, the plane's orientation will be aligned to the axis of the picked entity.

#### To Pick Three Points:

- 1. Click Pick three Points 4. The Picking Parameters toolbar opens in the 3D constraint mode.
- 2. Pick three points (free or constrained) on displayed objects or not.

#### To Pick Two Screen Points:

- 1. Click Pick two Screen Points 🕂.
- 2. Pick two points on displayed objects or not.

#### To Pick Two Points:

- 1. Click Pick Two Points III (in the X, Y and Z Coordinate System).
- 2. Or click I in the North, East and Elevation Coordinate System).
- 3. Pick two points. No need to pick on displayed objects.

#### To Pick an Entity With a Direction:

- 1. Click Pick Entity with Direction -
- 2. Pick an entity with direction.

#### To Make Perpendicular to an Axis:

1. Choose among X Axis 🚧, Y Axis 📌 and Z Axis 🐴 (in the X, Y and Z Coordinate System).

2. Or choose among North Axis N<sup>27</sup>, East Axis E<sup>27</sup> and Elevation Axis E<sup>127</sup> (in the North, East and Elevation Coordinate System).

## Defining a 3D Plane in the Station-Based Navigation Mode

There are ten methods available in the Station-Based mode for defining a 3D plane. Three are specific to that mode: two are based on two screen points and a 3D point and one on three screen points and a 3D point. The other methods are already described in the Examiner (or Walkthrough) mode.

#### To Define a Vertical Plane by Picking two Screen Points and one 3D Point:

- 1. Click on the 4 button. The cursor becomes as shown in [A].
- Pick a point anywhere on the screen. The cursor becomes as shown in [B].

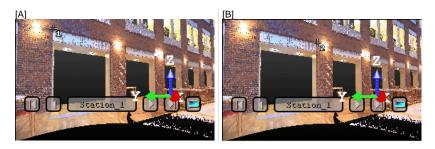

- 3. Pick another point anywhere in the 3D View (on the displayed point cloud or not). The cursor becomes as shown in [C] and the Picking Parameters toolbar appears in 3D constraint mode.
- 4. Pick the last point anywhere in the 3D View (only on the displayed point cloud). A vertical plane appears with the third picked point as center.

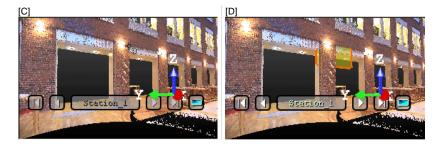

To Define a Horizontal Plane by Picking Two Screen Points and one 3D Point:

1. Click on the 44 button. The cursor becomes as shown in [A].

2. Pick a point anywhere on the screen. The cursor becomes as shown in [B].

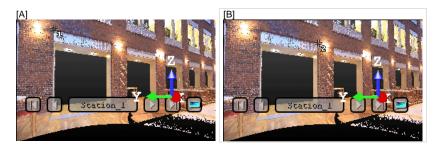

- 3. Pick another point on the screen. These two points will define the orientation of the first axis of the horizontal plane's frame. The cursor becomes as shown in [C] and the Picking Parameters toolbar appears in 3D constraint mode.
- 4. Pick the last point in 3D (on a cloud point, a measured point or a geometry). This point defines the height of the vertical plane. A horizontal plane appears with the third picked point as center.

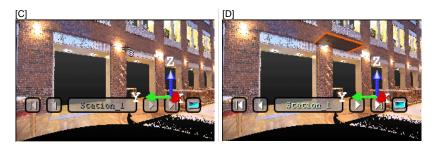

To Define a Plane by Picking Three Screen Points and one 3D Point (this Enables to Define a Plane with any Orientation):

- 1. Click on the 🔮 button. The cursor becomes as shown in [A].
- 2. Pick a point anywhere on the screen. The cursor becomes as shown in [B].
- [A]

[B]

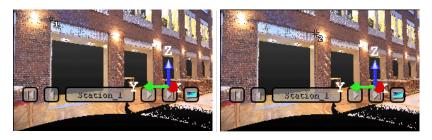

- 3. Pick another point on the screen so that the two points represent a horizontal segment in the 3D space. These two points define the orientation of a horizontal segment drawn on the final plane. The cursor becomes as shown in [C].
- Pick another on the screen so that the previous point and this new one represent the steepest slope direction of the final plane. The cursor becomes as shown in [D] and the Picking Parameters toolbar appears in 3D constraint mode.

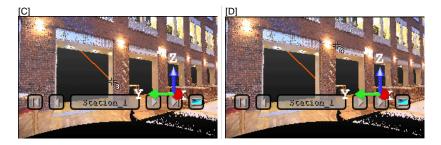

5. Pick the last point in the 3D View (only on the displayed point cloud). The three first picked points - which are not collinear (not lying on the same line) - draw a 3D plane; the fourth picked point is its center.

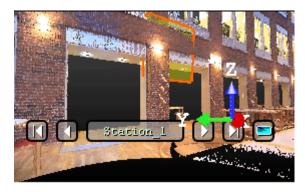

Tip: 🍭 🚳 and 🍻 can be selected from the pop-up menu.

### **Editing Parameters**

To Edit Parameters:

- 1. Enter a direction in the Normal field.
- 2. Enter a point's position in the Position field.

### **Defining a Sphere**

#### To Define a Sphere:

- 1. Click the Sphere cicon. Pick Two Points Contraint with the Picking Parameters toolbar appears in the 3D constraint mode and the cursor is in the picking mode.
- 2. Do one of the following:
  - Pick two points\*.
  - Edit parameters.
- 3. Click Create.
- 4. Click Close.

A sphere whose name is OBJECTX is created and put under the current Sub-Project in the Models Tree. X is its order. With the Property window open, you can edit manually the sphere parameters like its Center, Diameter, Direction of Axis and Distance Between Extremities.

| Ξ | General                      |                                   |     |
|---|------------------------------|-----------------------------------|-----|
|   | Туре                         | Sphere                            |     |
|   | Name                         | OBJECT227                         |     |
| Ξ | Geometry                     |                                   |     |
|   | Color of Geometry            | RGB(192,192,192)                  |     |
|   | Center                       | 16408.29 m; -88716.95 m; 182.44 m | )   |
|   | Diameter                     | 2.00 m                            |     |
| Ξ | Bounds                       |                                   |     |
|   | Direction of Axis            | 0.00; 0.00; 1.00                  |     |
|   | Distance between Extremities | 2.00 m                            | 7   |
|   | Extremity 1                  | 16408.29 m; -88716.95 m; 181.44 m | 0 6 |
|   | Extremity 2                  | 16408.29 m; -88716.95 m; 183.44 m | _   |

1 - Auto-computed parameters 2 - Editable parameters 3 - Un-editable parameters

- The Direction of Axis is assumed to be aligned with the Z-Axis of the active coordinate frame.
- (\*) In the picking mode, pressing Esc (or selecting Cancel Picking from the pop-up menu) first leaves that mode and then makes appeared a sphere at the middle of the 3D View. Its parameters are displayed in the dialog. If you choose another geometry type, a dialog appears and prompts you to create the current geometry (or not).

### **Picking Two Points**

#### To Pick Two Points:

- 1. If required, click Pick Two Points  $\bigoplus$ . The Picking Parameters toolbar opens in 3D constraint mode.
- 2. Pick a point. This point will be the first extremity of a sphere.
- 3. Pick another point. This point will be the second extremity of a sphere.

#### **Editing Parameters**

#### To Edit Parameters:

- 1. Enter a 3D position in the Center field.
- 2. Enter a value in the Radius field.

### **Defining a Cylinder**

#### To Create a Cylinder:

- 1. Click Cylinder . Pick Three Points . is set by default, the Picking Parameters toolbar appears in the 3D constraint mode and the cursor is in the picking mode.
- 2. Do one of the following:
  - Pick three points\*.
  - Edit parameters.
- 3. Click Create.
- 4. Click Close.

A cylinder whose name is OBJECTX is created and put under the current Sub-Project in the Models Tree. X is its order. With the Property window open, you can edit manually the cylinder parameters like its Center, Pipe Diameter, Length, Direction of Axis, Direction of Bound 1 and Direction of Bound 2.

| Ξ | General              |                                   |   |  |
|---|----------------------|-----------------------------------|---|--|
|   | Туре                 | Cylinder                          |   |  |
|   | Name                 | OBJECT225                         | 2 |  |
| Ξ | Geometry             |                                   |   |  |
|   | Color of Geometry    | RGB(192,192,192)                  |   |  |
|   | Center               | 16399.23 m; -88708.65 m; 203.28 m |   |  |
|   | Pipe Diameter        | 2.00 m                            |   |  |
|   | Length               | 2.00 m                            |   |  |
|   | Direction of Axis    | 0.41; 0.88; -0.22                 |   |  |
| Ξ | Bounds               |                                   |   |  |
|   | Direction of Bound 1 | -0.41; -0.88; 0.22                |   |  |
|   | Direction of Bound 2 | 0.41; 0.88; -0.22                 | ) |  |
|   | Extremity 1          | 16398.82 m; -88709.53 m; 203.50 m |   |  |
|   | Extremity 2          | 16399.64 m; -88707.77 m; 203.06 m |   |  |

1 - Editable parameters

2 - Un-editable parameters

#### Notes:

 The Direction of Bound 1 and Direction of Bound 2 are aligned with the Direction of Axis.  (\*) In the picking mode, pressing Esc (or selecting Cancel Picking from the pop-up menu) first leaves that mode and then makes appeared a vertical cylinder at the middle of the 3D View. Its parameters are displayed in the dialog. If you choose another geometry type, a dialog appears and prompts you to create the current geometry (or not).

### **Picking Three Points**

#### To Pick Three Points:

- 1. If required, click the Pick Three Points 🔞 icon. The Picking Parameters toolbar opens in 3D constraint mode.
- 2. Pick a point. This point will be the first extremity of a cylinder.
- 3. Pick another point. This point will be the second extremity of a cylinder.
- 4. Pick a third point. This point will define the pipe radius.

### **Editing Parameters**

#### To Edit Parameters:

- 1. Click on the pull down arrow.
- 2. Choose between Two Points and Radius and Point, Direction and Length.
  - If Two Points and Radius has been chosen:
    - a) Enter a point's coordinates in the First Point field.
    - b) Enter another point's coordinates in the Last Point field.
    - c) Enter a distance value in the Radius field.
  - If Point, Direction and Length has been chosen:
    - a) Enter a direction in the Direction field.
    - b) Give a point's position in the Position field.
    - c) Give a distance value in the Radius field.

### **Defining a Regular Cone**

#### To Define a Regular Cone:

- 1. Click the Regular Cone (a) icon. Pick Three Points (b)\* is set by default, the Picking Parameters toolbar appears in the 3D constraint mode and the cursor is in the picking mode.
- 2. Do one of the following:
  - Pick three points\*.
  - Edit parameters.
- 3. Click Create.
- 4. Click Close.

A regular cone whose name is OBJECTX is created and put under the current Sub-Project in the Models Tree. X is its order. With the Property window open, you can edit manually the regular cone parameters like its Center, Diameter at Base, Diameter at Top, Distance Between Extremities and Direction of Axis.

| Ξ | General                      |                                   |   |     |   |
|---|------------------------------|-----------------------------------|---|-----|---|
|   | Туре                         | Regular Cone                      |   |     |   |
|   | Name                         | OBJECT224                         |   | )   |   |
| Ξ | Geometry                     |                                   |   | 1   |   |
|   | Color of Geometry            | RGB(192,192,192)                  | 1 |     |   |
|   | Center                       | 16418.60 m; -78710.21 m; 179.60 m |   |     |   |
|   | Diameter at Base             | 4.00 m                            |   |     | 0 |
|   | Diameter at Top              | 1.00 m                            |   | - 0 |   |
|   | Distance between Extremities | 3.00 m                            |   |     |   |
|   | Direction of Axis            | 0.42; 0.80; 0.44                  | _ |     |   |
| Ξ | Bounds                       |                                   |   |     |   |
|   | Extremity at Base            | 16419.23 m; -78709.02 m; 180.26 m |   |     |   |
|   | Extremity at Top             | 16417.97 m; -78711.40 m; 178.94 m |   |     | 2 |

1 - Auto-computed parameters 2 - Editable parameters 3 - Un-editable parameters

- The Center and Direction of Axis (automatically computed based-on the other parameters) can be modified.
- (\*) In the picking mode, pressing Esc (or selecting Cancel Picking from the pop-up menu) first leaves that mode and then makes appeared a vertical regular cone at the middle of the 3D View. Its parameters are displayed in the dialog. If you choose another geometry type, a dialog appears and prompts you to create the current geometry (or not).

### **Picking Three Points**

#### To Pick Three Points:

- 1. If required, click the Pick Three Points 🌔 icon.
- 2. Pick a point. This point will be the base extremity of a regular cone.
- 3. Pick another point. This point will be the top extremity of a regular cone.
- 4. Pick a third point. This point will define the top radius.

The drawn regular cone parameters are displayed in the dialog.

### **Editing Parameters**

#### To Edit Parameters:

- 1. Enter a 3D position in the First Point field.
- 2. Enter another 3D position in the Last Point field.
- 3. Give a radius for the first point in the Top Radius field.
- 4. Give a radius for the last point in the Base Radius field.

### **Defining a Circular Torus**

To Define a Circular Torus:

- 1. Click the Circular Torus 🗳 icon.
- 2. Do one of the following:
  - Pick two points(1).
  - Align to join an existing cylinder(2).
  - Align to join to two secant cylinders of same radius(3).
  - Edit parameters.
- 3. Click Create.
- 4. Click Close.

A circular torus whose name is OBJECTX is created and put under the current project in the Models Tree. X is its order. With the Property window open, you can edit manually the circular torus parameters like its Center, Pipe Diameter, Center Line Diameter, Direction of Axis and Bend Angle.

| General               |                                   | 10                    |   |
|-----------------------|-----------------------------------|-----------------------|---|
| Туре                  | Circular Torus                    |                       |   |
| Name                  | OBJECT3419                        |                       |   |
| Geometry              |                                   |                       |   |
| Color of Geometry     | RGB(192,192,192                   | ) )                   |   |
| Center                | -7506.58 mm; 141.34 mm; 171.29 mm |                       |   |
| Pipe Diameter         | 0.27 m                            |                       | 1 |
| Center Line Diameter  | 0.54 m                            |                       |   |
| Direction of Axis     | 0.00; 0.06; 1.00                  |                       |   |
| Bounds                |                                   |                       |   |
| Bend Angle            | 90.00 °                           | )                     |   |
| Extremity 1           | -7238.79 mm; 141.0                | 6 mm; 171.19 mm       | 1 |
| Extremity 2           | -7506.30 mm; 408.7                | 2 mm; 156.45 mm       | 1 |
| - Editable parameters | 2 - Ur                            | n-editable parameters |   |

- (1) With no constraint applied, the created circular torus is of closed shape (the Bend Angle equal to 360 degrees).
- (2) With one constraint applied, the created circular torus is an open regular torus, its Bend Angle is equal to 90 degrees.
- (3) With two constraints applied, the created circular torus is an open regular torus, its Bend Angle is equal or less than 90 degrees.

## **Picking Two Points**

#### To Pick Two Points:

- 1. Click Pick Two Points <sup>(1)</sup>. The Picking Parameters toolbar opens in 3D constraint mode.
- 2. Pick a point. This point will be the center of a torus.
- 3. Pick another point. This point will define the Pipe Radius + Center Line Radius distance.

**Note:** Press Esc or select Cancel Picking from the pop-up menu to leave the Pick Two Points mode. A 3D torus appears at the middle of the 3D View and its parameters are shown in the Geometry Creator dialog.

## Aligning to Joint to an Existing Cylinder

To Align to Join to an Existing Cylinder:

- 1. Click the Align to Join to an Existing Cylinder *P* icon.
- 2. Pick an existing cylinder.

## Aligning to Join to two Secant Cylinders of Same Radius

To Align to Join to two Secant Cylinders of Same Radius:

- 1. Click the Align to Join to Two Secant Cylinders of Same Radius Micro.
- 2. Pick an existing cylinder.
- 3. Pick another existing cylinder. The result is null if the two picked cylinders are not secant or do not have the same diameter.

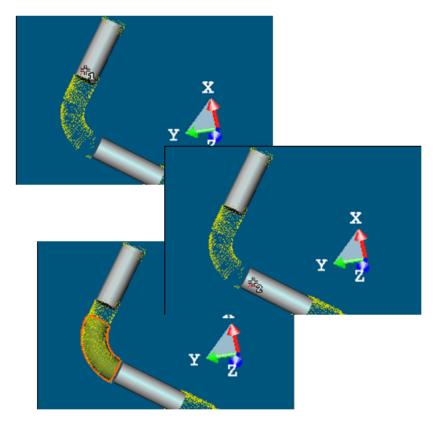

Note: A warning appears if the two picked cylinder axes are parallel.

# **Defining a 3D Point**

#### To Define a 3D Point:

- 1. Click the 3D Point  $\Rightarrow$  icon. A 3D Point at the middle of the 3D View.
- 2. Do one of the following:
  - Pick a point\*
  - Pick three secant planes\*.
  - Pick a plane and a segment\*.
  - Pick an entity with center\*.
  - Project a 3D Point on a plane\*.
  - Edit parameters.
- 3. Click Create.
- 4. Click Close.

A 3D Point whose name is OBJECTX is created and put under the current project in the Models Tree. X is its order. With the Property window open, you can only edit manually the 3D Point's Center.

**Note:** (\*) In the picking mode, pressing Esc (or selecting Cancel Picking from the pop-up menu) first leaves that mode and then makes appeared a 3D Point at the middle of the 3D View. Its parameters are displayed in the dialog. If you choose another geometry type, a dialog appears and prompts you to create the current geometry (or not).

## Picking a Point

To Pick a Point:

- Click the Pick Point \* icon. The cursor takes the following shape +, the initial 3D Point is hidden and the Picking Parameters toolbar opens in the 3D constraint mode.
- 2. Pick a point (free or constrained) on displayed objects (or not).

## **Picking Three Planes**

If three planes are not parallel two-by-two (with no coplanar normals), then they will intersect (cross over) somewhere at a point.

#### To Pick Three Planes:

1. Click the Pick Three Planes icon. The initial 3D Point is hidden in the 3D View and the cursor becomes as shown in [A].

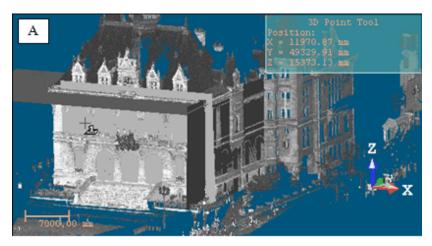

2. Pick a plane. A red frame with a yellow background upon the picked plane appears. The cursor becomes as shown in [B].

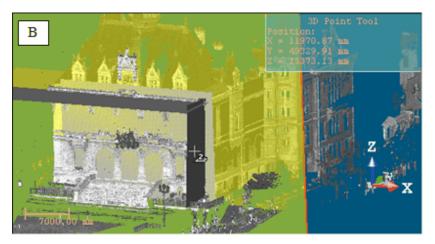

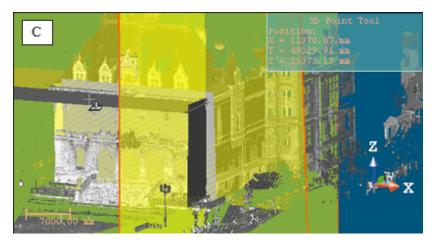

3. Pick another plane. Another red frame with a yellow background appears upon the picked plane. The cursor becomes as shown [C].

4. Pick again another plane. A 3D Point (the intersection of the three picked planes) appears. [D]

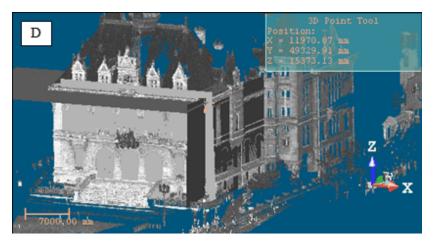

## Picking a Plane and a Segment

In this creation mode, you need to have a plane and a segment - both intersected at a point.

To Pick a Plane and a Segment:

1. Click the Pick Plane and Segment  $\frac{1}{2}$  icon. The initial 3D Point disappears from the 3D View and the cursor takes the shape shown in [A].

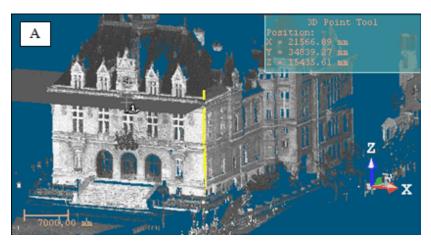

2. Pick a plane. A red frame with a yellow background upon the picked plane appears. The cursor takes the shape shown in [B].

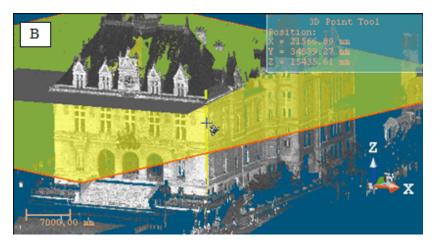

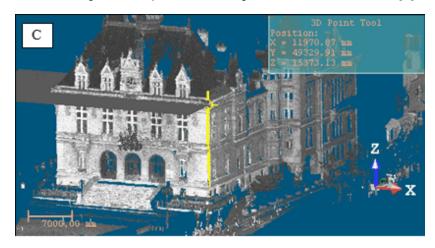

3. Pick a segment. The plane and the segment intersect at a 3D Point [C].

## Picking an Entity with Center

To Pick an Entity With Center:

- 1. Click the Pick Entity with Center 🛞 icon. The cursor takes the following
  - shape 🐨. The initial 3D Point disappears from the 3D View.
- 2. Pick an object of any type having a center (except point cloud, mesh, etc.).

## Projecting a 3D Point on a Plane

To Project a 3D Point on a Plane:

Click the Project 3D Point on Plane icon. The initial 3D point disappears from the 3D View and the cursor takes the shape shown in [A].

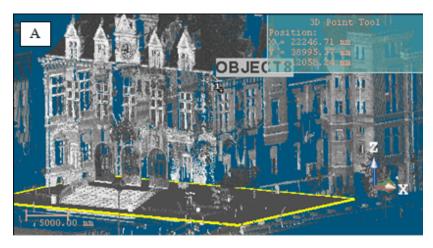

2. Pick a 3D Point. A yellow label with the following text "Point to Project on Plane" appears over the picked point [B].

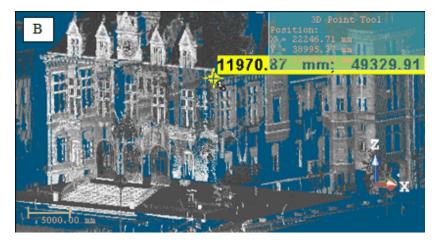

3. Pick a plane. A 3D point appears on that plane [C].

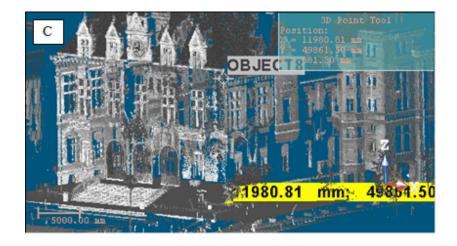

## **Picking Two Axial Entities**

To Pick Two Axial Entities:

- 1. Click the Pick Two Axial Entities  $\times$ .
- 2. Pick an axial geometry in the 3D View.
- 3. Pick another axial geometry in the 3D View.

A 3D Point in yellow appears in the 3D View. Its parameter (Center) is updated in the dialog in the Position field.

**Note:** A warning message appears if no intersection is found.

## **Editing Parameters**

#### To Edit Parameters:

• Enter a point position in the Position field.

# **Define a Segment**

To Define a Segment:

- 1. Click the Segment / icon.
- 2. Do one of the following:
  - Pick two points\*,
  - Pick two planes\*,
  - Pick an axial geometry\*,
  - Edit parameters.
- 3. Click Create.
- 4. Click Close.

A segment whose name is OBJECTX is created and put under the current Sub-Project in the Models Tree. X is its order. With the Property window open, you can edit manually the segment parameters like its Center, Direction of Axis and Length.

**Note:** (\*) In the picking mode, pressing Esc (or selecting Cancel Picking from the pop-up menu) first leaves that mode and then makes appeared a vertical segment at the middle of the 3D View. Its parameters are displayed in the dialog. If you choose another geometry type, a dialog appears and prompts you to create the current geometry (or not).

### **Picking Two Points**

To Pick Two Points:

- 1. Click the Pick Two Points / icon. The Picking Parameters toolbar opens in the 3D constraint mode and the cursor is in the picking mode.
- 2. Pick a point. This point will be the first extremity of a segment.
- 3. Pick another point. This point will be the second extremity of a segment.

The drawn segment parameters are displayed in the dialog.

## **Picking Two Planes**

If two planes are not parallel, then they will intersect (cross over) each other somewhere at a line.

#### To Pick Two Planes:

1. Click the Pick Two Planes 4 icon. The Picking Parameters toolbar opens in 3D constraint mode. The cursor becomes as shown in [A].

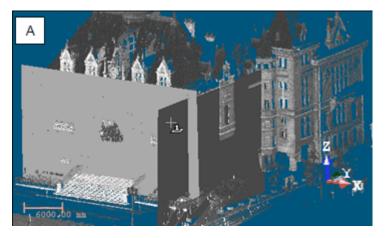

2. Pick a plane. A red frame with a yellow background upon the picked plane appears. The cursor takes the shape shown in [B].

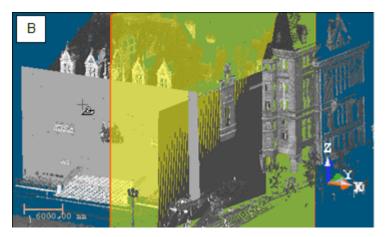

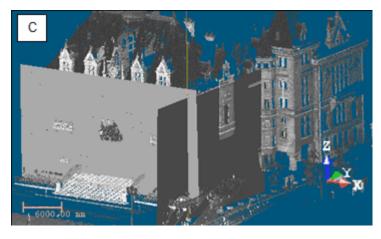

3. Pick another plane.

A segment in yellow appears in the 3D View. Its parameters (Direction of Axis and Center) are updated in the dialog respectively in the Direction and Point fields.

## Picking an Axial Geometry

To Pick an Axial Geometry:

- 1. Click the Pick Axial Geometry 🐵 icon.
- 2. Pick an axial geometry in the 3D View.

A segment in yellow appears in the 3D View. Its parameters (Direction of Axis and Center) are updated in the dialog respectively in the Direction and Point fields.

## **Editing Parameters**

#### To Edit Parameters:

- 1. Click on the pull down arrow.
- 2. Choose between Two Points and Point, Direction and Length.
  - If Two Points has been chosen:
    - a) Enter a 3D position in the First Point field.
    - b) Enter another 3D position in the Last Point field.
  - If Point, Direction and Length has been chosen:
    - a) Enter a direction in the Direction field.
    - b) Enter a 3D position in the Point field.
    - c) Enter a distance value in the Length field.

# **Creating an Extruded Entity**

An Extrusion is a tool for creating a three-dimensional geometry of free shape from 2D profiles.

To Create an Extruded Entity:

- 1. Click the Extrusion 划 icon. The Drawing Tool and Picking Parameters (in 3D constraint mode) toolbars appear.
- 2. Draw or select a polyline.
- 3. Enter a distance value in the Length field.
- 4. Click Create.
- 5. Click Close.

An Extrusion whose name is OBJECTX is created and put in the Models Tree. X is its order. With the Property window open, you can edit manually the segment parameters like its Center, Length, Direction of Axis, Direction of Bound 1 and Direction of Bound 2.

| Ξ | General              |                                      |   |   |
|---|----------------------|--------------------------------------|---|---|
|   | Туре                 | Extrusion                            |   |   |
|   | Name                 | OBJECT13                             |   |   |
| Ξ | Geometry             |                                      |   |   |
|   | Color of Geometry    | RGB(192,192,192)                     | - |   |
|   | Center               | 6715.97 mm; 50507.18 mm; 12329.92 mm | ) |   |
|   | Length               | 1000.00 mm                           |   |   |
|   | Direction of Axis    | 0.67; -0.73; 0.13                    |   | 0 |
| Ξ | Bounds               |                                      |   |   |
|   | Direction of Bound 1 | -0.67; 0.73; -0.13                   |   |   |
|   | Direction of Bound 2 | 0.67; -0.73; 0.13                    | ) |   |
|   | Extremity 1          | 6381.46 mm; 50872.91 mm; 12263.97 mm | ٦ | 0 |
|   | Extremity 2          | 7050.47 mm; 50141.45 mm; 12395.87 mm |   | 0 |
| - | Editable parameters  | 2 - Un-editable parameters           |   |   |

1 - Editable parameters

2 - Un-editable parameters

# **Creating a Box**

#### To Create a Box:

1. Click the Box victor. Step 2 of the Geometry Creator dialog becomes as shown in [A] in Examiner/Walkthrough and in [B] in Station-Based mode.

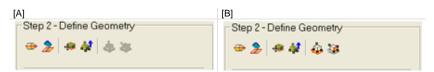

- 2. In Examiner (or Walkthrough) mode, do one of the following:
  - Pick an entity with direction,
  - Project a box on a plane,
  - Pick the bottom left corner of a box,
  - Pick four screen points,
  - Edit parameters.
- 3. In Station-Based mode in addition to the five construction methods above do one of the following:
  - Define a horizontal face by picking one 3D point, then four screen points (two horizontal directions and depth),
  - Define a vertical face by picking one 3D point, the four screen points (horizontal direction, vertical direction and depth).
- 4. Click Create.
- 5. Click Close.

A box whose name is OBJECTX is created and put under the current project in the Models Tree. X is its order. With the Property window open, you can edit manually the box parameters like its Center, Width, Depth, Height, etc.

| ⊡ | General                      |                                          |   |  |  |
|---|------------------------------|------------------------------------------|---|--|--|
|   | Туре                         | Box                                      |   |  |  |
|   | Name                         | OBJECT3419                               |   |  |  |
| ⊟ | Geometry                     |                                          |   |  |  |
|   | Color of Geometry            | RGB(192,192,192)                         | ) |  |  |
|   | Center                       | -15397.53 mm; 3825.42 mm; -7494.35 mm    |   |  |  |
|   | Width                        | 400.00 mm                                |   |  |  |
|   | Depth                        | 200.00 mm                                | 0 |  |  |
|   | Height                       | 100.00 mm                                |   |  |  |
|   | Direction of Width           | 1.00; 0.01; -0.00                        |   |  |  |
|   | Direction of Depth           | -0.01; 1.00; 0.00                        |   |  |  |
|   | Direction of Height          | 0.00; -0.00; 1.00                        | ) |  |  |
| ⊟ | Bounds                       |                                          | _ |  |  |
|   | Extremity 1 for width        | -15597.52 mm; 3823.40 mm; -7493.79 mm    |   |  |  |
|   | Extremity 2 for width        | -15197.55 mm; 3827.43 mm; -7494.91 mm    |   |  |  |
|   | Extremity 1 for depth        | -15396.53 mm; 3725.42 mm; -7494.62 mm    | 0 |  |  |
|   | Extremity 2 for depth        | -15398.54 mm; 3925.41 mm; -7494.09 mm    |   |  |  |
|   | Extremity 1 for height       | -15397.68 mm; 3825.55 mm; -7544.35 mm    |   |  |  |
|   | Extremity 2 for height       | -15397.39 mm; 3825.29 mm; -7444.35 mm    | J |  |  |
| - | Editable parameters (in blac | ck) 2 - Un-editable parameters (in gray) |   |  |  |

## Picking an Entity With a Direction

To Pick an Entity With a Direction:

- 1. Click Pick Entity With Direction 💮. The cursor becomes as shown in [A].
- 2. Pick an entity. A 3D box appears [B].

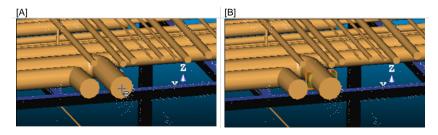

- It has the picked entity's Direction of Axis as Normal Z direction (also called Direction of Height in the Property window),
- Its center is the same as the picked entity's.

**Note:** Press Esc (or select Cancel Picking from the pop-up menu) to leave the picking mode.

## Projecting a Box onto a Plane

To Project a Box in a Plane:

- 1. Click Stick to Plane  $\sum$ . The cursor becomes as shown in [A].
- 2. Pick a plane. The selected box is projected on the picked plane [B]. The bottom side (of the box) lies on the plane.

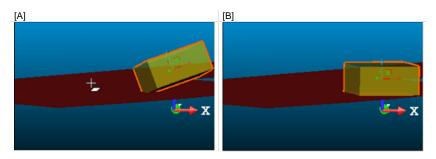

The Direction of Normal (of the plane) [C] and the Direction of the Height (also called the Normal  $Z^*$  of the box) [D] are parallel but not necessarily in the same direction. In the example below, both are opposite.

| [C] |                     |                      | [D] |                     |                    |  |  |
|-----|---------------------|----------------------|-----|---------------------|--------------------|--|--|
| Pr  | Properties          |                      |     | Properties          |                    |  |  |
| Ξ   | General             |                      |     | General             |                    |  |  |
|     | Туре                | Plane - Fitted       |     | Туре                | Box                |  |  |
|     | Name                | OBJECT498            |     | Name                | OBJECT1979         |  |  |
| Ξ   | Geometry            | E                    |     | Geometry            |                    |  |  |
|     | Color of Geometry   | RGB(255,0,0)         |     | Color of Geometry   | RGB(192,192,192    |  |  |
|     | Center              | 84.95 m; 206.89 m; - |     | Center              | 77.40 m; 180.76 m; |  |  |
| <   | Direction of Normal | -0.01; 0.01; -1.00   |     | Width               | 8.94 m             |  |  |
| ⊟   | Bounds              |                      |     | Height              | 4.27 m             |  |  |
|     | N° Holes            | 0                    |     | Depth               | 8.01 m             |  |  |
|     |                     |                      |     | Direction of Width  | 0.92; 0.39; -0.00  |  |  |
|     |                     |                      |     | Direction of Height | 0.01; -0.01; 1.00  |  |  |
|     |                     |                      |     | Direction of Depth  | -0.39; 0.92; 0.01  |  |  |
|     |                     |                      | Ð   | Bounds              |                    |  |  |

#### Notes:

- Press Esc (or select Cancel Picking from the pop-up menu) to leave the picking mode.
- (\*) In the X, Y, Z Coordinate System.

## Picking the Bottom Left Corner of a Box

#### To Pick The Bottom Left Corner of a Box:

- Click Pick Bottom Left Corner of Box .
   And the Picking Parameters toolbar in 3D constraint mode opens.
- 2. Pick a point. A 3D Box appears. Its bottom left corner is the point you picked.

#### Notes:

- Picking should be on displayed objects.
- Press Esc (or select Cancel Picking from the pop-up menu) to leave the picking mode.

## **Picking Four Screen Points**

To Pick Four Screen Points:

- 1. Click the Pick Four Screen Points **\*** icon. The cursor becomes as shown in [A] and the Picking Parameters toolbar in 3D constraint mode opens.
- 2. Pick the first screen point\*. The cursor takes the shape shown in [B].
- 3. Move your mouse. A segment in orange links the first screen point to the cursor.

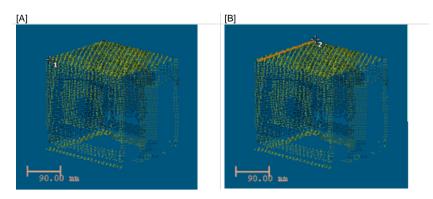

- 4. Pick the second screen point\*. The cursor then takes the shape shown in [C].
- 5. Move your mouse. Two other segments in orange link the first and second screen points previously picked to the cursor. The two picked points and the cursor draw a triangular plane.
- 6. Pick the third screen point\*. The cursor then takes the shape shown in [D] and the triangular plane changes to a rectangular plane.

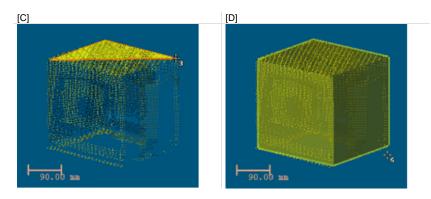

- 7. Move again your mouse (from Up to Down or vice versa). A 3D Box (with an orange frame) appears.
- 8. Pick the fourth screen point\* to complete the 3D Box.

**Note:** Picking should be on displayed points.

## Defining Horizontal Face By Picking One 3D Point, Then Four Screen Points (Two Horizontal Directions and Depth)

To Define a Horizontal Face by Picking One 3D Point, then Four Screen Points (Two Horizontal Directions and Depth):

- Click the Define Horizontal Face By Picking One 3D Point, Then Four Screen Points (Two Horizontal Directions and Depth) 4 icon. The cursor becomes as shown in [A].
- 2. Pick a 3D Point. Picking should be on displayed points. The cursor takes then the shape shown in [B].
- 3. Pick the first screen point. Picking doesn't need to be on displayed points.

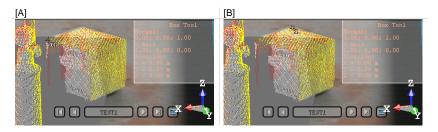

- 4. Move your mouse. The cursor then becomes as shown in [C]. A segment in orange links the first screen point to the cursor. This segment can be vertical or horizontal.
- 5. Pick the second screen point, not necessary on displayed points.
- 6. Move your mouse again. The cursor then becomes as shown in [D]. A horizontal plane (with an orange frame) appears.
- 7. Pick the third screen point, not necessarily on displayed points.

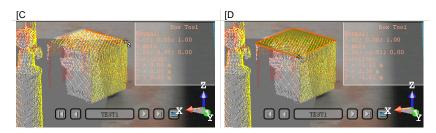

- 8. Move your mouse again. The cursor then becomes as shown in [E]. A 3D box (with an orange frame) appears.
- 9. Pick the fourth screen point to complete the 3D box.

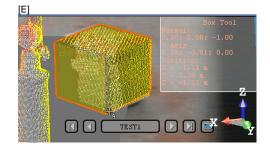

## Defining Vertical Face By Picking One 3D Point, Then Four Screen Points (Horizontal Direction, Vertical Direction and Depth)

To Define a Vertical Face by Picking one 3D Point, then Four Screen Points (Horizontal Direction, Vertical Direction and Depth):

- Click the Define Vertical Face By Picking One 3D Point, Then Four Screen Points (Horizontal Direction, Vertical Direction and Depth) . The cursor becomes as shown in [A].
- 2. Pick a point. Picking should be on displayed points. The cursor then takes the shape shown in [B].
- 3. Pick the first screen point. Picking doesn't need to be on displayed points.

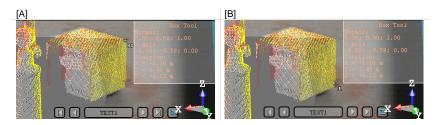

- 4. Move your mouse. The cursor then becomes as shown in [C]. A segment in orange links the first screen point to the cursor. This segment should not be vertical but horizontal.
- 5. Pick the second screen point, not necessary on displayed points.
- 6. Move your mouse again. The cursor then becomes as shown in [D]. A vertical plane (with an orange frame) appears.
- 7. Pick the third screen point, not necessarily on displayed points.

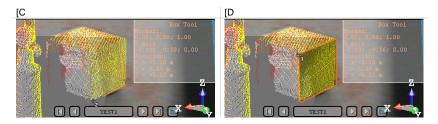

- 8. Move again your mouse. The cursor becomes then as shown in [E]. A 3D box (with an orange frame) appears.
- 9. Pick the fourth screen point to complete the 3D box.

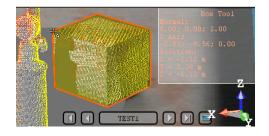

## **Editing Parameters**

#### To Edit Parameters:

- 1. Enter a point position in the Center field.
- 2. Enter a direction in the Normal Z field.
- 3. Enter a direction in the Vector X field.
- 4. Enter a distance value in the Depth (X) field.
- 5. Enter a distance value in the Width (Y) field.
- 6. Enter a distance value in the Height (Z) field.

**Note:** After updating a parameter, remember to press Enter. The current box (the one in display in the 3D) will change its shape according to the updated parameter.

# **Creating a Rectangular Torus**

To Create a Rectangular Torus:

- 1. Click the Rectangular Torus 💞 icon.
- 2. Do one of the following:
  - Align to join to two existing secant boxes of same section,
  - Edit parameters.
- 3. Click Create.
- 4. Click Close.

A rectangular torus whose name is OBJECTX is created and put under the current Sub-Project in the Models Tree. X is its order. With the Property window open, you can edit manually the rectangular torus parameters like its Center, Width, Height, etc.

| General              |                                                                                                    |                                                                                                    |  |
|----------------------|----------------------------------------------------------------------------------------------------|----------------------------------------------------------------------------------------------------|--|
| Туре                 | Rectangular Torus                                                                                                    |                                                                                                    |  |
| Name                 | OBJECT3435                                                                                                    |                                                                                                    |  |
| Geometry             |                                                                                                    |                                                                                                    |  |
| Color of Geometry    | RGB(192,192,192)                                                                                                    |                                                                                                    |  |
| Center               | -7519.56 mm; 2264.20 mm; -3876.14 mm                                                                                                    |                                                                                                    |  |
| Width                | 100.00 mm                                                                                                    | 0                                                                                                    |  |
| Height               | 100.00 mm                                                                                                    |                                                                                                    |  |
| Center Line Diameter | 2.00 m                                                                                                    | 2                                                                                                    |  |
| Inner Diameter       | 0.95 m                                                                                                    |                                                                                                    |  |
| Outer Diameter       | 1.05 m                                                                                                    | 1                                                                                                    |  |
| Direction of Axis    | 0.00; 0.00; 1.00                                                                                                    |                                                                                                    |  |
| Bounds               |                                                                                                    |                                                                                                    |  |
| Bend Angle           | 360.00 °                                                                                                    |                                                                                                    |  |
| Extremity 1          | -6519.56 mm; 2264.20 mm; -3876.14 mm                                                                                                    |                                                                                                    |  |
| Extremity 2          | -6519.56 mm; 2264.20 mm; -3876.14 mm                                                                                                    |                                                                                                    |  |
|                      | Name<br>Geometry<br>Color of Geometry<br>Center<br>Width<br>Height<br>Center Line Diameter<br>Inner Diameter<br>Outer Diameter<br>Direction of Axis<br>Bounds<br>Bend Angle<br>Extremity 1 | TypeRectangular TorusNameOBJECT3435GeometryImage: Color of GeometryColor of GeometryImage: RGB(192,192,192)Center-7519.56 mm; 2264.20 mm; -3876.14 mmWidth100.00 mmHeight100.00 mmCenter Line Diameter2.00 mInner Diameter0.95 mOuter Diameter1.05 mDirection of Axis0.00; 0.00; 1.00BoundsImage: Second Second |  |

1 - Editable parameters (in black)

2 - Un-editable parameters (in gray)

**Note:** If no constraints have been applied; the created rectangular torus is of open shape (the Bend Angle is less than 360 degrees). If no constraint has been applied, the created rectangular torus is of closed shape (the Bend angle is equal to 360 degrees).

# Aligning to Join Two Existing Secant Boxes of Same Section

To Align to Join to Two Existing Secant Boxes of Same Section:

- Click the Align to Join to Two Existing Secant Boxes of Same Section icon. The cursor becomes as shown in [A].
- 2. Pick a first box. The cursor takes the shape shown in [B].

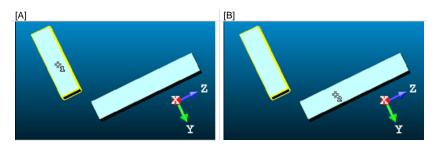

3. Pick another box. If the two boxes are secant and have the same section, a rectangular torus appears.

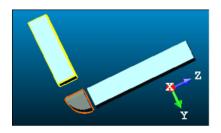

- Its Direction of Normal (also called Direction of Axis) is parallel to the two boxes' Direction of Normal (also called Direction of Width).
- Its Bend Angle is equal to the angle drawn by the two boxes' Direction of Height.
- Its Outer Diameter is equal to the two boxes' Depth.
- 4. If the two picked boxes are not secant; the "This constraint cannot be activated because the two boxes are not secant" warning message appears. Click OK. The warning message closes and the Align to Join to Two Existing Secant Boxes of Same Section constraint is left.

5. If the two picked boxes do not have the same section, the "There is too much indetermination to activate this constraint: two boxes are identical, one of them is a cube or they have no common face" warning message appears. Click OK. The warning message closes and the Align to Join to Two Existing Secant Boxes of Same Section constraint is left.

#### Tips:

- If required, make the two boxes secant using the Make Secant to a Box (With Same Section) constraint in the Geometry Modifier Tool.
- If required, modify manually the two boxes' parameters (like Center, Width, Height, Depth, Directions, etc.) in the Property window to make sure that both are secant and have the same section.

### **Editing Parameters**

#### To Edit Parameters:

- 1. Give a direction in the Normal field.
- 2. Enter a 3D position in the Center field.
- 3. Enter a distance in the Center Line Radius field.
- 4. Enter a distance in the Width field.
- 5. Enter a distance in the Height field.

Note: The Normal's direction is called Direction of Axis in the Property window.

# **Cloud-Based Modeler Tool**

The Cloud-Based Modeler Tool allows you to model geometries of the following shapes: Plane, Sphere, Cylinder, etc. Modeling can only be cloud-based. In this case, a selection as input data (Project Cloud or pure point cloud) is required and the modeling is done by fitting points.

# **Opening the Tool**

An object having the point cloud and geometry representations cannot be selected as entry for the Cloud-Based Modeler Tool; you need to first delete the geometry representation from that object. The selection can be multiple.

#### To Open the Tool:

- 1. Select one point cloud\* (or more\*) from the Project Tree.
- 2. From the Modeling menu, select Cloud-Based Modeler Tool 🐯. The Cloud-Based Modeler dialog opens.

This dialog opens as the third tab of the WorkSpace window. The Segmentation Tool is set by default and its toolbar appears. The input point cloud is called Cloud Data. The information box at the top right corner of the 3D View displays the RMS Deviate and Number of Points information (both are initially "Undefined") for the Cloud-Based Modeler Tool and the Number of Points information for the Segmentation Tool. The RMS (Root Mean Square) Deviate corresponds to the standard deviation between points used for fitting and the fitted geometry.

Tip: You can also click Cloud-Based Modeler Tool in the Tools toolbar.

**Note:** (\*) If the selected point cloud is **On** before starting the tool, it automatically tilts to **Off**. We advise you to maintain it **Off**.

**Caution:** (\*\*) You can select several point clouds as input of the tool but one of them should not be the **Project Cloud**.

# Selecting a New Cloud Data

The Set New Cloud Data is for swapping the default Cloud Data (not necessary the one selected before starting the Cloud-Based Modeler Tool) for another one. You cannot choose and set a subset of the default Cloud Data as the new Cloud Data; you need to choose a different point cloud.

#### To Select a New Cloud Data:

- 1. Select another point cloud from the Project Tree.
- 2. Display the selected point cloud in the 3D View.
- If required, hide the default Cloud Data (by clicking K in the Cloud-Based Modeler dialog).
- Click the Set New Cloud Data icon. The cursor becomes as shown below and the information box related to the Segmentation Tool disappears from the 3D View.
- 5. Pick a point on the selected point cloud. It becomes the new Cloud Data. The Segmentation information box appears again with the new cloud data number of points.

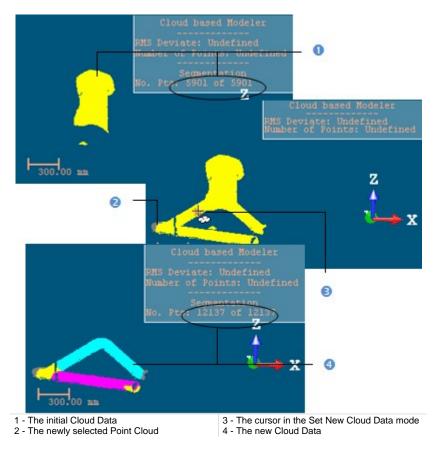

Note: (\*) The Hide Cloud icon becomes Display Cloud after clicking on it.

# Defining a Set of Points on the Cloud Data

Frequently, the Cloud Data contains many points; you need to decimate them before doing the fitting. You may also decide to fit a geometry just on a part of it. To do these, you can use the Segmentation and the Sampling sub-tools.

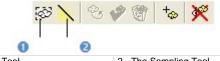

1 - The Segmentation Tool

2 - The Sampling Tool

After segmenting/sampling the Cloud Data, Keep Only Displayed Cloud in Cloud Data and Delete Displayed Cloud from Cloud Data (respectively for keeping/deleting points in/from the current Cloud Data (after decimating/fencing) and Reload Points become active.

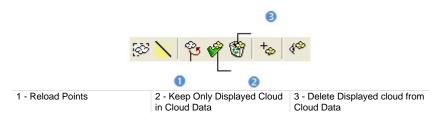

## **Keeping Only Displayed Cloud**

#### To Keep Only Displayed Data:

- 1. Draw a fence on the Cloud Data.
- 2. Use the  $\ln M$  (or Out M)\* icon to keep points inside (or outside) the fence.
- 3. Or sample the Cloud Data.
- Click the Keep Only Displayed Cloud in Cloud Data <sup>(\*)</sup> icon. Points displayed in the 3D View inside are kept.

#### Notes:

- Reload Points is only for reloading points of the current Cloud Data after sampling or segmenting.
- (\*) You can skip the step of keeping In (or Out). In that case, points inside the fence are kept.

**Tip:** Outside the segmentation mode, you can select the Segmentation Tool from the pop-up menu or use its related short-cut key (S).

## **Deleting Displayed Cloud**

#### To Delete the Displayed Cloud:

- 1. Draw a fence on the Cloud Data.
- 2. Use the  $\ln 2$  (or Out 2)\* icon to keep points inside (or outside) the fence.
- 3. Or sample the Cloud Data.
- 4. Click the Delete Displayed Cloud from Cloud Data icon. Points displayed in the 3D View are unkept (removed from the Cloud Data.

#### Notes:

- Reload Points is only for reloading points of the current Cloud Data after sampling or segmenting.
- (\*) You can skip the step of keeping In (or Out). In that case, points inside the fence are unkept.

**Tip:** Outside the segmentation mode, you can select the Segmentation Tool from the pop-up menu or use its related short-cut key (S).

# **Choosing a Geometry Type**

There are ten geometry types and one construction method (Extrusion). When the Cloud-Based Modeler dialog appears, the type which comes first is the one you have selected during the previous use of that tool. To change the geometry type, click an icon in the Cloud-Based Modeler dialog. Extrusion is a tool for creating a three-dimensional geometry of free shape from 2D profiles.

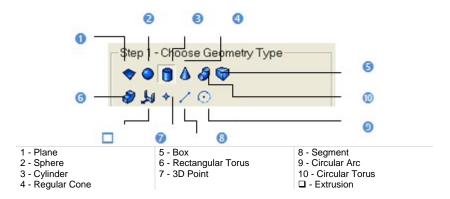

Tip: You can also select a geometry type from the pop-up menu.

## **Using Constraints**

This optional step is for applying constraints to objects under construction. Check the Use Constraint option to make this step appear. Constraints can be assumed as limits imposed on objects and they vary according to the geometry type selected in Step 1. You cannot apply two constraints of the same type. The applied constraint you find in the constraint list - see hereafter - is always the last applied one.

## Plane

Three types of constraint are available (see [A]). The constraint list (with two columns Type and With) is empty before applying a constraint. A constraint (once applied) is put in the constraint list and each is selected by default (box checked). You can apply one constraint of the same type at once. You can mix a constraint type with another; but you have some restrictions in combining constraint types (see the table).

|            | //  | <u> </u> | $\bigcirc$ |
|------------|-----|----------|------------|
| //         | No  | No       | Yes        |
| 1          | No  | No       | Yes        |
| $\bigcirc$ | Yes | Yes      | No         |

If you mix incompatible constraints together; a warning message appears. For those you do not want anymore, you can de-select them by un-checking their check box. To remove all created constraints, click on the Clear button. After applying constraints, the constraint list looks as shown in the table.

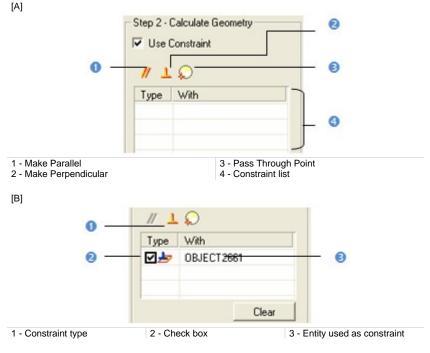

To Use a Constraint to Calculate a Plane:

- 1. Constrain a plane parallel/perpendicular to an entity.
- 2. Or constrain a plane passing through a point.
- 3. Un-checking a defined constraint in the constraint list will free the related constraint type for use.

#### Tips:

- You can also select an applied constraint from the constraint list and use the Del to clear it.
- All constraints can be selected from the pop-up menu.

#### Making Parallel

#### To Make Parallel:

- Click the Make Parallel // icon. The Make Parallel toolbar opens with three tabs (By Picking Entity, To Plane and To Direction) inside. Each tab corresponds to a tool (respectively 3D Picking, 3D Plane and 3D Direction). The By Picking Entity tab opens first, its information box takes place at the top right corner of the 3D View and the Pick Entity with Direction mode is set by default.
- 2. Do one of the following.
  - Define a plane,
  - Define a direction,
  - Pick an entity with direction.
- 3. Validate the defined plane (or direction).

#### Making Perpendicular

#### To Make Perpendicular:

- Click the Make Perpendicular L icon. The Make Perpendicular toolbar opens with three tabs (By Picking Entity, To Plane and To Direction) inside. Each tab corresponds to a tool (respectively 3D Picking, 3D Plane and 3D Direction). The By Picking Entity tab opens first, its information box takes place at the top right corner of the 3D View and the Pick Entity with Direction mode is set by default.
- 2. Do one of the following.
  - Define a plane,
  - Define a direction,
  - Pick an entity with direction.
- 3. Validate the defined plane (or direction).

# Passing Through a Point

# To Pass Through a Point:

- 1. Click the Pass through Point  $\bigcirc$  icon. The 3D Point Tool toolbar and its information box at the top right corner of the 3D View.
- 2. Define and validate a 3D point.

# Sphere

Three types of constraint are available (see [A]). The constraint list (with two columns Type and With) is empty before applying constraints. A constraint (when applied) is put in the constraint list and each is selected by default (box checked). You can apply one constraint of the same type at once. You can mix a constraint type with another; but you have some restrictions in combining constraint types (see the table).

|                                                | O   | $\diamond$ | *   |
|------------------------------------------------|-----|------------|-----|
| G                                              | No  | No         | Yes |
| Image: A = 0 = 0 = 0 = 0 = 0 = 0 = 0 = 0 = 0 = | No  | No         | No  |
| *                                              | Yes | No         | No  |

If you mix incompatible constraints together; a warning message appears. For those you do not want anymore, you can de-select them by un-checking their check box. To remove all created constraints, click on the Clear button. After applying constraints, the constraint list looks as shown in [B].

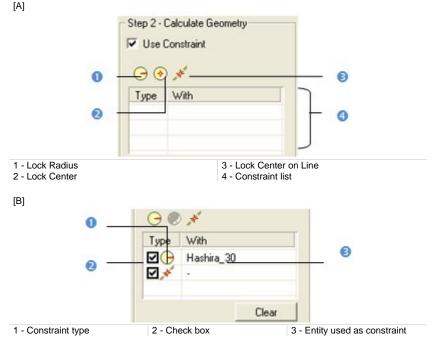

To Use a Constraint to Calculate a Sphere:

- 1. Lock a sphere center.
- 2. Or lock a sphere radius.
- 3. Or lock a sphere center on a line.
- 4. Un-check a defined constraint in the constraint list to free it.

## Tips:

- You can also select an applied constraint from the constraint list and use the Del to clear it.
- All constraints can be selected from the pop-up menu.

# Locking a Radius

## To Lock a Radius:

- 1. Click the Lock Radius  $\bigcirc$  icon. The 3D Radius Tool toolbar opens as well as it information box.
- 2. Do one of the following:
  - Pick a radial entity,
  - Pick two points,
  - Pick an axis and a point,
  - Edit parameters.
- 3. Validate the radius.

# Locking a Center

## To Lock a Center:

- 1. Click the Lock Center 🔄 icon. The 3D Point Tool toolbar opens as well as it information box.
- 2. Define and validate a 3D point.

# Locking Center on Line

## To Lock a Center on a Line:

- 1. Click on the Lock Center on Line 🧩 icon. The 3D Axis Tool toolbar opens.
- 2. Define and validate a 3D axis.

# Cylinder

Six types of constraint are available (see [A]). The constraint list (with two columns Type and With) is empty before applying constraints. All constraints cannot be mixed together; refer to the table below to check how a constraint is compatible with the others. If you mix incompatible constraints together; a warning message appears. After applying constraints, the constraint list looks as shown in [B].

|        |    | //  | 1   | and a second | Θ   |     |     | ð   |     |     |
|--------|----|-----|-----|--------------|-----|-----|-----|-----|-----|-----|
|        |    |     |     |              |     |     | 1   | Θ   | ××  | 7   |
| 11     |    | No  | No  | Yes          | Yes | No  | Yes | Yes | No  | No  |
| 1      |    | No  | No  | Yes          | Yes | No  | Yes | Yes | No  | Yes |
| a star |    | Yes | Yes | No           | Yes | No  | No  | Yes | No  | Yes |
| Θ      |    | Yes | Yes | Yes          | No  | Yes | Yes | Yes | Yes | Yes |
|        |    | No  | No  | No           | Yes | No  | No  | Yes | No  | No  |
| Ť      | 1  | Yes | Yes | No           | Yes | No  | No  | Yes | Yes | Yes |
|        | Θ  | Yes | Yes | Yes          | Yes | Yes | Yes | No  | Yes | Yes |
|        | Áx | No  | No  | No           | Yes | No  | Yes | Yes | No  | No  |
|        | 4  | No  | Yes | Yes          | Yes | No  | Yes | Yes | No  | No  |

[A]

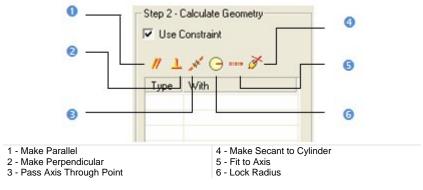

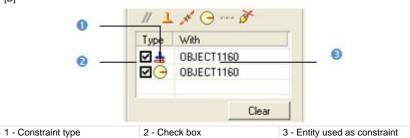

### To Apply Constraints to a Cylinder:

- 1. Make a cylinder parallel/perpendicular to an entity/plane/direction.
- 2. Or lock a cylinder radius.
- 3. Or pass a cylinder axis through a point.
- 4. Or fit a cylinder axis.
- 5. Or constraint secant to a cylinder.
- 6. Un-check a defined constraint in the constraint list to free it.
- 7. Or click Clear to remove all constraints from the list.

### Tips:

- You can also select an applied constraint from the constraint list and use the Del to clear it.
- All constraints can be selected from the pop-up menu.

# Making Parallel

## To Make Parallel:

- Click the Make Parallel // icon. The Make Parallel toolbar opens with three tabs (By Picking Entity, To Plane and To Direction) inside. Each tab corresponds to a tool (respectively 3D Picking, 3D Plane and 3D Direction). The By Picking Entity tab opens first, its information box takes place at the top right corner of the 3D View and the Pick Entity with Direction mode is set by default.
- 2. Do one of the following.
  - Define a plane,
  - Define a direction,
  - Pick an entity with direction.
- 3. Validate the defined plane (or direction).

[B]

# Making Perpendicular

### To Make Perpendicular:

- Click the Make Perpendicular L icon. The Make Perpendicular toolbar opens with three tabs (By Picking Entity, To Plane and To Direction) inside. Each tab corresponds to a tool (respectively 3D Picking, 3D Plane and 3D Direction). The By Picking Entity tab opens first, its information box takes place at the top right corner of the 3D View and the Pick Entity with Direction mode is set by default.
- 2. Do one of the following.
  - Define a plane,
  - Define a direction,
  - Pick an entity with direction.
- 3. Validate the defined plane (or direction).

# Passing Axis Through Point

### To Pass an Axis Through a Point:

- Click the Pass Axis Through Point *\** icon. The 3D Point Tool toolbar opens with the Pick Point mode is set by default.
- 2. Define and validate a 3D point.

# Locking a Radius

## To Lock a Radius:

- 1. Click the Lock Radius  $\bigcirc$  icon. The 3D Radius Tool toolbar opens as well as it information box.
- 2. Do one of the following:
  - Pick a radial entity,
  - Pick two points,
  - Pick an axis and a point,
  - Edit parameters.
- 3. Validate the radius.

# Fixing to an Axis

# To Fix to an Axis:

- 1. Click on the Fix to Axis \_\_\_\_ icon. The 3D Axis Tool toolbar opens.
- 2. Define and validate a 3D axis.

# Making Secant to a Cylinder

#### To Make Secant to a Cylinder:

- 1. Click the Make Secant to Cylinder *∛* icon. The 3D Secant Tool dialog as well as its information box appears.
- 2. Pick a cylinder.
- 3. If required, check Use Same Radius to set the same radius than the picked cylinder.
- 4. If required, check Use Given Angle and give a secant angle.
- 5. If required, click Perpendicular to have a 90° secant angle.
- 6. Click OK.

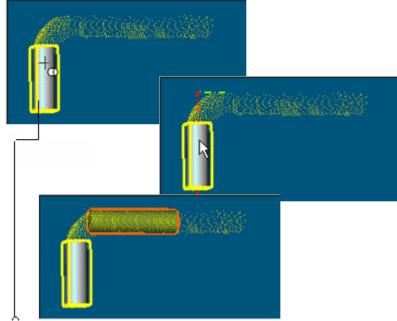

Entity used as constraint

Note that the Make Secant to Cylinder constraint type generates four subconstraint types according to the option(s) checked.

- If only Use Same Radius has been checked, you have the two following constraint types: Make Axis Secant to Axis and Lock Radius.
- If only Use Given Angle has been checked and the given angle value is different to 90° and 270°, you have the two following constraint types: Make Axis Secant to Axis and Lock Angle with Direction.

- If only Use Given Angle has been checked and the given angle value is equal to 90° and 270°, you have the two following constraint types: Make Axis Secant to Axis and Make Perpendicular to Direction.
- If only Use Given Angle has been checked and Perpendicular pressed-on, you have the two following constraint types: Make Axis Secant to Axis and Make Perpendicular to Direction.
- If the two options have been checked with an angle other than 90° or 270°, you have the three following constraint types: Make Axis Secant to Axis, Lock Radius and Lock Angle with Direction.
- If the two options have been checked with an angle equal to 90° or 270°, you have the three following constraint types: Make Axis Secant to Axis, Lock Radius and Make Perpendicular to Direction.
- If the two options are kept unchecked, you have the Make Axis Secant to Axis constraint type.

# Regular Cone

Three types of constraint are available (see [A]). The constraint list with (two columns Type and With) is empty before applying constraints. All constraints cannot be mixed together; refer to the table below to check how a constraint is compatible with the others.

|       | // | <u> </u> | =:=:= |
|-------|----|----------|-------|
| //    | No | No       | No    |
| 1     | No | No       | No    |
| 21210 | No | No       | No    |

If you mix incompatible constraints together; a warning message appears. After applying constraints, the constraint list looks as shown in [B].

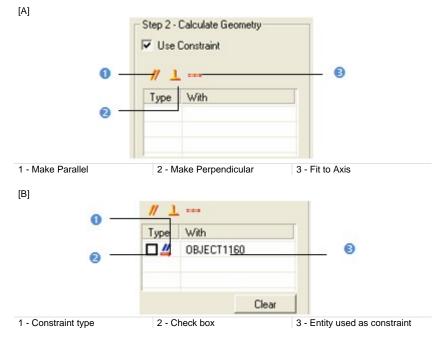

To Apply Constraints to a Regular Cone:

- 1. Make a cone parallel/perpendicular to an entity/plane/direction.
- 2. Or fit a cone axis.
- 3. Un-check a defined constraint in the constraint list to free it.
- 4. Or click Clear to remove all constraints from the list.

## Tips:

- You can also select an applied constraint from the constraint list and use the Del to clear it.
- All constraints can be selected from the pop-up menu.

# Making Parallel

## To Make Parallel:

- Click the Make Parallel // icon. The Make Parallel toolbar opens with three tabs (By Picking Entity, To Plane and To Direction) inside. Each tab corresponds to a tool (respectively 3D Picking, 3D Plane and 3D Direction). The By Picking Entity tab opens first, its information box takes place at the top right corner of the 3D View and the Pick Entity with Direction mode is set by default.
- 2. Do one of the following.
  - Define a plane,
  - Define a direction,
  - Pick an entity with direction.
- 3. Validate the defined plane (or direction).

# Making Perpendicular

## To Make Perpendicular:

- Click the Make Perpendicular L icon. The Make Perpendicular toolbar opens with three tabs (By Picking Entity, To Plane and To Direction) inside. Each tab corresponds to a tool (respectively 3D Picking, 3D Plane and 3D Direction). The By Picking Entity tab opens first, its information box takes place at the top right corner of the 3D View and the Pick Entity with Direction mode is set by default.
- 2. Do one of the following.
  - Define a plane,
  - Define a direction,
  - Pick an entity with direction.
- 3. Validate the defined plane (or direction).

# Fixing to an Axis

# To Fix to an Axis:

- 1. Click on the Fix to Axis \_\_\_\_ icon. The 3D Axis Tool toolbar opens.
- 2. Define and validate a 3D axis.

# **Circular Torus**

Five types of constraint are available (see [A]). The constraint list (with two columns Type and With) is empty before applying constraints. All constraints cannot be mixed together; refer to the table below to know on how a constraint is compatible with the other(s).

|          | <b>_</b> | Ľ   | $\odot$ | 0   | <b>&gt;</b> |
|----------|----------|-----|---------|-----|-------------|
| <b>=</b> | No       | No  | Yes     | Yes | No          |
| 15       | No       | No  | Yes     | Yes | No          |
| $\odot$  | Yes      | Yes | No      | Yes | No          |
| 0        | Yes      | Yes | Yes     | No  | No          |
| <b>M</b> | No       | No  | No      | No  | No          |

If you mix incompatible constraints together; a warning message appears. After applying constraints, the constraint list looks as shown in [B].

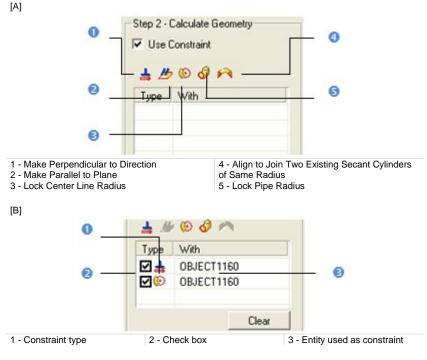

To Apply Constraints to a Circular Torus:

- 1. Make a circular torus parallel/perpendicular to an entity/plane/direction.
- 2. Or fit a circular torus axis.
- 3. Or lock a circular torus's center line radius.
- 4. Or lock a circular torus's pipe radius.
- 5. Align and join a circular torus to two secant cylinders of the same radius.
- 6. Un-check a defined constraint in the constraint list to free it.
- 7. Or click Clear to remove all constraints from the list.

**Note:** Press Esc to leave the picking mode.

#### Tips:

- You can also select an applied constraint from the constraint list and use the Del to clear it.
- All constraints can be selected from the pop-up menu.

## Making Perpendicular to a Direction

#### To Make Perpendicular to a Direction:

- Click the Make Perpendicular to a Direction icon. The 3D Direction Tool toolbar opens.
- 2. Define and validate a 3D direction.

# Making Parallel to a Plane

#### To Make Parallel to a Plane:

- Click the Make Parallel to a Plane *b* icon. The 3D Plane Tool toolbar opens.
- 2. Define and validate a 3D plane.

## Locking Center Line Radius

#### To Lock a Center Line Radius:

- 1. Click the Lock Center Line Radius 😥 icon. The 3D Radius Tool toolbar opens as well as it information box.
- 2. Do one of the following:
  - Pick a radial entity,
  - Pick two points,
  - Pick an axis and a point,
  - Edit parameters.
- 3. Validate the radius.

# Locking Pipe Radius

# To Lock a Pipe Radius:

- 1. Click the Lock Pipe Radius 🔗 icon. The 3D Radius Tool toolbar opens as well as it information box.
- 2. Do one of the following:
  - Pick a radial entity,
  - Pick two points,
  - Pick an axis and a point,
  - Edit parameters.
- 3. Validate the radius.

# Aligning to Join to two Secant Cylinders of Same Radius

To Align to Join to two Secant Cylinders of Same Radius:

- 1. Click the Align to Join to Two Secant Cylinders of Same Radius Micro.
- 2. Pick an existing cylinder.
- 3. Pick another existing cylinder. The result is null if the two picked cylinders are not secant or do not have the same diameter.

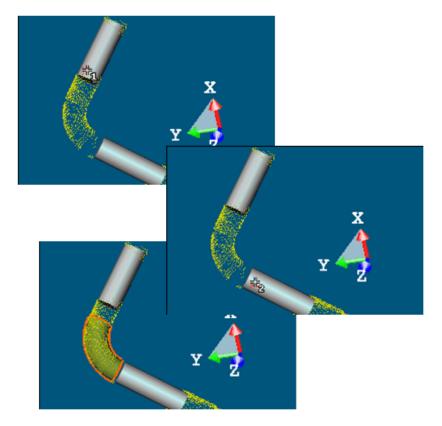

Note: A warning appears if the two picked cylinder axes are parallel.

# 3D Point

Two types of constraint are available (see [A]). The constraint list (with two columns Type and With) is empty before applying constraints. These two constraints cannot be mixed together; refer to the table below to check how a constraint is compatible with the others.

|            | $\diamond$ | *  |
|------------|------------|----|
| $\diamond$ | No         | No |
| *          | No         | No |

If you mix incompatible constraints together; a warning message appears. After applying constraints, the constraint list looks as shown in [B].

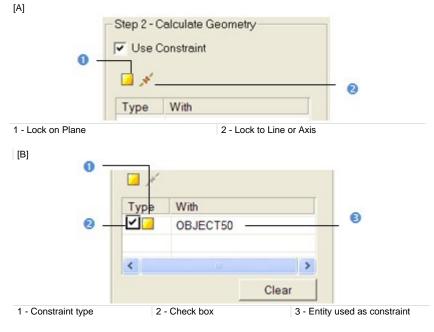

To Use a Constraint to Calculate a 3D Point:

- 1. Lock a 3D point on a plane.
- 2. Or lock a 3D point on a line/axis.
- 3. Un-check a defined constraint in the constraint list to free it.
- 4. Or Click Clear to remove all constraints from the list.

Tips:

- You can also select an applied constraint from the constraint list and use the Del to clear it.
- All constraints can be selected from the pop-up menu.

# Locking on Plane

#### To Lock on a Plane:

- 1. Click the Lock on Plane icon. The 3D Plane Tool toolbar opens with the Pick Entity with Direction mode is set by default.
- 2. Define and validate a 3D plane.

# Locking to Line (or Axis)

### To Lock on a Plane:

- 1. Click the Lock to Line (or Axis) *\** icon. The 3D Axis Tool toolbar opens with the Pick Axis Entity mode is set by default.
- 2. Define and validate a 3D direction.

# **Circular Arc**

Three types of constraint are available (see [A]). The constraint list (with two columns Type and With) is empty before applying constraints. Lock on Plane, Make Parallel to Plane and Make Perpendicular to Direction (already evoked) will detail here. All constraints cannot be mixed together; refer to the table below to check how a constraint is compatible with the others.

|            | $\diamond$ | 11 | <b>=</b> |
|------------|------------|----|----------|
| $\diamond$ | No         | No | No       |
| 11         | No         | No | No       |
| <b>∔</b>   | No         | No | No       |

If you mix incompatible constraints together; a warning message appears. After applying constraints, the constraint list looks as shown in [B].

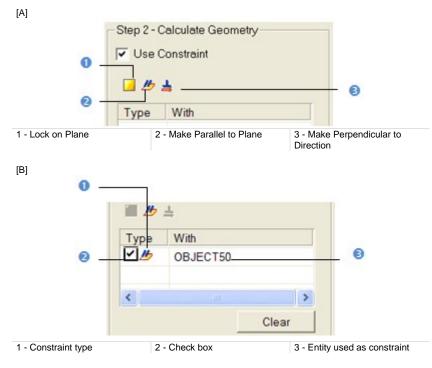

To Apply Constraints to a Circular Arc:

1. Lock a circular arc on a plane (see the 3D Plane Tool).

- 2. Or make a circular arc parallel to a plane (see the 3D Plane Tool).
- 3. Or make a circular arc perpendicular to a direction (see the 3D Direction Tool).
- 4. Un-check a defined constraint in the constraint list to free it.
- 5. Or click Clear to remove all constraints from the list.

### Tips:

- You can also select an applied constraint from the constraint list and use the Del to clear it.
- All constraints can be selected from the pop-up menu.

# Locking on Plane

### To Lock on a Plane:

- 1. Click the Lock on Plane icon. The 3D Plane Tool toolbar opens with the Pick Entity with Direction mode is set by default.
- 2. Define and validate a 3D plane.

# Making Parallel to a Plane

### To Make Parallel to a Plane:

- Click the Make Parallel to a Plane *b* icon. The 3D Plane Tool toolbar opens.
- 2. Define and validate a 3D plane.

# Making Perpendicular to a Direction

#### To Make Perpendicular to a Direction:

- 1. Click the Make Perpendicular to a Direction 📥 icon. The 3D Direction Tool toolbar opens.
- 2. Define and validate a 3D direction.

# Segment

Three types of constraint are available (see [A]). The constraint list (with two columns Type and With) is empty before applying constraints. All constraints cannot be mixed together; refer to the table (click to see) to know on how a constraint is compatible with the other.

|    | //  | <u> </u> | *   |
|----|-----|----------|-----|
| // | NO  | No       | Yes |
| 1  | NO  | No       | Yes |
| *  | Yes | Yes      | No  |

If you mix incompatible constraints together; a warning message appears. After applying constraints, the constraint list looks as shown in [B].

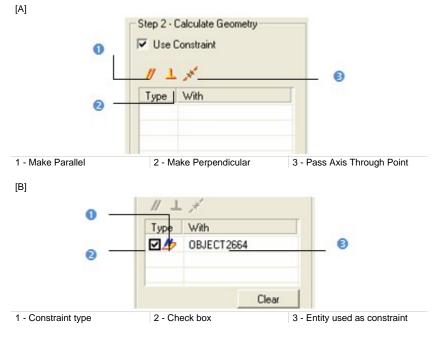

To Use a Constraint to Calculate a Segment:

- 1. Make a segment parallel/perpendicular to an entity/plane/direction (see the 3D Picking Tool/3D Plane Tool/3D Direction Tool).
- 2. Or pass a segment though a point (see the 3D Point Tool).
- 3. Un-check a defined constraint in the constraint list to free it.

4. Or click Clear to remove all constraints from the list.

#### Tips:

- You can also select an applied constraint from the constraint list and use the Del to clear it.
- All constraints can be selected from the pop-up menu.

# Making Parallel

### To Make Parallel:

- Click the Make Parallel // icon. The Make Parallel toolbar opens with three tabs (By Picking Entity, To Plane and To Direction) inside. Each tab corresponds to a tool (respectively 3D Picking, 3D Plane and 3D Direction). The By Picking Entity tab opens first, its information box takes place at the top right corner of the 3D View and the Pick Entity with Direction mode is set by default.
- 2. Do one of the following.
  - Define a plane,
  - Define a direction,
  - Pick an entity with direction.
- 3. Validate the defined plane (or direction).

# **Making Perpendicular**

#### To Make Perpendicular:

- Click the Make Perpendicular L icon. The Make Perpendicular toolbar opens with three tabs (By Picking Entity, To Plane and To Direction) inside. Each tab corresponds to a tool (respectively 3D Picking, 3D Plane and 3D Direction). The By Picking Entity tab opens first, its information box takes place at the top right corner of the 3D View and the Pick Entity with Direction mode is set by default.
- 2. Do one of the following.
  - Define a plane,
  - Define a direction,
  - Pick an entity with direction.
- 3. Validate the defined plane (or direction).

Passing Axis Through Point

To Pass an Axis Through a Point:

- 1. Click the Pass Axis Through Point *\** icon. The 3D Point Tool toolbar opens with the Pick Point mode is set by default.
- 2. Define and validate a 3D point.

# Extrusion

This step is not in option as for the other geometry types. The Use Constraint option is checked by default and cannot be unchecked. The Drawing Tool and Picking Parameters (in 3D constraint mode) toolbars appear and the cursor is in the drawing mode. Two types of constraint are available. The constraint list (with two columns Type and With) is empty before applying constraints.

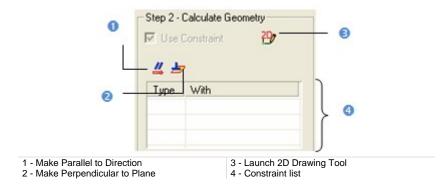

## Defining a Polyline

In the Drawing Tool toolbar, not only the Change Mode icon is available but also the Draw Rectangle and Draw Circle icons. This differs from the Drawing Tool toolbar in the Polyline Drawing Tool.

#### To Define a Polyline:

If required, click the Start 2D Drawing Tool Drawing Tool.

#### Notes:

- After defining a polyline, all drawing modes (Line, Arc, Rectangle and Circle) are dimmed in the Drawing Tool toolbar.
- The Walkthrough navigation mode is forbidden. If you are in the Walkthrough mode, the navigation mode will swap of its own from that mode to Examiner after starting drawing.

## Drawing in a Plane Parallel to the Screen View

To Draw a Polyline in a Plane Parallel to the Screen View:

- 1. Choose a drawing mode among Line, Arc, Rectangle and Circle.
- Draw a polyline. The scene is locked on a plane parallel to the screen view with a 2D grid superimposed (if not hidden previously) and the Picking Parameters toolbar appears in the 2D constraint mode.
- 3. Validate the polyline. The scene is free from the 2D lock.

The Lock 2D Curve and Make Parallel to Direction constraints appear in the constraint list. The primitive to extrude will have an axis direction perpendicular to the screen view.

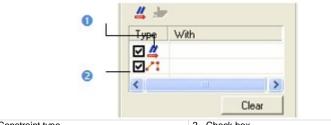

1 - Constraint type

2 - Check box

# **Drawing in a User-Defined Plane**

To Draw a Polyline in a User-Defined Plane:

- Click the Start 3D Plane Tool 2 icon. The 3D Plane Tool toolbar appears.
- Define and validate a 3D plane\*. The scene is locked on the defined 3D plane with a 2D grid superimposed (if not hidden previously) and the Picking Parameters toolbar appears in the 2D constraint mode.
- 3. Choose a drawing mode among Line, Arc, Rectangle and Circle.
- 4. Draw and validate a polyline. The scene is free from the 2D lock.

By default, the defined polyline is a 2D polyline in the defined 3D plane which is brought parallel to the screen view. The Lock 2D Curve and Make Parallel to Direction constraints appear in the constraint list. The primitive to extrude will have an axis direction perpendicular to the screen view.

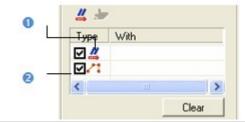

1 - Constraint type

2 - Check box

#### Notes:

- (\*) Please, refer to the 3D Plane Tool on how to define a 3D plane.
- The Find Best Extrusion View is only present when using the 3D Plane Tool in the Cloud-Based Modeler Tool. It enables to find the best cutting direction.

# **Selecting a Polyline**

If there is a polyline within the project (or after drawing and creating one), you can set it as selected. Only a 2D polyline and 3D coplanar polyline (all nodes are in the same plane) can be selected.

To Select a Polyline:

- 1. Click the Select Polyline  $\frac{1}{2}$  icon. The cursor becomes as  $\frac{1}{2}$ .
- 2. Pick a polyline. A polyline (in green) appears over the picked polyline. The scene is locked on the polyline's plane with a 2D grid superimposed (if not hidden previously) and the Picking Parameters toolbar appears in the 2D constraint mode.
- 3. Validate the polyline. It becomes red and the scene is free from the 2D lock.

Tip: You can also check Select Polyline from the pop-up menu.

# Making Parallel to a Direction

If you wish the primitive to extrude has an axis direction parallel to a defined direction, follow the steps below:

#### To Make Parallel to a Direction:

- Click the Make Parallel to Direction 4 icon. The 3D Direction Tool toolbar opens.
- 2. Define and validate a direction. The Make Parallel to Direction constraint is put in the constraint list.
- 3. Draw\* or select a polyline (if existing).
- 4. Validate the defined polyline.

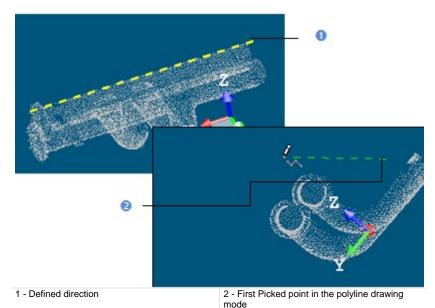

#### Notes:

- (\*) Picking a first point in the polyline drawing mode will bring the 3D scene locked to a view perpendicular to the defined direction.
- After validating the defined polyline, the Lock 2D Curve constraint is put in the constraint list under the Make Parallel to Direction constraint.

**Tip:** You can also select an applied constraint from the constraint list and use the **Del** to clear it.

# Making Perpendicular to a Plane

If you wish the primitive to extrude has an axis direction parallel to the normal direction of a defined plane, follow the steps below:

#### To Make Perpendicular to a Plane:

- 1. Click the Make Perpendicular to Plane 📩 icon. The 3D Plane Tool toolbar opens.
- 2. Define and validate a plane. The Make Perpendicular to Plane constraint is put under the constraint list.
- 3. Draw\* or select a polyline (if existing).
- 4. Validate the defined polyline.

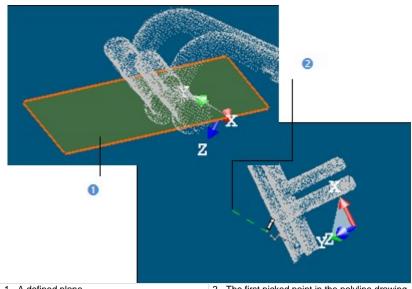

1 - A defined plane

2 - The first picked point in the polyline drawing mode

#### Notes:

- (\*) Picking a first point in the polyline drawing mode will bring the 3D scene locked to a view parallel to the defined plane with a 2D Grid (if not previously hidden).
- After validating the defined polyline, the Lock 2D Curve constraint is put in the constraint list under the Make Perpendicular to Plane constraint.

**Tip:** You can also select an applied constraint from the constraint list and use the **Del** to clear it.

# **Rectangular Torus**

Only one constraint type is available (see [A]). The constraint list with (two columns Type and With) is empty before applying a constraint. After applying a constraint, the constraint list looks as shown in [B].

| [A]           |                   |  |  |  |  |
|---------------|-------------------|--|--|--|--|
| - Step 2 - Ca | alculate Geometry |  |  |  |  |
|               |                   |  |  |  |  |
| Use Co        | onstraint         |  |  |  |  |
| -             |                   |  |  |  |  |
| -             |                   |  |  |  |  |
| PR            |                   |  |  |  |  |
|               |                   |  |  |  |  |
| Type          | With              |  |  |  |  |
|               |                   |  |  |  |  |

Align to Join to Two Existing Secant Boxes of Same Section

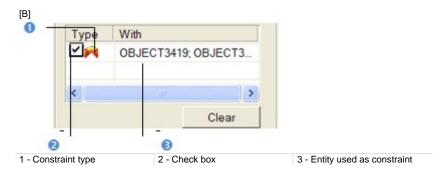

#### To Apply Constraints to a Rectangular Torus:

- 1. Align to join to two existing secant boxes of same section.
- 2. Un-check a defined constraint in the constraint list to free it.
- 3. Or click Clear to remove all constraints from the list.

#### Tips:

- You can also select an applied constraint from the constraint list and use Del to clear it.
- All constraints can be selected from the pop-up menu.

**Note:** The user should fit (or extract) a **Rectangular Torus** with constraint. Otherwise, the **Fit** and **Extract** buttons remain dimmed.

# Aligning to Join Two Existing Secant Boxes of Same Section

To Align to Join to Two Existing Secant Boxes of Same Section:

- Click the Align to Join to Two Existing Secant Boxes of Same Section icon. The cursor becomes as shown in [A].
- 2. Pick a first box. The cursor takes the shape shown in [B].

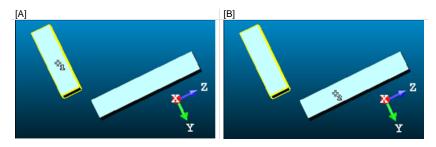

3. Pick another box. If the two boxes are secant and have the same section, a rectangular torus appears.

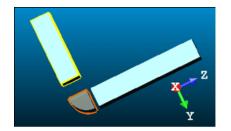

- Its Direction of Normal (also called Direction of Axis) is parallel to the two boxes' Direction of Normal (also called Direction of Width).
- Its Bend Angle is equal to the angle drawn by the two boxes' Direction of Height.
- Its Outer Diameter is equal to the two boxes' Depth.
- 4. If the two picked boxes are not secant; the "This constraint cannot be activated because the two boxes are not secant" warning message appears. Click OK. The warning message closes and the Align to Join to Two Existing Secant Boxes of Same Section constraint is left.
- 5. If the two picked boxes do not have the same section, the "There is too much indetermination to activate this constraint: two boxes are identical, one of them is a cube or they have no common face" warning message appears. Click OK. The warning message closes and the Align to Join to Two Existing Secant Boxes of Same Section constraint is left.

Tips:

- If required, make the two boxes secant using the Make Secant to a Box (With Same Section) constraint in the Geometry Modifier Tool.
- If required, modify manually the two boxes' parameters (like Center, Width, Height, Depth, Directions, etc.) in the Property window to make sure that both are secant and have the same section.

# Box

Three types of constraint are available (see [A]). The constraint list with (two columns Type and With) is empty before applying constraints. All constraints cannot be mixed together, refer to the table below to check how a constraint is compatible with the others.

|                                                                                                    | <b>4</b> | <b>Ă</b> | A Constant |
|----------------------------------------------------------------------------------------------------|----------|----------|------------|
| <b>_</b>                                                                                                    | No       | Yes      | No         |
| <b>Ă</b>                                                                                                    | Yes      | No       | No         |
| A Constanting of the second second se | No       | No       | Yes        |

If you mix incompatible constraints together; a warning message appears. After applying constraints, the constraint list looks as shown in [B].

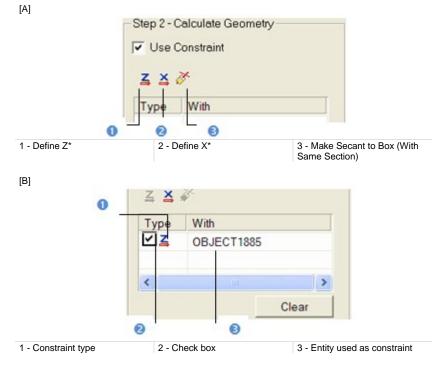

#### To Use a Constraint to Calculate a Box:

- 1. Define the vector X direction,
- 2. Or define the normal Z direction,
- 3. Or make secant to a box (with same section).

- 4. Un-check a defined constraint in the constraint list to free it.
- 5. Or click Clear to remove all constraints from the list.

#### Tips:

- You can also select an applied constraint from the constraint list and use Del to clear it.
- All constraints can be selected from the pop-up menu.

### Defining the Vector X Direction

#### To Define the Vector X Direction:

- Click the Define X icon. The 3D Direction Tool toolbar opens with the Pick an Entity With Direction set by-default.
- 2. Define a direction using available tools.

The Vector X (also called Direction of the Weight in the Property window) of the box is parallel\* to the defined direction.

Note: (\*) But not necessary in the same direction.

## Defining the Normal Z Direction

#### To Define the Normal Z Direction:

- 1. Click the Define Z icon. The 3D Direction Tool toolbar opens with the Pick an Entity With Direction set by-default.
- 2. Define a direction using available tools.

The Normal Z (also called Direction of the Height in the Property window) of the box is parallel<sup>\*\*</sup> to the defined direction.

**Note:** (\*) But not necessary in the same direction.

### Making Secant to a Box (With Same Section)

#### To Make Secant to a Box (With Same Section):

- 1. Click the Make Secant to a Box (With Same Section) *k* icon.
- 2. Pick a box.

# **Calculating a Geometry**

This step can come after choosing a geometry type or after constraints have been applied. You have two ways for computing a geometry: Fit and Extract. Fit consists of adjusting the displayed/fenced point cloud with geometry. Extract consist in picking a point on the point cloud where the geometry should lie. The resulting geometry will be fitted to a subset of the point cloud in the neighborhood around the picked point. This is a faster way of defining a geometry; no fence is necessary.

If no sampling/segmentation has been done; the displayed cloud (current cloud data) will be used for fitting or for extraction. In (A), the number of points in the fitted geometry is equal to the number of points in the current cloud data. If a sampling/segmentation has been done, the number of points in the geometry is equal to the number of points after segmenting/sampling if Fit has been chosen (B) and different if Extract has been chosen (C). After fitting or extracting a geometry, its properties are shown in the Cloud-Based Modeler information box.

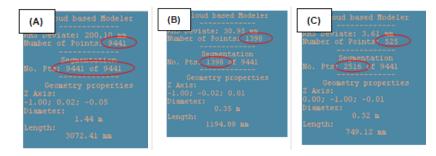

To Fit a Geometry on Points:

Click Fit. A primitive of the type selected in Step 1 appears.

To Extract a Geometry from a Picked Point:

- 1. Click Extract.
- Pick a point. A primitive of the type selected in Step 1 appears.

After fitting a geometry on points or extracting a geometry from a picked point, you can change the geometry shape by opening the Geometry Modifier Tool. Note that modifications on the geometry will create it as persistent object in the database. If you swap from a geometry type to another, the fitted/extracted geometry will be lost; and no warning message will appear. If constraints have been applied; clicking on the Clear button will also cancel the fitted or extracted geometry.

**Tip:** If a sampling/segmentation has been started; you can directly fit and create a geometry in the database without doing this in two steps. Choose for that the Fit and Create command from the pop-up menu or use its related short-cut key Space bar.

#### Notes:

- Fit and Extract are dimmed if Extrusion has been selected in Step 1 and remains in this state as long as a polyline has not been drawn and validated.
- The Extract function will work well when the picked point is in a clear area on the model, i.e., where the model is only present in a large enough neighborhood around the point. When it is difficult to find a clear area, then it is better to first fence then fit

# **Creating a Geometry**

If you are satisfied with the fitted/extracted geometry, you can create it as a persistent object in the RealWorks database by using the Create button in the dialog. You can create as many geometries as required without leaving the tool. When you need to leave the tool, just click on Close.

**Tip:** Create and Close can be selected from the pop-up menu.

# **Geometry Modifier Tool**

Rotating or panning an object can be free (called Standard Navigation) or constrained. Constraints can be imposed (Screen Rotation, Vertical Pan, Horizontal Pan, etc.) or defined by the user. That's the reason of the Geometry Modifier Tool which enables to define theses constraints by using manipulators in order to have a fine control in rotating or panning objects.

No selection is required to open the Geometry Modifier Tool. Once inside the tool, you need to do a selection - only geometries except polylines and meshes, measures, etc. - in one of these three windows (3D View, List and Property) and display the selection to be able to use a manipulator. Selection can only be single. In the Modeling processing mode, you can use all the complete manipulation modes of the tool.

# **Opening the Tool**

The Geometry Modifier Tool has several aspects; this depends on the selection done not necessary before opening the tool but also inside the tool. In the Geometry Modifier Tool, manipulations are split into three groups: using manipulators for displacement or for changing shape, using picked geometries and using constraints. Constraints vary according the entity type selected before (or after) opening the tool.

To Open the Tool:

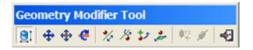

**Tip:** You can also click on the Geometry Modifier Tool icon in the Tools toolbar.

# Modifying a Shape

Modifying a geometry's shape means changing its dimensions with manipulators which change according to the geometry type.

#### Notes:

- You cannot modify the shape of a geometry of Plane (or 3D Point).
- You can select a geometry before or after choosing the Modify Shape command.
- The Modify Shape icon can be selected from the pop-up menu.

## Sphere

To Modify a Sphere Shape:

- 1. Select and display a sphere.
- 2. Click the Modify Shape icon. The selected sphere is displayed with a manipulator (with one ring and two handles).
- 3. Pick on the ring to select it. It turns to yellow.
- 4. Drag to increase (or reduce) the sphere's diameter.

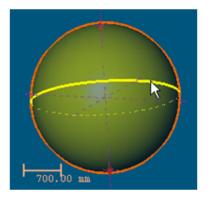

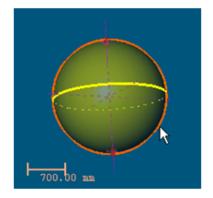

- 5. Pick on the top handle to select it. It turns to yellow.
- 6. Drag to shorten the selected sphere's axis by the top. It is like bounding the selected sphere with a plane. The result is a hemisphere.

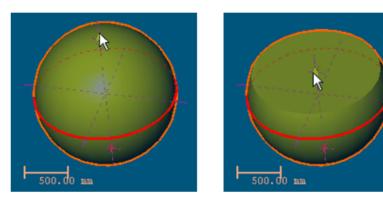

- 7. Pick on the bottom handle to select it. It turns to yellow.
- 8. Drag to shorten the selected sphere's axis by the bottom. It is like bounding the initial sphere with a plane. The result is a sliced sphere.

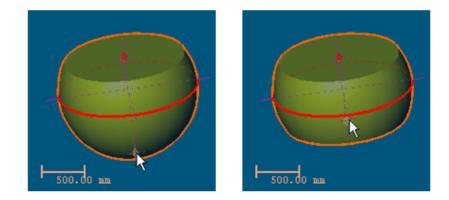

## Cylinder

To Modify a Cylinder Shape:

- 1. Select and display a cylinder.
- 2. Click the Modify Shape icon. The selected cylinder is displayed with a manipulator (with two rings and two handles).
- 3. Pick on a ring manipulator to select it. It turns to yellow.
- 4. Drag to increase or reduce the cylinder's diameter.

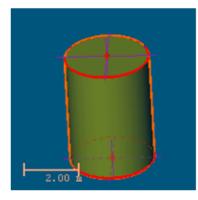

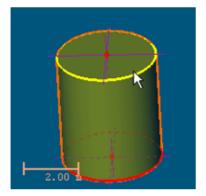

- 5. Pick on a handle to select it. It turns to yellow.
- 6. Drag to shorten/lengthen the selected cylinder's axis.

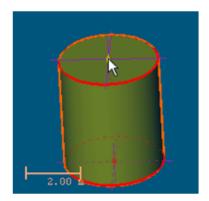

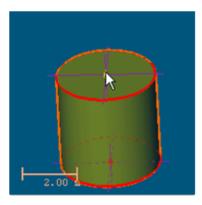

## Cone

To Modify a Cone Shape:

- 1. Select and display a cone.
- 2. Click the Modify Shape . The selected cone is displayed with a manipulator (with two rings and two handles).
- 3. Pick e.g. the top ring manipulator to select it. It turns to yellow.
- 4. Drag to increase or reduce the cone's top diameter.

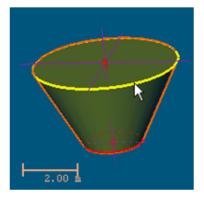

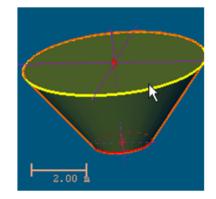

- 5. Pick e.g. the top handle to select it. It turns to yellow.
- 6. Drag to shorten the selected cone's axis by the top.

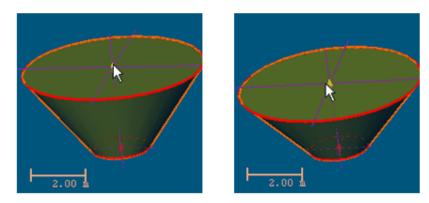

7. Do the same for the top handle (or ring) manipulator.

## **Circular Torus**

To Modify a Circular Torus Shape:

- 1. Select and display a circular torus.
- 2. Click the Modify Shape icon. The selected circular torus is displayed with a manipulator (with two rings and one handle).
- 3. Pick the director radius ring manipulator to select it. It turns to yellow.
- 4. Drag to increase or reduce the selected circular torus director radius.

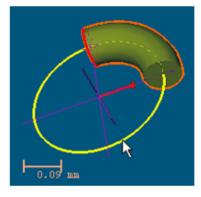

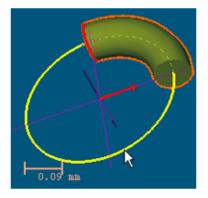

- 5. Pick the generator radius ring manipulator to select it. It turns to yellow.
- 6. Drag to increase or reduce the selected circular torus generator radius.

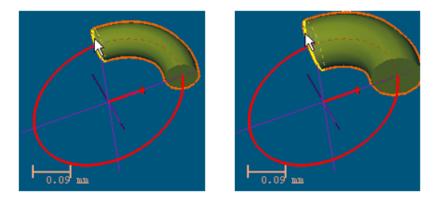

- 7. Pick on the handle to select it. It turns to yellow.
- 8. Drag to increase or reduce the selected circular torus angle.

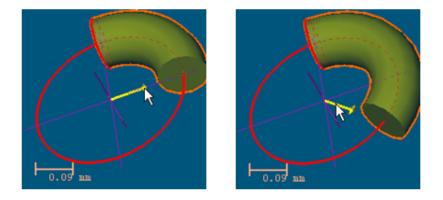

## Segment

#### To Modify a Segment Shape:

- 1. Select and display a segment.
- Click the Modify Shape i icon. The selected segment is displayed with a manipulator (with two handles).
- 3. Pick one of the two handles to select it. It turns to yellow.
- 4. Drag to increase or reduce the selected segment's length.

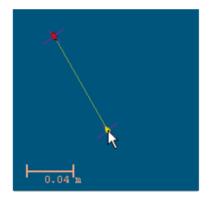

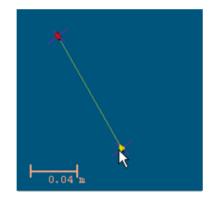

## Extrusion

To Modify an Extrusion Shape:

- 1. Select and display an extruded entity.
- Click the Modify Shape i icon. The extruded entity in selection is displayed with a manipulator (with two handles).
   Pick one of the two handles to select it. It turns to yellow.
- Drag to increase or reduce the extruded entity's length. 4.

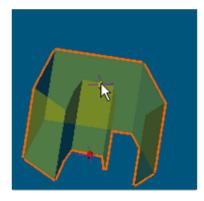

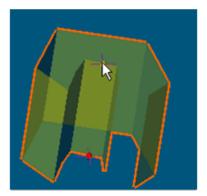

## Box

To Modify a Box Shape:

- 1. Select and display a box.
- 2. Click the Modify Shape icon. The selected box is displayed with six manipulators, one on each face. Pick on a manipulator to select it. It turns to yellow.
- 3.
- Drag to increase or reduce the box size (Width, Height or Depth). 4.

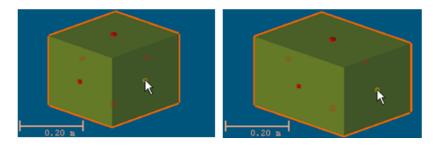

## **Rectangular Torus**

To Modify a Rectangular Torus Shape:

- 1. Select and display a rectangular torus.
- 2. Click the Modify Shape i icon. The selected rectangular torus is displayed with manipulators (with one ring and two handles).
- 3. Pick the Center Line Radius ring manipulator to select it. It turns to yellow.
- 4. Drag to increase or reduce the selected rectangular torus Center Line Radius.

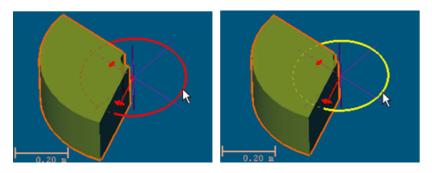

- 5. Pick on a handle manipulator to select it. It turns to yellow.
- 6. Drag to increase or reduce the selected circular torus angle.

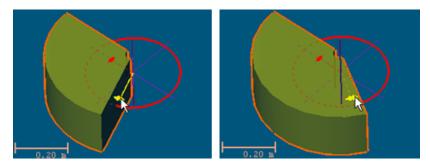

# Moving a Geometry

"Pan" a geometry means moving and positioning it at a desired location within the scene. "Rotate" a geometry means turning it around an axis or around a point.

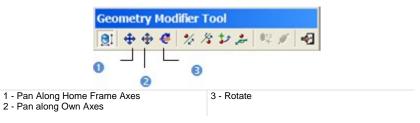

**Note:** You can select a geometry before or after choosing one of the above displacement mode.

## Pan Along Home Frame Axes

To Pan Along the Home Frame Axes:

- 1. Select and display a geometry.
- 2. Click the Pan Along Home Frame Axes 🗘 icon. A manipulator (with threeaxis handles and three-plane handles) appears. This manipulator has as origin the center of the selection.

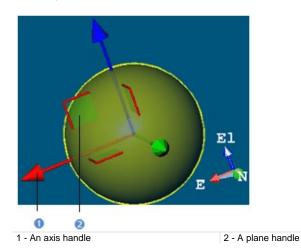

- 3. Select an axis handle by picking it; it turns to yellow. The direction along which you can pan the selection is highlighted in yellow and those for which you cannot are in mauve.
- 4. Move the selection along that direction.

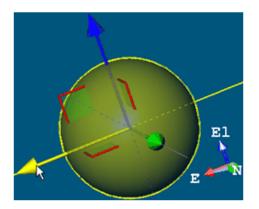

- 5. Select a plane handle by picking it. It turns to yellow. The directions (two) along which you can pan the selection are highlighted in yellow and the one for which you cannot is in mauve.
- 6. Move the selection in that plane.

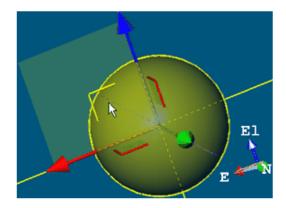

**Tip:** You can also select Pan along Home Frame Axes from the pop-up menu or use the Ctrl + T short-cut key to choose this manipulation mode.

#### Notes:

- The manipulator (the three handles) has the same color as the global (active) coordinate frame.
- The manipulator will not appear if there is no selection.

## Pan Along Own Axes

To Pan Along its Own Axes:

- 1. Select and display a geometry.
- Click the Pan Along Own Axes Ticon. A manipulator (with three-axis handles and three-plane handles) appears. This manipulator has the selected geometry center as origin.

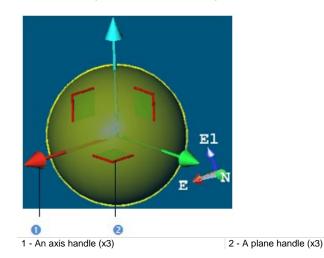

- 3. Select an axis handle by picking it; it turns to yellow. The direction along which you can pan the selected geometry is highlighted in yellow and those for which you cannot are in mauve.
- 4. Move the selected geometry along that direction.

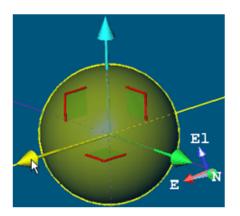

- 5. Select a plane handle by picking it. It turns to yellow. The directions (two) along which you can pan the selection are highlighted in yellow and the one for which you cannot is in mauve.
- 6. Move the selection in that plane.

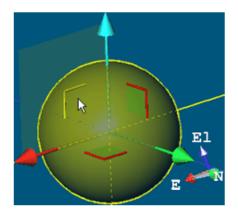

**Tip:** You can also select Pan along Own Axes from the pop-up menu or use the T short-cut key to choose this manipulation mode.

#### Notes:

- The manipulator (the three-axis handles) does not have the same color as the global (active) coordinate frame.
- The manipulator will not appear if there is no geometry selected.

## Rotate

To Rotate a Geometry:

- 1. Select and display a geometry\*.
- 2. Click the Rotate  $\notin$  icon. A manipulator (with three ring handles (red, light blue and green)) appears. This manipulator has the selected geometry center as origin.

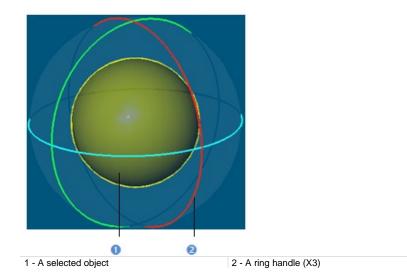

- 3. Select a ring handle by picking it. It turns to yellow. An axis passing the center of that ring handle and perpendicular to it appears. This axis has the color of the selected ring handle.
- 4. Drag the ring handle to rotate the selected geometry around the axis.

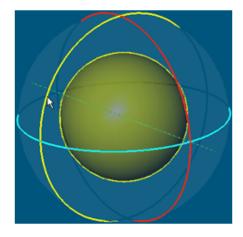

**Tip:** You can also select Rotate from the pop-up menu (or use the R short-cut key).

Note: The manipulator will not appear if there is no geometry selected.

# Moving a Geometry by Picking Entities

You can pan (or rotate) a geometry along (or around) another geometry axis (or point).

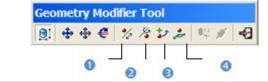

Pick Axis From Other Geometry and Pan
 Pick Axis From Other Geometry and Rotate

3 - Pick Point from Other Geometry and Rotate

Rotate 4 - Pick a Plane and Pan

## Pick an Axis from Other Geometry, then Pan

To Pick an Axis from Other Geometry, then Pan:

- 1. Click the Pick an Axis From Other Geometry, then Pan <sup>\*</sup>/<sub>2</sub> icon. The cursor takes the shape shown in [C1]. This means that you are in the axis picking mode.
- 2. Place the cursor over an object [C1].

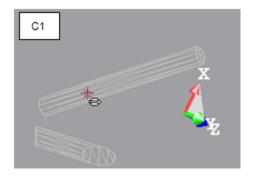

- 3. Pick the object. The cursor takes its default state (Arrow); this means that you leave the picking mode and you are in the selection mode.
- 4. Select another object. A position manipulator (in blue) (in the picked object's axis and having as origin its center) appears [C2].

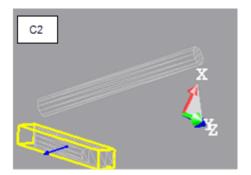

- 5. Select the position manipulator. It turns to yellow. The direction along which you can pan the second object is in yellow and those (two) for which you cannot are in mauve.
- 6. Drag the position manipulator to pan the second object along the first object's axis [C3].

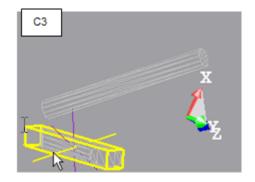

#### Tips:

- You can also select Pick Axis from Other Geometry and Pan from the popup menu.
- With this tool, you can pan an object along its own axis or along another object's axis. Only objects having an axis can be picked for panning purposes.

**Note:** To leave the picking mode, press Esc (or select Cancel Picking from the pop-up menu).

## Pick an Axis from Other Geometry, then Rotate

To Pick an Axis From Other Geometry, then Rotate:

- 1. Click the Pick an Axis from Other Geometry, then Rotate 2 icon. The cursor takes the shape shown in [C1]. This means that you are in the picking mode.
- 2. Place the cursor over an object [C1].

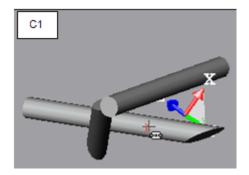

3. Pick the object. A manipulator (perpendicular to the picked object's axis (in dashed yellow) and having as origin its center) appears [C2]. The cursor takes its default state (Arrow); this means that you leave the picking mode and you are in the selection mode.

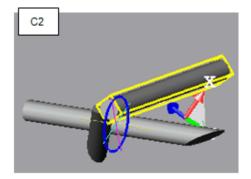

- 4. Select an object other than the one for which you have picked the axis.
- 5. Select the ring handle (in deep blue) by picking it. It turns to yellow.
- 6. Drag the ring handle to rotate the selected object (second) around the axis of the picked object (first) [C3].

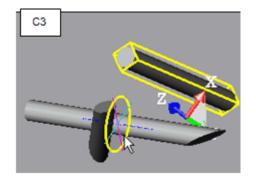

#### Tips:

- You can also select the Pick Axis from Other Geometry and Rotate icon from the pop-up menu.
- In this manipulation mode, you can rotate an object around its own axis or around another object's axis. Only objects having an axis can be picked for rotation.

**Note:** To leave the picking mode, press Esc (or select Cancel Picking from the pop-up menu).

## Pick a Point from Other Geometry, then Rotate

To Pick a Point From Other Geometry, Then Rotate:

- 1. Click the Pick a Point from Other Geometry, then Rotate icon. The cursor takes the shape shown in [C1]. This means that you are in the point picking mode.
- 2. Place the cursor over an object [C1].

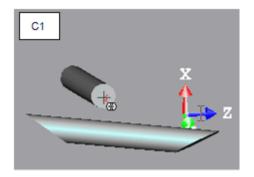

- 3. Pick the object. The cursor takes its default state (Arrow); this means that you leave the picking mode and you are in the selection mode.
- 4. Select another object by picking it. A manipulator appears [C2]. This manipulator has three rings (red, light blue and green) and has as origin the center of the picked object.

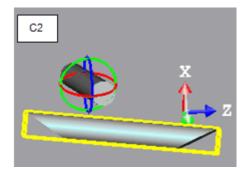

- 5. Select a ring handle by picking it. It turns to yellow. An axis passing the center of that ring handle and perpendicular to it appears. This axis has the color of the selected ring handle.
- 6. Drag the ring handle to rotate the second object around the axis of the second object (C3).

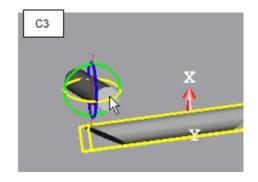

**Tip:** You can also select the Pick a Point from Other Geometry, then Rotate from the pop-up menu.

**Note:** To leave the picking mode, press Esc (or select Cancel Picking from the pop-up menu).

## Pick a Plane, and then Pan

After selecting Pick Plane and Pan  $\stackrel{\bullet}{\rightarrow}$ , the cursor takes the shape shown in (A). This means that you are in the plane picking mode. After picking a point, it returns to its default shape (Arrow); this means that you are in the selection mode. With this tool, you can pan an object in a plane or along a plane's axis.

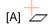

Tip: You can also select Pick Plane and Pan from the pop-up menu.

**Note:** To leave the picking mode, press Esc (or select Cancel Picking from the pop-up menu).

## Picking and Panning a Plane

1. Place the cursor over a plane (B1).

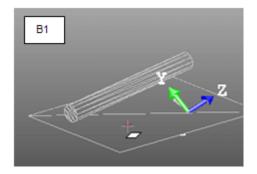

- 2. Pick the plane. The cursor takes its default state (Arrow); this means that you leave the picking mode and you are in the selection mode.
- 3. Select the same plane by picking it. A manipulator appears (B2). This manipulator has two axis handles (red and green) and a plane handle and has as origin the center of the picked plane.

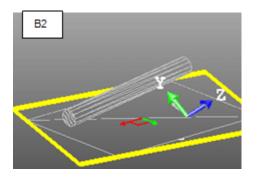

- 4. Select an axis handle by picking it. It turns to yellow. The direction along which you can pan the plane is highlighted in yellow and those (two) for which you cannot are in mauve.
- 5. Drag the axis handle to pan the plane along the direction in yellow (B3).

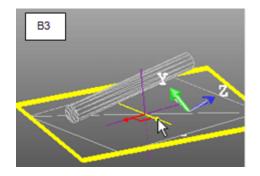

- 6. Select the plane handle by picking it. It turns to yellow. The directions (two) along which you can pan the object are highlighted in yellow and the one for which you cannot is in mauve.
- 7. Drag the plane handle to pan the plane along any of the two directions (B4).

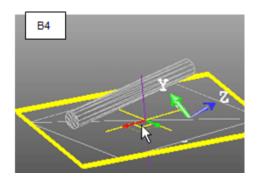

## Picking a Plane and Selecting Another Object

1. Place the cursor over a plane (C1).

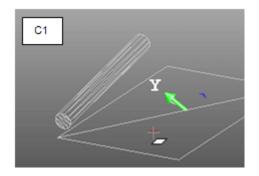

- 2. Pick the plane. The cursor takes its default state (Arrow); this means that you leave the picking mode and you are in the selection mode.
- 3. Select another object (plane or others) by picking it. A manipulator appears (C2). This manipulator has two axis handles (red and green) and a plane handle and has as origin the center of the picked object.

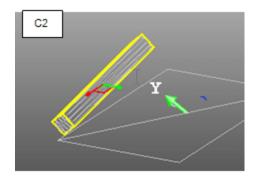

- 4. Select an axis handle by picking it. It turns to yellow. The direction along which you can pan the object is highlighted in yellow and those for which you cannot are in mauve.
- 5. Drag the axis handle to pan the object along the plane direction in yellow (C3).

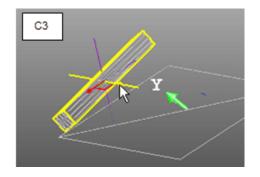

- 6. Select the plane handle by picking it. It turns to yellow. The directions (two) along which you can pan the object are highlighted in yellow and the one for which you cannot is in mauve.
- 7. Drag the plane handle to pan the object along any of the plane directions C4).

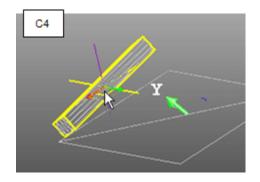

## Picking and Selecting a Plane

1. Place the cursor over the selected plane (D1).

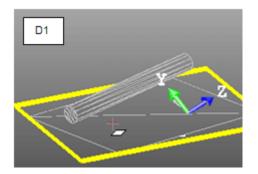

2. Pick the plane. A manipulator appears (D2). This manipulator has two axis handles (red and green) and a plane handle and has as origin the center of the picked plane.

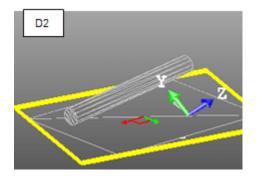

- 3. Select an axis handle by picking it. It turns to yellow. The direction along which you can pan the plane is highlighted in yellow and those (two) for which you cannot are in mauve.
- 4. Drag the axis handle to pan the plane along the direction in yellow (D3).

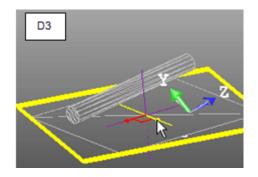

- 5. Select the plane handle by picking it. It turns to yellow. The directions (two) along which you can pan the object are highlighted in yellow and the one for which you cannot is in mauve.
- 6. Drag the plane handle to pan the plane along any of the two directions (D4).

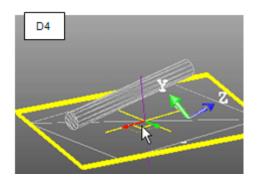

## Picking a plane and selecting another object.

1. Place the cursor over a plane (E1).

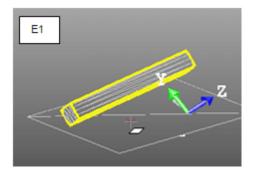

2. Pick the plane. A manipulator appears (E2). This manipulator has two axis handles (red and green) and a plane handle and has as origin the center of the picked object.

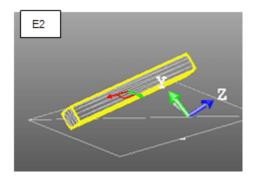

- 3. Select an axis handle by picking it. It turns to yellow. The direction along which you can pan the object is highlighted in yellow and those for which you cannot are in mauve.
- 4. Drag the axis handle to pan the object along the plane direction in yellow (E3).

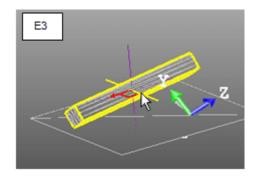

- 5. Select the plane handle by picking it. It turns to yellow. The directions (two) along which you can pan the object are highlighted in yellow and the one for which you cannot is in mauve.
- 6. Drag the plane handle to pan the object along any of the plane directions (E4).

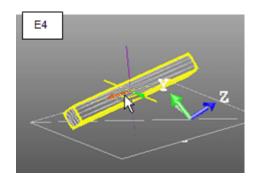

# Moving a Geometry Along a User Defined Vector

You can move a geometry along a vector that you have to define by your own.

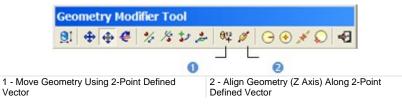

**Note:** You need select a geometry before choosing one of the above commands. Otherwise, they are dimmed. Each of the commands can be selected from the pop-up menu.

## Moving a Geometry Using a 2-Point Defined Vector

After choosing the Move Geometry using 2-Point Defined Vector  $^{\textcircled{0}12}$  icon, the cursor takes the shape shown in [A] and the Picking Parameters toolbar appears in 3D constraint mode. This means that you are in the point picking mode. After picking a point, it becomes as shown in [B]. This means that you need to pick to another point. After picking, it returns to its default shape (Arrow); this means that you are in the selection mode. With this tool, you can pan a geometry by picking two points.

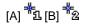

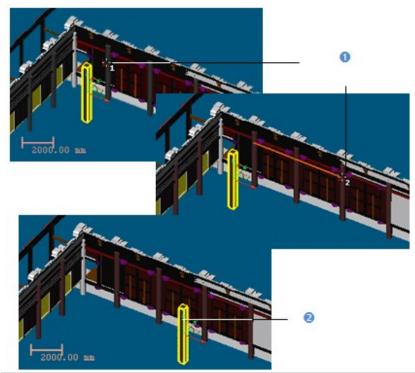

1 - The first and second picked points

2 - The selected object is translated from the first picked point to the second picked point

**Note:** You can select Cancel Picking from the pop-up menu (or use the Esc key) to leave the Move Geometry using 2-Point Defined Vector tool.

# Aligning a Geometry (Z-Axis) Along a 2-Point-Defined Axis

After choosing the Align Geometry (Z-Axis) along 2-Point-Defined Axis  $\checkmark$  icon, the cursor takes the shape shown in [A] and the Picking Parameters toolbar appears in 3D constraint mode. This means that you are in the point picking mode. After picking a point, it becomes as shown in [B]. This means that you need to pick to another point. After picking, it returns to its default shape (Arrow); this means that you are in the selection mode. With this tool, you can align an object's Z-axis along two picked points.

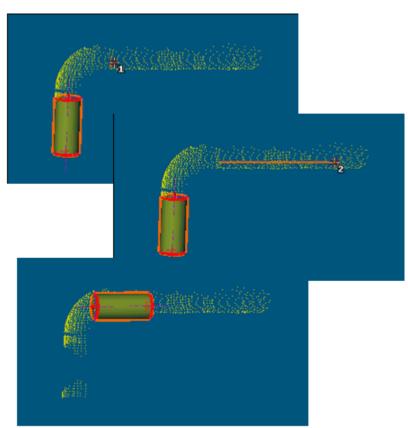

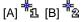

**Note:** You can select Cancel Picking from the pop-up menu (or use the Esc key) to leave the Align Geometry (Z-Axis) along 2-Point-Defined Axis tool.

# **Applying Constraints**

### Plane

After selecting a plane (before or after opening the tool), the Geometry Modifier Tool toolbar becomes as shown below. There are seven types of constraints.

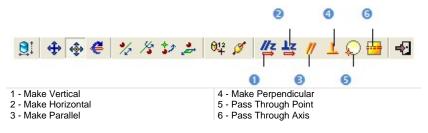

#### To Make a Plane Parallel/Perpendicular to an Entity/Plane/Direction:

See the 3D Picking Tool/3D Plane Tool/3D Direction Tool.

To Pass a Plane Through a Point:

See the 3D Point Tool.

#### To Pass a Plane Through an Axis:

- 1. Click Pass through Axis. The 3D Axis Tool toolbar and its information box appear.
- 2. Do one of the following to define an axis:
  - Pick an axial entity,
  - Pick two points (free or constrained),
  - Pick two planes,
  - Enter axis parameters.
- 3. Validate the defined axis.

#### To Make a Plane Horizontal:

- 1. Select a plane.
- 2. Click Make Horizontal. Its Direction of Normal becomes parallel to the Z Axis (or Elevation Axis)) but not necessary in the same direction.

To Make a Plane Vertical:

- 1. Select a plane.
- Click Make Vertical. As the selected plane is defined by two vectors. Applying this constraint will orientate the selected plane so that one of the vectors is parallel to the Z Axis (or Elevation Axis) of the active coordinate frame.

Tip: All constraints can be selected from the pop-up menu.

## Making Vertical

#### To Make Vertical:

- 1. Select a geometry.
- Click the Make Vertical 4 icon. The selected geometry is moved so that its Direction of Axis is parallel to the Z-Axis of the Home frame.

# Making Horizontal

To Make Vertical:

- 1. Select a geometry.
- Click the Make Horizontal icon. The selected geometry is moved so that its Direction of Axis is perpendicular to the Z-Axis of the Home frame.

## Making Parallel

#### To Make Parallel:

- Click the Make Parallel // icon. The Make Parallel toolbar opens with three tabs (By Picking Entity, To Plane and To Direction) inside. Each tab corresponds to a tool (respectively 3D Picking, 3D Plane and 3D Direction). The By Picking Entity tab opens first, its information box takes place at the top right corner of the 3D View and the Pick Entity with Direction mode is set by default.
- 2. Do one of the following.
  - Define a plane,
  - Define a direction,
  - Pick an entity with direction.
- 3. Validate the defined plane (or direction).

## Making Perpendicular

#### To Make Perpendicular:

- Click the Make Perpendicular L icon. The Make Perpendicular toolbar opens with three tabs (By Picking Entity, To Plane and To Direction) inside. Each tab corresponds to a tool (respectively 3D Picking, 3D Plane and 3D Direction). The By Picking Entity tab opens first, its information box takes place at the top right corner of the 3D View and the Pick Entity with Direction mode is set by default.
- 2. Do one of the following.
  - Define a plane,
  - Define a direction,
  - Pick an entity with direction.
- 3. Validate the defined plane (or direction).

## Passing Through a Point

#### To Pass Through a Point:

- Click the Pass through Point \$\vee\$ icon. The 3D Point Tool toolbar and its information box at the top right corner of the 3D View.
- 2. Define and validate a 3D point.

# Passing Through an Axis

#### To Pass Through an Axis:

- 1. Click the Pass through Point icon. The 3D Axis Tool toolbar as well as its information box appear.
- 2. Define and validate a 3D axis.

# Sphere

After selecting a sphere-shaped geometry (before or after opening the tool), the Geometry Modifier Tool toolbar becomes as shown below. There are four constraint types.

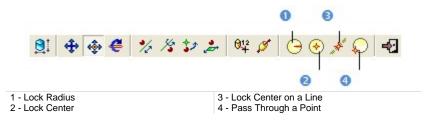

Tip: All constraints can be selected from the pop-up menu.

# Locking a Radius

#### To Lock a Radius:

- 1. Click the Lock Radius 😌 icon. The 3D Radius Tool toolbar opens as well as it information box.
- 2. Do one of the following:
  - Pick a radial entity,
  - Pick two points,
  - Pick an axis and a point,
  - Edit parameters.
- 3. Validate the radius.

## Locking a Center

#### To Lock a Center:

- 1. Click the Lock Center 🔶 icon. The 3D Point Tool toolbar opens as well as it information box.
- 2. Define and validate a 3D point.

#### Locking Center on Line

#### To Lock a Center on a Line:

- 1. Click on the Lock Center on Line 🧨 icon. The 3D Axis Tool toolbar opens.
- 2. Define and validate a 3D axis.

#### Passing Through a Point

#### To Pass Through a Point:

- Click the Pass through Point \$\overline\$ icon. The 3D Point Tool toolbar and its information box at the top right corner of the 3D View.
- 2. Define and validate a 3D point.

# Cylinder

After selecting a cylinder-shaped geometry (before or after opening the tool), the Geometry Modifier Tool toolbar becomes as shown below. There are six constraint types.

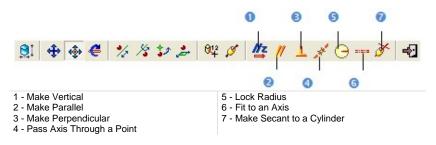

#### To Apply a Constraint to a Cylinder:

- 1. Make a cylinder parallel/perpendicular to an entity/plane/direction (see the 3D Picking Tool/3D Plane Tool/3D Direction Tool).
- 2. Or lock a cylinder radius (see the 3D Radius Tool).
- 3. Or pass a cylinder axis through a point (see the 3D Point Tool).
- 4. Or fit a cylinder axis (see the 3D Axis Tool).
- 5. Or make a cylinder secant to a cylinder (see the 3D Secant Tool)
- Or make a cylinder vertical. Its Direction of Axis becomes then parallel to the Z Axis (or Elevation Axis) but not necessary in the same direction.

Tip: All constraints can be selected from the pop-up menu.

# Making Vertical

#### To Make Vertical:

- 1. Select a geometry.
- 2. Click the Make Vertical 4 icon. The selected geometry is moved so that its Direction of Axis is parallel to the Z-Axis of the Home frame.

# Making Parallel

#### To Make Parallel:

- Click the Make Parallel // icon. The Make Parallel toolbar opens with three tabs (By Picking Entity, To Plane and To Direction) inside. Each tab corresponds to a tool (respectively 3D Picking, 3D Plane and 3D Direction). The By Picking Entity tab opens first, its information box takes place at the top right corner of the 3D View and the Pick Entity with Direction mode is set by default.
- 2. Do one of the following.
  - Define a plane,
  - Define a direction,
  - Pick an entity with direction.
- 3. Validate the defined plane (or direction).

## Making Perpendicular

#### To Make Perpendicular:

- Click the Make Perpendicular L icon. The Make Perpendicular toolbar opens with three tabs (By Picking Entity, To Plane and To Direction) inside. Each tab corresponds to a tool (respectively 3D Picking, 3D Plane and 3D Direction). The By Picking Entity tab opens first, its information box takes place at the top right corner of the 3D View and the Pick Entity with Direction mode is set by default.
- 2. Do one of the following.
  - Define a plane,
  - Define a direction,
  - Pick an entity with direction.
- 3. Validate the defined plane (or direction).

# Passing Axis Through Point

#### To Pass an Axis Through a Point:

- 1. Click the Pass Axis Through Point *\** icon. The 3D Point Tool toolbar opens with the Pick Point mode is set by default.
- 2. Define and validate a 3D point.

# Locking a Radius

#### To Lock a Radius:

- 1. Click the Lock Radius  $\bigcirc$  icon. The 3D Radius Tool toolbar opens as well as it information box.
- 2. Do one of the following:
  - Pick a radial entity,
  - Pick two points,
  - Pick an axis and a point,
  - Edit parameters.
- 3. Validate the radius.

## Fixing to an Axis

#### To Fix to an Axis:

- 1. Click on the Fix to Axis and icon. The 3D Axis Tool toolbar opens.
- 2. Define and validate a 3D axis.

Making Secant to a Cylinder

To Make Secant to a Cylinder:

- Click the Make Secant to Cylinder *icon*. The 3D Secant Tool dialog as well as its information box appears.
- 2. Pick a cylinder.
- 3. If required, check Use Same Radius to set the same radius than the picked cylinder.
- 4. If required, check Use Given Angle and give a secant angle.
- 5. If required, click Perpendicular to have a 90° secant angle.
- 6. Click OK.

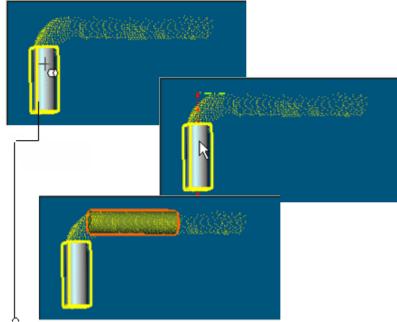

Entity used as constraint

Note that the Make Secant to Cylinder constraint type generates four subconstraint types according to the option(s) checked.

- If only Use Same Radius has been checked, you have the two following constraint types: Make Axis Secant to Axis and Lock Radius.
- If only Use Given Angle has been checked and the given angle value is different to 90° and 270°, you have the two following constraint types: Make Axis Secant to Axis and Lock Angle with Direction.

- If only Use Given Angle has been checked and the given angle value is equal to 90° and 270°, you have the two following constraint types: Make Axis Secant to Axis and Make Perpendicular to Direction.
- If only Use Given Angle has been checked and Perpendicular pressed-on, you have the two following constraint types: Make Axis Secant to Axis and Make Perpendicular to Direction.
- If the two options have been checked with an angle other than 90° or 270°, you have the three following constraint types: Make Axis Secant to Axis, Lock Radius and Lock Angle with Direction.
- If the two options have been checked with an angle equal to 90° or 270°, you have the three following constraint types: Make Axis Secant to Axis, Lock Radius and Make Perpendicular to Direction.
- If the two options are kept unchecked, you have the Make Axis Secant to Axis constraint type.

# **Regular Cone**

After selecting a cone-shaped geometry (before or after opening the tool), the Geometry Modifier Tool toolbar becomes as shown below. There are three constraint types.

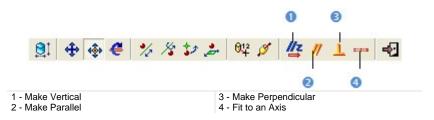

#### To Apply a Constraint to a Cone:

- 1. Make a cone parallel/perpendicular to an entity/plane/direction (see the 3D Picking Tool/3D Plane Tool/3D Direction Tool).
- 2. Or fit a cone axis (see the 3D Axis Tool).
- 3. Or make a regular cone vertical. It Direction of Axis becomes then parallel and in the same direction than the Z Axis (or Elevation Axis).

Tip: All constraints can be selected from the pop-up menu.

# Making Vertical

#### To Make Vertical:

- 1. Select a geometry.
- 2. Click the Make Vertical 4 icon. The selected geometry is moved so that its Direction of Axis is parallel to the Z-Axis of the Home frame.

# Making Parallel

#### To Make Parallel:

- Click the Make Parallel // icon. The Make Parallel toolbar opens with three tabs (By Picking Entity, To Plane and To Direction) inside. Each tab corresponds to a tool (respectively 3D Picking, 3D Plane and 3D Direction). The By Picking Entity tab opens first, its information box takes place at the top right corner of the 3D View and the Pick Entity with Direction mode is set by default.
- 2. Do one of the following.
  - Define a plane,
  - Define a direction,
  - Pick an entity with direction.
- 3. Validate the defined plane (or direction).

## Making Perpendicular

#### To Make Perpendicular:

- Click the Make Perpendicular L icon. The Make Perpendicular toolbar opens with three tabs (By Picking Entity, To Plane and To Direction) inside. Each tab corresponds to a tool (respectively 3D Picking, 3D Plane and 3D Direction). The By Picking Entity tab opens first, its information box takes place at the top right corner of the 3D View and the Pick Entity with Direction mode is set by default.
- 2. Do one of the following.
  - Define a plane,
  - Define a direction,
  - Pick an entity with direction.
- 3. Validate the defined plane (or direction).

#### Fixing to an Axis

To Fix to an Axis:

- 1. Click on the Fix to Axis \_\_\_\_ icon. The 3D Axis Tool toolbar opens.
- 2. Define and validate a 3D axis.

# **Circular Torus**

After selecting a circular torus-shaped geometry (before or after opening the tool), the Geometry Modifier Tool toolbar becomes as shown below. There are seven constraint types.

|                                          | 0                            | 2            | 0 0                |
|------------------------------------------|------------------------------|--------------|--------------------|
|                                          | 2                            | 8            |                    |
| Geometry Modifier Tool                   | 4                            |              |                    |
| ◎ ◆◆● * * * * *                          | 84 \$ 11                     | 1-00         | 9 1 1 1 2          |
|                                          |                              |              |                    |
|                                          | 6                            | 6            | 0                  |
| Make Parallel<br>Lock Center Line Radius | 5 - Make Pe<br>6 - Fit to Ax | erpendicular |                    |
| - Lock Pipe Radius                       |                              |              | ecant Cylinders of |
| - Align to Join to Existing Cylinder     | Same Radi                    | 0            | ,                  |

Tip: All constraints can be selected from the pop-up menu.

## Making Parallel

To Make Parallel:

- Click the Make Parallel // icon. The Make Parallel toolbar opens with three tabs (By Picking Entity, To Plane and To Direction) inside. Each tab corresponds to a tool (respectively 3D Picking, 3D Plane and 3D Direction). The By Picking Entity tab opens first, its information box takes place at the top right corner of the 3D View and the Pick Entity with Direction mode is set by default.
- 2. Do one of the following.
  - Define a plane,
  - Define a direction,
  - Pick an entity with direction.
- 3. Validate the defined plane (or direction).

# Making Perpendicular

#### To Make Perpendicular:

- Click the Make Perpendicular L icon. The Make Perpendicular toolbar opens with three tabs (By Picking Entity, To Plane and To Direction) inside. Each tab corresponds to a tool (respectively 3D Picking, 3D Plane and 3D Direction). The By Picking Entity tab opens first, its information box takes place at the top right corner of the 3D View and the Pick Entity with Direction mode is set by default.
- 2. Do one of the following.
  - Define a plane,
  - Define a direction,
  - Pick an entity with direction.
- 3. Validate the defined plane (or direction).

# Fixing to an Axis

#### To Fix to an Axis:

- 1. Click on the Fix to Axis \_\_\_\_ icon. The 3D Axis Tool toolbar opens.
- 2. Define and validate a 3D axis.

# Locking Pipe Radius

#### To Lock a Pipe Radius:

- 1. Click the Lock Pipe Radius 🔗 icon. The 3D Radius Tool toolbar opens as well as it information box.
- 2. Do one of the following:
  - Pick a radial entity,
  - Pick two points,
  - Pick an axis and a point,
  - Edit parameters.
- 3. Validate the radius.

# Locking Center Line Radius

#### To Lock a Center Line Radius:

- 1. Click the Lock Center Line Radius 😥 icon. The 3D Radius Tool toolbar opens as well as it information box.
- 2. Do one of the following:
  - Pick a radial entity,
  - Pick two points,
  - Pick an axis and a point,
  - Edit parameters.
- 3. Validate the radius.

# Aligning to Join to an Existing Cylinder

To Align to Join to an Existing Cylinder:

- Click the Align to Join to Existing Cylinder *P* icon. Pick an existing cylinder. 1.
- 2.

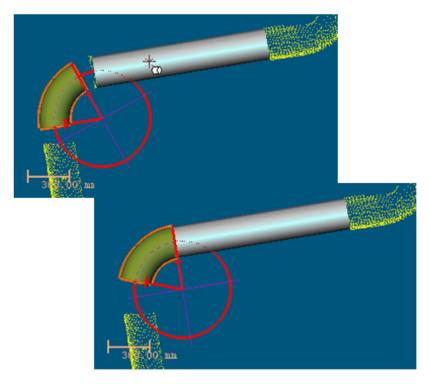

# Aligning to Join to Two Secant cylinders of Same Radius

To Align to Join to Two Secant Cylinders of Same Radius:

- 1. Click the Align to Join to Two Secant Cylinders of Same Radius Micro.
- 2. Pick two existing cylinders. The result is null if the two picked cylinders are not secant or do not have the same diameter.

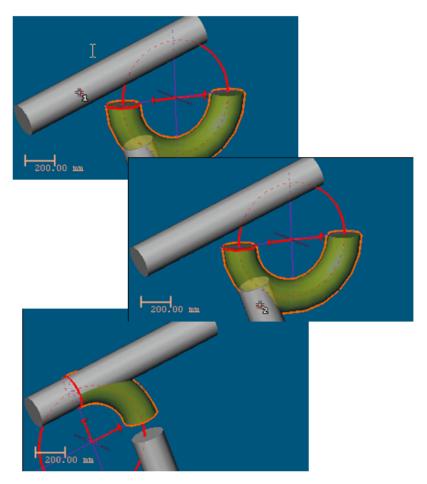

# 3D Point

After selecting a 3D point (before or after opening the tool), the Geometry Modifier Tool toolbar becomes as shown below. There are two constraint types.

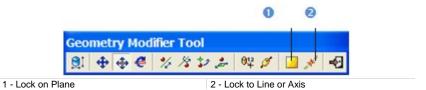

Tip: All constraints can be selected from the pop-up menu.

# Locking on Plane

#### To Lock on a Plane:

- 1. Click the Lock on Plane icon. The 3D Plane Tool toolbar opens with the Pick Entity with Direction mode is set by default.
- 2. Define and validate a 3D plane.

# Locking to Line (or Axis)

#### To Lock on a Plane:

- 1. Click the Lock to Line (or Axis) *\** icon. The 3D Axis Tool toolbar opens with the Pick Axis Entity mode is set by default.
- 2. Define and validate a 3D direction.

# Segment

After selecting a segment (before or after opening the tool), the Geometry Modifier Tool toolbar becomes as shown below. There are four constraint types.

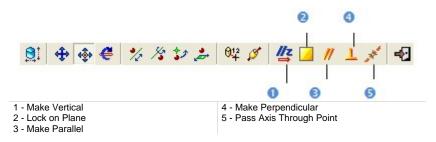

#### To Apply a Constraint to a Segment:

- 1. Make a segment parallel/perpendicular to an entity/plane/direction (see the 3D Picking Tool/3D Plane Tool/3D Direction Tool).
- 2. Or lock a segment on a plane (see the 3D Plane Tool).
- 3. Or pass a segment though a point (see the 3D Point Tool).
- Or make a segment vertical. Its Direction of Axis becomes then parallel to the Z Axis (or Elevation Axis)).

Tip: All constraints can be selected from the pop-up menu.

## Making Vertical

#### To Make Vertical:

- 1. Select a geometry.
- 2. Click the Make Vertical 4 icon. The selected geometry is moved so that its Direction of Axis is parallel to the Z-Axis of the Home frame.

## Locking on Plane

#### To Lock on a Plane:

- Click the Lock on Plane icon. The 3D Plane Tool toolbar opens with the Pick Entity with Direction mode is set by default.
- 2. Define and validate a 3D plane.

# Making Parallel

#### To Make Parallel:

- Click the Make Parallel // icon. The Make Parallel toolbar opens with three tabs (By Picking Entity, To Plane and To Direction) inside. Each tab corresponds to a tool (respectively 3D Picking, 3D Plane and 3D Direction). The By Picking Entity tab opens first, its information box takes place at the top right corner of the 3D View and the Pick Entity with Direction mode is set by default.
- 2. Do one of the following.
  - Define a plane,
  - Define a direction,
  - Pick an entity with direction.
- 3. Validate the defined plane (or direction).

# Making Perpendicular

#### To Make Perpendicular:

- Click the Make Perpendicular L icon. The Make Perpendicular toolbar opens with three tabs (By Picking Entity, To Plane and To Direction) inside. Each tab corresponds to a tool (respectively 3D Picking, 3D Plane and 3D Direction). The By Picking Entity tab opens first, its information box takes place at the top right corner of the 3D View and the Pick Entity with Direction mode is set by default.
- 2. Do one of the following.
  - Define a plane,
  - Define a direction,
  - Pick an entity with direction.
- 3. Validate the defined plane (or direction).

# Passing Axis Through Point

#### To Pass an Axis Through a Point:

- 1. Click the Pass Axis Through Point *\** icon. The 3D Point Tool toolbar opens with the Pick Point mode is set by default.
- 2. Define and validate a 3D point.

# Extrusion

After selecting an extrusion (before or after opening the tool), the Geometry Modifier Tool toolbar becomes as shown below. There are two constraint types.

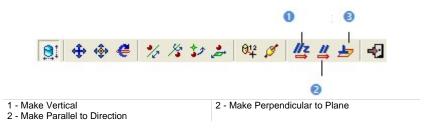

#### To Apply Constraint to an Extruded Entity:

- 1. Make an extruded entity parallel to a direction (see the 3D Direction Tool).
- 2. Or make an extruded entity perpendicular to a plane (see the 3D Plane Tool).
- 3. Or make an extruded entity vertical. Its Direction of Axis becomes then parallel to the Z Axis (or Elevation Axis)).

Tip: All constraints can be selected from the pop-up menu.

## Making Vertical

#### To Make Vertical:

- 1. Select a geometry.
- 2. Click the Make Vertical 4 icon. The selected geometry is moved so that its Direction of Axis is parallel to the Z-Axis of the Home frame.

# **Rectangular Torus**

#### To Apply Constraints to a Rectangular Torus:

1. Select a rectangular torus. The Geometry Modifier Tool toolbar becomes as shown below. There are three constraint types (detailed below).

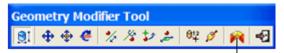

Align to Join to Two Existing Secant Boxes of Same Direction

- 2. Align to join two existing secant boxes of same section.
- 3. Click Close. The Geometry Modifier Tool toolbar closes by its own.

#### Tips:

- The Align to Join to Two Existing Secant Boxes of Same Direction constraint can also be selected from the pop-up menu.
- Selecting a rectangular-torus-shaped geometry can be done before (or after) opening the Geometry Modifier Tool.

# Aligning to Join Two Existing Secant Boxes of Same Section

To Align to Join to Two Existing Secant Boxes of Same Section:

- Click the Align to Join to Two Existing Secant Boxes of Same Section icon. The cursor becomes as shown in [A].
- 2. Pick a first box. The cursor takes the shape shown in [B].

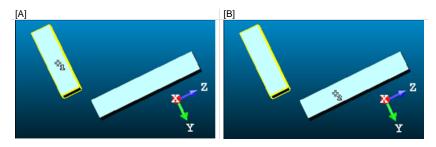

3. Pick another box. If the two boxes are secant and have the same section, a rectangular torus appears.

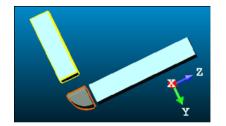

- Its Direction of Normal (also called Direction of Axis) is parallel to the two boxes' Direction of Normal (also called Direction of Width).
- Its Bend Angle is equal to the angle drawn by the two boxes' Direction of Height.
- Its Outer Diameter is equal to the two boxes' Depth.
- 4. If the two picked boxes are not secant; the "This constraint cannot be activated because the two boxes are not secant" warning message appears. Click OK. The warning message closes and the Align to Join to Two Existing Secant Boxes of Same Section constraint is left.
- 5. If the two picked boxes do not have the same section, the "There is too much indetermination to activate this constraint: two boxes are identical, one of them is a cube or they have no common face" warning message appears. Click OK. The warning message closes and the Align to Join to Two Existing Secant Boxes of Same Section constraint is left.

Tips:

- If required, make the two boxes secant using the Make Secant to a Box (With Same Section) constraint in the Geometry Modifier Tool.
- If required, modify manually the two boxes' parameters (like Center, • Width, Height, Depth, Directions, etc.) in the Property window to make sure that both are secant and have the same section.

# Box

#### To Apply Constraints to a Box:

1. Select a box. The Geometry Modifier Tool toolbar becomes as shown below. There are three constraint types (detailed below).

|                       | 0               | 8            |                 |
|-----------------------|-----------------|--------------|-----------------|
| Geometry Modifier Too |                 |              |                 |
| 夏 + + + * % *         | 9 🍰 🛛 🖉 🥖       | 11 2 5       | -92             |
|                       |                 | 0            |                 |
| 1 - Make Parallel     | 3 - Make Secant | to Box (With | n Same Section) |

2 - Stick to Plane

- 2. Make parallel to a direction.
- 3. Or project a box onto a plane.
- 4. Or make secant to a box of same section.
- 5. Click Close. The Geometry Modifier Tool toolbar closes on its own.

#### Tips:

- All constraints can be selected from the pop-up menu.
- Selecting a box-shaped geometry can be done before (or after) opening . the Geometry Modifier Tool.

# Making Parallel to a Direction

#### To Make Parallel to a Direction:

- 1. Click Make Parallel *II*. The Make Parallel toolbar opens with the By Picking Entity tab selected by-default. In that tab, the Pick an Entity With Direction is set by-default.
- 2. Do one of the following:
  - Pick an entity using the Pick an Entity With Direction tool in the By Picking Entity tab.
  - Define a plane using available tools in the To a Plane tab\*.
  - Define a direction using available tools in the To a Direction tab\*.

The Normal Z (also called the Direction of the Height in the Property window) of the box is parallel<sup>\*\*</sup> to the Direction of Axis of the picked entity (or to the Direction of Normal of the defined plane or to the defined direction).

#### Notes:

- (\*) First click on the corresponding tab.
- (\*\*) But not necessary in the same direction.

# Projecting a Box onto a Plane

To Project a Box in a Plane:

- 1. Click Stick to Plane  $\sum$ . The cursor becomes as shown in [A].
- 2. Pick a plane. The selected box is projected on the picked plane [B]. The bottom side (of the box) lies on the plane.

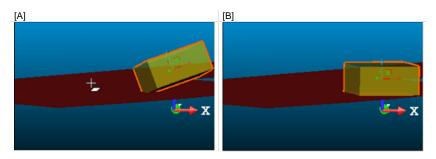

The Direction of Normal (of the plane) [C] and the Direction of the Height (also called the Normal  $Z^*$  of the box) [D] are parallel but not necessarily in the same direction. In the example below, both are opposite.

| [C] |                     |                      | [D] |                     |                    |
|-----|---------------------|----------------------|-----|---------------------|--------------------|
| Pr  | operties            |                      | Pr  | operties            |                    |
| Ξ   | General             |                      |     | General             |                    |
|     | Туре                | Plane - Fitted       |     | Туре                | Box                |
|     | Name                | OBJECT498            |     | Name                | OBJECT1979         |
|     | Geometry            |                      |     | Geometry            |                    |
|     | Color of Geometry   | RGB(255,0,0)         |     | Color of Geometry   | RGB(192,192,192    |
|     | Center              | 84.95 m; 206.89 m; - |     | Center              | 77.40 m; 180.76 m; |
|     | Direction of Normal | -0.01; 0.01; -1.00   |     | Width               | 8.94 m             |
| Ξ   | Bounds              |                      |     | Height              | 4.27 m             |
|     | N° Holes            | 0                    |     | Depth               | 8.01 m             |
|     |                     |                      |     | Direction of Width  | 0.92; 0.39; -0.00  |
|     |                     |                      |     | Direction of Height | 0.01; -0.01; 1.00  |
|     |                     |                      |     | Direction of Depth  | -0.39; 0.92; 0.01  |
|     |                     |                      | ŧ   | Bounds              |                    |

#### Notes:

- Press Esc (or select Cancel Picking from the pop-up menu) to leave the picking mode.
- (\*) In the X, Y, Z Coordinate System.

Making Secant to a Box (With Same Section)

To Make Secant to a Box (With Same Section):

- 1. Click Make Secant to a Box (With Same Section)
- 2. Pick a box having the same section as the selected one.
- If the picked box does not have the same section, the "There is too much indetermination to activate this constraint: two boxes are identical, one of them is a cube or they have no common face" warning message appears. Click OK. The warning message closes and the Make Secant to a Box (With Same Section) constraint is left.

# **Duplicator Tool**

The Duplicator Tool enables to duplicate a geometry along (or around) a path defined by the user. A path can be a line, a circle or a combination of both (called polyline). This tool requires a selection as input. If the input is an object from the database (already created), the tool can be used as a main tool. When the object is e.g. being created, the tool is a sub-tool inside a main tool like e.g. the Geometry Creator.

# **Opening the Tool**

#### To Open the Tool:

- 1. Select a geometry from the Project Tree.
- From the Modeling menu, select Duplicator Tool <sup>(1)</sup>. The Duplicator dialog opens as the third tab of the WorkSpace window.

Tip: You can also click on the Duplicator Tool icon in the Tools toolbar.

# **Choosing a Method**

There are three duplication methods: Along a Line, Around an Axis and Along a Polyline. Inside each method, you need to define a path along (or around) which the duplication will be carried out. The method which comes first is the one set during the last use of that tool.

To Choose a Duplication Method:

- 1. In the Choose Method panel, click on the pull-down arrow.
- 2. Choose among Along a Line, Around an Axis and Along a Polyline from the drop-down list.

**Tip:** All duplication methods can be selected from the pop-up menu. First select Choose Type of Path.

# Along a Line

Before defining a path, Step 2 of the Duplicator dialog takes the appearance shown below in [A]. After defining a path, the Select Global Frame for Manipulator icon becomes enabled; it enables to switch from a one-handle manipulator to a three-handle manipulator (see [B]).

| [A] Step 2 - Define Path                                      | [B]<br>Step 2 - Define Path                                            |
|---------------------------------------------------------------|------------------------------------------------------------------------|
| Define Line:                                                  | Define Line: $\theta_{12}^{12}$ $\xrightarrow{12}$ $\varphi_{12}^{12}$ |
| 1 - Draw Line by Defining Two Points<br>2 - 3D Direction Tool | 3 - Select Global Frame for Manipulator                                |

To Define a Line:

- 1. Define a line by picking two points.
- 2. Or define a 3D direction.

**Tip:** The Select Global Frame for Manipulator can also be selected from the pop-up menu.

# Drawing a Line by Defining Two Points

The Draw Line by Defining Two Points icon (set by-default) enables to define a path of segment shape by picking two points. The first point is always at the center of the selected item. The second point with the first point defines a path used for duplication.

#### To Define Two Points:

- 1. Click on the Draw Line by Defining Two Points <sup>12</sup> icon. The Picking Parameters toolbar appears in 3D constraint mode.
- 2. Pick a point (free or constrained) on displayed items. A Red Line linking the first picked point to the cursor appears. This Red Line has a label in red showing the distance from the first picked point to the cursor's current position.
- 3. Pick another point (free or constrained), always on displayed items.

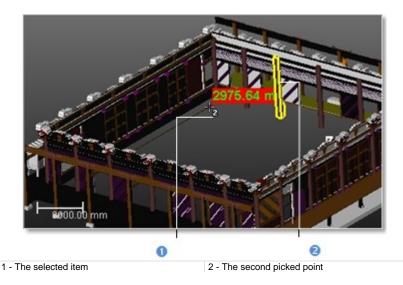

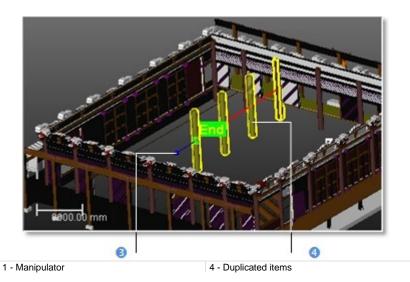

The distance between the two picked points sets the Step value (see Step 3 of the Duplicator dialog). The selected item is duplicated according to the parameters set in Step 3 along the defined path. The last duplicated item has a Manipulator and an End label at its center.

**Tip:** The Draw Line by Defining Two Points icon can also be selected from the pop-up menu.

# **Defining a 3D Direction**

The 3D Direction Tool icon enables to define a 3D direction.

To Define a 3D Direction:

- 1. Click on the 3D Direction Tool  $\stackrel{30}{\Rightarrow}$  icon. The 3D Direction Tool toolbar appears as well as its information box and a yellow dotted direction.
- 2. Define a 3D direction and validate it.

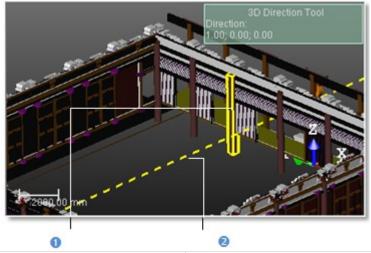

1 - The selected item

2 - The defined direction

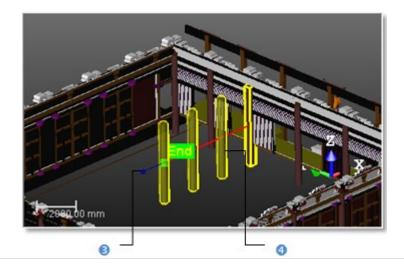

3 - The one-handle manipulator 4 - The duplicated items

A Red Line starting from the selected item and running parallel to the defined 3D direction appears. The selected item is duplicated according to the parameters set in Step 3 along the defined path. The last duplicated item has a Manipulator and an End label at its center.

Tip: The 3D Direction Tool can also be selected from the pop-up menu.

# Around an Axis

After choosing Around an Axis, you need to indicate the displacement mode for duplication by checking either the All Parallel option or the All Rotated option. Step 2 of the Duplicator dialog becomes as shown below.

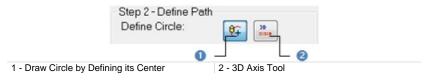

#### To Define a Circle:

- 1. Draw a circle by defining its enter.
- 2. Or define a 3D axis.

This Red Circle may have two shapes (dotted and/or continuous arc) with an arrow as duplication direction. The initial item is duplicated around that Red Circle according to the parameters in Step 3.

If All Parallel has been checked, all newly duplicated items have the same direction as the first one.

If All Rotated has been checked, each newly duplicated item has its own direction. The initial (selected) item still remains selected and the last duplicated item has an End label at its center.

# Drawing a Circle

The Draw Circle by Defining its Center icon (set by-default) enables to define a circular path by its circle. This circular path has as Normal the direction perpendicular to screen view.

To Draw a Circle by Defining its Center:

- 1. If required, bring the scene to the Top view.
- 2. Click Draw Circle by Defining its Center +. The Picking Parameters toolbar appears in the 3D constraint mode. The cursor takes the shape shown below. A Red Circle in the screen plane appears. It has as Origin the cursor current position and passes through the initial item's center.
- 3. Pick a point (free or constrained) anywhere not necessary on displayed items.

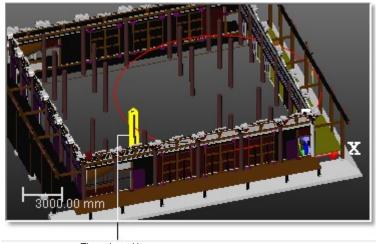

The selected item

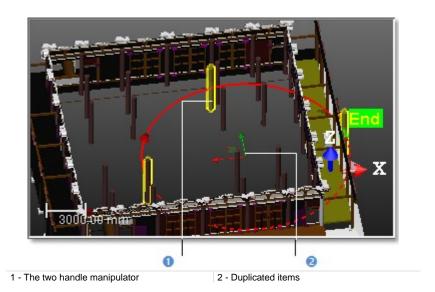

**Tip:** The Draw Circle by Defining its Center can also be selected from the popup menu.

# Defining a 3D Axis

The 3D Axis Tool icon enables to define an axis which will be used the Normal direction of a circular path.

#### To Define a 3D Axis:

- 1. Click on the 3D Axis Tool <sup>30</sup><sub>1010</sub> icon. The 3D Axis Tool toolbar appears as well as the 3D Axis Tool information box.
- 2. Define a 3D axis. A Red and Dotted Segment appears.
- 3. Validate the 3D axis. The Red and Dotted Segment disappears. A Red Circle appears with a Red and Green Manipulator along and in the middle of the defined axis.

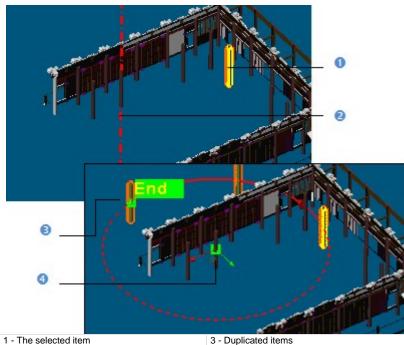

2 - The defined direction

3 - Duplicated items4 - Manipulator

Tip: The 3D Axis Tool icon can also be selected from the pop-up menu.

# Along a Polyline

Before selecting (or defining) a polyline, Step 2 of the Duplicator dialog takes the appearance shown in [A]. After selecting (or defining) a polyline, Pick on the Wanted Position of the Start of the Path and Reload the Start to its Initial Value become active (see [B]).

| [A]<br>Step 2 - Define Path<br>Select Polyline:                             | [B]<br>Step 2 - Define Path<br>Select Polyline:                                                                                     |  |  |
|-----------------------------------------------------------------------------|----------------------------------------------------------------------------------------------------|--|--|
| Start. 0.00 mm 🐳 🔶                                                          | Start  10.00 mm + 5                                                                                                    |  |  |
| 0 0                                                                         | 6 L 0                                                                                                    |  |  |
| <ol> <li>Select Polyline</li> <li>Create Polyline to Define Path</li> </ol> | <ul> <li>3 - Pick on the Wanted Position of the Start of<br/>the Path</li> <li>4 - Reload the Start to its Initial Value</li> </ul> |  |  |

#### To Define a Polyline:

- 1. Select an existing polyline.
- 2. Or create a new polyline.
- 3. Enter a value distance value in the Start field.
- 4. Or click Pick on the Wanted Position of the Start of the Path 🜵.
- 5. Go the 3D View and pick a point on the selected/drawn polyline. The Start position changes on the path.
- 6. If required, get back the Start position by clicking Reload the Start Position.

The initial (selected) item is duplicated according to the parameters set in Step 3 along the defined path (in red). Starting a new polyline selection (or a new polyline drawing) will undo the duplication. Duplicated items except the initial (selected) one are removed from the 3D View.

# Selecting a Polyline

The Select Polyline icon enables to select a path of segment (or a combination of segment and circular arc) shape - mainly polyline - if present in your project.

To Select a Polyline:

- 1. Click Select Polyline 7. The cursor takes the shape as shown below.
- 2. Pick a polyline to select it.

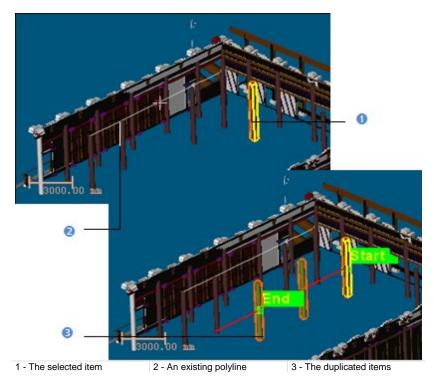

A red path of the same shape as the polyline starting from the initial item's center appears. The Start and End positions on the path are indicated with a label. It's up to you to change the Start position.

Tip: The Select Polyline icon can also be selected from the pop-up menu.

# **Creating a Polyline**

The Create Polyline to Define Path icon enables to draw and create a polyline.

To Create a Polyline:

- 1. Click Create Polyline to Define Path **P**. The Drawing and Picking Parameters (in 3D constraint mode) toolbars appear.
- 2. Draw a polyline by picking points (free or constrained).
- 3. Validate the polyline.

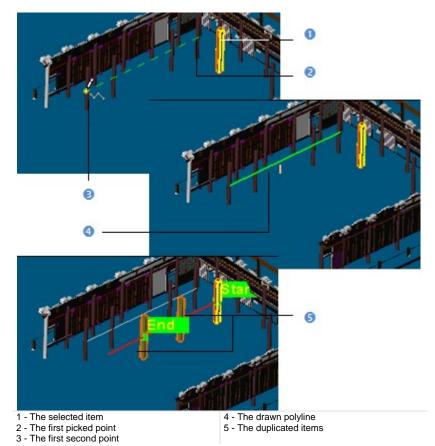

A red path of the same shape as the polyline starting from the initial item's center appears. The Start and End positions on the path are indicated with a label. It's up to you to change the Start position.

**Tip:** The Create Polyline to Define Path icon can also be selected from the pop-up menu.

# **Resizing a Path**

You can use the Manipulator to resize the path previously defined. If the path is a Red Circle, the Manipulator has two Axis Handles (Red and Green) and on Plane Handle. You can enlarge (or reduce) the Red Circle's diameter by displacing its center in a direction using an Axis Handle or in an arbitrary position using the Plane Handle. For both, the displacement is done on the Red Circle's plane.

If the path is a Red Line, the Manipulator has only one Axis Handle (Green). You can extend (or shorten) the Red Line along the defined direction by using the Handle Axis. But you can also use the Select Global Frame for Manipulator which has three Axis Handles (Green, Red and Blue) and three Plane Handles. In that case, you extend (or shorten) the Red Line not along the defined path but along the direction indicates by the Axis Handle or on the plane defined by a pair of Axis Handle. If the path is a Red Polyline, there is no Manipulator.

**Note:** If you start defining a new path; this cancels the current duplication. Duplicated items except the selected item are removed from the 3D View.

# **Defining Parameters**

There are three sets of parameters available for duplicating items: Step & Quantity, Step & Length and Length & Quantity. The Step parameter corresponds to the distance (or angle) between two successive items. The Length corresponds to the distance (or angle) from the Start position to the End position.

#### To Define Parameters:

- 1. In the Define Parameters panel, click on the pull-down arrow.
- 2. Choose among Step & Quantity, Step & Length and Length & Quantity.

#### Step & Quantity

After choosing Step & Quantity, Step 3 of the Duplicator dialog changes its appearance according to the duplication method set in Step 1.

| Along a Line (or Along a Polyline) |                 | Around an Axis | Around an Axis |  |  |
|------------------------------------|-----------------|----------------|----------------|--|--|
| Quantity:                          | 3               | Quantity:      | 3              |  |  |
| Step:                              | 13792.51 mm 🌲 👍 | Step:          | 180.00 *       |  |  |
| Length:                            | 41377.52 mm     | Length:        | 360.00 *       |  |  |

To Define the Step & Quantity Parameters:

- 1. Enter a number in the Quantity field.
- 2. Or use (or -) to set a value in the Quantity field.
- 3. If Along a Line (or Along a Polyline) has been selected, enter a distance value in the Step field.
- 4. If Around an Axis has been selected, enter an angular value in the Step field.
- 5. Or click Pick on the Wanted Position of the Next Element <sup>‡</sup>.
- 6. Go to the 3D View and pick a point on the path.

**Note:** The Length value is automatically updated according to the value set in the Quantity (or Step) field.

### Step & Length

After choosing Step & Length, Step 4 of the Duplicator dialog changes its appearance according to the duplication method selected in Step 1.

| Along a Line (o | r Along a Polyline) | Around an Axis |              |  |
|-----------------|---------------------|----------------|--------------|--|
| Quantity:       | 3                   | Quantity:      | 3            |  |
| Step:           | 13792.51 mm 🊔 🔶     | Step:          | 180.00 *     |  |
| Length:         | 41377.52 mm 🚔 🔶 🕤   | Length:        | 360.00 🔶 🔶 🏷 |  |

To Define the Step & Length Parameters:

- 1. If Along a Line / Along a Polyline (or Around an Axis) has been selected, enter a distance (or angular) value in the Step field.
- 2. Or click Pick on the Wanted Position of the Next Element <sup>1</sup>
- 3. Go to the 3D View and pick a point on the path.
- 4. If Along a Line / Along a Polyline (or Around an Axis) has been selected, enter a distance (or angular) value in the Step field.
- 5. Or click Pick on the Wanted Position of the End of the Path 🜵.
- 6. Go to the 3D View and pick a point on the path.
- 7. If required, click Reload the Path Length to its Initial Value **O**.

**Note:** The Quantity value is automatically updated according to the value set in the Step (or Length) field.

#### Length & Quantity

After choosing Length & Quantity, Step 3 of the Duplicator dialog changes its appearance according to the duplication type selected in Step 1.

| Along a Line (or Along a Polyline) |                  | Around an Axis |          |  |
|------------------------------------|------------------|----------------|----------|--|
| Quantity:                          | 3                | Quantity:      | 3        |  |
| Step:                              | 996.67 mm        | Step:          | 180.00 * |  |
| Length:                            | 2990.00 mm 🔶 💠 🖸 | Length:        | 252.00 * |  |

To Define the Length & Quantity Parameters:

- 1. Enter a number in the Quantity field.
- 2. Or use (or ) to set a value in the Quantity field.
- 3. If Along a Line (or Along a Polyline) has been selected, enter a distance value in the Length field.
- 4. If Around an Axis has been selected, enter an angular value in the Length field.
- 5. Or click Pick on the Wanted Position of the End of the Path \$\$\prodectrime{\Phi}\$.
- 6. Go to the 3D View and pick a point\* on the path.
- 7. If required, click Reload the Path Length to Its Initial Value **O**.

#### Notes:

- The Step value is automatically updated according to the value set in the Quantity (or Length) field.
- (\*) To leave the picking mode, select Cancel Picking from the pop-up menu or use Esc. Outside the picking mode, use Esc to leave the Duplicator Tool.

# **Reversing the Path Direction**

You can use Invert Path Direction to reverse the duplication direction. If Along a Line has been selected, the End position will be moved at the opposite end along the path. If Around an Axis has been selected, the End position remains in the same position but the duplication direction changes. If Along a Polyline has been selected, the Start and End positions are inverted.

**Tip:** Invert Path Direction can also be selected from the pop-up menu.

# **Duplicating Items**

After defining a path and setting parameters, you can create the duplicated items as persistent objects in the database. All are gathered in a folder named Duplication which is put under the active group. Each duplicated item has the name set in the Prefix Name field with an order.

**Note:** You can duplicate as many items as required without leaving the Duplicator Tool.

# Intersect Tool

Intersecting an entity with another entity is similar to bound the first with the second. Mainly entities of the following shapes (circular torus, cone, cylinder, extruded geometry, plane and sphere) can be intersected. The first entity will be modified after the intersection and the second entity remains unchanged. Intersecting a series of entities together is similar to bound together. All will be modified after intersecting. The Intersect Tool can be used alone or inside main tools like the Cloud-Based Modeler Tool.

# **Opening the Tool**

No selection is required to open the tool. Once inside the tool, a selection must be carried out. In [A], the Intersect Tool opens as a toolbar when there is no input. In [B], the tool opens with an input.

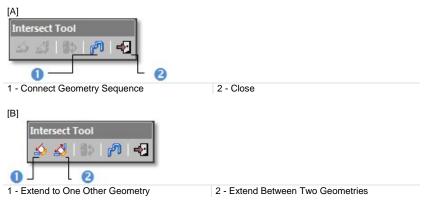

#### To Open the Tool:

- 1. Select an entity from the Project Tree if required.
- From the Modeling menu, select Intersect Tool . The Intersect Tool toolbar appears.

#### Tips:

- You can also click on the Intersect Tool icon in the Tools toolbar.
- All commands can be selected from the pop-up menu.

# **Connecting Two/Three Entities**

Use the "Extend to One Other Geometry" feature to intersect an entity with another entity. The table A lists in a column all entities for which the intersection is allowed and in a line with which entity an entity can be intersected. Use the "Extend between Two Other Geometries" feature to intersect an entity with two entities. The table B lists in a column all entities for which the intersection is allowed and with which entities an entity can be intersected. Some constraints may be observed when intersecting entities together. They are detailed below.

|                   | Circular<br>Torus | Cone | Cylinder | Extrusion | Plane | Sphere |
|-------------------|-------------------|------|----------|-----------|-------|--------|
| Circular<br>Torus |                   |      | х        |           | х     |        |
| Cone              |                   | х    | х        |           | х     |        |
| Cylinder          | х                 | х    | х        |           | х     | х      |
| Extrusion         |                   |      |          |           | х     |        |
| Plane             | х                 | х    | х        | х         | х     | х      |
| Sphere            |                   |      | х        |           | х     |        |

Table A:

#### Table B:

|                   | Circular<br>Torus | Cone | Cylinder | Extrusion | Plane | Sphere |
|-------------------|-------------------|------|----------|-----------|-------|--------|
| Circular<br>Torus |                   |      | X        |           |       |        |
| Cone              |                   |      | X        |           | X     |        |
| Cylinder          | X                 | Х    | X        |           | X     |        |
| Extrusion         |                   |      |          |           | X     |        |
| Plane             |                   |      |          |           | X     |        |
| Sphere            |                   |      |          |           | X     |        |

### Cylinder to Cylinder

When intersecting two cylinders together; both cylinders need to have secant axes and same radius. If these prerequisites are not observed; open the Geometry Modifier Tool and apply the following constraints - Lock Radius and Make Perpendicular or Make Secant to Cylinder - otherwise a warning message appears.

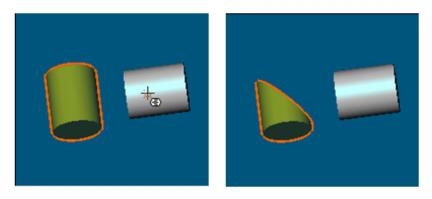

### Cylinder to Sphere

When intersecting a cylinder with a sphere or vice versa; the sphere's center needs to be on the cylinder's axis. If this prerequisite is not observed; open the Geometry Modifier Tool and apply the constraint below:

- Lock Center on Line to the sphere when intersecting it with the cylinder,
- Pass Axis through Point to the cylinder when intersecting it with the sphere,

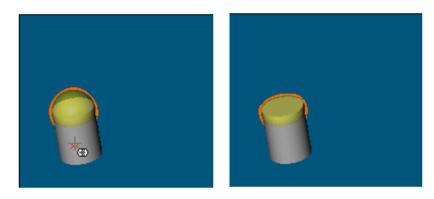

Otherwise, a warning message appears.

### Cylinder to Circular Torus

When intersecting a cylinder with a circular torus or vice versa; the cylinder needs to have the same radius as the circular torus. If this prerequisite is not observed; open the Geometry Modifier Tool and apply the constraint Align to Join to Existing Cylinder to the torus. Otherwise, a warning message appears.

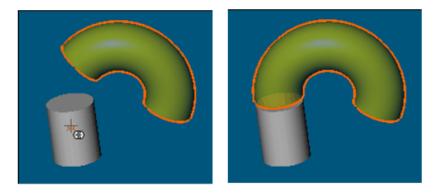

### Cylinder to Cone

When intersecting a cylinder with a cone or vice versa; both need to have the same axis. If this prerequisite is not observed; open the Geometry Modifier Tool and apply the constraint below:

- Make Parallel and Fit to Axis to the cylinder when intersecting it with the cone,
- Make Parallel and Fit to Axis to the cone when intersecting it with the cylinder,

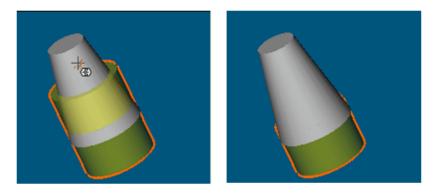

Otherwise, a warning message appears.

### Cone to Cone

When intersecting two cones together; both need to have the same axis. If this prerequisite is not observed; open the Geometry Modifier Tool and apply the following constraint - Fit to Axis - otherwise a warning message appears.

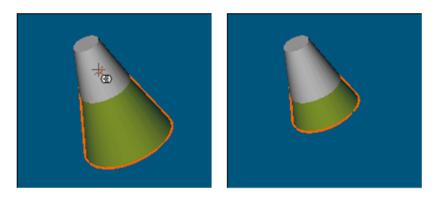

### Cone to Plane

When intersecting a cone with a plane or vice versa; both need to have collinear axes. If this prerequisite is not observed; open the Geometry Modifier Tool and apply the Make Perpendicular constraint to either the cone or the plane - otherwise a warning message appears.

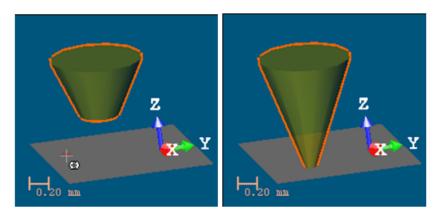

### Plane to Circular Torus

When intersecting a plane with a circular torus or vice versa; the plane needs to contain the circular torus axes. If this prerequisite is not observed; open the Geometry Modifier Tool and apply the constraint Pass Through Axis to the plane. Otherwise a warning message appears.

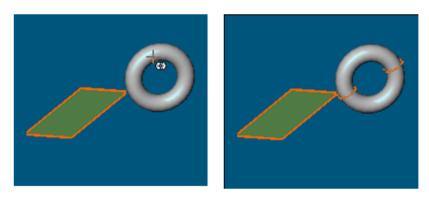

### Plane to Extruded Entity

When intersecting a plane with an extruded entity or vice versa; both need to have collinear axes. If this prerequisite is not observed; open the Geometry Modifier Tool and apply the constraint below:

- Make Parallel to Direction to the extruded entity when intersecting it with the plane,
- Make Perpendicular to the plane when intersecting it with the extruded entity,

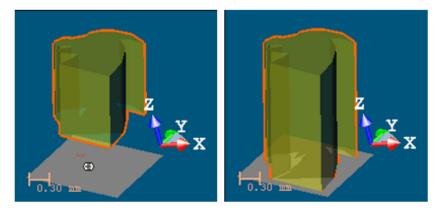

Otherwise a warning message appears.

#### Plane to Sphere

When intersecting a plane with a sphere or vice versa; the plane needs to be parallel to the sphere existing bound. If this prerequisite is not observed; open the Geometry Modifier Tool and apply the constraint below:

- Pass Through Point to the plane when intersecting it with the sphere,
- Lock Center or Pass Through Point to the sphere when intersecting it with the plane,

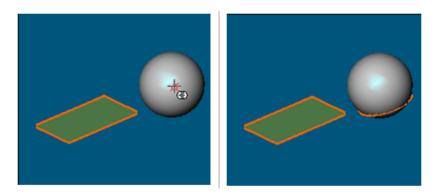

Otherwise a warning message appears.

# **Connecting to a Series of Entities**

Use the "Connect to Geometry Sequence" feature to intersect a series of entities together. This is very useful for connecting a series of pipes together.

To Connect to a Series of Entities:

- 1. Display entities to intersect in the 3D View.
- 2. Click the Connect to Geometry Sequence icon.
- 3. Pick an entity. The cursor becomes as shown below.
- 4. Pick another entity and so on.

# Connecting a Plane to a Series of Planes

You can also use the "Connect Geometry Sequence" feature to intersect a plane with a series of planes.

To Connect a Plane to a Series of Planes:

1. Display a series of planes in the 3D View.

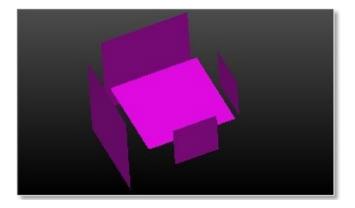

- 2. Click the Connect Geometry Sequence icon.
- 3. Pick anywhere in the 3D View except on the displayed planes.
- 4. Press the Crtl key. The cursor shape becomes as shown below.

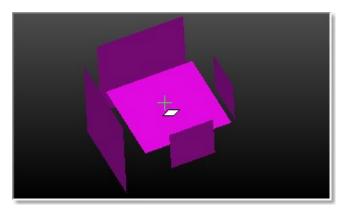

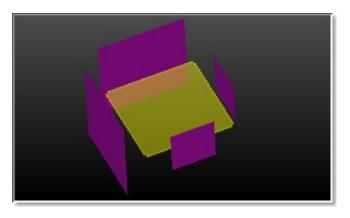

5. Pick a plane to bound. It becomes selected.

6. Pick a series of planes which is going to be used as bounds.

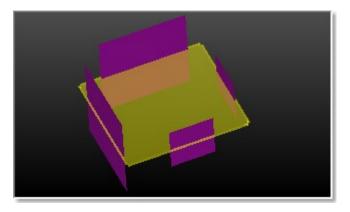

**Caution:** Planes used as bounds need to be picked in order in any direction (clockwise or anti-clockwise).

# **Plane Bounding Tool**

The Plane Bounding Tool is dedicated to plane modifications. We mean by this you can modify an existing plane bounds, define new ones, create holes, etc. This tool is based on polyline drawing and editing like the Polyline Drawing Tool. It requires a selection as input data (mainly a plane from the database (already created)) when used alone as a main tool or is based on local objects (not yet created in the database) when used as a sub-tool in e.g. the Cloud-Based Modeler Tool.

# **Opening the Tool**

To Open the Tool:

- 1. Select a plane from the Project Tree.
- 2. From the Modeling menu, select Plane Bounding Tool ♥. The Plane Bounding Tool and Picking Parameters (in the 2D constraint picking mode) toolbars appear.

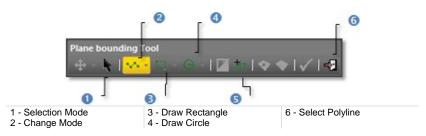

In Examiner (or Walkthrough) mode, the 3D scene is locked in 2D in the selected plane and brought to the Top view with a 2D grid superimposed (if displayed previously). The Selection Mode and Change Mode are respectively set in the deactivate and line state. The cursor becomes as shown below and the selected plane is displayed with its bounds (a polyline of the selected plane's shape in dotted line and of pink color). The user can modify the selected plane's polyline bounds, create or select a new polyline for bounding.

In Station-Based mode, the 3D scene is viewed from the first station viewpoint (the first in the Project Tree) with overlapped images in the background (if existed).

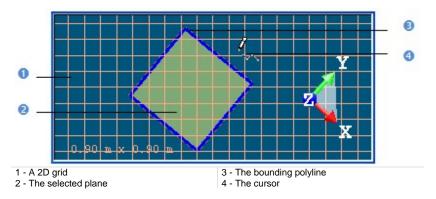

Tip: You can also click on the Plane Bounding Tool icon in the Tools toolbar.

# **Editing the Selected Plane Bounds**

The selected plane is displayed with its bounds: a polyline of the selected plane's shape in dotted line and of pink color. Editing the selected plane bounds is similar to editing a bounding polyline.

# Selecting a Polyline for Bounding

If you have a closed polyline in your project; you can select it for bounding purposes. This polyline doesn't need to be selected but displayed in the 3D View.

To Select a Polyline for Bounding:

- Click Select Polyline The 3D scene becomes free from the 2D lock. The 2D grid (if displayed) is hidden. The Picking Parameters toolbar disappears.
- 2. Pick a polyline in the 3D View.
  - If this polyline is unclosed; an error message appears. Click OK to close this error message.
  - If this polyline is closed, an editable polyline (in green) superimposes to it. The 3D scene is locked again in 2D. The 2D grid is displayed. The Picking Parameters toolbar (in 2D constraint mode) appears.

#### Notes:

- Press Esc to leave the Select Polyline mode.
- All nodes of the polyline need to be on the selected plane. Otherwise, you cannot select it for bounding purpose.
- Selecting another polyline will cancel the current one.

**Tip:** Select Polyline can also be selected from the pop-up menu.

# **Defining a Bounding Polyline**

A bounding polyline can be composed of only segments or a combination of segments and circular arcs. It needs to be of closed shape and all of its nodes have to be on the selected plane. You can only define one bounding polyline; this differs from the Polyline Drawing Tool where you can draw a set of polylines.

### Drawing a Polygonal Bounding Polyline

To Draw a Polygonal Bounding Polyline:

- 1. Pick a point to start the first node of a polyline.
- 2. Pick another point. A segment links these two points.
- 3. Click on the Change Mode pull-down arrow.
- 4. Choose Change Mode to Arc 💬.
- 5. Pick another point. The newly picked point is linked to the previous picked point by an arc.
- 6. Click on the Change Mode pull-down arrow.
- 7. Choose Change Mode to Line 1
- 8. Pick another point. The newly picked point is linked to the previous picked point by a segment.
- 9. Continue picking in order to define the other nodes of the polyline.
- 10. Right-click anywhere in the 3D View to display the pop-up menu.
- 11. Select Close Line to end and close the polyline. The start node is linked to the last selected node.

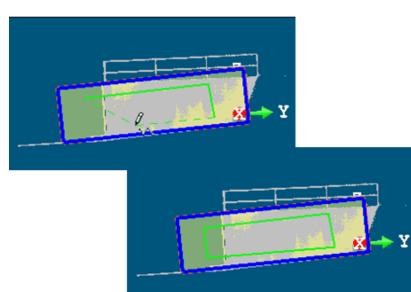

#### Notes:

- Double-click to end drawing. The polyline is closed.
- Press Esc while picking points will end and validate (but not create) the polyline in progress. The polyline is open.
- Picking can be free or constrained on displayed objects or not.

#### Tip:

- You can switch from the line drawing mode to the arc drawing mode and conversely as often as you wish when you draw a polyline just by pressing respectively the L and C keys on your keyboard, by clicking on the Change Mode button in the Plane Bounding Tool toolbar or by selecting Draw Mode from the pop-up menu.
- Out of the picking mode, press Esc to quit the Plane Bounding Tool. You can also select Close Tool from the pop- up menu.

### Drawing a Rectangular Bounding Polyline

To Draw a Rectangular Bounding Polyline:

- 1. Click on the Draw Rectangle pull-down arrow.
- 2. Choose between Draw Rectangle by Defining 2 Points and Draw Rectangle by Defining 3 Points .
  - If Draw Rectangle by Defining 2 Points has been chosen:
    - a) Pick a point to start the first point of a rectangle' side.
    - b) Pick another point. The first and second points will form the first side of a rectangle.
    - c) Pick another point. The second and third points will form the second side (perpendicular to the first side) of a rectangle.
  - If Draw Rectangle by Defining 3 Points has been chosen:
    - a) Pick a point to start the first point of a rectangle's diagonal.
    - b) Pick another point. This second point will form the diagonal of a rectangle.

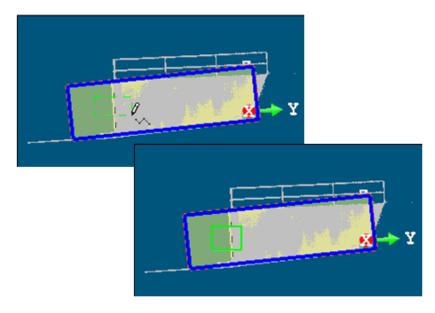

Note: Picking can be free or constrained on displayed objects or not.

**Tip:** You can switch from 2-point drawing mode to 3-point drawing mode and conversely as often as you wish by clicking on Draw Rectangle in the Plane Bounding Tool toolbar or by selecting the Draw Mode from the pop-up menu.

### Drawing a Circular Bounding Polyline

To Draw a Circular Bounding Polyline:

- 1. Click on the Draw Circle pull-down arrow.
- 2. Choose between Draw Circle by Defining the Diameter ↔ and Draw Circle by Defining the Middle Point and the Radius ↔.
  - If Draw Circle by Defining the Diameter has been chosen:
    - a) Pick a point to start the first point of a circle's diameter.
    - b) Pick another point to set the second point of the diameter.
  - If Draw Circle by Defining the Middle Point and the Radius has been chosen:
    - a) Pick a point to set the center of a circle.
    - b) Pick another point. These two points will form the radius of a circle.

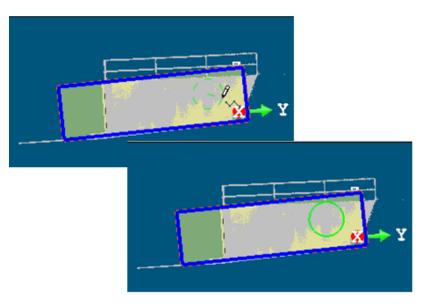

Note: Picking can be free or constrained on displayed objects or not.

**Tip:** You can switch from one mode to the other mode and conversely as often as you wish by clicking on Draw Circle in the Plane Bounding toolbar or by selecting Draw Mode from the pop-up menu.

# **Editing a Bounding Polyline**

You can edit the bounding polyline of a selected plane after opening the Plane Bounding Tool, one selected using the Select Polyline command or one defined using the drawing tools (Draw Rectangle, Draw Circle, etc.).

Editing means to change the bounding polyline shape by moving, deleting, inserting a node, deleting the whole bounding polyline, etc. When you place the cursor over a segment of a polyline, you may see the following symbols: for nodes, X for middle nodes and  $\Box$  for middle nodes to be inserted. When the cursor is over an arc of a polyline; only  $\Box$  for nodes are available.

### **Deleting a Node**

#### To Delete a Node:

- 1. Place the cursor over a node. A solid square appears on the node.
- Right-click to display the pop-up menu and select Delete Node. 2.

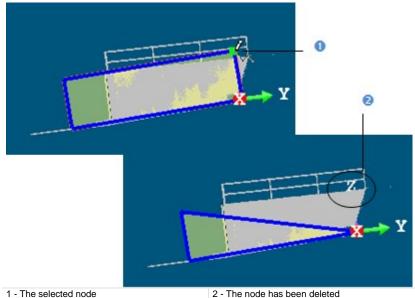

2 - The node has been deleted

Note: Deleting a node in the middle of a segment will delete this segment. Deleting a node at the end of an arc will delete this arc.

Tip: Press Del on your keyboard instead of selecting Delete Node from the pop-up menu.

#### Moving a Node

#### To Move a Node:

- 1. Place the cursor over a node. A solid square appears on the node.
- 2. Or drag and drop the node to a new location. The green square turns to yellow during this operation.

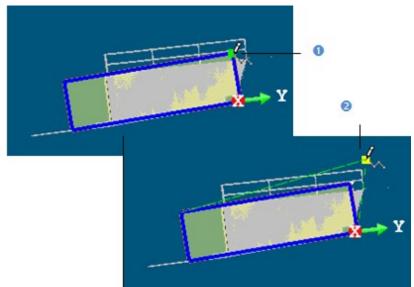

1 - The selected node

2 - The node has been moved

#### Notes:

- Moving a node at the end of a segment (or arc) will only move that node.
- Moving a node at the middle of a segment will move the whole segment.
- Picking a point anywhere on a segment except on the End and Middle nodes or on an arc except on the End node will transform that point to a node.

### Inserting a Middle Node

#### To Insert a Middle Node:

- 1. Place the cursor anywhere on a segment (except at the end/middle nodes) or on an arc (except at the end nodes). A hollow square appears on the segment at the cursor position.
- 2. Right-click to display the pop-up menu and select Insert Middle Node. A new middle node is inserted not at the picking position but at the middle of the segment (or arc).

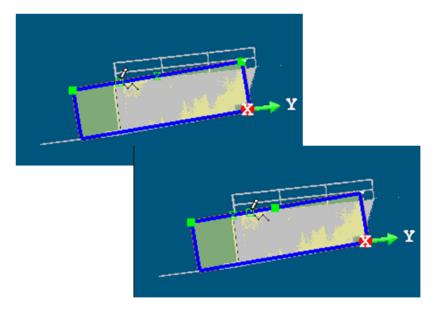

# **Deleting a Bounding Polyline**

You can delete a bounding polyline when drawing is in progress or after selecting one (using Select Polyline). You cannot delete the bounding polyline of the selected plane.

To Delete a Bounding Polyline:

Select Delete.

Tip: Delete can also be selected from the pop-up menu.

# Activating/Deactivating the Selection Mode

You need to activate the Selection Mode to be able to move a bounding polyline. The Selection Mode is applied to the last drawn (or selected) bounding polyline if one has been drawn (or selected) or to the selected plane's bounding polyline if any has been drawn (or selected). A manipulator appears over the bounding polyline.

To Activate/ Deactivate the Selection Mode:

- 1. Click Selection Mode To active this mode.
- 2. Click again Selection Mode to deactivate this mode.

Tip: Selection Mode can also be selected from the pop-up menu.

# Moving a Bounding Polyline

You can use Pan and Rotate for moving a bounding polyline within the selected plane.

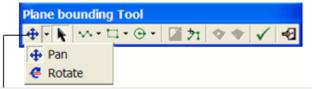

Change Move Mode

#### To Move a Bounding Polyline:

- After activating the Selection Mode, Change Move Mode becomes active. The moving mode which comes first is the last used one. If Pan has been used last, a distance manipulator having as an origin the current bounding polyline's center appears. If Rotate has been used last, a rotation manipulator having as origin the current bounding polyline's center appears.
- 2. If required, click on the Change Move Mode pull-down arrow.
- 3. And swap Pan for Rotate and vice versa depending on your need.
- 4. Move the bounding polyline within the selected plane.

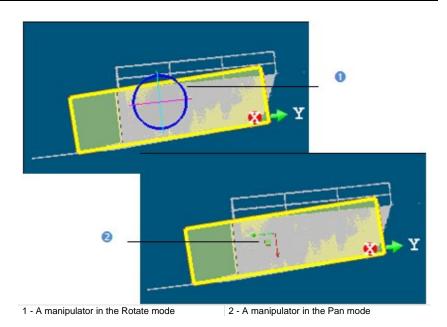

**Tip:** You can also select Pan (or Rotate) from the pop-up menu. Just first select Change Move Mode.

# **Applying Bounds**

In Set as External Curve, the bounding polyline previously is used as contouring bounds for the selected plane. Only one bounding polyline can be set as an external curve at once. In Create Hole, the bounding polyline is used as excavating bounds for the selected plane. This command can be applied to several bounding polylines at once.

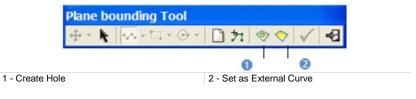

To Apply Bounds:

- 1. Define a bounding polyline as previously described.
- 2. Choose between Set as External Curve and Create Hole.

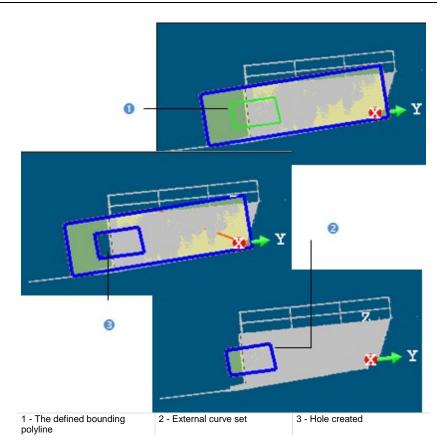

**Tip:** Set as External Curve and Create Hole can also be selected from the popup menu.

# **Validating Bounds**

After applying bounds, Set as External Curve, Create Hole and Delete All Temporary are grayed out and Validate Plane Modification becomes active as well as Change Mode, Draw Rectangle and Draw Circle.

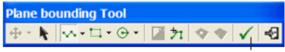

Validate Plane Modification

You can start drawing a new bounding polyline if required. Validating a modification will not create a new entity in database. You can see the number of created holes in the Property window (if opened).

#### Tips:

- You can also select Validate Plane Modification and Close Tool from the pop-up menu.
- For Close Tool, you can use its related short-cut key (Esc).

# **3D Picking Tool**

The 3D Picking Tool is a tool for picking entities with direction. It only appears when you apply constraints to object manipulation. When using the Make Parallel (or Make Perpendicular) constraint, the 3D Picking Tool opens as a tab of the Make Perpendicular (or Make Parallel) toolbar with the Pick Entity with Direction mode set by-default (see [A]). When the Make Parallel to Plane or Lock on Plane constraint has been applied to object manipulation; Pick Entity with Direction appears in the 3D Plane Tool opens as shown in [B]\*. When the Make Perpendicular to Direction constraint has been applied to object manipulation; the 3D Direction Tool opens as shown in [C]\*.

The 3D Picking Tool information at the top right corner of the 3D View is empty of information. The Make Perpendicular (or Make Parallel) toolbar contains three tabs detailed below. When this toolbar appears; the By Picking Entity tab comes first. All these constraints can be found in tools like Geometry Modifier, Cloud-Based Modeler, etc.

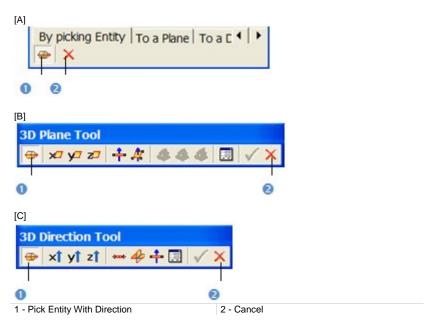

#### Notes:

- To leave the Pick Entity with Direction mode, press Esc or select Cancel Picking from the pop-up menu.
- (\*) In the Examiner (or Walkthrough) navigation mode.

### **Picking an Entity with Direction**

To Pick an Entity with Direction:

- 1. Select an entity from the Project Tree (or in the 3D View). The Make Perpendicular (or Make Parallel) becomes active.
- 2. Click Pick Entity with Direction if required.
- 3. Click a point on a displayed entity.
  - If Make Parallel has been chosen, the selected entity will be parallel to the picked entity.
  - If Make Perpendicular has been chosen, the selected entity will be perpendicular to the picked entity.
- 4. Click Cancel. The Make Perpendicular (or Make Parallel) toolbar closes.

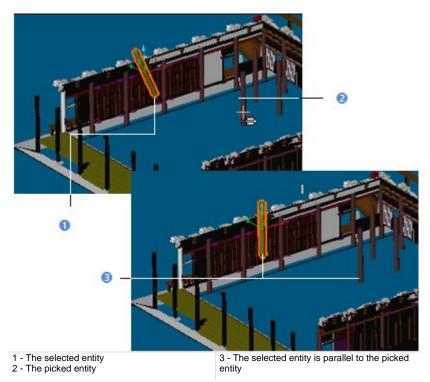

**Note:** When picking a plane as constraint, the entity in selection will be parallel (or perpendicular) not to the plane's normal direction but to the plane itself.

**Tip:** You can also select Pick Entity with Direction and Cancel from the pop-up menu. For Cancel, you can press Esc.

# **3D Direction Tool**

The 3D Direction Tool allows you to define 3D primitives of linear shape (only direction). This tool appears when applying constraints to object manipulation. When using the Make Perpendicular or Make Parallel constraint, the 3D Direction Tool opens as a tab of the Make Perpendicular (or Make Parallel) toolbar with the X-axis\* mode set by-default (see [A]). The Make Perpendicular (or Make Parallel) toolbar contains three tabs detailed below. When this toolbar appears; the By Picking Entity tab comes first.

To use the 3D Direction Tool, you need to click on the To Direction tab. A 3D direction in yellow and dotted appears. To use the tool fully, you need to have objects selected and displayed. When the Make Perpendicular to Direction constraint has been applied to object manipulation; the 3D Direction Tool opens as shown in [B]. The 3D Direction Tool information box at the top right corner of the 3D View displays the current 3D direction (default or drawn) parameters. These constraints can be found in tools like Geometry Modifier, Cloud-Based Modeler, etc.

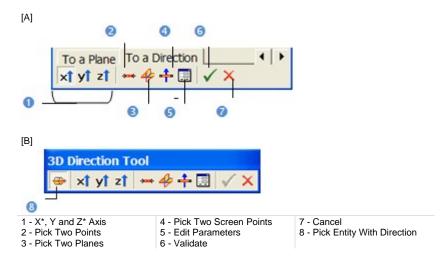

**Tip:** All direction definition modes can be selected from the pop-up menu or using available short-cut key (Space Bar for Validate and Esc for Cancel).

**Note:** (\*) In the X, Y and Z Coordinate System.

# Defining a 3D Direction Using Precise Methods

There are four methods for precisely defining the orientation of a 3D segment. The first method is to select an axis (from the active coordinate frame) so that the initial 3D direction becomes parallel to it. The second method is by picking points on displayed objects. In general, the 3D direction's orientation will be aligned to these two picked points. The third method is to edit parameters. The fourth method is to pick an entity with direction.

To Define a 3D Direction Perpendicular to an Axis:

- 1. Choose among X axis **X1**, Y axis **Y1** and Z axis **Z1** (in the X, Y and Z coordinate System).
- Or choose among North Axis <sup>N</sup>, East Axis <sup>E</sup> and Elevation Axis <sup>EI</sup> (in the North, East and Elevation Coordinate System).

To Define a 3D Direction by Picking Two Points:

- Click Pick Two Points A. The Picking Parameters toolbar appears in 3D constraint mode and the cursor becomes as shown in [A] and the initial 3D direction disappears from the 3D View.
- 2. Pick a point (free or constrained) on the displayed entity. The cursor becomes as shown in [B].
- 3. Pick another point (free or constrained). A direction in the form of yellow dotted line appears.

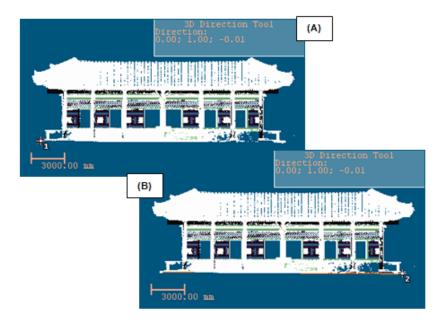

#### To Define a 3D Direction by Editing Parameters:

- 1. Click Edit Parameters 🗐. The Direction Editing dialog opens.
- 2. Enter a direction in the Direction field.
- 3. Click OK. The Direction Editing dialog closes.

To Define a 3D Direction by Picking an Entity with Direction:

- 1. Click Pick Entity with Direction 4.
- 2. Pick an entity with a direction in the 3D View.

# Defining a 3D Direction Using Visual Methods

There are two methods for visually defining a 3D segment's orientation. The first method is to pick two points. A 3D segment will pass through the line defined by these two points. The second method is to pick two secant planes.

To Define a 3D Direction by Picking Two Points:

- 1. Click Pick Two Screen Points 🕂.
- 2. Pick two points. No need to pick on the displayed object.

#### To Define a 3D Direction by Picking two Planes:

- 1. Click Pick Two Planes 4. The cursor becomes as shown in (A).
- 2. Pick a plane. A red frame with a yellow background appears upon the picked plane and the cursor becomes as shown in (B).
- 3. Pick another plane. An axis (yellow dotted line) appears.

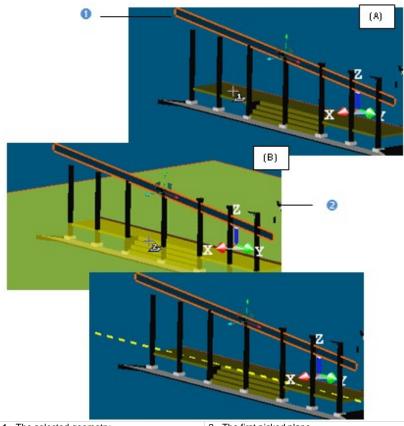

1 - The selected geometry

2 - The first picked plane

### Validating a 3D Direction

Once you are satisfied with the defined 3D direction, you can validate it by clicking Validate. Note that any persistent object will be created in the database. Be sure to first validate the result before leaving the 3D Direction Tool; there is no warning message prompting you to save the result or not.

**Note:** To leave the 3D Direction Tool, you can click Cancel in the Make Perpendicular, Make Parallel or 3D Direction toolbar, select Cancel from the pop-up menu or press Esc.

# **3D Point Tool**

The 3D Point Tool allows you to define a 3D primitive of Point shape. This tool can only be used as a sub tool inside main tools like Geometry Modifier, Cloud-Based Modeler, etc. The 3D Point Tool opens with the Pick Point mode set by default and the cursor in the picking mode. The 3D Point information box at the top right corner of the 3D View displays the current 3D Point's parameters - Position. Press on the Esc key (or select Cancel Picking) from the pop-up menu to leave the Pick Point mode. A 3D Point appears and the other modes become enabled. To use the tool fully, you need to have objects selected and displayed.

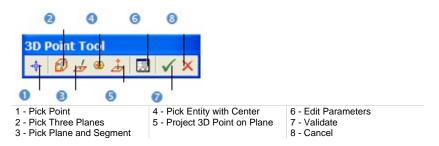

**Tip:** All point definition modes can be selected from the pop-up menu or using available short-cut key (Space Bar for Validate and Esc for Cancel).

### **Picking a Point**

To Pick a Point:

- Click the Pick Point \*\* icon. The cursor takes the following shape +, the initial 3D Point is hidden and the Picking Parameters toolbar opens in the 3D constraint mode.
- 2. Pick a point (free or constrained) on displayed objects (or not).

### **Picking Three Planes**

If three planes are not parallel two-by-two (with no coplanar normals), then they will intersect (cross over) somewhere at a point.

#### To Pick Three Planes:

1. Click the Pick Three Planes icon. The initial 3D Point is hidden in the 3D View and the cursor becomes as shown in [A].

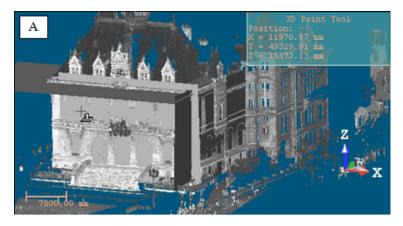

2. Pick a plane. A red frame with a yellow background upon the picked plane appears. The cursor becomes as shown in [B].

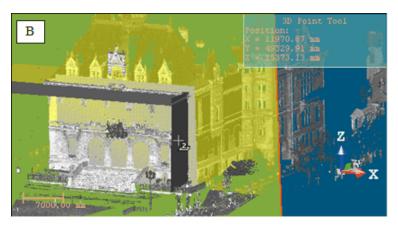

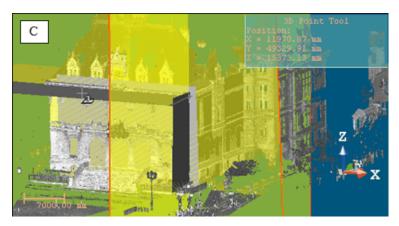

3. Pick another plane. Another red frame with a yellow background appears upon the picked plane. The cursor becomes as shown [C].

4. Pick again another plane. A 3D Point (the intersection of the three picked planes) appears. [D]

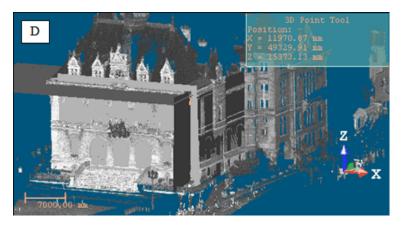

### **Picking a Plane and a Segment**

In this creation mode, you need to have a plane and a segment - both intersected at a point.

To Pick a Plane and a Segment:

1. Click the Pick Plane and Segment  $\frac{1}{2}$  icon. The initial 3D Point disappears from the 3D View and the cursor takes the shape shown in [A].

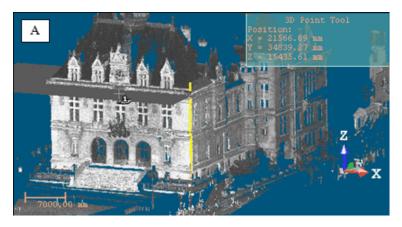

2. Pick a plane. A red frame with a yellow background upon the picked plane appears. The cursor takes the shape shown in [B].

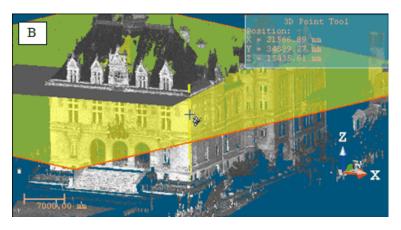

3. Pick a segment. The plane and the segment intersect at a 3D Point [C].

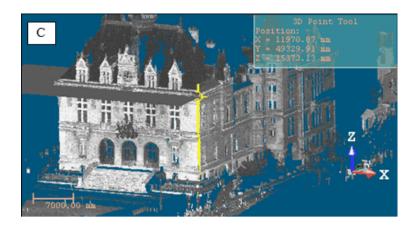

### **Picking an Entity with Center**

To Pick an Entity With Center:

1. Click the Pick Entity with Center 🏶 icon. The cursor takes the following

shape '. The initial 3D Point disappears from the 3D View.

2. Pick an object of any type having a center (except point cloud, mesh, etc.).

# Projecting a 3D Point on a Plane

To Project a 3D Point on a Plane:

Click the Project 3D Point on Plane *icon*. The initial 3D point disappears from the 3D View and the cursor takes the shape shown in [A].

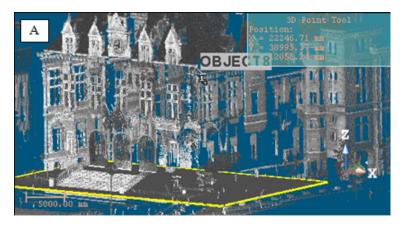

2. Pick a 3D Point. A yellow label with the following text "Point to Project on Plane" appears over the picked point [B].

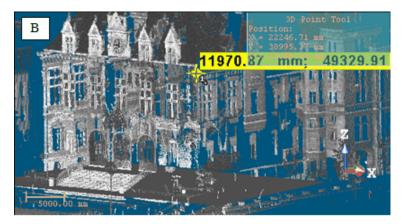

3. Pick a plane. A 3D point appears on that plane [C].

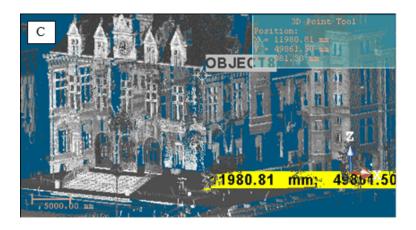

### **Editing Parameters**

To Edit Parameters:

- 1. Click Edit Parameters 🗐. The initial 3D point is hidden and the Position Editing dialog opens.
- 2. Enter a point's position in that dialog.
- 3. Press OK.

## Validating a 3D Point

Once you are satisfied with the defined 3D Point, you can validate it by clicking Validate. No persistent object will be created in the database. Be sure to first validate the result before leaving tool because there is no warning message prompting you to validate the result (or not).

# **3D Axis Tool**

The 3D Axis Tool allows you to define primitives of Segment shape (with Direction and Position). This tool appears when you apply constraints such as Lock Center on Line or Fit to Axis in object manipulation. These constraints can be found in tools like e.g. Geometry Modifier and Cloud-Based Modeler. This tool also appears when evoking the 3D Axis Tool inside the Duplicator Tool.

In the first case, the 3D Axis Tool opens with the Pick Axial Entity mode set bydefault - the other modes are dimmed - and the cursor in the picking mode. In the second case, the Pick Axial Entity mode is not set by-default. The 3D Axis information box at the top right corner of the 3D View displays the current 3D axis parameters - Direction and Position. If the Pick Axial Entity has been set by default; press on the Esc key (or select Cancel Picking) from the pop-up menu to leave this mode. A 3D axis (red dotted line) appears and the other modes become available. To use the tool fully, you need to have objects selected and displayed.

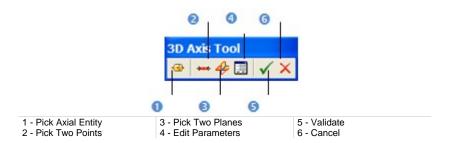

**Tip:** All axis definition modes can be selected from the pop-up menu or by using available short-cut keys (Space Bar for Validate and Esc for Cancel).

### **Picking an Axial Entity**

To Pick an Axial Entity:

- 1. Click Pick Axial Entity 🐨. The cursor becomes as follows 🔤 and the initial 3D axis disappears from the 3D View.
- 2. Pick an object with a direction.

### **Picking Two Points**

To Pick Two Points:

- 1. Click Pick Two Points A. The initial 3D axis is hidden and the cursor takes the shape shown in (A).
- 2. Pick a point. After picking, it takes the shape shown in (B).
- 3. Pick another point.

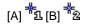

**Note:** Picking can be free or constrained and the Picking Parameters toolbar opens in 3D constraint mode. In this creation mode, you can have objects of any type.

#### **Picking Two Planes**

After clicking Pick Two Planes 4, the initial 3D axis is hidden and the cursor takes the shape shown in [A]. This means that you are in the picking mode. After picking a plane, it takes the shape shown in [B]; this means that you need to pick a second plane. In this creation mode, you need to have secant planes.

#### To Pick Two Planes:

- Pick a plane. A red frame with a yellow background upon the picked plane 1. means that it is selected.
- 2. Pick another plane. An axis (the intersection of the two picked planes) in red and dotted appears.

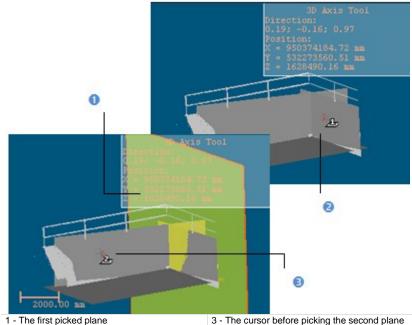

2 - The cursor before picking the first plane

### **Editing Parameters**

#### To Edit Parameters:

- 1. Click Edit Parameters 🗐. The Axis Editing dialog opens and the initial 3D axis disappears from the 3D View.
- 2. Click on the pull-down arrow in the Axis Editing dialog.
- 3. Do one of the following:
  - Choose Axis : Direction + Position.
    - a) Give an orientation in the Direction field.
    - b) Enter a point position in the Position field.
  - Choose Axis : 2 Points.
    - a) Enter a point position in the Position 1 field.
    - b) Enter another point position in the Position 2 field.
- 4. Click OK. The Axis Editing dialog closes.

### Validating an 3D Axis

Once you are satisfied with the defined 3D axis, you can validate it by clicking Validate. No persistent object will be created in the database. Be sure to first validate the result before leaving the 3D Axis Tool because there is no warning message prompting you to validate the result (or not).

# **3D Radius Tool**

1 -2 -

The 3D Radius Tool only appears when you apply constraints like Lock Radius and Lock Center Line Radius or Lock Pipe Radius respectively to spheres or cylinders and to regular torus. These constraints can be found in tools like e.g. Geometry Modifier. The 3D Radius dialog opens with the Pick Radial Entity mode set by-default. The 3D Radius Tool information box appears at the top right corner of the 3D View. This information box displays the current entity radius value. To leave the Pick Radial Entity mode, press Esc (or select Cancel Picking) from the pop-up menu.

| 0 0 0 0                                           |                                                                                 |
|---------------------------------------------------|---------------------------------------------------------------------------------|
|                                                   |                                                                                 |
| Enter radius / diameter val                       | ue                                                                              |
| radius                                            | 14.61 m                                                                         |
| C diameter                                        |                                                                                 |
| Pick Radial Entity<br>Pick Two Points on Diameter | <ul><li>3 - Pick Two Points on Radius</li><li>4 - Pick Axis and Point</li></ul> |

**Tip:** All commands in the 3D Radius Tool dialog can be selected from the popup menu. The user should first leave the picking mode.

### **Editing Parameters**

To Edit Parameters:

- 1. Choose between Radius and Diameter.
- 2. Enter a distance value in the corresponding field.
- Click OK. The 3D Radius Tool dialog closes.

### **Picking a Radial Entity**

#### To Pick a Radial Entity:

- 1. Click the Pick Radial Entity @1 icon.
- 2. Pick an entity with a regular radius.
- 3. If Radius has been checked, the entity radius is displayed.
- 4. If Diameter has been checked, the entity diameter is displayed.
- 5. Click OK. The 3D Radius Tool dialog closes.

#### **Picking Two Points of a Diameter**

Pick Two Points of a Diameter:

- Click the Pick Two Points on Diameter + icon. The Picking Parameters toolbar appears.
- Pick two points free or constrained on the displayed point cloud. If Diameter is unchecked; it will be checked and the distance between these two picked is displayed in the corresponding field.
- 3. Click OK. The 3D Radius Tool dialog closes.

#### **Picking Two Points of a Radius**

To Pick Two points of a Radius:

- 1. Click the Pick Two Points on Radius 🕂 icon.
- 2. Pick two points on displayed objects or not. If the Radius option is unchecked; it will be automatically checked and the distance between these two picked is displayed in the field.
- 3. Click OK. The 3D Radius Tool dialog closes.

#### **Picking an Axis and a Point**

To Pick an Axis and a Point:

- 1. Click the Pick Axis and Point Picon. The cursor is as shown in [A].
- 2. Pick a segment. A line (in dot and yellow) appears upon the picked segment and the cursor becomes as shown in [B].
- 3. Pick a point.

If the Radius option has been checked; a line (in dot and red) from the picked point and perpendicular to the picked segment appears [C]. The distance of that line is displayed in the field next the Radius and Diameter options. This distance will be used as constrained radius.

If the Diameter option has been checked; the picked point will be the center of a line (in dot and red and perpendicular to the picked segment) appears [D]. The distance of that line is displayed in the field next to the Radius and Diameter options. This distance will be used as constrained diameter.

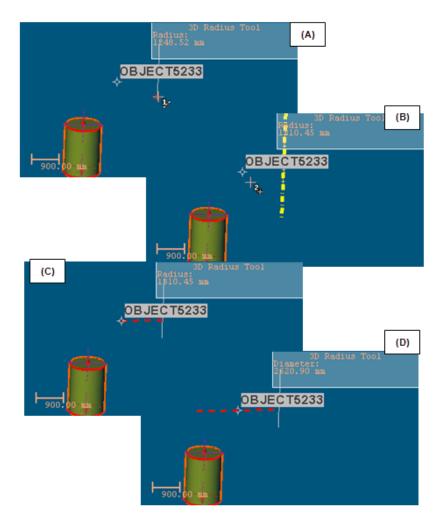

4. Click OK. The 3D Radius Tool dialog closes.

# **3D Secant Tool**

The 3D Secant dialog appears when you use the Make Secant to Cylinder constraint in tools like Geometry Modifier or Cloud-Based Modeler. The Pick Cylinder to be Secant With mode is set by default. To leave this mode, press Esc or select Cancel Picking from the pop-up menu.

The 3D Secant information box at the top right corner of the 3D View contains information related to the secant cylinder and the secant angle if Use Same Radius and Use Given Angle are unchecked, the secant cylinder, the radius value and the secant angle if Use Same Radius is checked and the secant cylinder and the secant value if Use Given Angle is checked.

All are undefined before applying the constraint except the secant angle which has the value in the Use Given Angle field or is equal to 90 degrees if Perpendicular is pressed-on.

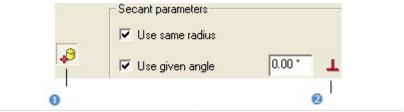

1 - Pick Cylinder to be Secant With

2 - Perpendicular

**Note:** When you use the Make Secant to Cylinder constraint inside the Geometry Modifier Tool; you need to have a cylinder first selected. This condition is unnecessary in the Cloud-Based Modeler Tool.

### Picking a Cylinder to be Secant With

To Pick a Cylinder to be Secant With:

- 1. Click Pick a Cylinder to be Secant With  $4^{10}$  (if required).
- 2. Do one of the following:
  - Keep unchecked Use Same Radius and Use Given Angle and pick a cylinder. The selected cylinder axis is secant to the picked cylinder axis [A1].
  - Check Use Same Radius and pick a cylinder. The selected cylinder and the picked cylinder have secant axes and same radius [A2].
  - Check Use Given Angle and enter a value different from 90° or 270°. The selected cylinder axis is secant to the picked cylinder axis with the given angle [B1].
  - Check Use Given Angle and enter a value equal to 90° or 270°. The selected cylinder axis is secant and perpendicular to the picked cylinder axis [2].
  - Check Use Given Angle and press on Perpendicular. The selected cylinder axis is secant and perpendicular to the picked cylinder axis [B3].
  - Check Use Same Radius and Use Given Angle with an angle other than 90° or 270°. The selected cylinder axis is secant to the picked cylinder axis with the given angle and both entities have the same radius [B4].
  - Check Use Same Radius and Use Given Angle with an angle equal to 90° or 270°. The selected cylinder axis is secant and perpendicular to the picked cylinder axis both entities have the same radius [B5].
- 3. Click OK. The Make Secant Tool dialog closes.

#### Notes:

 For [A1] and [A2], you may see an axis in red and in dotted running through the cylinder used as a constraint.

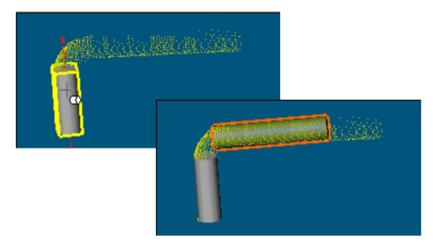

• For from [B1] and [B5], you may see two axes - one in red and in dotted running through the cylinder used as a constraint and one in green and in dotted which indicates the direction of the cylinder to constrain.

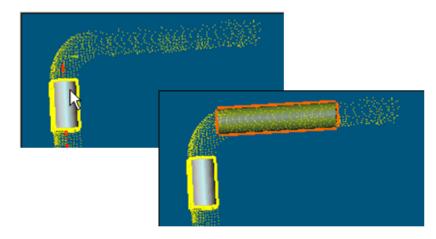

# 3D Plane Tool

The 3D Plane Tool allows you to define a 3D primitive of planar shape. In the Modeling processing mode and whatever the navigation mode you use (Examiner, Walkthrough or Station-Based), this tool appears when you apply constraints to object manipulation. When using the Make Perpendicular (or Make Parallel) constraint, the 3D Plane Tool opens as a tab of the Make Perpendicular (or Make Parallel) toolbar with the X-Axis\* mode set by-default (see [A1] and [A2] respectively in the Examiner/Walkthrough and Station-Base mode).

The Make Perpendicular (or Make Parallel) toolbar contains three tabs. When it appears; the By Picking Entity tab comes first. To use the 3D Plane Tool, you need to click on the To a Plane tab (or click on the **4** (or **▶**) button). A 3D plane perpendicular to the screen appears and the 3D Plane Tool information box at the top right corner of the 3D View displays the current (default or drawn) 3D plane parameters - Normal and Position.

To use the tool fully, you need to have an object selected and displayed. When the Make Parallel to Plane (or Lock on Plane) constraint has been applied to object manipulation; the 3D Plane Tool opens as shown in [B1] and [B2] (respectively in the Examiner/Walkthrough and Station-Base mode). All these constraints can be found in tools like e.g. Geometry Modifier, Cloud-Based Modeler, etc.

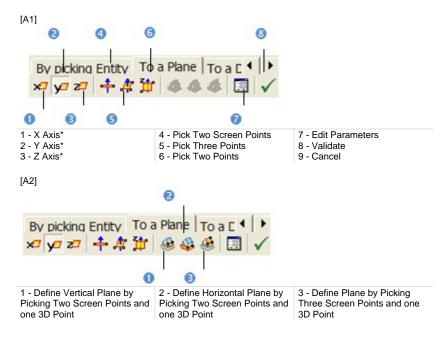

In the OfficeSurvey<sup>™</sup> processing mode, the 3D Plane Tool opens as shown in [B1] and [B2] when navigating respectively in the Examiner/Walkthrough and Station-Based mode.

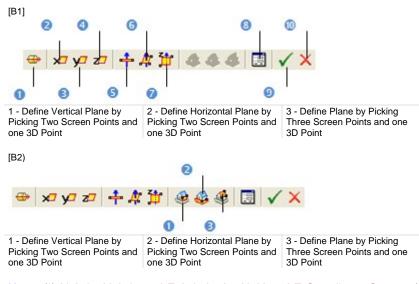

**Note:** (\*) X Axis, Y Axis and Z Axis in the X, Y and Z Coordinate System (or North Axis, East Axis and Elevation Axis in the North, East and Elevation Coordinate System).

# Defining a 3D Plane in all Navigation Modes

There are three methods for precisely defining the orientation of a 3D plane. The first method is to select an axis (from the active coordinate frame) so that the initial 3D plane becomes perpendicular to it. The second method is to edit parameters. The third method is to pick an entity with a direction so that the initial 3D plane normal becomes parallel to the picked entity direction.

#### 1st Method:

- 1. Choose among X Axis 🚧, Y Axis 👾 and Z Axis 🚧 (in the X, Y and Z Coordinate System).
- Or choose among North Axis N<sup>□</sup>, East Axis E<sup>□</sup> and Elevation Axis E<sup>□</sup> (in the North, East and Elevation Coordinate System).

#### 2nd Method:

- 1. Click Edit Parameters 📃. The Plane Editing dialog opens.
- 2. Enter a direction in the Normal field.
- 3. Enter a point position in the Point field.
- 4. Click OK. The Plane Editing dialog closes.

#### 3rd Method:

- 1. Click Pick Entity with Direction 4.
- 2. Pick an entity with a direction in the 3D View.

There are three methods for visually defining the orientation of a 3D plane. The first method is to pick two points. The initial 3D plane will pass through the line defined by these two points and perpendicular to the screen plane. The second method is to pick three points. The initial 3D plane will pass through the plane drawn by these three points. The third method is to pick two points which define a vector. As a plane is defined by two vectors. Applying this constraint will orientate the selected plane so that the second vectors is parallel to the Z Axis (or Elevation Axis) of the active coordinate frame.

#### 1st Method:

- 1. Click Pick Two Screen Points 🕇.
- 2. Pick two points. No need to pick on displayed objects.

#### 2nd Method:

- 1. Click Pick 3 Points 4. The Picking Parameters toolbar appears.
- 2. Pick three points (free or constrained). Picking is always on displayed objects.

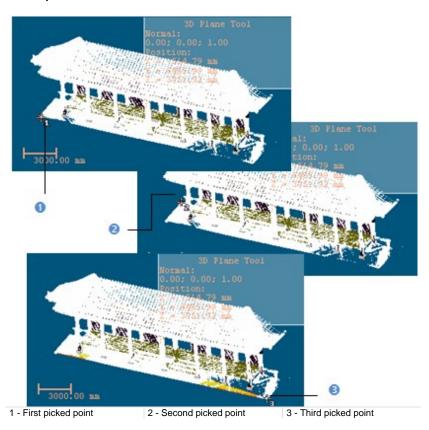

3rd Method:

- 1. Click Pick Two Points III (in the X, Y and Z Coordinate System).
- 2. Or click in the North, East and Elevation Coordinate System).
- 3. Pick two points. No need to pick on displayed objects.

**Tip:** All plane definition modes can be selected from the pop-up menu or using available short-cut key (Space Bar for Validate and Esc for Cancel).

### Defining a 3D Plane in the Station-Based Navigation Mode

There are ten methods available in the Station-Based mode for defining a 3D plane. Three are specific to that mode: two are based on two screen points and a 3D point and one on three screen points and a 3D point. The other methods are already described in the Examiner (or Walkthrough) mode.

To Define a Vertical Plane by Picking two Screen Points and one 3D Point:

- 1. Click on the 4 button. The cursor becomes as shown in [A].
- 2. Pick a point anywhere on the screen. The cursor becomes as shown in [B].

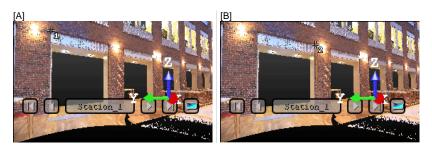

- 3. Pick another point anywhere in the 3D View (on the displayed point cloud or not). The cursor becomes as shown in [C] and the Picking Parameters toolbar appears in 3D constraint mode.
- 4. Pick the last point anywhere in the 3D View (only on the displayed point cloud). A vertical plane appears with the third picked point as center.

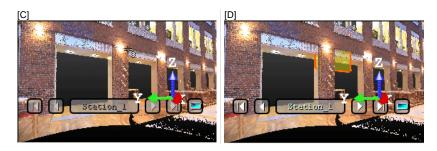

To Define a Horizontal Plane by Picking Two Screen Points and one 3D Point:

1. Click on the 🍄 button. The cursor becomes as shown in [A].

2. Pick a point anywhere on the screen. The cursor becomes as shown in [B].

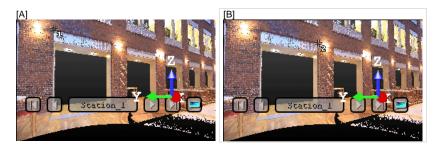

- 3. Pick another point on the screen. These two points will define the orientation of the first axis of the horizontal plane's frame. The cursor becomes as shown in [C] and the Picking Parameters toolbar appears in 3D constraint mode.
- 4. Pick the last point in 3D (on a cloud point, a measured point or a geometry). This point defines the height of the vertical plane. A horizontal plane appears with the third picked point as center.

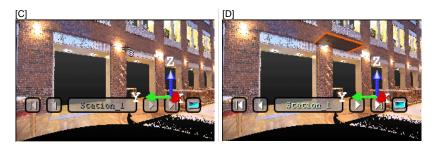

To Define a Plane by Picking Three Screen Points and one 3D Point (this Enables to Define a Plane with any Orientation):

- 1. Click on the 🔮 button. The cursor becomes as shown in [A].
- 2. Pick a point anywhere on the screen. The cursor becomes as shown in [B].
- [A]

[B]

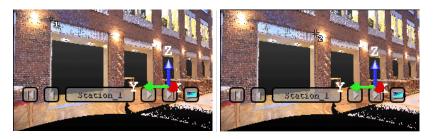

- 3. Pick another point on the screen so that the two points represent a horizontal segment in the 3D space. These two points define the orientation of a horizontal segment drawn on the final plane. The cursor becomes as shown in [C].
- Pick another on the screen so that the previous point and this new one represent the steepest slope direction of the final plane. The cursor becomes as shown in [D] and the Picking Parameters toolbar appears in 3D constraint mode.

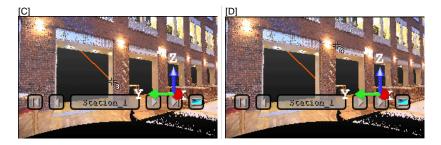

 Pick the last point in the 3D View (only on the displayed point cloud). The three first picked points - which are not collinear (not lying on the same line) - draw a 3D plane; the fourth picked point is its center.

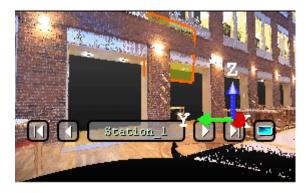

Tip: 🍭 🚳 and 🍻 can be selected from the pop-up menu.

#### Modifying a 3D Plane's Size

You can resize the previous 3D plane. The resized 3D plane keeps the same parameters as before except the dimensions. You can do this by dragging & dropping a corner in the 3D View.

To Modify a 3D Plane's Size:

- 1. Place the mouse cursor upon any handle of a 3D plane. A green square appears.
- 2. If a corner handle is selected, drag it to increase (or reduce) the 3D plane size. During this operation, the green square becomes yellow.
- 3. If a middle handle is selected, drag it to increase (or reduce) the 3D plane width (or length). During this operation, the green square becomes yellow.

#### Validating a 3D Plane

Once you are satisfied with the defined 3D plane, you can validate it by clicking Validate. Note that any persistent object will be created in the database. Be sure to first validate the result before leaving the 3D Plane Tool; there is no warning message prompting you to save the result or not.

**Note:** To leave the 3D Plane Tool, you can click Cancel in the Make Perpendicular, Make Parallel or 3D Plane Tool toolbar, select Cancel from the pop-up menu or press Esc.

# Managing SteelWorks Catalogs

A SteelWorks Catalog provides parametric definition of all components in the required size ranges, ratings and types. You can use it to create beams with constraints.

### Importing SteelWorks Catalogs

You can import a lone (or a set of) steelworks catalog(s) before starting the SteelWorks Creation Tool (or within that tool).

#### To Import a SteelWorks Catalog:

- 1. From the Plant menu, select Import SteelWorks Catalog(s). The Import Catalog dialog opens.
- Navigate to the drive/folder where the SteelWorks catalog file is located in the Look In field.
- 3. Click on the SteelWorks catalog file to select it. Its name appears in the File Name field.
- 4. Click Open. The Import Catalog dialog closes.

Note: Importing a catalog file that is already imported will open a warning message.

Some catalog files may have been installed in X:\Program Files\Trimble\RealWorks 8.0\Tables\SteelWorks after installing RealWorks. These catalog files are samples. If the user decides to not install these tables, he needs to first choose the "Custom" option when installing RealWorks and then uncheck the "RealWorks Plant Tables" option in the Select Features window.

# **Removing SteelWorks Catalog List**

You can delete all steelworks catalogs inside (or out of) the SteelWorks Creation Tool. The Remove SteelWorks Catalog List command will remain dimmed until a catalog file is first imported.

To Remove the SteelWorks Catalog List:

From the Plant menu, select Remove SteelWorks Catalog List.

# **SteelWorks Creator Tool**

This feature allows you to model structural steelworks. Standard and specific catalogs can be used within it.

### **Starting the Tool**

#### To Start the Tool:

- 1. Select one point cloud\* (or more\*\*) from the Project Tree.
- From the Plant menu, select SteelWorks Creator Tool J. The SteelWorks Creator and the Drawing Tool both open, as the third tab of the WorkSpace window for the first and as a toolbar the second. We will call the input point cloud a Cloud Data.

#### Notes:

- The Picking Parameters toolbar appears in 3D constraint mode.
- (\*) If the selected point cloud is On before starting the tool, it automatically swaps to Off. We advise you to maintain it Off.

**Caution:** (\*\*) You can select several point clouds as input of the tool but one of them should not be the **Project Cloud**.

## Selecting a New Cloud Data

The Set New Cloud Data is for swapping the default Cloud Data (not necessary the one selected before starting the Cloud-Based Modeler Tool) for another one. You cannot choose and set a subset of the default Cloud Data as the new Cloud Data; you need to choose a different point cloud.

To Select a New Cloud Data:

- 1. Select another point cloud from the Project Tree.
- 2. Display the selected point cloud in the 3D View.
- If required, hide the default Cloud Data (by clicking K in the Cloud-Based Modeler dialog).
- Click the Set New Cloud Data icon. The cursor becomes as shown below and the information box related to the Segmentation Tool disappears from the 3D View.
- 5. Pick a point on the selected point cloud. It becomes the new Cloud Data. The Segmentation information box appears again with the new cloud data number of points.

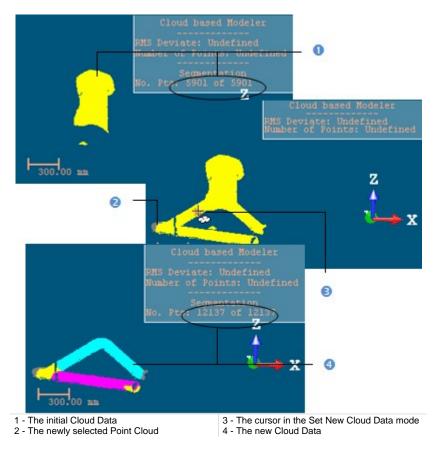

Note: (\*) The Hide Cloud icon becomes Display Cloud after clicking on it.

# Defining a Set of Points on the Cloud Data

Frequently, the Cloud Data contains many points; you need to decimate them before doing the fitting. You may also decide to fit a geometry just on a part of it. To do these, you can use the Segmentation and the Sampling sub-tools.

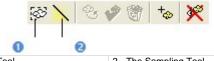

1 - The Segmentation Tool

2 - The Sampling Tool

After segmenting/sampling the Cloud Data, Keep Only Displayed Cloud in Cloud Data and Delete Displayed Cloud from Cloud Data (respectively for keeping/deleting points in/from the current Cloud Data (after decimating/fencing) and Reload Points become active.

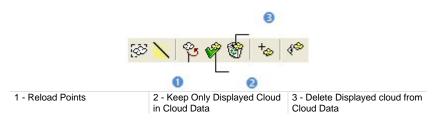

## Keeping Only Displayed Cloud

#### To Keep Only Displayed Data:

- 1. Draw a fence on the Cloud Data.
- 2. Use the  $\ln M$  (or Out M)\* icon to keep points inside (or outside) the fence.
- 3. Or sample the Cloud Data.
- Click the Keep Only Displayed Cloud in Cloud Data <sup>♥</sup> icon. Points displayed in the 3D View inside are kept.

#### Notes:

- Reload Points is only for reloading points of the current Cloud Data after sampling or segmenting.
- (\*) You can skip the step of keeping In (or Out). In that case, points inside the fence are kept.

**Tip:** Outside the segmentation mode, you can select the Segmentation Tool from the pop-up menu or use its related short-cut key (S).

## **Deleting Displayed Cloud**

### To Delete the Displayed Cloud:

- 1. Draw a fence on the Cloud Data.
- 2. Use the  $\ln M$  (or Out M)\* icon to keep points inside (or outside) the fence.
- 3. Or sample the Cloud Data.
- 4. Click the Delete Displayed Cloud from Cloud Data I icon. Points displayed in the 3D View are unkept (removed from the Cloud Data.

#### Notes:

- Reload Points is only for reloading points of the current Cloud Data after sampling or segmenting.
- (\*) You can skip the step of keeping In (or Out). In that case, points inside the fence are unkept.

**Tip:** Outside the segmentation mode, you can select the Segmentation Tool from the pop-up menu or use its related short-cut key (S).

## **Choosing a Section Type**

There are five types of Sections you can create: H H Section, L I Section, U Section, L Section and T T Section.

#### To Choose a Section Type:

In Step 1, choose a Section Type by clicking on its related icon.

## **Selecting a Catalog File**

If there is a catalog file in your project; it is by default selected and its name\* appears in the Catalog Files field. Note that a catalog file has SPEC as extension. "None" in the Catalog Files field means one of two things. First, there is no catalog file has been imported into your project. Second, it is because you don't want to create a beam based on a catalog.

#### To Select a Catalog File:

- 1. In Step 2, click on the Catalog Files pull-down arrow.
- 2. Choose a catalog file from the drop-down list.

#### Tips:

- You can import a catalog file within the SteelWorks Creator Tool. You may not see it once imported. In that case, select it by dropping down the Catalog Files list.
- You can delete the whole catalog files within the SteelWorks Creator Tool.

**Note:** (\*) The name you see in the Catalog Files field is not necessarily the name of the imported catalog file. This name is the one you find in #SPEC NAME# in the catalog file.

## **Selecting a Table**

The available tables\* are: HEA, HEB (for H Section), IPE, INP (for I Section), UNP (for U Section), LEA (for L Section), TEA (for T Section). If there is no catalog file that has been imported into your project; you may see "No Table" in the Table field.

To Select a Table:

- 1. In Step 2, click on the Table pull-down arrow.
- 2. Choose a table from the drop-down list.

**Note:** (\*) The number of Tables as well as their name or the kind of Tables may differ from one catalog to another. The Tables given above are based on the standard DIN catalog. In a catalog like the AFNOR catalog, new tables can be added (UAP, UPF, HEM tables only).

## **Selecting a Reference**

If there is no catalog file that has been imported into RealWorks; you may see "None" in the Selected Reference field.

#### To Select a Reference:

- 1. In Step 3, first check the Catalog Constraint option.
- 2. Then click on the Selected Reference pull-down arrow.
- 3. Choose a Reference from the drop-down list.

**Tip:** You can select a **Reference** from the drop-down list without checking the **Catalogue Constraint** option. It will be automatically checked.

## **2D Sections**

The Change Mode, Draw Rectangle and Draw Circle icons are not present in the Drawing Tool toolbar. Drawings are constrained to the shape chosen in Step 1.

**Note:** The Walkthrough navigation mode is forbidden. If you are in the Walkthrough mode, the navigation mode will swap of its own from that mode to Examiner after starting drawing.

## Define a 3D Plane

#### To Define a 3D Plane:

- 1. Click the Start 3D Plane Tool icon. The 3D Plane Tool toolbar and a 3D plane both appear.
- Define and validate a 3D plane\*. The scene is locked on the defined 3D plane (which is hidden) with a 2D grid superimposed (if not hidden previously). The Picking Parameters toolbar appears in the 2D constraint

mode. The Show/Hide Plane disconsistence and Lock in 2D 20 is default-set.

3. Click the Show/Hide Plane icon to display the defined 3D plane (if required).

**Note:** (\*) Please, refer to the 3D Plane Tool on how to define a 3D plane.

#### Tips:

- You can also select Start 3D Plane Tool (or Show/Hide Plane) from the pop-up menu.
- The Find Best Extrusion View vision is only present when using the 3D Plane Tool in the SteelWorks Creator Tool. It enables to find the best cutting direction.

## Using the Current View as 3D Plane

#### To Use the Current View as 3D Plane:

- 1. Navigate through the 3D scene to find the best view on which you want to draw a 2D section.
- 2. Pick a first point. The scene is locked on the current view plane with a 2D grid superimposed (if not hidden previously) and the Picking Parameters toolbar in the 2D constraint mode.

## Drawing a 2D Section

### To Draw a 2D Section:

- 1. Pick a first point to select the anchor point of the 2D section.
- Move the mouse to change the size of the 2D section. The Selected Reference field is automatically updated. If the Catalog Constraint option has been checked; the 2D section size is constrained to the values stored in the selected table. If the option hasn't been checked, there is no constraint to the 2D section size drawing.
- 3. Click the second point to complete the 2D section.
- 4. Validate the 2D section by clicking  $\checkmark$ .
- 5. If required, click New SteelWorks to cancel the current 2D section.

**Tip:** The New SteelWorks icon can also be selected from the pop-up menu.

## Changing the 2D Section Position and Orientation

You can change the 2D section position and orientation so that it fits exactly the working cloud.

To Change the 2D Section Position and Position:

- 1. Click on the Selection Mode icon. The Change Move Mode button becomes enabled with Pan as default mode.
- 2. A manipulator (with two secant handles and a plan) appears.
- 3. Click on a handle; it turns to yellow. The direction along which you can displace the 2D section is highlighted in yellow and the one along which you cannot displace it is in mauve.
- 4. Move the 2D section along that direction.
- 5. Click on the plane. It turns to yellow.
- 6. Move the 2D Section in any direction in that plane.
- 7. Click on the Change Move Mode pull-down arrow.
- 8. Choose Rotate from the drop-down list. The Manipulator changes of shape.
- 9. Click on the Manipulator. It turns to yellow.
- 10. Turn left or right the Manipulator.

# **Defining a Length**

You need to define a Length only if you don't want to create a beam based on a catalog. Otherwise, defining a Length has no effect.

To Define a Length:

- 1. Enter a distance value in the Length field.
- 2. Or use the Up (or Down -) button.

**Tip:** The extrusion's Length can also be modified by using the Geometry Modifier Tool.

## **Creating Beams**

An extruded entity will be created in the RealWorks database. Each extruded entity has as name "ObjectX - Reference - Catalog" where X is its order. X always starts at One. Reference will be replaced by the Selected Reference's value and Catalog by the Catalog's name. If the Catalog Constraint option has not been checked; the extruded entity has as name "ObjectX - SteelWorks".

#### To Create Beams:

- 1. Click Create in the SteelWorks Creator dialog.
- 2. Or click Create in the Drawing Tool toolbar.
- 3. Or press Enter.

Tip: Create can also be selected from the pop-up menu.

# EasyPipe Tool

The EasyPipe<sup>™</sup> Tool is very easy to use because you only need a few clicks to execute the following tasks: extract a pipe path from more than one million points and model the extraction with geometric entitie(s) if needed. The procedure given below guides you step-by-step through the use of this tool. For each command, you can use its short-cut key (if available); this allows you to accelerate your work.

## **Opening the Tool**

Only an object having the point cloud representation can be selected as entry for the EasyPipe tool.

#### To Open the Tool:

- 1. Select a point Cloud\* (or more\*\*) from the Project Tree.

**Note:** (\*) If the selected Point Cloud is On before starting the tool, it automatically tilts to Off. We advise you to maintain it Off.

**Caution:** (\*\*) You can select several point clouds as input of the tool but one of them should not be the **Project Cloud**.

## Selecting a New Cloud Data

The Set New Cloud Data is for swapping the default Cloud Data (not necessary the one selected before starting the Cloud-Based Modeler Tool) for another one. You cannot choose and set a subset of the default Cloud Data as the new Cloud Data; you need to choose a different point cloud.

To Select a New Cloud Data:

- 1. Select another point cloud from the Project Tree.
- 2. Display the selected point cloud in the 3D View.
- 3. If required, hide the default Cloud Data (by clicking K in the Cloud-Based Modeler dialog).
- Click the Set New Cloud Data icon. The cursor becomes as shown below and the information box related to the Segmentation Tool disappears from the 3D View.
- 5. Pick a point on the selected point cloud. It becomes the new Cloud Data. The Segmentation information box appears again with the new cloud data number of points.

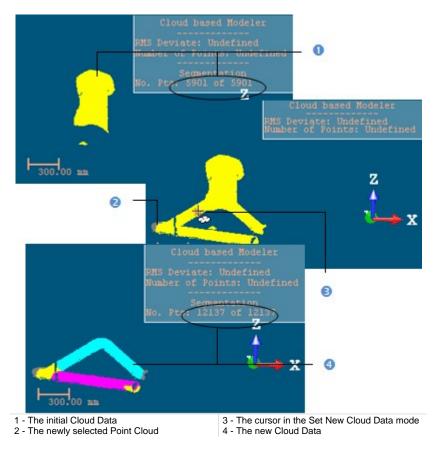

Note: (\*) The Hide Cloud icon becomes Display Cloud after clicking on it.

# Defining a Set of Points on the Cloud Data

Frequently, the Cloud Data contains many points; you need to decimate them before doing the fitting. You may also decide to fit a geometry just on a part of it. To do these, you can use the Segmentation and the Sampling sub-tools.

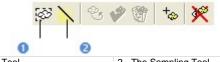

1 - The Segmentation Tool

2 - The Sampling Tool

After segmenting/sampling the Cloud Data, Keep Only Displayed Cloud in Cloud Data and Delete Displayed Cloud from Cloud Data (respectively for keeping/deleting points in/from the current Cloud Data (after decimating/fencing) and Reload Points become active.

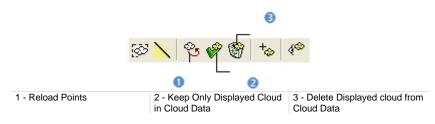

## **Keeping Only Displayed Cloud**

### To Keep Only Displayed Data:

- 1. Draw a fence on the Cloud Data.
- 2. Use the  $\ln M$  (or Out M)\* icon to keep points inside (or outside) the fence.
- 3. Or sample the Cloud Data.
- Click the Keep Only Displayed Cloud in Cloud Data <sup>(\*)</sup> icon. Points displayed in the 3D View inside are kept.

### Notes:

- Reload Points is only for reloading points of the current Cloud Data after sampling or segmenting.
- (\*) You can skip the step of keeping In (or Out). In that case, points inside the fence are kept.

**Tip:** Outside the segmentation mode, you can select the Segmentation Tool from the pop-up menu or use its related short-cut key (S).

## **Deleting Displayed Cloud**

## To Delete the Displayed Cloud:

- 1. Draw a fence on the Cloud Data.
- 2. Use the  $\ln 2$  (or Out 2)\* icon to keep points inside (or outside) the fence.
- 3. Or sample the Cloud Data.
- 4. Click the Delete Displayed Cloud from Cloud Data icon. Points displayed in the 3D View are unkept (removed from the Cloud Data.

#### Notes:

- Reload Points is only for reloading points of the current Cloud Data after sampling or segmenting.
- (\*) You can skip the step of keeping In (or Out). In that case, points inside the fence are unkept.

**Tip:** Outside the segmentation mode, you can select the Segmentation Tool from the pop-up menu or use its related short-cut key (S).

# Extracting an Initial Cylinder by Picking

#### To Extract an Initial Cylinder by Picking:

- 1. In Step 1, click on the Extract Cylinder button. The cursor becomes as shown below [A].
- Pick one point on the set of points. A first cylinder is extracted, the Start button in Step 2 becomes enabled and the Number of Elements is equal to One [B].

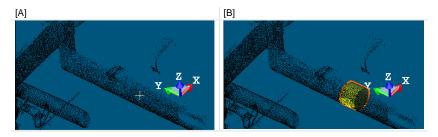

**Note:** An information box at the top right corner of the 3D View displays the first extracted cylinder parameters like its Diameter, the Number of Points (used for fitting) and the Standard Deviation.

**Tip:** You can cancel the first extracted cylinder by choosing Undo from the pop-up menu or first clicking Start again and then picking a point.

# Selecting an Initial Cylinder for Tracking

If you already have a cylinder inline with a set of points for which you want to extract a set of cylinders; you can set it as the first cylinder in the tracking process.

To Select an Initial Cylinder for Tracking:

- 1. First select a cylinder from the Project Tree.
- 2. Display the cylinder in the 3D View.
- 3. In Step 1, click on the Pick a Cylinder <sup>▶</sup> button. The cursor becomes as shown below [A].
- 4. Pick a cylinder in the 3D View. The picked cylinder becomes the first cylinder, the Start button in Step 2 becomes enabled and the Number of Elements is equal to One [B].

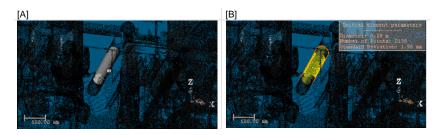

**Note:** An information box at the top right corner of the 3D View window displays the information related to the picked cylinder like its Diameter, Number of Points and Standard Deviation.

## **Starting Tracking Cylinders**

The cylinder tracking will consist of building and propagating in both directions a series of consecutive constrained cylinders (all based on the first cylinder and all ball-jointed at a pivot point). The tracking will stop on its own when the fitting error between the current (last) cylinder and its points is too large or the number of points in the immediate neighborhood is insufficient to continue tracking.

To Start Tracking Cylinders:

In Step 2, click on the Start button.

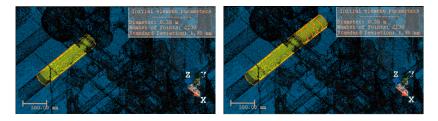

#### Notes:

- The Start button takes the name of Pick to Continue.
- The Delete Elements, Smooth and Model buttons become enabled. The Number of Elements will be updated according to the fitted cylinders.

# **Continuing in Tracking Cylinders**

You can continue in extracting cylinders along a line of points for which the extraction has been performed. You have to do this from the first (or the last) extracted cylinder.

To Continue in Tracking Cylinders:

1. Click the Pick to Continue button. If the fitting is too important; the extraction stops on its own and the dialog below appears.

| Question                 | X |  |  |  |
|--------------------------|---|--|--|--|
| Do you want to continue? |   |  |  |  |
| Yes No                   |   |  |  |  |

- 2. Click Yes to continue.
- 3. Click No to abort.

# **Deleting Extracted Cylinders**

You can delete an alone (or a set of) cylinder(s) which is not correctly fitted. You can do this by picking a cylinder in the <u>3D View</u>.

To Delete Extracted Cylinders:

- 1. Click Delete Elements . The mouse cursor becomes as shown below [A].
- 2. Pick a cylinder in the 3D View. The picked cylinder and those that follow after are deleted [B].

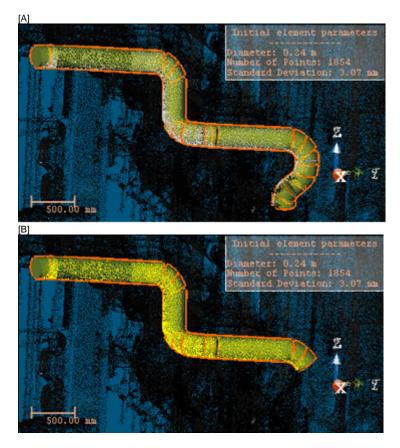

Notes:

- You can undo the deletion by selecting Undo Delete Elements from the pop-up menu (or by using the following short-cut Ctrl + Z).
- You cannot delete the first cylinder; the one used for tracking. The cursor will stay in the picking mode until a valid cylinder will be selected.

## **Smoothing Extracted Cylinders**

The stack of extracted cylinders may be not aligned; you can then use the Smooth command. It allows you to align all cylinder axes together. This is an interactive procedure. You can try as often as you want until you reach the result you need; but applying too many the Smooth command consecutively may result in removing valid elbows or deviating cylinders from the initial fitting.

**Note:** The Number of Elements will be updated once the extracted cylinders have been smoothed.

# **Modeling Extracted Cylinders**

The Modeling feature is the last step and consists of merging small cylinders into long pipes and replacing small cylinders for which the axes cannot be aligned with an elbow.

To Model the Extracted Cylinders:

In Step 3, click on the Model button.

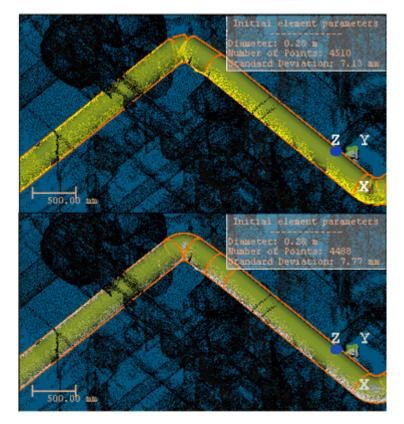

## **Creating Extracted Cylinders**

Once you are satisfied with the tracking result, you can save it in the RealWorks database. A new folder named "Branch (X)" is created and rooted under the current project. This folder contains all computed cylinders named "ObjectY". X and Y are respectively the folder and cylinder order.

To Create Cylinders:

- 1. Click Create. You can still extract another pipe from remaining points. The EasyPipe dialog remains open.
- 2. Click Close. The EasyPipe dialog closes

**Note:** If the extracted cylinders have not been modeled; a list of cylinders will be created in **RealWorks**. If the modeling has been applied, a mix of cylinders and circular torus will be created.

# **Exporting Pipe Center Lines**

A Center Line is an imaginary line running through the center of a Pipe.

To Export Pipe Center Lines:

- 1. Select a lone (or a set of) fitted Pipe(s) from the Project Tree.
- 2. From the Plant menu, select Export Pipe Center Lines. The Save As dialog opens.
- 3. Navigate to the drive / folder where you want to store the file.
- 4. Keep the default name which is the project name.
- 5. Or input a new name in the File Name field.
- 6. Click on the File of Type pull down arrow.
- 7. Choose among Solids AutoCAD Files (\*.dwg), Solids AutoCAD (\*.dxf) and MicroStation Files (\*.dgn).
- 8. Click Save.

**Note:** A unique format file will be exported regardless of the number of Pipes selected as input.

# As a DWG Format File

AutoCAD's native file format, DWG, and to a lesser extent, its interchange file format, DXF, have become de facto standards for CAD data interoperability. From 1982 to 2007, Autodesk created versions of AutoCAD which wrote no less than 18 major variants of the DXF and DWG file formats. Here below are the numerous versions of AutoCAD.

| Product             | Version     |  |
|---------------------|-------------|--|
| AutoCAD® 2010       | v.u.24      |  |
| AutoCAD® 2009       | v.u.23.1.01 |  |
| AutoCAD® 2008       | v.u.22.1.01 |  |
| AutoCAD® 2007       | v.u.21.1.01 |  |
| AutoCAD® 2006       | v.u.20.1.01 |  |
| AutoCAD® 2005       | v.u 19.1.01 |  |
| AutoCAD® 2004       | v.u 18.1.01 |  |
| AutoCAD® 2002       | v.u 16.1.01 |  |
| AutoCAD® 2000       | v.u 15.0.02 |  |
| AutoCAD® Release 14 | v.u 14.1.04 |  |
| AutoCAD® Release 13 | v.u 13.1.01 |  |

To Export a DWG Format File:

- 1. In the Export as DWG File dialog, customize the option(s) below.
  - Version: This option allows you to choose from the various versions of AutoCAD.
  - Export Frame: A project may contain several coordinate frames. This
    option allows you to select which coordinate frame you want to apply
    to the exported data.
  - Unit: This option allows you to select the unit system you want to apply to the exported data.
- 2. Click Export. The Export as DWG File dialog closes.

# As a DXF Format File

AutoCAD's native file format, DWG, and to a lesser extent, its interchange file format, DXF, have become de facto standards for CAD data interoperability. From 1982 to 2007, Autodesk created versions of AutoCAD which wrote no less than 18 major variants of the DXF and DWG file formats. Here below are the numerous versions of AutoCAD.

| Product             | Version     |  |
|---------------------|-------------|--|
| AutoCAD® 2010       | v.u.24      |  |
| AutoCAD® 2009       | v.u.23.1.01 |  |
| AutoCAD® 2008       | v.u.22.1.01 |  |
| AutoCAD® 2007       | v.u.21.1.01 |  |
| AutoCAD® 2006       | v.u.20.1.01 |  |
| AutoCAD® 2005       | v.u 19.1.01 |  |
| AutoCAD® 2004       | v.u 18.1.01 |  |
| AutoCAD® 2002       | v.u 16.1.01 |  |
| AutoCAD® 2000       | v.u 15.0.02 |  |
| AutoCAD® Release 14 | v.u 14.1.04 |  |
| AutoCAD® Release 13 | v.u 13.1.01 |  |

To Export a DXF Format File:

- 1. In the Export as DXF File dialog, customize the option(s) below.
  - Version: This option allows you to choose from the various versions of AutoCAD.
  - Export Frame: A project may contain several coordinate frames. This
    option allows you to select which coordinate frame you want to apply
    to the exported data.
  - Unit: This option allows you to select the unit system you want to apply to the exported data.
- 2. Click Export. The Export as DXF File dialog closes.

## As a DGN Format File

DGN for DesiGN is a file format of Bentley MicroStation®. Exporting to this format means exporting a selection from RealWorks to the MicroStation® format. You can only export one project at a time. MicroStation® includes the notion of layers which can be used as a tool for organizing and gathering information about a drawing. These layers can be considered as an electronic version of traditional layers. In addition to the layers, this format includes the notion of working units which are the real-world units that you work with in drawing or creating your models in a DGN file. The working units are set as Master Units (the largest units in common use in a design, such as meters) and fractional Sub Units (the smallest convenient unit to use, such as centimeters or millimeters). The Sub Units cannot be larger than Master Units.

#### To Export as DGN Format File:

- 1. In the Export as DGN File dialog, customize the option(s) below.
  - Layer: This option allows you to define a number of layers. One is set by default and the option is dimmed.
  - Export Of: This option allows you to choose which the type of object(s) you want to export: Selected Clouds and Geometries, Selected Geometries and Selected Clouds. Selected Geometries is set by default and the option is dimmed.
  - Export Frame: A project may have several coordinate frames. This
    option allows you to select which coordinate frame from the dropdown list you want to apply to the exported data.
  - Master Unit: This option allows you to select a unit system to the Master unit.
  - Sub Unit: This option allows you to select a unit system to the Sub unit.
  - Positional Unit: This option allows you to enter a value for the Positional unit.
- 2. Click Export. The Export as DGN File dialog closes.

## C hapter 1 3

# **Advanced Features**

All the RealWorks family of products contain the advanced features described in the hereafter topics except for RealWorks Viewer which only contains the Set as Home Frame feature.

# Setting as Home Frame

Each project has a Home Frame under which all data reside. If needed, you can select one of the frames of the project and set it as the new Home Frame. It is important to note that this operation will transform the coordinates of the whole database to this new frame. You can use this operation to orient, for example, a building scene so that its Z-axis is perpendicular to its ground plane, and its origin is on a specific corner of a building. The difference between this operation and that of setting Active frame is that in the latter case, there is no coordinate transformation.

#### To Set as Home Frame:

- 1. Select a coordinate frame from the List window.
- 2. From the Edit menu, select Advanced. A sub-menu drops down.
- 3. Select Set As Home Frame.

**Note:** There is no Undo for this operation. So you should use it with care.

# **Equalizing Point Cloud Luminance**

You can equalize the intensity of all points of a project. The equalization augments the intensity dynamics to the whole range (0,255). You can see the results immediately if you are in the intensity displaying mode (Gray Scale Intensity or Color Coded Intensity).

#### To Equalize Point Cloud Luminance:

- 1. Select a project from the Project Tree.
- 2. In the Edit menu, select Advanced. A submenu drops down.
- 3. Select Equalize Point Cloud Luminance from the submenu. A message will prompt you to confirm (or cancel) the operation.
- 4. Click Yes to continue.

#### Notes:

- There is no Undo for this operation. So you should use it with care.
- This operation can take a significant amount of time in the case of large datasets.

# **Equalizing Point Cloud Color**

Generally speaking, data acquired by a 3D laser scanning system (scanner and embedded camera) contain a 3D point cloud and a collection of 2D images. Each point of the point cloud can contain not only its 3D coordinates, but also other attributes such as intensity or color. The intensity information is given by the scanner and the color information by the camera. Point color equalization merges both the intensity information and the color information inside a single project. You can see the result immediately if you are in the intensity displaying mode (Gray Scale Intensity or True Color).

#### To Equalize Point Cloud Color:

- 1. Select a project from the Project Tree.
- 2. In the Edit menu, select Advanced. A submenu drops down.
- 3. Select Equalize Point Cloud Color. A message prompts you to confirm or cancel the operation.
- 4. Click Yes to continue.

#### Notes:

- There is no Undo for this operation. So you should use it with care.
- This operation can take a significant amount of time in the case of large datasets.

# **Equalizing Image Color**

In the Station-Based mode, a scene is viewed from a station's point of view with overlapped images in the background (if not hidden). Each image has brightness characteristics different from its neighbor. This tool allows adjustment of the brightness of the images and blending overlapping regions if required.

To Equalize Image Color:

- 1. Select a set of images (or a project with images inside).
- 2. Set the Station-Based mode (if required).
- 3. In the Edit menu, select Advanced. A submenu drops down.
- 4. Select Equalize Image Color from the submenu. The dialog below appears.

| Question                                                                                                    |     |    |        | X |
|----------------------------------------------------------------------------------------------------|-----|----|--------|---|
| The current tool will adjust the brightness of the selected images. Do you want to blend the overlap regions afterwards? |     |    |        |   |
|                                                                                                    | Yes | No | Cancel |   |

- Clicking Yes will adjust the brightness of the images and blend the overlapped regions.
- Clicking No will only adjust the brightness of the images.

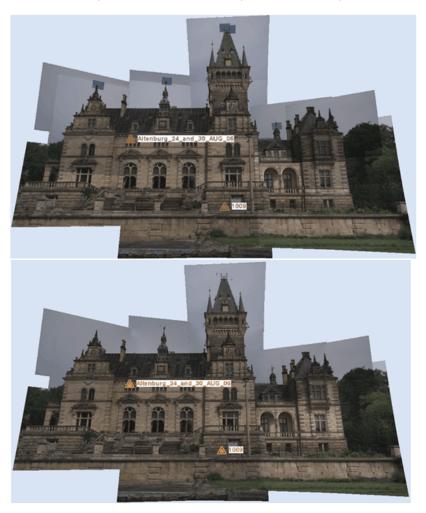

## Notes:

- You can undo the operation if required.
- You do not need to display (or open) the selected images to perform this operation.
- The selected images need to belong to a station.

# **Coloring Points Using Station Images**

This feature enables to color the points of a station using the associated images. The only prerequisite is that the images should be matched images. In any processing mode, the user can select a project and the point coloring will be applied to all stations of the project. In Registration, the user can select a station (or a set of stations), the point coloring will be applied to the selected station(s). Note that there is no undo. Point coloring is permanent.

To Color Points using Station Images:

- 1. Select a project from the Project Tree (in any processing mode).
- 2. Or select a station (or a set of stations) from the Project Tree.
- 3. In the Edit menu, select Advanced. A sub-menu drops down.
- 4. Select Color Points Using Station Images from the sub-menu. A dialog appears and prompts you to continue or to abort the action.

# **Deleting Geometries**

If an object in the Models Tree has both representations (geometric and cloud), you can delete its geometric representation.

### To Delete a Geometry:

- 1. Select an object with both properties (cloud and geometric) from the Project Tree.
- 2. In the Edit menu, select Advanced. A sub-menu drops down.
- 3. Select Delete Geometry from the sub-menu bar.

- You can also right-click on an object with both properties (cloud and geometry) in the Models Tree (or in the 3D View) to display the pop-up menu and select Delete Geometry.
- You can also use the Del key.

### CHAPTER 14

# **Exporting Data**

All the RealWorks family of products contain the export features described in the hereafter topics except for RealWorks Viewer, Base, Advanced and Advanced Modeler which do not contain the PDMS export. The table below listed the type of export the user can have according to the license (of RealWorks) he has.

| Item(s) (to be<br>Exported From)         | Viewer       | Base         | Advanced<br>Advanced -<br>Modeler | Advanced - Plant |
|------------------------------------------|--------------|--------------|-----------------------------------|------------------|
| Image(s)                                 | $\checkmark$ | $\checkmark$ | $\checkmark$                      | $\checkmark$     |
| Ortho-Image(s)                           | $\checkmark$ | $\checkmark$ | $\checkmark$                      | $\checkmark$     |
| Measurement(s)                           | ✓            | ✓            | ✓                                 | ✓                |
| Feature Set(s)                           | ✓            | ✓            | ✓                                 | ✓                |
| Export TZF/TZS<br>Luminance<br>Images    | ✓            | ✓<br>        | <b>√</b>                          | ~                |
| Convert to BSF                           |              | $\checkmark$ | $\checkmark$                      | $\checkmark$     |
| Convert to<br>PTX/PTS                    |              | ✓            | ✓                                 | ~                |
| Inspection Map(s)                        |              | $\checkmark$ | $\checkmark$                      | $\checkmark$     |
| Inspection Map<br>Horizontal<br>Slice(s) |              | ×            | ✓                                 | ✓                |
| Inspection Map<br>Vertical Slice(s)      |              | $\checkmark$ | $\checkmark$                      | $\checkmark$     |

Caution: All data export features are removed from RealWorks Viewer.

**Caution:** For all export features, a dialog opens and prompts you to input a File Name. Please, note that you cannot leave the File Name field empty. You have to enter a name. Otherwise, you cannot export.

# **Exporting Selection**

The feature "Export Selection" is dedicated to the export of a selection from RealWorks towards a file for which the format can come from a third party software, a competitor, etc.

To Export a Selection as a File:

- 1. Select data to be exported from the Project Tree.
- 2. From the File menu, select Export Selection. The Export Selection 'Name of Data to be exported' dialog opens.
- 3. Click on the File of Type pull down arrow.
- 4. Select a type of file from the drop-down list.
- 5. Locate a drive/folder to store the file in the Look In field.
- 6. Enter a name in the File Name field.
- 7. Click Save. The Export as File dialog opens.

# Google Earth (KMZ) Format

A KML (Keyhole Marked Language) file is a XML-based-language file from Google Earth (originally called Earth Viewer and created by Keyhole Inc.). Google Earth is a virtual globe program which maps the earth by superimposing images obtained from satellite imagery and aerial photography, etc. A KML file contains geo-referenced information (about points, lines and text) to display in Google Earth. A KMZ file is simply a zip compressed KML file with images. KMZ is the default Google Earth format. In RealWorks, meshes (textured with images or not) and geometries (plane, cylinder, sphere, etc.) can be exported to Google Earth.

### To Export as a KMZ Format File:

In the Export as KMZ File dialog, do one of the following:

In a basic Geodetic System, a location (or a point) on the Earth has as coordinates its longitude and latitude, both expressed in angles. A latitude is measured from the equator and a longitude from a meridian (the Greenwich meridian is used as reference). There are around a hundred Geodetic Systems in use around the world differing from country to country. A unified Geodetic System (called WGS84, dating from 1984) is in use in Google Earth. In the WGS84 coordinate system, the distance of one degree in longitude changes according to the latitude. This drawback disappears in the Universal Transverse Mercator (UTM) system which is a grid-based method of specifying locations on the surface of the Earth. The surface of the Earth is divided between 80° S latitude and 84° N latitude into 60 zones, each 6° of longitude in width and centered over a meridian of longitude. Zones are numbered from 1 to 60.

- Define your own conversion Parameters.
- Convert UTM coordinates to WGS84 latitude and longitude.

- You can also select a project with meshes (or geometries) inside.
- A geometry is converted in a mesh when exporting.

### **User Defined**

If the selected mesh (or geometry) has been geo-referenced in a coordinate system different from the UTM coordinate system (for example the Lambert or the Trimble GX<sup>™</sup> scanner), the Export as KMZ File dialog opens with the "User Defined" option set as default. Exporting to the Google Earth format involves defining a "Reference Point" on the selected mesh/geometry (mainly a point on the ground) and giving its related latitude and longitude coordinates in the WGS84 coordinate system.

To Define your Own Conversion Parameters:

1. Check the User Defined option.

| Export as KMZ file                                                                   |                      | ×       |  |  |
|--------------------------------------------------------------------------------------|----------------------|---------|--|--|
| Step1: Define Conversion Type<br>© User Defined<br>© UTM to WGS84 Latitude/Longitude |                      |         |  |  |
| Step2: Define Conversi                                                               | on Parameters        |         |  |  |
| Define Reference Po                                                                  | int                  | +       |  |  |
| Undefined                                                                            |                      |         |  |  |
| Define Correspondin                                                                  | g WGS84 Coordinates: |         |  |  |
| Latitude                                                                             | Undefined            | North 💌 |  |  |
| Longitude                                                                            | Undefined            | East    |  |  |
| Description                                                                          | model created by G   | neng    |  |  |
| Export                                                                               | Cancel               | Help    |  |  |

- 2. Enter reference point coordinates in the Define Reference Point.
- Or click on the Pick Reference Point \*\* icon. The Picking Parameters toolbar appears in 3D constraint mode and the cursor shape changes to a pointer.
- 4. Pick a point on displayed items in the 3D View (for example the ground). Its coordinates in the current unit of measurement appear in the Define Reference Point field.
- 5. Enter an angle value in Latitude field.

- 6. Click on the Latitude pull-down arrow.
- 7. Choose between North and South from the drop-down list.
- 8. Enter an angle value in the Longitude field.
- 9. Click on the Longitude pull-down arrow.
- 10. Choose between East and West from the drop list.
- 11. If required, add a description.
- 12. Click Export. The Export as KML File dialog closes.

**Note:** If the selected mesh (or geometry) hasn't been geo-referenced in any coordinate system, the user will have to orientate the scene by himself in Google Earth.

**Tip:** You can use the Add Placemark tool **\*** in Google Earth to get the longitude and latitude coordinates of the Reference Point.

### UTM to WGS84 Latitude and Longitude

If the selected mesh (or geometry) is geo-referenced in the UTM coordinate system, the Export as KMZ File dialog opens with the "UTM to WGS84 Latitude/Longitude" option set by default. Exporting to the Google Earth format means converting the mesh (or geometry) coordinates expressed in the UTM coordinates to the WGS84 coordinates (latitude, longitude and height).

To Convert UTM Coordinates to WGS84 Latitude and Longitude:

1. Check the UTM to WGS84 Latitude/Longitude option.

| Export as KMZ file                                                                                       | × |  |  |  |
|----------------------------------------------------------------------------------------------------|---|--|--|--|
| Step1: Define Conversion Type<br>C User Defined<br>UTM to WGS84 Latitude/Longitude                       |   |  |  |  |
| Step2: Define Conversion Parameters       UTM Latitude Hemisphere     North       UTM Zone Number     31 |   |  |  |  |
| Description model created by Gheng                                                                       |   |  |  |  |
| Export Cancel Help                                                                                       |   |  |  |  |

- 2. Click on the UTM Latitude Hemisphere pull-down arrow.
- 3. Choose between North and South from the drop-down list.
- 4. Enter a number in the UTM Zone Number field.
- 5. If required, add a description.
- 6. Click Export. The Export as KML File dialog closes.

# **BSF Format**

You can export a project, a station (or a scan) or an object with point cloud inside from RealWorks to a BSF format file at once\*. This station can be one created from a Trimble FX Controller file or not.

### To Export as a BSF Format File:

- 1. In the Export to BSF dialog, click on the Export Frame pull-down arrow.
- 2. Select a frame to apply to the data from the drop-down list.
- 3. Click on the Unit pull-down arrow.
- 4. Select a unit among Meter, International Foot or U.S. Survey Foot.
- 5. Click Export. The Export to BSF dialog closes.

#### Notes:

- A file of BSF format has \*.bsf as extension.
- A warning message appears if no cloud (or an empty cloud) has been selected.
- (\*) You can select several objects as input but only the first (of the selection) is exported.

### **PDMS Macro Format**

You can export any entities created within RealWorks into a PDMS macro file like Box, Circular Torus, Cone, Cylinder, Eccentric Cone, Ellipsoid (with or without one or two bounds), Point, Pyramid, Rectangular Torus, Sphere (with or without one or two bounds), Plane and Extrusion..

To Export as a PDMS Macro Format File:

- 1. In the PDMS Export dialog, click on the Export Frame pull-down arrow.
- 2. Select a frame to apply to the exported data from the drop-down list.
- 3. Click on the Unit pull-down arrow.
- 4. Select a unit\* from the drop-down list.
- 5. Click Export. The PDMS Export dialog closes.

- A file of PDMS Macro format carries the pdmsmac file extension.
- (\*) Only the Millimeter unit is available.

# E57 Format

The E57 format is a file format specified by the ASTM (American Society for Testing and Materials), an international standards organization. It is compact and vendor-neutral. It was developed for storing data (Point Clouds, images and metadata) produced by 3D imaging systems such as laser scanners. Such format enables data interoperability among 3D imaging hardware and software systems and is not dependent on proprietary formats for storing and exchanging data.

To Export as an E57 Format File:

- 1. In the Export as E57 File dialog, click on the Export Frame pull-down arrow.
- 2. Choose a frame to apply from the drop-down list.
- 3. Check an option among Export Intensity and Export RGB Color.
- 4. Click Export. The Export as E57 File dialog closes.

#### Notes:

- Only an object with a point cloud inside can be exported. If an object has sub-objects with no points inside, a warning message appears and warns the user that this (or these) sub-object(s) are not exported.
- A file of E57 format carries the e57 file extension.

Caution: Data are exported to the E57 format as an irregular grid point sets.

# LAS Format

The LAS file format is a public file format for the interchange of 3-dimensional point cloud data between data users. It is binary-based.

### To Export as a LAS Format File:

- 1. In the Export as LAS File dialog, click on the Export Frame pull-down arrow.
- 2. Choose a frame to apply from the drop-down list.
- 3. Check an option among Export Intensity and Export RGB Color.
- 4. Click Export. The Export as LAS File dialog closes.

- Only an object with a point cloud inside can be exported. If an object has sub-objects with no points inside, a warning message appears and warns the user that this (or these) sub-object(s) are not exported.
- A file of LAS format has \*.las as extension.
- Data and bounding box limits are exported in meter.

# AutoCAD PCG format (AutoDesk Revit MEP)

Before being able to be used in an AutoCAD drawing, points are first exported into a LAS format file which is an ASCII based format file. This file, which is a temporary file, is then converted as a PCG format file. This conversion step is called Indexing. Once completed, the PCG format file is attached to the drawing. This is similar to attaching an external reference (e.g. an image file) to the drawing.

### To Export as a PCG Format File:

- 1. In the Export as PCG File dialog, click on the Export Frame pull-down arrow.
- 2. Select a frame to apply to the data to export.
- 3. Check an option among the options below:
  - Export Intensity.
  - Export RGB Color.
- 4. Click Export. The File Indexing dialog opens.
- 5. Click Close.

- You should have AutoDesk Revit MEP (Vers. 2013) installed on your computer.
- Data and bounding box limits are exported in meter.

# Alias/WaveFront (OBJ) Format

Alias/Wavefront is a provider of 2D/3D graphics technology for the film, video, games, interactive media, industrial design, automotive industry and visualization markets. Their .OBJ ASCII file format is widely accepted for exchanging graphical data between drafting applications. OBJ files contain solids which are made up of 3 or 4 sided faces. Only meshes can be exported to this format.

To Export as an Alias/WaveFront (OBJ) Format File:

- 1. In the Export as OBJ File dialog, click on the Export Frame pull-down arrow.
- 2. Select a coordinates frame to apply from drop-down list.
- 3. Click on the Unit pull-down arrow.
- 4. Select a unit system to apply in the Unit field.
- 5. Click Export.

- A file of Alias/WaveFront (OBJ) format carries the obj file extension.
- Only a mesh can be exported. Trying to export anything else makes an error dialog appeared.

# **MicroStation (DGN) Format**

DGN for DesiGN is a file format of Bentley MicroStation®. Exporting to this format means exporting a selection from RealWorks to the MicroStation® format. You can only export one project at a time. MicroStation® includes the notion of layers which can be used as a tool for organizing and gathering information about a drawing. These layers can be considered as an electronic version of traditional layers. In addition to the layers, this format includes the notion of working units which are the real-world units that you work with in drawing or creating your models in a DGN file. The working units are set as Master Units (the largest units in common use in a design, such as meters) and fractional Sub Units (the smallest convenient unit to use, such as centimeters or millimeters). The Sub Units cannot be larger than Master Units.

### To Export as a DGN Format File:

- 1. Select data to be exported from the Models Tree.
- 2. In the File menu, select Export Selection. The Export dialog opens.
- 3. Click on the File of Type pull down arrow.
- 4. Select MicroStation Files (\*.DGN) as file type.
- 5. Locate a drive/folder to store the file in the Look In field.
- 6. Enter a name in the File Name field.
- 7. Click Save. The Export as DGN File dialog opens.
  - Layer: This option allows you to define a number of layers.
  - Export Of: This option allows you to choose which kind of objects you want to export: Selected Clouds and Geometries, Selected Geometries and Selected Clouds.
  - Export Frame: A project may have several coordinate frames. This
    option allows you to select which coordinate frame from the dropdown list you want to apply to the exported data.
  - Master Unit: This option allows you to select a unit system to the Master unit.
  - Sub Unit: This option allows you to select a unit system to the Sub unit.
  - Positional Unit: This option allows you to enter a value for the Positional unit.
- 8. Select the kind of objects to be exported in the Export of field.
- 9. Select the coordinates frame to be applied in the Export Frame field.
- 10. Select the unit system to be applied for the master unit in the Master Unit field.
- 11. Select the unit system to be applied for the sub unit in the Sub Unit field.
- 12. Enter a value for the positional unit in the Positional Unit field
- 13. Click Export.

**Note:** You can also select and export a scan/station of a project in the Models (or Scans) Tree.

# AutoCAD (DXF) Format

DXF for Drawing eXchange Format is an ASCII file format of an AutoCAD® drawing file. Exporting to the DXF format means to export a selection from RealWorks to the AutoCAD® application. AutoCAD® includes the notion of layers which can be used as a tool for organizing and gathering information about a drawing. These layers can be considered as an electronic version of traditional layers. The selection hierarchy is preserved during the export; each group or lone object has its own layer. You can only export one project at a time; in this case every type of object (geometries and clouds) in the project can be exported, except frames, measurements, feature code sets and registration entities.

### To Export as a DXF Format File:

- 1. In the Export as DXF File dialog, choose an option among those listed below.
  - Export Of: This option allows you to choose which kind of objects you want to export: Selected Clouds and Geometries, Selected Geometries or Selected Clouds.
  - Export Frame: A project may contain several coordinate frames. This option allows you to select which coordinate frame you want to apply to the exported data.
  - Unit: This option allows you to select the unit system you want to apply to the exported data.
  - Cloud Rendering: This option allows you to select a rendering that will be applied to the exported point cloud.
  - Export Coplanar Polylines as 3D DXF Polylines: Coplanar polylines will be exported as 3D DXF polylines. That is to say that all circle arcs will be discretized in segments.
  - Export Coplanar Polylines in XY Plane: All nodes of the polyline(s) are exported in the XY plane.
- 2. Click Export. The Export as DXF File dialog closes.

- You can also select and export a scan/station of a project in the Models (or Scans) Tree.
- Selecting Selected Geometries in the Export Of field will gray out the Cloud Rendering field.
- Selecting Selected Geometries in the Export Of field will gray out both the Export Coplanar Polylines as 3D DXF Polylines and Export Coplanar Polylines in XY Plane options.

# **ASCII Format**

ASCII is the acronym for American Standard Code for Information Interchange. Exporting to this file format involves exporting a selection from RealWorks to the ASCII format. You can only export one project at a time; in this case only point clouds are exported. In such conditions, an ASCII file format is composed of a header (mainly comments) and a set of lines. Each line is composed of one point with coordinates (X, Y and Z), and where present, attributes like intensity, normal or color.

To Export as an ASCII Format File:

- 1. In the Export as ASCII File dialog, choose an option among those listed below.
  - Export Frame allows you to select which frame will be applied to the exported data.
  - Unit allows you to select the unit system that will be applied to the exported data.
  - Separator allows you to specify a separator to set between each value (Semicolon, Comma, Tabulation and Space).
  - Decimal Char allows you to specify the decimal char (Point or Comma).
  - Coordinate System allows you to choose between Cartesian system (X, Y and Z) and Global system (also called Geodetic Northing, Easting, and Elevation system).
  - Decimal Places allows you to define the decimal places.
  - Export Intensity allows you to export data with intensity attributes.
  - Export Normal allows you to export data with normal attributes.
  - Export RGB color allows you to export data with RGB color attributes.
- 2. Click Export. The Export as ASCII File dialog closes.

**Note:** You can also select and export a scan/station of a project in the Models (or Scans) Tree.

# LandXML Format

Several companies, including Autodesk, teamed up to create a method for exchanging project information across different software packages and LandXML is the result. LandXML is a generic, text-based file format used to save project data. It is similar to a DXF<sup>™</sup> file, which is a generic file format for vector-based drawing information.

To Export as a LandXML Format File:

- 1. Select a Mesh (or a Polyline)\* from the Models Tree.
- 2. From the File menu, select Export Selection. The Export Selection dialog opens.
- 3. Click on the File of Type pull-down arrow.
- 4. Select LandXML Files (\*.xml) as file type.
- 5. Locate a drive/folder to store the file in the Look In field.
- 6. Enter a name in the File Name field.
- 7. Click Save. The Export Selection dialog closes.
  - Each Mesh is exported as a surface,
  - Each break-line (a 3D Polyline or a 2D Polyline with a Normal direction different from the Z-axis) is exported as a surface,
  - All Contours (Polylines with a Normal direction parallel to the Z-axis) are exported as a surface.

**Note:** (\*) Selecting anything else will generate the following warning message "Name of the selected item has not been exported".

# Solids for AutoCAD

AutoCAD's native file format, DWG, and to a lesser extent, its interchange file format, DXF, have become de facto standards for CAD data interoperability. From 1982 to 2007, Autodesk created versions of AutoCAD which wrote no less than 18 major variants of the DXF and DWG file formats. Here below are the numerous versions of AutoCAD.

| Product             | Version     |
|---------------------|-------------|
| AutoCAD® 2010       | v.u.24      |
| AutoCAD® 2009       | v.u.23.1.01 |
| AutoCAD® 2008       | v.u.22.1.01 |
| AutoCAD® 2007       | v.u.21.1.01 |
| AutoCAD® 2006       | v.u.20.1.01 |
| AutoCAD® 2005       | v.u 19.1.01 |
| AutoCAD® 2004       | v.u 18.1.01 |
| AutoCAD® 2002       | v.u 16.1.01 |
| AutoCAD® 2000       | v.u 15.0.02 |
| AutoCAD® Release 14 | v.u 14.1.04 |
| AutoCAD® Release 13 | v.u 13.1.01 |

In RealWorks, the user can export the primitives listed in the table below.

| Primitive              | Special Case       | Export DXF1                         | Export DWG                       |
|------------------------|--------------------|-------------------------------------|----------------------------------|
| Box                    |                    | Polygon Mesh                        | 3D Solid                         |
| Composite Curve3       |                    | Polyline                            | (LW) Polyline4                   |
| Circle Arc             | Full               | Arc                                 | Circle                           |
|                        | Arc                | Arc                                 | Arc                              |
| Circular Torus         |                    | Polygon Mesh                        | 3D Solid                         |
| Cloud                  |                    | N Points                            | N Points                         |
| Cloud 2D               |                    | N Points                            | N Points                         |
| Cone                   |                    | Polygon Mesh                        | 3D Solid                         |
| Cylinder               | No Bounds          | Circle with Thickness               | 3D Solid                         |
|                        | With Bounds        | Polygon Mesh                        | Polyface Mesh                    |
| Eccentric Cone         |                    | Polygon Mesh                        | Polyface Mesh                    |
| Ellipse Arc            |                    | Polyline                            | Ellipse                          |
| Ellipsoid              |                    | Polygon Mesh                        | Polyface Mesh                    |
| Extrusion6             | Closed             | Polyface Mesh                       | 3D Solid                         |
|                        | Open & Bound (DWG) | Polygon Mesh                        | Polyface Mesh                    |
| Inspection 1D          |                    | N Lines                             | N Lines                          |
|                        |                    | (LW)Polyline4                       | (LW)Polyline4                    |
| Inspection 2D          |                    | Image & TIF image                   | Image & TIF image                |
| Mesh                   |                    | Polyface Mesh (Max: 32767 vertices) | Polyface Mesh (Max: 32767 faces) |
| Ortho-Image            |                    | Image & TIF image                   | Image & TIF image                |
| Plane <mark>(6)</mark> | No Holes           | Polyface Mesh                       | Region                           |
|                        | With Holes         | Polyface Mesh                       | N Regions                        |
| Point                  |                    | Point                               | Point                            |
| Polyline               |                    | (LW)Polyline4                       | (LW)Polyline4                    |
| Pyramid                |                    | Polygon Mesh                        | Polyface Mesh                    |

| Rectangular Torus |                          | Polygon Mesh                 | 3D Solid                  |
|-------------------|--------------------------|------------------------------|---------------------------|
| Segment           |                          | Line                         | Line                      |
| Sphere            | No Bounds<br>With Bounds | Polygon Mesh<br>Polygon Mesh | 3D Solid<br>Polyface Mesh |
| Volume            |                          | N (LW)Polyline4              | N (LW)Polyline4           |

- 1 Export in DXF version R14.
- 2 Possibility to export in DWG version R12, R13, R14, R15 (2000/2002), R18 (2004/2005), R21 (2007) and R24 (2010).
- 3 DWG export case: ellipse arcs are exported as segments from start to end point.
- 4 LWPolyline by default, Polyline when exporting coplanar polyline as 3D Polyline checked.
- 5 DWG export case: Less powerful than DXF export. Use the last R24 version for best result.
- 6 DWG export case: Full ellipses well managed, ellipse arcs are exported as segments.

### AutoCAD (DWG) Format

DWG - for DraWinG - is a binary file format used by AutoDesk's AutoCAD software. It can contain 2D or 3D objects. Exporting to the DWG format means to export a selection from RealWorks to the AutoCAD application. AutoCAD includes the notion of layers which can be used as a tool for organizing and gathering information about a drawing. These layers can be considered as an electronic version of traditional layers. The selection hierarchy is preserved during the export; each group or lone object has its own layer. You can only export one project at a time; in this case every type of object (geometries and clouds) in the project can be exported, except frames, measurements, feature code sets and registration entities.

### To Export to Solids for AutoCAD (DWG) Format:

- 1. Select data to be exported from the Models Tree.
- 2. From the File menu, select Export Selection. The Export Selection 'Name of Data to be exported' dialog opens.
- 3. Click on the File of Type pull down arrow.
- 4. Select Solids for AutoCAD Files (\*.dwg) as file type.
- 5. Locate a drive/folder to store the file in the Look In field.
- 6. Enter a name in the File Name field.
- 7. Click Save. The Export as DWG File dialog opens.
  - Version: This option allows you to choose from the various versions of AutoCAD.
  - Export Of: This option allows you to choose which kind of object you want to export: Selected Clouds and Geometries, Selected Geometries or Selected Clouds.
  - Export Frame: A project may contain several coordinate frames. This option allows you to select which coordinate frame you want to apply to the exported data.
  - Unit: This option allows you to select the unit system you want to apply to the exported data.
  - Cloud Rendering: This option allows you to select a rendering that will be applied to the exported point cloud.
  - Export Coplanar Polylines as 3D DXF Polylines: Coplanar polylines will be exported as 3D DXF polylines. That is to say that all circle arcs will be discretized in segments.
  - Export Coplanar Polylines in XY Plane: All nodes of the polyline(s) are exported in the XY plane.
- 8. Select the kind of object to be exported in the Export Of field.
- 9. Select the coordinate frame to be applied in the Export Frame field.
- 10. Select the unit system to be applied in the Unit field.
- 11. Select a rendering for point clouds.

- 12. Check the Export Coplanar Polylines As 3D DXF Polylines option, if required.
- 13. Check the Export Coplanar Polylines in XY Plane option, if required.
- 14. Click Export. The Export as DWG File dialog closes.

- You can also select and export a scan/station of a project in the Models (or Scans) Tree.
- Selecting Selected Geometries in the Export Of field will gray out the Cloud Rendering field.
- Selecting Selected Geometries in the Export Of field will gray out both the Export Coplanar Polylines as 3D DXF Polylines and Export Coplanar Polylines in XY Plane options.

### AutoCAD (DXF) Format

DXF - for Drawing eXchange Format - is an ASCII file format of an AutoCAD® drawing file. Exporting to the DXF format means to export a selection from RealWorks to the AutoCAD application. AutoCAD includes the notion of layers which can be used as a tool for organizing and gathering information about a drawing. These layers can be considered as an electronic version of traditional layers. The selection hierarchy is preserved during the export; each group or lone object has its own layer. You can only export one project at a time; in this case every type of object (geometries and clouds) in the project can be exported, except frames, measurements, feature code sets and registration entities.

### To Export to Solids for AutoCAD (DXF) Format:

- 1. Select data to be exported from the Models Tree.
- 2. From the File menu, select Export Selection. The Export Selection 'Name of Data to be exported' dialog opens.
- 3. Click on the File of Type pull down arrow.
- 4. Select Solids for AutoCAD Files (\*.dxf) as file type.
- 5. Locate a drive/folder to store the file in the Look In field.
- 6. Enter a name in the File Name field.
- 7. Click Save. The Export as DWG File dialog opens.
  - Version: This option allows you to choose from the various versions of AutoCAD
  - Export Of: This option allows you to choose which kind of object you want to export: Selected Clouds and Geometries, Selected Geometries or Selected Clouds.
  - Export Frame: A project may contain several coordinate frames. This
    option allows you to select which coordinate frame you want to apply
    to the exported data.
  - Unit: This option allows you to select the unit system you want to apply to the exported data.
  - Cloud Rendering: This option allows you to select a rendering that will be applied to the exported point cloud.
  - Export Coplanar Polylines as 3D DXF Polylines: Coplanar polylines will be exported as 3D DXF polylines. That is to say that all circle arcs will be discretized in segments.
  - Export Coplanar Polylines in XY Plane: All nodes of the polyline(s) are exported in the XY plane.
- 8. Select the kind of object to be exported in the Export of field.
- 9. Select the coordinate frame to be applied in the Export Frame field.
- 10. Select the unit system to be applied in the Unit field.
- 11. Select a rendering for point clouds.

- 12. Check the Export Coplanar Polylines As 3D DXF Polylines option, if required.
- 13. Check the Export Coplanar Polylines in XY Plane option, if required.
- 14. Click Export. The Export as DXF File dialog closes.

- You can also select and export a scan/station of a project in the Models (or Scans) Tree.
- Selecting Selected Geometries in the Export Of field will gray out the Cloud Rendering field.
- Selecting Selected Geometries in the Export Of field will gray out both the Export Coplanar Polylines as 3D DXF Polylines and Export Coplanar Polylines in XY Plane options.

# **Advanced Exports**

The features in Specific Exports are dedicated to the export of an object (or set of objects) created within RealWorks.

# **Object Properties**

You can export an item (or a set of items) properties as a report in the RTF file format. These properties are those found in the Property window. Any selection (or multi-selection) from the Project Tree except the WorkSpace node (also from the Project Tree) swaps the Export Object Properties command to enabled.

### To Export Object Properties:

- 1. Select a project (or group, station or other item) from the Project Tree.
- 2. From the File menu, select Advanced Exports Export / Object Properties. The Export dialog opens.
- 3. Locate a drive/folder to store the file in the Look In field.
- 4. Enter a name in the File Name field.
- 5. In the Options panel, choose one of the following:
  - Selection: The selected item properties are exported. If there are sub-items under the selected item; all the sub-items properties are exported too. If there is no sub-item under the selected item, only its own properties are exported.
  - Projection of Selection: The properties of all items and subitems that belong the project the selection is from are exported.
  - All Project Trees: The properties of all items and subitems that belong to the Scans, Targets, Models and Images sub-trees are exported.
- 6. Check the Show File option to automatically open the report after exporting.
- 7. Click Save. The Export dialog closes.

# Images

You can export a single image (or a set of images) to the JPEG format (with JPG as extension).

To Export an Image:

- 1. Select an image (or a set of images) from the Images Tree.
- 2. From the File menu, select Advanced Exports / Export Image. The Export Image dialog opens.
- 3. Locate a drive/folder to store the file in the Look In field.
- 4. Enter a name in the File Name field.
- 5. Click Save.
  - If only one image has been selected, the Export Image dialog closes.
  - If a set of images has been selected, the Export Image dialog displays the next image to save and so on.

**Tip:** You can right-click on an image in the Images Tree and select Export Image from the pop-up menu.

# **Ortho-Images**

Tiff (or Tif) is the acronym for Tagged Image File Format. It is one of the most popular and flexible current public domain raster file format. Exporting an ortho-image involves saving it in a Tiff (or Tif) format. With the Tiff image, is created a file of the same name and with the TXT extension. This file contains the four corners for the Tiff image: Top Left, Top Right, Bottom Left and Bottom Right. These corners are useful for locating an ortho-image in 3D.

### To Export an Ortho-Image:

- 1. Select an ortho-image from the Images Tree.
- From the File menu, select Advanced Exports / Export Ortho-Image. The Export Ortho-Image dialog opens. The Tag Image Format Files (\*.TIF) type is default-set in the File of Type field.
- 3. Locate a drive/folder to store the ortho-image in the Look In field.
- 4. Enter a name in the File Name field.
- 5. Click Save.

#### Notes:

- You can export an ortho-image as a 3D Tiff. To do this, from the File menu, select first Export Selection, then AutoCAD Files (\*.dxf) as file's type.
- If a set of ortho-images has been selected, the export is done one by one from the first to the last. The user only needs to click Save for each orthoimage.

**Tip:** You can right-click on an ortho-image from the Images Tree and select Export Ortho-Image from the pop-up menu.

### **Measurements**

You can export a measurement (or a set of measurements) as a report in the Excel format (\*.CSV files). Only measurements from an active project (selected project) are exported. For a Point to Point Distance Measurement, its type, name, length, delta X, delta Y, delta Z, extremity 1 and extremity 2 values exported. For an Angular Measurement, its type, name and the angle value are exported. For a 3D Point Measurement, its type, name and X,Y,Z values. For an Orientation Measurement, its type, name and the center, azimuth angle and tilt angle values are exported.

### To Export a Measurement:

- 1. Select a measurement from the Models Tree.
- 2. From the File menu, select Advanced Exports / Export Measurements. The Export Measurements dialog opens.
- 3. The Excel Files (\*.CSV) type is default-set in the File of Type field.
- 4. Type a name in the File Name field.
- 5. Locate a drive/folder to store the file in the Look In field.
- 6. Click Save. The Export Measurements dialog opens.
  - Export Frame: This option enables to select a frame that will be applied to the exported data.
  - Separator\*: A separator can be a Semicolon, Comma or Tabulation.
  - Decimal Char: A decimal symbol can be either a Point or a Comma.
  - Options\*\*: There are four types of measurement to export: Export Point to Point Distance Measurement, Export Angular Measurement, Export 3D point Measurement and Export Orientation Measurement. Only one type can be selected at a time.
- 7. Select a frame to apply from the Export Frame field.
- 8. Select a separator to use from the Separator field.
- 9. Select a decimal char to apply from the Decimal Char field.
- 10. Check an option.
- 11. Click Export.

- (\*) The required Separator when exporting to the CSV format is a Comma. If the user selects a Semicolon (or Tabulation) Separator instead, a warning message appears and advices the user that the measurement(s) will be exported as a TXT format report.
- (\*\*) When you select a type of measurement from the Models Tree, only the option (from the Options panel) of the same type is enabled and the other options are dimmed. When you select a set of measurements that covers all types, the four options are enabled. You need to choose an option; otherwise the Export button remains dimmed.

• You cannot combine a Comma Separator with a Comma Decimal Char.

## **Feature Sets**

Generally, a Feature Point is composed of three items: Point Number, Point Coordinates and Point Feature Code. Name and description are optional. Exporting a Feature Set from RealWorks involves exporting such set of information in an ASCII file format.

### To Export a Feature Set:

- 1. Select a feature sets from the Models Tree.
- 2. From the File menu, select Advanced Exports / Export Feature Sets. The Feature Set ASCII Export dialog opens. The ASCII Files (\*.ASC) type is default-set in the File of Type field.
- 3. Locate a drive/folder to store the file in the Look In field.
- 4. Enter a name in the File Name field. The ASC extension is added automatically.
- 5. Click Save. The ASCII Feature Set Export dialog opens.
  - Export Frame: This option enables to select a frame that will be applied to the exported data.
  - Unit: This option enables to select the unit system that will be applied to the exported data.
  - Separator: A separator can be Semicolon, Comma and Tabulation.
  - Decimal Char: A decimal char can be either a Point or a Comma.
  - Feature Set Export Options: Options in that panel enables to express a Feature Set in either the Cartesian coordinate system or the Global coordinates system. If required, the user can add a description.
- 6. Select a coordinate frame to apply from the Export Frame field.
- 7. Select a unit system to use from the Unit field.
- 8. Select a separator to use from the Separator field.
- 9. Select a decimal char to apply from the Decimal Char field.
- 10. Check an option.
- 11. Click Export.

### Notes:

- You can only export one Feature Set at a time. If you select a set of Feature Sets, only the last (from the selection list) is exported.
- The Dash-Line Segments (or Continuous Segments) that have been chosen to link each Feature Point in the Feature Set Tool are not exported.
- You cannot combine a Comma Separator with a Comma Decimal Char.

**Warning:** A warning message appears if the selection (as input) is not a feature set and the export is aborted.

# Exporting TZF/TZS Luminance Images

Each TZF format has a preview which is a 2D Image Data. You can export this preview as a Bitmap image file.

To Export TZF/TZS Luminance Images:

- 1. Select a project or a station (or a set of stations)\*.
- 2. From the File menu, select Advanced Export / Export TZF/TZS Luminance Images. The Select New File Folder dialog opens.
- 3. Navigate to the drive/folder where you want the image files to be stored in the In field.
- 4. Select the folder and click Open.
  - For each TZS (or TZF) format file, a Bitmap image file.
  - Each Bitmap file has as name its related TZS (or TZF) file.

- (\*) A warning dialog opens if there is no TZF Scan within your selection.
- (\*) If the TZF format file(s) has (have) not been yet processed, the Processing TZF Scans dialog opens and prompts you to proceed to do so.

# **Converting to BSF**

This tool provides the user with the ability to convert a station<sup>\*</sup> (or set of stations<sup>\*</sup> or a project) created from files of TZS (or TZF) format downloaded in RealWorks to LaserGen file(s) (\*.BSF). If the stations have been registered within RealWorks, the registration parameters will be taken into account when converting.

### To Convert to BSF Format File:

- 1. Select a station (or a set of stations or a project) from the Project Tree.
- 2. From the File menu, select Advanced Exports / Convert to BSF.
  - If a station (or a set of stations) has been selected as input, the BSF Conversion Using Registered Stations dialog opens.
  - If a project has been selected as input, a dialog opens and asks you if you want to process all stations or not. Click Yes. The BSF Conversion Using Registered Stations dialog opens.

### Notes:

- The stations can be empty.
- (\*) If the TZF format file(s) has (have) not been yet processed, the Processing TZF Scans dialog opens and prompts you to proceed to do so.

### Filtering

The procedures hereafter are in option. When the user decides to not apply the filter (or the sampling); the whole scan data will be taken.

### Spatial Sampling

The Spatial Sampling method allows you to obtain a point cloud with a homogeneous spatial density that you have to define.

### To Sample Spatially:

- 1. In the Filtering (Optional) panel, check the Spatial Sampling option. The Resolution field becomes enabled.
- 2. Enter a value in the Resolution field.
- 3. Or use the Up (or Down -) button to choose a value.

### Filtering by Range

The By Range allows you to define a distance (from the center of the FX instrument) beyond which no point will be taken into account. This filter is only applied to the scan data.

### To Filter by Range:

- 1. Check the Filter by Range option. The Max Distance field becomes editable.
- 2. Enter a value in the Max Distance field.
- 3. Or use the Up (or Down ) button to choose a value.

### Filtering by Zone

The By Zone option allows filtering by defining a bounding box. The Min Point and Max Point are the two extremities of a bounding box diagonal.

### To Filter by Zone:

- 1. Check the By Zone option. The Min Point and Max Point fields become editable.
- 2. Enter a 3D coordinates in the Min Point field.
- 3. Enter a 3D coordinates in the Max Point field.

### **Intensity Mapping**

You can define the Output Intensity of points for each TZS (or TZF) format file. This means that all points will be scaled up (or down) to the Intensity defined by the user.

To Define the Output Intensity of Points:

- 1. Click on the Output Intensity Max pull-down arrow.
- 2. Choose a value from 256 to 8192.

### **Output Files**

The Output Files panel lets the user to choose between two methods for converting TZS (or TZF) format files to BSF format files: By Volume or By Stations. If required, the user can generate a preview and define a location where the conversion will be placed.

### By Volume

This feature allows you to split a single (or a set of) registered station(s) along the X, Y and Z axes of the current coordinate system into a set of cloud data. Each corresponds to a BSF format file and as name: Cloud\_Xn\_Yn'\_Zn". All will be put under the Scan Folder (defined in the Output Files panel). If the cloud data is empty; no BSF format file will be created.

### To Convert the TZS (or TZF) Format Files into a Set of Cubes:

- 1. In the Output Files panel, check the By Volume option (if required).
- 2. In the Volume Properties panel, click on the pull-down arrow.
- 3. Choose between Number of Cubes and Cube Size.
  - If the Number of Cubes option has been selected:
    - a) Enter a number value in the Number in X field.
    - b) Or you can use the Up (or Down ) button to select a number value.
    - c) Repeat the steps for the Number in Y and Number in Z fields.
  - If the Cube Size option has been selected:
    - a) Enter a length value in the Length in X field.
    - b) Or you can use the Up (or Down ) button to select a length value.
    - c) Repeat the steps for the Length in Y and Length in Z fields.
- 4. Enter a number value in the Minimum of Points in Cube for File Creation field.
- 5. Or use the Up (or Down ) button to select a number value.
- 6. Click Convert.
  - The conversion is done from the first TZS (or TZF) format file to the last. For each TZS (or TZF) format file, there are two stages.
  - You can abort the conversion operation by pressing Esc, only when the first stage is in progress. In this case, the following dialog appears.

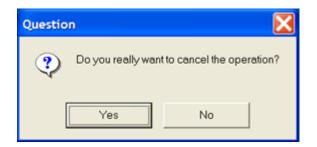

 The Trimble Scan Files to BSF Conversion Using Registered Stations dialog closes on its own (before the end of the conversion).

|              | × | Name 🔺             | Size      | Туре               |
|--------------|---|--------------------|-----------|--------------------|
| TZS Files 4  | ~ | Cloud_X0_Y0_Z0.BSF | 675 KB    | LASERGenViewerDocu |
| CAD          | - | Cloud_X0_Y0_Z1.BSF | 743 KB    | LASERGenViewerDocu |
|              |   | Cloud_X0_Y1_Z0.BSF | 4 510 KB  | LASERGenViewerDocu |
| PROJECT1.rwi |   | Cloud_X0_Y1_Z1.BSF | 19 207 KB | LASERGenViewerDocu |
| 🗉 🚞 Scans    |   | Cloud_X1_Y0_Z0.BSF | 110 KB    | LASERGenViewerDocu |
| 🚞 Preview    |   | Cloud_X1_Y0_Z1.BSF | 322 KB    | LASERGenViewerDocu |
| PROJECT1     |   | Cloud_X1_Y1_Z0.BSF | 2 440 KB  | LASERGenViewerDocu |
|              | _ | Cloud_X1_Y1_Z1.BSF | 2 409 KB  | LASERGenViewerDocu |

**Note:** If the Coordinate System in Preferences is "North, East, Elevation"; you will have N, E and El in place of X, Y and Z.

### By Station

Each TZS (or TZF) format file will be converted into a unique BSF format file (one per file). Each BSF format file will have as name its related TZS (or TZF) file. All will be put under the Scan Folder (defined in the Output Files panel).

To convert a TZS Format File to a BSF Format File:

- 1. Check the By Station option. The Volume Properties panel becomes dimmed.
- 2. Click Convert.

.

- The conversion is done from the first TZS (or TZF) format file to the last. For each TZS (or TZF) format file, there are two stages.
- You can abort the conversion operation by pressing Esc, only when the first stage is in progress. In this case, the following dialog appears.

| Question                                    | ×  |  |  |  |
|---------------------------------------------|----|--|--|--|
| Do you really want to cancel the operation? |    |  |  |  |
| Yes                                         | No |  |  |  |

The Trimble Scan Files to BSF Conversion Using Registered Stations dialog closes of its own (before the end of the conversion).

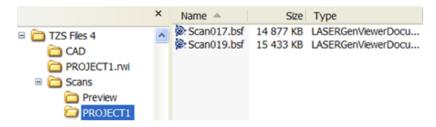

### Folder

The Default Folder is the folder where the TZS (or TZF) files are located. The Scan Folder is the folder where BSF files (once converted) will be put. By default, it has the same name as the project created within RealWorks.

To Define the Output Files Folder:

- 1. In the Output Files panel, click on the Default Folder button. The Save In Folder dialog opens.
- 2. Locate a drive/folder to store the BSF format files in the Save In field.
- 3. Select and open the folder by double-clicking.
- 4. Click Save. The Save In Folder dialog closes.

### Scan Folder Name

The Scan Folder is the folder where the BSF format file will be put under. By default, its name is ProjectX where X is its order.

#### To Define the Scan Folder Name:

- 1. Keep the default name which is the project name.
- 2. Or enter a new name in the Scan Folder Name field.

### **Preview BSF Format File**

You can generate a preview of the whole TZS (or TZF) format files. This preview is a sample\* and will have the same name as the Scan Folder and will be put under a folder named Preview.

To Generate a Preview BSF Format File:

In the Output Files panel, check the Generate a Preview BSF File option.

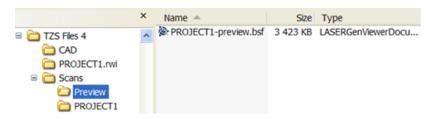

**Note:** (\*) The Sampling parameter is set by default to 100 mm.

# Converting

Two folders (CAD and Scans) are created and rooted under the Default Folder (the one defined in the Output Files panel) as well as a file named Scan\_Centers (with BWS as extension). This file is a list of all TZS (or TZF) file centers. The preview and the BSF (respectively in Preview and Scan Folder) are all put under the Scans folder.

**Note:** You cannot convert a station (or a set of stations or a project) that is not a Trimble Scan File with TZS (or TZF) extension. If you attempt to so, the dialog below appears.

| Question |                                                                                                    | × |  |
|----------|----------------------------------------------------------------------------------------------------|---|--|
| ?        | The following stations cannot be converted (missing input data).<br>14112 (2)(Project (2))<br>Do you want to continue with the remaining stations? |   |  |
|          | OK No                                                                                                    |   |  |

# **Converting to E57/PTX/PTS**

PTX and PTS are extensions for laser scanning files. Both are ASCII based.

To Convert to E57/PTX/PTS Format File:

- 1. Select a station (or a set of stations or a project)\* from the Project Tree.
- 2. From the File menu, select Advanced Export / Convert to E57/PTX/PTS.
  - If a station (or a set of stations) has been selected as input, the Convert to E57/PTX/PTS dialog opens.
  - If a project has been selected as input, a dialog opens and asks you
    if you want to process all stations of the selected project.
  - Click Yes. The Convert to E57/PTX/PTS dialog opens.
- 3. If required, apply a Sampling by Step to the data to export.
- 4. If required, specify a Folder where to store the file(s).
- 5. Choose an option between E57, PTX and PTS.
- 6. Click Convert.

Note: The stations can be empty.

# Sampling by Step

In the Sampling by Step method, one point will be taken into account at each defined Step vertically and horizontally in the 2D Image Data.

#### To Sample by Step:

- 1. In the Filtering (Optional) field, check the Sampling by Step option. The Step (in Pixels) field becomes enabled.
- 2. Enter a value in the Step (In Pixels) field.
- 3. Or use the Up (or Down ) button to choose a value.

# Folder

The Default Folder is the folder where the TZF format files are.

To Define the Output Files Folder:

- 1. In the Output panel, click on the Default Folder button. The Save In Folder dialog opens.
- 2. Locate a drive/folder to store the PTS (or PTX) format files in the Save In field.
- 3. Select the folder and click Save. The Save In Folder dialog closes.

# E57

The E57 format is a file format specified by the ASTM (American Society for Testing and Materials), an international standards organization. It is compact and vendor-neutral. It was developed for storing data (Point Clouds, images and metadata) produced by 3D imaging systems such as laser scanners. Such format enables data interoperability among 3D imaging hardware and software systems and is not dependent on proprietary formats for storing and exchanging data.

### To Convert to E57 Format:

In the Output Files panel, check the E57 option.

- An E57 format file is created for each TZF scan. The E57 format file is named according to the name of the TZF format file.
- Each TZF Scan is exported to the E57 format as a regular grid point sets.

# PTS

A PTS format file contains a set of lines information. The Number of Points in the file is at the first line followed by as many lines as there are points. Each line corresponds to a Point with the X,Y,Z coordinates, intensity information (from -2047 to +2048).

### To Convert to PTS Format:

In the Output Files panel, check the PTS option.

#### Notes:

- The PTS option applies the station registrations to point coordinates and then writes them.
- The unit of measurement is in Meter.
- A PTS format file is created for each TZF scan. The PTS format file is named according to the name of the TZF format file.

# ΡΤΧ

A PTX format file also contains a set of lines information. The Number of Columns and the Number of Points per Column in the file are respectively at the first and the second line followed by a series of sets of lines. The Number of Lines in a set corresponds to the Number of Points. The first set - which comes after the two first lines of the file - defines the first column, the next set the second column, and so on. Each line corresponds to a Point with the following information: x,y,z,i (from 0.0 to 1.0). If there is no scanning data (because of sky e.g.), the Point on the column still exists but contains zero.

#### To Convert to PTX Format:

In the Output Files panel, check the PTX option.

- The PTX option writes the station registration information in the file header and keep point coordinates unchanged.
- The unit of measurement is set to Meter.
- A PTX format file is created for each TZF scan. The PTX format file is named according to the name of the TZF format file.

# **Inspection Maps**

Each inspection map is a plane which has two directions (Vertical and Horizontal) whatever the shape (Plane, Tunnel or Cylinder) it has. The two directions are illustrated by the Red and Green axes. You can export an inspection map to Tiff format or slices done on the comparison surfaces to DXF (or DWG) format. Slices can be vertical (parallel to the Green axis) or horizontal (parallel to the Red axis). Tiff is the acronym for Tagged Image File Format. It is one of the most popular and flexible current public domain raster file formats. The DXF file format is an ASCII file format which describes CAD data defined by AutoDesk. This file format facilitates the exchange of CAD data between two different programs. The DWG file format is the binary file format from AutoCAD LT.

# **Exporting an Inspection Map**

Exporting an inspection map from RealWorks involves saving it in the Tiff format. With the Tiff image, is created a file of the same name and with the TXT extension. This file contains four corners: Top Left, Top Right, Bottom Left and Bottom Right. These corners are useful for situating an inspection map in 3D.

#### To Export an Inspection Map:

- 1. Select an inspection map from the Project Tree.
- 2. From the File menu, select Advanced Exports / Export Inspection Map. The Export Inspection Map dialog opens.
- 3. Locate a drive/folder to store the file in the Look In field.
- 4. Enter a name in the File Name field.
- 5. Click Save.

**Tip:** You can select an inspection map from the **Project Tree** (or from the **3D** View) and select **Export Inspection Map** from the pop-up menu.

- You cannot export an inspection map that is not already created in the RealWorks database.
- If a set of inspection maps has been selected, the export is done one by one from the first to the last. The user only needs to click Save for each inspection map.

# **Exporting Horizontal Slices**

Horizontal slices are obtained by slicing an inspection map along the Red axis (of its own frame) with a constant interval. These horizontal slices are those obtained when multi-slicing in Sections & Shifts in the Inspection Map Analyzer tool. A horizontal slice is a pair of red and green sections. Red sections result from slicing over the Reference Surface while the ones in green result from the Comparison Surface. When exporting to DXF (or DWG), the slicing order is preserved; each vertical slice has its own layer (also called Level). For a given horizontal slice, the difference of elevations between the red and green sections is displayed with a value (in green) in the current unit of measurement. This difference can be displayed along the slice with a constant interval (value in gray) that the user has to define.

### To Export Horizontal Slices:

- 1. Select an inspection map from the Project Tree.
- 2. From the File menu, select Advanced Exports / Export Inspection Map Horizontal Slices. The Export Horizontal Slices of Selection dialog opens.
- 3. Click on the Type of File pull down arrow.
- 4. Choose from a version of DWG (or DXF) format.
- 5. Locate a drive/folder to store the file in the Look In field.
- 6. Enter a name in the File Name field.
- 7. Click Save. The Horizontal Slices Export Parameters dialog opens.
  - Horizontal Interval: This interval is a constant step used for horizontally slicing the inspection map. It is the same as the Interval used in Section & Shifts when multi-slicing. This constant step is a distance value when the inspection map is a Plane (or Tunnel). It is an angle\* when the inspection map is a Cylinder.
  - Vertical Interval: This interval is a constant step used for displaying the difference in elevations between the red and green sections. This constant step is a distance value.
  - Amplification Factor: This factor is used for magnifying the differences in elevations when they are too small for viewing.
  - Reference Surface Title: This option enables to define a name for the Reference Surface.
  - Comparison Surface Title: This option enables to define a name for the Comparison Surface.
  - Unit: This option enables to choose a unit of measurement.
- 8. In the Horizontal Interval field, enter a distance value (or angular value) if the inspection map is a Plane/Tunnel (or Cylinder).
- 9. In the Vertical Interval field, enter a distance value.
- 10. Give a value in the Amplification Factor field.
- 11. Enter a name in the Reference Surface Title field.
- 12. Enter a name in the Comparison Surface Title field.

- 13. Choose a unit of measurement from the Unit drop-down list.
- 14. Click Export. The Vertical Slices Export Parameters dialog closes.

If the inspection map is a Plane; a vertical slice has the shape shown below:

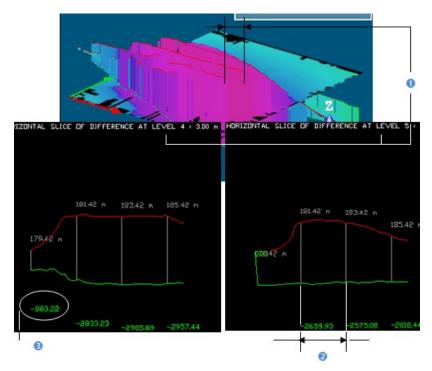

If the inspection map is a Cylinder; a vertical slice has the shape shown below:

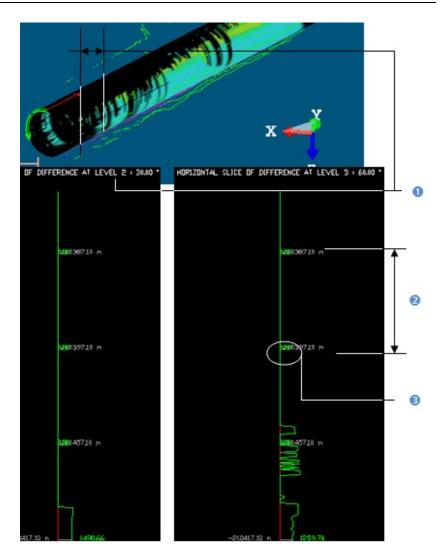

If the inspection map is a Tunnel; a vertical slice has the shape shown below:

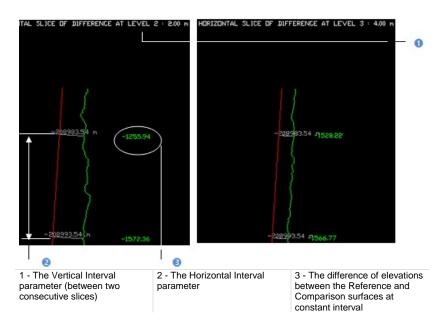

- The unit of measurement for a distance value is by-default set to Meter; you do not have to enter "m" and you can change it when necessary (refer to the Preferences options for more details).
- The unit of measurement for an angular value is by-default set to Degree; you do not have to enter "<sup>o</sup>" and you can change it when necessary (refer to the Preferences options for more details).
- \* In Sections & Shifts in the Inspection Map Analyzer tool, this constant step can be a distance or an angle while in Export Inspection Map Vertical Slices it can only be a distance.
- \*\* In Sections & Shifts in the Inspection Map Analyzer tool, you cannot slice an inspection map of tunnel shape horizontally while in Export Inspection Map Vertical Slices you can do it.

# **Exporting Vertical Slices**

Vertical slices are obtained by slicing an inspection map along the Green axis (of its own frame) with a constant interval. These vertical slices are those obtained when multi-slicing in Sections & Shifts in the Inspection Map Analyzer tool. A vertical slice is a pair of red and green sections. Red sections result from slicing over the Reference Surface while the ones in green result from the Comparison Surface. When exporting to DXF (or DWG), the slicing order is preserved; each vertical slice has its own layer (also called Level). For a given vertical slice, the difference of elevations between the red and green sections is displayed with a value (in green) in the current unit of measurement. This difference can be displayed along the slice with a constant interval (value in gray) that the user has to define.

### To Export Vertical Slices:

- 1. Select an inspection map from the Project Tree.
- 2. From the File menu, select Advanced Exports / Export Inspection Map Vertical Slices. The Export Vertical Slices of Selection dialog opens.
- 3. Click on the Type of File pull down arrow.
- 4. Choose between DWG and DXF format.
- 5. Locate a drive/folder to store the file in the Look In field.
- 6. Enter a name in the File Name field.
- 7. Click Save. The Vertical Slices Export Parameters dialog opens.
  - Horizontal Interval: This interval is a constant step used for displaying the difference in elevations between red and green sections. This constant step is a distance value when the inspection map is a Plane (or Tunnel). It is an angle when the inspection map is a Cylinder.
  - Vertical Interval: This interval is a constant step used for vertically slicing the inspection map. It is the same as the Interval used in Section & Shifts when multi-slicing. The constant step is distance value.
  - Amplification Factor: This factor is used for magnifying the differences in elevations when they are too small for viewing.
  - Reference Surface Title: This option enables to define a name for the Reference Surface.
  - Comparison Surface Title: This option enables to define a name for the Comparison Surface.
  - Unit: This option enables to choose a unit of measurement.
- 8. In the Horizontal Interval field, enter a value (distance or angle).
- 9. In the Vertical Interval field, enter a distance value.
- 10. Give a value in the Amplification Factor field.
- 11. Enter a name in the Reference Surface Title field.
- 12. Enter a name in the Comparison Surface Title field.
- 13. Choose a unit of measurement from the Unit drop-down list.

14. Click Export. The Vertical Slices Export Parameters dialog closes.

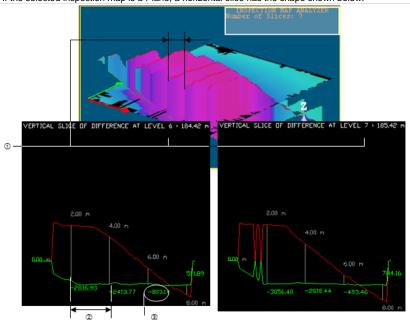

If the selected inspection map is a Plane; a horizontal slice has the shape shown below:

If the selected inspection map is a Cylinder; a horizontal slice has the shape shown below:

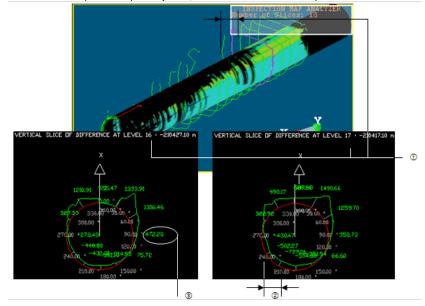

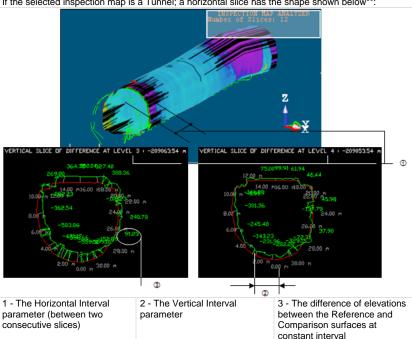

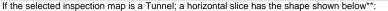

- The unit of measurement for a distance value is set by default to Meter; you do not have to enter "m" and you can change it when necessary (refer to the Preferences options for more details).
- The unit of measurement for an angular value is set by default to Degree; you do not have to enter "o" and you can change it when necessary (refer to the Preferences options for more details).

# C hapter 15

# **Storage Tank Application**

The Storage Tank module is a RealWorks application designed for computing the Volume of vertically positioned storage tanks. The Storage Tank menu is present in all RealWorks products except in the Viewer, Base and Plant.

| Tools (in)                | Viewer | Base | Advanced<br>Advanced - Modeler<br>Advanced - Plant |
|---------------------------|--------|------|----------------------------------------------------|
| Tank Calibration Tool     |        |      | $\checkmark$                                       |
| Tank Calibration<br>Check |        |      | V                                                  |

# **Tank Calibration Tool**

The Tank Calibration Tool computes data for the calculation of volumes of vertically positioned storage tanks.

# Activating

### To Activate the Tool:

- 1. Select an object (Point cloud or Fitted Mesh) from the Project Tree.
- 2. From the Storage Tank menu, select Tank Calibration Tool. The Tank Calibration dialog opens.

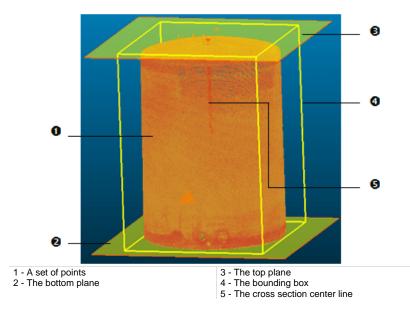

This dialog opens as the third tab of the WorkSpace window and is composed of several parts. If the input is a Point Cloud, you can clean it by removing parasite points (or reduce its size by simplifying it). If the input is a Fitted Mesh, only a Point Cloud is displayed. By default, two planes and a scale appear.

# **Defining a Dipping Plate**

A Dipping Plate is a level plate which defines the separation between the Sump and the Body part of a Vertical Tank. Its Height can be either picked in the 3D View or a value can be entered, if known by the user.

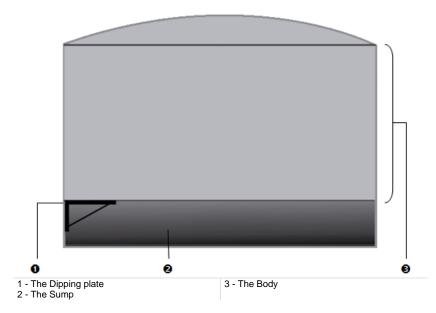

# **Entering a Dipping Plate Height**

To Enter a Dipping Plate Height:

• Enter a height value in the Dipping Plate Height field.

# Picking a Dipping Plate Height

To Pick a Dipping Plate Height:

- 1.
- First, navigate within the set of points to visually locate the Dipping Plate. Then, click the Segmentation 😥 icon in the Tank Calibration dialog. The 2. Segmentation Tool toolbar opens.

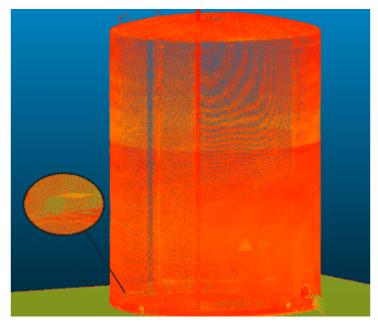

- Isolate the Dipping Plate from the whole set of points by segmenting. 3.
- Bring the view to Front. 4.

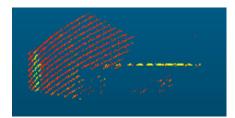

- 5. Close the Segmentation Tool toolbar by clicking Close Tool 妃. The two initial planes and the cross section center line appear again.
- 6. Click the Pick Dipping Plate 🜵 icon.
- 7. Pick a point on the Dipping Plate in the 3D View. The Bottom Plane will be then set to that point.
- 8. If required, reload the initial points that make up the tank by clicking the Reload Points Cicking the Tank Calibration Tool).

# **Defining Body Parameters**

A Body is the part of a Vertical Tank above its Dipping Plate, from which Sections will be computed. Its Maximum Height from the Dipping Plate can be either picked in the 3D View or the value can be entered if known by the user.

# Picking a Maximum Height Level

To Pick a Maximum Height Level:

- 1. Click on the Pick Maximum Level icon.
- 2. Bring the view to Front.
- 3. Pick a point on the set of points in the 3D View.

# **Entering a Height Value**

To Enter a Height Value:

Enter a height value in the Maximum Level Plate field.

# **Section Interval**

An Interval is the distance between two consecutive Sections. It needs to be at least of 5 mm. To Define a Section Interval:

- 1. Enter a distance value in the Interval field.
- 2. Or use the Up (or Down -) button to set a value.

# Defining Sump Volume Calculation Settings

A Sump is the part of a Vertical Tank below its Dipping Plate, from which a Volume will be computed. The computation is based on a 2D grid projection. The default projection plane is the plane passing through the Dipping Plate. The projection's Resolution is square - the same in both of the default projection plane directions (Length and Width). It needs to be at least of 10 mm.

To Define the Sump Volume Calculation Settings:

- 1. Enter a value in the Resolution field.
- 2. Or use the Up and Down buttons to select a value.

# **Generating Results**

You can now generate and visualize the Sections and the Volume of the Sump obtained from the set of points (before creating them in the database).

#### To Generate Results:

- Click Preview. In the Tank Calibration dialog, the Display Sump and Display Sections options become enabled. By default, the two Geometry options are checked. In the 3D View, the Sump's Volume is represented by a graph of vertical color lines and the Sections are represented by a set of closed and fitted (with points) Polylines. The information box at the top right corner of the 3D View displays in text the Sump Volume, Body Volume and Full Volume.
- 2. If required, check the Cloud option to display points in the 3D View.
- 3. If required, uncheck the Geometry option to hide the Sump's Volume (or Sections) in the 3D View.
- 4. Perform visual checks on the Sump Volume data to ensure that the entire area has been taken into account for the volume calculation. If you detect "holes" in the Sump Volume display, choose a different resolution setting (see Defining Sump volume calculation settings... above). Reiterate this step until you achieve a satisfactory result.

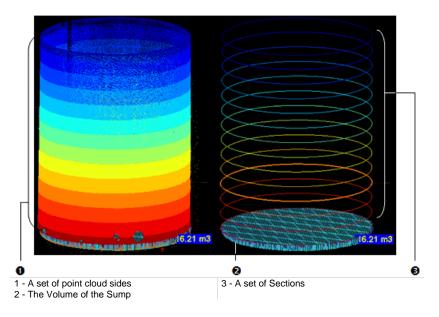

# Exporting

The results can be exported into a TXT format file. There are two columns of information inside the file. The first column contains all Section Heights (above the Dipping Plate). The second column lists the Area information at each Section level. The first line displays the Sump value.

To Export the Tank Calibration Results:

- 1. Click Export. The Save As dialog opens.
- 2. Enter a name in the File Name field.
- 3. Find a location in your disk in the Look In field.
- 4. Click Save. The Save As dialog closes.

**Note:** If the Storage Tank Application option has been chosen in the RealWorks installation, two files are installed in X:\Program Files\Trimble\RealWorks 8.0\Tables\Tank. The Excel sheet is a sample template that allows the importing of cross section data (from the above mentioned TXT file) generated by the Tank Calibration Tool. Formulas allow the user to apply compensations and to then create capacity tables. The Word format file contains detailed instructions for importing and processing the cross section data.

**Warning:** You must export the results before closing the Tank Calibration Tool, otherwise they will be lost.

# Creating

Once you are satisfied with the results, you can create the cross sections and sump volume in the database. A group named Tank-Interval "Interval value" is created and rooted under the Models Tree. All computed Sections and Volume are put under that group. A Section is a Fitted Polyline and is named Section-TankX-Alt "Altitude Value" where X is its order in three or more digits. The Volume is named: Sump-Dipping Plate "Height value". You can create as many sets of Sections and Volume as required without leaving the tool. If you decide to leave this tool without saving the results, a message appears and prompts you to confirm, undo or cancel the action you are going to perform.

#### To Create:

- 1. Click Create.
- 2. Click Close.

**Tip:** You can leave the Tank Calibration Tool by pressing Esc or by selecting Close from the pop-up menu.

# **Tank Calibration Check**

The Tank Calibration Check allows the user to first check, and then if required, to modify the Sections previously extracted with the Tank Calibration Tool.

# Activating

### To Activate the Tool:

 In the Tank Calibration dialog, click Check. The Tank Calibration Check dialog appears in place of the Tank Calibration dialog. The first Section with fitted points is displayed in the 3D View with a 2D Grid superimposed (if not previously hidden).

#### Notes:

- You can hide the 2D Grid or change its size by selecting its related command from the pop-up menu or from 3D View menu bar.
- The user needs to first generate a preview of Sections and Volume from the set of points; otherwise the Check button remains dimmed.

# **Filtering Sections**

This step is optional, though recommended if you expect, or visually detect, significant differences from one cross section to the next. It allows the user to filter by comparing cross sections from one to the next. The filtering setting called Tolerance corresponds to a degree of change from one cross section to the next at a percentage rate ranging from 0% to 10%. The Sections for which the difference (in percent) is higher than the defined rate are considered as potentially defective, and can then be edited.

#### To Filter Sections:

- 1. Check the Filter Sections options. The Tolerance slider and its field become enabled.
- 2. Move the Filter Sections slider from Left to Right to set a value.
- 3. Or scroll the mouse wheel
- 4. Or enter a rate in the field.

Note: The rate increments in steps of 0.2%.

# **Displaying Sections**

If the Filter Section step has been skipped, all extracted Sections (from the Tank Calibration Tool) are listed in Step 2. If the Filter Section step has been performed, only extracted Sections that are considered as out of tolerance are listed here. By default, the first Section from the list is the selected one and is displayed with its associated points in the 3D View.

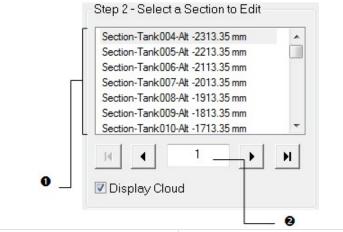

1 - A list of Sections

2 - The order of the Sections in that list

If the active Section is other than the first Section, you can use the Up and Down keys of your keyboard (or the Display Previous Contour and Display Next Contour buttons in Step 2 of the Tank Calibration Check dialog) to display the next and the previous Section in the 3D View.

Clicking the Display First Contour and Display Last Contour buttons will set the first and last Section as active (selected). You can key in a Section's order in Step 2 to select it. Validate by pressing the Enter key.

**Tip:** You can hide the slice of points that is associated with the selected **Section** by un-checking the **Display Cloud** option.

# **Editing Sections**

This step is dedicated to the editing of defective Sections. Only one Section can be edited at a time; the selected one. As a Section is a fitted Polyline which is composed of a set of Segments, you can use the Polyline Drawing Tool to modify it by hand by moving vertices. You can also delete a part and connect extremities with a Segment.

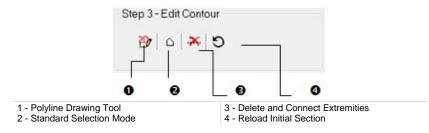

Tip: All features can be selected from the pop-up menu.

# Modifying

To Manually Modify a Section:

- 1. Click the Polyline Drawing Tool Discontent in the Drawing Tool and Picking Parameters (in 2D constraint mode) toolbars appear.
- Place the cursor over the Section. A solid square appears if you are on a node, if you are on a middle node and if you are on a middle node to insert.
- 3. Drag the node to a position. The selected node turns to yellow.
- 4. Drop the node to that position.
- 5. Click Validate.

Note: If required, reload the initial Section by clicking **O**.

**Tip:** The Polyline Drawing Tool <sup>(1)</sup>/<sub>(2)</sub> icon can also be selected from the pop-up menu.

# Selecting

A Section is a fitted Polyline which is composed of Segments.

To Select Items:

- 1. Click the Standard Selection Mode 🛆 icon.
- 2. Draw a polygonal fence.
- 3. Double-click to end and validate the polygonal fence.

**Note:** To undo the previously drawn fence and start a new one, select the Standard Selection Mode  $\triangle$  icon again.

**Tip:** The Standard Selection Mode  $\triangle$  icon can also be selected from the popup menu.

# **Deleting and Connecting Extremities**

To Delete and Connect Extremities:

- 1. Perform a selection as described previously.
- 2. Click the Delete and Connect Extremities is icon. Segments inside the previous selection are deleted and the extremities are connected together with a Segment.
- 3. If required, reload the initial Section by clicking **9**.

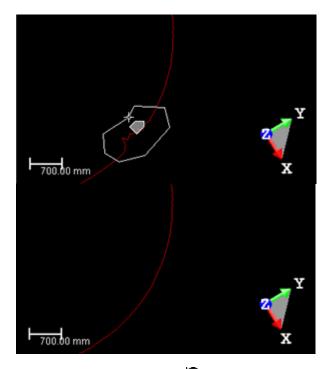

**Tip:** The Reload Initial Section **O** and Delete and Connection Extremities **X** icons can be selected from the pop-up menu.

# Applying

If modifications have been applied to the Sections, click Apply. The Tank Calibration Check dialog will save the changes and then close. Otherwise, click Close. This will close the Tank Calibration Check dialog too.

# Index

### 2

2D Grid • 52 2D Preview Image • 178 2D Sections • 1007 2D-EasyLine Tool • 482 2D-Polyline Inspection Tool • 667

### 3

3D Axis Tool • 978 3D Direction Tool • 966 3D Inspection Analyzer Tool • 765 3D Inspection Tool • 761 3D Picking Tool • 963 3D Plane Tool • 989 3D Point • 840, 907 3D Point Tool • 971 3D Radius Tool • 982 3D Secant Tool • 986 3D View • 50, 57 3D View Window • 145

### Α

A Single Ortho-Image • 554 A Single Polyline • 587 Activating • 1089, 1097 Activating/Deactivating the Selection Mode • 957 Active Group • 79 Adding • 658, 664 Adding Keyframes • 315 Adjusting • 614 Adjusting Stations • 356 Advanced Exports • 1062 Advanced Features • 1029 Alias/WaveFront (OBJ) Format • 1050 Aligning a Geometry (Z-Axis) Along a 2-Point-Defined Axis • 891 Aligning to Join to an Existing Cylinder • 905 Aligning to Join to two Secant Cylinders of Same Radius • 790, 839 Aligning to Join to Two Secant cylinders of Same Radius • 906 Aligning to Join Two Existing Secant Boxes of Same Section • 814, 853, 912 Aligning to Joint to an Existing Cylinder • 789 All Ortho-Images • 554 All Polylines • 588 Along a Line • 918 Along a Polyline • 925 Angular Measurements • 250 Applying • 365, 1101 Applying a New Texture • 518 Applying and Grouping • 367 Applying Bounds • 960 Applying Constraints • 892 Applying Filters • 495 Applying Operations • 519 Applying the Cut Positions • 645, 649 Applying the Matching • 616 Applying the Result • 398 Applying Transformation • 418 Around an Axis • 922 As a DGN Format File • 1027 As a DWG Format File • 1025 As a DXF Format File • 1026 ASCII Files • 104 ASCII Format • 1054 Assigning Coordinates to Picked Points • 425 Assigning Coordinates to Targets • 423 AutoCAD (DWG) Format • 1058 AutoCAD (DXF) Format • 1053, 1060 AutoCAD Files • 112 AutoCAD PCG format (AutoDesk Revit MEP) • 1049

Auto-Duplicating Polylines • 593 Auto-Extract Targets and Register • 336 Auto-Match All • 364 Auto-Match Station • 364 Automatic Axis Definition • 417 Auto-Pairing Targets • 354 Auto-Register Using Planes (Target-Less) • 342 Auto-Splitting a 3D Inspection Cloud in a Cluster of Clouds • 768

### В

Background Color • 126 Basic Tools • 235 Basics of Operation • 83 Bin Folder • 130 Black and White Flat Targets • 393 Bottom Align all Planes • 546 Box • 855, 867, 913 Browsing Iso-Curves • 730 Browsing Keyframes • 329 Browsing Through Stations • 197 BSF Format • 1046 Building a Frame with Constraints • 289 Building a Frame without Constraints • 283 Building Polylines • 469 Bundle Adjustment • 428 By Interpolation • 464 By Offset • 463 By Station • 1073 By Volume • 1071

# С

Calculating a Geometry • 857 Calculating Contours • 475 Capturing Screen (High Resolution) • 333 Capturing the Screen • 149 Centering on Point • 201 Chains of Segments/Arcs • 576 Changing • 402 Changing a Keyframe Direction • 327 Changing a Keyframe Position and Orientation • 320 Changing a Size • 53 Changing Color • 220 Changing Dimensions • 530 Changing Name • 222 Changing Sub-View Configuration • 51 Changing the 2D Section Position and Orientation • 1009 Checking a Projection Plane • 531 Checking a Volume to Keep • 629 Checking for Checkout Support • 37 Checking the Adjustment • 357 Checking the Inspections • 685, 698 Checking the Registration Results • 412 Checking-out • 38 Choosing a Geometry Type • 821 Choosing a Method • 917 Choosing a Section Type • 1005 Choosing a Station • 556 Circles • 581 Circular Arc • 842 Circular Selection • 264 Circular Torus • 836, 865, 903 Clearing Selections • 145 Close • 148 Close All • 148 Closing • 170 Closing Projects • 148 Closing the Tool • 419 Cloud-Based Modeler Tool • 816 Cloud-Based Registration Tool • 399 CMF Files • 115 ColorBars • 205 Colored Meshes • 733 Coloring Points • 616 Coloring Points Using Station Images • 1036 Computing Cross-Sections • 650 Cone • 864 Cone to Cone • 938 Cone to Plane • 938 Configuring a Computer to Allow License Checkout • 37 Connecting a Plane to a Series of Planes • 942 Connecting to a Series of Entities • 941 Connecting to Mobile Device • 87 Connecting Two/Three Entities • 934 Constraining Picking on a Line • 225 Constraining Picking on a Plane • 225 Constraining Picking on a Point • 226 Constraining to a Pair • 614 Constraining to Two Pairs • 615 Contacting Trimble • 39 Continuing in Tracking Cylinders • 1019

Continuing Polylines • 586 Continuing Tracking • 754 Contouring Tool • 471 Converting • 1075 Converting to BSF • 1069 Converting to E57/PTX/PTS • 1075 Converting to Meshes • 297 Converting to the TZF Format • 94 Copying and Pasting an Item • 216 Creating • 206, 392, 395, 397, 1096 Creating 3D Points • 382, 449 Creating 3D Points From Matched Targets 450 Creating 3D Points From Targets • 449 Creating a 3D Inspection Cloud • 764 Creating a Box • 803 Creating a Fitted Geometry • 760 Creating a Geometry • 858 Creating a Merged Mesh • 298 Creating a New Group Node • 219 Creating a Polyline • 927 Creating a Rectangular Torus • 813 Creating a Rectified Image • 572 Creating a Registration Report (Target-Based) • 451 Creating a Video • 331 Creating an Extruded Entity • 802 Creating an Ortho-Image • 540 Creating Beams • 1010 Creating Colored Meshes • 735 Creating Contours • 480 Creating Extracted Cylinders • 1023 Creating Feature Sets • 666 Creating Iso-Curves • 732 Creating Meshes • 504 Creating Ortho-Images • 553 Creating Point Cloud from Topo Points • 448 Creating Points • 447 Creating Polylines • 598 Creating Profile and Cross-Sections • 656 Creating Profiles • 755 Creating Sampled Scans • 136 Creating the Built Frame • 295 Creating the Extracted Cloud(s) • 769 Creating the Profile • 748 Creating the Segmentation Results • 267 Creating Thumbnails • 141 Creating Topo Points • 447

Creating/Editing Targets • 379 Customizing a Size • 54 Customizing the User Interface • 64 Cutting and Pasting an Item • 214 Cutting Plane Tool • 455 Cylinder • 827, 863, 897 Cylinder Shape • 695 Cylinder to Circular Torus • 936 Cylinder to Cone • 937 Cylinder to Cylinder • 935 Cylinder to Sphere • 935 Cylinder-Based Projection • 500, 674, 676, 689

### D

Data Folder • 131 Data Size Reduction • 129 Database • 56 Define a 3D Plane • 1007 Define a Segment • 798 Define Horizontal Axis by Picking Two Points • 416 Defining • 642, 660 Defining a 3D Axis • 924 Defining a 3D Direction • 921 Defining a 3D Direction Using Precise Methods • 967 Defining a 3D Direction Using Visual Methods • 969 Defining a 3D Plane • 574 Defining a 3D Plane (in all Navigation Modes (Examiner, Walkthrough and Station-Based)) • 776 Defining a 3D Plane in all Navigation Modes • 991 Defining a 3D plane in the Examiner/Walkthrough/Station-Based Mode • 558 Defining a 3D Plane in the Station-Based Navigation Mode • 559, 778, 993 Defining a 3D Point • 791 Defining a Bounding Polyline • 947 Defining a Circular Torus • 788 Defining a Color Range • 722 Defining a Cutting Plane • 740 Defining a Cylinder • 784 Defining a Dipping Plate • 1090 Defining a Duration • 330

Defining a Grid Resolution • 626 Defining a Length • 1009 Defining a Navigation Path • 308 Defining a Path • 647 Defining a Plane • 618, 775 Defining a Polyline • 541, 847 Defining a Profile • 742 Defining a Projection • 674, 688 Defining a Projection Plane • 522, 557 Defining a Regular Cone • 786 Defining a Set of Points on the Cloud Data • 819, 1003, 1014 Defining a Slice • 465 Defining a Slider Direction • 710 Defining a Slider Position • 711 Defining a Sphere • 782 Defining a Width • 644 Defining a Zone of Interest • 534, 544, 565 Defining an Elevation Range • 472 Defining Body Parameters • 1092 Defining Horizontal Face By Picking One 3D Point, Then Four Screen Points (Two Horizontal Directions and Depth) • 809 Defining Image Parameters • 548 Defining Parameters • 928 Defining Principal Contours • 478 Defining Principal Iso-Curves • 731 **Defining Sump Volume Calculation** Settings • 1093 Defining the Horizontal • 527 Defining the Normal Z Direction • 856 Defining the Orientation of a Plane • 457 Defining the Position of a Plane • 462 Defining the Vector X Direction • 856 Defining Vertical Face By Picking One 3D Point, Then Four Screen Points (Horizontal Direction, Vertical Direction and Depth) • 811 Defining Video Parameters • 330 Delete Selection • 493 Delete Selection Filling Holes • 494 Deleting • 207, 609, 659, 660, 662 Deleting a Bounding Polyline • 957 Deleting a Keyframe • 319 Deleting a Node • 954 Deleting all Keyframes • 319 Deleting an Element from a Mesh • 513 Deleting an Item • 218

Deleting and Connecting Extremities • 1101 Deleting Displayed Cloud • 820, 1004, 1015 Deleting Extracted Cylinders • 1020 Deleting Geometries • 1037 Deleting Items • 492 Deleting Nodes • 584 Deleting Polylines • 587 Deleting Sections • 753 Deleting Targets • 382 Density • 549 Depth • 550 Detaching • 36 Detecting Edges • 277 Determining a Resolution • 680, 691 Discontinuity-Based Sampling • 275 Displacement Modes • 187 Displacing the Moving Cloud • 403 Display • 56 Displaying • 64, 67, 161, 163, 166, 171, 172, 173, 176, 177 Displaying Contours • 479 Displaying Cross-Sections • 655 Displaying Sections • 1098 Distance Measurements • 239 Docking • 66 Dragging and Dropping an Item • 213 Drawing • 535, 543, 566, 640, 649 Drawing a 2D Section • 1008 Drawing a Circle • 501, 923 Drawing a Circular Bounding Polyline • 952 Drawing a Cylinder • 501 Drawing a Fence • 263 Drawing a Line by Defining Two Points • 919 Drawing a Polygonal Bounding Polyline • 948 Drawing a Rectangular Bounding Polyline • 950 Drawing and Creating a Path • 325 Drawing Circle • 677 Drawing Cylinder • 677 Drawing in a Plane Parallel to the Screen View • 847 Drawing in a User-Defined Plane • 848 Drawing Polylines • 575, 706 Duplicating Items • 932 Duplicator Tool • 917

### Ε

E57 • 1077 E57 Format • 1047 EasyPipe Tool • 1011 EasyProfile Tool • 749 Editing • 209, 661, 683, 697 Editing a Bounding Polyline • 953 Editing a Mesh • 511 Editing a Volume • 630 Editing Cross-Sections • 656 Editing Data • 211 Editing Keyframes • 318 Editing Parameters • 462, 502, 534, 624, 678, 781, 783, 785, 787, 797, 801, 812, 815. 977. 981. 982 Editing Planes • 547 Editing Polylines • 488, 583 Editing Sections • 1099 Editing Targets • 356 Editing the Selected Plane Bounds • 946 Editing the Target Height • 383 Enable Extract • 130 Enhancing With Break Lines Using Polyline(s) • 515 Entering a Dipping Plate Height • 1090 Entering a Height Value • 1092 Entering a Trimble Power, Process and Plant License • 33 Equalizing Image Color • 1034 Equalizing Point Cloud Color • 1033 Equalizing Point Cloud Luminance • 1032 Examiner • 188 Expanding and Shrinking the Project Tree 155 Exploring Data • 153 Exploring in the 3D View • 158 Exploring in the Images Tree • 159 Exporting • 208, 659, 1095 Exporting an Inspection Map • 1079 Exporting Data • 1039 Exporting Horizontal Slices • 1080 Exporting Pipe Center Lines • 1024 Exporting Selection • 1041 Exporting to RMX Files • 434 Exporting to TZF Files • 433 Exporting TZF/TZS Luminance Images • 1068

Exporting Vertical Slices • 1084 Extending (or Stretching) • 601 Extracted Targets • 179 Extracting • 389 Extracting a Couple of Section and Shift • 713 Extracting a Set of Sections and Shifts • 714 Extracting an Initial Cylinder by Picking • 1016 Extracting Clouds From 3D Inspection Clouds • 766 Extracting Colored Meshes • 734 Extracting Iso-Curves • 728 Extracting to a New Mesh • 514 Extrusion • 846, 867, 910

### F

Feature Code Libraries • 657 Feature Codes • 659 Feature Points • 661 Feature Set Tool • 657 Feature Sets • 1067 Fencing • 391, 394 Fencing a Set of Points • 757 Fencing an Area • 510, 632, 684, 697, 717 Fill Line Breaks • 496 Filling Holes • 633 Filtering • 1069 Filtering (Optional) • 138 Filtering a 3D Inspection Cloud • 763 Filtering Altitudes • 726 Filtering an Area • 684, 698 Filtering by Range • 138, 1070 Filtering by Zone • 138, 1070 Filtering From an Elevation Range • 631 Filtering Sections • 1097 Filtering the 2D Inspection Results • 670 Filtering the Inspections • 685 Finding an Item in the Project Tree • 157 Finding the Best Cross Plane • 461, 621 Fitting a Plane • 461, 621 Fitting an Axis • 285 Fitting Geometry to Cloud [From Scan Items] • 381 Fitting Geometry to Cloud [From Unfitted Items] • 384 Fitting Tool • 756

Fitting With a Geometry • 460, 620, 758 Fixing to an Axis • 830, 835, 899, 902, 904 Flipping Edges • 516 Focusing on Targets • 377 Folder • 1074, 1076 Font Color • 127 Forcing Leved • 436 Forcing Unleved • 441 Frame Creation Tool • 281 From Current View • 303 From Path • 637 From Segments • 645 From Station View • 359 From Target View • 362 From the Menu Bar • 221 From the Property Window • 220 From TZF Scans • 302

### G

General • 150 Generating Key Plan • 299 Generating Point Color-Coding by Height • 142 Generating Preview Scans • 349 Generating Results • 1094 Geometry • 162, 183 Geometry Creator Tool • 773 Geometry Modifier Tool • 859 Georeferencing Tool • 420 Getting all Points • 77 Getting Remaining Points • 78 Global Views • 203 Going to a Shooting Position • 202 Google Earth (KMZ) Format • 1042 Group and Object Nodes • 80 Grouping • 366

### Η

HASP • 34 Hiding • 64, 67, 162, 164, 167, 171, 172, 174, 176, 177 Hiding (or Showing) • 600 Hiding all • 164 Hiding all Except those Selected • 165 Hiding and Displaying Sub-Views • 52 Hiding/Displaying Input Data • 477 Hiding/Displaying the Input • 548 Hiding/Opening • 210 Hiding/Showing • 53 Horizontal Pan • 191, 193 Horizontal Rotation • 190, 194 Horizontally • 594

### 

Image • 165 Image Matching Tool • 599 Image Rectification Tool • 555 Images • 100, 1063 Images Tab • 82 Images Tree • 75, 121, 144 Importing • 110, 207, 658 Importing from TZF Files • 432 Importing Images • 143 Importing Projects • 86 Importing SteelWorks Catalogs • 998 Improving • 613 In Plane/Cylinder-Based Projection • 680, 691 In the List Window • 80 In the WorkSpace Window • 80 In Tunnel-Based Projection • 680, 691 Including a Media File • 128 Including Another Media Files • 128 Inserting • 663 Inserting a Middle Node • 956 Inserting Nodes • 585 Inspection Map • 169 Inspection Map Analyzer Tool • 699 Inspection Maps • 682, 693, 1078 Installation of RealWorks • 23 Installing RealWorks • 26 Intensity Mapping • 1070 Intensity-Based Sampling • 273 Interactive Pan • 404 Interactive Rotation • 405 Intersect Tool • 933 Interval • 474 Iso-Curves • 727 Isometric • 187 IXF Files • 114

### J

JobXML, JOB and RAW Files • 102

### Κ

Keeping In (or Out) • 265 Keeping Only Displayed Cloud • 820, 1004, 1015

### L

Labels • 171 LandXML Format • 1055 LAS Format • 1048 Length & Quantity • 931 License Files • 31 Lighting Directions • 185 Lines • 606 Links • 129 List • 47 List Window • 145 Loading Data • 231 Loading Existing Parameters • 562 Loading Keyframes • 317 Loading Markers • 607 Local Views • 204 Locating a License File • 35 Locating an Item in the Project Tree • 156 Locking a Center • 826, 895 Locking a Radius • 826, 829, 895, 899 Locking an Axis • 292 Locking Center Line Radius • 837, 905 Locking Center on Line • 826, 896 Locking on Plane • 841, 843, 907, 908 Locking on Primitive • 226 Locking Pipe Radius • 838, 904 Locking the Origin • 290 Locking the Origin and an Axis • 293 Locking to Line (or Axis) • 841, 907 Logo • 125

### Μ

Main • 55 Making Horizontal • 893 Making Parallel • 823, 828, 834, 845, 893, 898, 902, 903, 909 Making Parallel to a Direction • 850, 914 Making Parallel to a Plane • 837, 843 Making Perpendicular • 823, 829, 834, 845, 894, 898, 902, 904, 909 Making Perpendicular to a Direction • 837, 843 Making Perpendicular to a Plane • 851 Making Secant to a Box (With Same Section) • 856, 916 Making Secant to a Cylinder • 831, 900 Making Vertical • 893, 897, 901, 908, 910 Managing SteelWorks Catalogs • 998 Manipulating Labels • 481 Manually Duplicating Polylines • 597 Mapping With a Texture • 517 Matched Station Tab • 360 Matched Target Tab • 363 Matched Targets • 361 Matching an Image • 611 Matching Targets • 443 Matching With • 442 Maximizing (or Minimizing) • 601 Measurement Tool • 237 Measurements • 1065 Measuring a Between-Geometry Angle • 256 Measuring a Distance • 240 Measuring a Distance Along a Vertical Axis • 243 Measuring a Distance in a Horizontal Plane • 241 Measuring a Distance to a Fitted Plane • 247 Measuring a Fitted Cylinder Diameter • 246 Measuring a Geometry Slope Angle • 255 Measuring a Horizontal Angle • 252 Measuring a Point-to-Geometry Distance • 249 Measuring a Position • 257 Measuring a Slope Angle • 254 Measuring a Vertical Clearance (Downward) • 245 Measuring a Vertical Clearance (Upward) • 244 Measuring an Angle • 251 Measuring an Orientation • 258 Media • 127 Media Tools • 305 Menu Bar • 44, 62 Merging Point Clouds • 223 Merging Projects • 118 Mesh Creation Tool • 497

Mesh Editing Tool • 505 MicroStation (DGN) Format • 1051 Modeling • 771 Modeling Automatically Polylines • 485 Modeling Extracted Cylinders • 1022 Modeling Manually Polylines • 487 Models Tab • 81 Models Tree • 74, 119, 144 Modifying • 568, 662, 1099 Modifying a 3D Plane's Size • 996 Modifying a Projection Plane • 526 Modifying a Projection Plane's Position • 564 Modifying a Projection Plane's Size • 563 Modifying a Shape • 860 Modifying Built Elements • 752 Modifying Markers • 607 Modifying Stations • 436 Modifying Target Matching • 442 Modifying Target Position • 388 Modifying the Instrument Height • 437 Modifying the Path for Input TZF Scan Files • 139 Modifying, Repairing and Removing RealWorks • 30 Moving • 67, 601, 608, 665 Moving a Bounding Polyline • 958 Moving a Geometry • 869 Moving a Geometry Along a User Defined Vector • 889 Moving a Geometry by Picking Entities • 875 Moving a Geometry Using a 2-Point Defined Vector • 890 Moving a Node • 955 Moving Along a Direction • 311, 328 Moving in a Plane • 312, 329 Moving Nodes • 585 Moving Polylines • 588 Moving the Profile • 743 Multi-Ortho-Projection Tool • 541 Multiple Slice • 465 Multi-Selection Mode • 490 Multi-User Licenses • 36

### Ν

Name-Based Bundle Adjustment • 429 Navigating Through Data • 186 Navigating Within a Station • 198 Navigation Constraint Tools • 54 Network Visuals of a Single Station • 172 Network Visuals of all Stations • 175 No Projection • 502 Normal • 619

### 0

**Object Properties • 1062** OfficeSurvey • 453 Offset • 626 Oil, Gas & Chemical Files • 31 Opening • 109, 168, 169 **Opening Projects** • 85 Opening Scan Explorer • 134 Opening the Tool • 238, 262, 268, 282, 307, 337, 342, 351, 368, 374, 399, 415, 421, 456, 471, 482, 497, 506, 521, 541, 555, 573, 599, 617, 636, 657, 667, 673, 687, 700, 738, 749, 756, 761, 765, 774, 816, 859, 917, 933, 945, 1011 Options • 349 Organization of Data • 69 Orientation Tool • 414 Ortho-Images • 1064 Ortho-Projection Tool • 520 Output Files • 1070 Output Folder • 126 Overwriting an Existing Texture • 519

### Ρ

Page Configuration • 125 Pan • 188, 196, 589 Pan Along Home Frame Axes • 870 Pan Along Own Axes • 872 Panning the Profile • 745 Partial Deselection Mode • 491 Partial Reselection Mode • 492 Passing Axis Through Point • 829, 846, 898.909 Passing Through a Point • 824, 894, 896 Passing Through an Axis • 894 Path Mode • 323 PDMS Macro Format • 1046 Perspective • 186 Pick a Plane, and then Pan • 881 Pick a Point from Other Geometry, then Rotate • 880

Pick an Axis from Other Geometry, then Pan • 876 Pick an Axis from Other Geometry, then Rotate • 878 Picking • 390, 393, 396, 643, 661 Picking a Color • 720 Picking a Cylinder to be Secant With • 987 Picking a Dipping Plate Height • 1091 Picking a Maximum Height Level • 1092 Picking a Plane and a Segment • 794, 974 Picking a Plane and Selecting Another Object • 884 Picking a plane and selecting another object. • 888 Picking a Point • 791, 971 Picking a Radial Entity • 983 Picking a Triangle • 509 Picking a Vertex • 508 Picking an Axial Entity • 978 Picking an Axial Geometry • 800 Picking an Axis and a Point • 984 Picking an Axis From Object • 501 Picking an Edge • 508 Picking an Element • 507 Picking an Entity With a Direction • 804 Picking an Entity with Center • 795, 975 Picking an Entity with Direction • 964 Picking an Object Local Frame • 458, 622 Picking an Object's Local Frame • 288 Picking and Panning a Plane • 882 Picking and Selecting a Plane • 886 Picking Axis from Object • 678 Picking Four Screen Points • 807 Picking in the 2D Constraint Mode • 227 Picking in the 3D Constraint Mode • 224 Picking Items • 224 Picking Low and High Elevations • 474 Picking Markers • 603 Picking Points • 284, 557, 704 Picking the Bottom Left Corner of a Box • 806 Picking the Origin • 418 Picking Three Pairs of Points • 407 Picking Three Planes • 792, 972 Picking Three Points • 287, 459, 523, 623, 785.787 Picking Two Axial Entities • 797 Picking Two Planes • 799, 980

Picking Two Points • 460, 622, 783, 789, 798, 979 Picking Two Points of a Diameter • 983 Picking Two Points of a Radius • 983 Plane • 822, 892 Plane Bounding Tool • 944 Plane Parallel to the Screen View • 624 Plane Shape • 694 Plane to Circular Torus • 939 Plane to Extruded Entity • 940 Plane to Sphere • 941 Plane-Based Projection • 499, 675, 688 Point • 625 Point Cloud • 160, 181 Point Loading Manager • 229 Point Targets • 396 Points • 98, 604 Polygonal Selection • 263 Polyline Drawing Tool • 573 Positions • 170 Preview BSF Format File • 1074 Previewing • 476, 612, 651 Previewing a 3D Inspection Cloud • 762 Previewing a Multiple Slice • 467 Previewing a Rectified Image • 570 Previewing a Single Ortho-Image • 551 Previewing a Single Slice • 466 Previewing a Video • 330 Previewing a Volume • 627 Previewing an Ortho-Image • 538 Previewing Meshes • 503 Previewing the Inspections • 681, 692 Print • 152 Printing • 653, 683, 696 Printing an Ortho-Image • 539, 553 Printing Inspection Maps • 736 Processing Data • 232 Profile Matcher Tool • 737 Profile/Cross-Section Tool • 636 Project Cloud • 76 Project Data • 71 Project File Formats • 89 Projecting • 615 Projecting a 3D Point on a Plane • 796, 976 Projecting a Box onto a Plane • 805, 915 Projection Modes • 186 Property • 48 PTS • 1077

PTS Files • 117 PTX • 1078 PTX Files • 116 Publish • 124 Published Projects • 130 Publishing Projects • 124

### Q

Quick Mode • 309

### R

Random Sampling • 270 RealWorks Files • 90 RealWorks Plant Tables • 27 Rectangles • 579 Rectangular Selection • 264 Rectangular Torus • 852, 868, 911 Redoing Operations • 147 Reference Cloud and Moving Cloud • 400 Reference Station • 340, 343, 369 Refine Registration Using TZF Scans • 368 Refining a Measurement • 259 Refining a Mesh • 512 Refining Registration • 370 Refining the Initial Registration • 410 Re-Fitting Geometry to Cloud [From Fitted Items] • 386 Refusing to Convert to the TZF Format • 93 Register Stations With Imported RMX Files 435 Registered Stations • 361 Registering Stations • 341, 344 Registering the RealWorks Power, Process and Plant Software • 32 Registration • 335 Registration Details • 358 Registration Report • 347, 371 Regular Cone • 833, 901 Removing a Known Point • 440 Removing an Existing Texture • 519 Removing Peaks from a Mesh • 512 Removing SteelWorks Catalog List • 999 Renaming • 658 Renaming Targets • 446 Rendering • 537, 549 Rendering Data • 180 Reordering • 610

Reporting the Volume and Surface Information • 726 Resetting • 610 Resizing • 536 Resizing a Path • 928 Resizing the Circular Path • 313 Resolution • 548 Reversing • 644 Reversing a Path Direction • 328 Reversing the Path Direction • 931 Reversing the Profile • 747 Reversing Triangles • 513 Rotate • 188, 591, 874 Rotating 90° Around Vertical Axis • 533 Rotating Around an Axis • 294 Rotating Counterclockwise 90° • 417, 532 Rotating the Profile • 744

# S

Sampling • 137 Sampling by Step • 137, 1076 Sampling Methods • 268 Sampling Spatially • 137 Sampling Tool • 268 Save • 123 Save As • 123 Saving a Measurement • 260 Saving a Volume in a Report • 630 Saving a Volume in the Database • 635 Saving in RTF • 348 Saving Keyframes • 318 Saving Markers • 611 Saving Projects • 123 Saving Results • 496 Saving the 2D Inspection Results • 671 Saving the Adjustment Result • 365 Saving the Cutting Result(s) • 470 Saving the Extracted Data • 715 Saving the Inspections • 686, 698 Saving the Registration Results • 413 Saving the Results • 427, 708 Scaling • 654 Scaling the Profile • 746 Scan Creation • 339 Scan Folder Name • 1074 Scan-Based Sampling • 271 Scans • 97 Scans Tab • 81

Scans Tree • 72, 118, 144 Screen Rotation • 192, 195 Screen View-Based Projection • 502 Section Interval • 1092 Segment • 844, 866, 908 Segmentation Tool • 261 Selecting • 402, 542, 638, 648, 1100 Selecting a Catalog File • 1005 Selecting a Frame Axis • 458, 500, 620 Selecting a Method • 637 Selecting a Model for Inspection • 668 Selecting a New Cloud Data • 817, 1001, 1012 Selecting a Path • 324 Selecting a Polyline • 849, 926 Selecting a Polyline for Bounding • 946 Selecting a Projection Mode • 498 Selecting a Projection Plane • 552 Selecting a Reference • 1006 Selecting a Reference Frame • 283 Selecting a Reference Station • 352 Selecting a Segment Group • 646 Selecting a Station • 375 Selecting a Table • 1006 Selecting a TZF Scan • 376 Selecting an Element • 507 Selecting an Existing Profile • 750 Selecting an Image • 600 Selecting an Initial Cylinder for Tracking • 1017 Selecting Items • 489 Selecting Markers • 602 Selecting Points & Polylines • 702 Selecting Polylines • 582 Selecting Sections & Shifts • 709 Selecting Stations • 422 Selecting Volumes & Surfaces • 716 Selection List • 49 Selection Mechanism • 144 Setting a Direction • 326 Setting a Position • 529 Setting a Resolution • 536 Setting a Thickness • 650, 742 Setting a Tolerance • 650 Setting an Axial Entity Axis as Axis • 289 Setting an Image Resolution • 569 Setting as Home Frame • 1031 Setting Coordinates • 457 Setting Corners • 524

Setting Display Mode • 666 Setting From Frame • 677 Setting Low and High Elevation Values • 473 Setting Over a Known Point • 438 Setting Preferences • 150 Setting the Interval Parameter • 644 Setting the Section Size • 751 Setting the Thickness Parameter • 668 Shifting a Project • 296 Shortcut Keys • 63 SIMA ASCII Files • 111 Simplification • 495 Single Slice • 465 Single-User License • 35 Smoothing a Mesh • 512 Smoothing a Path • 328 Smoothing Cells • 634 Smoothing Extracted Cylinders • 1021 Solids for AutoCAD • 1056 Spatial Sampling • 269, 1069 Specifying Coordinates • 284 Sphere • 825, 861, 895 Spherical Targets • 389 Splitting a Rectified Image • 571 Splitting an Ortho-Image • 539 Standard Selection Mode • 490 Standard Views • 203 Start and End Positions • 641 Starting the Tool • 1000 Starting Tracking Cylinders • 1018 Station • 170 Station Registration Parameters • 431 Station-Based • 196 Station-Based projection • 502 Stations • 96, 444 SteelWorks Creator Tool • 1000 Step & Length • 930 Step & Quantity • 929 Step-by-Step Mode • 314 Storage Tank Application • 28, 1087 Surface to Model Inspection Tool • 687 Surveying Network ASCII Files • 108 Swapping a Local License for a Network License and Vice Versa • 34 System Requirements • 25

### Т

Tank Calibration Check • 1097 Tank Calibration Tool • 1089 Target Analyzer Tool • 373 Target Types • 338 Target-Based Registration Tool • 350 Targets • 443 Targets Tab • 82 Targets Tree • 73, 120, 145 Three Sub-View Configuration • 52 Tilt (or Rotate) • 195 Title • 125 Tolerance • 475 Toolbars • 45, 55, 66 Tools [in Modeling] • 61 Tools [in OfficeSurvey] • 60 Tools [in Registration] • 59 Tools and Commands • 55 Top Aligning all Planes • 545 Topography-Based Sampling • 279 Trimble 3D Scanning Files • 89 Trimble Survey Project Files • 95 Trimble TX5 and Other FLS Files • 107 Tunnel Shape • 696 Tunnel-Based Projection • 679, 690 Twin Surface Inspection Tool • 672 Two Sub-View Configuration • 52 TZF Files • 91 TZF Scan • 177 TZF Scans • 135 TZS Files • 93

# U

Undocking • 65 Undoing Operations • 146 Units • 152 Unmatched Station Tab • 361 Unmatched Target Tab • 364 Unmatched Targets • 361, 362 Un-matching Targets • 445 Unregistered Stations • 362 Updating • 38 Updating Network • 397 Updating RealWorks • 29 Upgrading • 36 User Defined • 1043 User Interface • 43 Using Constraints • 821 Using Existing Parameters • 525 Using Segment Width • 649 Using Surface Values • 724 Using the Current Camera View • 524 Using the Current View as 3D Plane • 1008 Using the Fit Axis Mode • 291 Using the Fit Axis Mode • 291 Using the Pick Axis Mode • 291 Using the Three Point Pick Mode • 290 UTM to WGS84 Latitude and Longitude • 1045

### V

Validating a 3D Direction • 970 Validating a 3D Plane • 997 Validating a 3D Point • 977 Validating an 3D Axis • 981 Validating Bounds • 962 Vertical Pan • 190, 193 Vertical Rotation • 191, 194 Vertically • 596 Video Creator • 307 View Alignment • 58, 199 View Manager • 51 Viewer • 151 Viewing • 132 Viewing from a Projection Plane' Side • 531.553 Viewing Inwards/Outwards • 310 Viewing the 2D Inspection Results • 669 Visualizing Data • 160 Volume Calculation Tool • 617

### W

Walkthrough • 195, 196 Welcome • 15 What's New in RealWorks • 17 Window • 61 Windows • 46, 64 With Permanent Constraints • 192 With Temporary Constraints • 189 With Wizard • 105 Without Constraints • 188 Without Wizard • 106 Working Environment • 41 Working Frame Tool • 61 WorkSpace • 46 WorkSpace Window • 144

# Ζ

Zoom In (or Out) • 189 Zooming All • 200 Zooming In (or Out) • 199 Zooming on Selection • 200